## Canon

SELPHY CP760 COMPACT PHOTO PRINTER

**Printing Guide Print Guide Drucker-Handbuch Guía de impresión Guide d'impression Guida alla stampa Print Handleiding Tulostusopas Handbok för utskrifter**

ENGLISH

DANSK

**DEUTSCH** 

ESPAÑOL

FRANÇAIS

ITALIANO

NEDERLANDS

SUOMI

**SVENSKA** 

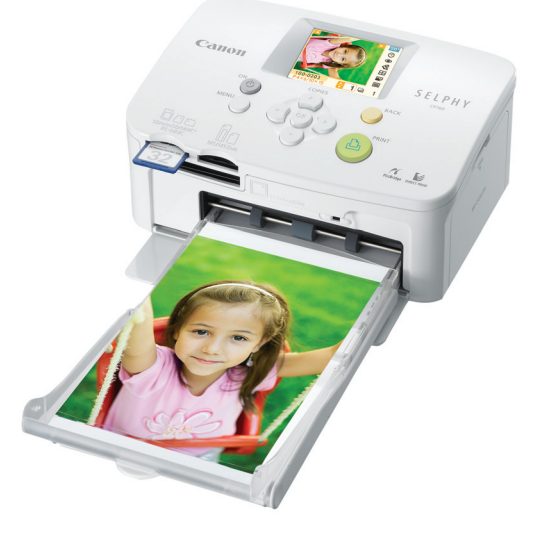

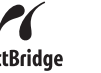

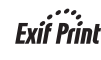

**PictBridae** 

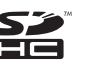

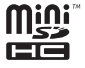

© CANON INC. 2008 CEL-SH9LA2M0

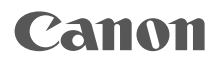

## SELPHY CP760 COMPACT PHOTO PRINTER

## Printing Guide

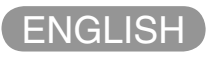

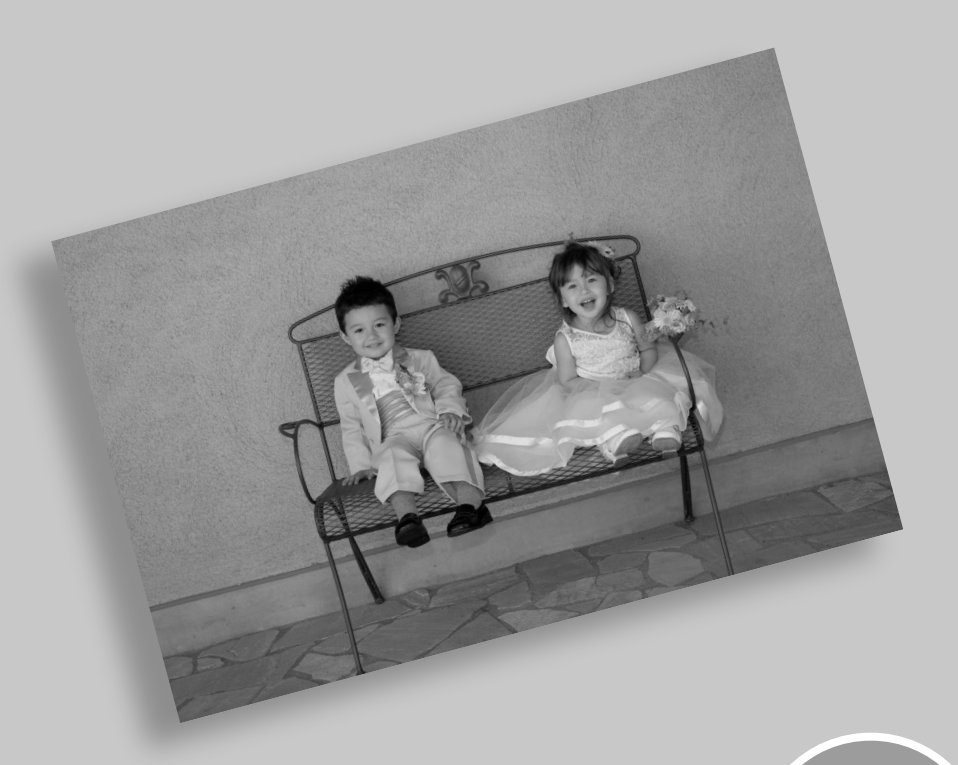

BOC.

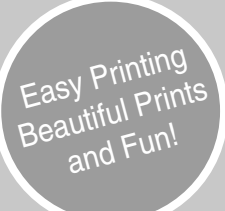

## SELPHY Has Come to Your Home.

A stylish and powerful printer for preserving precious family moments. SELPHY enriches your daily life with beautiful photo prints.

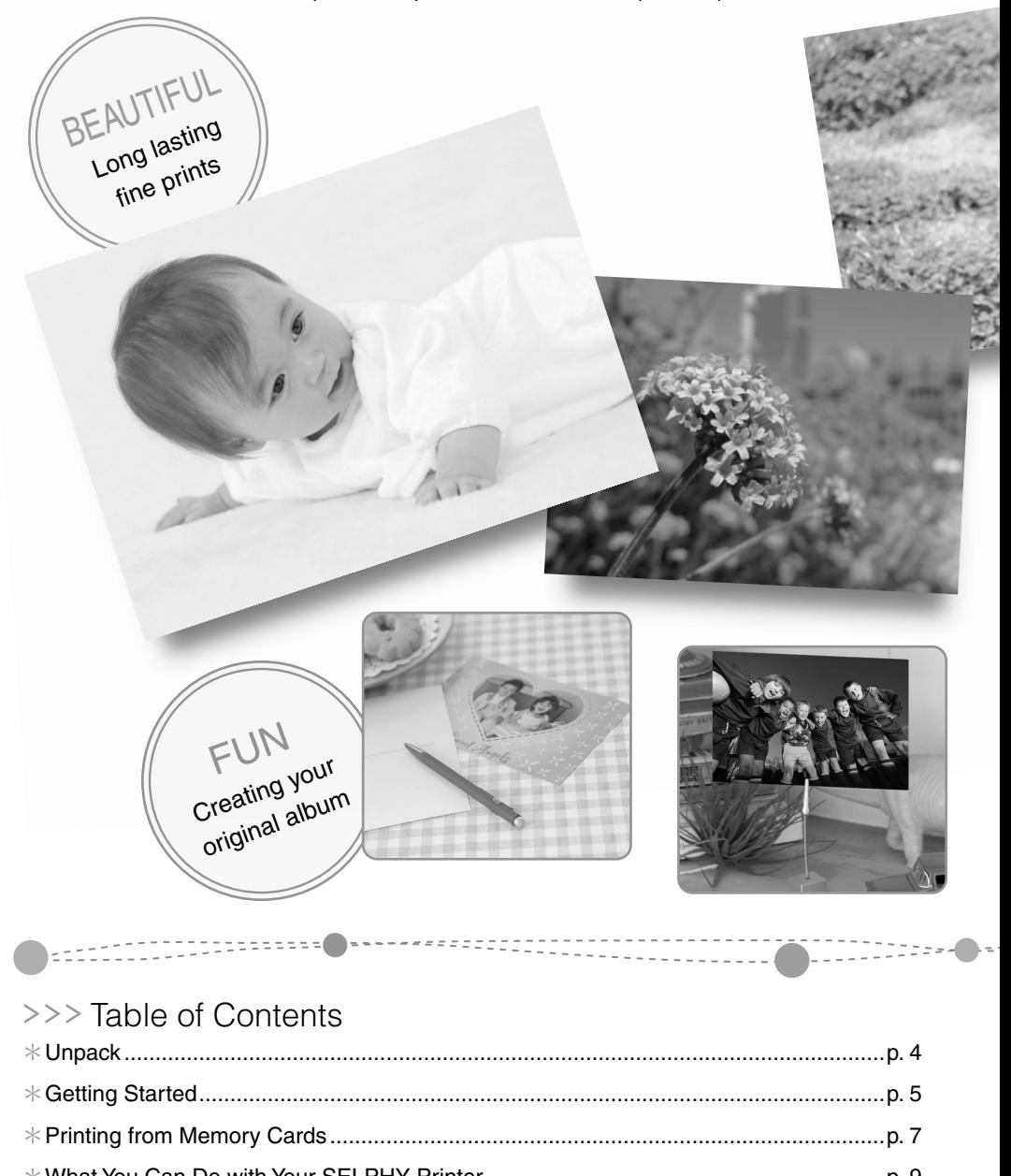

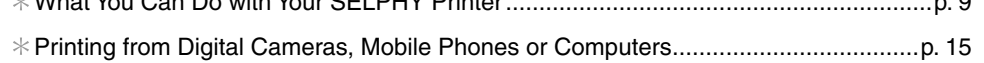

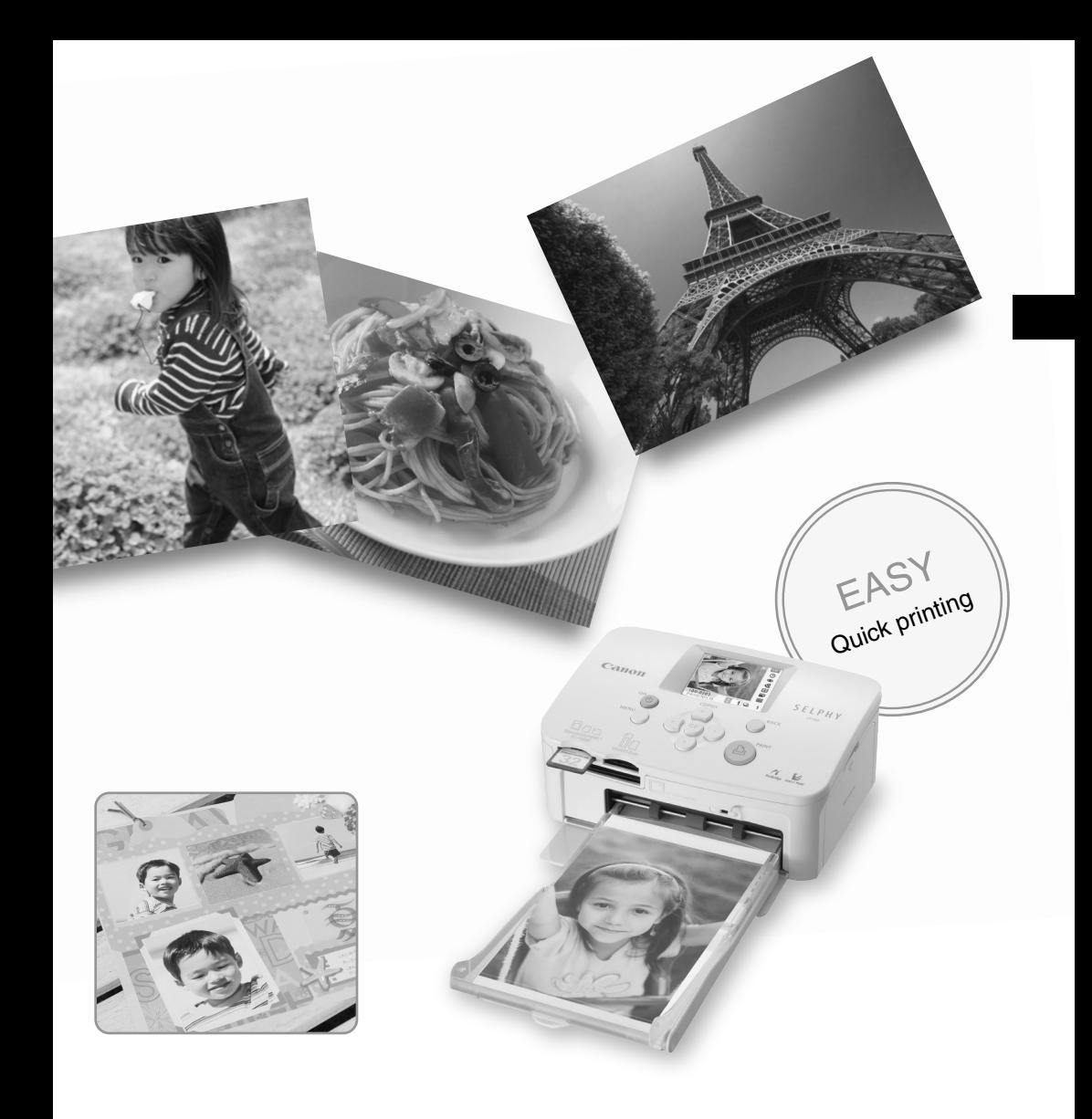

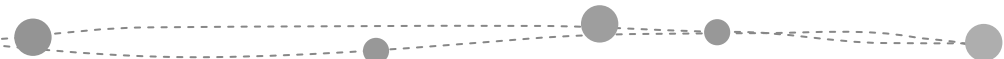

.<br>. . . .

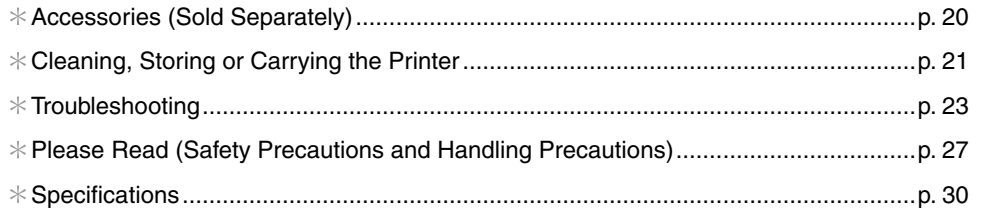

## Unpack

## **C** Package Contents

The package contains the following accessories. If there is anything missing, please contact the store where you purchased this product.

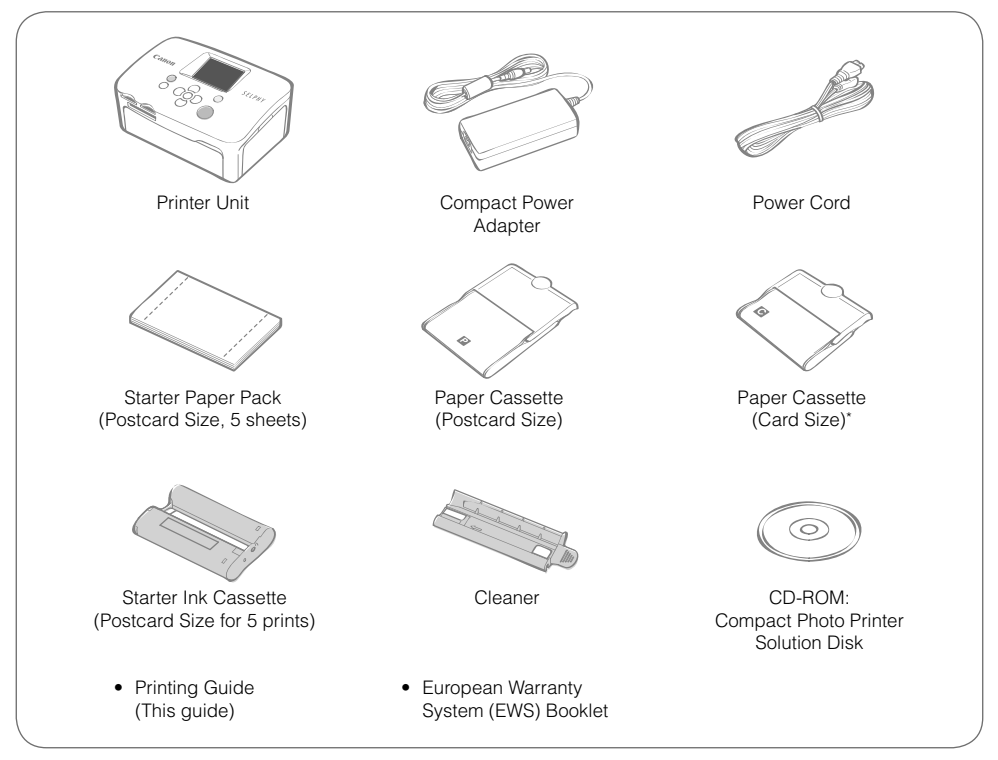

\* Card size paper cassette may not be supplied depending on region.

### **Components Guide**

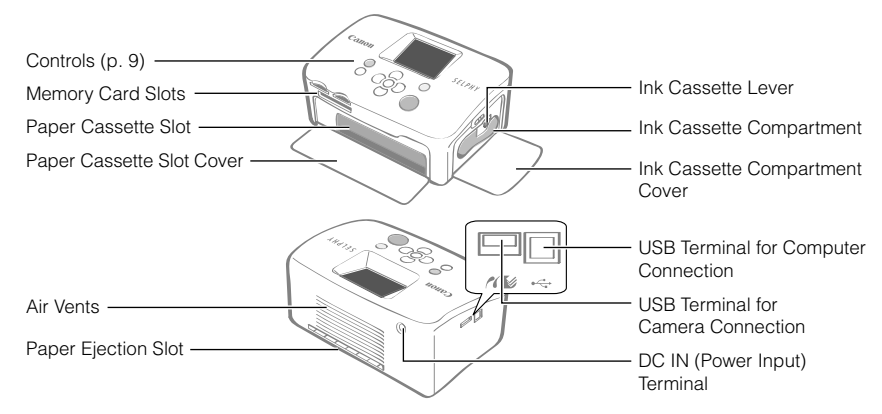

## Getting Started

Insert the ink and paper cassettes into the printer.

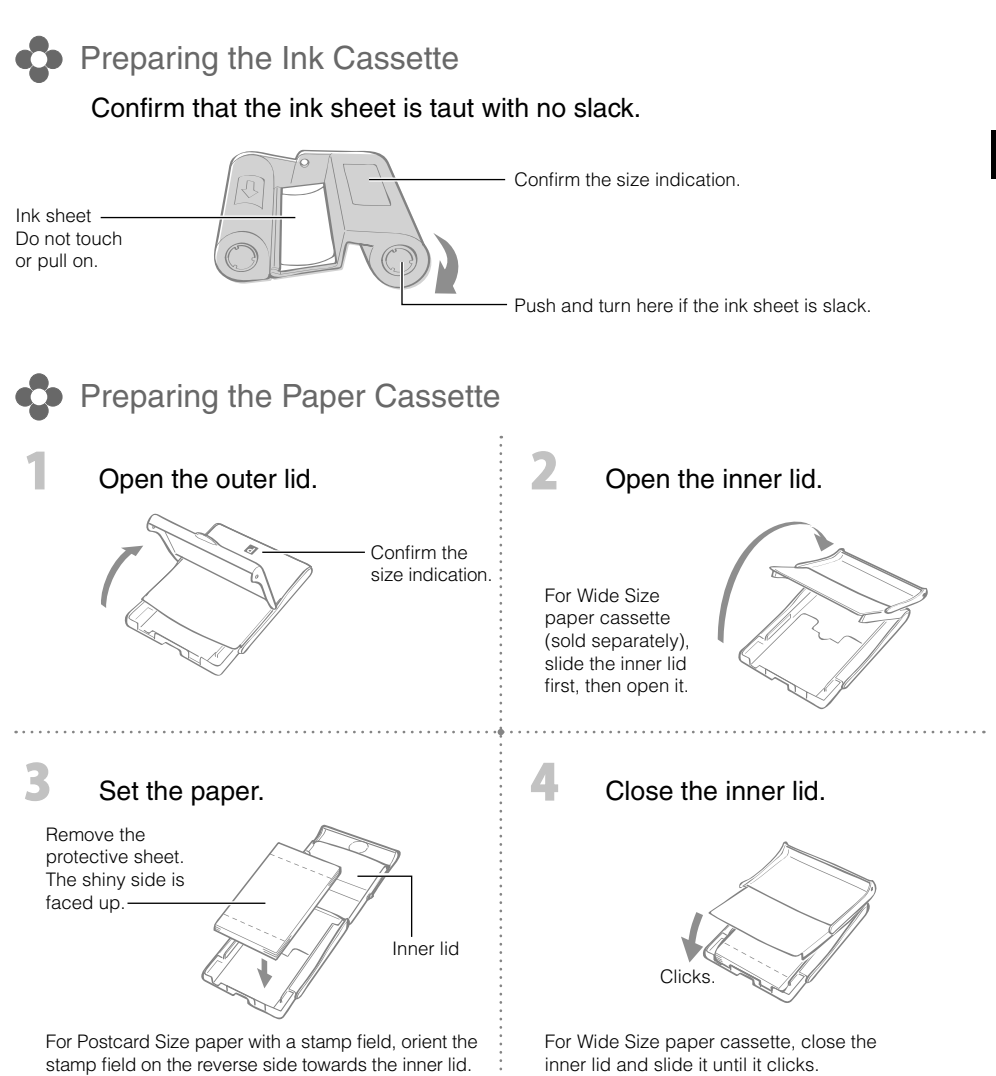

- Always use the paper specific to SELPHY CP series printers included in the genuine Canon brand Color Ink/Paper Sets. Commercially sold printing paper, regular postcards, or paper specified for use in SELPHY ES series printers cannot be used.
- Do not set 19 or more sheets in the paper cassette (13 or more for Wide Size sheets).
- Mistakenly reversing the paper in the cassette may damage the printer. •
- Do not bend the paper at the perforations or separate it before printing.
- Do not use label sheets that have begun to peel or label sheets with portions peeled back.
- Do not write on a sheet before printing with the printer. It may lead to a malfunction.
- Do not print on printed paper.
- Never reuse a spent ink cassette.

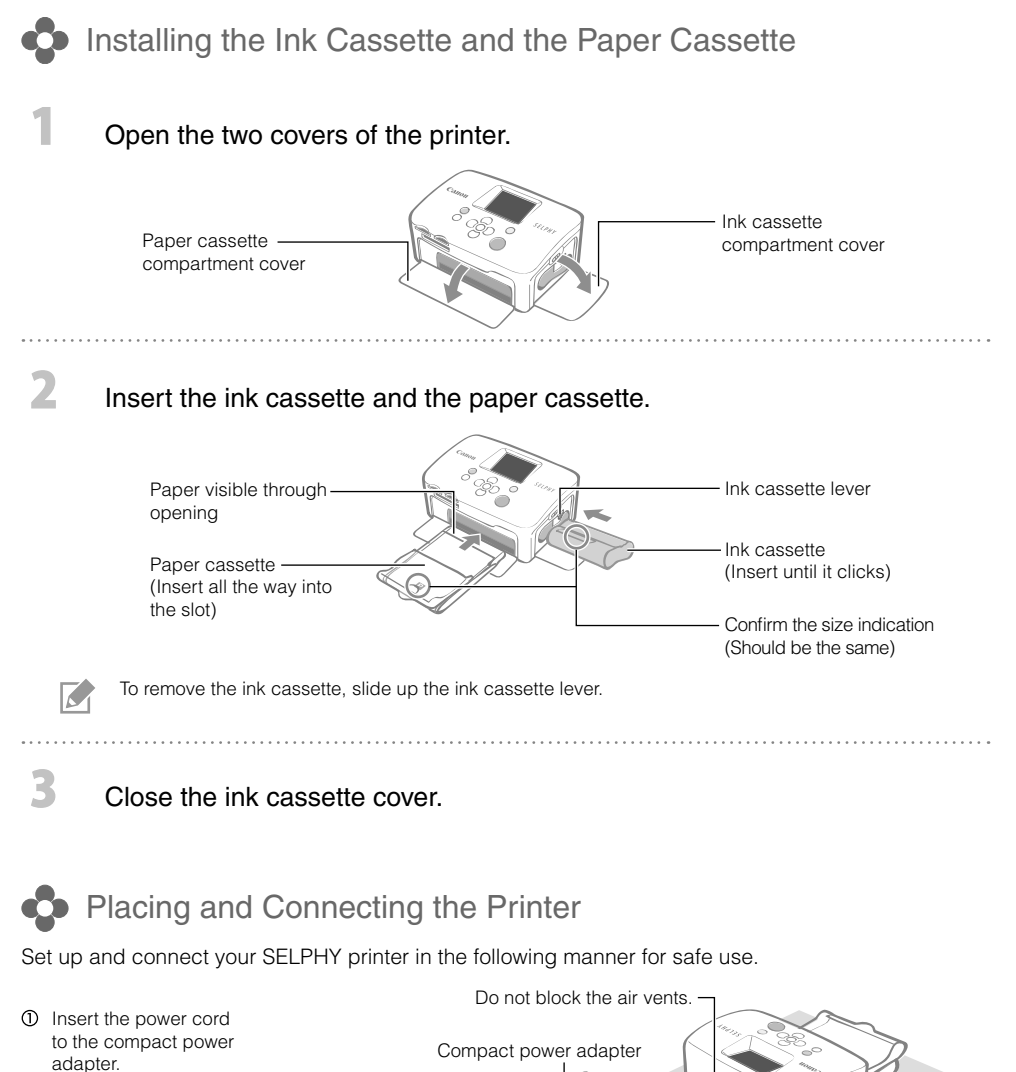

- Plug the other end into a power outlet.
- Connect the compact power adapter to the printer.

Make sure there is free space at the front and back of the printer of at least the length of the paper. (During printing, the paper will pass in and out.)

 $\circled{3}$ 

10 cm (4 in.)

• Do not place the printer on an unstable or tilted surface.

To a power outlet

 $\circled{2}$ 

• Keep the printer at least 1 meter (3 ft.) from devices emitting electromagnetic waves or strong magnetic fields.

Power cord

## Printing from Memory Cards

Print images from a memory card that is inserted into the printer.

- Make sure that no camera or computer is connected to the printer. •
- This SELPHY printer supports image data conforming to the Design rule for Camera File system (Exif compliant) and DPOF (Ver.1.00) standard.
- Use a memory card formatted in the device used for taking the images. A memory card formatted in the computer might not be recognized.
- Images that have been edited on a computer might not be displayed or printed properly.
- An image that has been taken by a mobile phone might not be displayed or printed properly depending on the size of the image when it was taken.
- Movies cannot be played back on this printer. •

#### Compatible Memory Cards

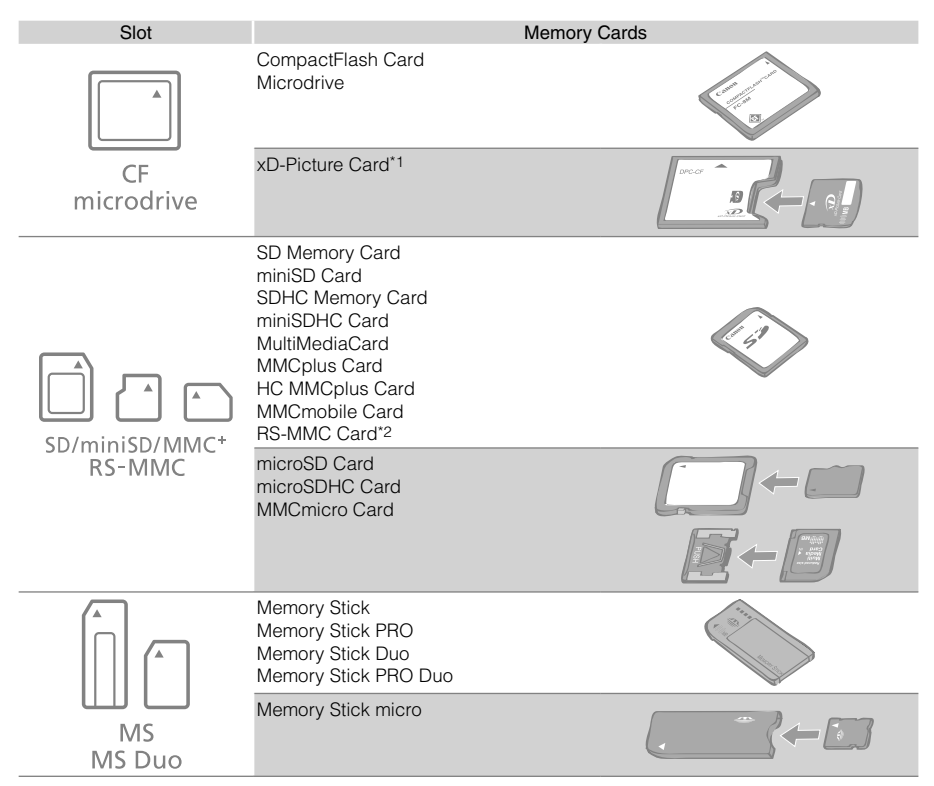

: You need to use the specific adapter for the memory card. Please purchase the specific adapter.

- Purchase the CompactFlash Card Adapter for xD-Picture Card.
- \*2 Reduced-Size MultiMediaCard
- For memory cards requiring an adapter, be sure to first insert the memory card into the adapter before inserting the adapter into the appropriate card slot. If you insert the memory card into a card slot without first inserting it into an adapter, you may not be able to remove the memory card from the printer.
	- Please refer to the user guide included with your memory card and adapter for handling instructions.

### Printing the Selected Image (Basic Printing)

You can select images, specify the number of copies for each, and then print them all out. If you want to embed the date, follow the instructions on page 12 before printing.

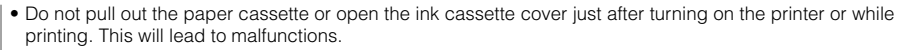

- During printing, the paper will pass in and out several times. Do not touch or pull on the paper until printing has finished and the printed sheet collects on the print output tray (on top of the paper cassette).
- Do not let 10 or more sheets of printed paper collect on the print output tray. •
- Do not pull out the memory card during printing. •

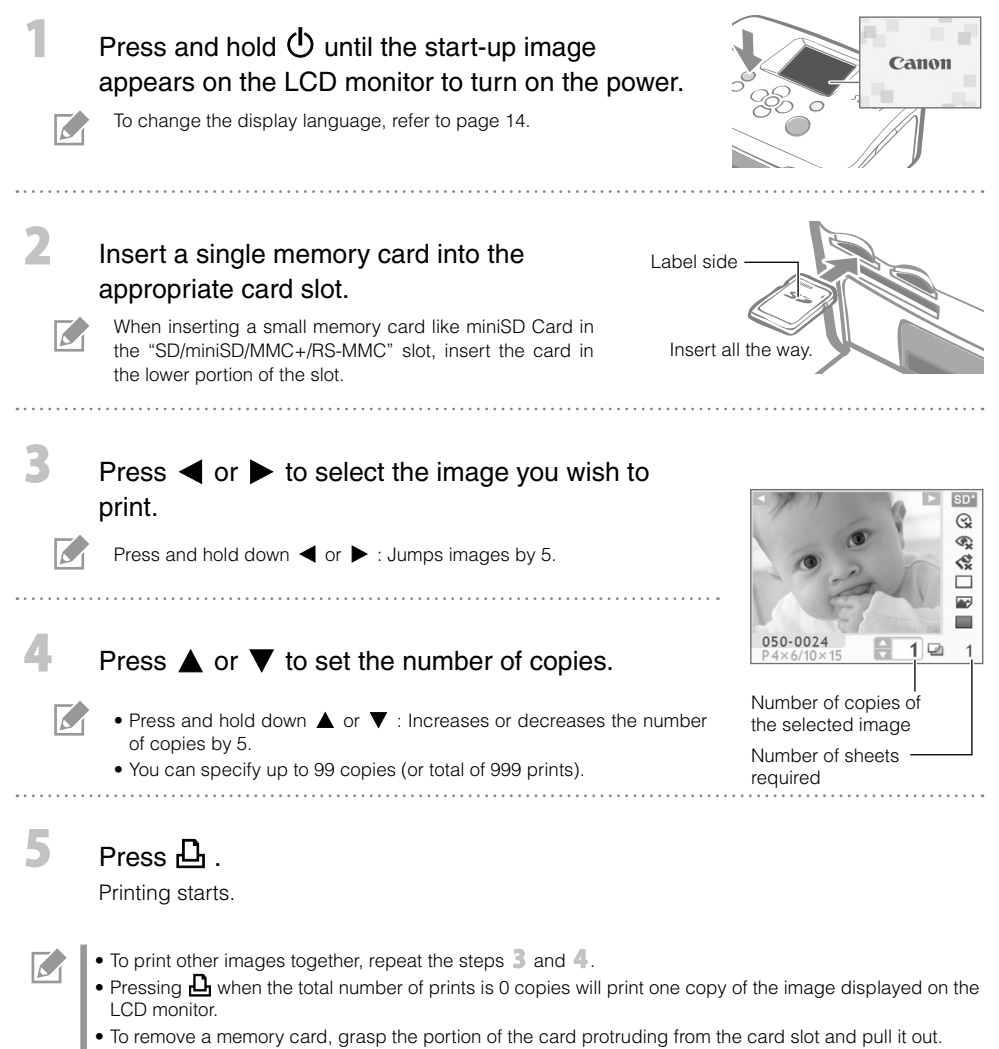

Use a marker pen to write on the printed sheets. •

What You Can Do with Your SELPHY Printer

Enjoy a multitude of basic and advanced functions with SELPHY.

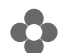

Buttons and LCD Monitor

#### **Controls**

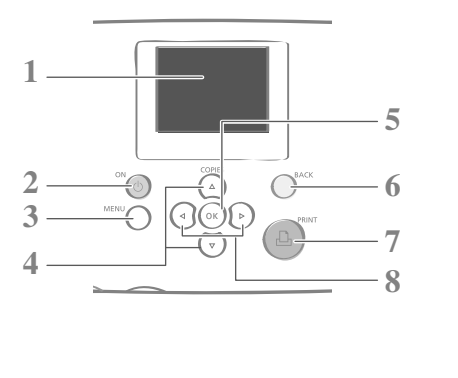

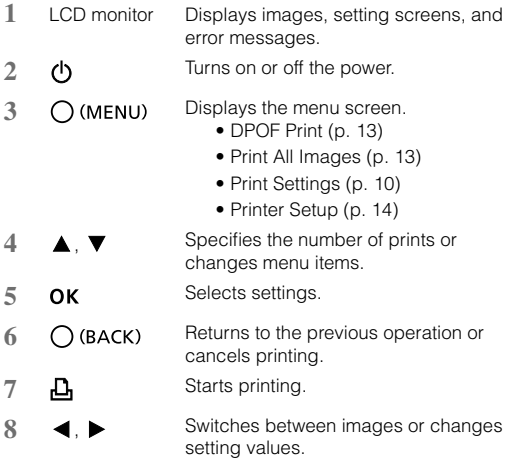

The LCD monitor may be covered with a thin plastic film for protection against scratches during shipment. If so, remove the film before using the printer.

#### LCD Monitor

 $\sim$ 

Display when [Info Display] (p. 14) is set to [On].

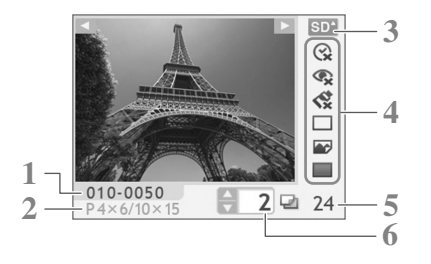

**1** File Number

**2** Installed ink cassette type (In this example, [P] stands for Postcard Size)

- **3** Card slot being used
- **4** Print Settings (p. 10) **Date**

Correct Red-Eye My Colors Page Layout

Image Optimize Borders

- (Settings that are not available are grayed out)
- **5** Number of sheets required
- **6** Number of copies of the selected image

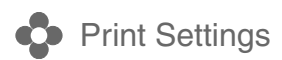

You can make print-related settings such as bordered/borderless or print layout.

The default setting is marked as  $\checkmark$ . **Date Correct Red-Eye My Colors** Prints images with the date Corrects red-eye in the image. Changes the color of the image. when they were taken.  $\otimes$  Off  $(\vee)$ ,  $\otimes$  Vivid\*1,  $\odot$  On,  $\odot$  Off  $(V)$  $\odot$  On,  $\odot$ Off ( $\prime$ )  $\bigotimes$  Neutral\*2,  $\bigotimes$  Positive Film\*3, Sepia, **SE** B/W 05/05/2008 Print Settings  $\overline{1/2}$ Date ⊗ 0ff Correct Red-Eye **t** Off **Page Layout Borders** My Colors Sets the number of Prints bordered or **√** Off images to print on a borderless. **BACK** single sheet of paper. **Bordered.** The number of copies  $\Box$  Borderless  $(v)$ selected for an image (p. 8) will be printed in the set layout. **Image Optimize**  $\Box$  1-up  $(v)$ ,  $\Box$  2-up, Corrects the images for optimum  $\boxplus$  4-up,  $\boxplus$  8-up, quality. **III** Index  $\blacksquare$  On  $(\nu)$ ,  $\blacksquare$  Off

- \*1 Contrast and color depth are enhanced.
- \*2 Contrast and color depth are suppressed.
- \*3 Produces intense, yet natural-looking colors, such as those obtained with positive film.

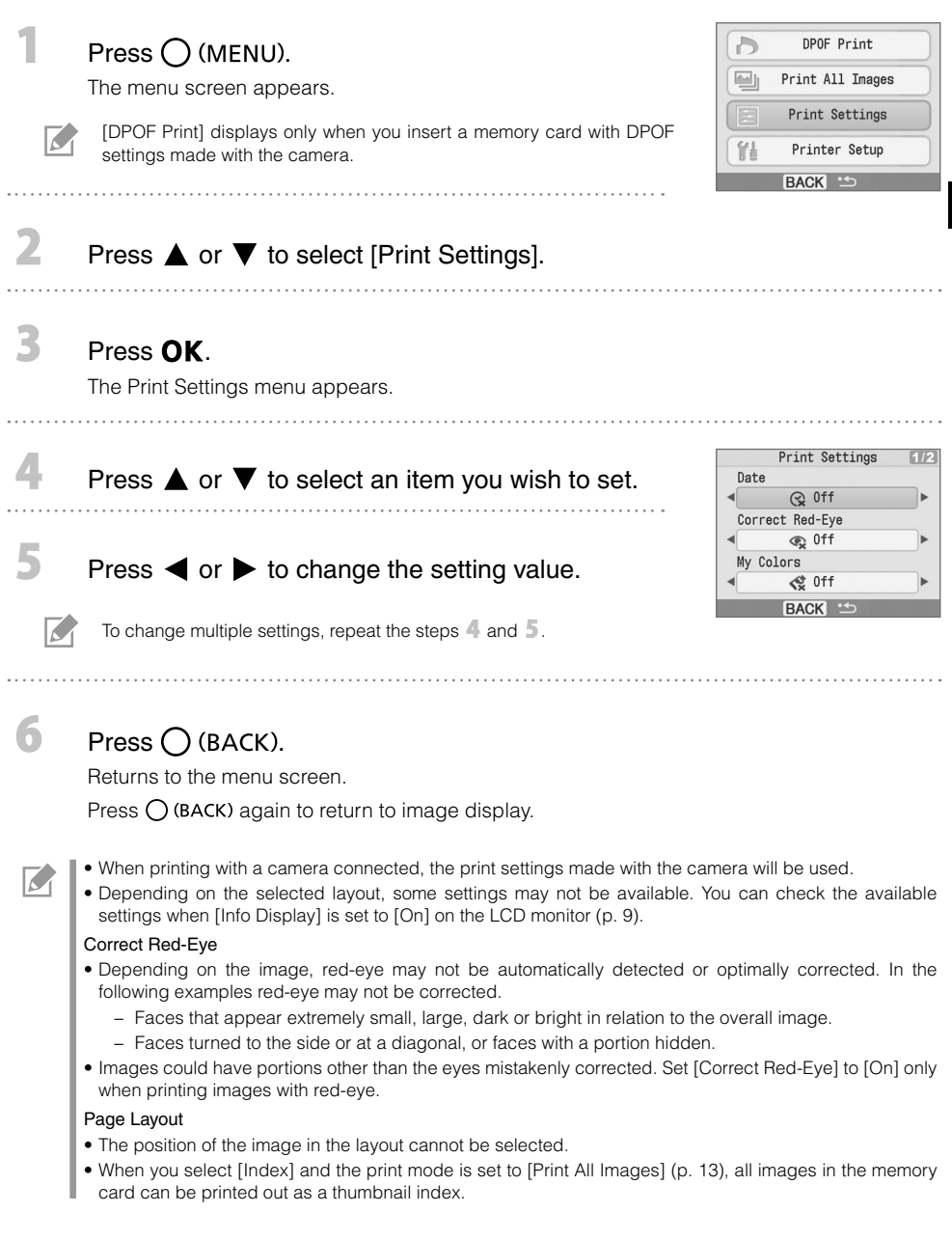

 $\bigoplus$ 

#### **•** Printing with the Date

Print images with the date when the images were taken. Follow the steps below before selecting images.

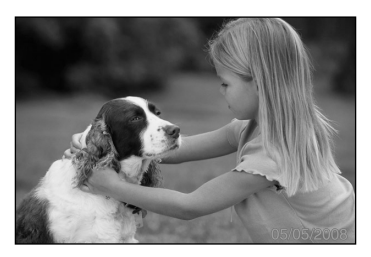

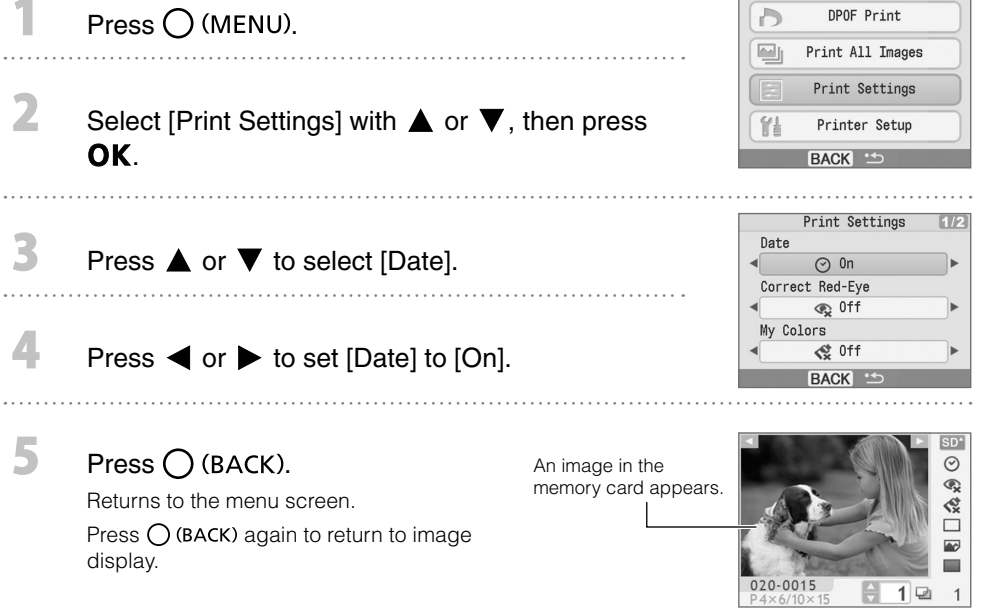

- You can change the display order of the date in [Date Format] (p. 14). •
- Printing with the date may not be possible depending on the selected layout (p. 10). Make sure that [Info Display] is set to [On] in the LCD monitor and check if [Date] is available (p. 9).

 $\sqrt{2}$ 

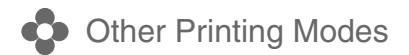

#### Printing Images Using Camera Specified Settings (DPOF Print)

Select images or specify print settings with the camera before printing. For details on the DPOF settings, refer to the user guide provided with your camera.

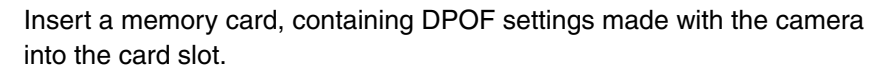

The confirmation screen for the DPOF settings appears.

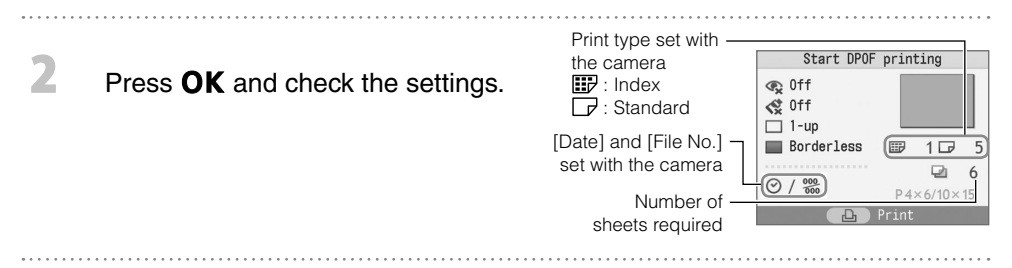

 $P$ ress  $\mathbf{\mathsf{p}}$ .

3

 $\overline{\mathcal{L}}$ 

Printing starts.

- The date and file number reflect the DPOF settings. These settings cannot be changed with the printer.
- The screen of step  $\mathbb Z$  also appears if you press  $\bigcup$  (MENU) to select [DPOF Print] and press **OK**. Be sure to insert a memory card containing DPOF settings, otherwise [DPOF Print] will not appear on the LCD monitor.

#### **Print All Images**

Print all the images on the memory card.

Printing starts.

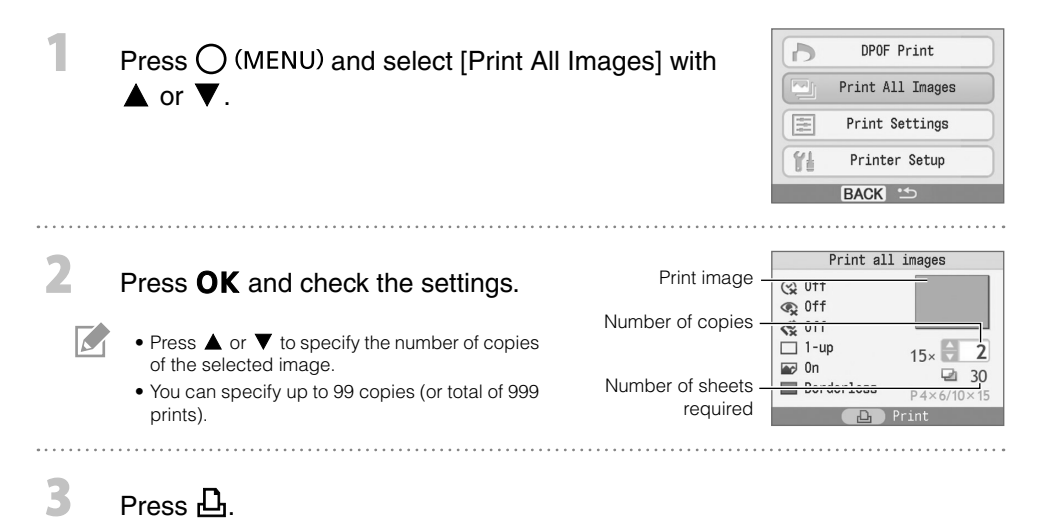

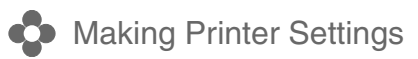

You can make printer settings such as the display language.

Item I Settings (Settings Description Settings International Settings International Settings Date Format Sets the date format used when printing out with the date.  $\frac{1}{2}$  yy/mm/dd, mm/dd/yy,  $dd/mm/yy (v)$ Language Sets the display language of the LCD monitor.  $\left|\begin{array}{c} \text{See} \end{array}\right|$ Info Display  $\Box$  Displays the properties of the print settings or file number of the image. On  $(V)$ , Off\*

\* The image display will be large but it will take some time until it displays.

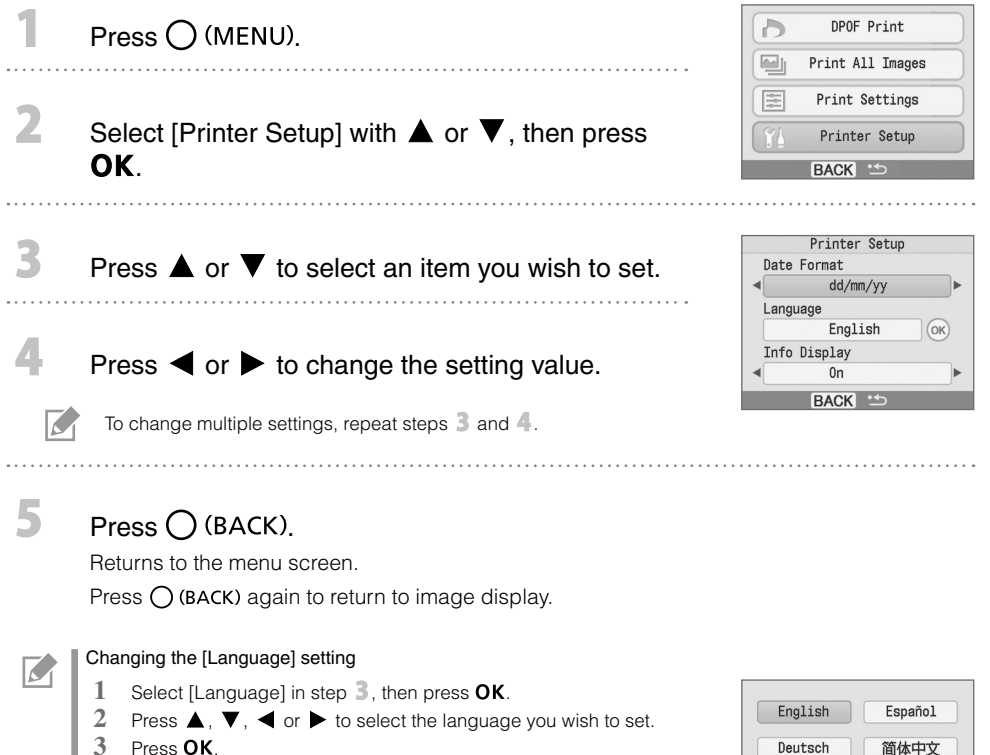

Returns to the [Printer Setup] screen.

Deutsch 简体中文 Francais 日本語 Italiano

The default setting is marked as  $\checkmark$ .

## Printing from Digital Cameras, Mobile Phones or Computers

## **Printing from a Camera**

Print from a camera supporting  $\blacksquare$  (PictBridge\*) (p. 11) or  $\blacksquare$  (Canon Direct Print) by connecting it to the printer. This guide explains the procedure for printing with a Canon digital camera connected as an example.

- \* PictBridge is an industry standard that allows any digital camera or video camera, regardless of the manufacturer or model, to print images directly without using a computer.
	- Make sure that no memory cards are inserted into the printer and that no computer is connected to the printer before connecting a camera.
	- Ensure the camera's communication settings are configured correctly. •
	- Set the print setup with the camera.
	- For camera handling details, refer to the user guide provided with your camera. •

Connect a camera with the printer using the USB cable supplied with the camera.

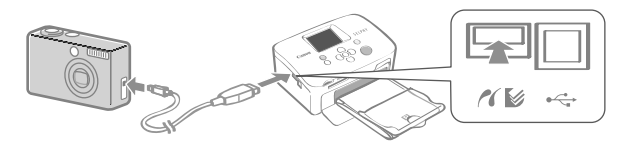

Turn on the power of the printer first, then the camera. Play back the images with the camera.

The  $\blacksquare$  or the  $\blacksquare$  icon appears on the LCD monitor of the camera.

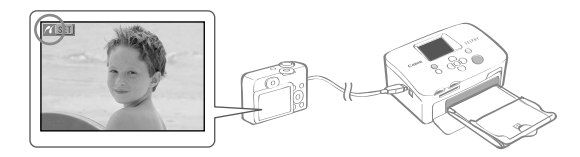

Select the desired image on the camera, and press the  $\mathbb{D}^{\mathcal{M}}$  button of the camera.

Printing starts.

 $\mathbf{2}$ 

R

K

- If the camera does not feature the  $\boxdot \curvearrowright$  button, make the settings with the camera until printing. For details, refer to the user guide provided with your camera.
- Printing cannot be canceled with  $\bigcup$  (BACK) on the printer while printing with a camera connected. Operate the camera to cancel printing.
- When printing from a 3 (Canon Direct Print) connected camera on Wide Size paper (100 x 200 mm (4 x 8 in.)), the image will print only up to 100 x 150 mm (4 x 6 in.), aligned to the left.

### Printing from a Mobile Phone (Wireless Printing)

Print images wirelessly from a mobile phone supporting Bluetooth.

- Make sure that no memory cards are inserted in the printer, and no camera or computer is connected to the printer during wireless printing.
- You cannot establish a wireless connection between the printer and a computer. •
- Only image data files up to approx. 2 MB can be transmitted (maximum data size varies depending on the mobile phone).
- Data transmission time increases when data size is large. Accordingly, it may take some time before printing starts.
- Movies, E-mails, phone directories, or image data, for example, downloaded from a URL attached to an E-mail may not be printable.
- The printer may not be able to print images saved onto the memory card of certain mobile phones.
- Printing cannot be canceled by pressing  $\bigcup$  (BACK) during wireless printing.
- The position and orientation (horizontal or vertical) of images for printing is set automatically by the printer. •
- The edges of the image may be cropped with certain paper sizes. •
- For information on how to use the mobile phone's wireless functions, refer to the user guide of your mobile phone.

#### Printing via Bluetooth

Install Bluetooth Unit BU-30, sold separately.

Turn the printer's power on.

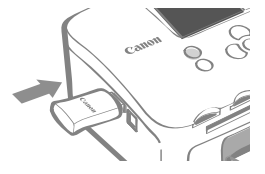

#### Transmit an image from your mobile phone to the printer.

Bluetooth unit blinks blue during data transmission. Printing starts after data transmission is completed.

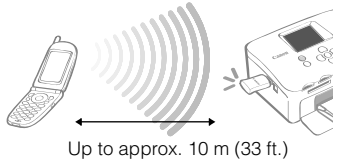

For instructions for connecting or communication with Bluetooth, refer to the user guide provided with your Bluetooth unit. If prompted by the mobile phone for a device to connect to, select [Canon SELPHY CP760 xx:xx:xx] (where x refers to a numerical digit).

3

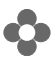

#### Printing from a Computer

Print from a computer connected to the printer.

- Make sure that no memory card is inserted in the printer, and that no camera is connected to the printer before connecting a computer.
- The printer may not function properly if other USB devices (with the exception of a USB mouse or USB keyboard) are used at the same time as the printer. Disconnect all other USB devices from your computer and then reconnect the printer.
- Do not put your computer into the standby mode (or sleep mode) while the printer is connected to a USB port. If you accidentally do so, do not disconnect the USB cable from your computer while it is in standby mode.
- For details on how to use the computer, refer to the user guide of your computer. •

#### System Requirements

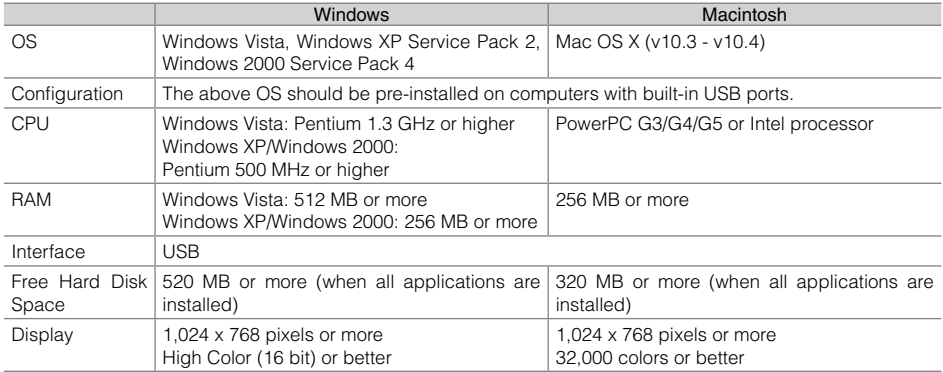

#### Introduction to the Supplied Programs

The software necessary for printing with the printer connected to a computer is included on the supplied Compact Photo Printer Solution Disk.

#### ❖ Ulead Photo Express LE (Windows Vista, Windows XP)

Use this software's functions to add frames or text to your images, and to easily print them in various ways.

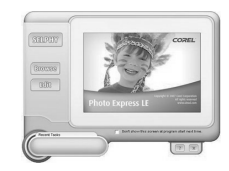

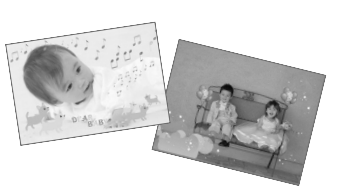

#### ZoomBrowser EX (Windows)/ImageBrowser (Macintosh) ✤

Use this multi-function software not only for printing, but also for managing, viewing, editing, and exporting images.

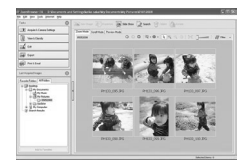

#### Installing the Printer Driver

Do not connect the computer to the printer before placing the CD-ROM in the computer. •

• You must login to the computer as an administrator before beginning installation.

The instructions in this section are intended for Windows XP and Mac OS X (v10.4). If you are using another version, actual screen contents and procedures may differ slightly from those indicated here.

Windows .............. .............. Macintosh Place the supplied CD-ROM Place the supplied CD-ROM in the computer. in the computer and double $click$  the  $\heartsuit$  icon in the CD- $\overline{\mathbf{2}}$ ROM window. COMPACT PHOTO PRINTER **Solution Disk** Click **COMPACT PHOTO PRINTER Click**  $ub$ Click to select your printer name. 3 Click [Yes], if you consent to the Click [Agree], if you consent software license agreement. to the software license agreement. Connect the computer to the Click  $\blacksquare$  to select [Easy printer, and turn the printer's Install], then click [Install]. power on. Restart your computer. Connect the computer to the printer (see the figure left), and turn the printer's power on. Register your printer on the **Commercially** available USB cable Printer List in the [Printer Setup Utility]. Click [Finish].

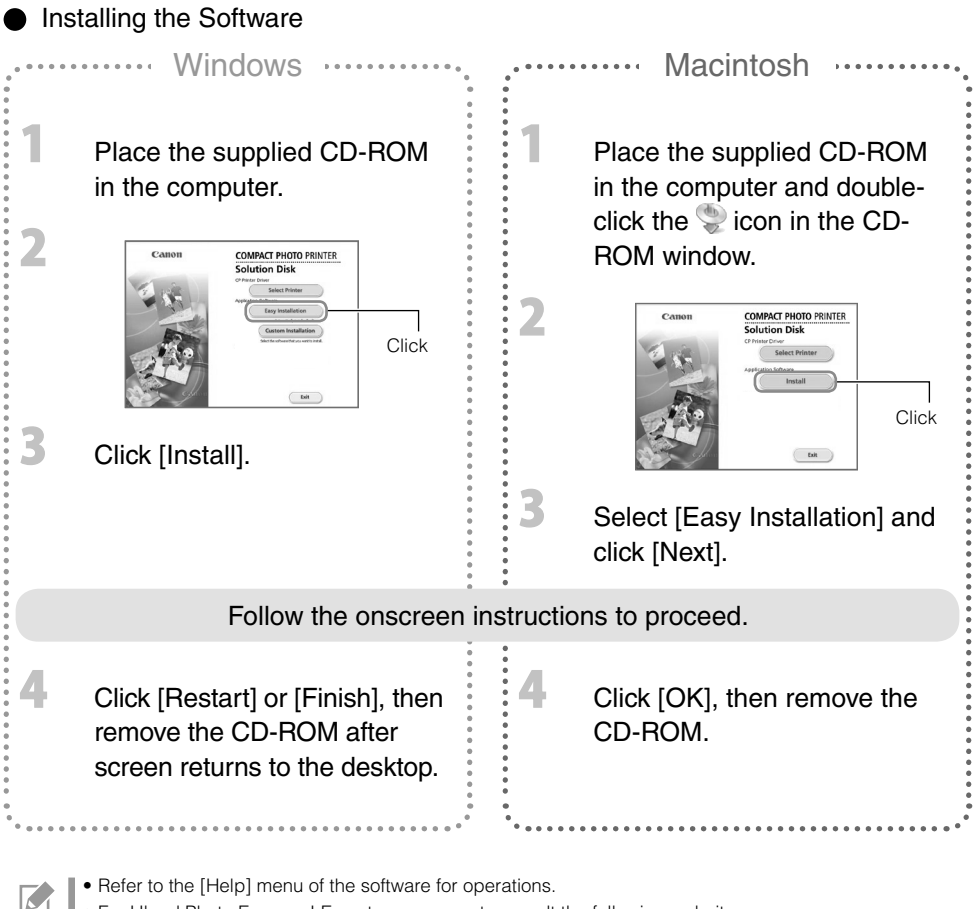

For Ulead Photo Express LE customer support, consult the following website. •

http://ulead.com/events/canon/selphy

## Accessories (Sold Separately)

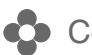

#### Color Ink/Paper Sets and Paper Cassettes

The color ink cassette and the paper cassette differ depending on the paper size. Check the table below\*1.

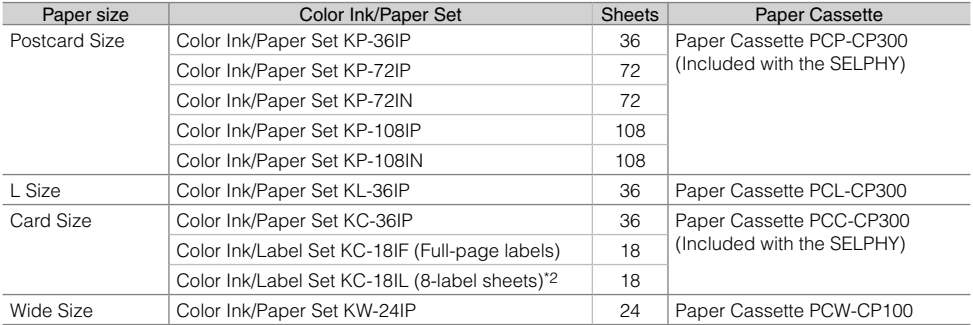

\*1 Some accessories may not be available depending on region.

\*2 Set the page layout to [8-up] (p. 10).

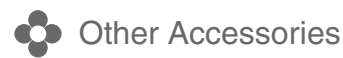

• Bluetooth Unit BU-30: You can print wirelessly from a mobile phone supporting Bluetooth.

## Cleaning, Storing or Carrying the Printer

## Cleaning the Printer

#### Cleaning the Inside of the Printer

Remove dust inside of the printer with the supplied cleaner.

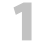

2

Remove the ink cassette (p. 6).

Insert the cleaner all the way in the ink cassette compartment and slide it in and out 2 or 3 times.

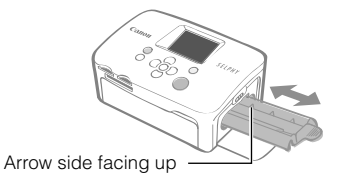

Do not touch white parts of the cleaner as its performance may be affected.

#### ● Cleaning the Printer Casing

Wipe the casing with a soft dry cloth.

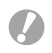

Never use volatile solvents such as benzine, paint thinner, or diluted neutral solvent. They may cause deformation or peeling of the printer's casing.

#### Cleaning the Back of the Printer

Clean the dust from the air vents on the back.

If dust enters from the air vents and gets on the ink sheet, the printer may not print cleanly. If dust becomes lodged on the ink sheet, use a commercially available blower brush to remove it so that you do not touch the ink sheet.

## Storing the Printer and Prints

#### **● Storing the Printer**

- Detach the power cord of the compact power adapter from the power outlet. •
- Remove the compact power adapter and paper cassette from the printer, store the printer flat so that dust does not enter.
- Store the accessories as follows.
	- Paper cassette: Keep the remaining paper left inside the cassette and close the outer lid.
	- Ink cassette: Keep the ink cassette in the printer. Otherwise, store it in a bag to avoid dust.
	- Compact power adapter: Wait until the compact power adapter has cooled down to normal temperature before storing after usage.

If dirt or foreign objects enter the printer, print quality may deteriorate.

#### ● Storing Prints

- Avoid storing prints in the following places.
	- Places with high temperatures (40°C/104°F or higher). -
	- Places with high humidity or dusty areas.
	- Places subject to direct sunlight.
- Please avoid the following actions as they may result in color change, color fading or color bleeding.
	- Sticking any type of adhesive tape on a print surface.
	- Allowing print surfaces to come into contact with vinyl or plastic. -
	- Applying alcohol or other volatile solvents to a print surface.
	- Leaving print surfaces tightly pressed against other surfaces or objects for prolonged periods. -
- If you wish to mount prints in an album, select an album with photo covers made of nylon, polypropylene or cellophane.

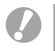

Color may change over time depending on the conditions of storage. Canon assumes no liability for color changes.

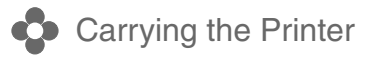

- Remove the paper and ink cassettes and close the covers.
- Carry the printer wrapped in a soft cloth to avoid scratching it. •

## Troubleshooting

Consult this section when the printer does not function as expected or an error occurred.

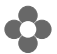

#### You Think There is a Problem

If the solutions below do not remedy your problem, contact the retail outlet or a Canon customer support center.

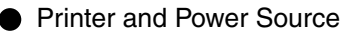

#### Power will not turn on

- Has the plug come out of the power outlet? (p. 6)
- Is the connector of the compact power adapter securely connected to the printer's DC IN terminal? (p. 6)
- Did you try pressing  $\bigcup$  for a long time? (p. 8)

#### Printing Problems

#### Cannot Print

- Is the printer power turned on? (p. 8)
- Is the ink cassette empty? Replace the ink cassette.
- Are you using the correct combination of paper, paper cassette and ink cassette? (p. 6)
- Is the printer connected to more than one device at once? Do not connect simultaneously to a camera, memory card or computer.
- Is there paper in the paper cassette? Is the paper cassette inserted all the way in?
- Is the ink cassette inserted all the way in?
- $\bullet$  Is the ink sheet slack? (p. 5)
- Are you using the specified paper?
- Were the perforated portions of the paper folded over or separated before printing?
- Has the printer overheated?

The printer will temporarily stop when it exceeds a certain temperature. This is not a malfunction. Wait until the temperature drops and the printer resumes. If the printer is connected to a computer when this happens, a message will appear on the computer display. Do not cancel the print. Wait until printing resumes.

#### Printing from Memory Cards

- Is the memory card inserted all the way into the slot with the label facing upward? (p. 8)
- Do the image files conform to the Design rule for Camera File system?
- Have you inserted the memory card directly into the card slot without first inserting the card into the adapter? (p. 7)

Some memory cards require a specific adapter.

#### Cannot Print (continued from previous page)

#### Printing from Cameras

- $\bullet$  Is the printer connected to the camera correctly? (p.15)
- Does the firmware of the Canon-brand camera support the printer? •
- Does the camera battery have sufficient charge? Replace the battery with a fully charged (or new) battery, or use the compact power adapter for the camera.

#### Printing from Computers

- Did you install the printer driver according to the correct procedures? (p. 18) •
- Is the printer connected directly to a port on the computer with the USB cable? The printer may not operate correctly if it is connected to a USB hub.

#### Problems Exclusive to Windows

• Is the printer set to offline? Right-click the printer icon and cancel the offline setting.

#### Problems Exclusive to Macintosh

• Is the printer registered on the Printer List? (p. 18)

#### Image Does Not Appear When Memory Card Is Inserted

- Is the memory card inserted all the way into the slot with the label facing upward? (p. 8)
- Do the image files conform to the Design rule for Camera File system?
- Have you inserted the memory card directly into the card slot without first inserting the card into the adapter? (p. 7)

Some memory cards require a specific adapter.

#### Cannot Print the Date

#### Printing from Memory Cards

• Is the date imprint option set? (p. 12) If you are using DPOF printing, the date imprint settings are configured on the device used for the DPOF settings.

#### Printing from mobile phones

• When using Bluetooth, the date will not be printed.

#### Printing from Cameras

- Is the date imprint option set to [Off] on the camera?
- Set the date imprint option to [On] on the camera. However, if the setting is [Default], the date imprint settings of the printer will be used.

#### Cannot Print Cleanly

- Is the ink sheet or paper dirty?
- Is dirt lodged within the printer? (p. 21)
- Has condensation formed within the printer? Leave it to dry at room temperature for a while.
- Is the printer placed near a device with a strong electromagnetic or magnetic field? Electromagnetic waves from video game devices or strong magnetism from speakers may distort images. Set it at least 1 meter (3 ft.) apart.

#### Colors on the Computer Display and the Print Are Different

Color generation methods are different for computer displays and printers. Moreover, the variance may • be attributable to the environment in which the display is viewed (color and strength of the light), or to the display's color adjustment settings.

#### After using the computer to cancel a print in progress, an image that had already been printed was printed again when resumed printing.

Are you using a Macintosh computer? • When you restart printing on a Macintosh computer after canceling, an already printed image may print again when printing resumes.

#### Paper Problems

#### Paper Will Not Fit into Cassette

• Does the paper size match the size of the paper cassette? (p. 6)

#### Paper is Not Being Advanced Properly

• Check the paper and paper cassette are correctly inserted. (p. 6)

#### Frequent Paper Jams

- Has too much paper been placed in the paper cassette? Do not place 19 or more sheets in the cassette (13 or more for Wide Size sheets).
- Have 10 or more sheets collected on the print output tray?
- Is the paper folded or bent?
- Have you printed on a sheet that has already been used?

#### Cannot Print the Specified Number of Prints. Paper Left Over

- Are you wasting ink sheet capacity with following operations?
	- Repeatedly turning the printer on and off without printing.
	- Cancel printing while printing is in progress. -
	- Pulling on the ink sheet.
	- Taking out the ink cassette when the paper runs out while printing multiple copies.
		- Do not remove the ink cassette when removing and refilling the paper cassette.

## Error Messages

If a problem occurs with the printer, a message accompanied with a possible solution appears in the LCD monitor. In this section, other possible solutions are described. If a problem occurs while the printer is connected to the camera, the camera's LCD monitor may display an error message.

#### No paper, or cassette incorrectly inserted!

- Check that the paper cassette is firmly inserted all the way into the printer.
- If the paper is not feeding correctly into the printer, remove the paper cassette and any paper left in the printer.

#### Paper jam!

Contact a Canon Customer Support center if the paper will not come out even when the power is turned • off and back on.

#### There is a problem with the ink cassette!

• Contact a Canon Customer Support center for assistance if the ink cassette is stuck in the printer.

#### Cannot read data from memory card!

- The following images cannot be printed.
	- Images other than JPEG
	- Corrupted images -

• Press  $\bigcirc$  (BACK) to return to the original screen.

#### Communication error!

- When printing from a mobile phone (wirelessly), the maximum image file size that can be transmitted is approx. 2 MB (maximum file size varies depending on the mobile phone).
- Press  $\bigcap$  (BACK) to return to the original screen.

#### No images on card!

- Check to see if the memory card is properly inserted all the way into the slot.
- Do the image files confirm to the Design rule for Camera File system?

#### Error!

Turn the printer's power off and turn it on again. If the error message continues to display, contact a • Canon Customer Support center for assistance.

## Please Read

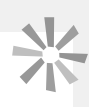

#### Safety Precautions

Use this equipment correctly according to the following precautions to avoid the risk of injury, fire, electrical shock, malfunction or other hazards.

Equipment refers to the printer unit and accessories.

#### A WARNINGS

- Store the equipment in a place where it cannot be reached by children.
- Do not disassemble or modify the equipment.
- If the equipment is dropped or the casing becomes damaged, do not continue operation.
- Stop operating the equipment immediately if it emits smoke or noxious fumes. Immediately contact the retail outlet or a Canon Customer Support center.
- Do not allow water or other liquids to enter the interior of the equipment. If the equipment is subjected to water droplets or damp salty air, gently wipe it with a soft, absorbent cloth.
- Do not insert or drop metallic objects or flammable substances into the equipment interior. If it occurs, immediately turn off the printer power and remove the power cord from the power outlet.
- Do not touch metal parts of the device or the power plug during thunderstorms. Immediately stop using the equipment and distance yourself from it.
- Do not use flammable solvents such as alcohol, benzine, or paint thinner to clean the equipment.
- Do not rest heavy objects on the power cord or plug, pull on it with excessive force or damage it.
- Do not use a power source (compact power adapter) that is not specified for the equipment.
- Remove the power cord on a regular periodic basis and wipe away the dust or dirt that collects on the plug, the exterior of the power outlet and the surrounding area.
- Do not handle the power cord if your hands are wet.
- Do not play the supplied CD-ROM(s) in any CD player that does not support data CD-ROMs. Playing the CD-ROM(s) in an audio CD player (music player) could damage the speakers. It is also possible to suffer from hearing loss from listening with headphones to the loud sounds of a CD-ROM played on a music CD player.

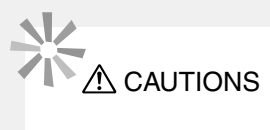

- Do not stick any part of your hand into the printer interior.
- Do not use or store the equipment in the following types of places.
	- Humid or dusty areas -
	- Places subject to heavy vibrations
	- Places near flames or subject to direct sunlight
	- Places that may heat up such as an automobile trunk or dashboard -
- Do not attach metallic pins or allow dirt to collect on the power plug or recharging connectors.
- Do not excessively pull or bend the power cord.
- Do not use the compact power adapter for any other equipment except this printer, use it beyond its rated capacity or voltage, or leave the plug partially inserted into a power outlet.
- Unplug the equipment when you are not using it. Leaving the equipment plugged in during prolonged periods of non-use poses risk of electric shock or fire.
- Do not touch the paper or remove the paper cassette while printing is in progress.

#### Handling Precautions

For the handling of memory cards, cameras, mobile phones, or computers, refer to the supplied user guide of each product.

#### Warning Against Copyright Infringement

Please respect all copyrights. Use of images produced by this printer for purposes other than personal entertainment may be prohibited by law.

#### Warranty Limitations

For information on your printer's warranty, please refer to the Canon European Warranty System (EWS) Booklet supplied with your printer.

For Canon Customer Support contacts, please see the European Warranty System (EWS) Booklet.

#### **Printer**

- Do not apply excessive force to the printer. Force or impact on the printer may result in paper jams or equipment damage.
- Do not turn the power on and off repeatedly when you do not intend to print. The printer initialization process consumes ink and the equivalent of several pages could be wasted.
- Be careful not to spray the equipment with insecticides or volatile substances. In addition, do not store the equipment in contact with rubber or vinyl products for long periods of time. These materials may cause deformation of the printer's casing.
- If the printer overheats, it will temporarily stop operating. This does not mean that the printer has malfunctioned. The printer will resume normal printing as soon as it cools down. Temporary stoppages are most likely to occur in the following cases:
	- When printing continuously. -
	- If a room is unusually warm.
	- If the air vents on the back of the printer are blocked or if ventilation is inadequate.
- Do not touch the springs of the paper cassette. If the springs are bent or deformed, paper will not feed correctly into the printer.

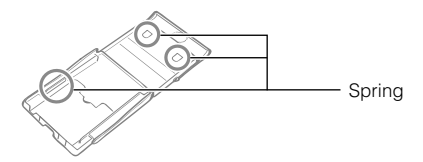

- Do not place any foreign objects in the print output tray (on the top of the paper cassette).
- Do not touch the print side (shiny side) of the paper with your fingers. Always hold the paper along the edges (outside the perforated border). Be sure that hands are dry before touching the paper. Sharp objects will scratch the paper surface. Keep the paper surface free from fingerprints, dust, water droplets, etc.
- Do not handle the ink cassette with wet or sweaty hands.

#### To prevent malfunctions and damage caused by electromagnetic fields

• Never position the equipment close to motors or other devices that generate strong electromagnetic fields. Moreover, do not use near televisions or AM radio.

#### To prevent condensation

Avoid condensation on the equipment when moving it from a cold to a hot place, by putting it in an airtight, • sealable plastic bag and allow for adjustment to temperature changes gradually before removing from the bag. In the event that condensation does form within the equipment, keep it at room temperature until the water droplets evaporate naturally before use.

## **Specifications**

All data is measured according to standard Canon testing procedures. We reserve the right to change specifications without notice.

#### **SELPHY CP760**

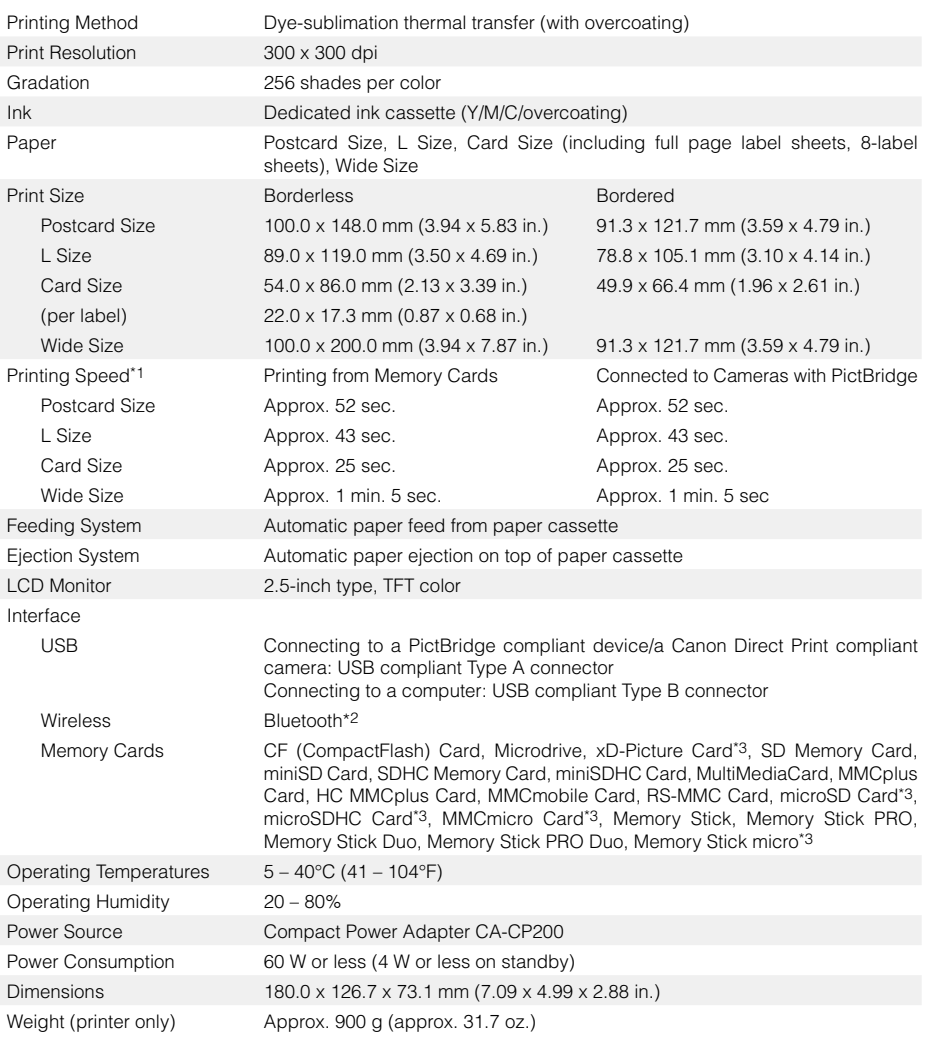

\*1 Measured from start of the yellow printing pass to final output.

\*2 Bluetooth Unit BU-30 (sold separately) is required.

\*3 Specialized adapter is required.

#### Compact Power Adapter CA-CP200

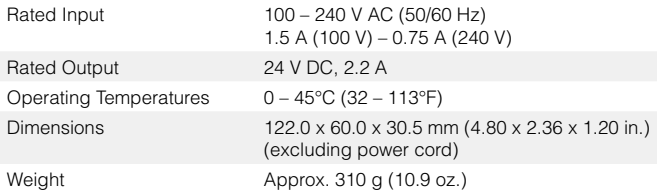

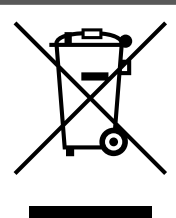

#### **European Union (and EEA) only.**

This symbol indicates that this product is not to be disposed of with your household waste, according to the WEEE Directive (2002/96/EC) and your national law. This product should be handed over to a designated collection point, e.g., on an authorized one-for-one basis when you buy a new similar product or to an authorized collection site for recycling waste electrical and electronic equipment (EEE). Improper handling of this type of waste could have a possible negative impact on the environment and human health due to potentially hazardous substances that are generally associated with EEE. At the same time, your cooperation in the correct disposal of this product will contribute to the effective usage of natural resources. For more information about where you can drop off your waste equipment for recycling, please contact your local city office, waste authority, approved WEEE scheme or your household waste disposal service.

For more information regarding return and recycling of WEEE products, please visit www.canon-europe.com/environment.

(EEA: Norway, Iceland and Liechtenstein)

## **SFIPHY**

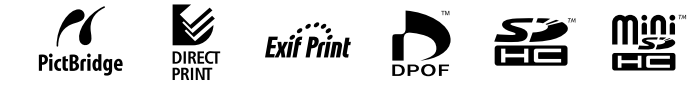

- Microsoft, Windows Vista and the Windows Vista logo are trademarks or registered trademarks of Microsoft Corporation in the United States and/or other countries.
- Macintosh and the Mac logo are trademarks of Apple Inc., registered in the U.S. and other countries.
- The SDHC logo and miniSDHC logo are trademarks. •
- Corel, the Corel logo, Ulead and Ulead Photo Express are trademarks or registered trademarks of Corel Corporations and/or its subsidiaries.
- Portions of the code used in this firmware are based in part on the work of the Independent JPEG Group.
- No part of this guide may be reproduced, transmitted, transcribed, stored in a retrieval system, or translated into any language in any form, by any means, without the prior written permission of Canon.
- While every effort has been made to ensure that the information contained in this guide is accurate and complete, no liability can be accepted for any errors or omissions. Canon reserves the right to change the specifications of the hardware and software described herein at any time without prior notice.
- Canon makes no warranties for damages resulting from corrupted or lost data due to a mistaken operation or malfunction of the camera, the printer, the software, the memory cards, personal computers, peripheral devices, or use of non-Canon memory cards.

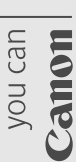

Open up a world of online Open up a world of online CANON iMAGE GATEWAY CANON iMAGE GATEWAY digital photos with digital photos with

 $\overline{\mathbf{G}}$ 

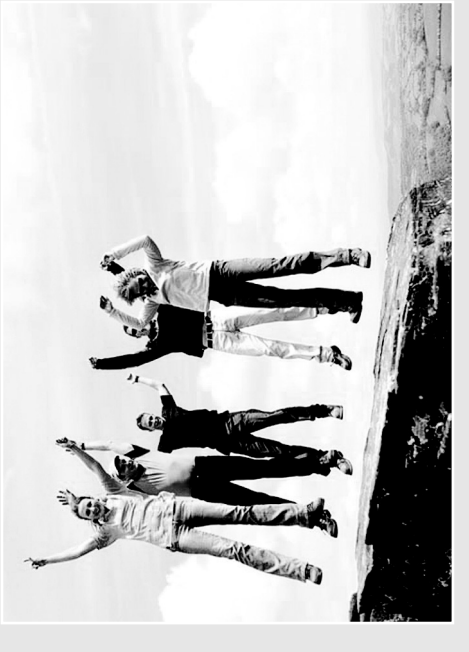

and start enjoying 100MB of online space Register your new Canon digital product today IMACE and start enjoying 100MB of online space allowing you to share your photos with friends Register your new Canon digital product today allowing you to share your photos with friends and family. Order photo prints directly from your and family. Order photo prints directly from your GATEWAY ZONOM

online photo album. Get hints, tips and online photo album. Get hints, tips and ideas, plus customise your camera with ideas, plus customise your camera with great start-up images and sounds. great start-up images and sounds. With Canon iMAGE GATEWAY' you can! With Canon iMAGE GATEWAY1 you can!

*France, Italia, Suomi, Danmark, Nederland, Sverige, Schweiz, Norge,*  France, Italia, Suomi, Danmark, Nederland, Sveriae, Schweiz, Norae, Eire, Belgie, Österreich, España, Luxembourg, ENóõo, Portugal *Eire, Belgie, Österreich, España, Luxembourg, Portugal* following European countries: United Kingdom, Deutschland, *following European countries: United Kingdom, Deutschland,* CANON IMAGE GATEWAY is currently only available in the *1 CANON iMAGE GATEWAY is currently only available in the*

Canon Solervia<br>Dish Solution<br>Disk (co. Register<sub>via</sub> provided in the<br>product in the Disk (CD)<br>Disk (CD) product box<br>Product box

## Share your photos with friends Share your photos with friends and family

packgrounds and layouts to your albums, backgrounds and layouts to your albums, celebrations. Be creative by applying fun celebrations. Be creative by applying fun Build your own albums around themes Create and share online photo albums. Build your own albums around themes Create and share online photo albums. then email them to family and friends then email them to family and friends such as birthdays, holidays and such as birthdays, holidays and so they can share the fun. so they can share the fun.

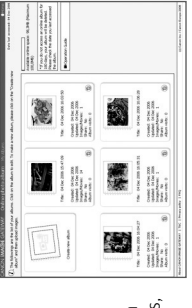

## Customise your camera Customise your camera

Simply click on My Camera<sup>2</sup> to download vour camera. Choose a Picture Style<sup>2</sup> just Simply click on My Camera2 to download your camera. Choose a Picture Style2 just produce the best result for your subject. produce the best result for your subject. those little extras that will personalise those little extras that will personalise as you would a film, allowing you to as you would a film, allowing you to Great start-up images and sounds. Great start-up images and sounds.

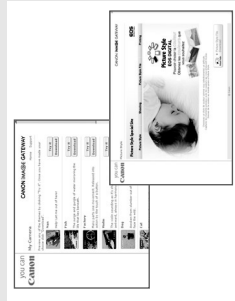

## Get hints, tips and ideas Get hints, tips and ideas

nints and tips. Discover ways to enjoy Get the most out of your product and hints and tips. Discover ways to enjoy Get the most out of your product and earn how to take great photos with learn how to take great photos with your product even more! your product even more!

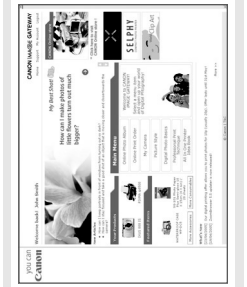

# How to register with CANON iMAGE GATEWAY How to register with CANON iMAGE GATEWAY

To use CANON iMAGE GATEWAY, you can register via your Canon Solution Disk. o use CANON iMAGE GATEWAY, you can register via your Canon Solution Disk.

- 1. Insert the Canon Solution Disk bundled with your product. 1. Insert the Canon Solution Disk bundled with your product.
- 2. Select your region, country and language and then click on the "Register" 2. Select your region, country and language and then click on the "Register" button and you will be directed to the CANON IMAGE GATEWAY website. button and you will be directed to the CANON iMAGE GATEWAY website.
- 3. Follow the online instructions and complete the registration form. You will 3. Follow the online instructions and complete the registration form. You will then be sent your login details and password via email to your registered then be sent your login details and password via email to your registered email address. email address.

For further information, please visit CANON iMAGE GATEWAY For further information, please visit CANON iMAGE GATEWAY at www.cig.canon-europe.com. at www.cig.canon-europe.com

*all camera models.* © Canon Europa N.V., 2007 (0107) My Camera and Picture Style functions are not supported on<br>all camera models. *2 My Camera and Picture Style functions are not supported on*

▲

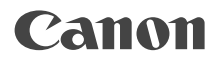

## SELPHY CP760 **COMPACT PHOTO PRINTER**

## Print Guide

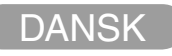

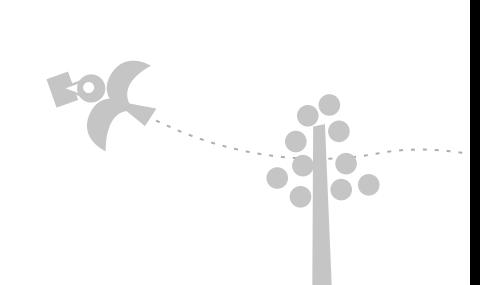

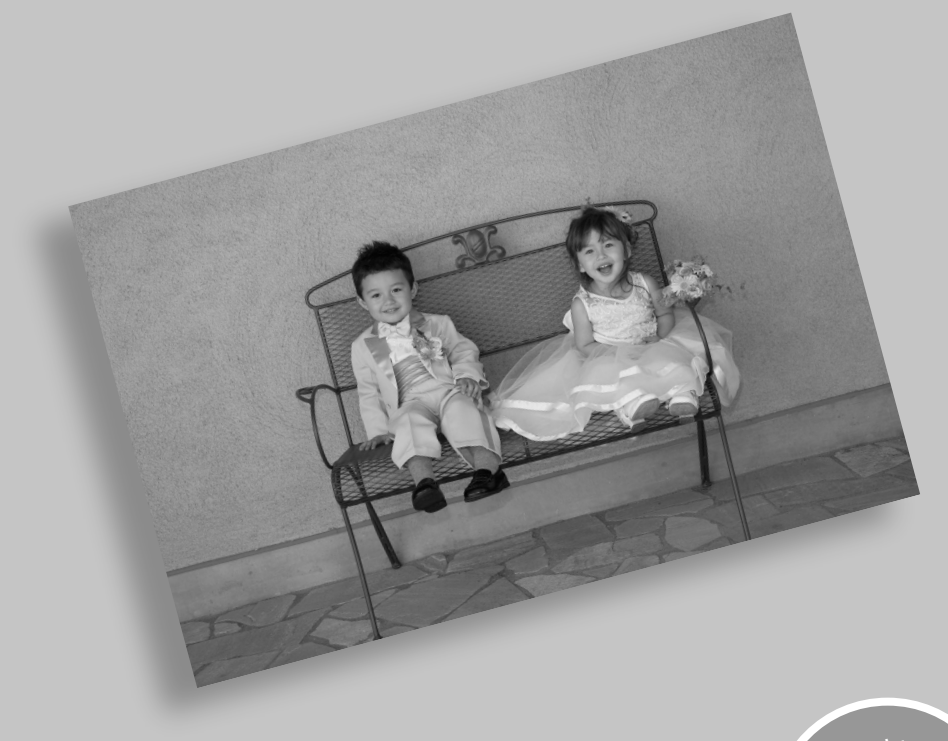

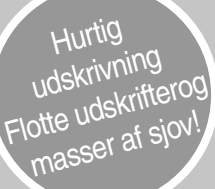
# SELPHY Den nemme løsning til hjemmet.

En flot og effektiv printer, der bevarer familiens mest dyrebare øjeblikke. SELPHY beriger din dagligdag med flotte fotoudskrifter.

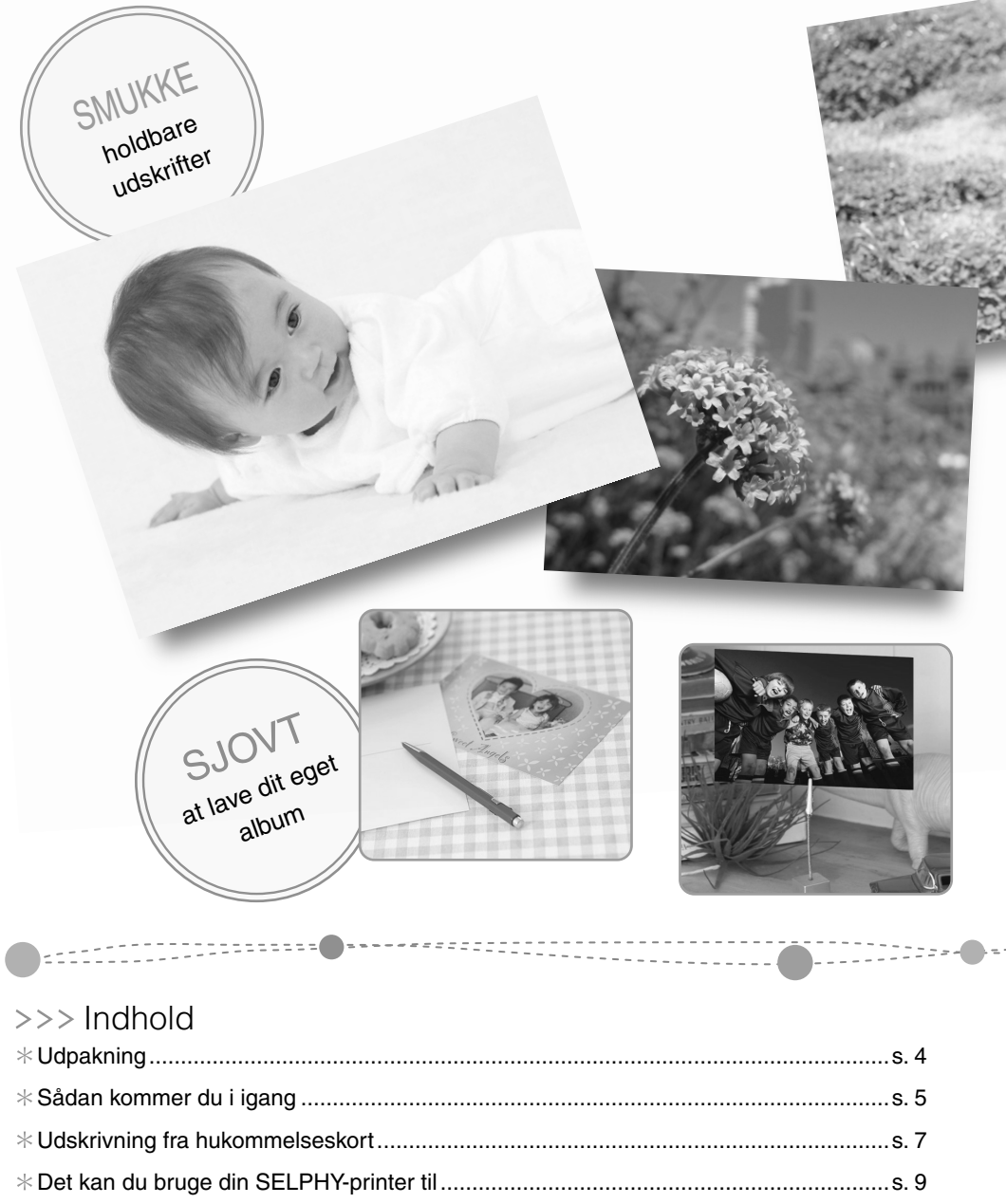

Udskrivning fra digitalkameraer, mobiltelefoner eller computere ................................s. 15

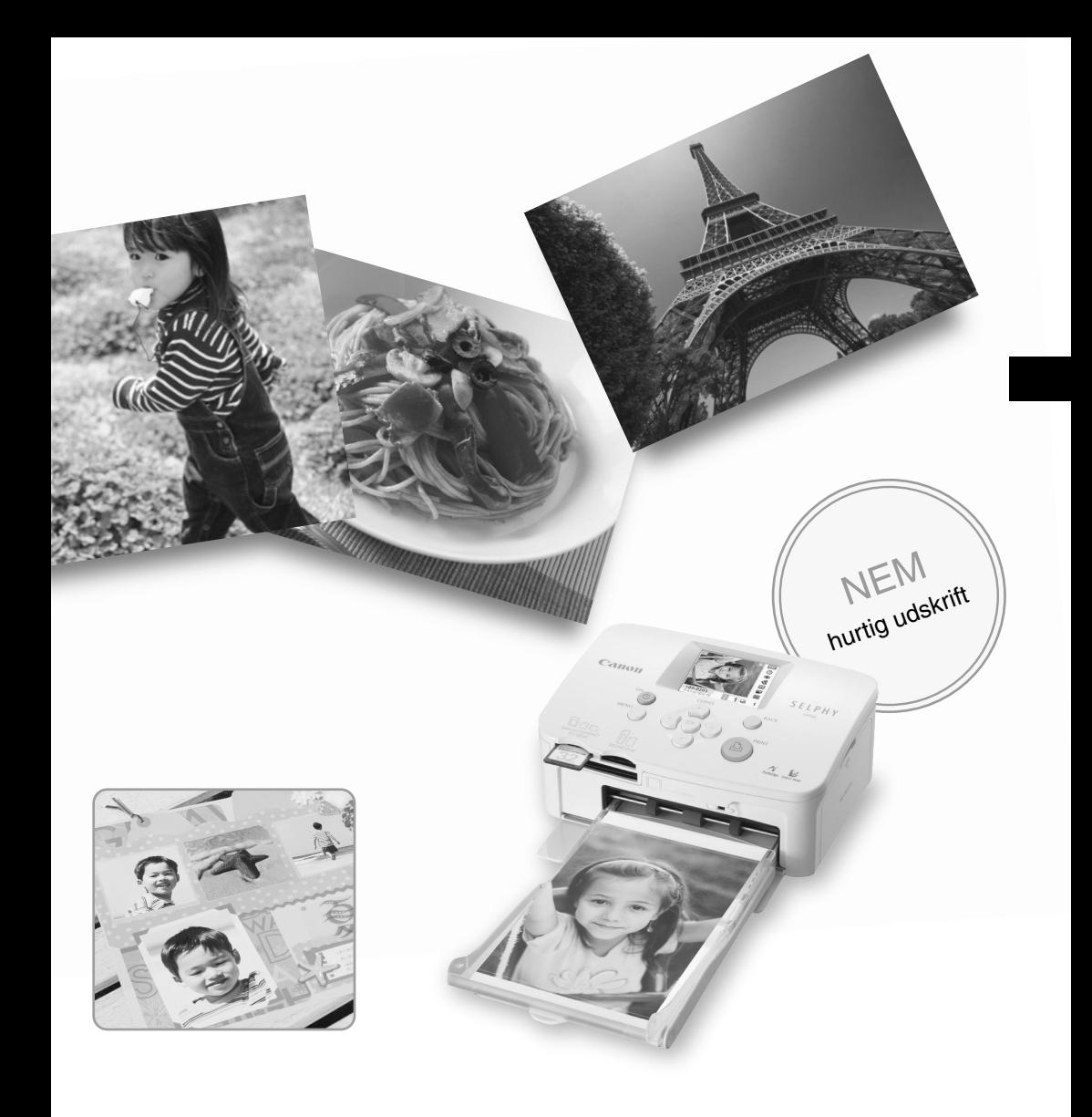

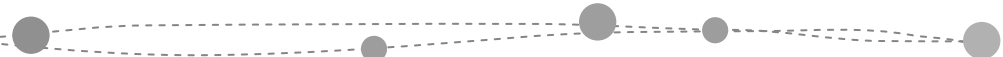

i titu

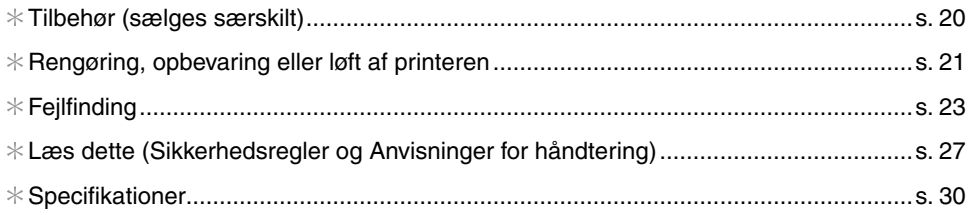

# Udpakning

# **Pakkens indhold**

Pakken indeholder følgende tilbehør. Kontakt din forhandler, hvis der mangler noget.

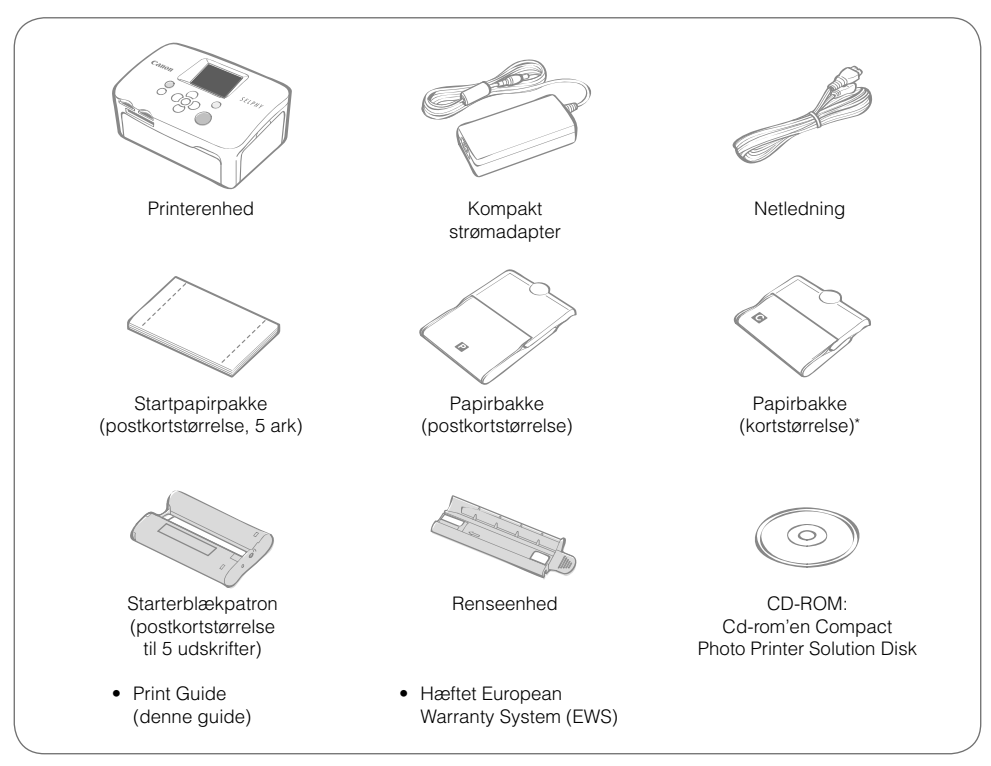

\* Alt efter område, er papirbakken til kort eventuelt ikke tilgængelig.

### Komponentguide

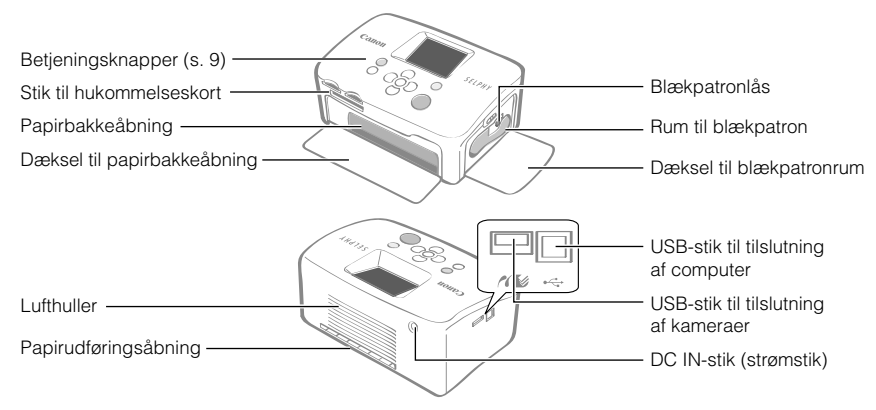

# Sådan kommer du i igang

Sæt blækpatronen og papirbakken i printeren.

### **Forberedelse af blækpatron**

### Kontrollér, at farvearket er stramt og ikke slapt.

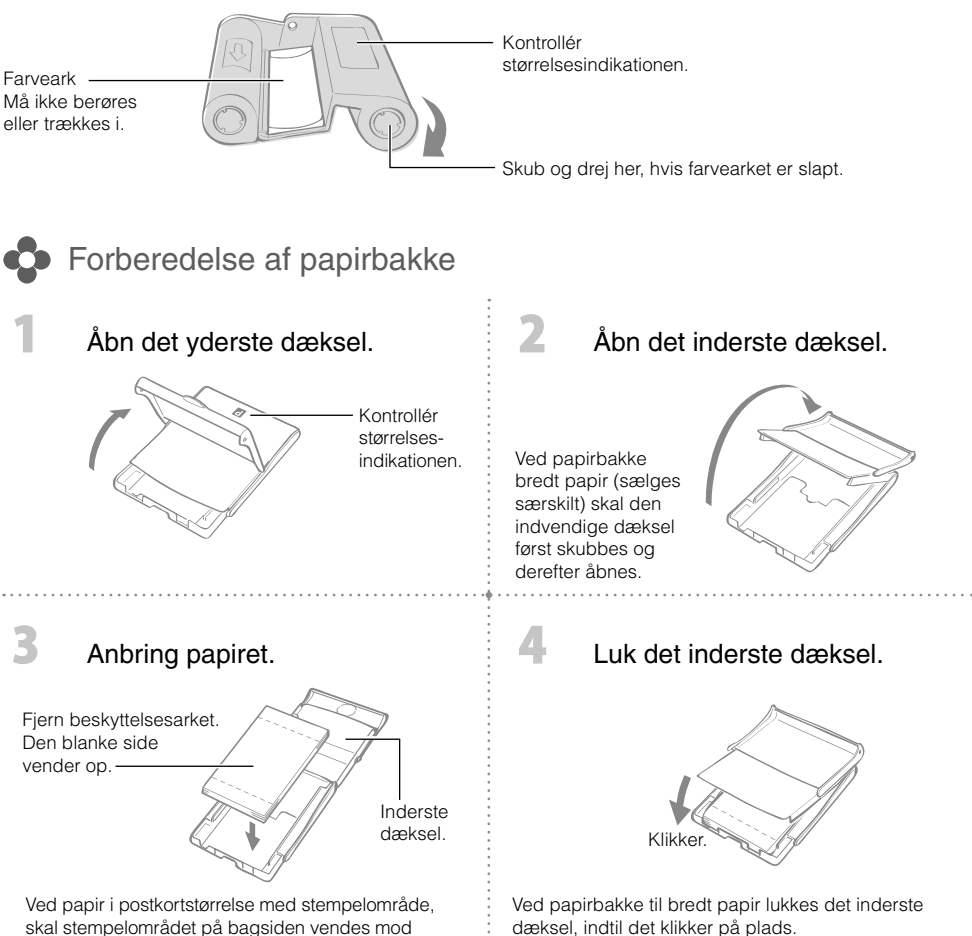

skal stempelområdet på bagsiden vendes mod det inderste dæksel.

- Brug altid papir, der er beregnet til SELPHY CP-serien omfattet af Canons originale farveblæk/papirsæt. Almindeligt solgt papir, almindelige postkort eller papir, der er beregnet til brug i SELPHY ES-serie printere kan ikke bruges.
- Der må ikke lægges mere end 19 ark papir i bakken (13 ved brede ark). •
- Hvis papiret ved en fejltagelse vendes forkert, kan det beskadige printeren. •
- Papiret må ikke bukkes i perforeringerne eller adskilles inden der udskrives. •
- Brug ikke etiketark, der er beskadiget eller etiketark, der er delvist skadede. •
- Der må ikke skrives på et ark, inden det udskrives på printeren. Det kan medføre funktionsfejl. •
- Der må ikke udskrives på trykt papir. •
- Genbrug aldrig en tom blækpatron. •

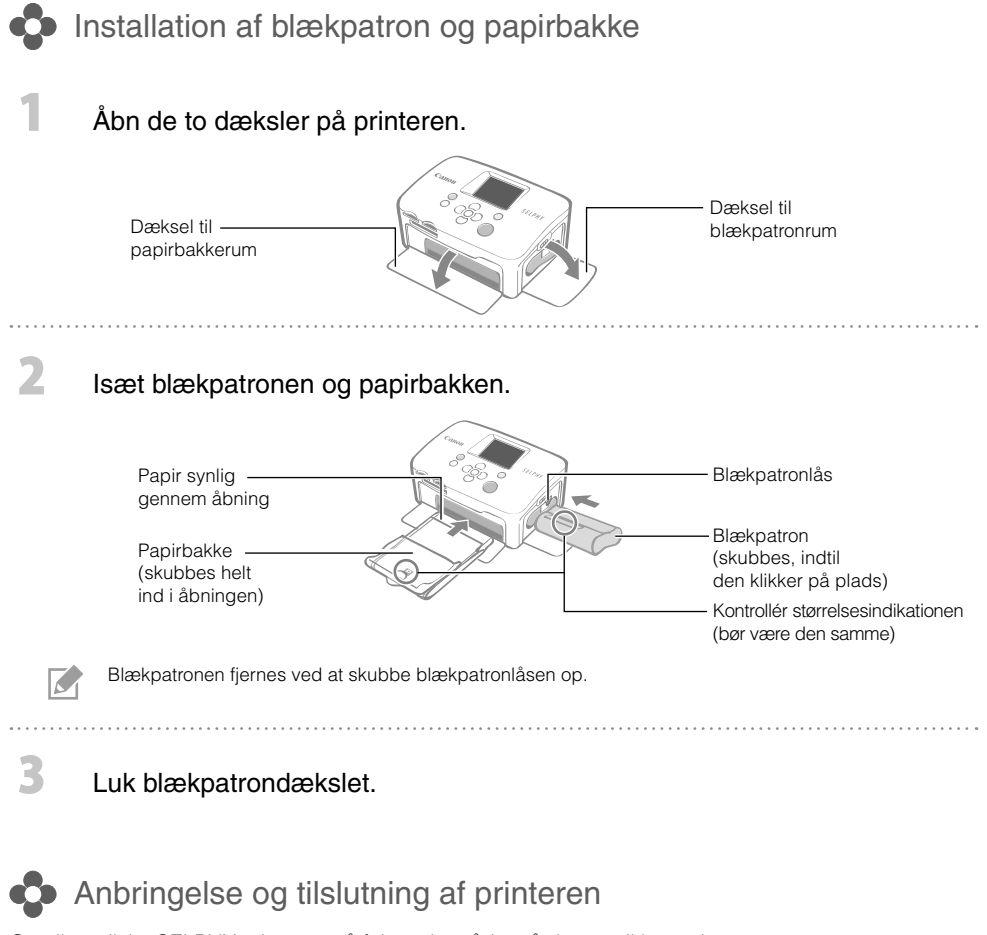

Opstil og tilslut SELPHY-printeren på følgende måde, så den er sikker at bruge.

Lufthullerne må ikke tildækkes Isæt netledningen i den kompakte strømadapter. Kompakt strømadapter Sæt den anden ende i et stikkontakt. Til stikkontakt Tilslut den kompakte  $\circled{3}$ strømadapter til printeren. 10 cm  $\circled{2}$ Netledning

Kontrollér, at der er mindst en papirlængde plads foran og bagved printeren. (under udskrivning løber papiret ind og ud.)

- Anbring ikke printeren på en ustabil eller skrå flade.
	- Opstil printeren mindst 1 meter fra enheder, der udsender elektromagnetisk stråling eller stærke magnetfelter.

# Udskrivning fra hukommelseskort

Udskriv billeder fra et hukommelseskort, som er sat i printeren.

- Kontroller, at der ikke er tilsluttet et kamera eller en computer til printeren. •
- Denne SELPHY-printer understøtter billeddata, der overholder systemet "Design rule for Camera File" (Exif-kompatibelt) og standarden DPOF (Ver.1.00).
- Brug et hukommelseskort, der er formateret i den enhed, der tager billederne. Et hummelseskort, som er formateret på computeren, bliver evt. ikke genkendt.
- Billeder, der er redigeret på en computer, vises eller udskrives muligvis ikke korrekt. •
- Et billede, som er taget med en mobiltelefon, vises eller udskrives muligvis ikke korrekt, afhængigt af billedets størrelse da det blev taget.
- Denne printer kan ikke afspille film. •

### Kompatible hukommelseskort

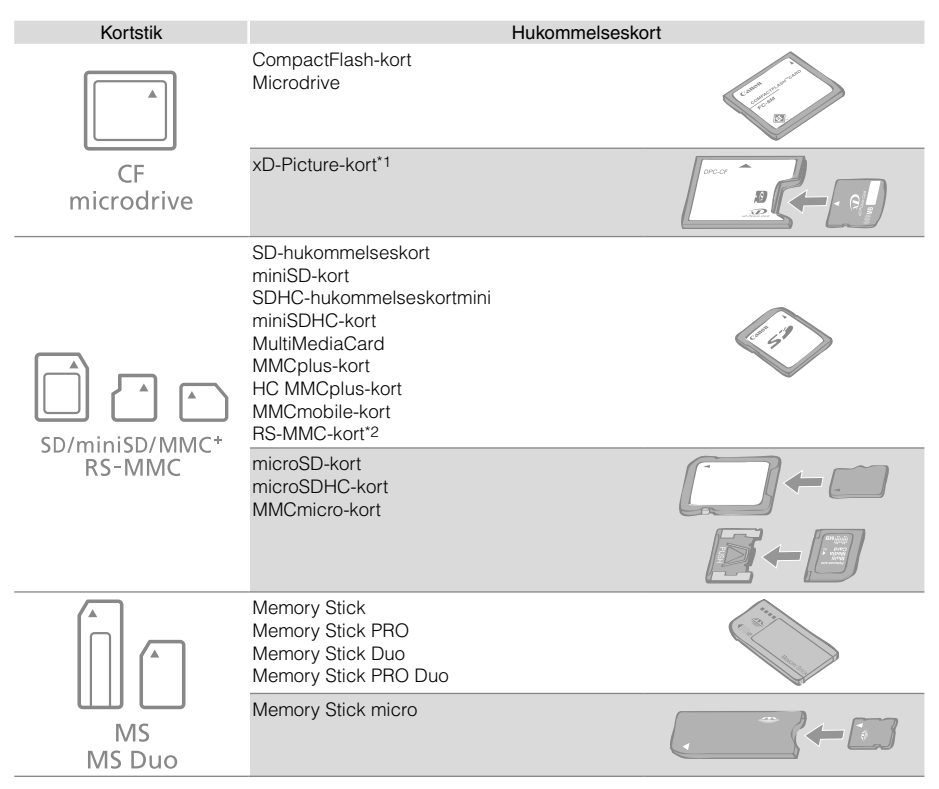

: Her skal du bruge specialadapteren til kortet. Køb venligst denne adapter.

\*1 Køb CompactFlash-kortadapteren til xD-Picture-kort.

- \*2 MultiMediaCard i mindre størrelse
- Ved hukommelseskort, der kræver adapter, skal du kontrollere, at du først indsætter kortet i adaptreren, inden du sætter adapteren i det pågældende kortstik. Hvis du sætter hukommelseskortet i et kortstik uden først at isætte det i en adapter, er du muligvis ikke i stand til at fjerne hukommelseskortet fra printeren.
	- Se i brugervejledningen, der fulgte med dit hukommelseskort og din adapter for vejledning. •

### Udskrivning af det valgte billede (grundlæggende udskrivning)

Du kan vælge billeder, angive antallet af udskrifter for hvert enkelt billede og så udskrive alle billederne. Hvis du vil indlejre datoen, skal du følge vejledningen på side 12, inden du udskriver.

- Du må ikke trække papirbakken ud eller åbne blækpatrondækslet lige efter du har tændt for printeren eller mens du udskriver. Det medfører funktionsfejl.
- Under udskrivning løber papiret flere gange ind og ud. Du må ikke røre ved eller trække i papiret, før udskrivningen er afsluttet, og de udskrevne ark ligger i udbakken (ovenpå papirbakken).
- Sørg for, at der ikke ligger mere end 10 ark papir i udbakken. •
- Træk ikke hukommelseskortet ud under udskrivning. •

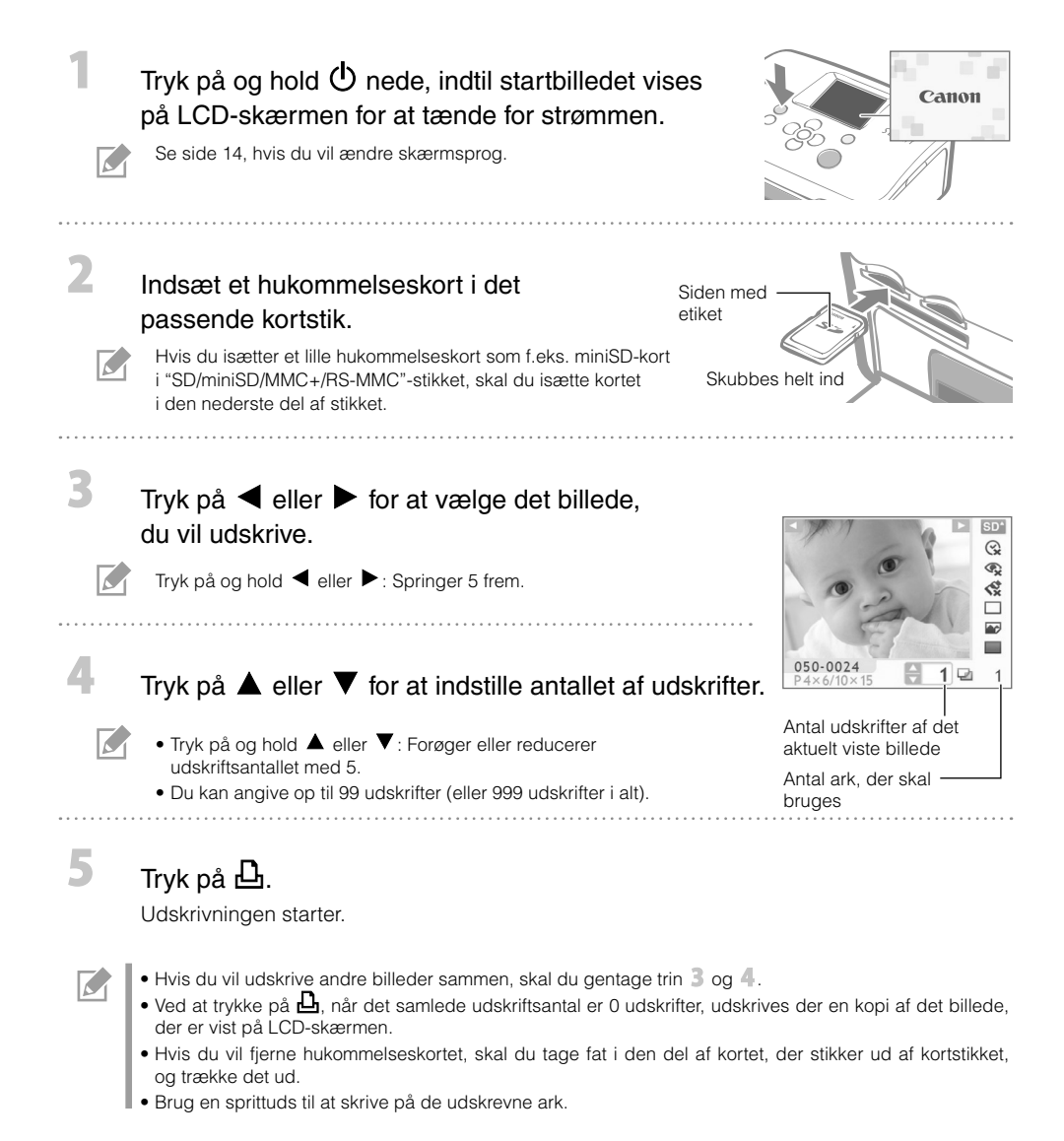

Det kan du bruge din SELPHY-printer til

Nyd en bred vifte af grundlæggende og avancerede funktioner med SELPHY.

Knapper og LCD-skærm

### Betieningsknapper

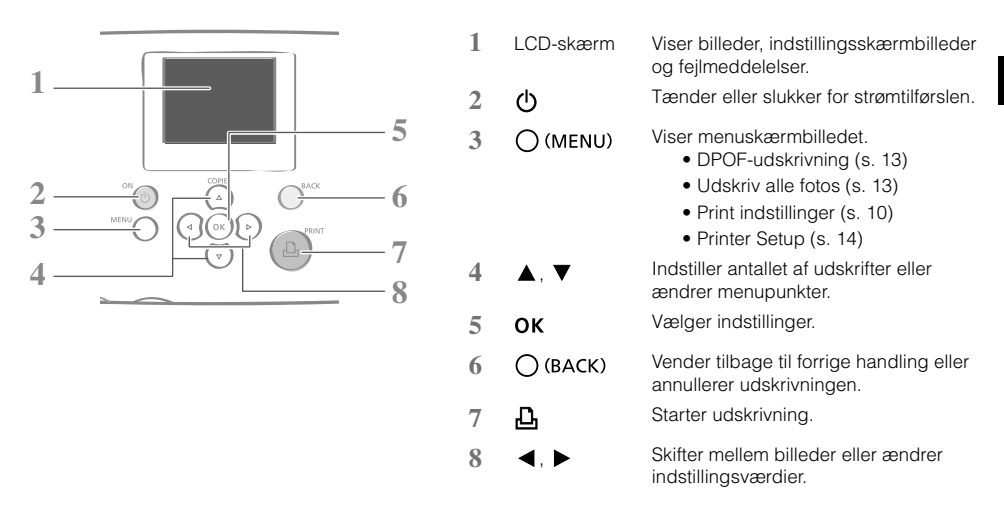

LCD-skærmen kan være belagt med en tynd plastfilm som beskyttelse mod ridser under transport. Hvis det er tilfældet, fjernes filmen, inden printeren tages i brug.

### LCD-skærm

M

Skærm, når [Info Display/Infodisplay] (s. 14) er sat på [On/Til].

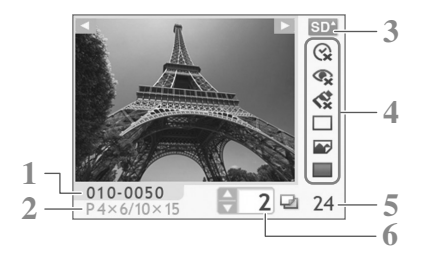

**1** Filnummer

**2** Installeret blækpatrontype

(i dette eksempel står [P] for postkortstørrelse)

- **3** Det brugte kortstik
- **4** Print indstillinger (s. 10) Date/Dato Correct Red-Eye/Korr. røde øjne My Colors Page Layout/Sidelayout Image Optimize/Auto-optimer Borders/Kanter (Indstillinger, der ikke kan vælges er nedtonet)
- **5** Antal ark, der skal bruges
- **6** Antal udskrifter af det aktuelt viste billede

**Print indstillinger** 

Du kan foretage udskriftsrelaterede indstillinger som f.eks. med eller uden kant eller udskriftslayout.

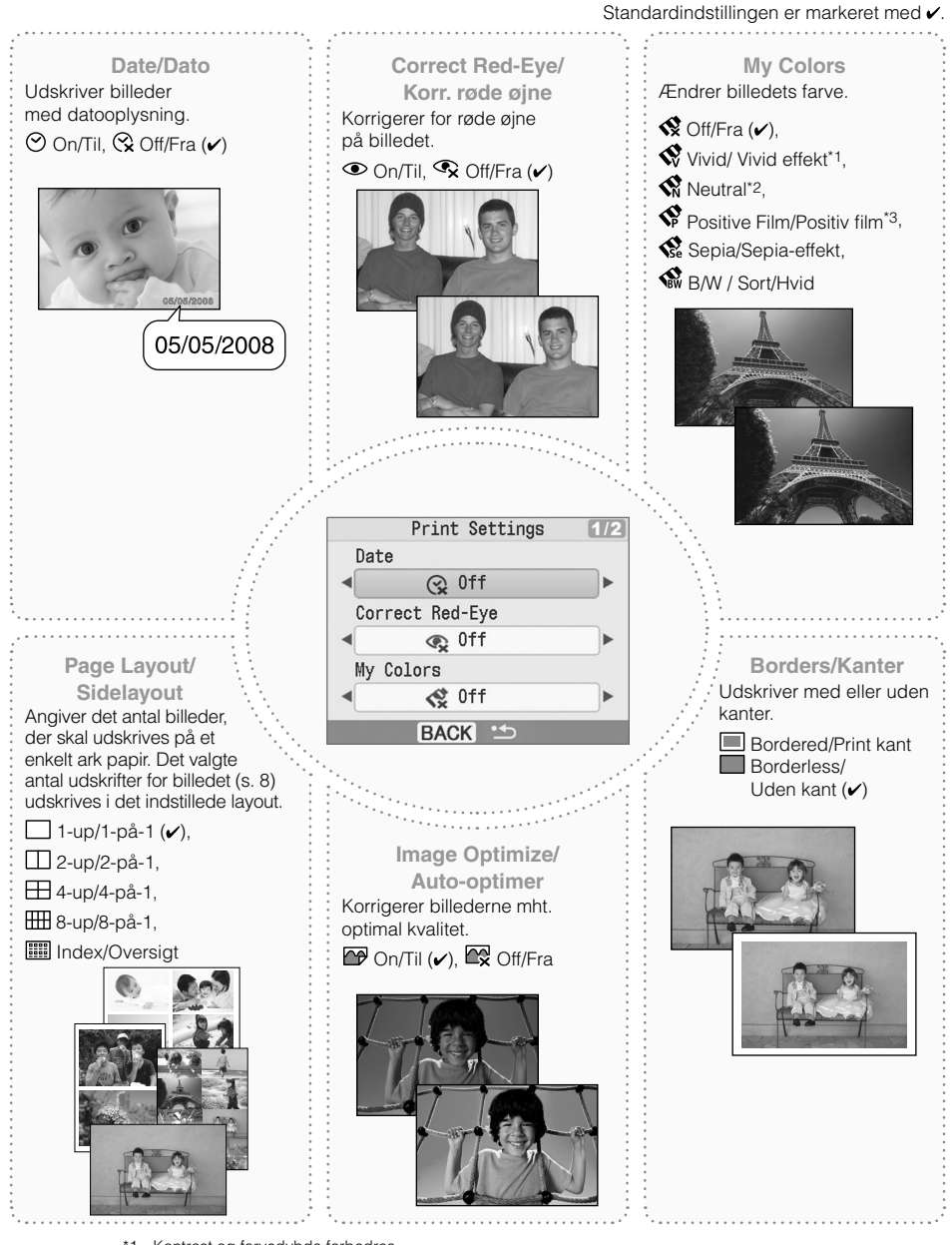

- \*1 Kontrast og farvedybde forbedres.
- \*2 Kontrast og farvedybde undertrykkes.

\*3 Giver intense, men naturligt udseende farver, svarende til de farver, der opnås med positivfilm.

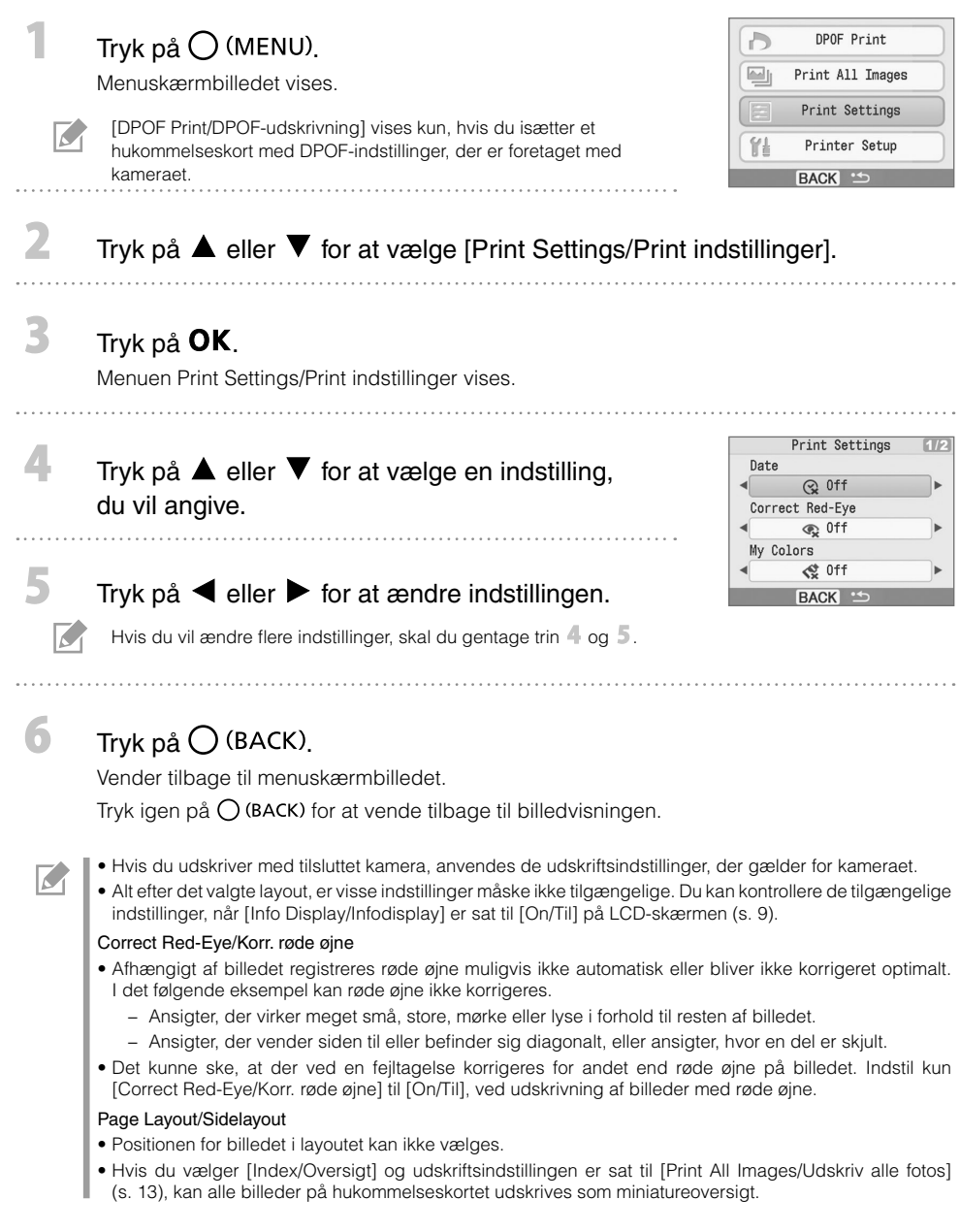

 $\bigoplus$ 

### Udskrivning med dato

Udskriv billeder med datooplysning. Følg vejledningerne nedenfor, før du vælger billeder.

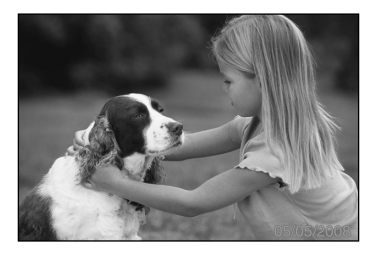

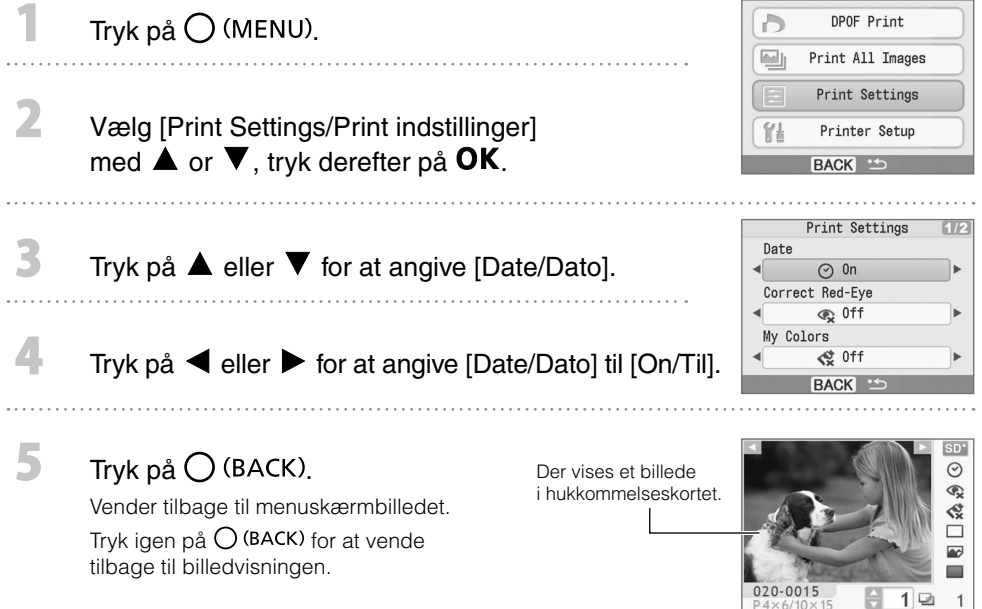

Du kan ændre visningsrækkefølgen for datoen under [Date Format/Datoformat] (s. 14). •

Det er eventuelt ikke muligt, at udskrive med datoangivelse, da det afhænger af det valgte layout (s. 10). • Kontrollér, at [Info Display/Infodisplay] er sat til [On/Til] i LCD-skærmen og kontroller, om [Date/Dato] er tilgængelig (s. 9).

 $\overline{M}$ 

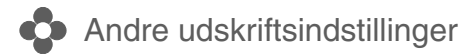

### Udskrivning af billeder vha. indstillinger fra kameraet (DPOF-udskrivning)

Vælg billeder eller angiv printerindstillinger med kameraet, inden du udskriver. Der er oplysninger om DPOF-indstillingerne i den brugervejledning, der fulgte med kameraet.

### Isæt et hukommelseskort med DPOF-indstillinger, der er foretaget med kameraet i kortstikket.

Du får vist en bekræftelsesskærm for DPOF-indstillingerne.

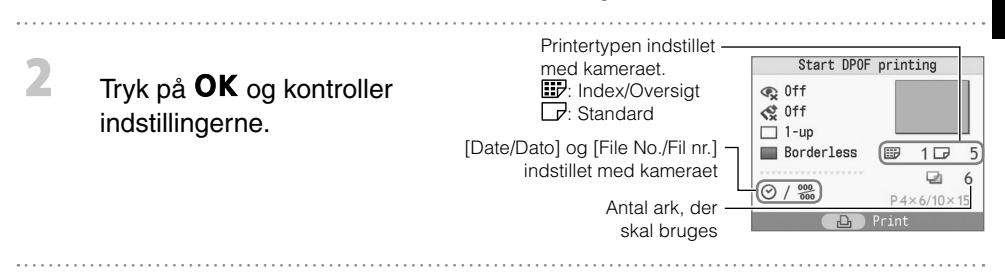

### Tryk på  $\mathbf{\mathbf{\underline{D}}}$ .

β

Udskrivningen starter.

Datoen og filnummeret afspejler DPOF-indstillingerne. Disse indstillinger kan ikke ændres med printeren. • • Skærmen for trin  $\mathbb Z$  vises også, hvis du trykker på  $\bigcup$  (MENU) for at vælge [DPOF Print/DPOF-udskrivning] og trykker på OK. Sørg for at isætte hukommelseskortet med DPOF-indstillingerne, da du ellers ikke vil få vist [DPOF Print/DPOF-udskrivning] på LCD-skærmen.

### Udskriv alle fotos

Udskriver alle billeder, der er på hukommelseskortet.

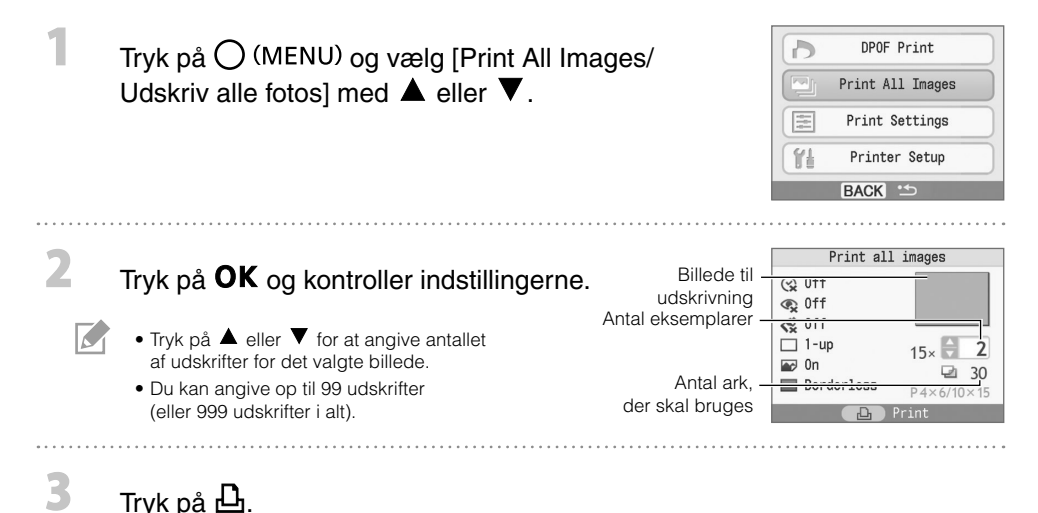

Udskrivningen starter.

### Printerindstillinger

Du kan foretage printerindstillinger som f.eks. skærmsprog.

Punkt Indstillinger Beskrivelse Indian Beskrivelse Indstillinger Indian Beskrivelse Indian Beskrivelse Indian B Date Format/ Datoformat Vælger datoformatet, der bruges ved udskrivning med datoen. vy/mm/dd / åå/mm/dd, mm/dd/yy / mm/dd/åå, dd/mm/yy / dd/mm/åå  $(V)$ Language/Sprog Angiver hvilket sprog, der skal bruges på LCD-skærmen. Se anedenfor. Info Display/ Infodisplay Viser egenskaberne for udskriftsindstillingerne eller filnummeret for billedet. On/Til $(v)$ , Off/Fra\*

Standardindstillingen er markeret med  $\checkmark$ .

Français

Italiano

日本語

\* Billedvisningen er stor, men det tager lidt tid, før skærmen vises.

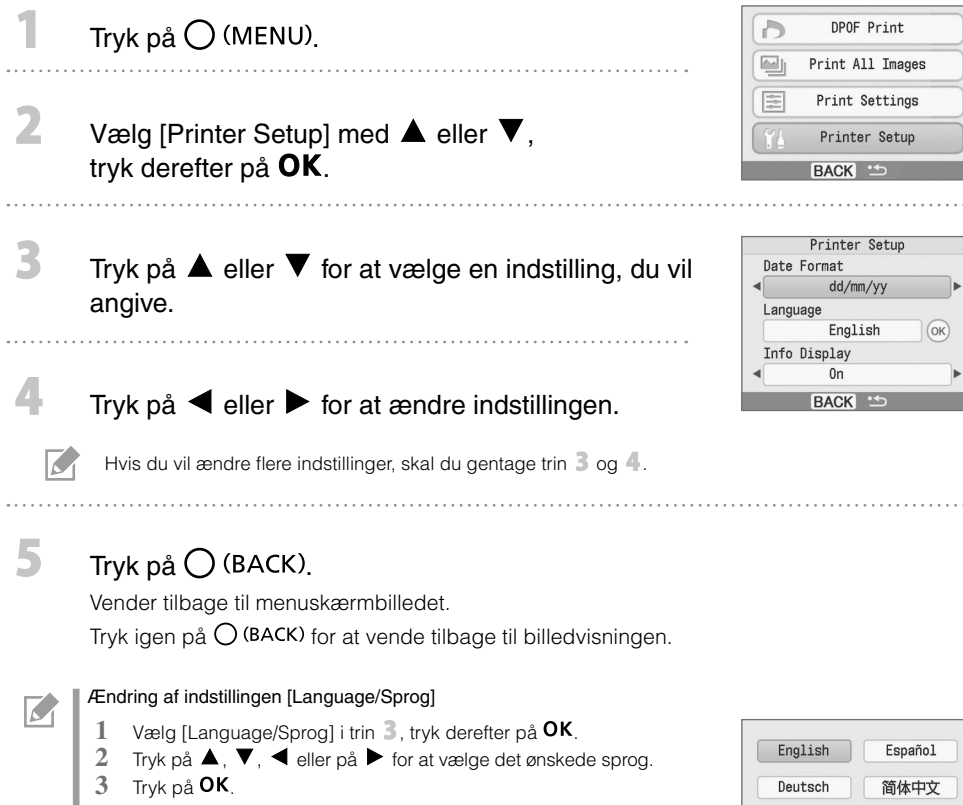

Vender tilbage til skærmen [Printer Setup].

# Udskrivning fra digitalkameraer, mobiltelefoner eller computere

### Udskrivning fra kamera

Udskriv fra et kamera, der understøtter **(Z)** (PictBridge\*) (s. 11) eller **[2]** (Canon Direct Print) ved at tilsluttet det til printeren. Denne vejledning beskriver fremgangsmåden til udskrivning, med et Canon digitalkamera tilsluttet som eksempel.

\* PictBridge er en industristandard, der gør det muligt for digitale kameraer eller videokameraer uanset fabrikat eller model, at udskrive billeder direkte fra en printer uden at bruge en computer.

- Kontroller, at der ikke sidder et hukommelseskort i printeren, og at der ikke er tilsluttet en computer til printeren, inden kameraet tilsluttes.
- Sørg for, at kameraets kommunikationsindstillinger er konfigureret korrekt. •
- Angiv udskriftsindstillingerne med kameraet. •
- Få yderligere oplysninger om håndtering af kameraet i kameraets brugervejledning. •

Tilslut et kamera til printeren vha. USB-kablet, der fulgte med kameraet.

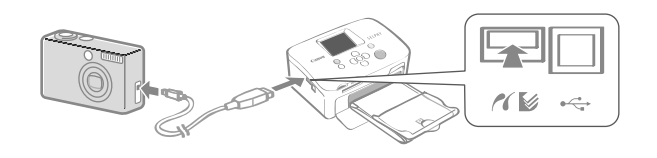

Tænd først for printeren og derefter for kameraet. Bladr tilbage i billederne med kameraet.

Du får vist ikonet **4** eller **9** på kameraets LCD-skærm.

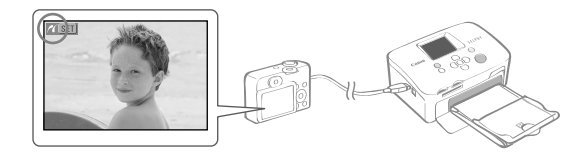

### Vælg det ønskede billede på kameraet, og tryk på knappen  $\mathbb{B}_{\mathcal{M}}$ på kameraet.

Udskrivningen starter.

2

٦

 $\overline{\mathcal{K}}$ 

- Hvis kameraet ikke har knappen  $\bigsqcup^{\bullet} \curvearrowright^{\bullet}$ , skal du angive ndstillingerne med kameraet, indtil udskrivningen starter. Yderligere oplysninger finder du i kameraets brugervejledning.
- Udskrivningen kan ikke annulleres med  $\bigcup$  (BACK) på printeren, hvis der udskrives med tilsluttet kamera. Anvend kameraet til at annullere udskrivningen.
- Hvis der udskrives fra et (Canon Direct Print) tilsluttet kamera på bredt papir (100 x 200 mm), udskrives billedet kun op til 100 x 150 mm, venstrejusteret.

### Udskrivning fra mobiltelefon (trådløs udskrivning)

Trådløs udskrivning af billeder fra en Bluetooth-aktiveret mobiltelefon.

- Kontroller, at der ikke sidder et hukommelseskort i printeren, og at der ikke er tilsluttet et kamera eller en computer til printeren under trådløs udskrivning.
- Du kan ikke etablere en trådløs forbindelse mellem printeren og en computer. •
- Det er kun muligt at overføre billedfiler op til ca. 2 MB (de maksimale datastørrelser varierer alt efter mobiltelefon).
- Tiden for dataoverførslen øges ved større datamængder. Derfor kan det vare et stykke tid, før udskrivningen starter.
- Film, e-mails, telefonlister eller billeddata, der f.eks. downloades fra en URL, der er vedhæftet en e-mail, kan eventuelt ikke udskrives.
- Printeren kan måske ikke udskrive billeder, der er gemt på bestemte mobiltelefoners hukommelseskort. •
- Udskrivningen kan ikke annulleres ved at trykke på  $\bigcup$  (BACK) mens der udskrives.
- Billedernes placering og retning (vandret eller lodret) til udskrivning indstilles automatisk af printeren. •
- Billedets kanter bliver beskåret ved bestemte papirformater. •
- Yderligere oplysninger om brugen af mobiltelefonens trådløse funktioner findes i mobiltelefonens brugervejledning.

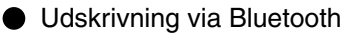

Isæt Bluetooth-enhed BU-30 (sælges særskilt).

### Tænd for printeren.

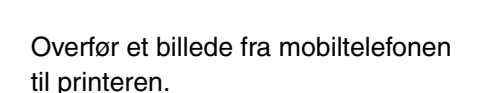

Bluetooth-enheden blinker blåt under overførslen. Udskrivningen starter, når dataoverførslen er udført.

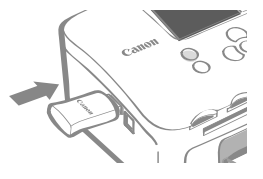

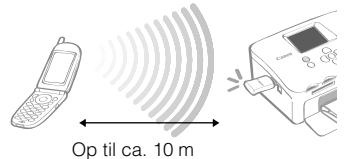

For anvisninger om tilslutning eller kommunikation med Bluetooth, bedes du læse brugervejledningen, der følger med din Bluetooth-enhed. Hvis din mobiltelefon spørger om en enhed, den kan tilslutte til, skal du vælge [Canon SELPHY CP760-xx:xx:xx] (x refererer til et numerisk tal).

3

## **J** Udskrivning fra computer

Udskriv fra en computer tilsluttet printeren.

- Kontroller, at der ikke sidder et hukommelseskort i printeren, og at der ikke er tilsluttet et kamera til printeren, før computeren tilsluttes.
- Printeren virker muligvis ikke korrekt, hvis der bruges andre USB-enheder (med undtagelse af USB-mus eller -tastatur) samtidig med printeren. Fjern alle andre USB-enheder fra computeren og tilslut printeren igen.
- Sæt aldrig computeren i standbytilstand (dvaletilstand), mens printeren er sluttet til en USB-port. Hvis du skulle komme til dette ved en fejl, må du ikke fjerne USB-kablet fra computeren mens den er i standbytilstand.
- Yderligere oplysninger om brugen af computeren finder du i computerens brugervejledning. •

### Systemkrav

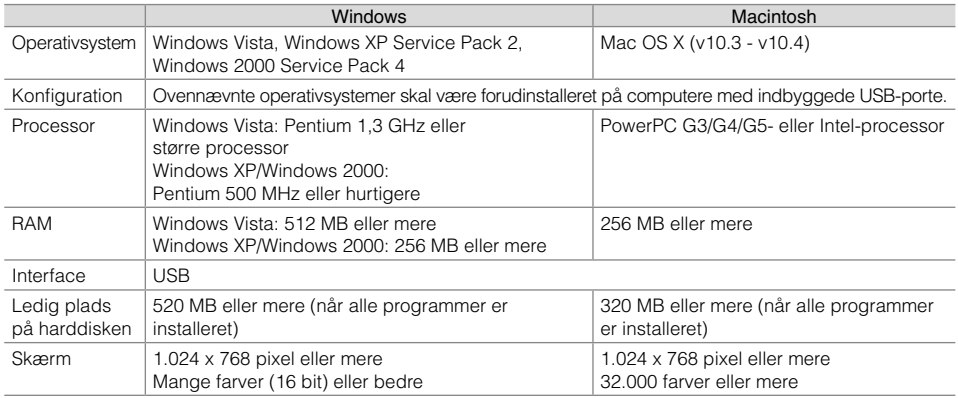

### Introduktion til de medfølgende programmer

Den software der kræves for at kunne udskrive, når printeren er tilsluttet en computer, findes på den medleverede cd-rom Compact Photo Printer Solution Disk.

### ❖ Ulead Photo Express LE (Windows Vista, Windows XP)

Brug dette programs funktioner for at tilføje rammer og tekst til dine billeder og til at udskrive dem på forskellig vis.

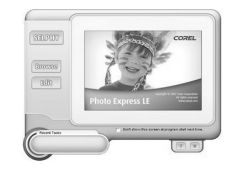

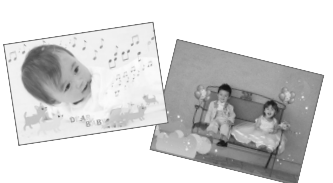

### ZoomBrowser EX (Windows)/ImageBrowser (Macintosh) ✤

Dette multifunktionsprogram kan ikke kun bruges til udskrivning, men også til administration, visning, redigering og eksportering af billeder.

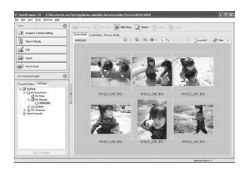

### Installation af printerdriveren

Du må ikke tilslutte computeren til printeren, før du har lagt cd-rom'en i computeren. •

Du skal logge på computeren som administrator, før du påbegynder installationen. •

Vejledningen i dette afsnit er beregnet til Windows XP og Mac OS X (v10.4). Hvis du bruger en anden version, kan skærmens udseende og fremgangsmåden afvige en smule fra illustrationerne.

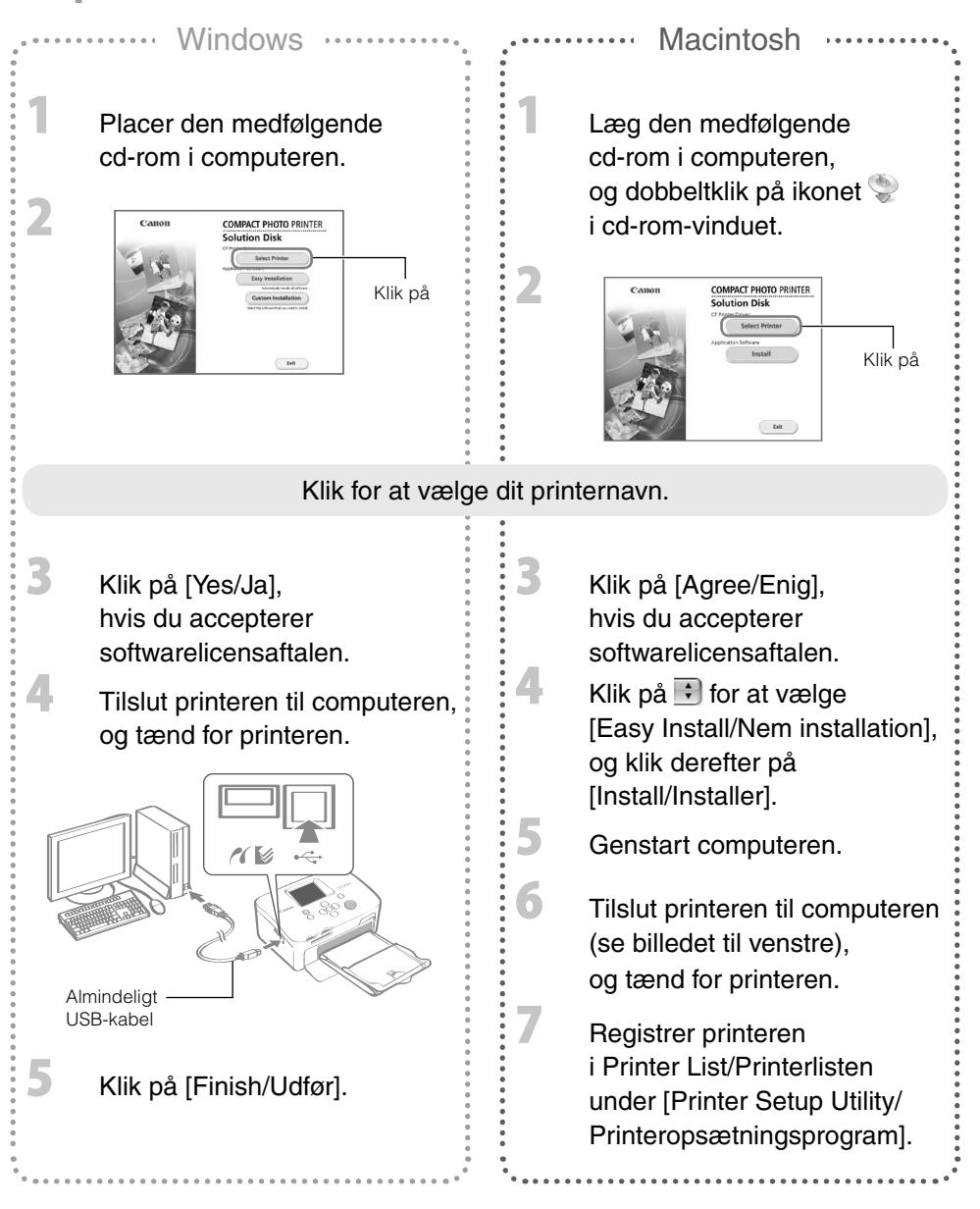

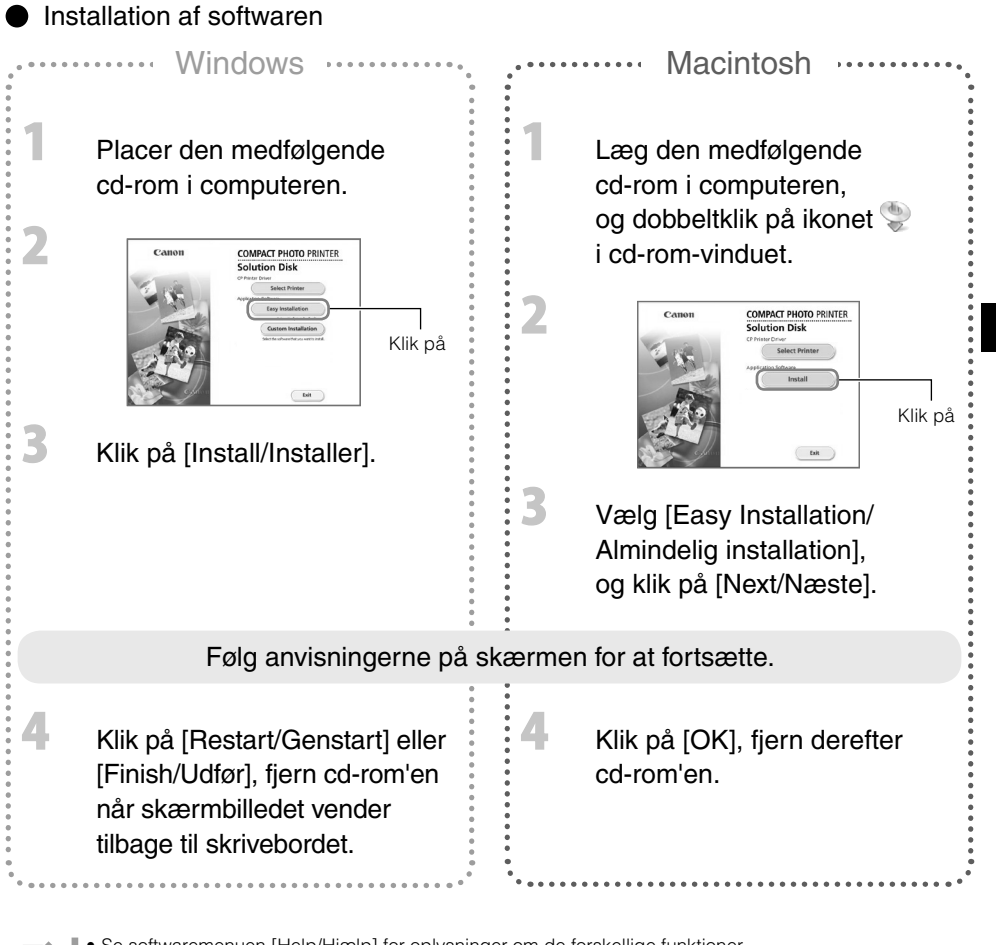

Se softwaremenuen [Help/Hjælp] for oplysninger om de forskellige funktioner. • Besøg efterfølgende hjemmeside for Ulead Photo Express LE-kundesupport. •

http://ulead.com/events/canon/selphy

# Tilbehør (sælges særskilt)

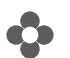

### **C**> Farvepatron/papirsæt og papirbakker

Blækpatron og papirbakke varierer alt efter papirstørrelse. Se nedenstående tabel\*1.

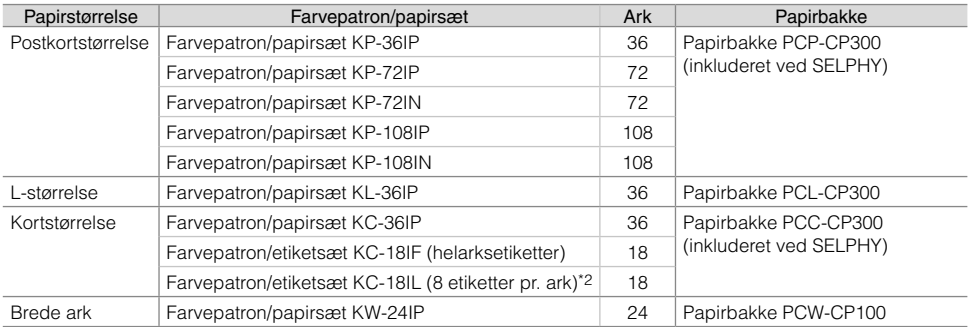

\*1 Alt efter område, er bestemt tilbehøhr måske ikke tilgængelig.

\*2 Indstil sidelayout til [8-up/8-på-1] (s. 10).

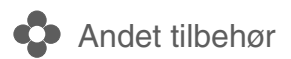

• Bluetooth-enhed BU-30: Du kan udskrive trådløst fra en Bluetooth-aktiveret mobiltelefon.

# Rengøring, opbevaring eller løft af printeren

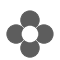

 $\overline{\mathbf{2}}$ 

Rengøring af printeren

### Rengøring af printerens indre dele

Fjern al støv i printeren med den medfølgende renseenhed.

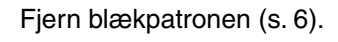

Sæt renseenheden helt ind i blækpatronrummet, og skub den ind og ud 2 til 3 gange.

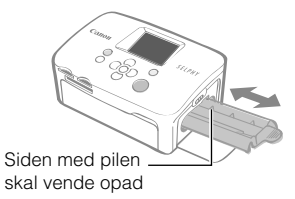

Rør ikke ved renseenhedens hvide dele, da det kan påvirke dens ydeevne.

### **Rengøring af printerens yderside**

Aftør ydersiden af printeren med en blød, tør klud.

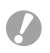

Brug aldrig opløsningsmidler som f.eks. rensebenzin, fortynder eller fortyndede neutrale rensemidler. Disse kan beskadige printerens beklædning.

### Rensning af printerens bagside

Fiern støvet fra lufthullerne bag på printeren.

Hvis der kommer støv fra lufthullerne og ned på farvearket, udskriver printeren måske ikke rent nok. Hvis der lægger sig støv på farvearket, kan du bruge en hårtørrer til at fjerne det, så du ikke berører farvearket.

# **C** Opbevaring af printer og udskrifter

### **Opbevaring af printeren**

- Fjern netledningen på den kompakte strømadapter fra stikkontakten. •
- Fjern den kompakte strømadapter og papirbakken fra printeren, opbevar printeren på et plant underlag, så der ikke kommer støv ind i printeren.
- Opbevar tilbehøret på følgende vis.
	- Papirbakke: Lad resterende papir ligge i bakken, og luk det yderste dæksel. -
	- Blækpatron: Lad blækpatronen sidde i printeren. Eller læg den i en pose for derved at undgå støv. -
	- Kompakt strømadapter: Vent, indtil den kompakte strømadapter er kølet af til normal temperatur, inden de opbevares efter brug.

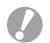

Udskriftskvaliteten kan forringes, hvis der trænger snavs eller fremmedlegemer ind i printeren.

### **Opbevaring af udskrifter**

- Undgå at opbevare udskrifter på følgende steder.
	- Steder med høje temperaturer (40 °C eller mere). -
	- Steder med høj luftfugtighed eller støvede områder. -
	- Steder, der udsættes for direkte sollys. -
- Undgå følgende handlinger, da det kan medføre, at farvernes ændres, falmer eller løber ud.
	- At klæbe tape på udskriftssiden. -
	- At lade udskriftssiderne komme i kontakt med vinyl eller plastic. -
	- At bruge alkohol eller andre flygtige opløsningsmidler på udskriftssiden. -
	- At lade udskriftssiderne være presset tæt mod en anden overflade eller andre genstande i længere tid.
- Hvis du opbevarer dine udskrifter i album, skal du vælge album med mellemark i nylon, polypropylen eller cellofan.

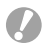

Afhængigt af opbevaringsstedet kan der med tiden forekomme farveændringer. Canon påtager sig intet ansvar for farveændringer.

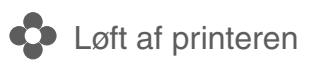

- Fjern papirbakken og blækpatronen, og luk dækslerne. •
- Transporter printeren viklet ind i en blød klud for at undgå ridser. •

# Fejlfinding

Læs dette afsnit, hvis printeren ikke fungerer som ventet eller hvis der er opstået fejl.

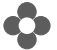

### Du tror, der er opstået et problem

Kontakt forhandleren eller et Canon-kundesupportcenter, hvis løsningerne herunder ikke afhjælper problemet.

### Printer og strømkilde

### Printeren tænder ikke

- Er netstikket trukket ud af strømstikket? (s. 6)
- Er forbindelsesstikket på den kompakte strømadapter sikkert tilsluttet printerens DC IN-pol? (s. 6)
- Forsøgte du at trykke på  $\Phi$  i lang tid? (s. 8)

### Udskrivningsproblemer

### Kan ikke udskrive

- Er printeren tændt? (s. 8)
- Er blækpatronen tom? Skift blækpatron.
- Bruger du den korrekte kombination af papir, papirbakke og blækpatron? (s. 6)
- Er printeren tilsluttet til mere end én enhed samtidig? Tilslut ikke printeren til et kamera, et hukommelseskort og en computer samtidig.
- Er der papir i papirbakken? Er papirbakken sat helt ind?
- Er blækpatronen sat helt ind?
- Fr farvearket slapt? (s. 5)
- Bruger du det rigtige papir?
- Blev de perforerede dele af papiret foldet eller separeret inden udskrivning?
- Er printeren overophedet? •

Printeren stopper midlertidigt, når temperaturen overstiger en bestemt værdi. Dette er ikke en fejl. Vent, til temperaturen er faldet. Printeren fortsætter af sig selv. Hvis printeren er tilsluttet en computer mens dette sker, får du vist en meddelelse på computerens skærm. Du må ikke annullere udskrivningen. Vent til udskrivningen genoptages.

### Udskrivning fra hukommelseskort

- Er hukommelseskortet sat rigtigt i holderen med etiketsiden opad? (s. 8) •
- Svarer billedfilerne til "Design Rule for Camera File"-systemet? •
- Har du sat hukommelseskortet direkte ind i kortstikket uden først at isætte kortet i adapteren? (s. 7) Visse hukommelseskort kræver en bestemt adapter.

### Kan ikke udskrive (fortsat fra forrige side)

### Udskrivning fra kameraer

- Er printeren korrekt tilsluttet til kameraet? (s. 15) •
- Understøtter Canon-kameraets firmware denne printer? •
- Er ladestanden på kameraets batteri tilstrækkelig? Udskift batteriet med et fuldt opladet (eller nyt) batteri, eller brug den kompakte strømadapter til kameraet.

### Udskrivning fra computere

- $\bullet$  Installerede du printerdriveren ved at følge den rigtige fremgangsmåde? (s. 18)
- Er printeren sluttet direkte til en port på computeren med USB-kablet? Printeren virker muligvis ikke korrekt, hvis den er tilsluttet en USB-hub.

### Særlige Windows-relaterede problemer

Er printeren indstillet til offline? •

Højreklik på printerikonet, og annuller indstillingen for offline.

### Særlige Macintosh-relaterede problemer

• Er printeren registreret på Printer List/Printerlisten? (s. 18)

### Billede vises ikke, når hukommelseskortet indsættes

- Er hukommelseskortet sat rigtigt i kortstikket med etiketsiden opad? (s. 8)
- Svarer billedfilerne til 'Design Rule for Camera File'-systemet?
- Har du sat hukommelseskortet direkte ind i kortstikket uden først at isætte kortet i adapteren? (s. 7) Visse hukommelseskort kræver en bestemt adapter.

### Kan ikke udskrive datoen

### Udskrivning fra hukommelseskort

Er indstillingen for påføring af dato angivet? (s. 12) • Hvis du bruger DPOF-udskrivning, anvendes indstillingerne for påføring af datoen konfigureret på kameraet til DPOF-indstillingerne.

### Udskrivning fra mobiltelefoner

• Hvis du bruger Bluetooth, vil datoen ikke udskrives.

### Udskrivning fra kameraer

Er indstillingerne for påføring af datoen sat til [Off/Fra] på kameraet? • Sæt indstillingerne for påføring af dato til [On/Til] på kameraet? Hvis indstillingen dog er [Default/Standard], bruges printerens indstillinger for påføring af dato.

### Kan ikke udskrive rent

- Er farvearket eller papiret snavset?
- Er printeren snavset indvendig? (s. 21)
- Er der dannet kondens inde i printeren? Lad printeren tørre ved stuetemperatur i et stykke tid.
- Er printeren placeret tæt på en enhed med stærk elektromagnetisk stråling eller magnetfelter? Elektromagnetiske stråler fra videospil eller stærke magnetfelter fra højttalere kan forvrænge billederne. Placer printeren mindst en meter væk fra disse kilder.

### Farverne på computerskærmen og udskriften er forskellige

Metoderne til farvedannelse er forskellige til computerskærme og printere. Forskellen kan desuden • skyldes skærmens omgivelser (lysets farve og styrke) eller skærmens farveindstillinger.

### Efter at computeren er blevet brugt til at annullere en igangværende udskrivning, udskrives et allerede udskrevet billede igen, når udskrivningen genoptages.

Bruger du en Macintosh-computer? •

Når du genstarter udskrivning på en Macintosh-computer efter at have annulleret udskrivningen, udskrives evt. et billede, som allerede er udskrevet, en gang til, når udskrivningen genoptages.

### Papirproblemer

### Papiret passer ikke til bakken

• Svarer papirstørrelsen til papirbakkestørrelsen? (s. 6)

### Papiret fremføres ikke korrekt

• Kontroller, at papiret og papirkassetten er isat korrekt. (s. 6)

### Hyppige papirstop

- Er der lagt for meget papir i papirbakken? Der må ikke lægges mere end 19 ark i bakken (13 for brede ark).
- Er der 10 eller flere ark papir i udskriftsbakken?
- Er papiret krøllet eller bøjet?
- Har du udskrevet på et ark, der allerede er brugt?

### Kan ikke udskrive det angivne antal udskrifter. Resterende papir

- Spilder du farvearkkapacitet med følgende handlinger?
	- Ved gentagne gange at tænde og slukke for printeren uden at udskrive. -
	- Ved at annullere udskrivning mens der udskrives. -
	- Ved at trække i farvearket. -
	- Ved at fjerne blækpatronen, når papiret kører ud under udskrivning af flere ark. -
	- Du må ikke fjerne blækpatronen når du fjerner og fylder papirbakken.

# Fejlmeddelelser

Hvis der opstår en printerfejl, får du vist en meddelelse samt mulig afhjælpning på LCD-skærmen. I dette afsnit beskrives andre løsningsmuligheder. Der vises muligvis en fejlmeddelelse på kameraets LCD-skærm, hvis der opstår et problem, mens printeren er tilsluttet til kameraet.

### No paper, or cassette incorrectly inserted!/Intet papir, ingen bakke isat forkert!

- Kontroller, at papirbakken sidder korrekt og er skubbet hele vejen ind i printeren.
- Hvis papiret ikke indføres korrekt i printeren, skal du fjerne papirbakken og eventuelt resterende papir i printeren.

### Paper jam!/Papirstop!

• Kontakt Canons kundesupport, hvis papiret ikke kommer ud, selvom det slukkes og tændes for strømmen.

### There is a problem with the ink cassette!/Der er et problem med blækpatronen!

• Kontakt Canons kundesupport for hjælp, hvis blækpatronen sidder fast i printeren.

### Cannot read data from memory card!/Kan ikke læse data fra hukommelseskort!

- Følgende billeder kan ikke udskrives.
	- Andre billeder end JPEG-billeder -
	- Forvrængede billeder -
- Tryk på  $\bigcap$  (BACK) for at vende tilbage til den oprindelige skærm.

### Communication error!/Kommunikations fejl!

- Ved udskrivning fra mobiltelefon (trådløs), er den den største filstørrelse, der kan overføres ca. 2 MB (den maksimale filstørrelse er afhængig af mobiltelefonen).
- Tryk på  $\bigcirc$  (BACK) for at vende tilbage til den oprindelige skærm.

### No images on card!/Ingen billeder på kortet!

- Kontroller, at hukommelseskortet sidder korrekt og er sat helt ind i kortstikket.
- Svarer billedfilerne til 'Design Rule for Camera File'-systemet?

### Error!/Fejl!

Sluk printeren og kameraet, og tænd igen. Hvis fejlmeddelelsen stadig vises, skal du kontakte Canons • kundesupport.

# Læs dette

### **Sikkerhedsregler**

Benyt dette udstyr korrekt i henhold til følgende sikkerhedsforanstaltninger for at undgå risiko for skader, brand, elektrisk stød, funktionsfejl eler andre farer. Udstyr refererer til printeren og tilbehør.

### ADVARSLER

- Opbevar udstyret på et sted, hvor det er utilgængelig for børn.
- Udstyret må ikke skilles ad eller ændres.
- Hvis udstyret tabes, eller apparatet bliver ødelagt, må det ikke anvendes.
- Stop øjeblikkeligt betjening af udstyret, hvis det udsender røg eller afgiver ubehagelige lugte. Kontakt omgående forhandleren eller Canons kundesupport.
- Der må ikke komme vand eller andre væsker ind i udstyret. Hvis der spildes vand på udstyret, eller det udsættes for fugtig saltholdig luft, skal det tørres forsigtigt af med en blød, absorberende klud.
- Der må ikke stikkes eller tabes metalgenstande eller letantændelige stoffer ned i udstyret. Hvis dette skulle ske, skal du øjeblikkeligt slukke for strømmen til printeren, og fjerne ledningen fra stikkontakten.
- Rør ikke enhedens metaldele eller strømstikket i tordenvejr. Stands øjeblikkeligt brugen af udstyret, og gå væk fra det.
- Brug ikke letantændelige opløsningsmidler som alkohol, benzin eller malingsfortynder til at rengøre udstyret.
- Der må ikke lægges tunge genstande på netledningen eller stikket, træk ikke hårdt i ledningen, og den må ikke beskadiges.
- Brug kun strømkilder (kompakt strømadapter), der er egnet til udstyret.
- Fjern jævnligt netledningen, og tør støv og snavs af, der samler sig på stikket. Tør strømstikket af udvendigt, og tør af rundt om den.
- Håndter aldrig netledningen med våde hænder.
- Afspil ikke den medfølgende cd-rom i en cd-afspiller, der ikke understøtter data-cd-rom'er. Afspilning af cd-rom'er i en lyd-cd-afspiller (musikafspiller) kan beskadige højttalerne. Hvis du lytter til de høje lyde fra en cd-rom, der afspilles på en almindelig cd-afspiller, med hovedtelefoner på, kan det forårsage tab af hørelse.

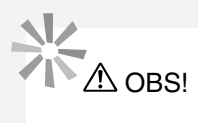

- Stik aldrig hånden eller en del af den ind i printeren.
- Benyt ikke og opbevar ikke udstyr følgende steder.
	- Steder med høj luftfugtighed eller støvede områder -
	- Steder, der er udsat for kraftige vibrationer -
	- Steder, der er tæt på åben ild eller steder, der udsættes for stærkt sollys -
	- Steder, der er varme som f.eks. bagagerum eller bilens instrumentpanel -
- Fastgør ikke metalstifter, og lad ikke strømstikket eller ladestikkene blive snavsede.
- Undlad at trække eller bøje netledningen.
- Brug ikke den kompakte strømadapter til andet udstyr end denne printer, brug den ikke ud over dens spændingskapacitet, og lad ikke kun stikket være delvist indsat i strømstikket.
- Sørg for, at udstyret ikke er tilsluttet lysnettet, når den ikke er i brug. Hvis udstyret forbliver tilsluttet lysnettet i længere perioder, hvor det ikke er i brug, kan det medføre risiko for elektrisk stød eller brand.
- Du må ikke røre ved papiret eller fjerne papirbakken under udskrivning.

### Anvisninger for håndtering

Se det pågældende produkts brugervejledning for oplysninger om håndtering af hukommelseskort, kameraer og computere.

### Advarsel mod krænkelse af ophavsret

Overhold enhver ophavsret. Brugen af billeder, der fremstilles med denne printer, til andre formål end personlig underholdning, kan være forbudt ved lov.

### Garantiens begrænsninger

For yderligere oplysninger om printerens garanti, bedes du læse hæftet Canon European Warranty System (EWS), der leveres sammen med printeren.

Kontaktpersoner i Canons kundesupport finder du i hæftet European Warranty System (EWS).

### Printer

- Brug ikke unødige kræfter, når du håndterer printeren. Tryk på printeren kan resultere i papirstop eller beskadigelse af udstyr.
- Sluk og tænd ikke gentagne gange for printeren, hvis du ikke vil udskrive. Der forbruges blæk, når printeren startes og et antal sider er eventuelt spildt.
- Brug aldrig insekticider eller flygtige væsker på printeren. Sørg for, at printeren ikke opbevares i kontakt med gummi- og vinylmaterialer i længere perioder. Disse materialer kan medføre deformation af printerhuset.
- Hvis printeren bliver overophedet, opører den midlertidigt med at fungere. Det betyder ikke, at der er opstået en funktionsfejl i printeren. Printeren begynder at udskrive igen på normal vis, så snart den er afkølet. Midlertidige funktionsafbrydelser finder som regel sted i følgende situationer:
	- Under kontinuerlig udskrivning. -
	- Hvis et lokale er ualmindelig varm. -
	- Hvis lufthullerne bag på printeren er blokeret, eller hvis ventilationen er utilstrækkelig.
- Rør ikke ved papirbakkens fjedre. Hvis fjedrene er bøjet eller deforme, indføres papiret ikke korrekt i printeren.

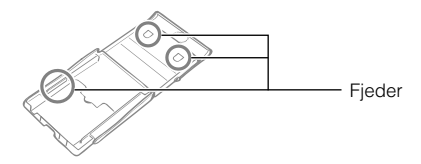

- Placer ingen fremmedlegemer i udskriftsbakken (på papirbakken).
- Rør ikke udskriftssiden (den blanke side) med fingrene. Hold altid papiret i siden (uden for den perforerede kant). Sørg for, at dine hænder er tørre, inden du rører ved papiret. Skarpe genstande kan beskadige papirets overflade. Hold papirets overflade fri for fingeraftryk, støv, vand, dråber osv.
- Undgå at håndtere blækpatronen med våde eller svedige hænder.

### Sådan forhindres funktionsfejl og skader forårsaget af elektromagnetiske felter

Anbring aldrig udstyret tæt på motorer eller andre enheder, som danner stærke elektromagnetiske felter. • Brug ikke udstyret tæt på fjernsyn eller AM-radio.

### Sådan forebygges kondensering

Du kan undgå kondensering ved at anbringe udstyr, der skal flyttes fra et koldt til et varmt sted i en lufttæt • plastpose, der kan forsegles, og langsomt lade det tilpasse sig temperaturændringer, før det tages ud af posen. Hvis der alligevel dannes kondens i udstyret, skal det opbevares ved stuetemperatur, indtil vanddråberne fordamper naturligt, før udstyret bruges.

# Specifikationer

Alle data er målt i henhold til Canons standardprocedurer for test. Vi forbeholder os ret til at ændre specifikationerne uden varsel.

### SELPHY CP760

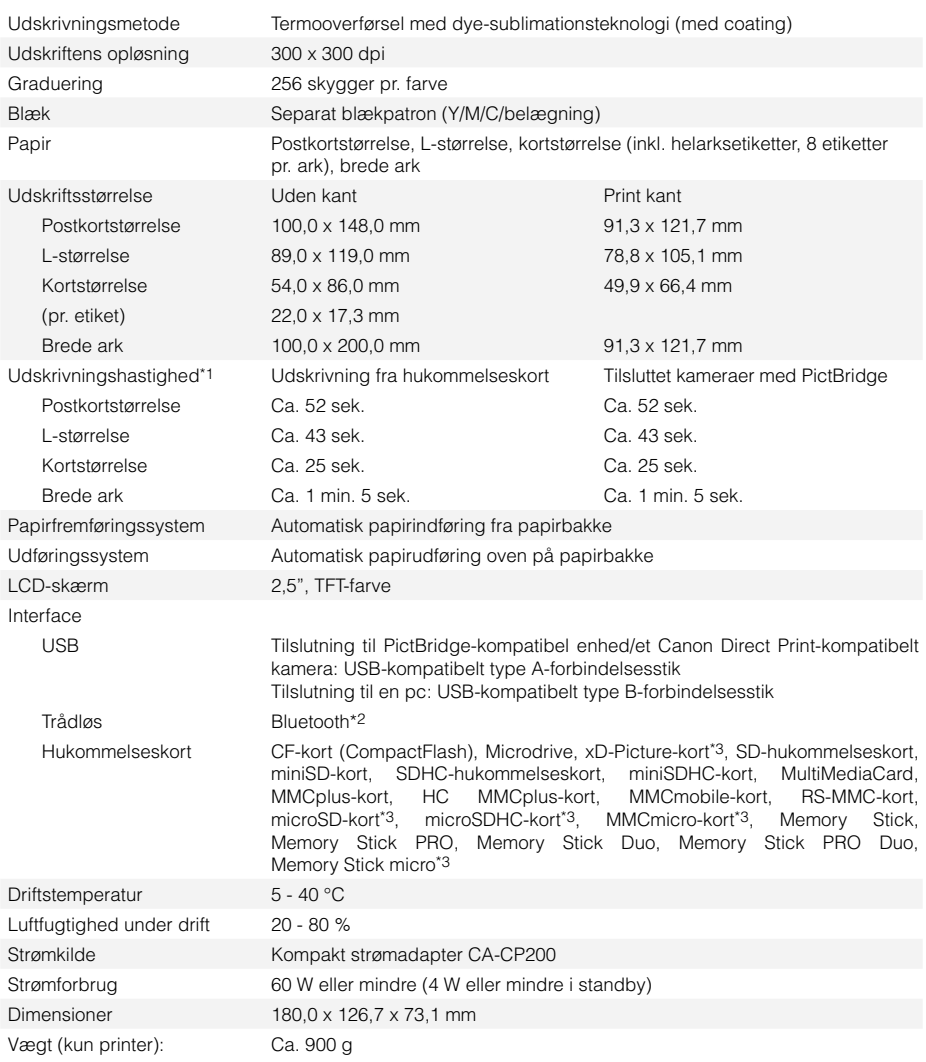

\*1 Målt fra start af den gule udskriftsmarkering til endelig udskrift.

\*2 Bluetooth-enhed BU-30 er nødvendig (sælges som tilbehør).

\*3 Der kræves en specialadapter.

### Kompakt strømadapter CA-CP200

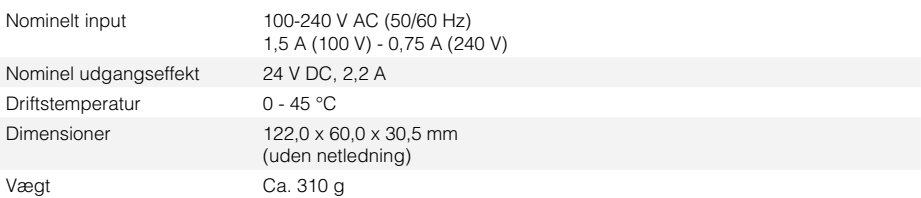

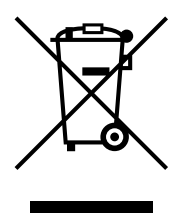

### **Kun EU (og EØS).**

Dette symbol angiver, at det pågældende produkt ikke må bortskaffes sammen med husholdningsaffald jf. direktivet om affald af elektrisk og elektronisk udstyr (WEEE) (2002/96/EC) og gældende national lovgivning. Det pågældende produkt skal afleveres på et nærmere specificeret indsamlingssted, f.eks. i overensstemmelse med en godkendt én-til-én procedure, når du indkøber et nyt tilsvarende produkt, eller produktet skal afleveres på et godkendt indsamlingssted for genanvendeligt affald af elektrisk og elektronisk udstyr. Forkert håndtering af denne type affald kan muligvis have negative konsekvenser for miljøet og menneskers helbred på grund af de potentielt sundhedsskadelige substanser, der generelt associeres med elektrisk og elektronisk udstyr. Når du foretager korrekt bortskaffelse af det pågældende produkt, bidrager dette også til effektiv brug af naturressourcerne. Yderligere oplysninger om, hvor du kan bortskaffe dit affald af elektrisk og elektronisk udstyr med henblik på genanvendelse, får du hos de kommunale renovationsmyndigheder.

Yderligere oplysninger om returnering og genanvendelse af affald af elektrisk og elektronisk udstyr får du ved at besøge www.canon-europe.com/environment.

(EØS: Norge, Island og Liechtenstein)

# **SFIPHY**

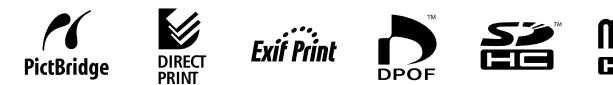

- Microsoft, Windows Vista og Windows Vista-logoet er varemærker eller registrerede varemærker tilhørende Microsoft Corporation i USA og/eller andre lande.
- Macintosh og Mac-logoet er varemærker tilhørende Apple Inc., registrerede i USA og andre lande.
- SDHC-logoet og miniSDHC- logoet er varemærker. •
- Corel, Corel-logoet, Ulead og Ulead Photo Express er varemærker eller registrerede varemærker tilhørende Corel Corporations og/eller dets datterselskaber.
- Dele af koden, der er brugt i denne firmware er til dels baseretpå arbejdet udført af uaghængige JPEG Group. •
- Ingen del af denne vejledning må reproduceres, transmitteres, afskrives, lagres i arkiveringssystemer eller oversættes til andre sprog i nogen form eller på nogen måde uden forudgående skriftlig tilladelse fra Canon.
- Selvom der gøres alt for at sikre, at alle oplysninger i denne vejledning er korrekte og fyldestgørende, påtager vi os intet ansvar for fejl eller mangler. Canon forbeholder sig retten til når som helst uden forudgående varsel at ændre specifikationer på hardware og software, der er nævnt i denne vejledning.
- Canon udsteder ingen garantier for skader i forbindelse med datafejl eller -tab, der er opstået som følge af ukorrekt betjening af kameraet, printeren, softwaren, hukommelseskortene, computere, eksterne enheder eller brug af hukommelseskort fra andre producenter.

you can Canon

digitale fotos online med Oplev en helt ny verden: digitale fotos online med CANON IMAGE GATEWAY CANON iMAGE GATEWAY Oplev en helt ny verden:

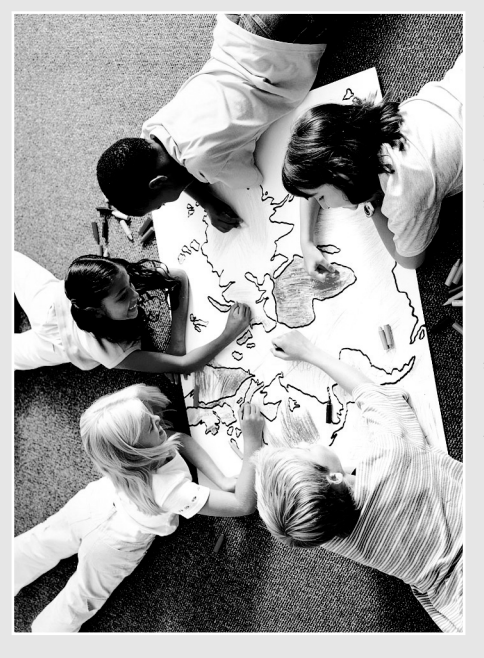

Registrer dit nye Canon digitalprodukt i dag og glæd dig til 100MB gratis online-plads, Registrer dit nye Canon digitalprodukt i dag IMACOE og glæd dig til 100MB gratis online-plads, som du kan bruge til at dele dine fotos med som du kan bruge til at dele dine fotos med venner og familie. Bestil fotoprint direkte fra venner og familie. Bestil fotoprint direkte fra **GATEWAY NONG** 

dit online-fotoalbum. Få gode tips og ideer dit online-fotoalbum. Få gode tips og ideer og tilpas dit kamera med fantastiske og tilpas dit kamera med fantastiske opstartsbilleder og lyde. Alt dette finder opstartsbilleder og lyde. Alt dette finder du på CANON iMAGE GATEWAY'! du på CANON iMAGE GATEWAY1

Finland, Danmark, Holland, Sverige, Schweiz, Norge, Irland, Belgien, *Finland, Danmark, Holland, Sverige, Schweiz, Norge, Irland, Belgien,* europæiske lande: Storbritannien, Tyskland, Frankrig, Italien, CANON IMAGE GATENVAY findes indtil videre kun i følgende *europæiske lande: Storbritannien, Tyskland, Frankrig, Italien, 1 CANON iMAGE GATEWAY findes indtil videre kun i følgende* Østrig, Spanien, Luxembourg, Grækenland, Portugal. *Østrig, Spanien, Luxembourg, Grækenland, Portugal.*

Canon Solution<br>Dinn Solution<br>Disk-crie registrering<br>ango c **Disk-cd'en**<br><sup>Disk-cd'en</sup> som følger med<br>Produt: <sup>med</sup><br>Produt: <sup>med</sup> Foretag<br>Istraci produktet<br>Produktet

# Del dine fotos med venner og familie DA  $\Box$  Del dine fotos med venner og familie

6

Du kan udfolde din kreativitet ved at vælge temaer som fødselsdage, ferier eller fester. Du kan udfolde din kreativitet ved at vælge temaer som fødselsdage, ferier eller fester. albums. Bagefter kan du så sende dem albums. Bagefter kan du så sende dem Sammensæt dine egne albums efter sjove baggrunde eller layouts til dine Sammensæt dine egne albums efter sjove baggrunde eller layouts til dine til familie og venner, så de kan dele til familie og venner, så de kan dele Opret og del online-fotoalbums. Opret og del online-fotoalbums. oplevelserne med dig. oplevelserne med dig.

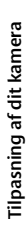

ekstrafiler, der kan give kameraet dit eget ekstrafiler, der kan give kameraet dit eget personlige præg. Vælg en Picture Style<sup>2</sup> personlige præg. Vælg en Picture Style2 Dermed kan du være sikker på, at dit som du ville vælge, hvis det var film. som du ville vælge, hvis det var film. Dermed kan du være sikker på, at dit motiv bliver gengivet bedst muligt. motiv bliver gengivet bedst muligt. Flotte startbilleder og lyde. Klik på Flotte startbilleder og lyde. Klik på My Camera<sup>2</sup> for at hente de små 2 for at hente de små

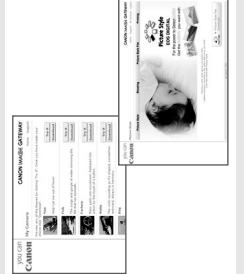

# a gode tips og ideer Få gode tips og ideer

a mest muligt ud af produktet og brug de Få mest muligt ud af produktet og brug de tager glimrende fotos. Opdag nye måder tager glimrende fotos. Opdag nye måder gode tips og råd til at lære, hvordan du gode tips og råd til at lære, hvordan du or at få endnu mere ud af produktet! for at få endnu mere ud af produktet!

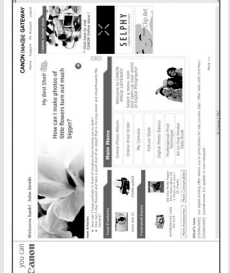

# Sådan registrerer du dig på CANON iMAGE GATEWAY Sådan registrerer du dig på CANON iMAGE GATEWAY

Du skal registrere dig vha. din Canon Solutions Disk, hvis du vil bruge Du skal registrere dig vha. din Canon Solutions Disk, hvis du vil bruge CANON IMAGE GATEWAY CANON iMAGE GATEWAY

- 1. Isæt den Canon Solution Disk, der følger med produktet. 1. Isæt den Canon Solution Disk, der følger med produktet.
- 2. Vælg dit område, land og sprog. Klik dernæst på "Register", så bliver 2. Vælg dit område, land og sprog. Klik dernæst på "Register", så bliver du sendt videre til CANON iMAGE GATEWAYs website. du sendt videre til CANON IMAGE GATEWAYs website.
- få tilsendt dine login-oplysninger og password på den e-mail-adresse, få tilsendt dine login-oplysninger og password på den e-mail-adresse, Følg online-vejledningen og udfyld registreringsformularen. Du vil så 3. Følg online-vejledningen og udfyld registreringsformularen. Du vil så du har opgivet. du har opgivet. m.

Du kan få mere at vide om CANON iMAGE GATEWAY på Du kan få mere at vide om CANON iMAGE GATEWAY på www.cig.canon-europe.com. www.cig.canon-europe.com.

Funktionerne My Camera og Picture Style understøttes ikke af<br>alle kameramodeller. *Funktionerne My Camera og Picture Style understøttes ikke af alle kameramodeller.*

▲

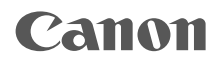

# SELPHY CP760 **COMPACT PHOTO PRINTER**

# Drucker-Handbuch

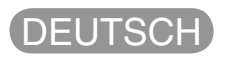

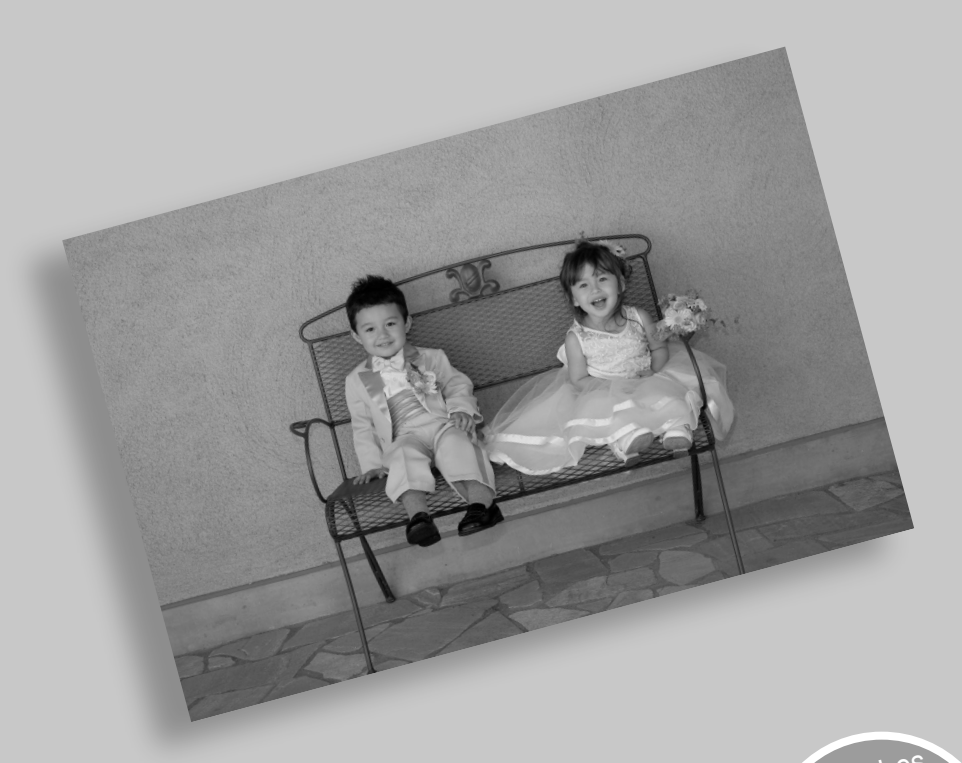

**BOC** 

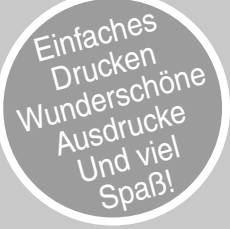

# Viel Spaß mit Ihrem SELPHY-Drucker

Ein eleganter und leistungsstarker Drucker, mit dem Sie besondere persönliche Augenblicke festhalten können. Mit SELPHY können Sie täglich wunderschöne Fotos drucken.

WUNDER-SCHÖNE langlebige<br>langlebige und hochwertige Ausdrucke SPASS beim Erstellen Ihres eigenen Albums

### $\gg$  Inhalt

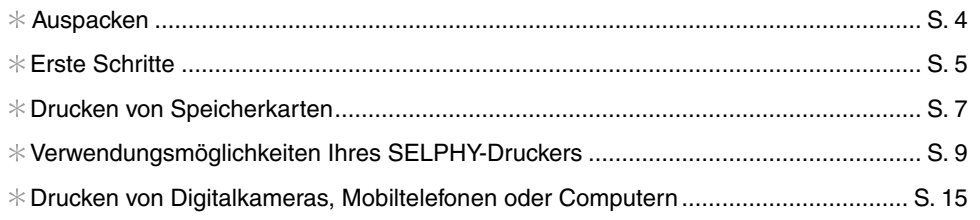

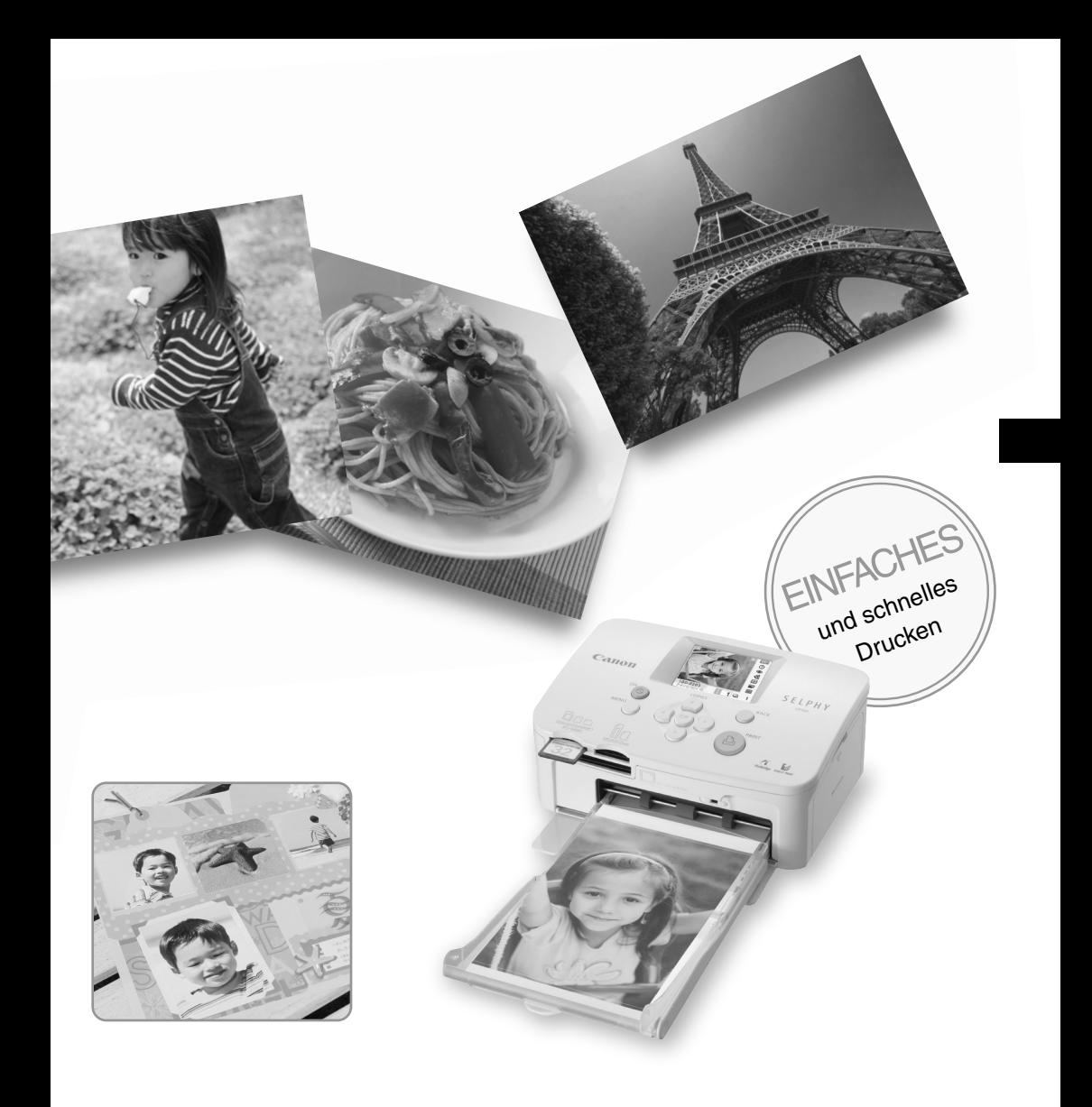

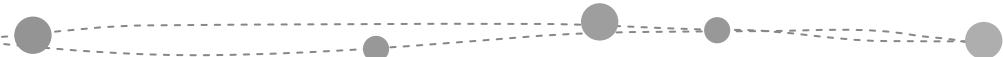

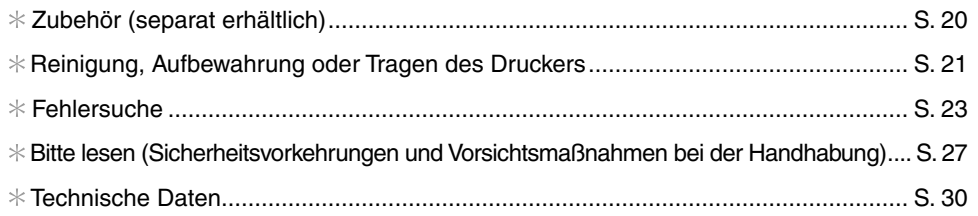
# Auspacken

## **C** Lieferumfang

Im Lieferumfang sind folgende Teile enthalten. Sollte eines oder mehrere dieser Teile fehlen, wenden Sie sich an das Geschäft, in dem Sie dieses Produkt erworben haben.

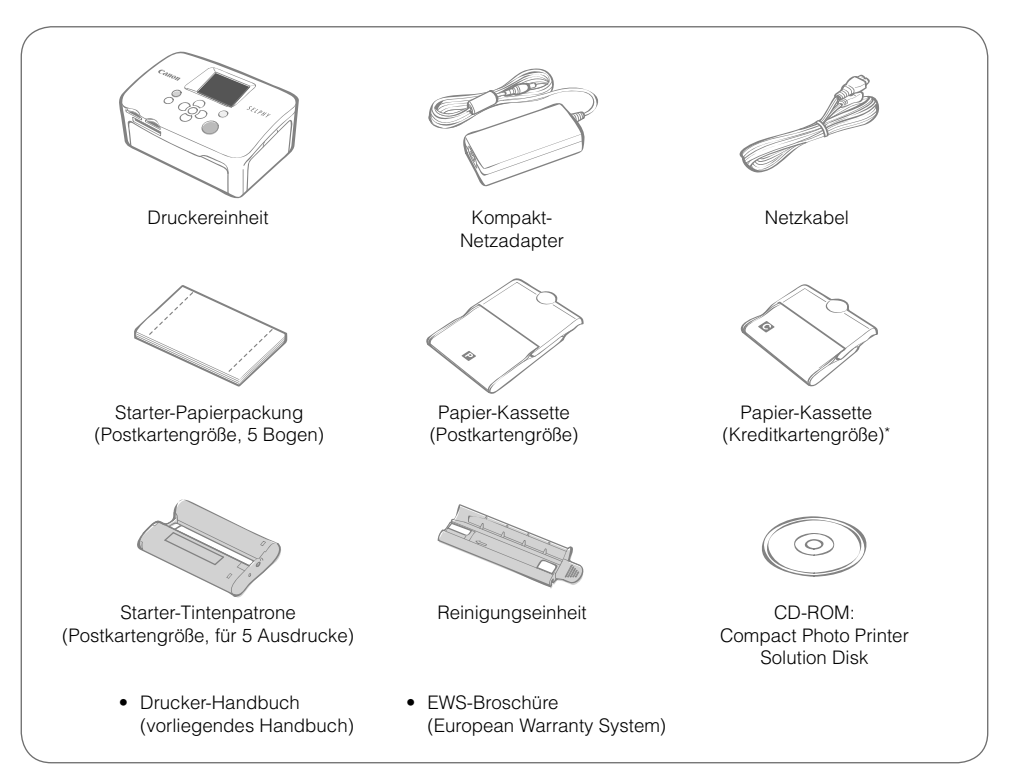

\* Je nach Region wird unter Umständen keine Papierkassette im Postkartenformat mitgeliefert.

## Überblick über die Komponenten

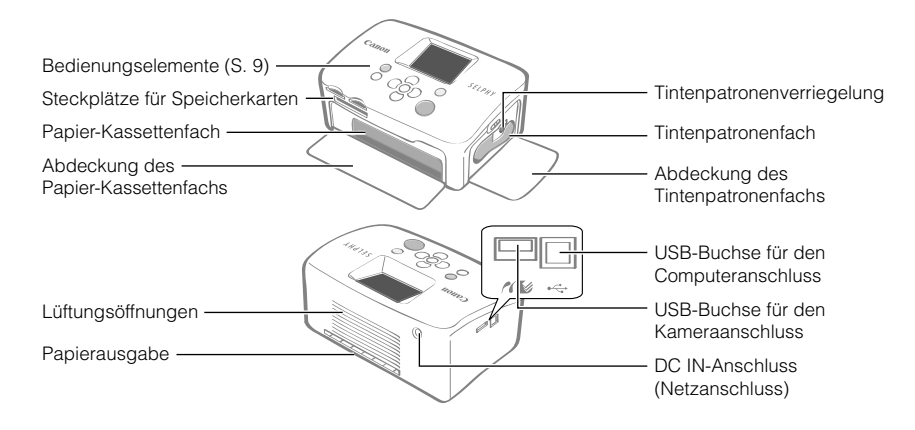

## Erste Schritte

Setzen Sie die Tintenpatrone und die Papier-Kassette in den Drucker ein.

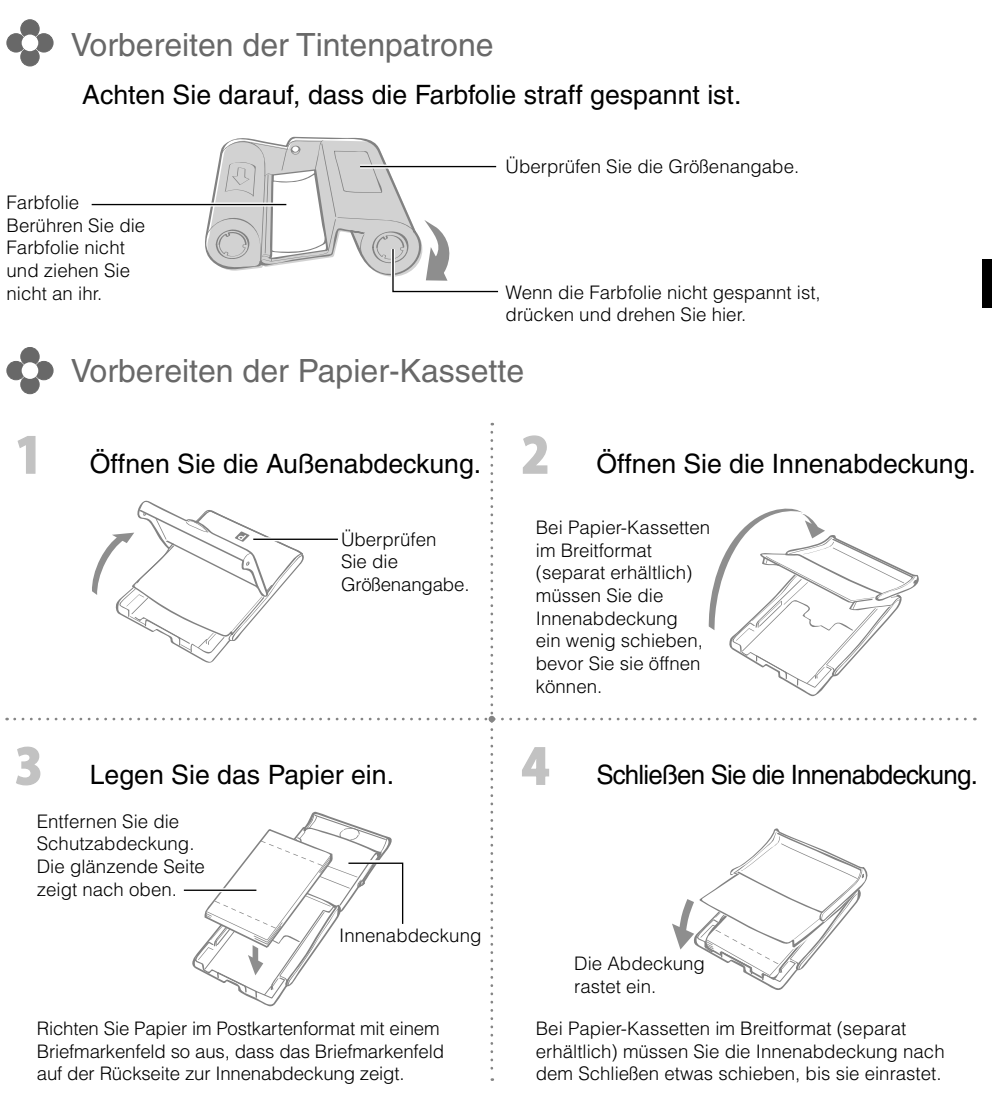

- Verwenden Sie immer das Spezialpapier für die Drucker der SELPHY CP-Serie, das in den "Farbtinte/ Papier-Sets" von Canon enthalten ist. Sie können kein normales im Handel erhältliches Druckpapier, keine normalen Postkarten oder Papier für Drucker der SELPHY ES-Serie verwenden.
- Legen Sie nicht mehr als 19 Bogen in die Papier-Kassette ein (bzw. 13 Bogen im Breitformat). •
- Wenn Sie das Papier aus Versehen verkehrt herum in die Kassette einlegen, kann der Drucker beschädigt werden.
- Knicken Sie das Papier nicht an der Perforation, und trennen Sie es vor dem Drucken nicht.
- Verwenden Sie keine Etikettenbogen, die teilweise abgelöst sind. •
- Beschreiben Sie die Bogen nicht vor dem Drucken. Dies könnte zu einer Fehlfunktion führen.
- Drucken Sie nie auf schon bedrucktem Papier.
- Verwenden Sie niemals eine gebrauchte Tintenpatrone neu. •

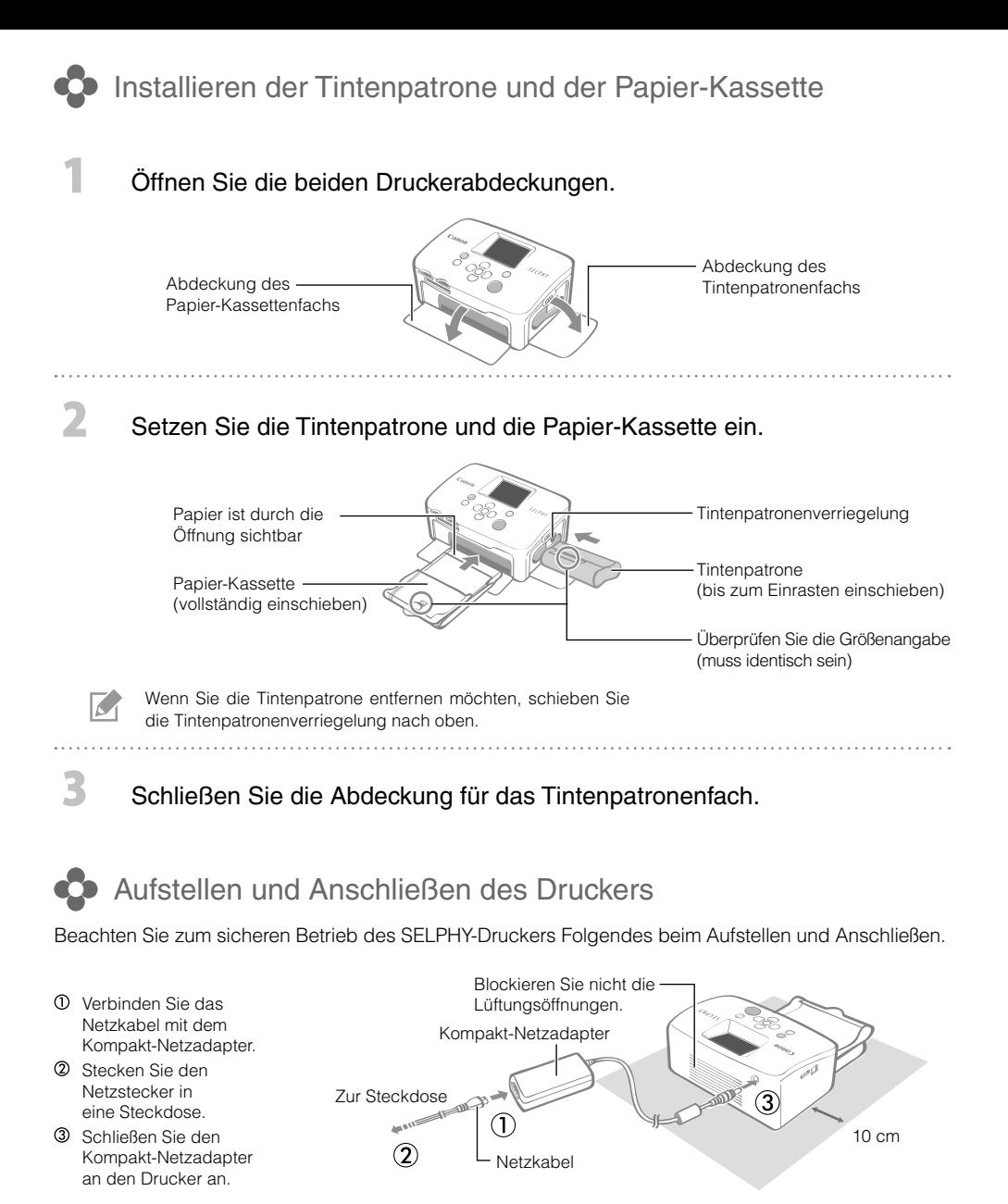

Stellen Sie sicher, dass vor und hinter dem Drucker ein Freiraum von mindestens einer Blattlänge vorhanden ist. (Während des Druckvorgangs wird das Papier eingezogen und ausgegeben.)

- Stellen Sie den Drucker nicht auf eine instabile oder schräge Fläche. •
- Achten Sie auf einen Mindestabstand von 1 m zu Geräten, die elektromagnetische Strahlung abgeben oder starke Magnetfelder aufweisen.

## Drucken von Speicherkarten

Drucken Sie Bilder von einer in den Drucker eingesetzten Speicherkarte.

- Achten Sie darauf, dass keine Kamera oder kein Computer an den Drucker angeschlossen ist. •
- Dieser SELPHY-Drucker unterstützt Bilddaten, die mit dem Dateisystem Design Rule for Camera File (Exif-• kompatibel) und DPOF (Version 1.00) kompatibel sind.
- Verwenden Sie eine Speicherkarte, die in dem Gerät formatiert wurde, mit dem die Bilder aufgenommen wurden. Eine mit dem Computer formatierte Speicherkarte wird möglicherweise nicht erkannt.
- Bilder, die auf einem Computer bearbeitet wurden, werden möglicherweise nicht richtig angezeigt oder gedruckt.
- Ein mit einem Mobiltelefon aufgenommenes Bild wird, abhängig von der Bildgröße zum Aufnahmezeitpunkt, möglicherweise nicht richtig angezeigt oder gedruckt.
- Auf diesem Drucker können keine Filme wiedergegeben werden. •

### **C** Kompatible Speicherkarten

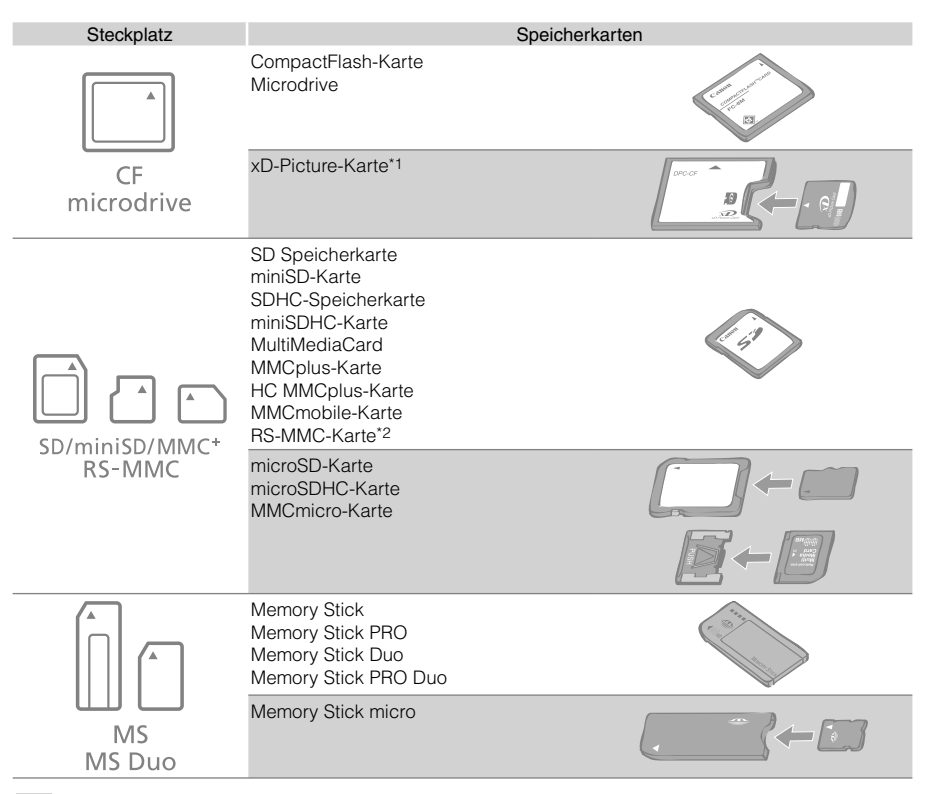

- : Sie müssen den für die Speicherkarte vorgesehenen Adapter verwenden. Erwerben Sie einen solchen Adapter, falls erforderlich.
- \*1 Kaufen Sie den CompactFlash-Kartenadapter für xD-Picture Card.
- \*2 RS-MultiMediaCard
- Bei Speicherkarten, für die ein Adapter erforderlich ist, setzen Sie zuerst die Speicherkarte in den Adapter und anschließend den Adapter in den entsprechenden Kartensteckplatz ein. Wenn Sie die Speicherkarte ohne den Adapter in einen Kartensteckplatz einsetzen, können Sie sie möglicherweise nicht mehr aus dem Drucker entfernen.
- Informationen zur Verwendung der Speicherkarte und des Adapters finden Sie im entsprechenden Benutzerhandbuch.

## Drucken des ausgewählten Bildes (Standarddruck)

Sie können Bilder auswählen, die Anzahl der Exemplare für jedes Bild festlegen und dann alle ausdrucken. Wenn das Datum in das Bild eingebettet werden soll, befolgen Sie vor dem Drucken die Anweisungen auf Seite 12.

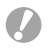

- Ziehen Sie die Papier-Kassette nicht heraus, und öffnen Sie nicht die Abdeckung der Tintenpatrone, wenn Sie den Drucker gerade eingeschaltet haben oder gerade drucken. Anderenfalls kann es zu Fehlfunktionen kommen.
- Während des Druckvorgangs wird das Papier mehrmals eingezogen und ausgegeben. Berühren Sie das Papier nicht und ziehen Sie es nicht heraus, bis der Druckvorgang beendet ist und das bedruckte Blatt im Druckausgabefach (auf der Papier-Kassette) liegt.
- Achten Sie außerdem darauf, dass nicht mehr als 10 bedruckte Blätter im Druckausgabefach liegen. •
- Ziehen Sie die Speicherkarte während des Druckvorgangs nicht heraus. •

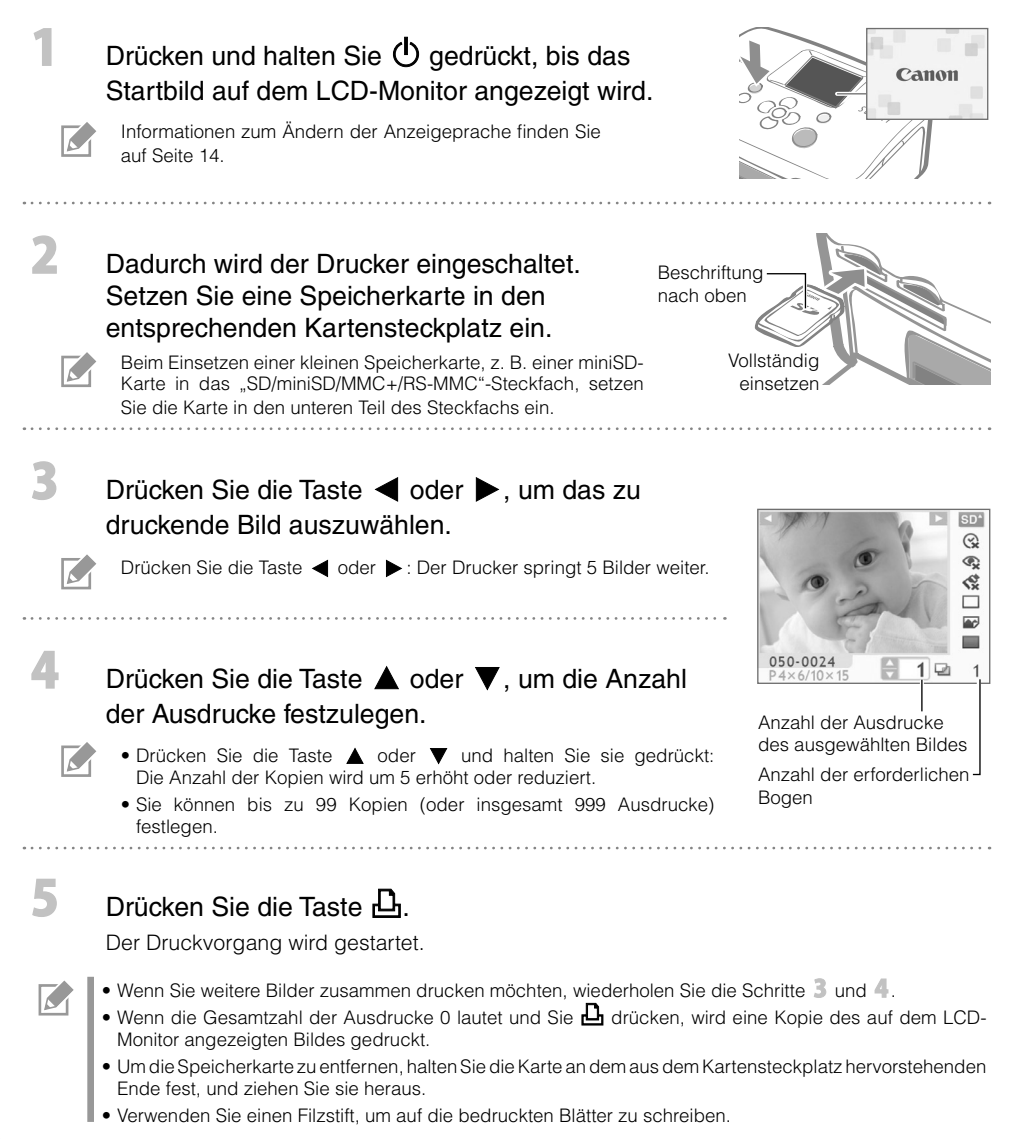

## Verwendungsmöglichkeiten Ihres SELPHY-Druckers

Der SELPHY-Drucker stellt eine Vielzahl von einfachen und erweiterten Funktionen zur Verfügung.

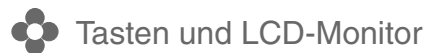

#### Bedienfeld

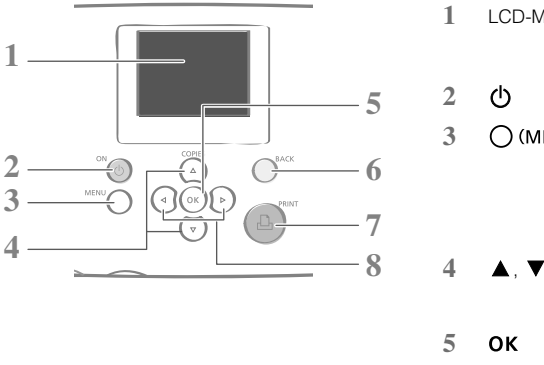

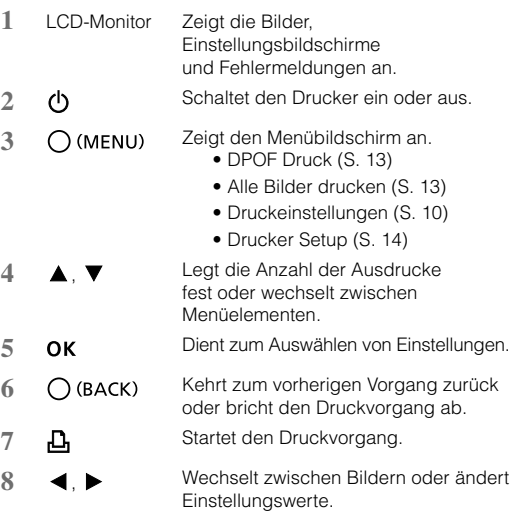

Der LCD-Monitor ist unter Umständen mit einer dünnen Kunststofffolie gegen Verkratzen während des Transports geschützt. Entfernen Sie diese Folie ggf. vor Verwendung des Druckers.

#### LCD-Monitor

 $\overline{\mathcal{S}}$ 

Wenn die Einstellung für [Infoanzeige] (S. 14) [An] lautet, sieht die Anzeige wie folgt aus.

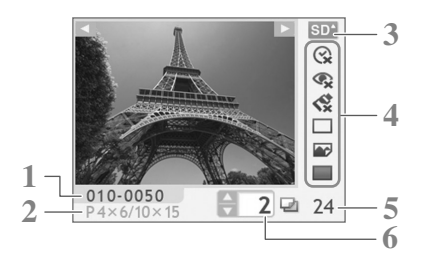

- **1** Dateinummer
- **2** Typ der eingesetzten Tintenpatrone (in diesem Beispiel steht [P] für Postkartengröße)
- **3** Der verwendete Kartensteckplatz
- **4** Druckeinstellungen (S. 10) Datum
	- Rote Augen korr My Colors
	- **Seitenlayout** Bild optimieren
	- Ränder
	- (Nicht verfügbare Einstellungen sind grau unterlegt)
- **5** Anzahl der erforderlichen Bogen
- **6** Anzahl der Ausdrucke des ausgewählten Bildes

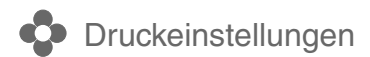

Sie können druckbezogene Einstellungen, wie Drucken mit Rand oder randloser Druck sowie das Drucklayout festlegen.

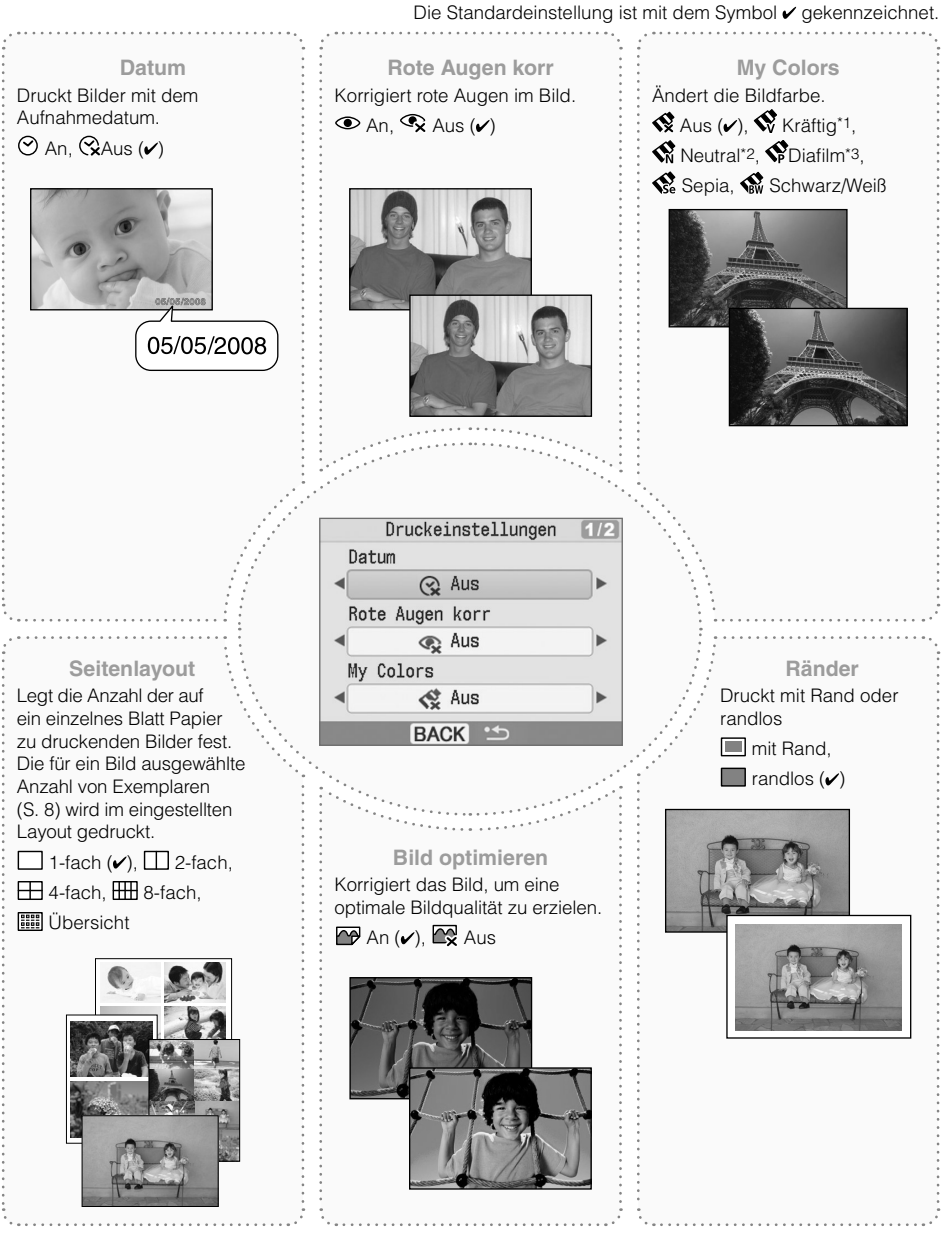

- \*1 Kontrast und Farbtiefe werden verbessert.
- \*2 Kontrast und Farbtiefe werden vermindert.
- \*3 Es werden intensive, aber dennoch natürlich wirkende Farben, wie die eines Diafilms, erzeugt.

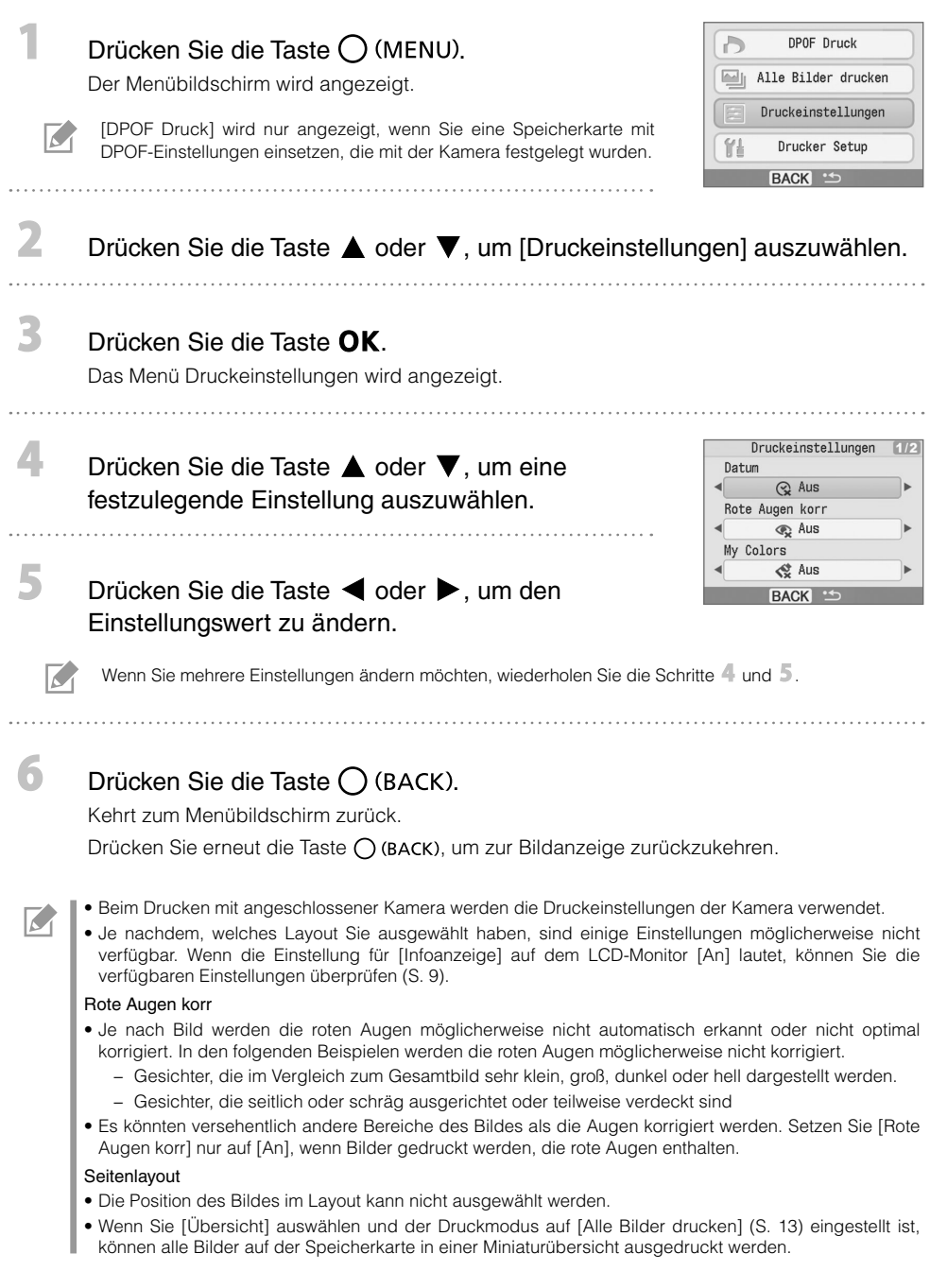

#### **O** Drucken mit Datum

**Service** 

Drucken Sie Bilder mit dem Aufnahmedatum. Führen Sie vor dem Auswählen von Bildern die nachstehenden Schritte aus.

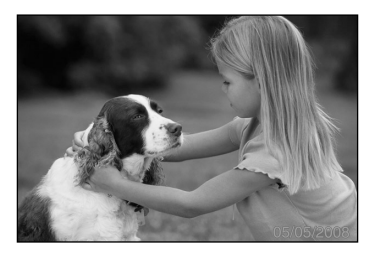

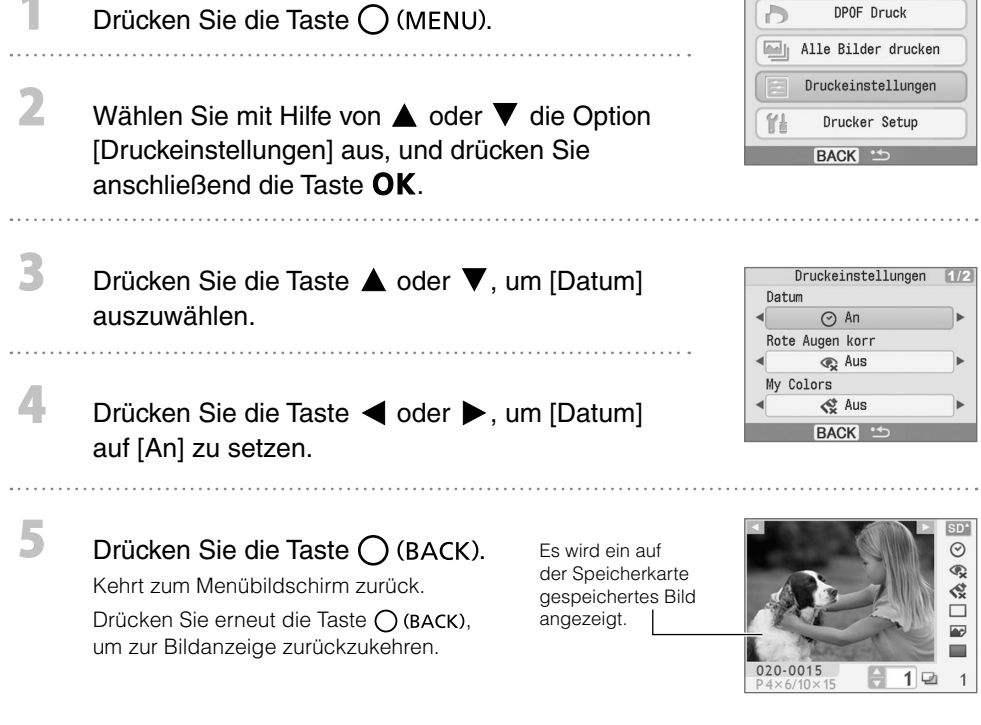

- Unter [Datumsformat] (S. 14) können Sie die Anzeigereihenfolge für das Datum ändern. •
- Je nach ausgewähltem Layout können Sie das Datum möglicherweise nicht drucken (S. 10). Stellen Sie sicher, dass die Einstellung für [Infoanzeige] auf dem LCD-Monitor [An] lautet, und überprüfen Sie, ob die Option [Datum] verfügbar ist (S. 9).

 $\overline{M}$ 

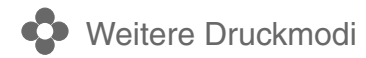

#### Drucken von Bildern mit den in der Kamera festgelegten Einstellungen (DPOF Druck)

Wählen Sie vor dem Drucken Bilder aus, oder legen Sie in der Kamera Druckeinstellungen fest. Nähere Informationen zu den DPOF-Einstellungen können Sie der Bedienungsanleitung Ihrer Kamera entnehmen.

#### Setzen Sie eine Speicherkarte mit den in der Kamera festgelegten DPOF-Einstellungen in den Kartensteckplatz ein.

Der Bestätigungsbildschirm für die DPOF-Einstellungen wird angezeigt.

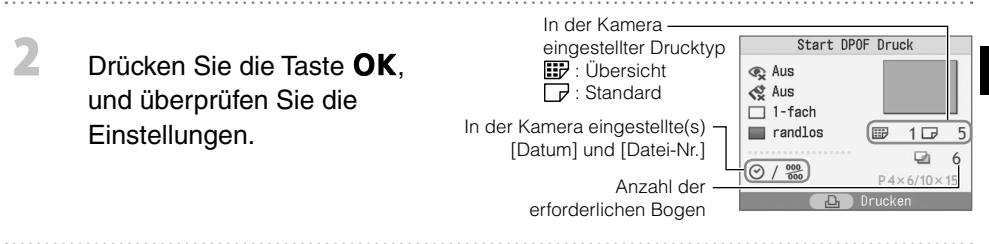

#### Drücken Sie die Taste  $\Box$ .

Der Druckvorgang wird gestartet.

- Das Datum und die Datei-Nr. entsprechen den DPOF-Einstellungen. Diese Einstellungen können im Drucker nicht geändert werden.
	- Der Bildschirm für Schritt 2 wird auch angezeigt, wenn Sie (∪ (MENU) drücken, um die Option [DPOF Druck] auszuwählen, und anschließend OK drücken. Stellen Sie sicher, dass Sie eine Speicherkarte mit DPOF-Einstellungen einsetzen, da [DPOF Druck] andernfalls nicht auf dem LCD-Monitor angezeigt wird.

#### Alle Bilder drucken

3

 $\overline{\mathcal{L}}$ 

Drucken Sie alle auf der Speicherkarte gespeicherten Bilder aus.

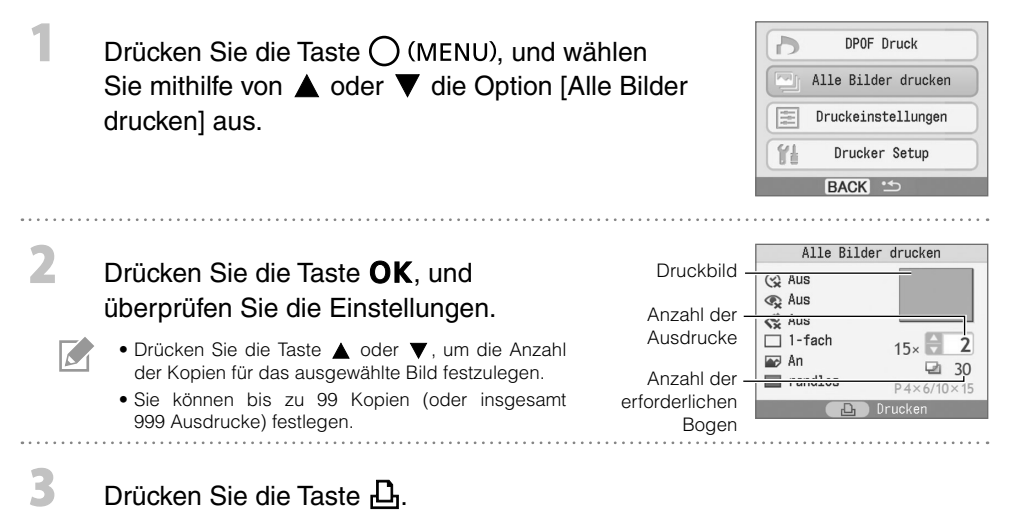

Der Druckvorgang wird gestartet.

## Festlegen von Druckereinstellungen

Sie können Druckereinstellungen, wie beispielsweise die Anzeigesprache, festlegen.

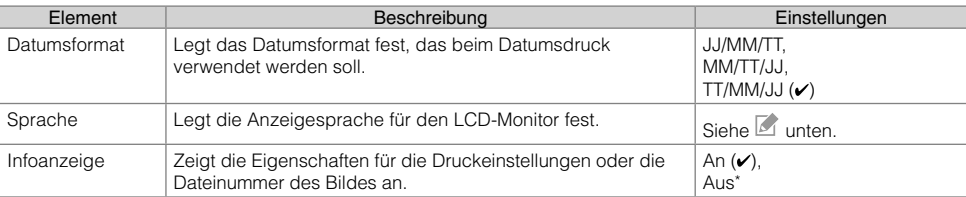

Die Standardeinstellung ist mit dem Symbol ✔ gekennzeichnet.

\* Es wird ein großes Bild angezeigt. Dies kann jedoch eine Weile dauern.

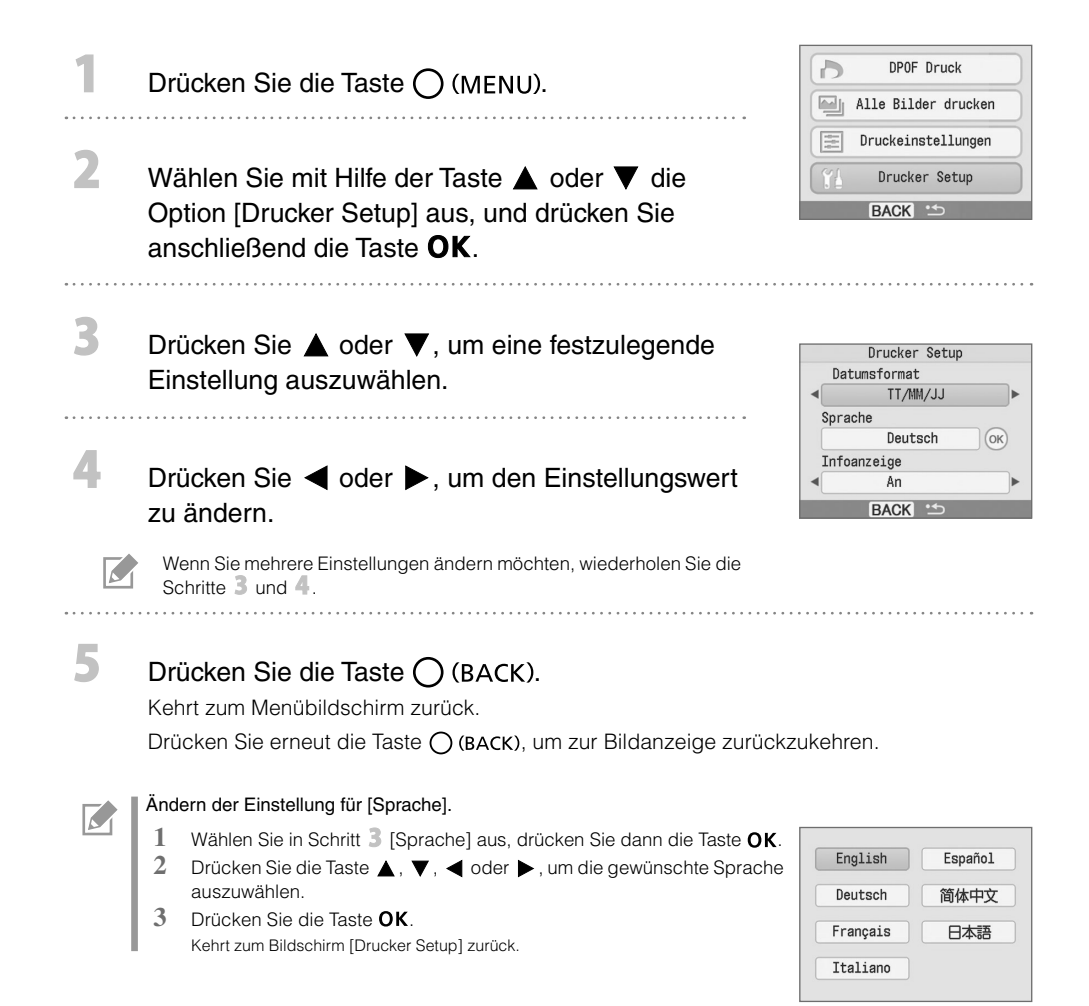

## Drucken von Digitalkameras, Mobiltelefonen oder Computern

## **D** Drucken von einer Kamera

Sie können von einer Kamera drucken, die **71** (PictBridge\*) (S. 11) oder **[3** (Canon Direct Print) unterstützt, indem Sie sie an den Drucker anschließen. In folgendem Abschnitt wird der Druckvorgang über eine an den Drucker angeschlossene Digitalkamera von Canon beschrieben.

- \* Bei PictBridge handelt es sich um einen Branchenstandard, mit dem Digital- bzw. Videokameras unabhängig von Hersteller und Modell und ohne Verwendung eines Computers Fotos direkt drucken können.
	- Achten Sie vor dem Anschließen einer Kamera darauf, dass sich keine Speicherkarte im Drucker befindet und dass der Drucker nicht an einen Computer angeschlossen ist.
	- Vergewissern Sie sich, dass die Datenübertragungseinstellungen der Kamera richtig konfiguriert sind. •
	- Richten Sie die Druckeinstellungen der Kamera ordnungsgemäß ein. •
	- Weitere Informationen zur Verwendung der Kamera finden Sie in der Bedienungsanleitung für Ihre Kamera.

Schließen Sie die Kamera über das im Lieferumfang enthaltene USB-Kabel an den Drucker an.

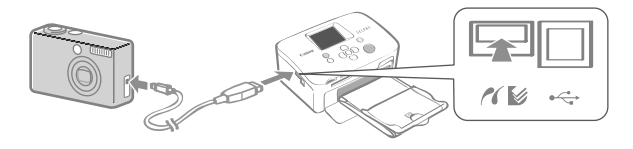

#### Schalten Sie zuerst den Drucker und dann die Kamera an. Spielen Sie die Bilder mit der Kamera ab.

Auf dem LCD-Monitor der Kamera wird das Symbol **7** oder **1** angezeigt.

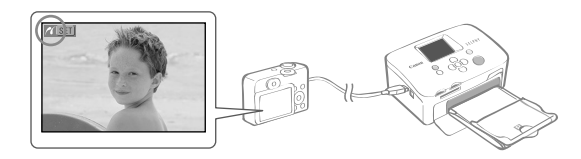

Wählen Sie in der Kamera das gewünschte Bild aus, und drücken Sie die Taste Dr≁ der Kamera.

Der Druckvorgang wird gestartet.

2

3

7.

- Wenn die Kamera nicht über die Taste **Lir⁄v** verfügt, müssen Sie die entsprechenden Einstellungen für den Druck über die Kamera ausführen. Weitere Einzelheiten finden Sie in der Bedienungsanleitung für Ihre Kamera.
- Wenn eine Kamera an den Drucker angeschlossen ist, kann der Druckvorgang nicht über die Taste auf dem Drucker abgebrochen werden. Der Druckvorgang muss über die Kamera abgebrochen werden.
- Wenn Sie von einer angeschlossenen **3** (Canon Direct Print)-Kamera auf Papier im Breitformat (100 x 200 mm) drucken, wird das Bild nur linksbündig bis zu einer Größe von 100 x 150 mm gedruckt.

#### Drucken von Bildern von einem Mobiltelefon (Drucken über eine drahtlose Verbindung)

#### Sie können von Bluetooth-fähigen Mobiltelefonen ohne Kabelverbindung drucken.

- Achten Sie vor dem drahtlosen Drucken darauf, dass sich keine Speicherkarte im Drucker befindet und dass der Drucker nicht an eine Kamera oder einen Computer angeschlossen ist.
- Sie können keine drahtlose Verbindung zwischen dem Drucker und einem Computer herstellen. •
- Es können nur Bilddateien bis zu einer Größe von ca. 2 MB übertragen werden (der maximale Datenumfang hängt vom Mobiltelefon ab).
- Bei großem Datenumfang erhöht sich die Dauer der Datenübertragung. Dementsprechend kann es einen Moment dauern, bis der Druckvorgang gestartet wird.
- Filme, E-Mails, Telefonverzeichnisse oder Bilddaten, die beispielsweise von einer an eine E-Mail-Nachricht angehängten URL heruntergeladen wurden, können möglicherweise nicht gedruckt werden.
- Bei einigen Mobiltelefontypen kann der Drucker möglicherweise Bilder, die auf einer Speicherkarte gespeichert wurden, nicht drucken.
- Beim Drucken über eine Infrarot-Verbindung kann der Druckvorgang nicht über die Taste abgebrochen werden.
- Die Position und Ausrichtung (horizontal oder vertikal) von zu druckenden Bildern wird automatisch vom Drucker eingestellt.
- Bei bestimmten Papierformaten werden die Ränder des Bildes möglicherweise abgeschnitten. •
- Weitere Informationen zur Verwendung der drahtlosen Funktionen des Mobiltelefons finden Sie im Benutzerhandbuch für Ihr Mobiltelefon.

#### Drucken über eine Bluetooth-Verbindung

Schließen Sie das (separat erhältliche) Bluetooth-Modul BU-30 an.

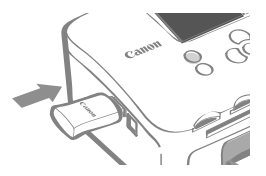

#### Schalten Sie den Drucker ein.

. . . . . . . . . . . . . . . . .

#### Übertragen Sie ein Bild vom Mobiltelefon an den Drucker.

Während der Datenübertragung blinkt das Bluetooth-Modul blau.

Der Druckvorgang wird sofort nach Abschluss der Datenübertragung gestartet.

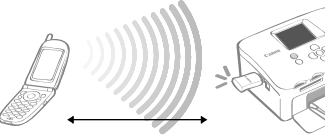

Abstand bis zu ca. 10 Meter

Weitere Anweisungen zum Anschließen oder die Kommunikation über eine Bluetooth-Verbindung finden Sie im Benutzerhandbuch für Ihr Bluetooth-Modul. Geben Sie bei der Aufforderung des Mobiltelefons zur Angabe eines Zielgeräts [Canon SELPHY CP760-xx:xx:xx] (wobei x jeweils für eine Ziffer steht) an.

R

**Drucken von einem Computer** 

Drucken über einen an den Computer angeschlossenen Drucker.

- Achten Sie vor dem Anschließen des Druckers an einen Computer darauf, dass sich keine Speicherkarte im Drucker befindet und keine Kamera an den Drucker angeschlossen ist.
- Wenn andere USB-Geräte (mit Ausnahme einer USB-Maus oder -Tastatur) gleichzeitig mit dem Drucker verwendet werden, funktioniert dieser möglicherweise nicht ordnungsgemäß. Trennen Sie daher die anderen USB-Geräte von Ihrem Computer, und schließen Sie den Drucker erneut an.
- Wenn der Drucker an einen USB-Anschluss des Computers angeschlossen ist, darf der Computer nicht in den Standby-Modus (oder Energiesparmodus) geschaltet werden. Sollte der Computer jedoch versehentlich in diesen Modus schalten, ziehen Sie das USB-Kabel nicht vom Computer ab, während er sich im Standby-Modus befindet.
- Detaillierte Informationen zur Verwendung des Computers finden Sie im Benutzerhandbuch für Ihren Computer.

#### Systemanforderungen

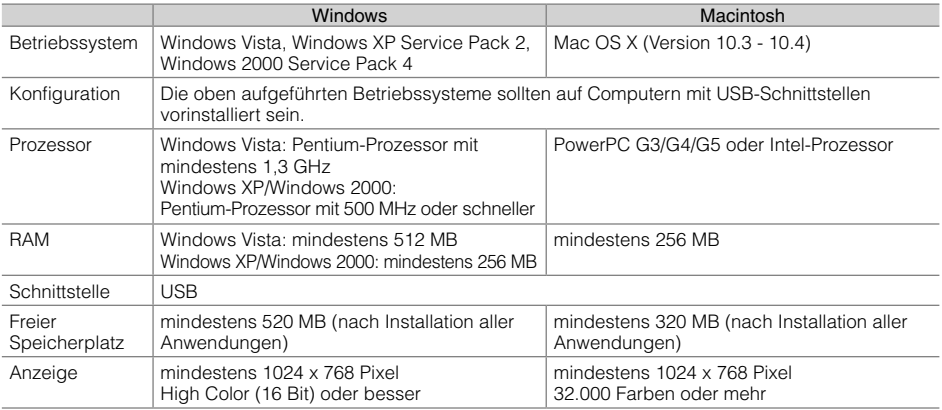

#### Übersicht über die mitgelieferten Programme

Die erforderliche Software zum Drucken mit dem Drucker, wenn dieser an einen Computer angeschlossen ist, ist auf der mitgelieferten Compact Photo Printer Solution Disk enthalten.

#### ❖ Ulead Photo Express LE (Windows Vista, Windows XP)

Über die Funktionen dieser Software können Sie Rahmen oder Text zu Ihren Bildern hinzufügen und diese ganz einfach auf verschiedene Weise drucken.

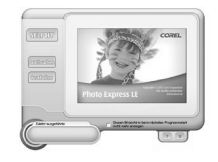

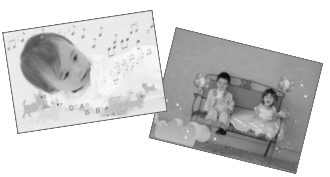

#### ZoomBrowser EX (Windows)/ImageBrowser (Macintosh) ✤

Diese Multifunktionssoftware können Sie nicht nur zum Drucken, sondern auch zum Verwalten, Anzeigen, Bearbeiten und Exportieren von Bildern verwenden.

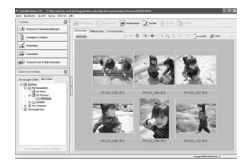

#### Installieren des Druckertreibers

- Schließen Sie den Drucker erst an den Computer an, wenn Sie die CD-ROM in den Computer eingelegt haben. •
- Vor der Installation müssen Sie sich als Administrator am Computer anmelden. •

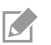

Die Anweisungen in diesem Abschnitt gelten für Windows XP und Mac OS X (Version 10.4). Wenn Sie eine andere Version verwenden, können die tatsächlichen Bildschirminhalte und Vorgehensweisen geringfügig von den hier dargestellten Inhalten und Vorgehensweisen abweichen.

Windows .............. .............. Macintosh 1 Legen Sie die im Lieferumfang Legen Sie die im Lieferumfang enthaltene CD-ROM in den enthaltene CD-ROM in den Computer ein. Computer ein, und doppelklicken Sie auf das Symbol  $\leq$  im CD- $\overline{\mathbf{2}}$ **COMPACT PHOTO PRINTER** ROM-Fenster. Colution Dick Wilden Sie dan Druck **COMPACT PHOTO PRINTER**<br>Solution Disk Hier klicken Wählen Sie den Dr Hier klicken Klicken Sie auf die Schaltfläche, um den Namen Ihres Druckers auszuwählen. 3 3 Klicken Sie auf [Ja], wenn Sie Klicken Sie auf [JA], wenn Sie der Lizenzvereinbarung für der Lizenzvereinbarung für die die Software zustimmen. Software zustimmen.  $\sqrt{1}$ Klicken Sie auf  $\Rightarrow$ , um [Einfache Schließen Sie den Drucker Installation] auszuwählen, an den Computer an, und klicken Sie anschließend und schalten Sie dann auf [Installieren]. den Drucker ein. 5 Starten Sie den Computer neu. 6 Schließen Sie den Drucker an den Computer an (s. Abbildung links), und schalten Sie dann den Drucker ein. Handelsübliches USB-Kabel Registrieren Sie Ihren Drucker im [Drucker-Dienstprogramm] Klicken Sie auf [Fertig stellen]. in der Druckerliste.

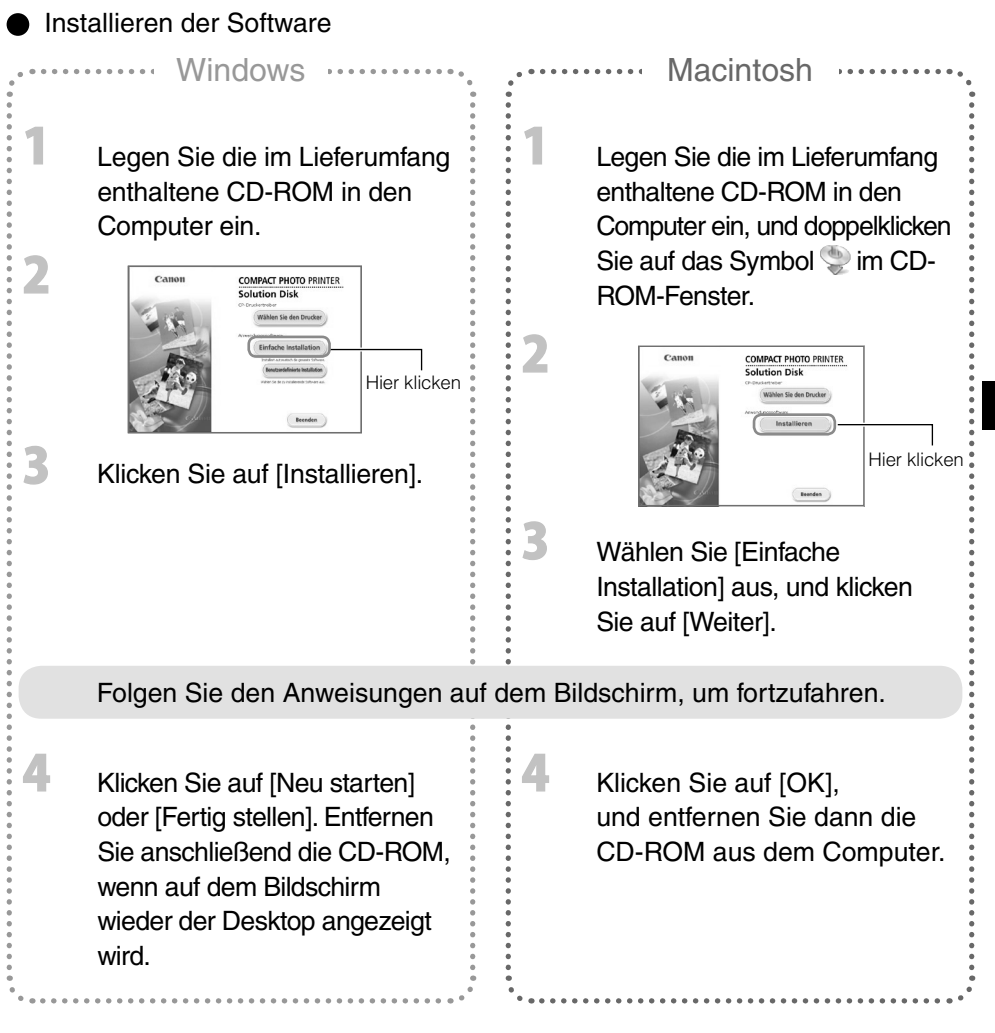

Weitere Informationen zu den Funktionen finden Sie im Menü [Hilfe] der Software. •

Weitere Informationen zum Ulead Photo Express LE-Kundendienst finden Sie auf folgender Website: • http://ulead.com/events/canon/selphy

## Zubehör (separat erhältlich)

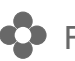

## **C** Farbtinte/Papier-Sets und Papier-Kassetten

Die Farbtintenpatrone und die Papier-Kassette sind je nach Papierformat unterschiedlich. Weitere Informationen entnehmen Sie der unten stehenden Tabelle\*1.

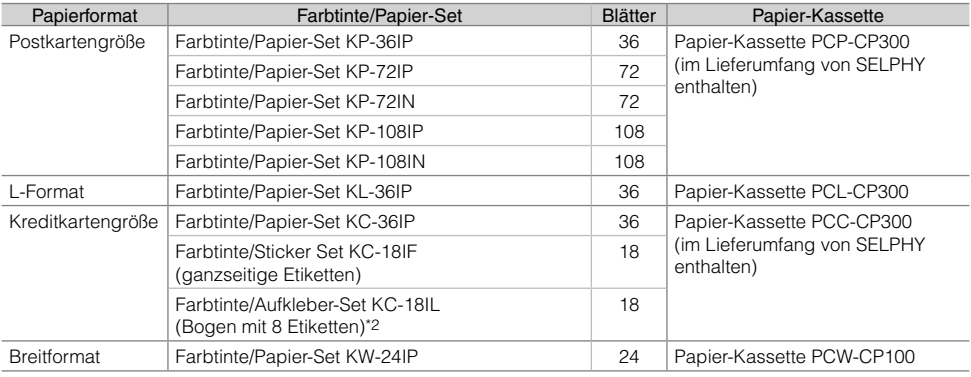

\*1 Bestimmte Zubehörteile sind in einigen Ländern nicht erhältlich.

\*2 Stellen Sie für das Seitenlayout [8-fach] ein (S. 10).

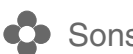

#### **Sonstiges Zubehör**

Bluetooth-Modul BU-30: Sie können von Bluetooth-fähigen Mobiltelefonen ohne Kabelverbindung • drucken.

## Reinigung, Aufbewahrung oder Tragen des Druckers

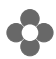

#### Reinigen des Druckers

#### Reinigen des Druckerinneren

Verwenden Sie die mitgelieferte Reinigungseinheit, um Staub aus dem Innern des Druckers zu entfernen.

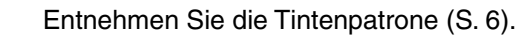

 $\overline{\mathbf{2}}$ Schieben Sie die Reinigungseinheit zwei- oder dreimal vollständig in das Tintenpatronenfach hinein, und ziehen Sie sie wieder heraus.

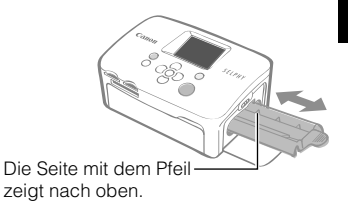

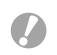

Berühren Sie nicht die weißen Teile der Reinigungseinheit, da deren Funktion dadurch möglicherweise beeinträchtigt wird.

#### Reinigen des Druckergehäuses

Wischen Sie das Gehäuse mit einem weichen, trockenen Tuch ab.

Verwenden Sie zum Reinigen des Gehäuses keine flüchtigen Lösungsmittel wie Benzin, Verdünner oder verdünnte, neutrale Lösungsmittel. Flüchtige Lösungsmittel können bewirken, dass das Druckergehäuse sich verformt oder abblättert.

#### Reinigen der Druckerrückseite

Entfernen Sie jeglichen Staub von den Lüftungsöffnungen an der Rückseite.

Wenn Staub über die Lüftungsöffnungen auf die Farbfolie gelangt, sind die Ausdrucke möglicherweise verschmutzt. Falls sich Staub auf der Farbfolie ablagert, säubern Sie die Farbfolie mit einem Blasepinsel, ohne sie zu berühren.

## **C** Aufbewahrung des Druckers und der Ausdrucke

#### Lagern des Druckers

- Ziehen Sie das Netzkabel des Kompakt-Netzadapter aus der Steckdose. •
- Entfernen Sie den Kompakt-Netzadapter und die Papier-Kassette vom Drucker, und stellen Sie den Drucker zur Aufbewahrung auf eine ebene Fläche, damit kein Staub hineingelangt.
- Bewahren Sie die Zubehörteile wie folgt auf.
	- Papier-Kassette: Lassen Sie das restliche Papier in der Kassette, und schließen Sie die Außenabdeckung.
	- Tintenpatrone: Lassen Sie die Tintenpatrone im Drucker. Bewahren Sie sie andernfalls in einer Hülle auf, um sie vor Staub zu schützen.
	- Kompakt-Netzadapter: Warten Sie, bis der Kompakt-Netzadapter nach Verwendung eine normale Temperatur erreicht hat, bevor ihn verstauen.

Wenn Schmutz oder Fremdkörper in den Drucker gelangen, kann die Druckqualität beeinträchtigt werden.

#### **Lagern von Ausdrucken**

Bewahren Sie Ausdrucke wenn möglich nicht an folgenden Orten auf: •

- Orte mit hoher Umgebungstemperatur (40 °C oder höher). -
- Orte mit hoher Luftfeuchtigkeit oder staubige Umgebungen. -
- Orte mit direkter Sonneneinstrahlung. -
- Vermeiden Sie die folgenden Handhabungsfehler, da sonst Farbabweichungen und verblasste oder verlaufene Farben im Druck auftreten können:
	- Kleben Sie kein Klebeband auf die Druckoberfläche. -
	- Vermeiden Sie den Kontakt der Druckoberfläche mit Vinyl oder Plastik. -
	- Achten Sie darauf, dass weder Alkohol noch sonstige flüchtige Lösungsmittel auf die Druckoberfläche gelangen.
	- Achten Sie darauf, dass die Druckoberfläche nicht längere Zeit gegen andere Oberflächen oder Gegenstände gepresst wird.
- Wenn Sie Drucke in Alben aufbewahren möchten, entscheiden Sie sich für Alben mit Fotodeckblättern aus Nylon, Polypropylen oder Zellophan.

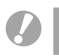

Abhängig von den Lagerungsbedingungen können Farbveränderungen auftreten. Canon übernimmt keine Haftung für entstehende Farbveränderungen.

## **Tragen des Druckers**

- Entnehmen Sie die Papier-Kassette und die Tintenpatrone, und schließen Sie die Abdeckungen. •
- Schützen Sie den Drucker beim Transport mit einem weichen Tuch, damit er nicht zerkratzt wird. •

# Fehlersuche

Falls der Drucker nicht erwartungsgemäß funktioniert oder ein Fehler aufgetreten ist, lesen Sie den folgenden Abschnitt.

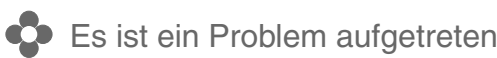

Wenn Sie das Problem mit den unten genannten Maßnahmen nicht beheben können, wenden Sie sich an den Händler oder das nächste Kundendienst-Center von Canon.

#### Drucker und Stromquelle

#### Drucker schaltet sich nicht ein

- Steckt der Stecker fest in der Steckdose? (S. 6)
- Steckt der Stecker des Kompakt-Netzadapters fest im DC IN-Anschluss des Druckers? (S. 6)
- Haben Sie die Taste  $\bigcirc$  längere Zeit gedrückt gehalten? (S. 8)

#### Druckprobleme

#### Druck nicht möglich

- Ist der Drucker eingeschaltet? (S. 8)
- Ist die Tintenpatrone leer? Ersetzen Sie die Tintenpatrone.
- Stellen Sie sicher, dass Sie die korrekte Kombination aus Papier, Papier-Kassette und Tintenpatrone verwenden. (S. 6)
- Ist der Drucker gleichzeitig an mehrere Geräte angeschlossen? Schließen Sie ihn nicht gleichzeitig an eine Kamera, Speicherkarte oder einen Computer an.
- Befindet sich Papier in der Papier-Kassette? Ist die Papier-Kassette vollständig eingeschoben?
- Ist die Tintenpatrone vollständig eingesetzt?
- Ist die Farbfolie gespannt? (S. 5)
- Verwenden Sie das korrekte Papier?
- Wurden die perforierten Bereiche des Papiers vor dem Drucken gefaltet oder getrennt?
- Ist der Drucker überhitzt?

Der Drucker wird zwischenzeitlich angehalten, wenn eine bestimmte Temperatur überschritten wird. Dabei handelt es sich nicht um eine Funktionsstörung. Warten Sie, bis der Drucker sich abgekühlt hat und mit dem Druckvorgang fortfährt. Wenn der Drucker bei dieser Störung an einen Computer angeschlossen ist, wird eine Meldung auf dem Computerbildschirm angezeigt. Brechen Sie den Druckvorgang nicht ab. Warten Sie, bis der Druckvorgang fortgesetzt wird.

#### Drucken von Speicherkarten

- Ist die Speicherkarte vollständig in den Steckplatz eingesetzt und zeigt das Etikett nach oben? (S. 8)
- Entsprechen die Bilddateien den Regeln für das Kameradateisystem (Design rule for Camera File system)? •
- Haben Sie die Speicherkarte ohne den Adapter direkt in den Kartensteckplatz eingesetzt? (S. 7) Für eine Reihe von Karten sind spezielle Adapter erforderlich.

#### Druck nicht möglich (Fortsetzung)

#### Drucken von Kameras

- Ist der Drucker ordnungsgemäß an die Kamera angeschlossen? (S. 15)
- Wird der Drucker von der Firmware der Canon-Kamera unterstützt? •
- Weist der Kamera-Akku eine ausreichende Ladung auf? Ersetzen Sie den Akku durch einen vollständig geladenen (oder neuen) Akku, oder verwenden Sie den Kompakt-Netzadapter für die Kamera.

#### Drucken über den Computer

- Haben Sie beim Installieren des Druckertreibers die Anweisungen richtig beachtet? (S. 18) •
- Ist der Drucker über ein USB-Kabel direkt an den Computer angeschlossen? Bei Anschluss an einem USB-Hub funktioniert der Drucker unter Umständen nicht richtig.

#### Probleme unter Windows

• Ist der Drucker offline geschaltet? Klicken Sie mit der rechten Maustaste auf das Druckersymbol, und deaktivieren Sie den Offline-Modus.

#### Probleme unter Macintosh

• Ist der Drucker in der Druckerliste registriert? (S. 18)

#### Nach dem Einsetzen der Speicherkarte wird kein Bild angezeigt

- Ist die Speicherkarte vollständig in den Steckplatz eingesetzt und zeigt das Etikett nach oben? (S. 8)
- Entsprechen die Bilddateien den Regeln für das Kameradateisystem (Design rule for Camera File system)?
- Haben Sie die Speicherkarte ohne den Adapter direkt in den Kartensteckplatz eingesetzt? (S. 7) Für eine Reihe von Karten sind spezielle Adapter erforderlich.

#### Datum kann nicht gedruckt werden

#### Drucken von Speicherkarten

• Ist der Datumsdruck eingestellt? (S. 12) Wenn Sie die DPOF-Einstellungen verwenden, werden die Einstellungen für den Datumsdruck in dem für die DPOF-Einstellungen verwendeten Gerät konfiguriert.

#### Drucken von Mobiltelefonen

• Bei der Bluetooth-Übertragung wird das Datum nicht gedruckt.

#### Drucken von Kameras

• Ist der Datumsdruck in der Kamera auf [Aus] gestellt? Stellen Sie den Datumsdruck in der Kamera auf [An]. Lautet die Einstellung jedoch [Voreinst], werden die Datumsdruckoptionen des Druckers verwendet.

#### Sauberer Druck nicht möglich

- Ist die Farbfolie oder das Papier verschmutzt?
- Ist der Druckerinnenraum verschmutzt? (S. 21)
- Hat sich im Druckerinnenraum Kondenswasser gebildet? Lassen Sie ihn einige Zeit bei Zimmertemperatur trocknen.
- Befindet sich der Drucker in der Nähe eines Geräts mit einem starken elektromagnetischen oder magnetischen Feld?

Elektromagnetische Strahlen von Videospielgeräten oder starke Magnetfelder von Lautsprechern können die Bilder beeinträchtigen. Es sollte ein Mindestabstand von 1 Meter zwischen den Geräten bestehen.

#### Die Farben auf dem Computer-Monitor und auf dem Ausdruck stimmen nicht überein

Computer-Monitore und Drucker verwenden verschiedene Methoden für die Farbgenerierung. • Die Abweichung kann auch durch die Umgebung verursacht werden, in der der Monitor verwendet wird (Farbe und Stärke des Lichts), oder durch die Farbeinstellungen des Anzeigegeräts.

#### Nachdem der aktive Druckvorgang über den Computer abgebrochen wird, wird ein bereits gedrucktes Bild erneut gedruckt, wenn der Druck fortgesetzt wird.

Arbeiten Sie mit einem Macintosh-Rechner? • Wenn Sie den Druckvorgang auf einem Macintosh-Computer nach einem Abbruch neu starten, wird ein bereits gedrucktes Bild möglicherweise erneut gedruckt.

#### Papierprobleme

#### Papier passt nicht in Kassette

• Stimmt das Papierformat mit der Größe der Papier-Kassette überein? (S. 6)

#### Papier wird nicht richtig transportiert

Überprüfen Sie, ob das Papier richtig eingelegt und die Papier-Kassette ordnungsgemäß eingesetzt ist. • (S. 6)

#### Häufig auftretende Papierstaus

- Wurde zu viel Papier in die Papier-Kassette eingelegt? Legen Sie nicht mehr als 19 Bogen in die Kassette ein (bzw. 13 Bogen im Breitformat).
- Liegen 10 oder mehr Bogen im Papierausgabefach?
- Ist das Papier gefaltet oder gebogen?
- Haben Sie ein bereits benutztes Blatt bedruckt?

#### Angegebene Anzahl an Ausdrucken kann nicht gedruckt werden. Ausreichend Papier vorhanden.

- Verbrauchen Sie durch folgende Aktionen unnötig Farbfolie?
	- Wiederholtes Ein- und Ausschalten des Druckers, ohne dass dabei gedruckt wird
	- Abbrechen eines bereits gestarteten Druckvorgangs -
	- Ziehen an der Farbfolie -
	- Herausnehmen der Tintenpatrone, wenn das Papier beim Drucken mehrerer Exemplare zur Neige geht.

Nehmen Sie die Tintenpatrone nicht heraus, wenn Sie die Papier-Kassette zum Auffüllen herausnehmen müssen.

## **C** Fehlermeldungen

Wenn im Drucker ein Problem auftritt, wird eine entsprechende Meldung sowie ein Lösungsvorschlag auf dem LCD-Monitor angezeigt. In diesem Abschnitt werden weitere Lösungsmöglichkeiten beschrieben. Wenn beim Anschluss des Druckers an die Kamera ein Problem auftritt, wird auf dem LCD-Monitor der Kamera eventuell eine Fehlermeldungen angezeigt.

#### Kein Papier / Kassette falsch eingesetzt!

- Stellen Sie sicher, dass die Papier-Kassette vollständig in den Drucker eingeschoben wurde.
- Wenn das Papier nicht korrekt in den Drucker eingezogen wird, nehmen Sie die Papier-Kassette und das im Drucker verbleibende Papier heraus.

#### Papierstau!

Wenden Sie sich an ein Kundendienst-Center von Canon, wenn das Papier auch nach dem Aus- und • Einschalten des Druckers nicht ausgegeben wird.

#### Problem mit der Tintenkassette!

• Wenden Sie sich an ein Kundendienst-Center von Canon, wenn die Tintenpatrone im Drucker klemmt.

#### Speicherkarten-Daten nicht lesbar!

- Folgende Bilder können nicht gedruckt werden.
	- Bilder mit einem anderen Dateiformat als JPEG -
	- Beschädigte Bilder
- Drücken Sie die Taste  $\bigcap$  (BACK), um zum Ausgangsbildschirm zurückzukehren.

#### Verbindungsfehler!

- Wenn Sie von einem Mobiltelefon drucken (über eine drahtlose Verbindung), liegt die maximale Größe für eine übertragbare Bilddatei bei ca. 2 MB (die maximale Dateigröße hängt vom jeweiligen Mobiltelefon ab).
- Drücken Sie die Taste  $\bigcap$  (BACK), um zum Ausgangsbildschirm zurückzukehren.

#### Keine Bilder auf der Speicherkarte!

- Prüfen Sie, ob die Speicherkarte vollständig in den Steckplatz eingesetzt ist.
- Entsprechen die Bilddateien den Regeln für das Kameradateisystem (Design rule for Camera File system)?

#### Fehler!

Schalten Sie den Drucker aus und wieder ein. Sollte die Fehlermeldung weiterhin angezeigt werden, • wenden Sie sich zwecks Unterstützung an ein Kundendienst-Center von Canon.

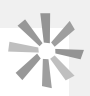

#### Sicherheitsvorkehrungen

Verwenden Sie diese Geräte entsprechend der folgenden Sicherheitsvorkehrungen, um Verletzungen, Brand, Stromschlag, Fehlfunktionen oder andere Schäden zu vermeiden. "Geräte" bezieht sich auf den Drucker und die Zuberhörteile.

#### A WARNHINWEISE

- Bewahren Sie die Geräte an einem Ort auf, der für Kinder nicht zugänglich ist.
- Zerlegen oder verändern Sie die Geräte nicht.
- Setzen Sie den Betrieb nicht fort, wenn die Geräte fallen gelassen wurden oder das Gerätegehäuse beschädigt wurde.
- Beenden Sie sofort die Verwendung der Geräte, sobald Rauch oder giftige Dämpfe aufsteigen. Wenden Sie sich sofort an den Verkäufer oder ein Kundendienst-Center von Canon.
- Lassen Sie kein Wasser oder andere Flüssigkeiten in das Geräteinnere gelangen. Falls das Gerät mit Wassertropfen oder feuchter, salzhaltiger Luft in Berührung gekommen ist, wischen Sie es vorsichtig mit einem weichen, saugfähigen Tuch ab.
- Sorgen Sie dafür, dass keine metallischen Objekte oder brennbaren Substanzen in das Innere des Geräts gelangen. Schalten Sie den Drucker sofort aus, und ziehen Sie das Netzkabel aus der Steckdose.
- Berühren Sie während eines Gewitters keinesfalls die Metallteile des Geräts oder den Netzstecker. Beenden Sie sofort den Betrieb des Geräts, und entfernen Sie sich vom Gerät.
- Verwenden Sie zum Reinigen der Geräte keinesfalls leicht entzündliche Lösungsmittel wie Alkohol, Benzol oder Verdünner.
- Stellen Sie keine schweren Objekte auf dem Netzkabel oder dem Stecker ab, und wenden Sie beim Herausziehen keine übermäßige Kraft an.
- Verwenden Sie keine Stromquellen (Kompakt-Netzadapter), die nicht speziell für das Gerät ausgelegt sind.
- Ziehen Sie das Netzkabel regelmäßig aus der Steckdose, und entfernen Sie Schmutz und Staub, der sich auf dem Stecker, dem Äußeren der Steckdose und der näheren Umgebung angesammelt hat.
- Berühren Sie das Netzkabel niemals mit nassen oder feuchten Händen.
- Verwenden Sie zur Wiedergabe der mitgelieferten CD-ROMs keinen CD-Player, der Daten-CD-ROMs nicht unterstützt. Bei der Wiedergabe der CD-ROMs in einem Audio-CD-Player können die Lautsprecher beschädigt werden. Werden Daten-CD-ROMs über Kopfhörer wiedergegeben, kann die hohe Lautstärke außerdem Hörschäden verursachen.

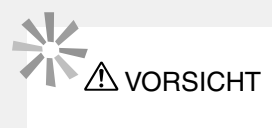

- Fassen Sie nicht in das Innere des Druckers.
- Verwenden und lagern Sie das Gerät nicht an den folgenden Orten:
	- Feuchte oder staubige Orte
	- Orte, an denen starke Erschütterungen auftreten -
	- In der Nähe von offenen Flammen oder an Orten mit direkter Sonneneinstrahlung
	- Orte, die sich aufheizen, z. B. der Kofferraum oder das Armaturenbrett im Auto -
- Vermeiden Sie den Kontakt von Metallnadeln mit dem Netzstecker oder den Ladeanschlüssen sowie Schmutzablagerungen auf diesen Teilen.
- Vermeiden Sie Zug- oder andere ungewöhnliche Belastungen des Netzkabels.
- Verwenden Sie den Kompakt-Netzadapter nicht für andere Geräte als diesen Drucker. Verwenden Sie ihn maximal bis zur angegebenen Kapazität und Spannung, und stecken Sie den Stecker nicht nur teilweise in eine Steckdose.
- Ziehen Sie den Netzstecker, wenn die Geräte nicht genutzt werden. Bleiben die Geräte bei längerem Nichtgebrauch eingesteckt, besteht Stromschlag- oder Brandgefahr.
- Berühren Sie das Papier nicht und ziehen Sie die Papier-Kassette nicht während des Druckvorgangs aus dem Drucker.

#### Vorsichtsmaßnahmen bei der Handhabung

Die Handhabung von Speicherkarten, Kameras, Mobiltelefonen oder Computern ist im jeweiligen Benutzerhandbuch des Produkts beschrieben.

#### Warnung vor Urheberrechtsverletzungen

Beachten Sie sämtliche Urheberrechte. Die Verwendung der mit diesem Drucker erzeugten Bilder zu anderen Zwecken als zur persönlichen Unterhaltung kann gegen gesetzliche Bestimmungen verstoßen.

#### Garantieeinschränkungen

Informationen zu den Garantiebestimmungen für Ihren Drucker finden Sie in der mitgelieferten EWS-Broschüre (European Warranty System) von Canon.

Kontaktinformationen zum Canon-Kundendienst finden Sie in der EWS-Broschüre (European Warranty System).

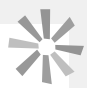

#### Drucker

- Wenden Sie beim Umgang mit dem Drucker keine übermäßige Kraft an. Die Einwirkung starker Kräfte oder Stöße auf den Drucker kann Papierstaus und Schäden am Gerät zur Folge haben.
- Schalten Sie das Gerät nicht wiederholt ein und aus, wenn Sie keinen Druckvorgang ausführen möchten. Bei der Druckerinitialisierung werden Tinte und möglicherweise mehrere Seiten verbraucht.
- $\bullet$  Besprühen Sie das Gerät nicht mit Insektiziden oder flüchtigen Substanzen. Vermeiden Sie bei der Aufbewahrung außerdem längeren Kontakt des Druckers mit Gummi- oder Vinylprodukten. Diese Materialien können eine Verformung des Druckergehäuses verursachen.
- Bei Überhitzung des Druckers wird der Betrieb für eine gewisse Zeit unterbrochen. Dies ist keine Fehlfunktion des Druckers. Sobald er abgekühlt ist, wird der normale Druckerbetrieb fortgesetzt. Vorübergehende Unterbrechungen treten am ehesten unter den folgenden Bedingungen auf:
	- Bei kontinuierlichem Drucken. -
	- In einem außergewöhnlich warmen Raum.
	- Wenn die Lüftungsöffnungen an der Rückseite des Druckers verdeckt sind oder die Belüftung unzureichend ist.
- Berühren Sie nicht die Federn der Papier-Kassette. Wenn die Federn verbogen oder deformiert werden, wird das Papier nicht korrekt vom Drucker eingezogen.

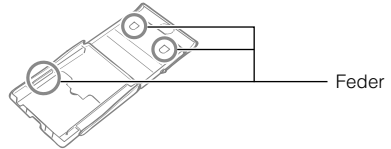

- Legen Sie keine Fremdkörper in das Druckausgabefach (auf die Papier-Kassette).
- Berühren Sie die zu bedruckende Seite (glänzende Seite) des Papiers nicht mit den Fingern. Halten Sie das Papier stets an den Kanten (außerhalb der perforierten Ränder). Trocknen Sie sich die Hände, bevor Sie das Papier berühren. Scharfe Objekte können die Papieroberfläche zerkratzen. Halten Sie die Papieroberfläche frei von Staub, Wassertropfen, Fingerabdrücken usw.
- Achten Sie darauf, dass Ihre Hände nicht nass oder verschwitzt sind, wenn Sie die Tintenpatrone aus der Verpackung nehmen oder austauschen.

#### So werden Fehlfunktionen und Beschädigungen infolge von elektromagnetischen Feldern verhindert

Stellen Sie das Gerät nicht in der Nähe von Motoren oder anderen Geräten auf, die starke • elektromagnetische Felder erzeugen. Verwenden Sie es außerdem nicht in der Nähe von Fernseh- und Radiogeräten.

#### So wird Kondenswasserbildung verhindert

Achten Sie darauf, dass sich kein Kondenswasser am Gerät bildet, wenn Sie es von einem kalten an • einen warmen Ort bringen. Verschließen Sie das Gerät dazu in einer luftdichten Plastikhülle, so dass eine langsame Anpassung an die neue Temperatur stattfindet, bevor sie es aus der Hülle nehmen. Bewahren Sie das Gerät im Fall von Kondenswasserbildung vor der Verwendung bei Zimmertemperatur auf, bis die Wassertropfen verdunstet sind.

## Technische Daten

Alle Daten basieren auf Standardprüfverfahren von Canon. Technische Daten können jederzeit ohne Vorankündigung geändert werden.

#### **SELPHY CP760**

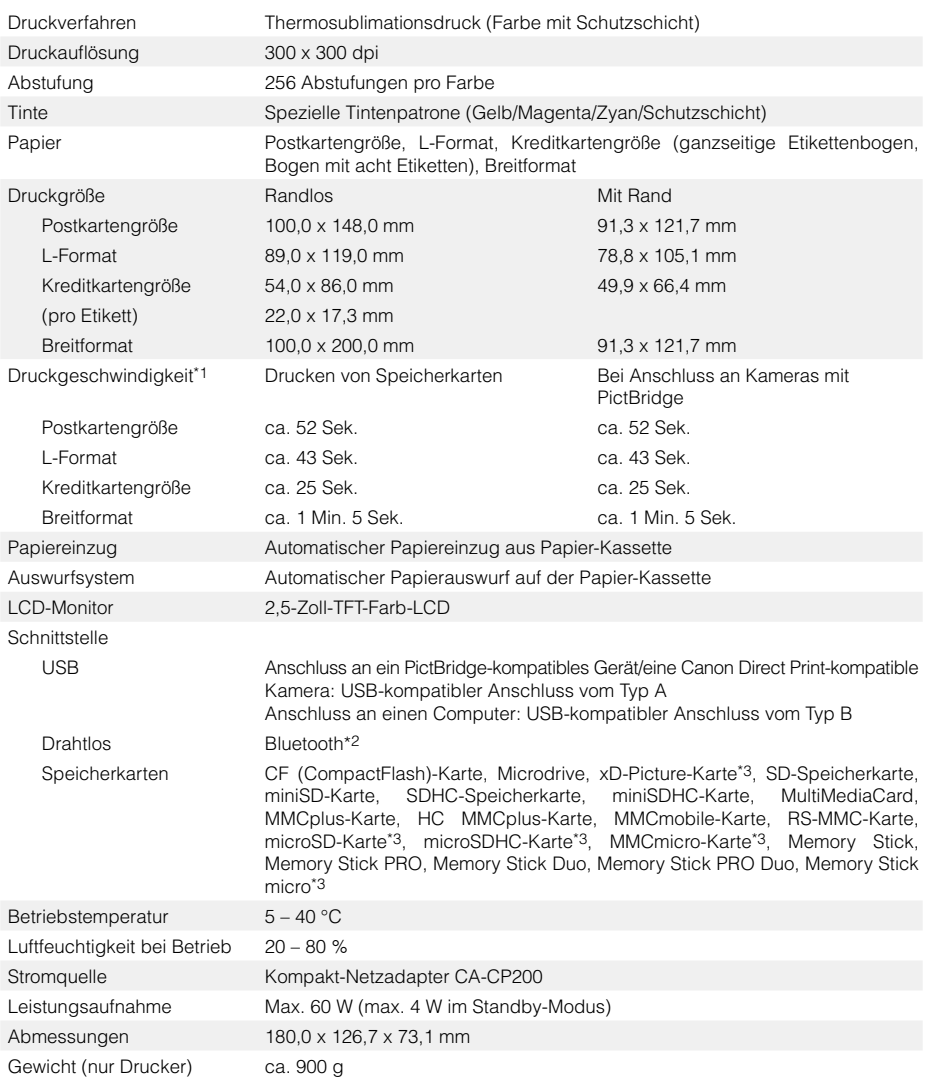

\*1 Gemessen vom Start des Gelbdrucks bis zur endgültigen Ausgabe.

- \*2 Bluetooth-Modul BU-30 erforderlich (separat erhältlich).
- \*3 Spezieller Adapter erforderlich.

#### Kompakt-Netzadapter CA-CP200

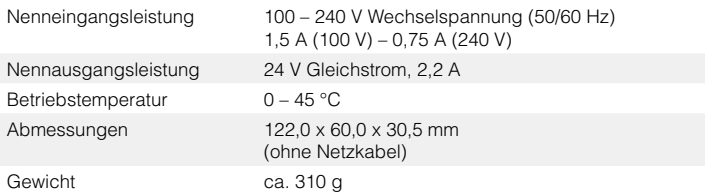

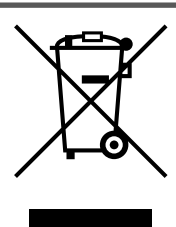

#### **Nur Europäische Union (und EWR).**

Dieses Symbol weist darauf hin, dass dieses Produkt gemäß Richtlinie über Elektro- und Elektronik-Altgeräte (2002/96/EG) und nationalen Gesetzen nicht über den Hausmüll entsorgt werden darf. Dieses Produkt muss bei einer dafür vorgesehenen Sammelstelle abgegeben werden. Dies kann z. B. durch Rückgabe beim Kauf eines ähnlichen Produkts oder durch Abgabe bei einer autorisierten Sammelstelle für die Wiederaufbereitung von Elektro- und Elektronik-Altgeräten geschehen. Der unsachgemäße Umgang mit Altgeräten kann aufgrund potentiell gefährlicher Stoffe, die häufig in Elektro- und Elektronik-Altgeräten enthalten sind, negative Auswirkungen auf die Umwelt und die menschliche Gesundheit haben. Durch die sachgemäße Entsorgung dieses Produkts tragen Sie außerdem zu einer effektiven Nutzung natürlicher Ressourcen bei. Informationen zu Sammelstellen für Altgeräte erhalten Sie bei Ihrer Stadtverwaltung, dem öffentlich-rechtlichen Entsorgungsträger, einer autorisierten Stelle für die Entsorgung von Elektro- und Elektronik-Altgeräten oder Ihrer Müllabfuhr.

Weitere Informationen zur Rückgabe und Entsorgung von Elektro- und Elektronik-Altgeräten finden Sie unter www.canon-europe.com/environment.

(EWR: Norwegen, Island und Liechtenstein)

## **SELPHY**

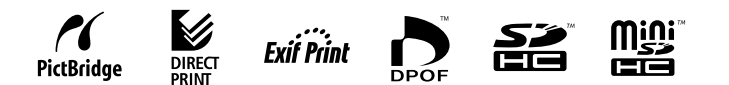

- Microsoft, Windows Vista und das Windows Vista-Logo sind in den USA und/oder anderen Ländern Warenzeichen oder eingetragene Warenzeichen der Microsoft Corporation.
- Macintosh und das Mac-Logo sind in den USA und anderen Ländern eingetragene Warenzeichen von Apple Inc. •
- Das SDHC-Logo und das miniSDHC-Logo sind Marken. •
- Corel, das Corel-Logo, Ulead und Ulead Photo Express sind Marken oder eingetragene Marken der Corel Corporations und/oder deren Tochterfirmen.
- Teile des in der Firmware verwendeten Codes basieren auf Entwicklungen der Independent JPEG Group. •
- Diese Anleitung darf ohne vorherige schriftliche Genehmigung von Canon weder ganz noch teilweise in irgendeiner Form oder mit irgendwelchen Mitteln vervielfältigt, übermittelt, übertragen, in Informationssystemen gespeichert oder in andere Sprachen übersetzt werden.
- Obwohl die in diesem Benutzerhandbuch enthaltenen Informationen mit größter Sorgfalt auf Genauigkeit und Vollständigkeit überprüft wurden, kann für Fehler oder Versäumnisse keinerlei Haftung übernommen werden. Canon behält sich das Recht vor, die hier beschriebenen Hardware- und Softwaremerkmale jederzeit und ohne vorherige Ankündigung zu ändern.
- Canon übernimmt keine Gewährleistung für Schäden, die aus fehlerhaften oder verlorenen Daten entstehen, die durch eine falsche Bedienung oder eine Fehlfunktion der Kamera, des Druckers, der Software, der Speicherkarten, des Computers, der Peripheriegeräte oder durch die Verwendung von Speicherkarten, die nicht von Canon stammen, verursacht werden.

Canon vou can

der Online-Digitalfotografie Erleben Sie eine neue Welt der Online-Digitalfotografie Erleben Sie eine neue Welt CANON iMAGE GATEWAY: CANON IMAGE GATEWAY:

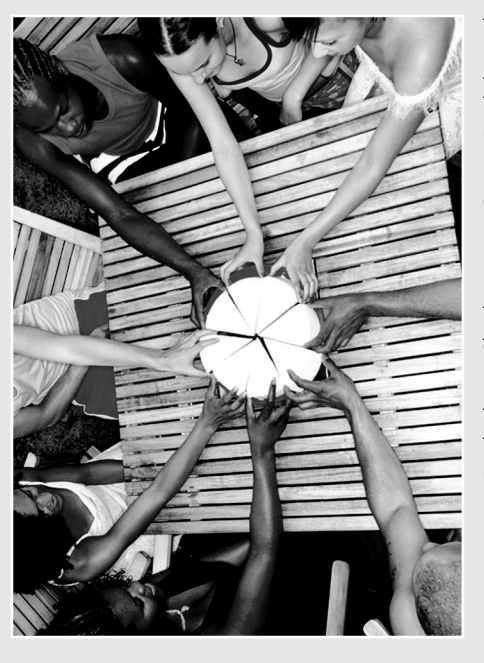

GATEWAY CANON

Ihre Vorteile: Sie können Fotos mit Freunden und Verwandten teilen, Fotoprints direkt Registrieren Sie Ihr neues Canon Produkt und Registrieren Sie Ihr neues Canon Produkt und IMACOE sichem Sie sich 100 MB Online-Speicherplatz. sichern Sie sich 100 MB Online-Speicherplatz. Ihre Vorteile: Sie können Fotos mit Freunden und Verwandten teilen, Fotoprints direkt

aus dem Online-Fotoalbum bestellen, aus dem Online-Fotoalbum bestellen, Anregungen, Tipps und Ideen einholen Anregungen, Tipps und Ideen einholen Startbilder und Starttöne sowie Startbilder und Starttöne zur individuellen Ausstattung Ihrer Kamera laden. You can - mit dem zur individuellen Ausstattung Ihrer Kamera laden. You can - mit dem CANON IMAGE GATEWAY! CANEWATE GATEWAY sowie

<sup>rito</sup>gistrierung<br>beilie dem Produkt<br>C

Registrierung<br><sup>er</sup> die dem r beijiegende<br>Peiliegende<br>Co

Canon Solution<br>Disk (co.ution

Disk (CD)<br>Uniocriptiq

Norwegen, Irland, Belgien, Österreich, Spanien, Luxemburg, Griechenland, Portugal *Norwegen, Irland, Belgien, Österreich, Spanien, Luxemburg, Griechenland, Portugal* Frankreich, Italien, Finnland, Dänemark, Niederlande, Schweden, Schweiz, *Frankreich, Italien, Finnland, Dänemark, Niederlande, Schweden, Schweiz,* europäischen Ländern angeboten: Großbritannien, Deutschland, *europäischen Ländern angeboten: Großbritannien, Deutschland,* Der CANON iMAGE GATEWAY wird derzeit in den folgenden *1 Der CANON iMAGE GATEWAY wird derzeit in den folgenden*

## Fotos mit Freunden und Fotos mit Freunden und erwandten teilen Verwandten teilen

 $\overline{\mathbf{G}}$ 

anzulegen und mit anderen Menschen zu eilen? Sie könnten Alben mit bestimmten anzulegen und mit anderen Menschen zu teilen? Sie könnten Alben mit bestimmten Freunde und Verwandte senden und sie Hätten Sie nicht Lust. Online-Fotoalben Freunde und Verwandte senden und sie Hätten Sie nicht Lust, Online-Fotoalben ndividuellen Hintergrundmotiven und individuellen Hintergrundmotiven und Anschließend die Alben per E-Mail an Themen wie Geburtstag, Urlaub oder Anschließend die Alben per E-Mail an Themen wie Geburtstag, Urlaub oder Veranstaltungen erstellen. Und mit Veranstaltungen erstellen. Und mit avouts Ihre Kreativität beweisen. Layouts Ihre Kreativität beweisen. am Fotospaß teilhaben lassen. am Fotospaß teilhaben lassen.

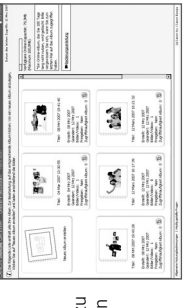

# Kamera individuell anpassen Kamera individuell anpassen

gewünschten Picture Style<sup>2</sup> wählen - damit gewünschten Picture Style2 wählen - damit Herunterladen dieser attraktiven Extras Herunterladen dieser attraktiven Extras nur wenige Mausklicks entfernt. Zum ür bestimmte Canon Digitalkameras nur wenige Mausklicks entfernt. Zum für bestimmte Canon Digitalkameras setzen Sie Ihr Motiv optimal ins Bild. <lasse Startbilder und Starttöne sind Klasse Startbilder und Starttöne sind setzen Sie Ihr Motiv optimal ins Bild. auf My Camera<sup>2</sup> klicken und den auf My Camera2 klicken und den

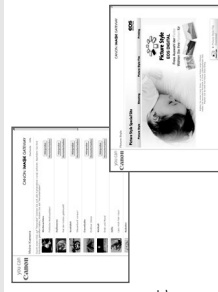

# Anregungen, Tipps und Ideen Anregungen, Tipps und Ideen einholen

Sie noch mehr Freude an Ihrem Produkt Sie noch mehr Freude an Ihrem Produkt Holen Sie sich wertvolle Anregungen und Tipps für großartige Fotos. Damit und Tipps für großartige Fotos. Damit Holen Sie sich wertvolle Anregungen haben!

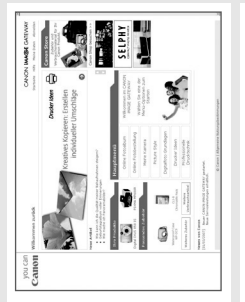

# So registrieren Sie sich für den CANON iMAGE GATEWAY So registrieren Sie sich für den CANON iMAGE GATEWAY

Zur Registrierung für den CANON IMAGE GATEWAY verwenden Sie bitte die Zur Registrierung für den CANON iMAGE GATEWAY verwenden Sie bitte die Canon Solution Disk. Canon Solution Disk.

- 1. Die dem Produkt beiliegende Canon Solution Disk in den PC einlegen. 1. Die dem Produkt beiliegende Canon Solution Disk in den PC einlegen.
- Region. Land und Sprache wählen und auf "Registrieren" klicken. 2. Region, Land und Sprache wählen und auf "Registrieren" klicken.
- Anschließend werden Sie auf die CANON iMAGE GATEWAY Webseite geleitet. Daraufhin erhalten Sie Ihre Anmeldedaten und Ihr Passwort an die von Ihnen Anschließend werden Sie auf die CANON iMAGE GATEWAY Webseite geleitet. Daraufhin erhalten Sie Ihre Anmeldedaten und Ihr Passwort an die von Ihnen Den Online-Anweisungen folgen und das Registrierungsformular ausfüllen. 3. Den Online-Anweisungen folgen und das Registrierungsformular ausfüllen.  $\overline{5}$

angegebene E-Mail-Adresse. angegebene E-Mail-Adresse.

Weitere Informationen zum CANON iMAGE GATEWAY finden Sie unter: Weitere Informationen zum CANON iMAGE GATEWAY finden Sie unter: www.cig.canon-europe.com. www.cig.canon-europe.com

*nicht von allen Kameramodellen unterstützt.* © Canon Europa N.V., 2007 (0107) Die Funktionen My Camera und Picture Style werden<br>nicht von allen Kameramodellen unterstützt *2 Die Funktionen My Camera und Picture Style werden* 

▲

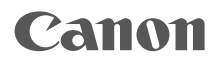

## SELPHY CP760 COMPACT PHOTO PRINTER

## Guía de impresión

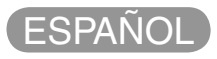

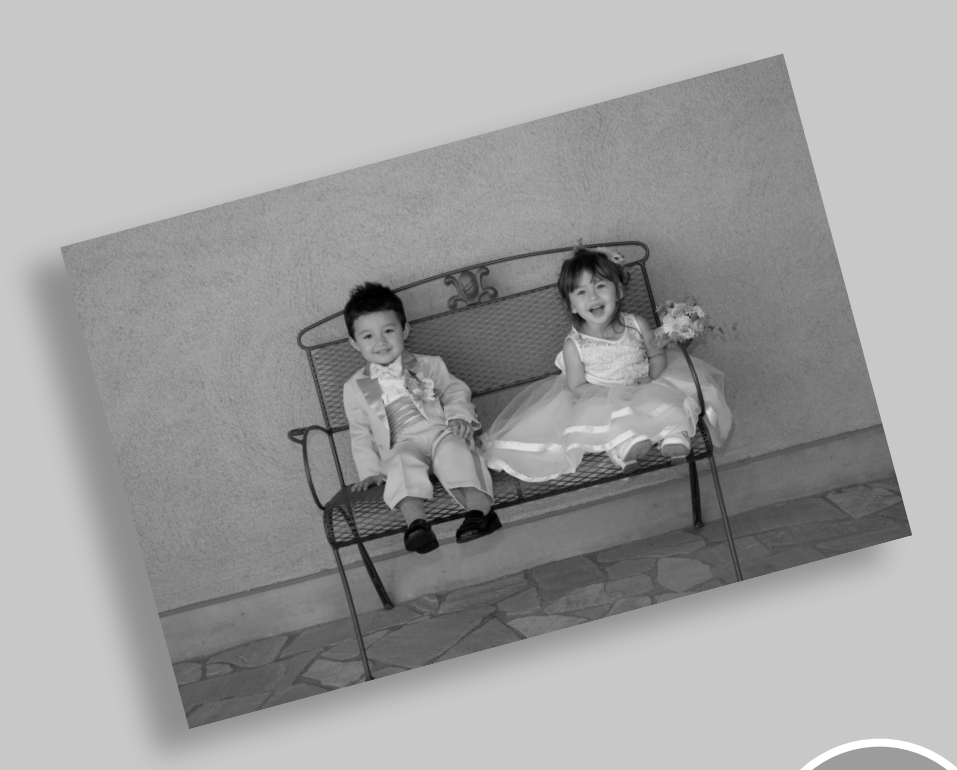

BOR.

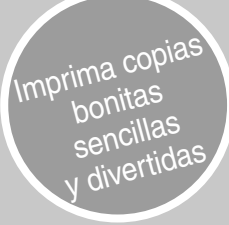

# SELPHY ha llegado a su hogar.

Una impresora elegante y eficiente para conservar esos valiosos momentos familiares.

SELPHY enriquece su vida diaria con unas bonitas fotos impresas.

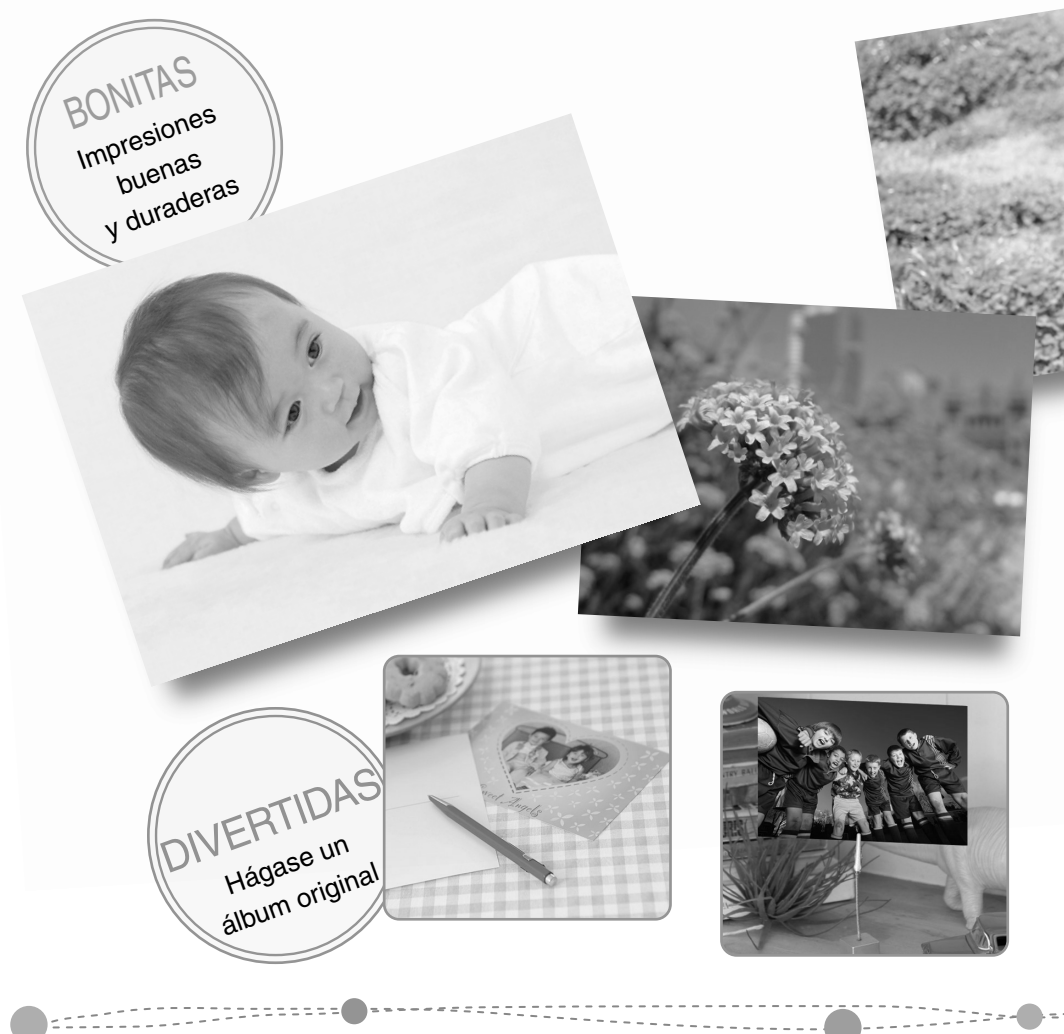

#### >>> Tabla de contenido

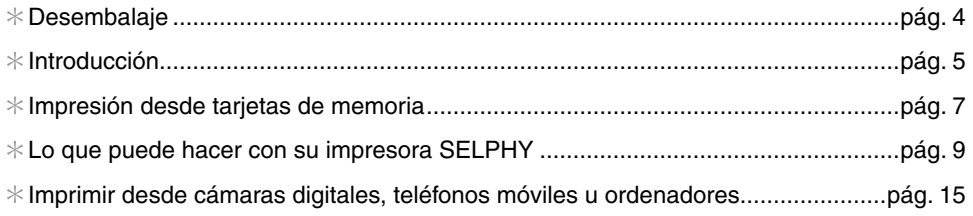

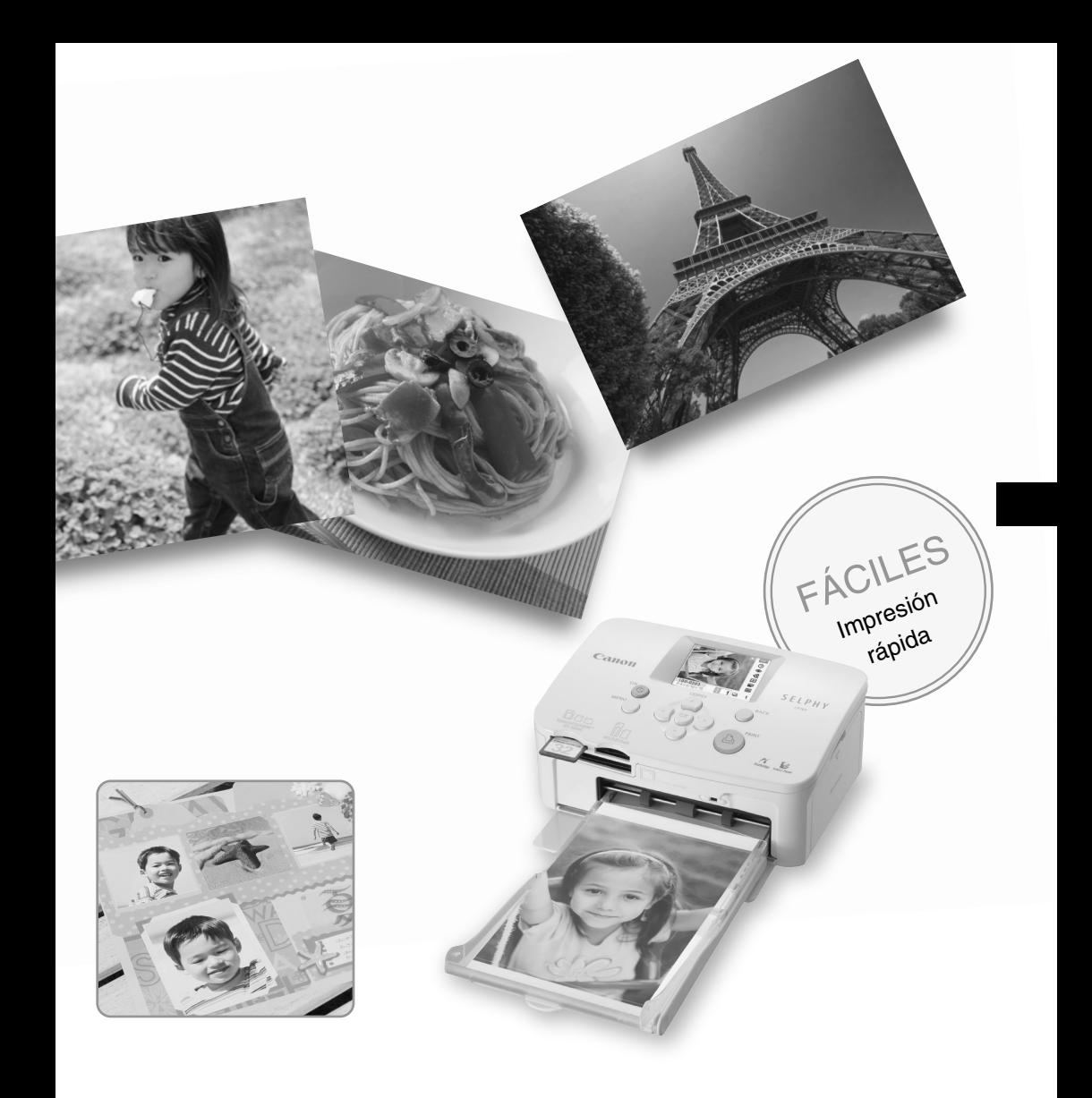

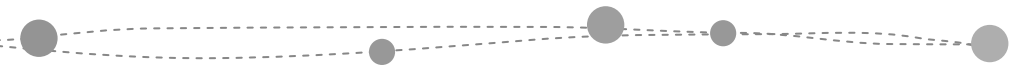

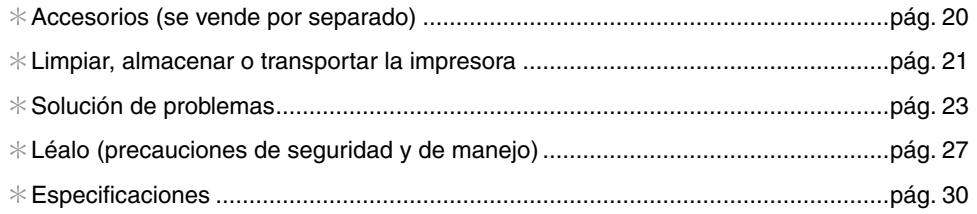

# Desembalaje

## Contenido del paquete

El paquete contiene los siguientes accesorios. Si le falta algo, póngase en contacto con la tienda en la que adquirió este producto.

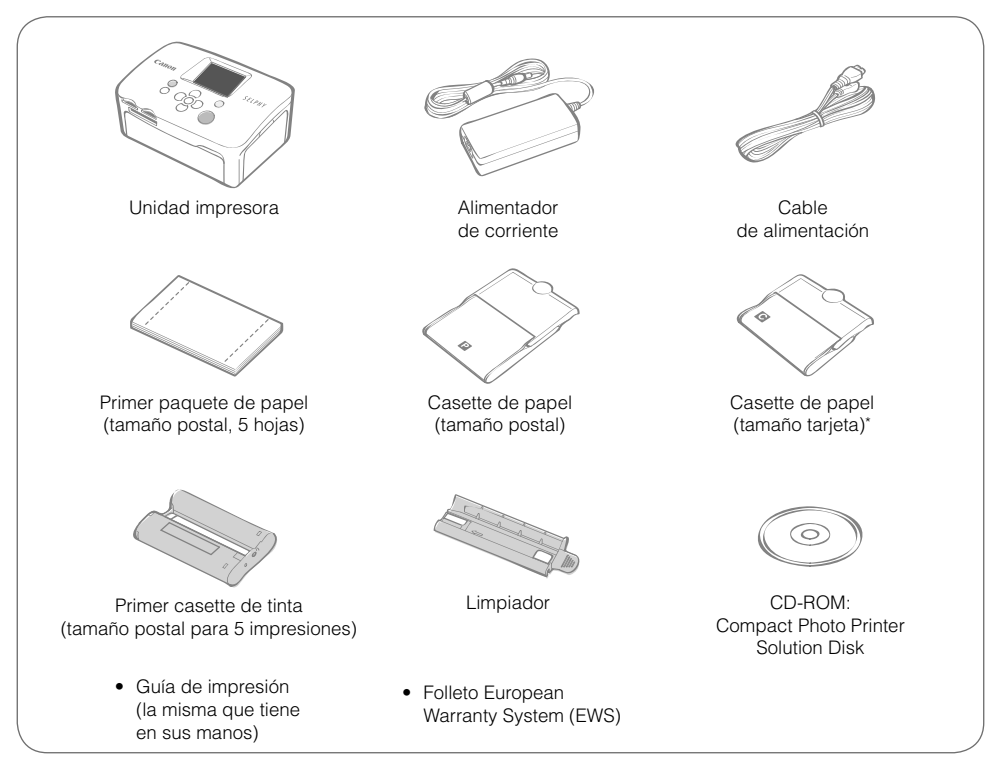

\* El casette de papel de tamaño tarjeta puede no estar incluido dependiendo de la región.

## Guía de componentes

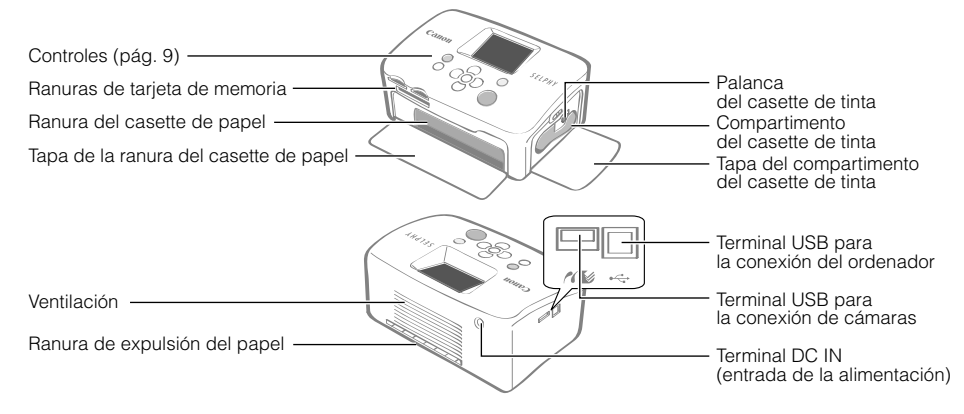

# Introducción

Introduzca los casettes de papel y de tinta en la impresora.

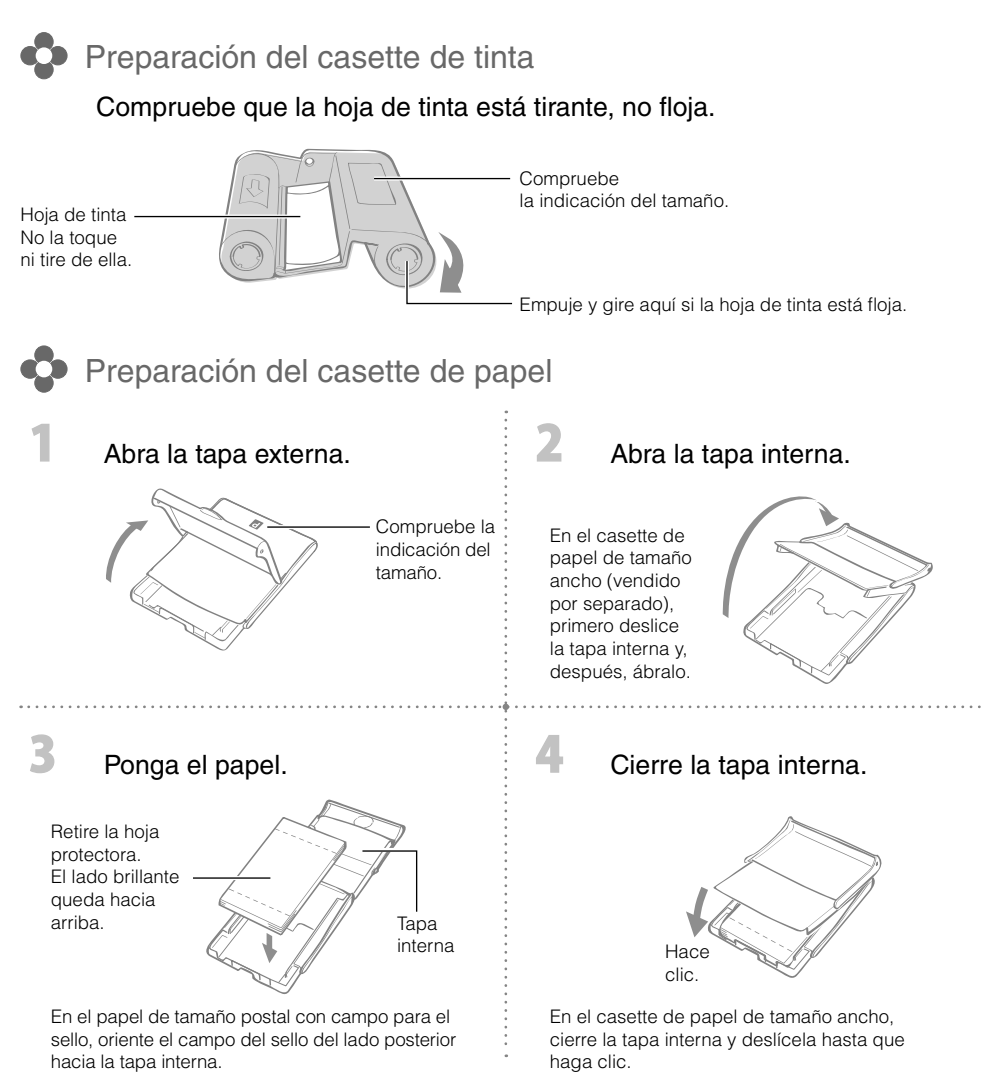

- Use siempre papel específico para impresoras de la serie SELPHY CP incluidos en los juegos originales de papel/tinta de color de la marca Canon. No se puede utilizar papel de impresión, postales o papel especificado para usar en las impresoras de la serie SELPHY ES disponibles comercialmente.
	- No ponga más de 19 hojas en el casette de papel (más de 13 si son hojas de tamaño ancho). •
	- Poner el papel al revés por error en el casette puede producir daños en la impresora. •
	- No doble el papel por las perforaciones ni lo separe antes de imprimir. •
	- No use hojas de etiquetas que se hayan empezado a separar ni las que tengan secciones ya separadas.
- No escriba sobre las hojas antes de imprimirlas con la impresora. Puede provocar un problema de funcionamiento.
- No imprima en papel impreso.
- Nunca vuelva a utilizar un casette de tinta gastado. •
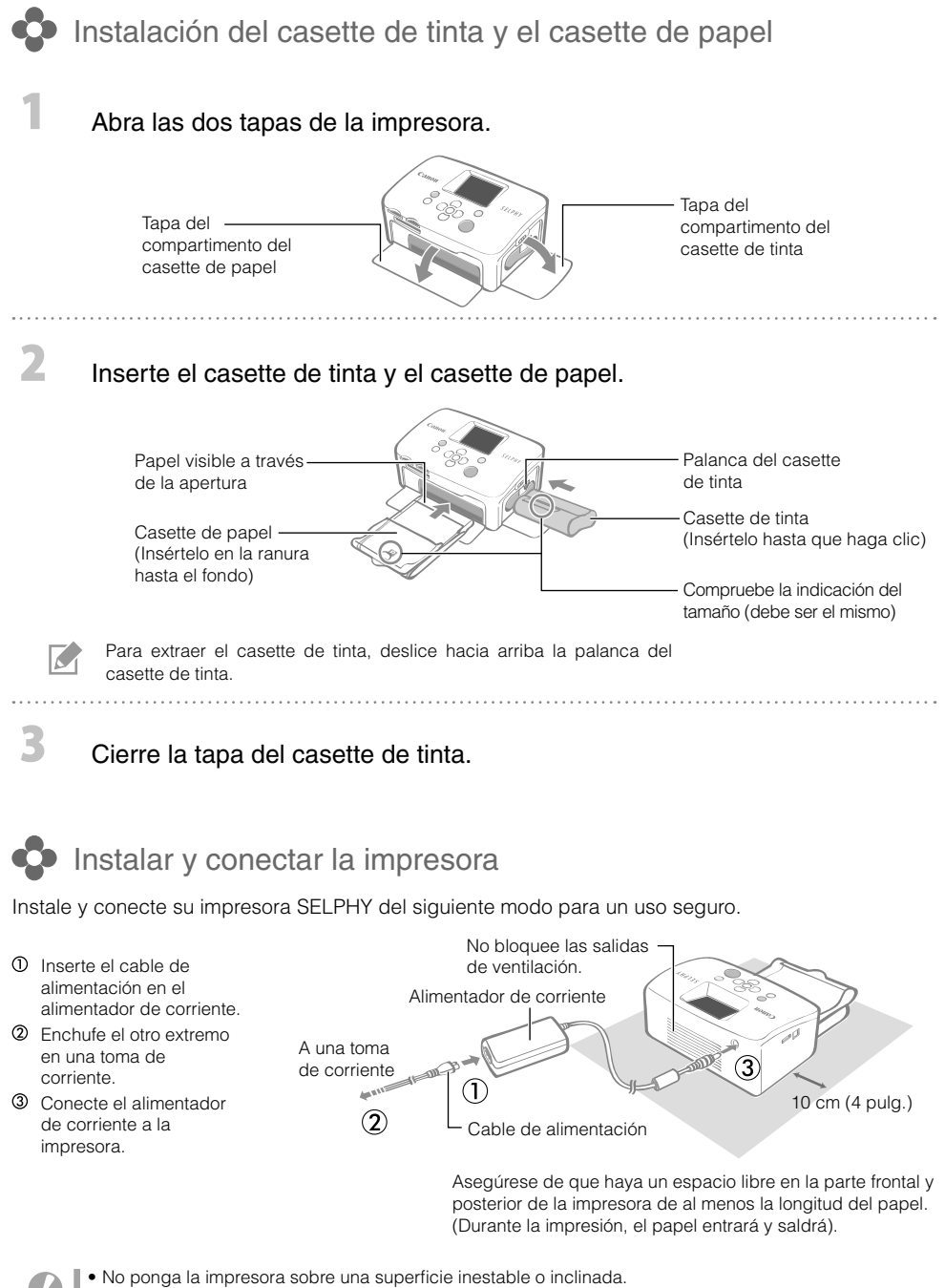

Ponga la impresora a una distancia de al menos 1 metro (3 pies) de otros dispositivos que emitan ondas • electromagnéticas o tengan fuertes campos magnéticos.

# Impresión desde tarjetas de memoria

Imprima imágenes desde una tarjeta de memoria introducida en la impresora.

- Asegúrese de que no haya conectada a la impresora ninguna cámara ni ordenador. •
- La impresora SELPHY admite datos de imágenes que se adaptan al estándar de la regla de diseño del sistema de archivos de la cámara (compatible con Exif) y DPOF (ver.1.00).
- Use una tarjeta de memoria formateada en el dispositivo usado para capturar las imágenes. Es posible que no reconozca las tarjetas de memoria formateadas en el ordenador.
- Puede que las imágenes que se hayan editado en un ordenador no se muestren o se impriman de forma correcta.
- Las imágenes capturadas con un teléfono móvil puede que tampoco se muestren o se impriman de forma correcta dependiendo del tamaño de la imagen al realizar el disparo.
- En esta impresora no se pueden reproducir películas. •

### Tarjetas de memoria compatibles

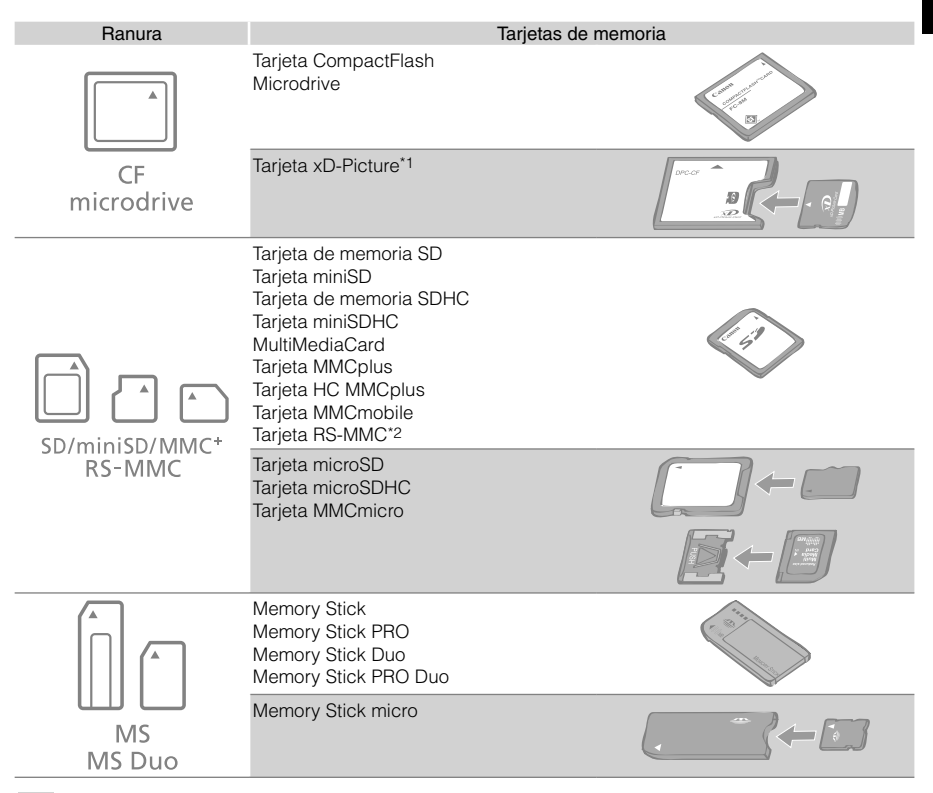

: Necesita usar el adaptador específico para la tarjeta de memoria. Adquiera el adaptador específico.

- \*1 Adquiera el adaptador de la tarjeta CompactFlash para la tarjeta xD-Picture.
- \*2 MultiMediaCard de tamaño reducido
- Para las tarjetas de memoria que requieran un adaptador, asegúrese de insertar primero la tarjeta de memoria en el adaptador antes de insertar el adaptador en la ranura de la tarjeta correspondiente. Si inserta la tarjeta de memoria en una ranura de tarjeta sin introducirla antes en un adaptador, es posible que después no pueda sacar la tarjeta de memoria de la impresora.
- Para las instrucciones de manejo, consulte la guía del usuario incluida con la tarjeta de memoria y el adaptador.

## Impresión de la imagen seleccionada (Impresión básica)

Puede seleccionar imágenes, especificar el número de copias de cada una y, después, imprimirlas todas. Si desea imprimir la fecha, siga las instrucciones de la página 12 antes de imprimir.

- No tire del casette de papel ni abra la tapa del casette de tinta justo después de encender la impresora ni durante la impresión. Esto provocará un problema de funcionamiento.
- Durante la impresión, el papel entrará y saldrá varias veces. No toque ni tire del papel hasta que haya finalizado la impresión y se haya recogido la hoja impresa en la bandeja de salida de impresión (encima del casette de papel).
- No deje que se acumulen 10 o más hojas de papel impreso en la bandeja de salida de impresión. •
- No tire de la tarjeta de memoria durante la impresión. •

Pulse y mantenga pulsado  $\Phi$  hasta que aparezca la imagen de inicio en la pantalla LCD para encender la impresora.

Para cambiar el idioma de la pantalla, consulte la página 14.

#### Introduzca una tarjeta de memoria en la ranura de la tarjeta correspondiente.

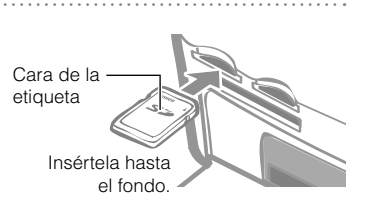

Canon

Cuando inserte una tarjeta de memoria pequeña como una tarjeta miniSD en la ranura de "SD/miniSD/MMC+/ RS-MMC", inserte la tarjeta en la parte inferior de la ranura.

Pulse  $\blacktriangleleft$  o  $\blacktriangleright$  para seleccionar la imagen que desea imprimir.

Pulse y mantenga pulsado  $\blacktriangleleft$  o  $\blacktriangleright$  : Salta imágenes de 5 en 5.

5

 $\sim$ 

3

Pulse  $\triangle$  o  $\nabla$  para establecer el número de copias.

- Pulse y mantenga pulsado  $\blacktriangle$  o  $\nabla$  : Aumenta o reduce el número de copias de 5 en 5.
	- Puede especificar hasta 99 copias (o un total de 999 copias). •

#### SD<sup>+</sup> ુ Q ≪ П  $\blacksquare$ ш, 050-0024  $1\Box$ Número de copias de la imagen seleccionada Número de hojas necesarias

#### Pulse **D**

La impresión da comienzo.

- Para imprimir otras imágenes juntas, repita los pasos 3 y 4.
	- Al pulsar **L**ouando el número total de copias sea 0, se imprimirá una copia de la imagen que aparezca en la pantalla LCD.
	- Para extraer una tarjeta de memoria, agarre de la parte de la tarjeta que sobresale de la ranura y tire de ella.
	- Utilice un rotulador para escribir sobre las hojas impresas. •

# Lo que puede hacer con su impresora SELPHY

Disfrute de multitud de funciones básicas y avanzadas con SELPHY.

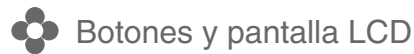

#### Controles

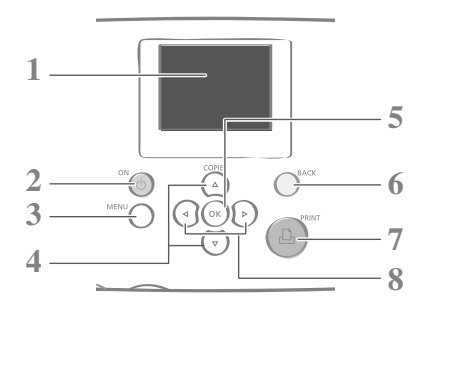

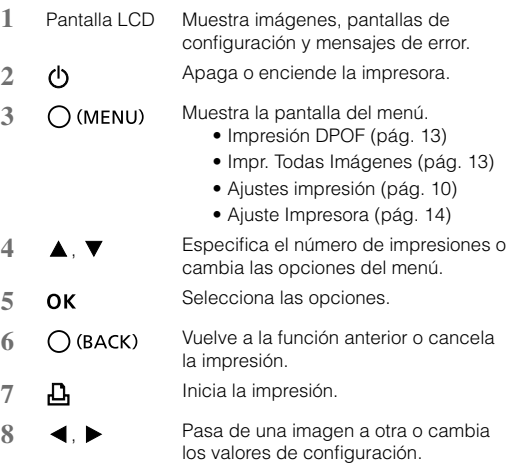

Puede que la pantalla LCD esté cubierta por una fina película de plástico que sirve para protegerla de arañazos durante su envío. Si es así, retire la película antes de usar la impresora.

#### Pantalla LCD

 $\triangleright$ 

Se muestra cuando [Info display] (pág. 14) está en [On].

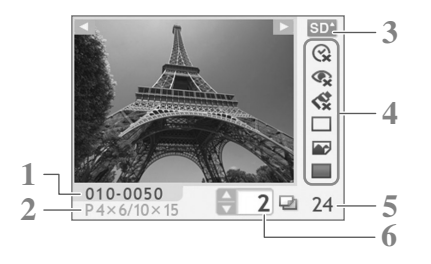

**1** Archivo Nº

**2** Tipo de casette de tinta instalado (En este ejemplo, [P] significa tamaño postal)

- **3** Ranura de tarjeta utilizada
- **4** Ajustes impresión (pág. 10) Fecha Corr. Ojos Rojos Mis colores Diseño Página

Optimizar Auto.

Bordes

(Los ajustes que no están disponibles aparecen atenuados)

- **5** Número de hojas necesarias
- **6** Número de copias de la imagen seleccionada

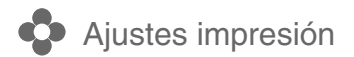

Puede realizar ajustes relacionados con la impresión como establecerla con bordes/sin bordes o como el diseño de impresión.

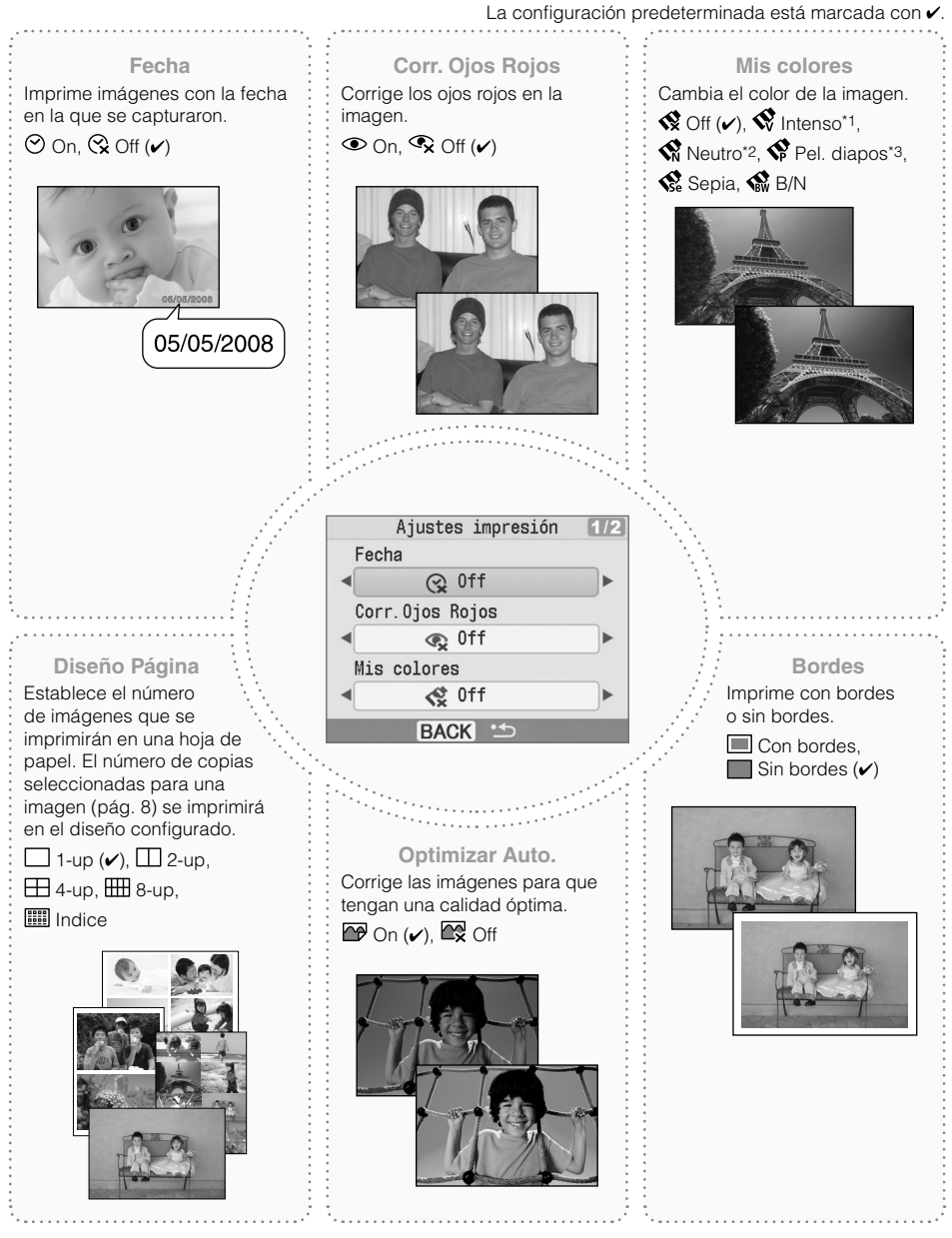

- \*1 Se realza la profundidad del color y el contraste.
- \*2 Se suprime la profundidad del color y el contraste.
- \*3 Produce colores intensos, pero de aspecto natural, como los obtenidos con una película positiva.

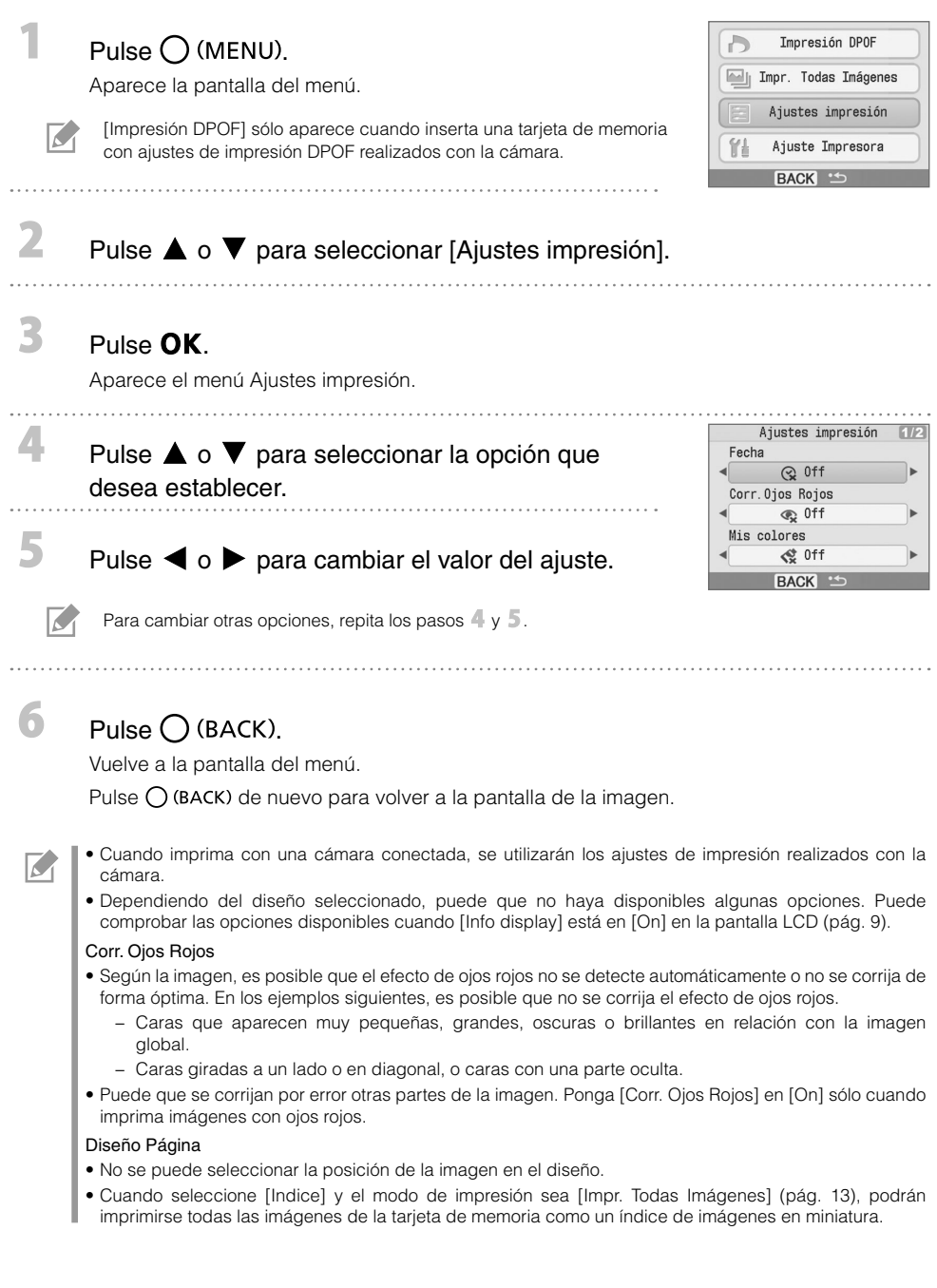

#### Imprimir con la fecha

Imprima imágenes con la fecha en la que se capturaron. Siga los pasos aquí debajo antes de seleccionar las imágenes.

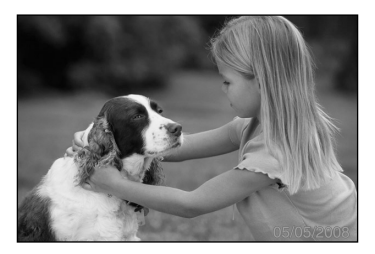

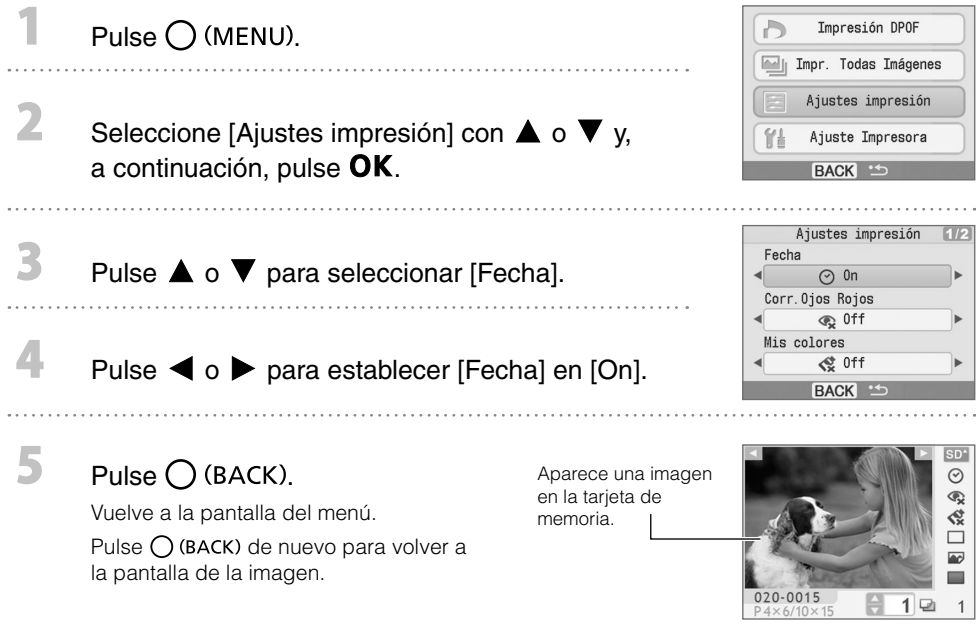

- Puede cambiar el orden en el que se muestra la fecha en [Formato de fecha] (pág. 14). •
- Puede que no sea posible imprimir con la fecha dependiendo del diseño seleccionado (pág. 10). Asegúrese de que [Info display] esté en [On] en la pantalla LCD y compruebe si tiene disponible la ı [Fecha] (pág. 9).

 $\sqrt{2}$ 

Otros modos de impresión

#### Imprimir imágenes usando la configuración especificada en la cámara (Impresión DPOF)

Seleccione imágenes o especifique los ajustes de impresión con la cámara antes de imprimir. Para obtener detalles sobre la configuración DPOF, consulte la guía del usuario proporcionada con la cámara.

#### Inserte una tarjeta de memoria que contenga una configuración DPOF realizada con la cámara en la ranura de la tarjeta.

Aparece la pantalla de confirmación de la configuración DPOF.

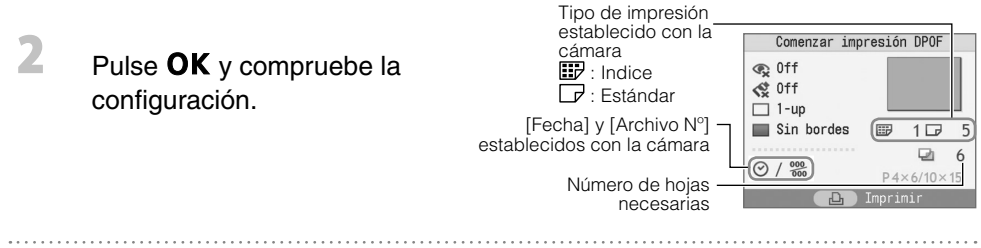

#### $Pulse$  $B$

La impresión da comienzo.

- La fecha y el número de archivo reflejan la configuración DPOF. Esta configuración no se puede cambiar con la impresora.
	- La pantalla del paso  $\mathbb Z$  aparece también si pulsa  $\bigcup$  (MENU) para seleccionar [Impresión DPOF] y pulsa . Asegúrese de insertar una tarjeta de memoria que contenga la configuración DPOF, de lo contrario [Impresión DPOF] no aparecerá en la pantalla LCD.

#### Impr. Todas Imágenes

Imprima todas las imágenes de la tarjeta de memoria.

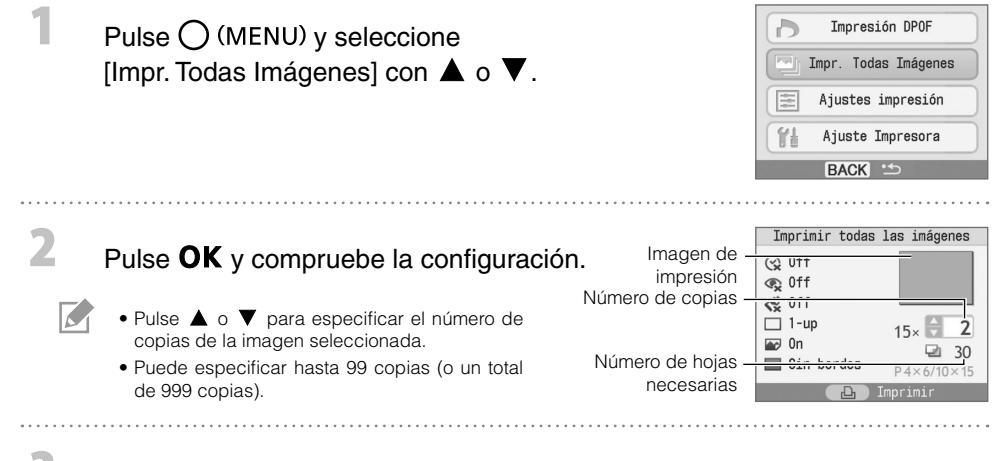

#### Pulse  $\mathbf{\mathsf{p}}$ .

La impresión da comienzo.

# Configuración de la impresora

Puede hacer ajustes de impresión como los del idioma de la pantalla.

Opción Descripción Ajustes Formato de fecha Establece el formato de fecha usado cuando imprime con la fecha. aa/mm/dd, mm/dd/aa, dd/mm/aa $(\checkmark)$ Idioma Establece el idioma de la pantalla LCD. Consulte debaio. Info display Muestra las propiedades de los ajustes de impresión o el número de archivo de la imagen. On  $($ Off\*

\* La imagen mostrada será grande pero tardará algo de tiempo en aparecer.

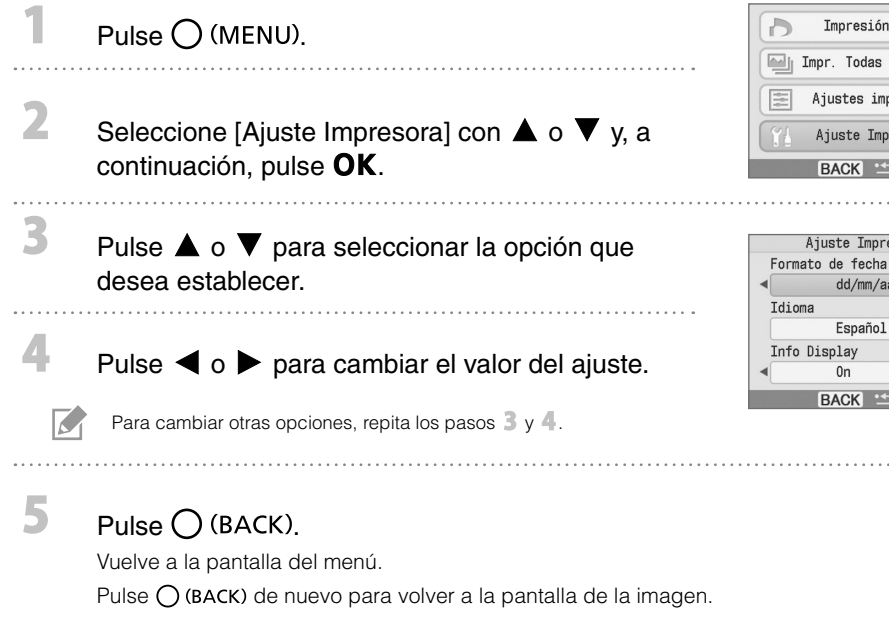

**1** Seleccione [Idioma] en el paso  $\frac{3}{2}$  y, a continuación, pulse **OK**. **2** Pulse  $\blacktriangle$ ,  $\nabla$ ,  $\blacktriangleleft$  o  $\blacktriangleright$  para seleccionar el idioma que desea

English Español Deutsch 简体中文 Francais 日本語 Italiano

Vuelve a la pantalla [Ajuste Impresora].

Cambiar el ajuste de [Idioma]

establecer.  $3$  Pulse  $OK$ .

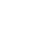

 $\overline{\mathcal{L}}$ 

Impresión DPOF  $\Box$ Impr. Todas Imágenes Ajustes impresión Ajuste Impresora **BACK**<sup>5</sup>

Ajuste Impresora

dd/mm/aa

Español

 $0n$ **BACK**  (OK

La configuración predeterminada está marcada con $\checkmark$ .

# Imprimir desde cámaras digitales, teléfonos móviles u ordenadores

#### **Impresión desde una cámara**

Imprima desde una cámara compatible con **7** (PictBridge\*) (pág. 11) o **[3** (Canon Direct Print) conectándola a la impresora. Esta guía explica el procedimiento para imprimir con una cámara digital Canon conectada como ejemplo.

- \* PictBridge es un estándar del sector que permite imprimir imágenes directamente con cualquier cámara o videocámara digital, independientemente del fabricante o del modelo, sin necesidad de usar un ordenador.
	- Asegúrese de que no haya ninguna tarjeta de memoria insertada en la impresora y que no haya ningún ordenador conectado a la impresora antes de conectar una cámara.
		- Asegúrese de que los ajustes de comunicaciones de la cámara estén configurados correctamente. •
		- Establezca los ajustes impresión con la cámara •
		- Para obtener detalles del manejo de la cámara, consulte la guía del usuario proporcionada con la cámara.

Conecte una cámara con la impresora usando el cable USB suministrado con la cámara.

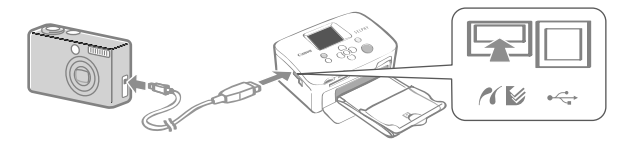

Encienda primero la impresora y, a continuación, la cámara. Reproduzca las imágenes con la cámara.

Aparece el icono  $\Box$  o  $\Box$  en la pantalla LCD de la cámara.

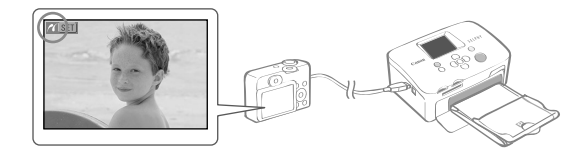

Seleccione la imagen que desee de la cámara y pulse el botón  $\Delta \sim$  de la cámara.

La impresión da comienzo.

 $\mathbf{Z}$ 

R

K

- Si la cámara no dispone del botón  $\Box$  $\sim$ , realice los ajustes con la cámara hasta llegar a la impresión. Para obtener detalles, consulte la guía del usuario proporcionada con la cámara.
- La impresión no se puede cancelar con  $\bigcup$  (BACK) en la impresora cuando imprima con la cámara conectada. Use la cámara para cancelar la impresión.
- Cuando imprima desde una cámara conectada con **[5]** (Canon Direct Print) en papel de tamaño ancho (100 x 200 mm (4 x 8 pulg.)), la imagen sólo se imprimirá hasta 100 x 150 mm (4 x 6 pulg.) alineada a la izquierda.

## Imprimir desde un teléfono móvil (Impresión inalámbrica)

Imprima sin cables desde un teléfono móvil compatible con Bluetooth.

- Asegúrese de que no haya ninguna tarjeta de memoria insertada en la impresora y que no haya ninguna cámara u ordenador conectados a la impresora durante la impresión inalámbrica.
	- No se puede establecer una conexión inalámbrica entre la impresora y un ordenador. •
	- Sólo pueden transmitirse archivos de datos de imágenes de hasta 2 MB aprox. (el tamaño máximo de los datos varía dependiendo del teléfono móvil).
	- El tiempo de transmisión de datos aumenta con el tamaño de los datos. En consecuencia, es posible que la impresión tarde un rato en empezar.
	- Por ejemplo, es posible que no se puedan imprimir las películas, agendas de números de teléfono, direcciones de correo electrónico o datos de imágenes descargados de una URL adjunta a un correo electrónico.
	- Es posible que la impresora no pueda imprimir imágenes guardadas en la tarjeta de memoria de algunos teléfonos móviles.
	- La impresión no se puede cancelar pulsando  $\bigcup$  (BACK) durante la impresión inalámbrica.
	- La impresión ajusta automáticamente la posición y orientación (horizontal o vertical) de las imágenes para la impresión.
	- Es posible que los bordes de la imagen queden recortados en algunos tamaños de papel. •
	- Para obtener información sobre el uso de las funciones inalámbricas del teléfono móvil, consulte la guía del usuario de su teléfono móvil.

#### Impresión con Bluetooth

Instale una unidad Bluetooth BU-30, vendida por separado.

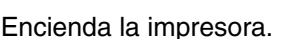

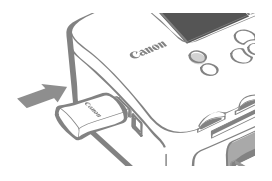

#### Transmita una imagen desde su teléfono móvil a la impresora.

La unidad Bluetooth parpadea en azul durante la transmisión de datos.

La impresión se inicia después de completar la transmisión de datos.

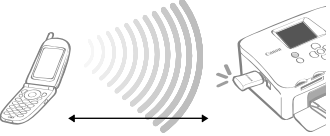

Hasta aprox. 10 m (33 pies)

Para obtener instrucciones sobre la conexión o comunicación con Bluetooth, consulte la guía del usuario suministrada con su unidad de Bluetooth. Si el teléfono móvil le pide que conecte un dispositivo, seleccione [Canon SELPHY CP760-xx:xx:xx] (en donde x hace referencia a un dígito numérico).

3

# **O** Impresión desde un ordenador

Imprimir desde un ordenador conectado a la impresora.

- Asegúrese de que no hay ninguna tarjeta de memoria en la impresora y que no hay ninguna cámara conectada a la impresora antes de conectar un ordenador.
- Puede que la impresora no funcione correctamente si se usan otros dispositivos USB (con la excepción de un ratón USB o un teclado USB) al mismo tiempo que la impresora. Desconecte cualquier otro dispositivo USB del ordenador y vuelva a conectar la impresora.
- No ponga el ordenador en estado de espera (o modo de suspensión) si la impresora está conectada a un puerto USB. Si se produce accidentalmente, no desconecte el cable USB del ordenador mientras se encuentre en modo de espera.
- Para obtener detalles sobre cómo usar el ordenador, consulte la guía del usuario del ordenador. •

#### Requisitos del sistema

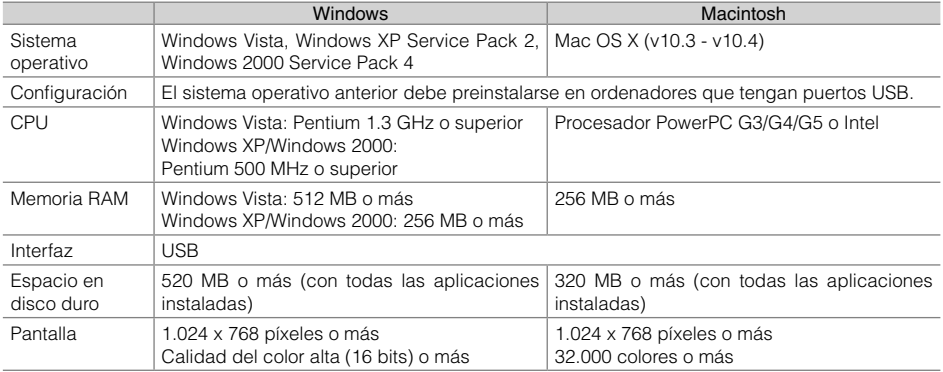

#### Introducción a los programas suministrados

El software necesario para imprimir con la impresora conectada a un ordenador se incluye en el Compact Photo Printer Solution Disk suministrado.

#### ❖ Ulead Photo Express LE (Windows Vista, Windows XP)

Use las funciones de este software para añadir marcos o texto a sus imágenes y para imprimirlas fácilmente de varias formas.

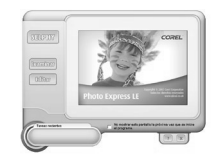

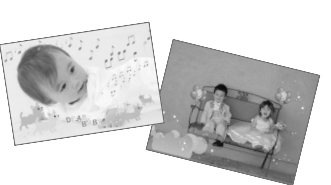

#### ZoomBrowser EX (Windows)/ImageBrowser (Macintosh) ✤

Use este software multifuncional no sólo para imprimir, sino también para gestionar, ver, editar y exportar imágenes.

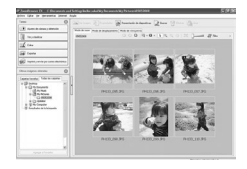

#### Instalación del controlador de impresora

- No conecte el ordenador a la impresora antes de poner el CD-ROM en el ordenador. •
- Debe iniciar una sesión como administrador en el ordenador antes de empezar la instalación. •

Las instrucciones de esta sección están pensadas para Windows XP y Mac OS X (v10.4). Si está utilizando otra versión, el contenido real de la pantalla y los procedimientos pueden variar ligeramente con respecto a los que se indican aquí.

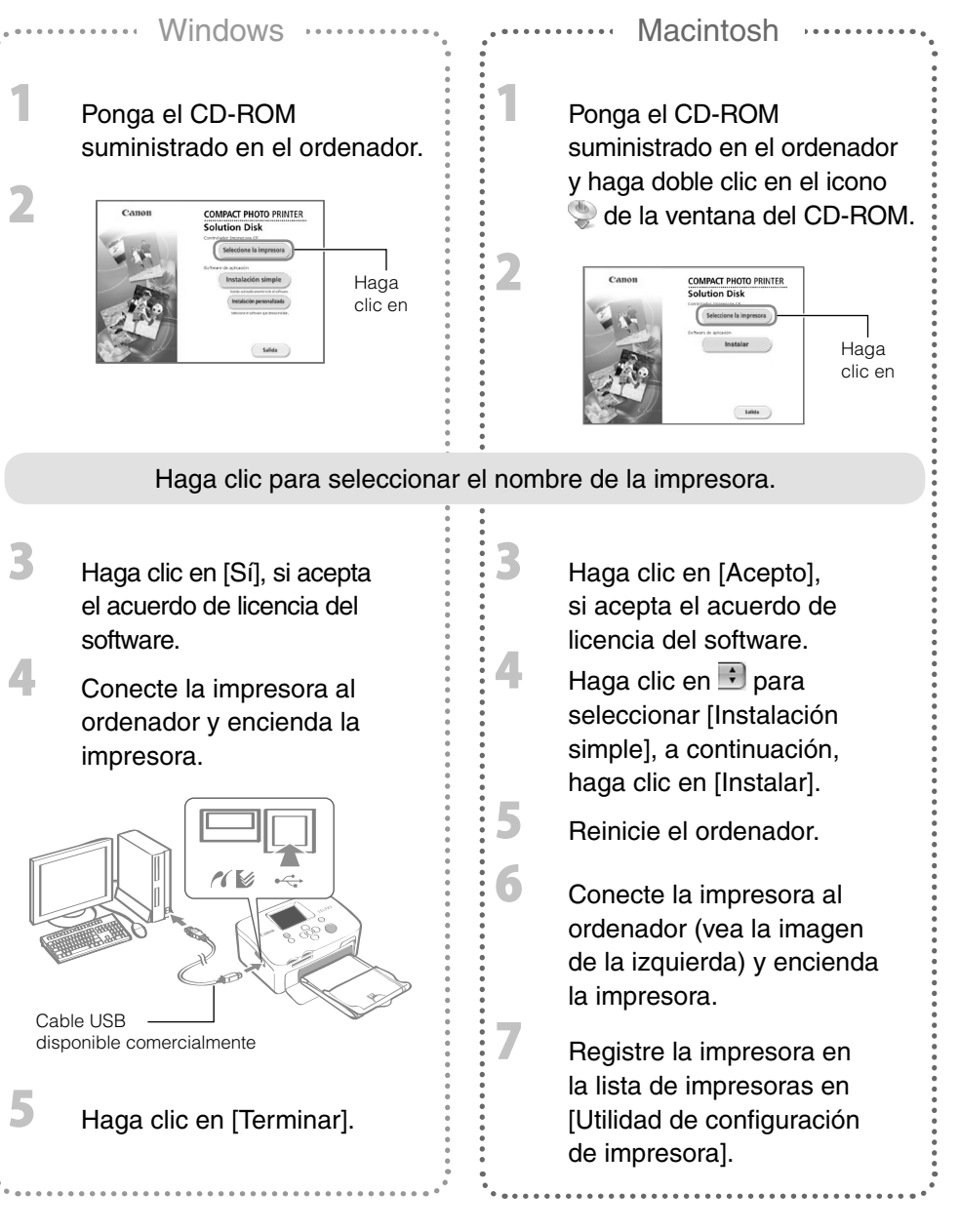

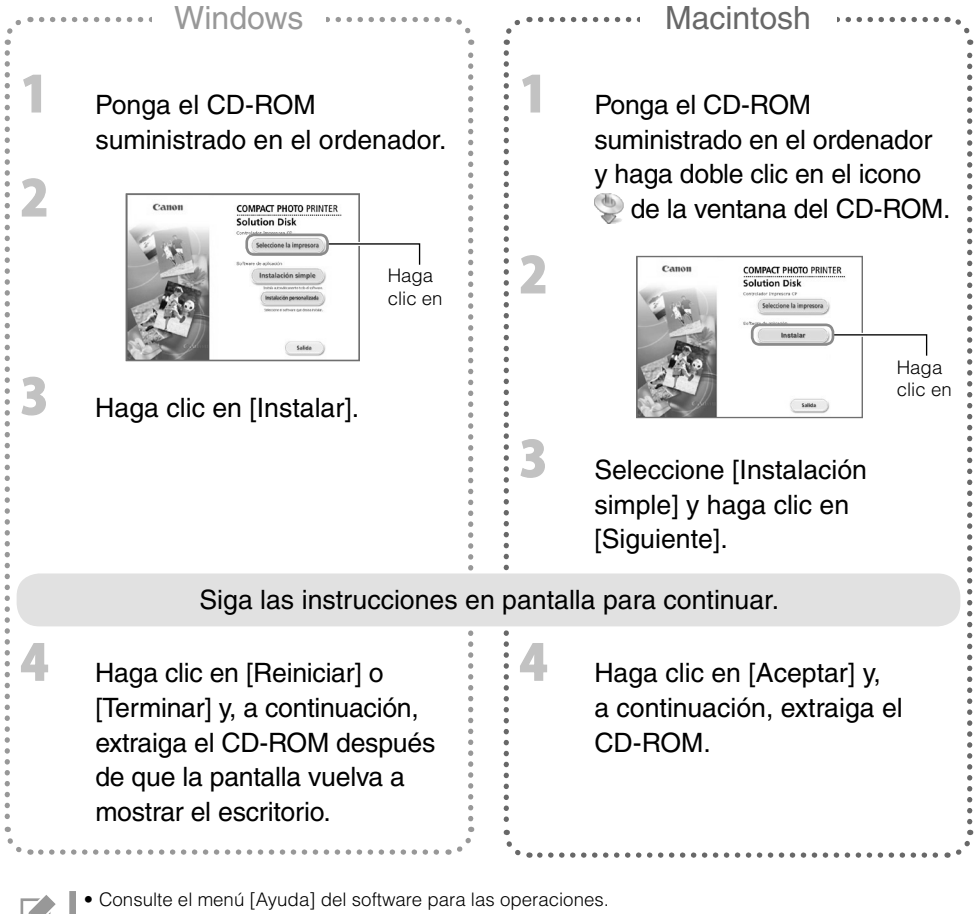

Para la asistencia al cliente de Ulead Photo Express LE, consulte el sitio Web siguiente. • http://ulead.com/events/canon/selphy

# Accesorios (se vende por separado)

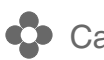

#### Casettes de papel y juegos de papel/tinta de color

El casette de papel y el casette de tinta de color difieren dependiendo del tamaño del papel. Compruebe la tabla que aparece a continuación\*1.

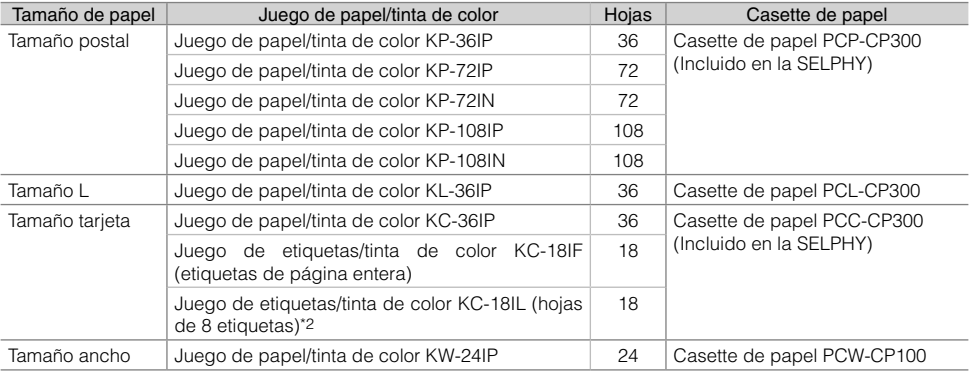

\*1 Puede que algunos accesorios no estén disponibles dependiendo de la región.

\*2 Establezca el diseño de página en [8-up] (pág. 10).

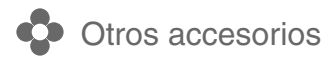

• Unidad Bluetooth BU-30: Puede imprimir sin cables desde un teléfono móvil compatible con Bluetooth.

# Limpiar, almacenar o transportar la impresora

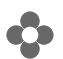

 $\overline{\mathbf{2}}$ 

**Limpieza de la impresora** 

#### Limpieza del interior de la impresora

Limpie el polvo del interior de la impresora con el limpiador suministrado.

Extraiga el casette de tinta (pág. 6).

Inserte el limpiador hasta el fondo en el compartimento del casette de tinta y deslícelo metiéndolo y sacándolo 2 o 3 veces.

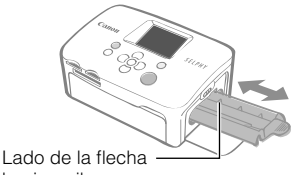

hacia arriba

No toque las partes blancas del limpiador, ya que podría verse afectado su rendimiento.

#### Limpieza de la carcasa de la impresora

Limpie la carcasa con un paño suave y seco.

Nunca use disolventes volátiles como bencinas, disolventes de pintura o disolvente neutral diluido. Estos materiales pueden producir la deformación o el decapado de la carcasa de la impresora.

#### Limpieza de la parte posterior de la impresora

Limpie el polvo de las salidas de ventilación de la parte trasera.

Si entra polvo por las salidas de ventilación y llega a la hoja de tinta, puede que la impresora no imprima limpiamente. Si se deposita polvo sobre la hoja de tinta, use un cepillo de pera de aire disponible comercialmente para eliminarlo sin que usted toque la hoja de tinta.

# **C** Almacenar la impresora y las copias impresas

#### Almacenar la impresora

- Desenchufe el cable de alimentación del alimentador de corriente de la toma de corriente. •
- Extraiga el alimentador de corriente y el casette de papel de la impresora, almacene la impresora de forma horizontal para que no le entre el polvo.
- Almacene los accesorios de la siguiente forma.
	- Casette de papel: conserve el papel restante en el interior del casette y cierre la tapa externa. -
	- Casette de tinta: conserve el casette de tinta dentro de la impresora. También puede almacenarlo en una bolsa para evitar el polvo.
	- Alimentador de corriente: espere, después de usarlo, hasta que el alimentador de corriente se haya enfriado hasta una temperatura normal antes de almacenarlo.

Si entra suciedad o cuerpos extraños en la impresora, puede deteriorarse la calidad de la impresión.

#### Almacenar copias impresas

- Evite almacenar las copias impresas en los siguientes lugares.
	- Lugares con temperaturas elevadas (40 °C/104 °F o más). -
	- Lugares con humedad elevada o lugares con polvo.
	- Lugares expuestos a la luz solar directa. -
- Evite lo siguiente, ya que puede producir cambios, decoloración o pérdida del color:
	- Pegar cualquier tipo de cinta adhesiva sobre la superficie de impresión. -
	- Dejar que las superficies de impresión entren en contacto con vinilo o plástico. -
	- Aplicar alcohol u otros disolventes volátiles a la superficie de impresión. -
	- Dejar las superficies de impresión completamente prensadas contra otras superficies u objetos durante períodos prolongados.
- Si desea poner sus copias impresas en un álbum, elija un álbum con fundas para fotos de nylon, polipropileno o celofán.

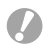

El color puede cambiar con el tiempo dependiendo de las condiciones de almacenamiento. Canon no asume ninguna responsabilidad por los cambios de color.

#### **Transporte de la impresora**

- Extraiga los casettes de papel y de tinta y cierre las tapas. •
- Transporte la impresora envuelta en un paño suave para evitar arañazos. •

# Solución de problemas

Consulte esta sección cuando la impresora no funcione de la forma esperada o se produzca un error.

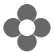

#### Usted cree que hay un problema

Si las soluciones siguientes no resuelven el problema, póngase en contacto con el establecimiento de adquisición o con un centro de asistencia al cliente de Canon.

#### Impresora y fuente de alimentación

#### No se enciende

- ¿Se ha salido el enchufe de la toma de corriente? (pág. 6)
- ¿Está bien conectado el conector del alimentador de corriente al terminal DC IN de la impresora? (pág. 6)
- ¿Ha intentado pulsar  $\mathbb O$  durante un tiempo? (pág. 8)

#### Problemas de impresión

#### ¡No se puede imprimir!

- ¿Está encendida la impresora? (pág. 8)
- ¿Está vacío el casette de tinta? Sustituya el casette de tinta.
- ¿Está usando la combinación correcta de papel, casette de papel y casette de tinta? (pág. 6)
- ¿Está conectada la impresora a más de un dispositivo a la vez? No la conecte simultáneamente a una cámara, tarjeta de memoria u ordenador.
- ¿Hay papel en el casette de papel? ¿Ha introducido el casette de papel hasta el fondo?
- ¿Ha introducido el casette de tinta hasta el fondo?
- ¿Está floja la hoja de tinta? (pág. 5)
- ¿Está usando el papel especificado?
- ¿Las partes perforadas del papel estaban dobladas o separadas antes de la impresión?
- ¿Se ha sobrecalentado la impresora? La impresora se detendrá temporalmente cuando supere una temperatura determinada. Esto no se debe a un problema de funcionamiento. Espere a que la temperatura descienda y se reanude la impresión. Si cuando ocurra esto la impresora está conectada a un ordenador, aparecerá un mensaje en la pantalla del ordenador. No cancele la impresión. Espere hasta que la impresión se reanude.

#### Impresión desde tarjetas de memoria

- ¿Está la tarjeta de memoria completamente insertada en la ranura con la etiqueta mirando hacia arriba? (pág. 8)
- ¿Los archivos de imagen se adaptan a la regla de diseño del sistema de archivos de la cámara? •
- ¿Ha insertado la tarjeta de memoria directamente en la ranura de tarjeta sin insertar antes la tarjeta en el adaptador? (pág. 7)

Algunas tarjetas de memoria requieren un adaptador específico.

#### ¡No se puede imprimir! (continuación de la página anterior)

#### Impresión desde cámaras

- ¿Está conectada la impresora correctamente a la cámara? (pág. 15) •
- ¿Es el firmware de la cámara de marca Canon compatible con la impresora? •
- ¿Tiene suficiente carga la batería de la cámara? Sustituya la batería por una batería completamente cargada o nueva, o use el alimentador de corriente de la cámara.

#### Impresión desde ordenadores

- ¿Ha instalado el controlador de impresora siguiendo los procedimientos correctos? (pág. 18) •
- ¿Está la impresora directamente conectada a un puerto del ordenador con el cable USB? Es posible que la impresora no funcione correctamente si está conectada a un concentrador de USB.

#### Problemas exclusivos de Windows

¿Está la impresora fuera de línea? • Haga clic con el botón derecho en el icono de la impresora y cancele el ajuste de fuera de línea.

#### Problemas exclusivos de Macintosh

• ¿Está la impresora registrada en la lista de impresoras? (pág. 18)

#### La imagen no aparece al introducir la tarjeta de memoria

- ¿Está la tarjeta de memoria completamente insertada en la ranura con la etiqueta mirando hacia arriba? (pág. 8)
- ¿Los archivos de imagen se adaptan a la regla de diseño del sistema de archivos de la cámara?
- ¿Ha insertado la tarjeta de memoria directamente en la ranura de tarjeta sin insertar antes la tarjeta en el adaptador? (pág. 7)

Algunas tarjetas de memoria requieren un adaptador específico.

#### No se puede imprimir la fecha

#### Impresión desde tarjetas de memoria

¿Está activada la opción de impresión de la fecha? (pág. 12) • Si usa la impresión DPOF, los ajustes de impresión de fecha se configuran en el dispositivo usado para la configuración DPOF.

#### Impresión desde un teléfono móvil

• Cuando use Bluetooth no se imprimirá la fecha.

#### Impresión desde cámaras

¿Está establecida en [Off] la opción de impresión de la fecha en la cámara? • Establezca en [On] la opción de impresión de la fecha en la cámara. No obstante, si el ajuste es [Predeter.], se usarán los ajustes de impresión de fecha de la impresora.

#### La impresión limpia no es posible

- ¿Está sucia la hoja de tinta o el papel?
- ¿Hay suciedad acumulada en el interior de la impresora? (pág. 21)
- ¿Se ha formado condensación en el interior de la impresora? Déjela secar a temperatura ambiente durante un rato.
- ¿Está colocada la impresora cerca de un aparato con un campo electromagnético o magnético? Las ondas electromagnéticas de los videojuegos o los altavoces con un fuerte magnetismo pueden distorsionar las imágenes. Aléjela como mínimo un metro (3 pies).

#### Los colores de la pantalla del ordenador y de la impresora son distintos

Los métodos de generación del color para las pantallas de ordenador y para las impresoras son • distintos. Además, la variación puede atribuirse al entorno en el que se visualiza la pantalla (color e intensidad de la luz) o a la configuración de ajuste del color de la pantalla.

#### Después de usar el ordenador para cancelar la impresión en curso, una imagen que ya se había impreso se ha vuelto a imprimir al reanudar la impresión.

¿Está usando un ordenador Macintosh? • Al reiniciar la impresión en un ordenador Macintosh después de cancelar, puede que una imagen ya impresa se vuelva a imprimir al reanudarse la impresión.

#### Problemas de papel

#### El papel no encaja en el casette

• ¿El tamaño del papel coincide con el del casette de papel? (pág. 6)

#### El papel no avanza correctamente

• Compruebe que el papel y el casette de papel se hayan insertado correctamente. (pág. 6)

#### Atascos del papel frecuentes

- ¿Se ha colocado demasiado papel en el casette de papel? No ponga más de 19 hojas en el casette (más de 13 si son hojas de tamaño ancho).
- ¿Se han acumulado más de 10 hojas en la bandeja de salida de impresión?
- ¿Está doblado el papel?
- ¿Ha imprimido sobre una hoja ya usada?

#### No se puede imprimir el número de copias especificado. Papel restante

- ¿Está desperdiciando la capacidad de la hoja de tinta con las siguientes operaciones?
	- Encendiendo y apagando la impresora varias veces sin imprimir. -
	- Cancelar la impresión durante su desarrollo. -
	- Tirar de la hoja de tinta.
	- Sacar el casette de tinta cuando se agota el papel durante la impresión de varias copias. No extraiga el casette de tinta cuando saque y rellene el casette de papel.

# Mensajes de error

Si ocurre algún problema con la impresora, aparecerá un mensaje acompañado con una posible solución en la pantalla LCD. En esta sección se describen otras posibles soluciones. Si ocurre algún problema mientras la impresora está conectada a la cámara, puede que el pantalla LCD de la cámara muestre un mensaje de error.

#### ¡Sin papel o casete insertado incorrec.!

- Compruebe que el casette de papel este firmemente insertado hasta el fondo en la impresora.
- Si el papel no se alimenta correctamente en la impresora, extraiga el casette de papel y todo el papel que quede en la impresora.

#### ¡Atasco de papel!

Póngase en contacto con el centro de asistencia al cliente de Canon si no sale el papel ni siquiera al • apagar y volver a encender la impresora.

#### ¡Hay un problema con el cartucho de tinta!

Póngase en contacto con el centro de asistencia al cliente de Canon para obtener ayuda si el casette • de tinta está atascado en la impresora.

#### ¡No puede leer datos de la tarjeta de memoria!

- Las siguientes imágenes no se pueden imprimir.
	- Imágenes que no sean JPEG
	- Imágenes dañadas

• Pulse  $\bigcap$  (BACK) para volver a la pantalla original.

#### ¡Error de comunicación!

- Cuando imprima desde un teléfono móvil (de forma inalámbrica), el tamaño máximo de archivo de imagen que se puede transmitir es de aproximadamente 2 MB (el tamaño máximo de archivo varía dependiendo del teléfono móvil).
- Pulse  $\bigcap$  (BACK) para volver a la pantalla original.

#### ¡Tarjeta sin imágenes!

- Compruebe que haya insertado la tarjeta de memoria correctamente hasta el fondo en la ranura.
- ¿Los archivos de imagen cumplen la regla de diseño del sistema de archivos de la cámara?

#### ¡Error!

Apague la impresora y vuelva a encenderla. Si sigue apareciendo el mensaje de error, póngase en • contacto con el centro de asistencia al cliente de Canon para obtener ayuda.

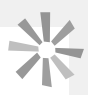

#### Precauciones de seguridad

Use este equipo correctamente tomando estas precauciones para evitar el riesgo de lesiones, incendio, descarga eléctrica, averías y otros peligros.

Al decir equipo, nos referimos a la impresora y los accesorios.

#### A ADVERTENCIAS

- Guarde el equipo fuera del alcance de los niños.
- No desmonte ni modifique el equipo.
- Si el equipo se cae o la carcasa resulta dañada, no siga usándolos.
- Deje de usar inmediatamente el equipo si emite humo o gases nocivos. Póngase en contacto inmediatamente con el establecimiento de adquisición o con un centro de asistencia al cliente de Canon.
- No permita que entren agua u otros líquidos en el interior del equipo. Si el equipo se ve expuesto a gotas de agua o aire húmedo salino, límpielo suavemente con un paño suave y absorbente.
- No introduzca ni deje caer objetos metálicos o sustancias inflamables en el interior del equipo. Si le ocurriera esto, apague inmediatamente la alimentación de la impresora y desenchufe el cable de corriente de la toma de corriente.
- No toque las partes metálicas del dispositivo ni el cable de alimentación durante una tormenta. Deje de usar inmediatamente el equipo y aléjese de él.
- No use disolventes inflamables como alcohol, bencina o disolvente de pintura para limpiar el equipo.
- No coloque objetos pesados sobre el cable de alimentación o el enchufe, ni tire de él con demasiada fuerza ni lo dañe.
- No use una fuente de alimentación (alimentador de corriente) que no esté especificada para el equipo.
- Retire el cable de alimentación cada cierto tiempo y limpie el polvo o la suciedad que se deposite en el enchufe, en el exterior de la toma de corriente y en la zona circundante.
- No manipule el cable de alimentación con las manos húmedas.
- No reproduzca los CD-ROM suministrados en ningún reproductor de CD que no sea compatible con CD-ROM de datos. La reproducción de los CD-ROM en un reproductor de CD de audio (música) podría dañar los altavoces. Además, escuchar un CD-ROM en un equipo de CD de música a gran volumen con auriculares puede ocasionar pérdidas de la capacidad auditiva.

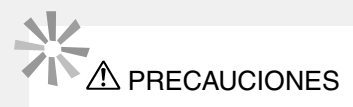

- No introduzca ninguna parte de la mano en el interior de la impresora.
- No use ni guarde el equipo en los siguientes lugares:
	- Zonas húmedas o con polvo
	- Lugares expuestos a fuertes vibraciones -
	- Lugares cerca de llamas o expuestos a luz solar directa -
	- Lugares calientes como, por ejemplo, el maletero o el salpicadero de un automóvil -
- No conecte terminales metálicos ni deje que se acumule suciedad en el cable de alimentación ni en los conectores de recarga.
- No tire excesivamente del cable de alimentación ni lo doble.
- No use el alimentador de corriente para ningún otro equipo que no sea esta impresora, no lo use más allá de su capacidad o tensión nominal ni deje el enchufe parcialmente insertado en una toma de corriente.
- Desenchufe el equipo cuando no lo esté usando. Dejar el equipo enchufado durante largos períodos cuando no se usa, supone un riesgo de incendio o descarga eléctrica.
- No toque el papel ni extraiga el casette del papel durante la impresión.

#### Precauciones de manejo

Para el manejo de tarjetas de memoria, cámaras, teléfonos móviles u ordenadores, consulte la guía del usuario suministrada con cada producto.

#### Advertencia contra la violación de los derechos de autor

Respete los derechos de autor ("copyrights"). El uso de imágenes generadas por esta impresora para finalidades distintas al entretenimiento personal puede estar prohibido por la ley.

#### Limitaciones de la garantía

Para obtener información sobre la garantía de su impresora, consulte el folleto European Warranty System (EWS) de Canon suministrado con la impresora.

Para ponerse en contacto con el centro de asistencia al cliente de Canon, consulte el folleto European Warranty System (EWS).

#### Impresora

- No empuje la impresora con demasiada fuerza. Una fuerza excesiva o un impacto sobre la impresora puede provocar atascos de papel o daños en el equipo.
- No encienda y apague la impresora varias veces cuando no tenga intención de imprimir. El proceso de inicialización de la impresora consume tinta y podría malgastar el equivalente a varias páginas de impresión.
- Tenga cuidado de no salpicar el equipo con insecticidas o sustancias volátiles. Además, no almacene el equipo en contacto con productos de goma o de vinilo durante largos períodos de tiempo. Estos materiales pueden producir la deformación de la carcasa de la impresora.
- Si la impresora se recalienta, dejará de funcionar temporalmente. Esto no significa que la impresora se haya estropeado. La impresora reanudará la impresión normal en cuanto se haya enfriado. Las paradas temporales suelen producirse en los casos siguientes:
	- Cuando se imprime de forma continua. -
	- Cuando hace un calor inusual en la habitación. -
	- Cuando están obstruidas las salidas de ventilación de la parte trasera de la impresora o la ventilación no es la adecuada.
- No toque los resortes del casette de papel. Si los resortes se doblan o deforman, el papel no se alimentará correctamente en la impresora.

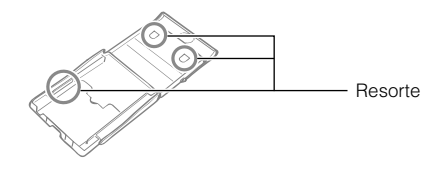

- No coloque ningún objeto extraño en la bandeja de salida de impresión (en la parte superior del casette de papel).
- No toque con los dedos el lado de impresión (lado brillante) del papel. Agarre siempre el papel por los bordes (por fuera del borde perforado). Asegúrese de tener las manos secas antes de tocar el papel. Los objetos afilados arañarán la superficie del papel. Evite las huellas dactilares, polvo, gotas de agua, etc. sobre la superficie del papel.
- No manipule el casette de tinta con las manos húmedas o con sudor.

#### Para evitar averías y daños producidos por campos electromagnéticos

Nunca coloque el equipo cerca de motores u otros aparatos que generen campos electromagnéticos • potentes. Además, no lo use cerca de televisores o radios de AM.

#### Para evitar la condensación

Evite la condensación en el equipo cuando lo traslade de un lugar frío a otro caliente, colocándolo en • una bolsa de plástico estanca, que se pueda volver a cerrar y dejando que se adapte gradualmente a los cambios de temperatura antes de retirarlo de la bolsa. Si se forma condensación dentro del equipo, manténgalo a temperatura ambiente hasta que las gotas de agua se evaporen de forma natural antes de usarlo.

# **Especificaciones**

Todos los datos están medidos según los procedimientos de prueba estándar de Canon. Nos reservamos el derecho de cambiar las especificaciones sin previo aviso.

#### **SELPHY CP760**

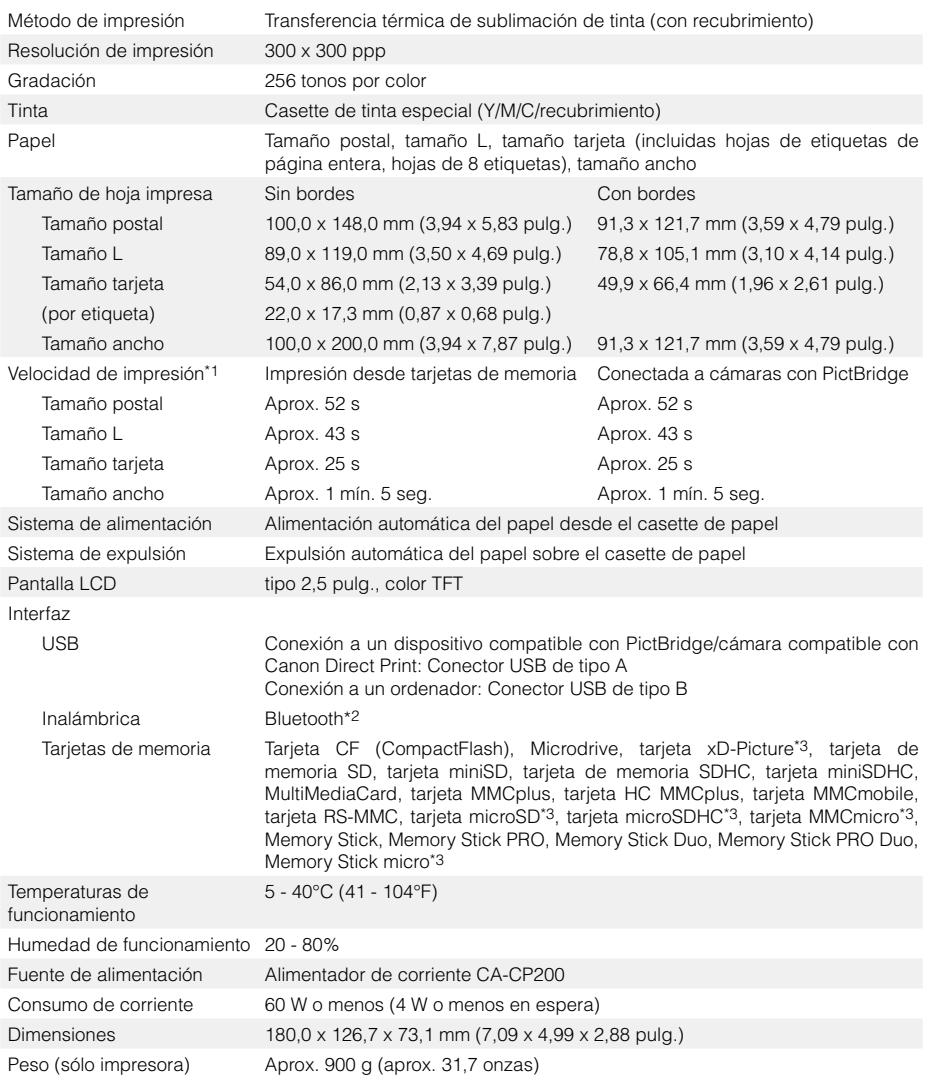

\*1 Medido desde el principio del pase de impresión amarillo hasta el resultado final.

\*2 Se necesita una unidad Bluetooth BU-30 (que se vende por separado).

\*3 Se necesita un adaptador especial.

#### Alimentador de corriente CA-CP200

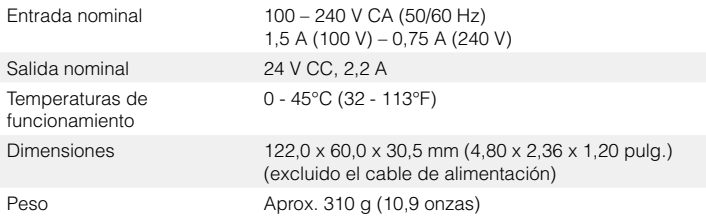

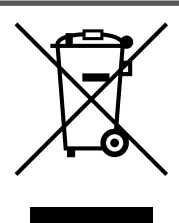

#### **Sólo para la Unión Europea (y la EEA).**

Este símbolo indica que este producto no debe desecharse con los desperdicios del hogar, de acuerdo con la directiva WEEE (2002/96/EC) y con la legislación nacional. Este producto debería entregarse en uno de los puntos de recogida designados, como por ejemplo, intercambiando uno por otro al comprar un producto similar o entregándolo en un lugar de recogida autorizado para el reciclado de equipos electrónicos (EEE). La manipulación inapropiada de este tipo de desechos podría tener un impacto negativo en el entorno y la salud humana, debido a las sustancias potencialmente peligrosas que normalmente están asociadas al EEE. Al mismo tiempo, su cooperación a la hora de desechar correctamente este producto contribuirá a la utilización efectiva de los recursos naturales. Para más información acerca de dónde puede desechar el equipo para su reciclado, póngase en contacto con las autoridades locales, con las autoridades encargadas de los desechos, con un plan WEEE autorizado o con el servicio de recogida de basuras para hogares.

Si desea más información acerca de la devolución y reciclado de productos WEEE, visite la web www.canon-europe.com/environment.

(EEA: Noruega, Islandia y Liechtenstein)

# **SFIPHY**

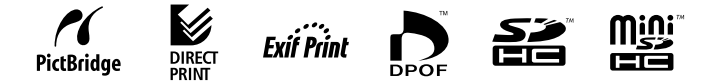

- Microsoft, Windows Vista y el logotipo de Windows Vista son marcas comerciales de Microsoft Corporation, registradas en los Estados Unidos y/o en otros países.
- Macintosh y el logotipo de Mac son marcas comerciales de Apple Inc., registradas en los EE.UU. y en otros países. •
- El logotipo SDHC y el logotipo miniSDHC son marcas comerciales. •
- Corel, el logotipo de Corel, Ulead, y Ulead Photo Express son marcas comerciales o marcas comerciales registradas de Corel Corporations y/o sus filiales.
- Algunas partes del código usado en este firmware están basadas en parte en el trabajo del Independent JPEG Group.
- Se prohíbe la reproducción, transmisión, transcripción, almacenamiento en sistemas de recuperación o traducción a cualquier idioma de cualquier modo y por cualquier medio de cualquier parte de este manual sin el permiso previo y por escrito de Canon.
- Aunque se han hecho todos los esfuerzos para garantizar que la información de este manual sea precisa y completa, no se acepta ninguna responsabilidad por errores u omisiones. Canon se reserva el derecho a modificar las especificaciones del hardware y el software descritas en este manual, en cualquier momento y sin previo aviso.
- Canon no ofrece garantías por daños y perjuicios derivados de la pérdida o alteración de datos debido al uso o funcionamiento incorrecto de la cámara, la impresora, el software, las tarjetas de memoria, los ordenadores personales, los dispositivos periféricos o el uso de tarjetas de memoria de marcas que no sean Canon.

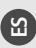

you can Canon

Disfruta de todo un mundo nuevo en internet con tus fotos digitales a través de CANON iMAGE GATEWAY

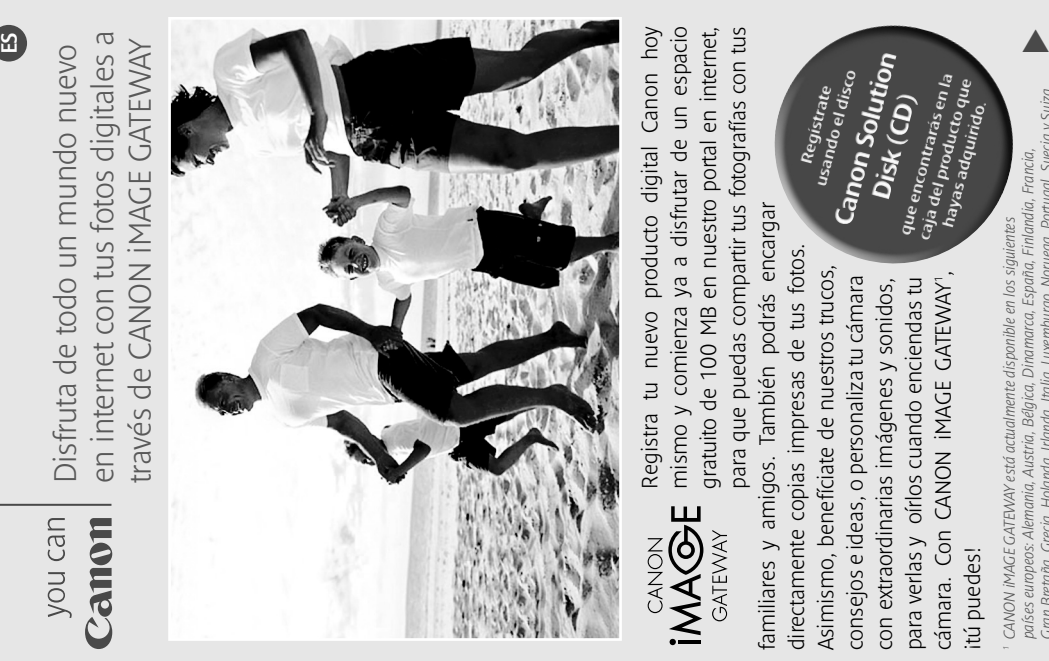

**IMAGE** GATEWAY Z<br>C<br>A<br>C<br>C

Registra tu nuevo producto digital Canon hoy mismo y comienza ya a disfrutar de un espacio gratuito de 100 MB en nuestro portal en internet, para que puedas compartir tus fotografías con tus

caja del prontrarás en la<br>haya del producto en la<br>hayas adqui<sub>tivi</sub> que familiares y amigos. También podrás encargar familiares y amigos. También podrás encargar directamente copias impresas de tus fotos. directamente copias impresas de tus fotos. Asimismo, benefíciate de nuestros trucos, Asimismo, benefíciate de nuestros trucos, consejos e ideas, o personaliza tu cámara para verlas y oírlos cuando enciendas tu , consejos e ideas, o personaliza tu cámara con extraordinarias imágenes y sonidos, cámara. Con CANON iMAGE GATEWAY con extra ordinarias imágenes y sonidos, para verlas y oírlos cuando enciendas tu cámara. Con CANON iMAGE GATEWAY itú puedes!

Registrate<br><sup>Isando et</sup>

in<sub>noc</sub>, in <sup>1</sup>

hayas adquirido.<br>hayas adquirido qui<br>primido.

Gran Bretaña, Grecia, Holanda, Irlanda, Italia, Luxemburgo, Noruega, Portugal, Suecia y Suiza. *Gran Bretaña, Grecia, Holanda, Irlanda, Italia, Luxemburgo, Noruega, Portugal, Suecia y Suiza. países europeos: Alemania, Austria, Bélgica, Dinamarca, España, Finlandia, Francia,*  países europeos: Alemania, Austria, Bélaica, Dinamarca, España, Finlandia, Francia, CANON IMAGE GATEWAY está actualmente disponible en los siguientes ¡tú puedes! *1 CANON iMAGE GATEWAY está actualmente disponible en los siguientes*

# Comparte tus fotos con tus familiares Comparte tus fotos con tus familiares y amigos

que compartan contigo la felicidad y la diversión. que compartan contigo la felicidad y la diversión. envíaselos a tus familiares y amigos, para envíaselos a tus familiares y amigos, para álbumes por temas, tales como cumpleálbumes por temas, tales como cumple - Crea y comparte álbumes fotográficos a años, vacaciones y fiestas, por ejemplo. años, vacaciones y fiestas, por ejemplo. Crea y comparte álbumes fotográficos a través de internet. Diseña tus propios través de internet. Diseña tus propios Se creativo. Utiliza fondos y diseños Se creativo. Utiliza fondos y diseños divertidos en tus álbumes, y luego divertidos en tus álbumes, y luego

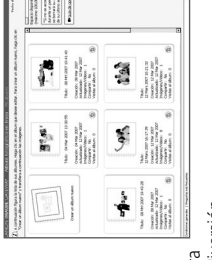

# Personaliza tu cámara Personaliza tu cámara

Estilo de imagen<sup>2</sup> como si estuvieras eligiendo un tipo 2 como si estuvieras eligiendo un tipo mejor resultado para el sujeto que vayas a fotografiar. mejor resultado para el sujeto que vayas a fotografiar. concreto de película, lo que te permitirá conseguir el concreto de película, lo que te permitirá conseguir el tendrás que hacer clic en Mi cámara<sup>2</sup> para permitirán personalizar tu cámara. Elige el permitirán personalizar tu cámara. Elige el descargarte estos pequeños extras que te descargarte estos pequeños extras que te ncorpora imágenes y sonidos atractivos para el arranque de tu cámara. Tan sólo Incorpora imágenes y sonidos atractivos para el arranque de tu cámara. Tan sólo tendrás que hacer clic en Mi cámara Estilo de imagen

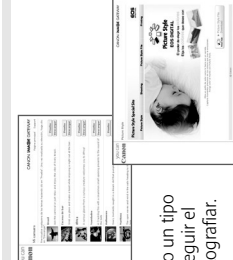

# Mejora los resultados con nuestros Mejora los resultados con nuestros rucos, consejos e ideas trucos, consejos e ideas

Descubre formas nuevas de disfrutar ¡Descubre formas nuevas de disfrutar gracias a nuestros consejos y trucos. Saca el máximo partido a tu cámara Saca el máximo partido a tu cámara gracias a nuestros consejos y trucos. y aprende a hacer fotos excelentes y aprende a hacer fotos excelentes aún más con tu cámara! aún más con tu cámara!

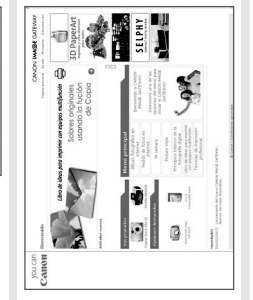

# Cómo reqistrarse en CANON iMAGE GATEWAY Cómo registrarse en CANON iMAGE GATEWAY

Cómo registrarse en CANON IMAGE GATEWAY - Para usar CANON IMAGE GATEWAY. Cómo registrarse en CANON iMAGE GATEWAY - Para usar CANON iMAGE GATEWAY, podrás registrarte usando el disco Canon Solution. podrás registrarte usando el disco Canon Solution.

- 1. Inserta el disco Canon Solution que encontrarás en la caja del producto que 1. Inserta el disco Canon Solution que encontrarás en la caja del producto que hayas adquirido. hayas adquirido.
- Selecciona tu región, país e idioma y luego haz clic en el botón "Registrarse" 2. Selecciona tu región, país e idioma y luego haz clic en el botón "Registrarse" y accederás directamente al portal de CANON iMAGE GATEWAY en la red. y accederás directamente al portal de CANON iMAGE GATEWAY en la red.
- de registro. Posteriormente, te enviaremos a tu dirección de correo electrónico de registro. Posteriormente, te enviaremos a tu dirección de correo electrónico Sique las instrucciones indicadas en el citado portal y completa el formulario 3. Sigue las instrucciones indicadas en el citado portal y completa el formulario los detalles y la correspondiente contraseña para que puedas conectarte en los detalles y la correspondiente contraseña para que puedas conectarte en adelante por correo electrónico. adelante por correo electrónico.  $\overline{M}$

Para una mayor información, visita CANON iMAGE GATEWAY Para una mayor información, visita CANON iMAGE GATEWAY www.cig.canon-europe.com

Las funciones Mi cámara y Estilos de imagen no están www.cig.canon-europe.com. *2 Las funciones Mi cámara y Estilos de imagen no están* disponibles en todos los modelos de cámara. *disponibles en todos los modelos de cámara.*

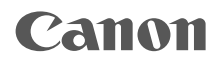

# SELPHY CP760 COMPACT PHOTO PRINTER

# Guide d'impression

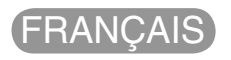

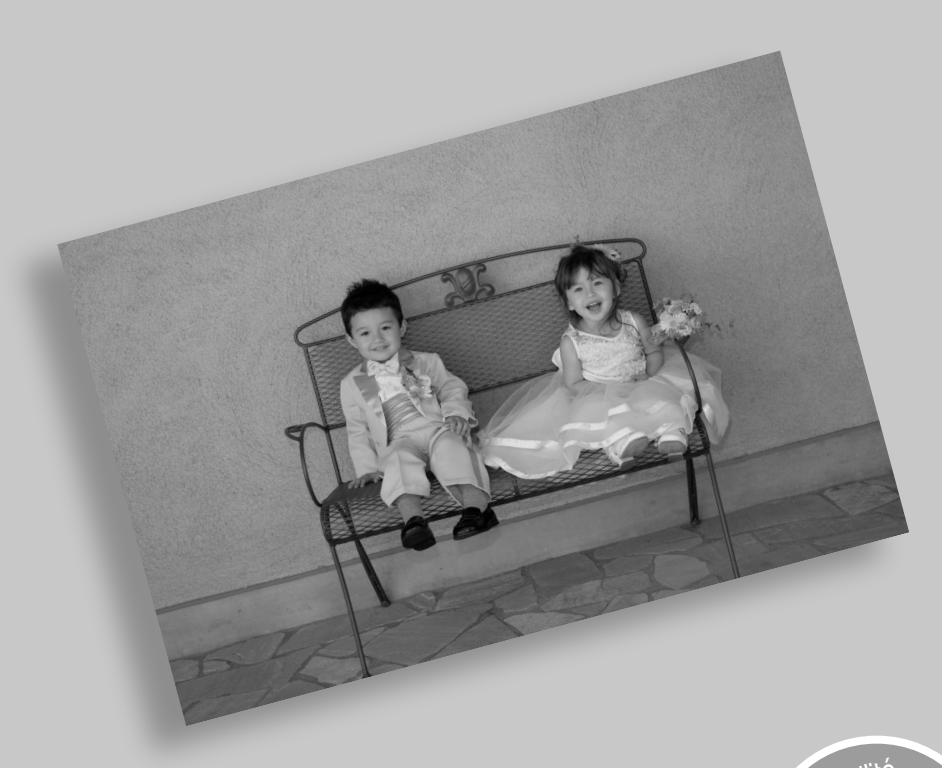

BOR.

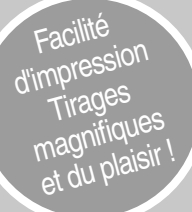

# SELPHY est arrivé chez vous.

Une imprimante puissante et élégante pour immortaliser vos précieux moments en famille.

SELPHY enrichit votre vie quotidienne grâce à de magnifiques impressions de photos.

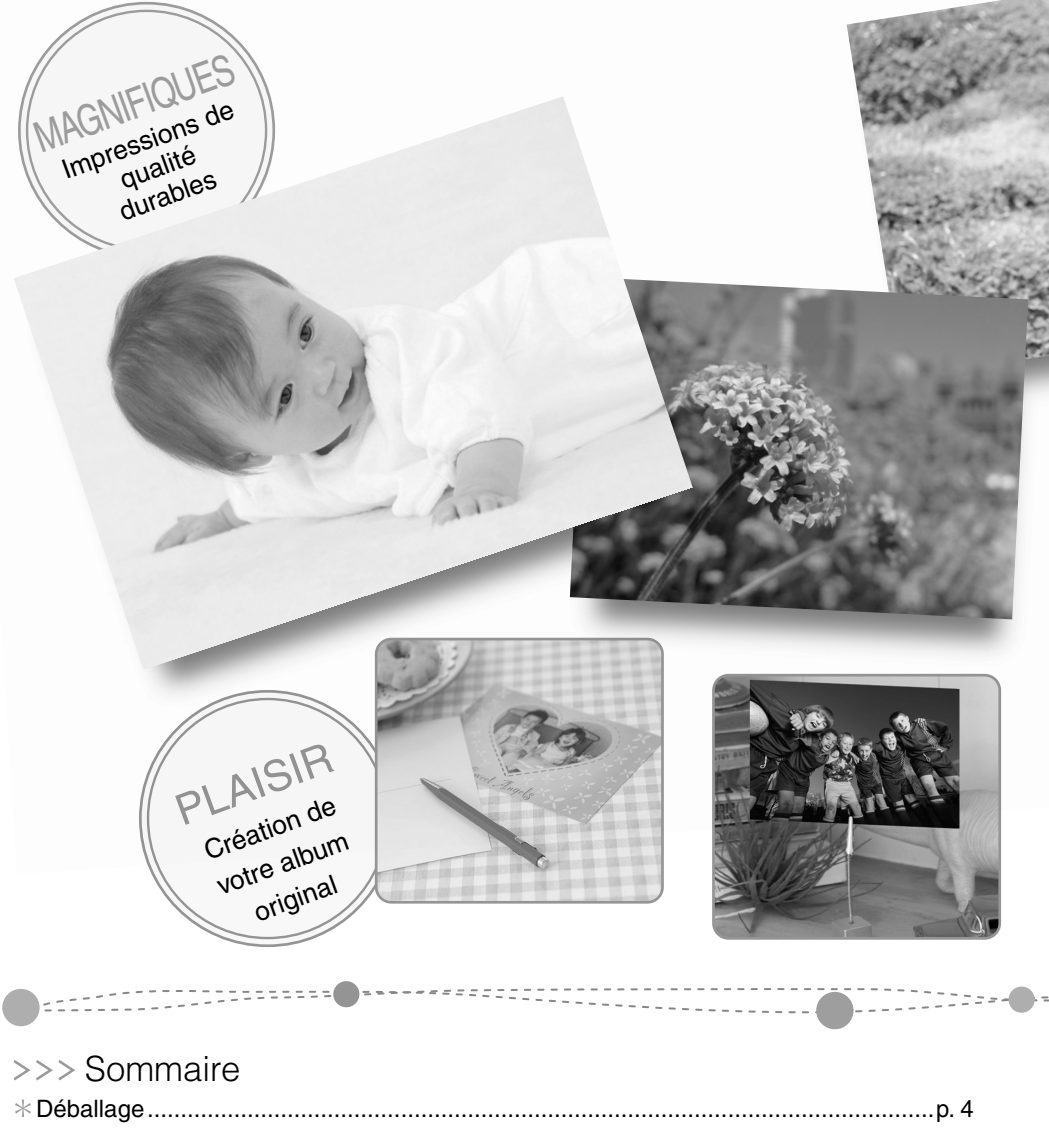

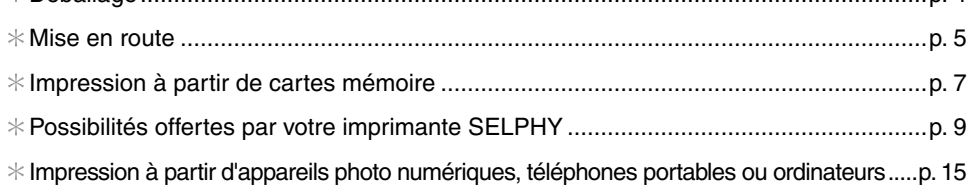

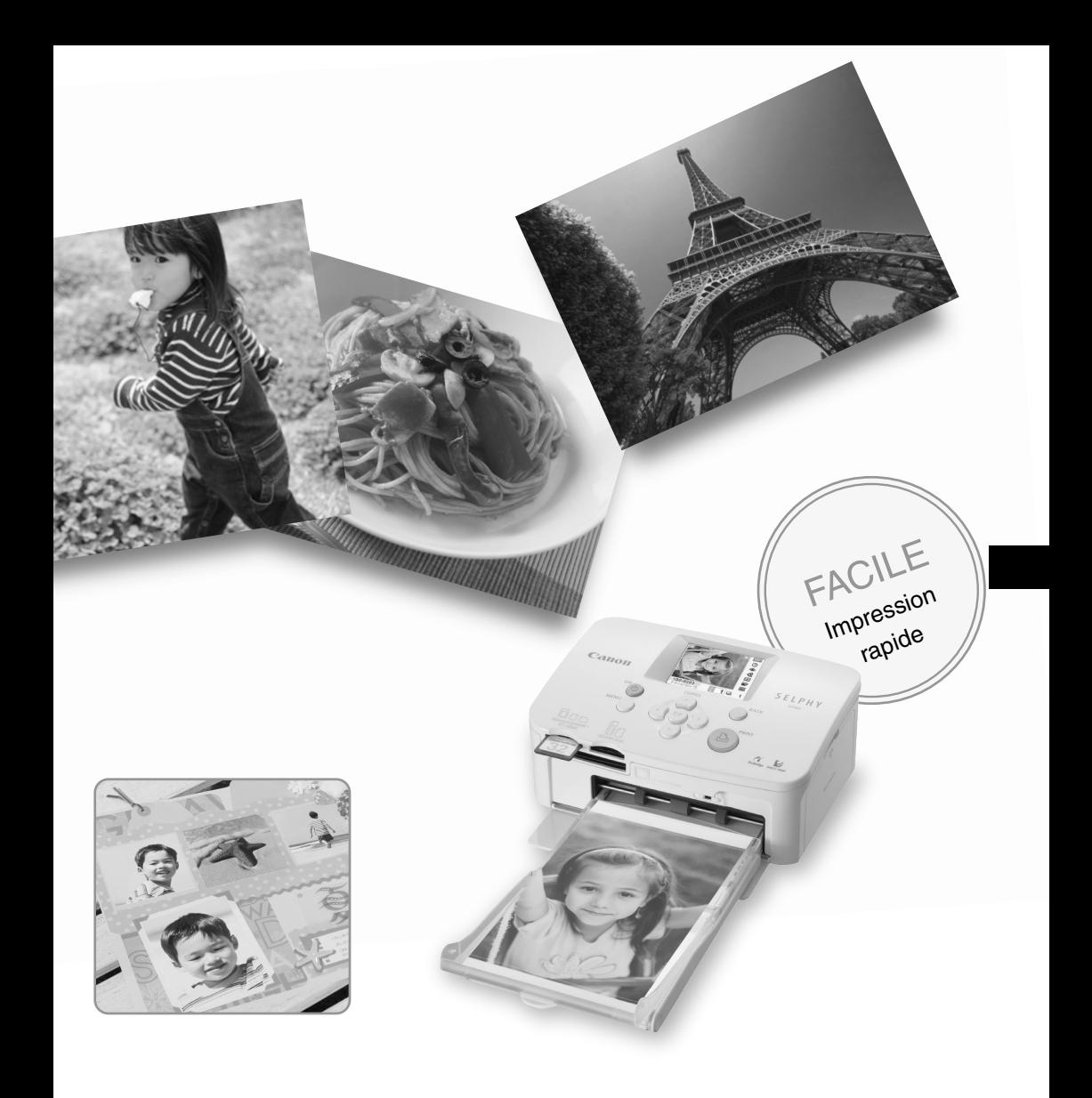

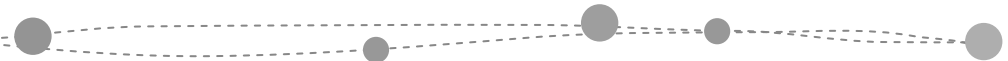

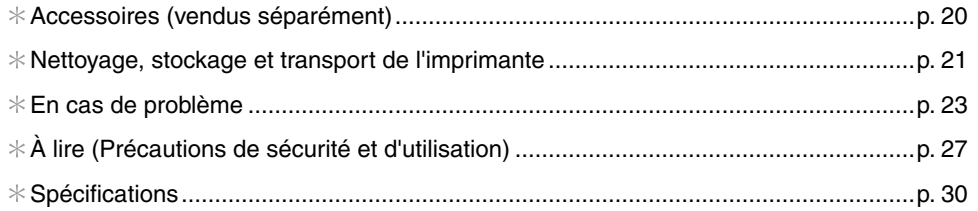

# Déballage

# Contenu de l'emballage

Les articles suivants sont inclus dans la boîte. Si l'un des articles mentionnés ci-dessous ne se trouve pas dans la boîte, adressez-vous au à votre revendeur.

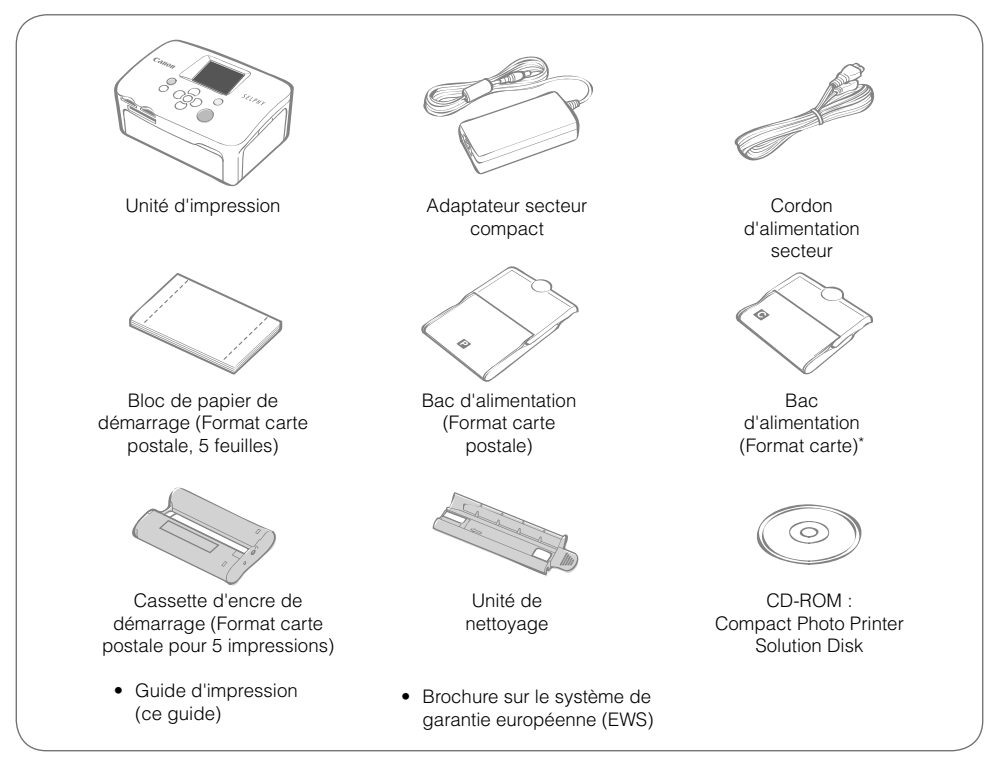

\* Le bac d'alimentation au format carte peut ne pas être fourni suivant la région.

# $\bullet$  Guide des composants

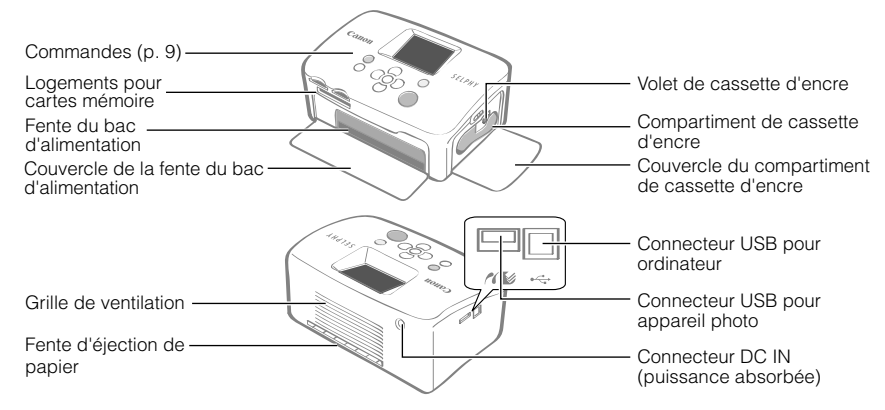

# Mise en route

Insérez la cassette d'encre et le bac d'alimentation dans l'imprimante.

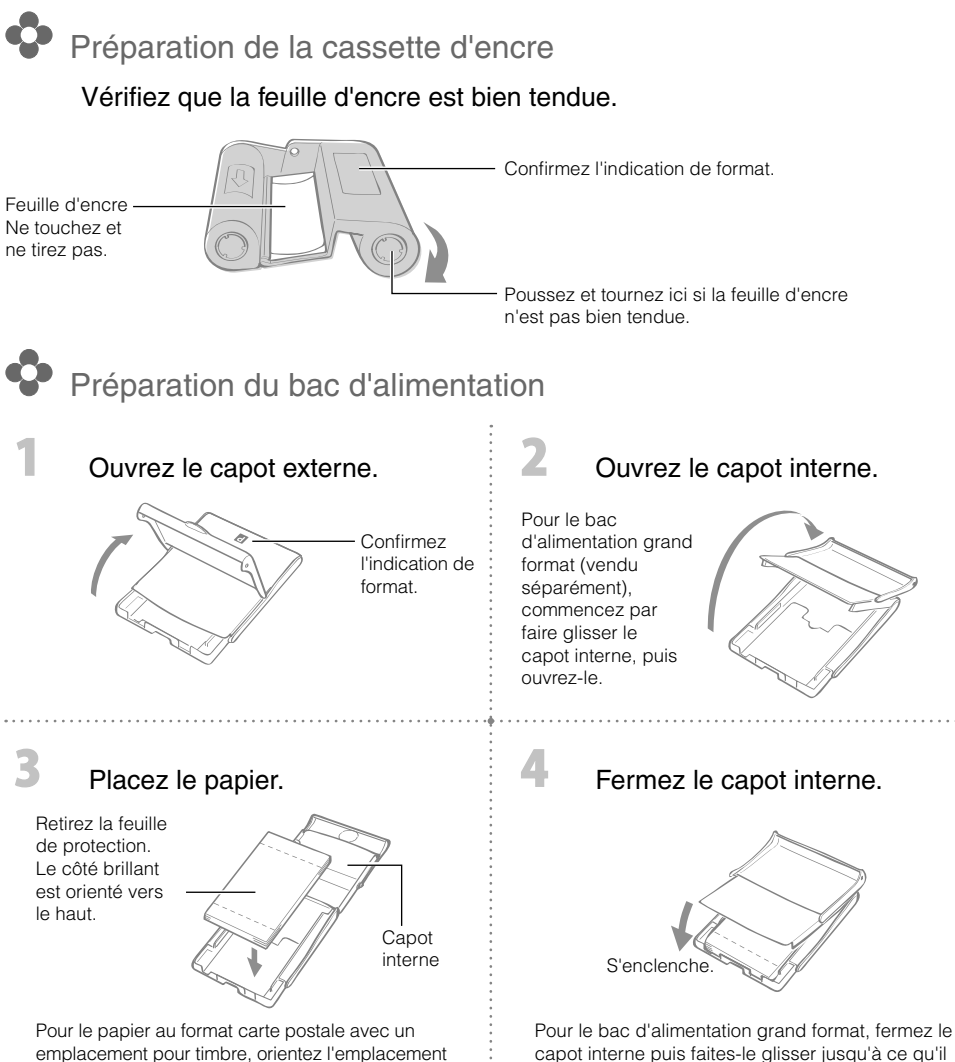

pour timbre sur le côté opposé, vers le capot interne. capot interne puis faites-le glisser jusqu'à ce qu'il s'enclenche.

- Utilisez toujours le papier spécifique aux imprimantes de la gamme SELPHY CP fourni dans les kits de papier et encre couleur d'origine Canon. Vous ne devez pas utiliser de papier pour impression vendu dans le commerce, de cartes postales classiques ou de papier destiné aux imprimantes de la gamme SELPHY ES.
- Ne placez pas plus de 18 feuilles dans le bac d'alimentation (pas plus de 12 pour les feuilles grand format).
- Vous risquez d'endommager l'imprimante si vous vous trompez de côté lors de l'insertion du papier dans le bac.
- Ne tordez pas le papier au niveau des perforations et ne le séparez pas avant l'impression. •
- N'utilisez pas de feuilles d'étiquettes qui ont commencé à se décoller, ni de feuilles d'étiquettes avec des parties décollées.
- N'écrivez pas sur une feuille avant une impression avec l'imprimante. Cela pourrait entraîner un dysfonctionnement.
- N'imprimez pas sur du papier déjà imprimé. •
- Ne réutilisez jamais une cassette d'encre usagée. •

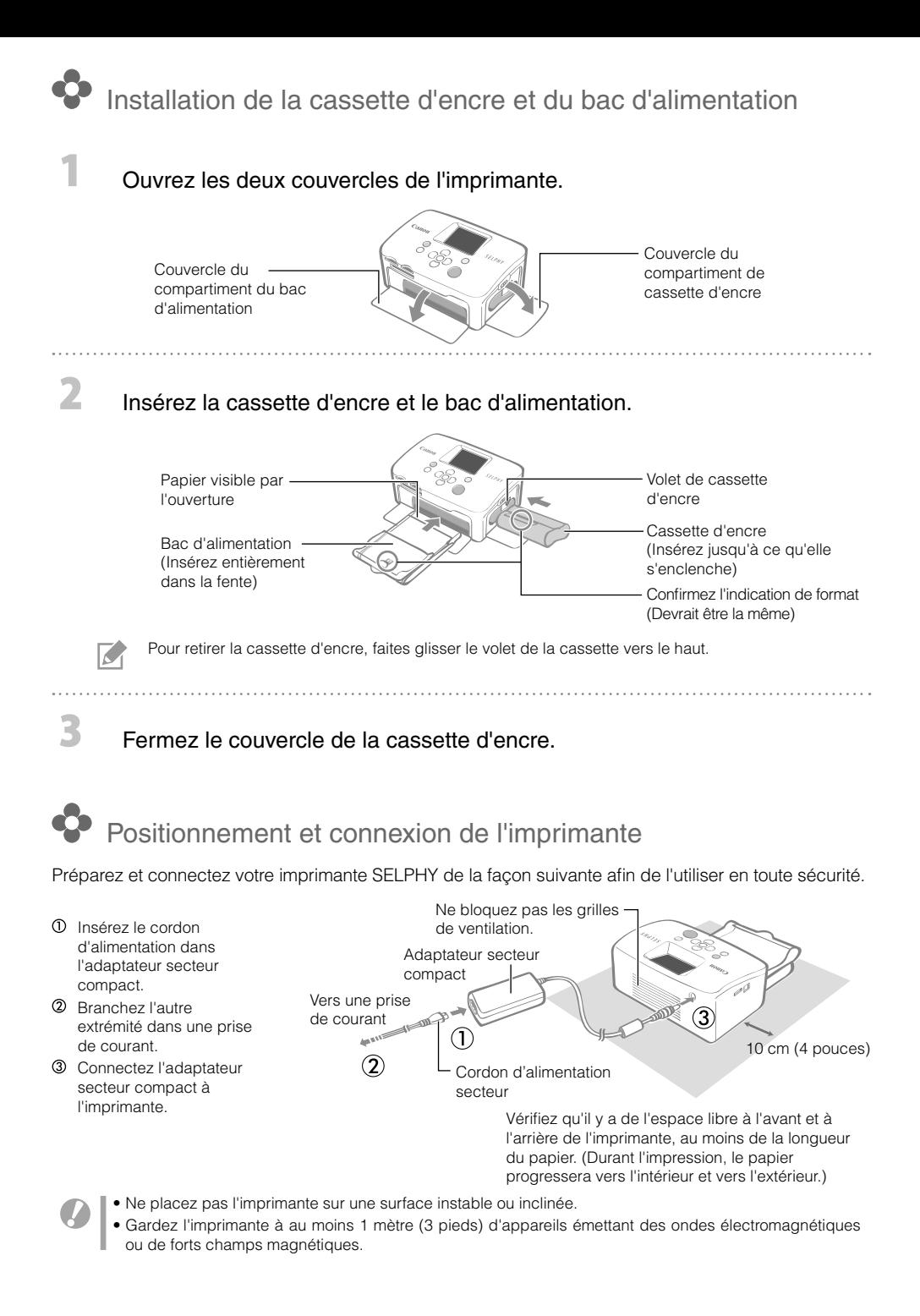

# Impression à partir de cartes mémoire

Imprimez des images à partir d'une carte mémoire insérée dans l'imprimante.

- Assurez-vous qu'aucun appareil photo ou ordinateur n'est connecté à l'imprimante. •
- Cette imprimante SELPHY prend en charge les données images conformes au Système de format de fichiers propriétaire (compatible Exif) et DPOF (Ver 1.00).
- Utilisez une carte mémoire formatée dans l'appareil utilisé pour prendre des photos. Il est possible qu'une carte mémoire formatée dans l'ordinateur ne soit pas reconnue.
- Les images modifiées sur un ordinateur peuvent ne pas s'afficher ou s'imprimer correctement. •
- Il est possible qu'une image prise par un téléphone portable ne s'affiche ou ne s'imprime pas correctement, selon le format de l'image lorsque celle-ci a été prise.
- Cette imprimante ne peut pas lire les vidéos. •

## Cartes mémoire compatibles

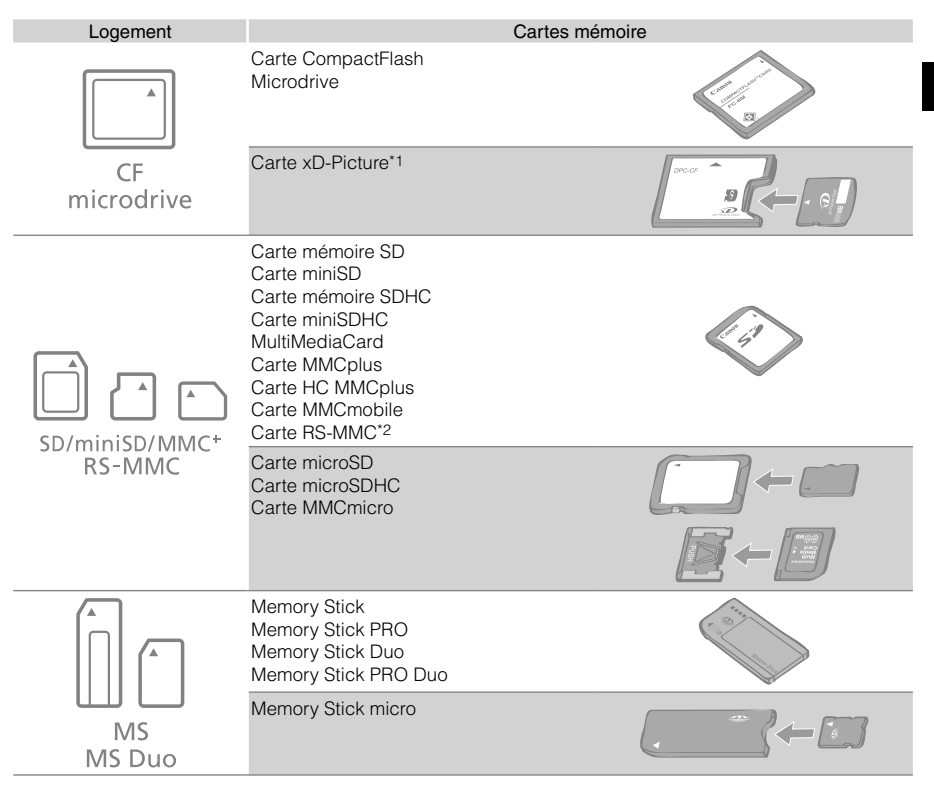

- : Vous devez utiliser l'adaptateur spécifique à la carte mémoire. Veuillez acheter l'adaptateur spécifique.
- Vous devez acquérir l'adaptateur de carte mémoire CompactFlash pour carte xD-Picture.
- \*2 Reduced-Size MultiMediaCard
- Pour les cartes mémoire nécessitant un adaptateur, veillez à commencer par insérer la carte mémoire dans l'adaptateur avant d'insérer l'adaptateur dans le logement de carte approprié. Si vous insérez la carte mémoire dans un logement de carte sans avoir commencé par l'insérer dans un adaptateur, vous risquez de ne pas pouvoir retirer la carte mémoire de l'imprimante.
- Reportez-vous au guide d'utilisation fourni avec votre carte mémoire et votre adaptateur pour obtenir des instructions d'utilisation.
# Impression de l'image sélectionnée (Impression de base)

Vous pouvez sélectionner des images, spécifier le nombre de copies à imprimer pour chacune d'elles, puis tout imprimer. Si vous voulez intégrer la date, suivez les instructions en page 12 avant d'imprimer.

- Ne tirez pas le bac d'alimentation et n'ouvrez pas le couvercle de la cassette d'encre juste après la mise sous tension de l'imprimante ou durant l'impression. Cela entraînerait des dysfonctionnements.
- Durant l'impression, le papier progressera plusieurs fois vers l'intérieur et vers l'extérieur. Ne touchez ni ne tirez pas sur le papier avant la fin de l'impression et avant que la feuille imprimée ne soit placée sur le bac de sortie d'impression (au-dessus du bac d'alimentation).
- Ne laissez pas plus de neuf feuilles de papier imprimé sur le bac de sortie d'impression. •
- Ne tirez pas sur la carte mémoire en cours d'impression. •

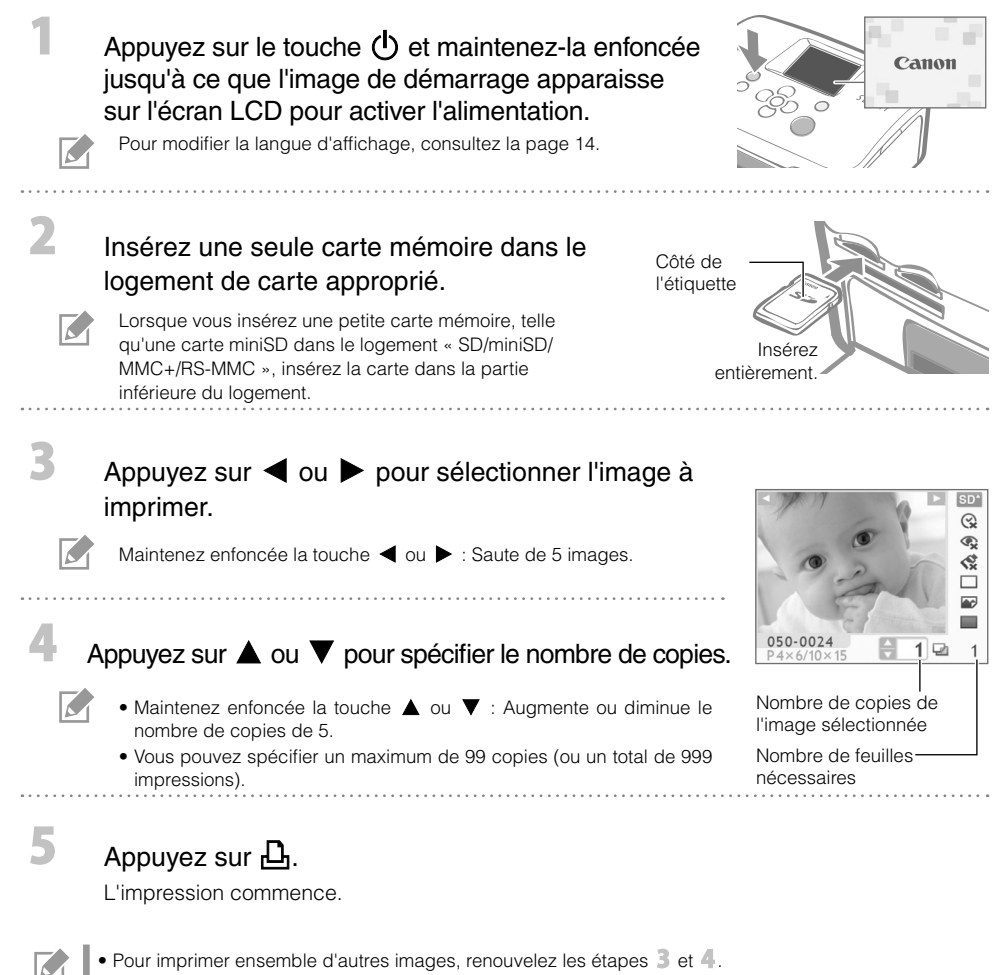

- Si vous appuyez sur  $\mathbf{L}$  alors que le nombre total de copies est de 0, vous imprimerez une copie de l'image affichée sur l'écran LCD.
- Pour retirer une carte mémoire, saisissez la partie de la carte dépassant de son logement et tirez-la vers l'extérieur.
- Utilisez un marqueur pour écrire sur les feuilles imprimées. •

# Possibilités offertes par votre imprimante SELPHY

Profitez d'une multitude de fonctions de base et avancées avec SELPHY.

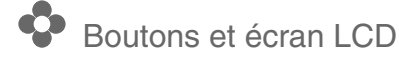

#### Commandes

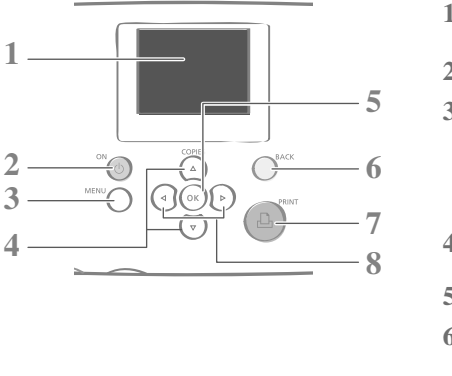

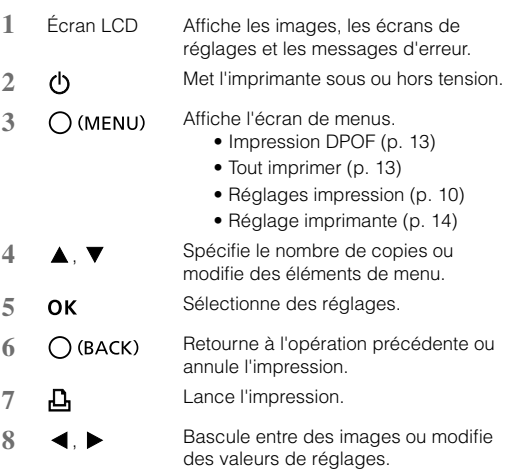

L'écran LCD peut être recouvert d'un léger film plastique pour le protéger contre les rayures durant l'expédition. Dans ce cas, retirez ce film avant d'utiliser l'imprimante.

#### Écran LCD

 $\sim$ 

Affiche quand [Affichage info] (p. 14) est réglé sur [Marche].

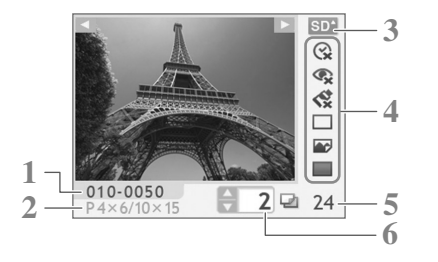

- **1** Numéro de fichier
- **2** Type de cassette d'encre installée (Dans cet exemple, [P] représente le format Carte postale)
- **3** Logement de carte utilisé
- **4** Réglages impression (p. 10) Date Cor. yeux rouge Mes couleurs Mise en forme Optimiser image **Bordures** 
	- (Les réglages non disponibles sont grisés)
- **5** Nombre de feuilles nécessaires
- **6** Nombre de copies de l'image sélectionnée

# Réglages impression

Vous pouvez définir des éléments liés à l'impression, tels que l'affichage ou non de bords ou la mise en page.

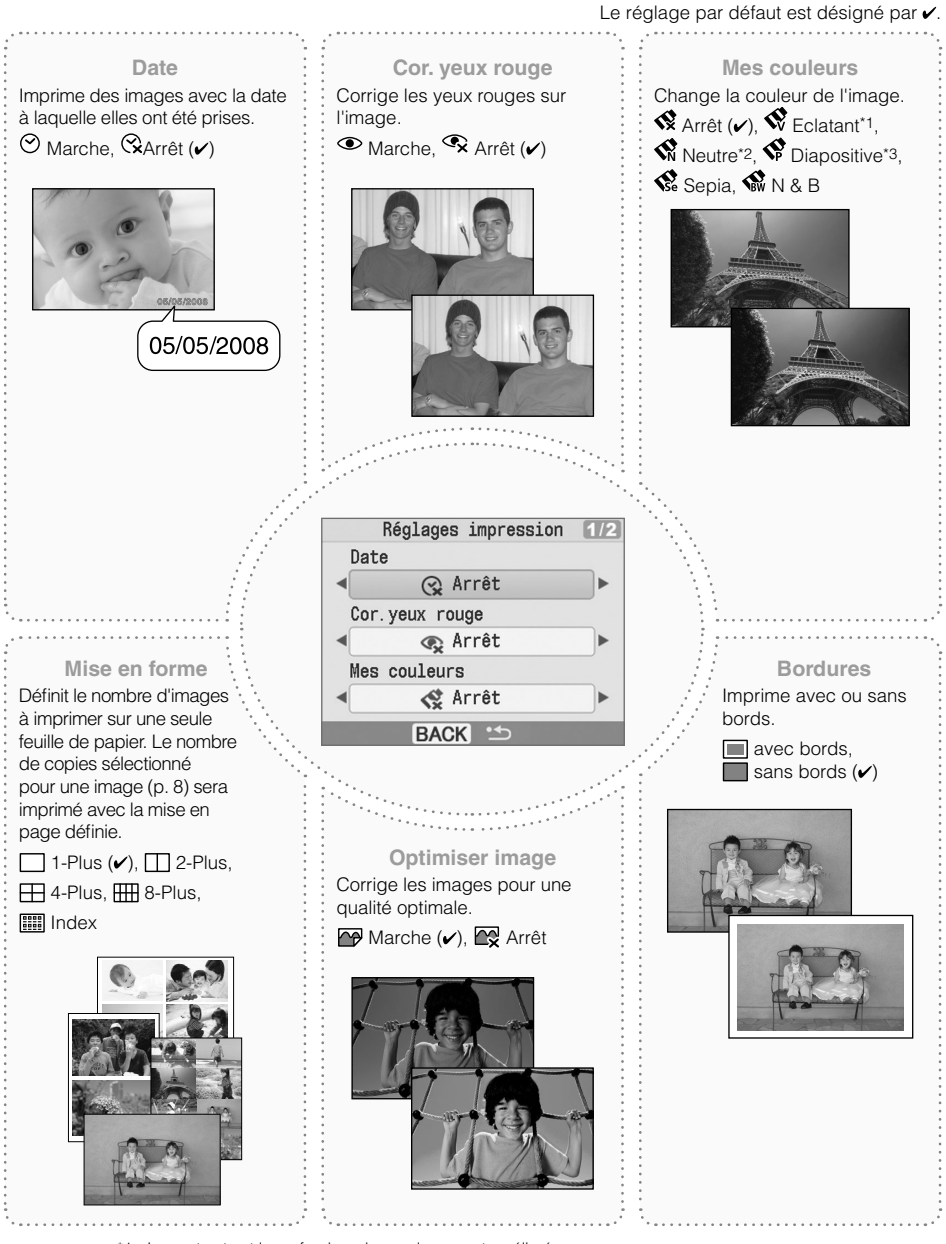

- \*1 Le contraste et la profondeur des couleurs sont améliorés.
- \*2 Le contraste et la profondeur des couleurs sont supprimés.
- \*3 Génère des couleurs intenses, quoique très naturelles, comme celles que l'on obtient avec un film positif.

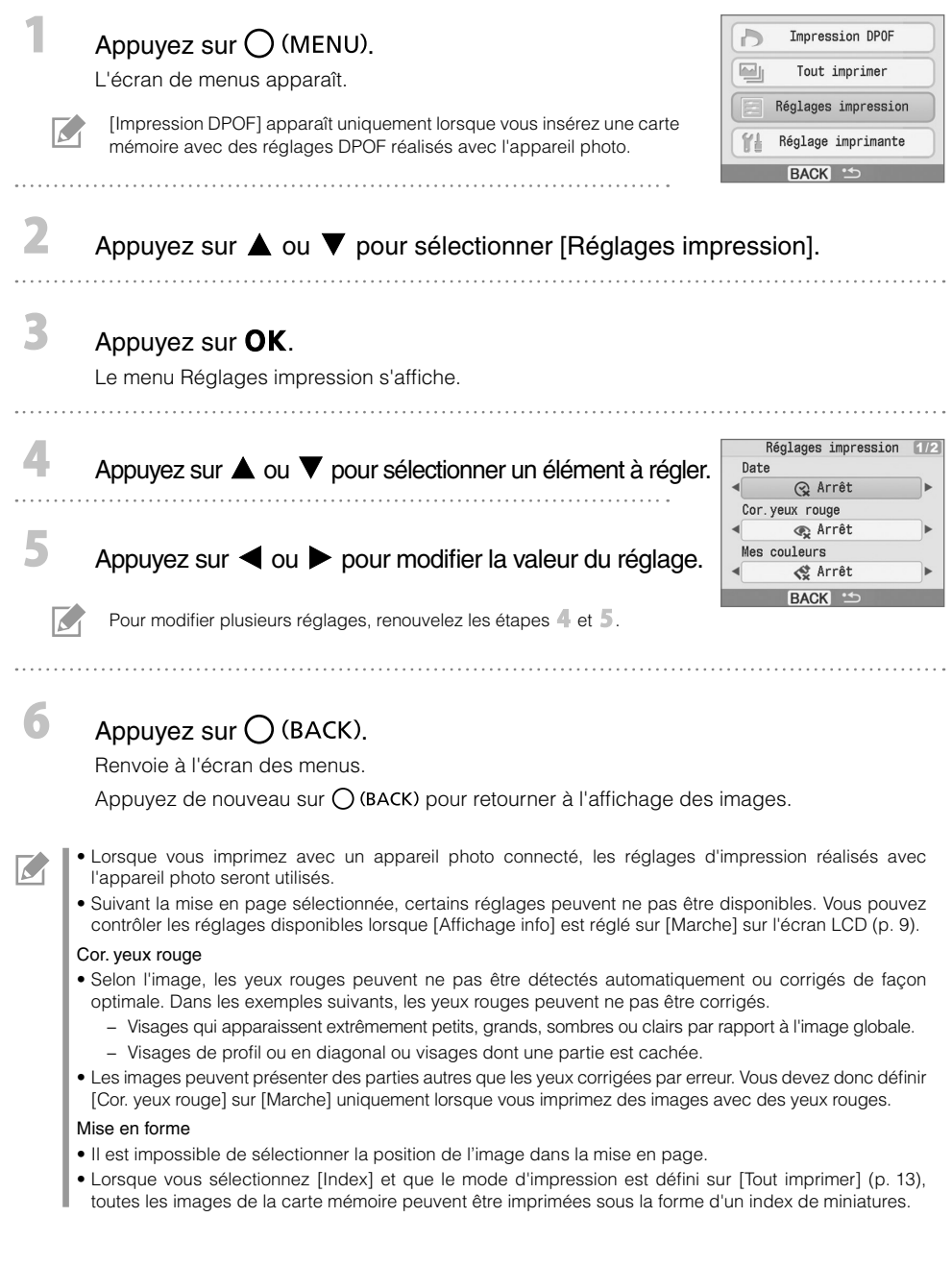

#### Impression avec la date

Imprimez des images avec la date à laquelle elles ont été prises. Suivez les étapes ci-après avant de sélectionner des images.

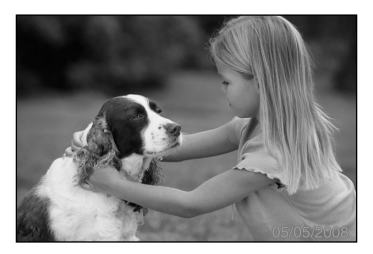

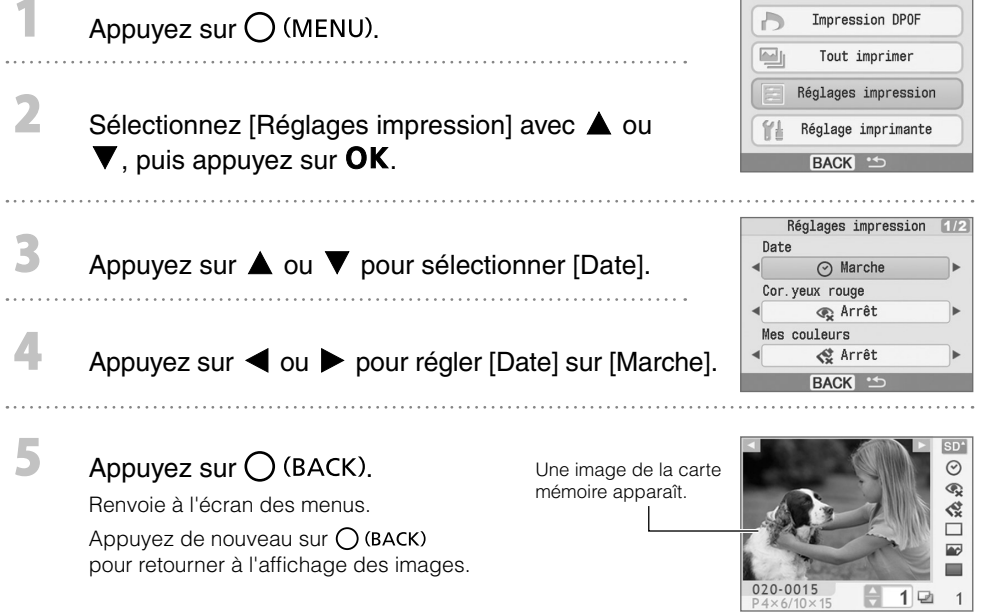

- Vous pouvez modifier l'ordre d'affichage de la date dans [Format de date] (p. 14). •
- Il peut ne pas être possible d'imprimer la date suivant la mise en page sélectionnée (p. 10). Vérifiez que [Affichage info] est réglé sur [Marche] sur l'écran LCD et vérifiez si [Date] est disponible (p. 9).

 $\overline{K}$ 

# Autres modes d'impression

#### Impression d'images en utilisant les réglages spécifiques à un appareil photo (Impression DPOF)

Sélectionnez des images ou spécifiez des réglages d'impression avec l'appareil photo avant d'imprimer. Pour plus de détails sur les réglages DPOF, consultez le guide de l'utilisateur fourni avec votre appareil photo.

#### Insérez une carte mémoire contenant des réglages DPOF réalisés avec l'appareil photo dans le logement de carte.

L'écran de confirmation des réglages DPOF apparaît.

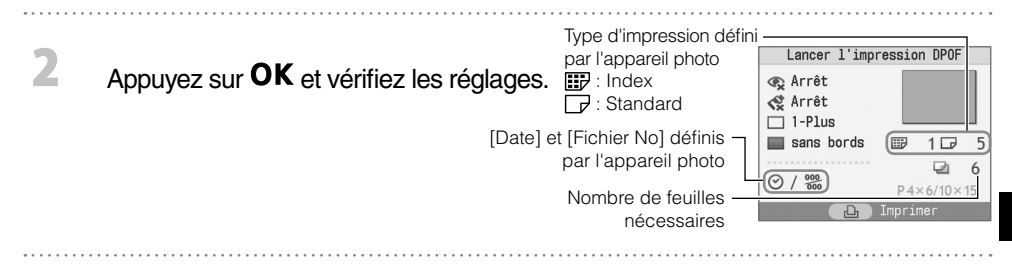

#### Appuyez sur  $\mathbf{B}$ .

L'impression commence.

- La date et le numéro de fichier correspondent aux réglages DPOF. Vous ne pouvez pas modifier ces réglages dans l'imprimante. •
- L'écran de l'étape  $\mathbb Z$  apparaît également si vous appuyez sur  $\bigcup$  (MENU) pour sélectionner [Impression DPOF] et si vous appuyez sur OK. Veillez à insérer une carte mémoire contenant des réglages DPOF. sinon [Impression DPOF] n'apparaîtra pas sur l'écran LCD.

#### Tout imprimer

3

 $\overline{\mathcal{C}}$ 

Imprimez toutes les images figurant sur la carte mémoire.

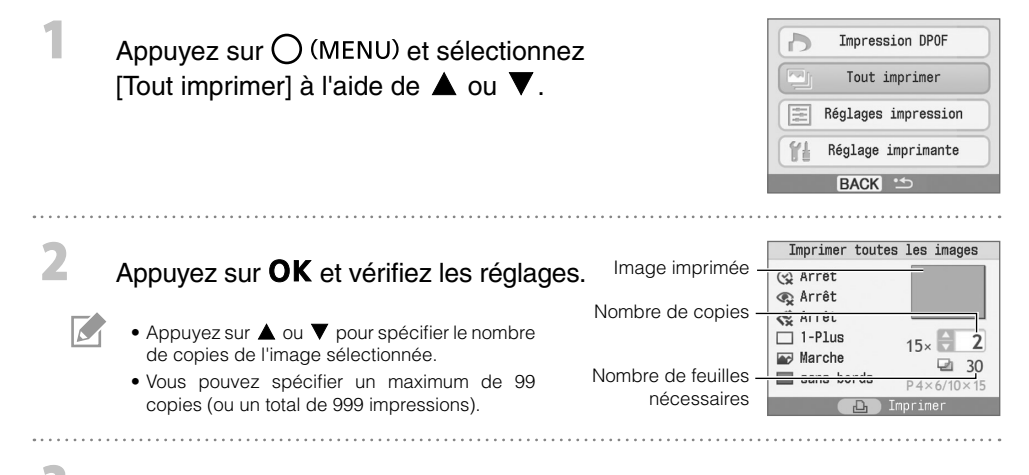

#### Appuyez sur  $\mathbf{L}$ .

L'impression commence.

# Définition des réglages de l'imprimante

Vous pouvez définir des réglages d'imprimante, tels que la langue d'affichage.

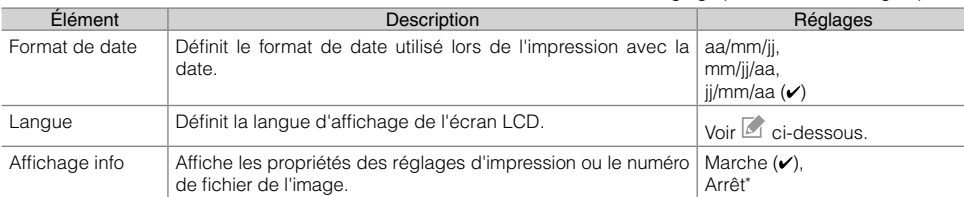

Le réglage par défaut est désigné par  $\checkmark$ .

\* L'affichage de l'image sera large mais il faudra un peu de temps pour qu'il apparaisse.

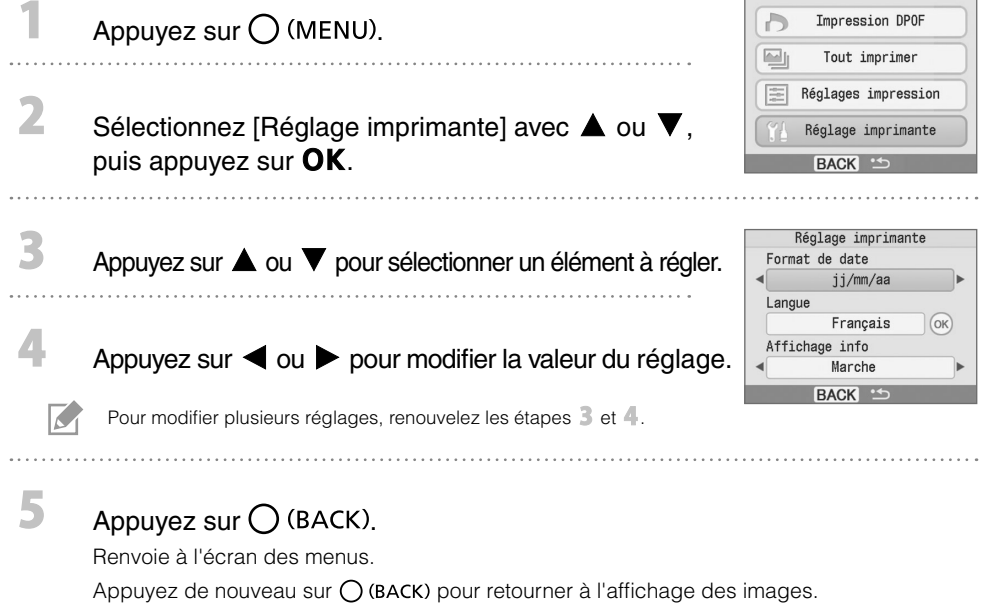

#### Modification du réglage [Langue]

- 1 Sélectionnez [Langue] à l'étape 3, puis appuyez sur OK.
- 2 Appuyez sur  $\blacktriangle$ ,  $\blacktriangledown$ ,  $\blacktriangleleft$  ou  $\blacktriangleright$  pour sélectionner la langue à définir.
- **3** Appuyez sur OK. Renvoie à l'écran [Réglage imprimante].

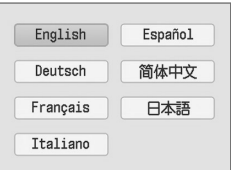

## Impression à partir d'appareils photo numériques, téléphones portables ou ordinateurs

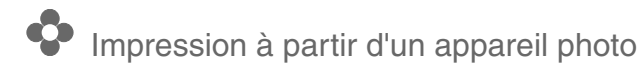

Imprimez à partir d'un appareil photo prenant en charge **(A)** (PictBridge\*) (p. 11) ou <sup>[2</sup>] (Canon Direct Print) en le connectant à l'imprimante. Cette section explique, sous forme d'exemple, la procédure a suivre pour imprimer avec un appareil photo numérique Canon connecté.

- \* PictBridge est une norme industrielle permettant d'imprimer des images à partir d'un appareil photo numérique ou d'un caméscope, quel que soit le fabricant ou le modèle, sans utiliser un ordinateur.
	- Avant de connecter un appareil photo, assurez-vous qu'aucune carte mémoire n'est insérée dans l'imprimante et qu'aucun ordinateur n'est connecté à l'imprimante.
	- Assurez-vous que les réglages de communications de l'appareil photo sont correctement configurés. •
	- Définissez la configuration de l'impression dans l'appareil photo. •
	- Pour obtenir des détails sur la gestion de l'appareil photo, consultez le guide de l'utilisateur fourni avec votre appareil.

Connectez un appareil photo à l'imprimante à l'aide du câble USB fourni avec l'appareil photo.

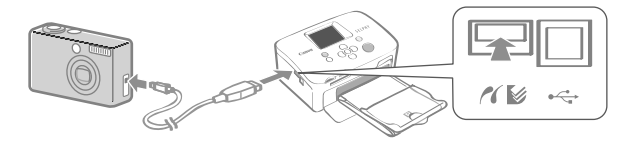

Mettez d'abord l'imprimante sous tension, puis l'appareil photo. Affichez les images avec l'appareil photo.

L'icône **de la para** apparaît sur l'écran LCD de l'appareil photo.

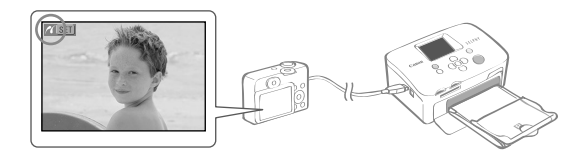

Sélectionnée l'image souhaitée sur l'appareil photo et appuyez sur le bouton  $\Delta \sim$  de l'appareil photo.

L'impression commence.

 $\overline{\mathbf{2}}$ 

R

K

- Si l'appareil photo ne dispose pas du bouton  $\bigoplus \curvearrowright$ , effectuez les réglages avec l'appareil photo avant d'imprimer. Pour obtenir des détails, consultez le guide de l'utilisateur fourni avec votre appareil photo.
- Vous ne pouvez pas annuler l'impression avec  $\bigcup$  (BACK) sur l'imprimante lorsque vous imprimez avec un appareil photo connecté. Utilisez l'appareil photo pour annuler l'impression.
- Lors d'une impression avec un **12** appareil photo connecté (Canon Direct Print) sur papier grand format (100 x 200 mm (4 x 8 pouces)), l'image n'est imprimée que jusqu'à 100 x 150 mm (4 x 6 pouces), alignée à gauche.

# Impression à partir d'un téléphone portable (Impression sans fil)

Imprimez des images sans fil depuis un téléphone portable compatible Bluetooth.

- Au cours de l'impression sans fil, assurez-vous qu'aucune carte mémoire n'est insérée dans l'imprimante et qu'aucun appareil photo ou ordinateur n'est connecté à l'imprimante.
- Vous ne pouvez pas établir une connexion sans fil entre l'imprimante et un ordinateur. •
- Seuls des fichiers de données d'images jusqu'à environ 2 Mo peuvent être transmis (la taille maximale varie suivant le téléphone portable).
- Les volumes de données importants augmentent la durée de transmission des données. Par conséquent, un certain temps peut s'écouler avant le début de l'impression.
- Il est possible que vous ne puissiez pas imprimer des films, e-mails, répertoire téléphoniques ou données images, par exemple, à partir d'une URL jointe à un courrier électronique.
- Il est possible que l'imprimante ne puisse pas imprimer les images sauvegardées sur la carte mémoire de certains téléphones portables.
- Vous ne pouvez pas annuler l'impression en appuyant sur  $\bigcup$  (BACK) au cours d'une impression sans fil.
- La position et l'orientation (horizontale ou verticale) des images à imprimer son définies automatiquement par l'imprimante.
- Les bords de l'image peuvent être rognés avec certains formats d'image. •
- Pour des informations sur l'utilisation des fonctions sans fil d'un téléphone portable, consultez le guide de l'utilisateur fourni avec.

#### Impression via Bluetooth

Installez l'unité Bluetooth BU-30, vendue séparément.

Mettez l'imprimante sous tension.

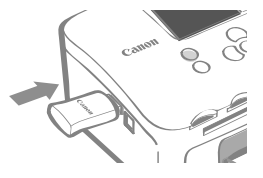

#### Transmettez une image de votre téléphone portable à l'imprimante.

L'unité Bluetooth clignote en bleu au cours de la transmission de données.

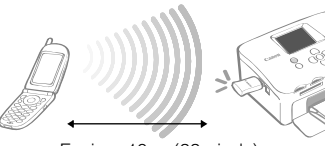

Environ 10 m (33 pieds)

L'impression commence une fois la transmission des données terminée.

Pour obtenir des instructions sur le connexion ou la communication via Bluetooth, consultez le guide de l'utilisateur fourni avec votre unité Bluetooth. Si le téléphone mobile demande un appareil auquel se connecter, sélectionnez [Canon SELPHY CP760-xx:xx:xx] (où x est un caractère numérique).

3

K

# **D** Impression à partir d'un ordinateur

Imprimez à partir d'un ordinateur connecté à l'imprimante.

- Avant de connecter un ordinateur, assurez-vous qu'aucune carte mémoire n'est insérée dans l'imprimante et qu'aucun appareil photo n'est connecté à l'imprimante.
- L'imprimante risque de ne pas fonctionner correctement si d'autres périphériques USB (à l'exception d'une souris USB ou d'un clavier USB) sont utilisés en même temps que l'imprimante. Déconnectez tous les autres périphériques USB de l'ordinateur, puis reconnectez l'imprimante.
- Ne laissez pas l'ordinateur en mode veille lorsque l'imprimante est connectée à un port USB. Si cela se produit par inadvertance, ne déconnectez pas le câble USB de l'ordinateur lorsque celui-ci est en mode veille.
- Pour obtenir des détails sur l'utilisation de l'ordinateur, consultez le guide de l'utilisateur de votre ordinateur. •

#### Configuration requise

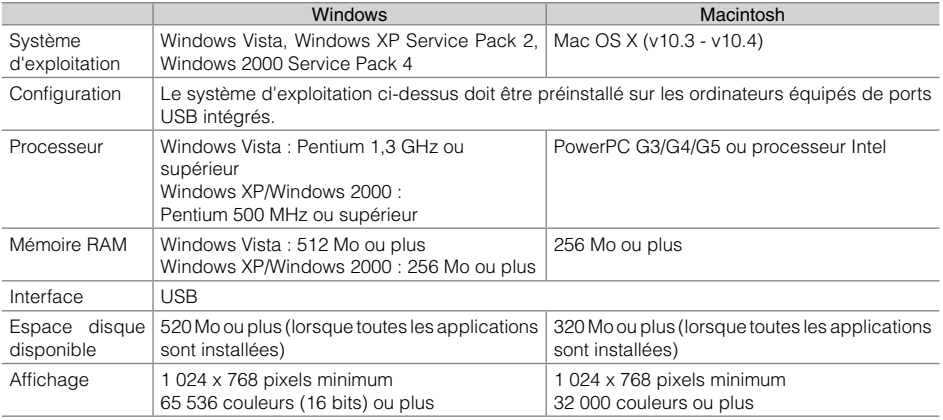

#### **Présentation des programmes fournis**

Les logiciels nécessaires à l'impression avec l'imprimante connectée à un ordinateur sont fournis sur le disque Compact Photo Printer Solution Disk fourni.

#### Ulead Photo Express LE (Windows Vista, Windows XP) ✤

Utilisez les fonctions de ce logiciel pour ajouter des cadres ou du texte à vos images, et pour les imprimer facilement de diverses manières.

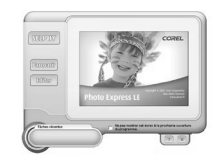

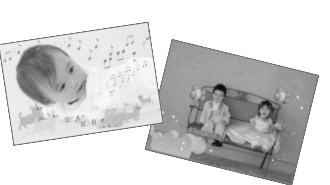

#### ZoomBrowser EX (Windows)/ImageBrowser (Macintosh) ✤

Utilisez ce logiciel multifonctions pour imprimer, gérer, afficher, éditer et exporter des images.

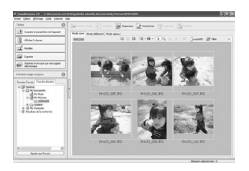

#### Installation du pilote d'imprimante

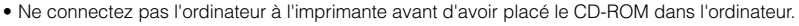

• Vous devez ouvrir une session en tant qu'administrateur pour commencer l'installation.

Les instructions fournies dans cette section sont destinées aux systèmes d'exploitation Windows XP et Mac OS X (v10.4). Si vous utilisez une autre version, les procédures peuvent être légèrement différentes de celles présentées.

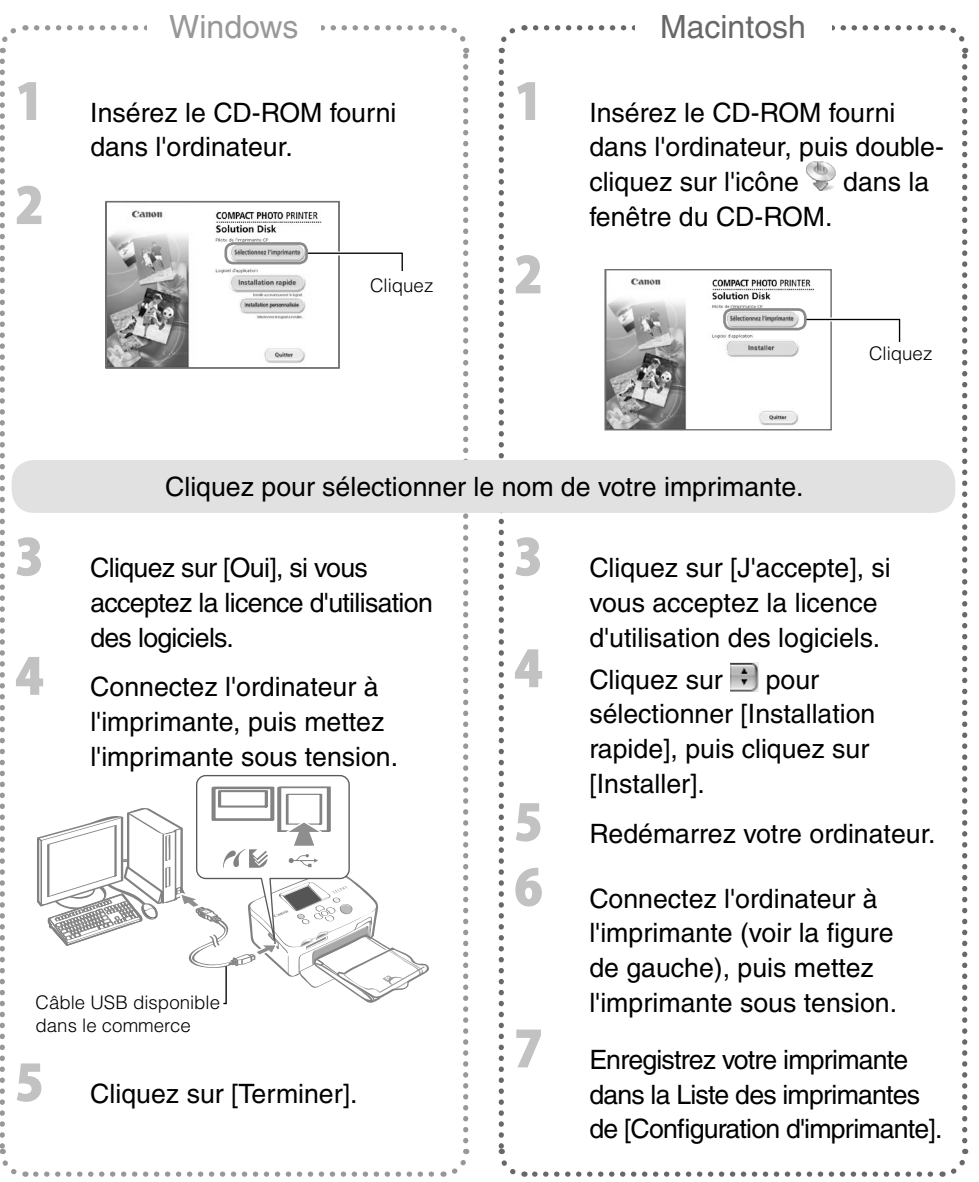

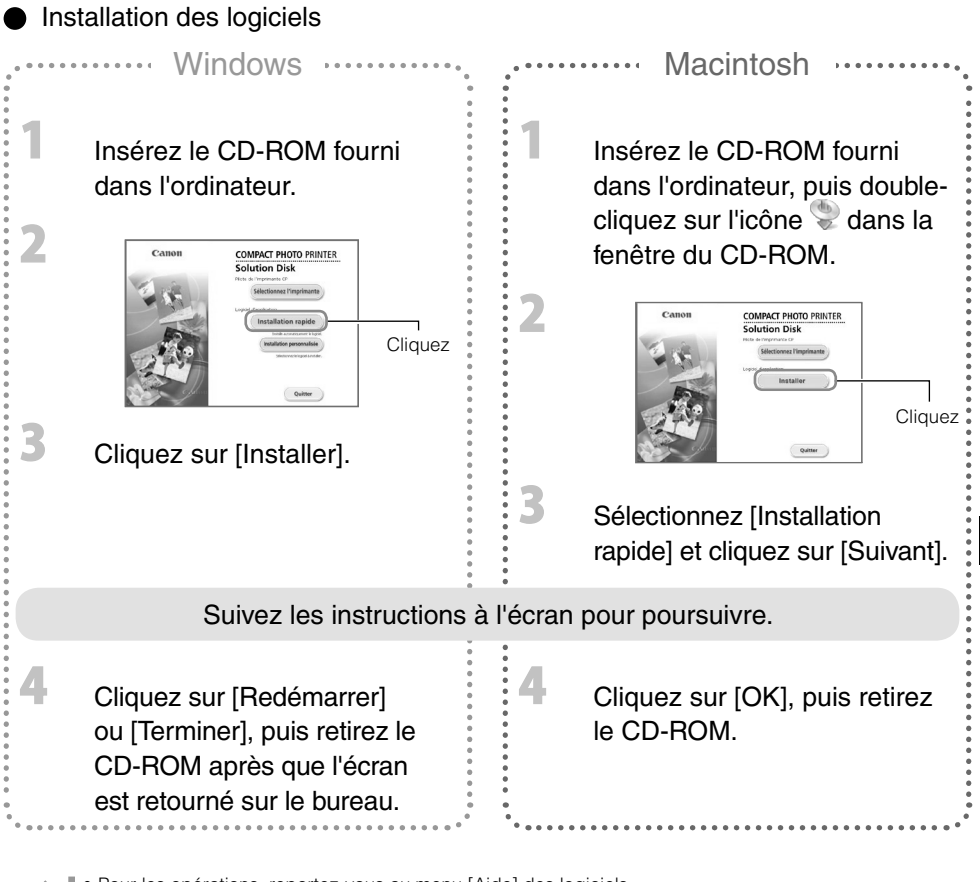

Pour les opérations, reportez-vous au menu [Aide] des logiciels. •

• Pour l'assistance client de Ulead Photo Express LE, consultez le site Web suivant. http://ulead.com/events/canon/selphy

# Accessoires (vendus séparément)

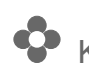

## Kits de papier et encre couleur et bacs d'alimentation

La cassette d'encre couleur et le bac d'alimentation diffèrent suivant le format de papier. Consultez le tableau ci-dessous\*1.

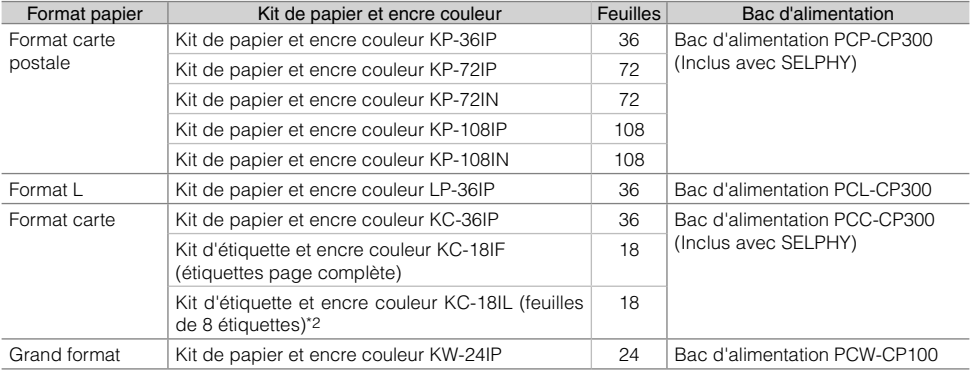

\*1 Certains accessoires peuvent ne pas être disponibles suivant les régions.

\*2 Réglez la mise en forme sur [8-Plus] (p. 10).

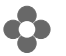

#### Autres accessoires

Unité Bluetooth BU-30 : Vous pouvez imprimer sans fil depuis un téléphone portable compatible • Bluetooth.

# Nettoyage, stockage et transport de l'imprimante

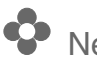

 $\overline{\mathbf{2}}$ 

Nettoyage de l'imprimante

#### Nettoyage de l'intérieur de l'imprimante

Ôtez la poussière à l'intérieur de l'imprimante à l'aide du bloc de nettoyage fourni.

Retirez la cassette d'encre (p. 6).

Insérez le bloc de nettoyage entièrement dans le compartiment de la cassette et faites-le glisser d'avant en arrière 2 ou 3 fois.

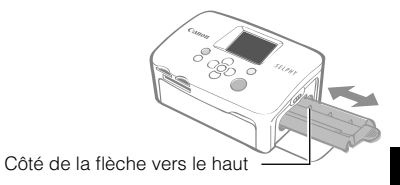

Ne touchez pas les parties blanches du bloc de nettoyage car cela pourrait affecter ses performances.

#### Nettoyage du boîtier de l'imprimante

Essuyez le boîtier de l'imprimante à l'aide d'un chiffon doux.

N'utilisez jamais de solvants volatiles, tels que de la benzine, des diluants ou des solvants neutres dilués. Ces produits peuvent provoquer la déformation ou le délaminage du boîtier de l'imprimante.

#### Nettoyage de l'arrière de l'imprimante

Ôtez la poussière de la grille de ventilation située à l'arrière de l'imprimante.

Si de la poussière s'insère par la grille de ventilation et arrive sur la feuille d'encre, l'impression peut ne pas s'effectuer proprement. Si la poussière se dépose sur la feuille d'encre, utilisez une brosse soufflante du commerce pour la retirer de sorte à ne pas toucher la feuille d'encre.

# Stockage de l'imprimante et des impressions

#### Stockage de l'imprimante

- Débranchez le cordon d'alimentation de l'adaptateur secteur compact de la prise de courant. •
- Retirez l'adaptateur secteur compact et le bac d'alimentation de l'imprimante, stockez l'imprimante à plat de sorte que la poussière n'entre pas.
- Stockez les accessoires de la manière suivante.
	- Bac d'alimentation : gardez le papier restant dans le bac et fermez le capot externe.
	- Cassette d'encre : Laissez la cassette d'encre dans l'imprimante. Autrement, placez-la dans un sac pour éviter la poussière.
	- Adaptateur secteur compact : attendez que l'adaptateur secteur compact ait atteint une température normale avant de le stocker après utilisation.

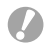

Si de la saleté ou des objets étrangers pénètrent dans l'imprimante, cela risque de détériorer la qualité d'impression.

#### Stockage des impressions

- Evitez de stocker des impressions aux endroits suivants.
	- Environnements où la température est élevée (40 °C/104 °F ou plus). -
	- Environnements très humides ou poussiéreux. -
	- Environnements exposés à la lumière directe du soleil. -
- Pour éviter toute modification des couleurs ou que les couleurs passent ou coulent, n'effectuez pas les opérations suivantes :
	- Coller n'importe quel type de ruban adhésif sur une surface imprimée. -
	- Mettre des surfaces imprimées en contact avec des matériaux en vinyle ou en plastique. -
	- Appliquer de l'alcool ou d'autres solvants volatiles sur une surface imprimée. -
	- Laisser une surface imprimée appuyée contre d'autres surfaces ou objets pendant une période prolongée.
- Si vous souhaitez créer un album de vos impressions, choisissez un album dont le papier transparent est en nylon, polypropylène ou cellophane.

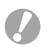

Une altération de la couleur peut se produire au fil du temps en fonction des conditions de stockage. Canon ne peut être tenu responsable de l'altération de la couleur.

# Transport de l'imprimante

- Retirez la cassette d'encre et le bac d'alimentation et fermez les couvercles. •
- Transportez l'imprimante entourée d'un tissu doux pour éviter de la rayer. •

# En cas de problème

Consultez cette section si l'imprimante ne fonctionne pas comme prévu ou si une erreur se produit.

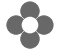

# Vous rencontrez un problème

Si les solutions ci-après ne résolvent pas votre problème, contactez le point de vente ou l'assistance clients Canon.

Imprimante et source d'alimentation

#### Impossible de mettre l'imprimante sous tension

- La prise est-elle débranchée de la prise de courant ? (p. 6)
- Le connecteur de l'adaptateur secteur compact est-il connecté au connecteur DC IN de l'imprimante ? (p. 6)
- Avez-vous essayé d'appuyer sur  $\bigcirc$  pendant une durée prolongée ? (p. 8)

#### Problèmes liés à l'impression

#### Impossible d'imprimer

- L'imprimante est-elle sous tension ? (p. 8)
- La cassette d'encre est-elle vide ? Remplacez la cassette d'encre.
- Utilisez-vous la bonne combinaison de papier, bac d'alimentation et cassette d'encre ? (p. 6)
- L'imprimante est-elle connectée à plusieurs périphériques à la fois ? Ne connectez pas l'imprimante à un appareil photo, un ordinateur ou une carte mémoire simultanément.
- Le bac d'alimentation contient-il du papier ? Le bac d'alimentation est-il complètement inséré ?
- La cassette d'encre est-elle complètement insérée ?
- La feuille d'encre est-elle détendue ? (p. 5)
- Utilisez-vous le papier indiqué ?
- Les parties perforées du papier ont-elles été pliées ou séparées avant l'impression ?
- L'imprimante est-elle en surchauffe ? L'imprimante s'arrête temporairement lorsqu'une certaine température est atteinte. Il ne s'agit pas d'un dysfonctionnement. Patientez jusqu'à ce que la température baisse et l'impression reprendra. Si l'imprimante est connectée à un ordinateur lorsque cela se produit, un message s'affiche sur l'écran de l'ordinateur. N'annulez pas l'impression. Attendez qu'elle reprenne.

#### Impression à partir de cartes mémoire

- La carte mémoire est-elle insérée complètement dans le logement correspondant, côté étiquette vers le haut ? (p. 8)
- Les fichiers d'images sont-ils conformes au Système de format de fichiers propriétaire ? •
- Avez-vous inséré la carte mémoire dans un logement de carte sans avoir commencé par insérer la carte dans un adaptateur ? (p. 7)
- Certaines carte mémoire nécessitent un adaptateur spécifique.

#### Impossible d'imprimer (suite)

#### Impression à partir d'appareils photo

- L'imprimante est-elle correctement connectée à l'appareil photo ? (p.15) •
- Le microprogramme de l'appareil photo Canon prend-il en charge l'imprimante ? •
- La batterie de l'appareil photo est-elle suffisamment chargée ? Remplacez la batterie par une batterie complètement chargée ou par une batterie neuve, ou utilisez l'adaptateur secteur compact de l'appareil photo.

#### Impression à partir d'ordinateurs

- Avez-vous correctement installé le pilote d'imprimante ? (p. 18) •
- L'imprimante est-elle connectée directement à un port de l'ordinateur à l'aide du câble USB ? L'imprimante peut ne pas fonctionner correctement si elle est connectée à un concentrateur USB.

#### Problèmes spécifiques à Windows

L'imprimante est-elle hors connexion ? • Cliquez avec le bouton droit sur l'icône de l'imprimante et annulez le réglage relatif à l'utilisation hors connexion.

#### Problèmes spécifiques à Macintosh

• L'imprimante est-elle enregistrée dans la Liste des imprimantes ? (p. 18)

#### L'image n'apparaît pas si une carte mémoire est insérée.

- La carte mémoire est-elle insérée complètement dans le logement correspondant, côté étiquette vers le haut ? (p. 8)
- Les fichiers d'images sont-ils conformes au Système de format de fichiers propriétaire ?
- Avez-vous inséré la carte mémoire dans un logement de carte sans avoir commencé par insérer la carte dans un adaptateur ? (p. 7)
- Certaines carte mémoire nécessitent un adaptateur spécifique.

#### Impossible d'imprimer la date

#### Impression à partir de cartes mémoire

L'option d'impression de la date est-elle définie ? (p. 12) • Si vous utilisez l'impression DPOF, les réglages d'impression de la date sont configurés sur l'appareil utilisé pour les réglages DPOF.

#### Impression à partir de téléphones portables

• Lors de l'utilisation de Bluetooth, la date n'est pas imprimée.

#### Impression à partir d'appareils photo

L'option d'impression de la date est-elle définie sur [Arrêt] sur l'appareil photo ? • Réglez l'option d'impression de la date sur [Marche] sur l'appareil photo. Toutefois, si le réglage est [Défaut], les réglages d'impression de la date de l'imprimante sont pris en considération.

#### Impossible d'imprimer proprement

- La feuille d'encre et le papier sont-ils encrassés ?
- Des saletés se sont-elles insérées à l'intérieur de l'imprimante ? (p. 21)
- De la condensation s'est-elle formée à l'intérieur de l'imprimante ? Laissez-la s'évaporer à température ambiante.
- L'imprimante est-elle installée à proximité d'un appareil qui émet de forts champs magnétiques ou électromagnétiques ?

Les champs électromagnétiques d'appareils de jeux vidéos ou de forts champs magnétiques de haut-parleurs peuvent entraîner une distorsion des images. Installez-la à environ un mètre (3 pieds) de ces derniers.

#### Les couleurs sur l'écran de l'ordinateur et celles obtenues à l'impression sont différentes

Les méthodes de génération des couleurs sont différentes pour les écrans d'ordinateur et les • imprimantes. En outre, la différence peut être due à l'environnement dans lequel vous affichez les couleurs (couleurs et luminosité) ou aux paramètres de réglage des couleurs de l'affichage.

#### Après avoir utilisé l'ordinateur pour annuler une impression en cours, une image déjà imprimée est réimprimée lors de la reprise de l'impression.

Utilisez-vous un ordinateur Macintosh ? •

Lorsque vous relancez l'impression sur un ordinateur Macintosh après l'avoir annulée, une image déjà imprimée peut être réimprimée lorsque l'impression reprend.

#### Problèmes liés au papier

#### Le papier n'entre pas dans le bac

• Le format du papier correspond-il à celui du bac d'alimentation ? (p. 6)

#### Le papier n'avance pas correctement

• Vérifiez que le papier et le bac d'alimentation sont insérés correctement. (p. 6)

#### Bourrages papier fréquents

- Avez-vous placé une trop grande quantité de papiers dans le bac d'alimentation ? Ne placez pas plus de 18 feuilles dans le bac d'alimentation (pas plus de 12 pour les feuilles grand format).
- Plus de neuf feuilles sont-elles présentes sur le bac de sortie d'impression ?
- Le papier est-il plié ou tordu ?
- Avez-vous imprimé sur une feuille déjà utilisée ?

#### Impossible d'imprimer le nombre de copies indiqué. Papier disponible

- Consommez-vous trop d'encre avec les opérations suivantes ?
	- Mise sous et hors tension répétée de l'imprimante sans imprimer. -
	- Annulation des impressions en cours. -
	- Traction sur la feuille d'encre.
	- Retrait de la cassette d'encre lorsque le papier est épuisé lors de l'impression de plusieurs copies. Ne retirez pas la cassette d'encre lorsque vous retirez et remplissez le bac d'alimentation.

# Messages d'erreur

Si un problème se produit avec l'imprimante, un message accompagné d'une solution possible apparaît sur l'écran LCD. Cette section décrit d'autres solutions possibles. Si un problème se produit lorsque l'imprimante est connectée à l'appareil photo, l'écran LCD de l'appareil photo peut afficher un message.

#### Pas de papier ou cassette mal insérée !

- Vérifiez que le bac d'alimentation est fermement et entièrement inséré dans l'imprimante.
- Si l'alimentation du papier ne s'effectue pas correctement dans l'imprimante, retirez le bac d'alimentation et le papier resté dans l'imprimante.

#### Bourrage papier !

Contactez un centre de service d'assistance technique Canon si le papier ne sort pas même après • avoir mis l'imprimante hors tension puis de nouveau sous tension.

#### Problème avec la cassette d'encre !

• Contactez l'assistance clients Canon si la cassette d'encre reste bloquée dans l'imprimante.

#### Impossible de lire la carte mémoire !

- Impossible d'imprimer les images suivantes.
	- Images autre que JPEG
	- Images corrompues

• Appuyez sur  $\bigcap$  (BACK) pour retourner à l'écran d'origine.

#### Erreur de communication !

- Lors d'une impression (sans fil) depuis un téléphone portable, la taille de fichier d'image maximale transmise est d'environ 2 Mo (suivant le modèle de téléphone portable).
- Appuyez sur  $\bigcap$  (BACK) pour retourner à l'écran d'origine.

#### Pas d'images sur la carte mémoire !

- Vérifiez que la carte mémoire est bien installée entièrement dans le logement.
- Les fichiers d'images sont-ils conformes au Système de format de fichiers propriétaire ?

#### Erreur !

Mettez l'imprimante hors tension, puis à nouveau sous tension. Si le message d'erreur s'affiche toujours, • contactez un centre de service d'assistance technique Canon.

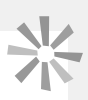

#### Recommandations liées à la sécurité

Utilisez ce matériel correctement conformément aux précautions d'emploi ci-après pour éviter tout risque de blessures, d'incendie, de décharge électrique, de dysfonctionnements et autres dangers. Le terme « matériel » fait référence à l'unité de l'imprimante et aux accessoires.

#### AVERTISSEMENTS

- Stockez le matériel hors de portée des enfants.
- Ne désassemblez pas ou ne modifiez pas le matériel.
- Si vous laissez tomber le matériel ou si le boîtier est endommagé, cessez toute utilisation.
- Si de la fumée ou des vapeurs nocives proviennent du matériel, cessez immédiatement d'utiliser le matériel. Contactez immédiatement le point de vente ou l'assistance clients Canon.
- Ne laissez pas tomber de l'eau ou d'autres liquides dans le matériel. Si des gouttes d'eau ou d'eau salée sont projetées sur le matériel, essuyez-les avec un chiffon doux absorbant.
- N'insérez pas d'objets métalliques ou de substances inflammables à l'intérieur du matériel. Si cela se produit, mettez immédiatement l'imprimante hors tension et débranchez le cordon d'alimentation secteur de la prise de courant.
- Ne touchez pas les parties métalliques du périphérique ou la prise d'alimentation secteur pendant un orage. Cessez immédiatement toute utilisation et éloignez-vous du matériel.
- N'utilisez pas de solvants inflammables tels que de l'alcool, de la benzine ou des diluants pour nettoyer le matériel.
- Ne placez pas d'objets lourds sur le cordon d'alimentation secteur ou la prise de courant, ne tirez trop fort sur le cordon ou ne l'endommagez pas.
- N'utilisez pas une source d'alimentation (adaptateur secteur compact) qui n'est pas spécifiée pour le matériel.
- Retirez le cordon d'alimentation secteur régulièrement, essuyez la poussière ou la saleté fixées sur la prise, l'extérieur de la prise de courant et les zones voisines.
- Ne touchez pas le cordon d'alimentation secteur lorsque vous avez les mains mouillées.
- Ne tentez pas de lire le ou les CD-ROM fournis dans un lecteur de CD qui ne prend pas en charge les CD-ROM de données. La lecture de CD-ROM sur un lecteur de CD audio pourrait en effet endommager les haut-parleurs. Des pertes auditives peuvent en outre être occasionnées si vous écoutez un CD-ROM avec un casque sur un lecteur de CD audio.

# **NAUTEUR DE CAUTIONS D'EMPLOIE**

- Ne coincez pas les mains à l'intérieur de l'imprimante.
- N'utilisez pas ou ne stockez pas le matériel dans les environnements suivants.
	- Zones humides ou poussiéreuses -
	- Environnements exposés à d'importantes vibrations -
	- Environnements proches de flammes ou exposés à la lumière directe du soleil -
	- Environnements pouvant chauffer comme un coffre ou un tableau de bord de voiture -
- Ne connectez pas de broches métalliques et ne laissez pas la poussière se déposer sur la prise de courant ou sur les connecteurs de charge.
- Ne tirez pas sur le cordon d'alimentation ou ne le pliez pas de manière excessive.
- N'utilisez pas cet adaptateur secteur compact pour un matériel autre que cette imprimante, à une tension ou une capacité de charge supérieure à la sienne et ne laissez pas la prise partiellement insérée ou insérée de façon inappropriée dans une prise de courant.
- Débranchez le matériel lorsque vous ne l'utilisez pas. Si vous laissez le matériel branché pendant des périodes prolongées sans utilisation, vous l'exposez à un risque de choc électrique ou d'incendie.
- Ne touchez pas le papier et ne retirez pas le bac d'alimentation en cours d'impression.

#### Précautions d'utilisation

Pour l'utilisation des cartes mémoire, des appareils photo, des téléphones portables ou des ordinateurs, consultez le guide de l'utilisateur fourni pour chaque produit.

#### Avertissement relatif à la violation des droits d'auteur

Veuillez respecter tous les droits d'auteur. L'utilisation des images générées par cette imprimante à des fins autres que personnelles est interdite par la loi.

#### Limitations de garantie

Pour des informations sur la garantie de votre imprimante, consultez la brochure sur le système de garantie européenne (EWS) fournie avec votre imprimante.

Pour connaître les contacts du service d'assistance technique Canon, consultez la brochure sur le système de garantie européenne (EWS).

#### Imprimante

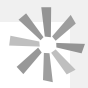

- Ne forcez pas trop sur l'imprimante. Une force excessive ou un impact sur l'imprimante peuvent entraîner des bourrages ou des dommages.
- Ne mettez pas l'imprimante sous et hors tension fréquemment lorsque vous ne voulez pas imprimer. Le processus d'initialisation de l'imprimante consomme de l'encre et vous pourriez perdre l'équivalent de plusieurs pages.
- Veillez à ne pas vaporiser des insecticides ou substances volatiles sur l'équipement. Ne stockez pas l'équipement en contact avec des produits en caoutchouc ou en vinyle pendant des durées prolongées. Ces matériaux peuvent provoquer la déformation du boîtier de l'imprimante.
- Si l'imprimante surchauffe, elle cesse temporairement de fonctionner. Ceci ne signifie pas un dysfonctionnement de l'imprimante. L'imprimante reprend l'impression normale dès que sa température est refroidie. Les interruptions temporaires se produisent le plus souvent dans les cas suivants :
	- Lors de l'impression en continu.
	- Si une pièce est inhabituellement chaude. -
	- Si la grille de ventilation à l'arrière de l'imprimante est bloquée ou si la ventilation est inappropriée. -
- Ne touchez pas les ressorts du bac d'alimentation. Si les ressorts sont tordus ou déformés, le papier n'est pas alimenté correctement dans l'imprimante.

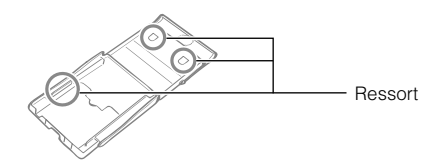

- Ne placez aucun objet étranger dans le bac de sortie d'impression (au-dessus du bac d'alimentation).
- Ne touchez pas le côté d'impression (côté brillant) du papier avec vos doigts. Tenez toujours le papier par ses bords (en dehors du bord perforé). Veillez à ce que vos mains soient sèches avant de toucher du papier. Des objets pointus rayent la surface du papier. Conservez la surface du papier à l'abri des empreintes digitales, de la poussière, des gouttes d'eau, etc.
- Ne touchez pas la cassette d'encre si vous avez les mains mouillées ou humides.

#### Pour éviter des dysfonctionnements et des dommages dus à des champs électromagnétiques

N'installez jamais le matériel à proximité de moteurs ou d'autres périphériques qui génèrent de forts • champs électromagnétiques. Ne l'utilisez pas non plus à proximité de téléviseurs ou de radios AM.

#### Pour éviter la condensation

• Évitez la condensation sur le matériel lorsque vous le déplacez d'un endroit froid à un endroit chaud en le plaçant dans un sac en plastique hermétique et en le laissant à température ambiante quelque temps avant de le sortir du sac. Dans le cas de condensation à l'intérieur du matériel, conservez-le à température ambiante jusqu'à ce que les gouttes d'eau s'évaporent avant de l'utiliser.

# Spécifications

Toutes les données ont été mesurées conformément aux procédures de test standard de Canon. Nous nous réservons le droit de modifier les spécifications sans préavis.

#### SELPHY CP760

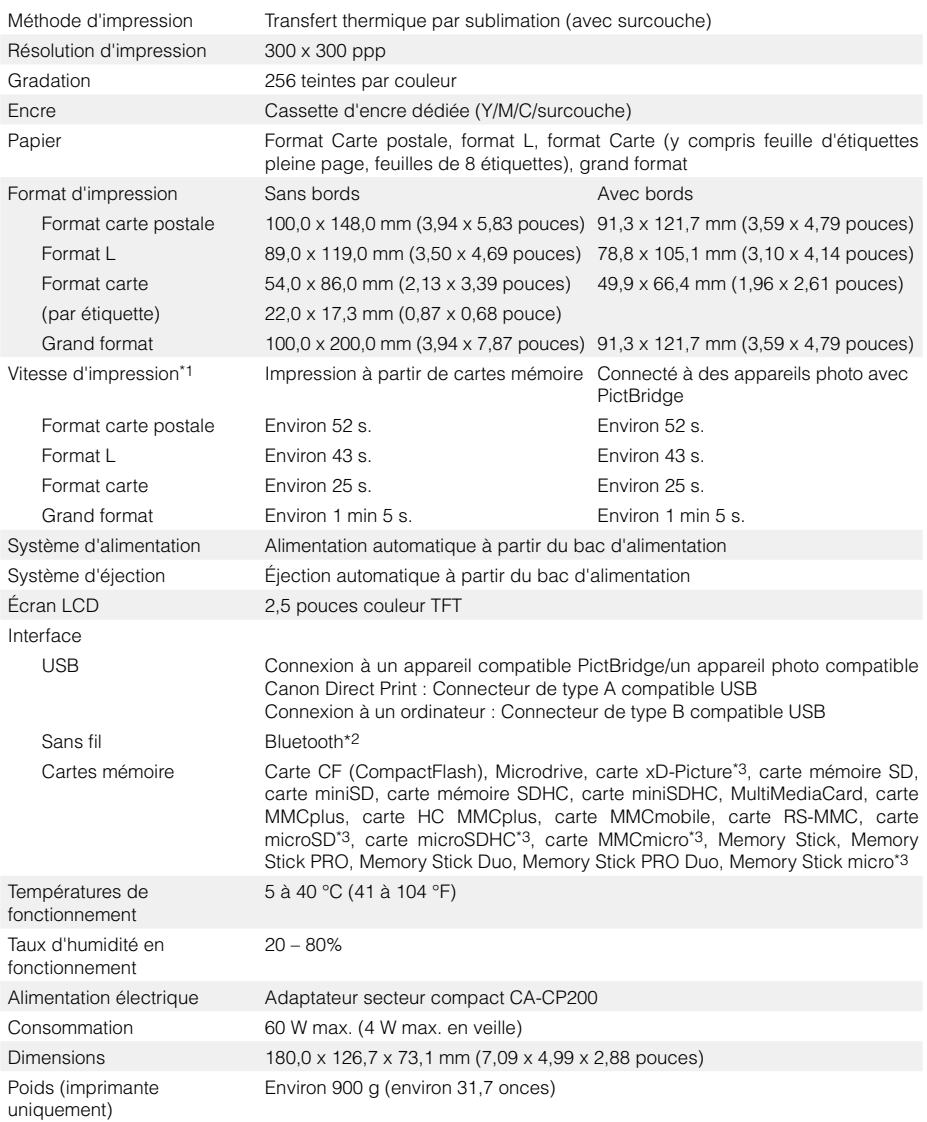

\*1 Mesuré du début du passage d'impression jaune à la sortie finale.

\*2 Unité Bluetooth BU-30 nécessaire (vendue séparément).

\*3 Un adaptateur spécialisé est nécessaire.

#### Adaptateur secteur compact CA-CP200

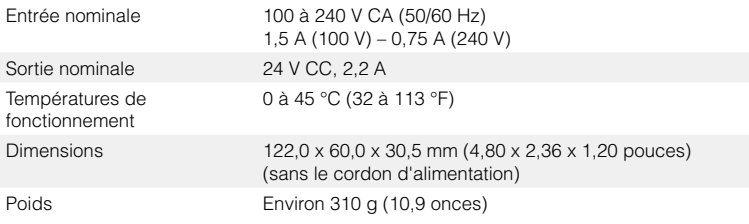

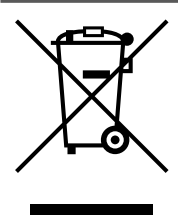

#### **Union européenne (et EEE) uniquement.**

Ce symbole indique que, conformément à la directive DEEE (2002/96/CE) et à la réglementation de votre pays, ce produit ne doit pas être jeté avec les ordures ménagères. Vous devez le déposer dans un lieu de ramassage prévu à cet effet, par exemple, un site de collecte officiel des équipements électriques et électroniques (EEE) en vue de leur recyclage ou un point d'échange de produits autorisé qui est accessible lorsque vous faites l'acquisition d'un nouveau produit du même type que l'ancien. Toute déviation par rapport à ces recommandations d'élimination de ce type de déchet peut avoir des effets négatifs sur l'environnement et la santé publique car ces produits EEE contiennent généralement des substances qui peuvent être dangereuses. Parallèlement, votre entière coopération à la bonne mise au rebut de ce produit favorisera une meilleure utilisation des ressources naturelles. Pour obtenir plus d'informations sur les points de collecte des équipements à recycler, contactez votre mairie, le service de collecte des déchets, le plan DEEE approuvé ou le service d'enlèvement des ordures ménagères.

Pour plus d'informations sur le dépôt et le recyclage des produits DEEE, consultez le site www.canon-europe.com/environment.

(EEE : Norvège, Islande et Liechtenstein)

## **SFIPHY**

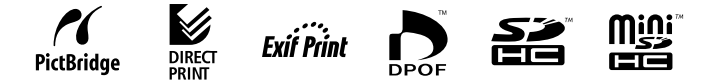

- Microsoft, Windows Vista et le logo Windows Vista sont des marques déposées ou des marques enregistrées de Microsoft Corporation aux Etats-Unis d'Amérique et/ou dans d'autres pays.
- Macintosh et le logo Mac sont des marques déposées d'Apple Inc., enregistrées aux Etats-Unis d'Amérique et dans d'autres pays.
- Les logos SDHC et miniSDHC sont des marques. •
- Corel, le logo Corel logo, Ulead et Ulead Photo Express sont des marques ou des marques déposées de Corel Corporations et/ou de ses filiales.
- Des parties du code utilisé dans ce microprogramme reposent sur le travail de l'Independent JPEG Group. •
- Toute reproduction, transmission, transcription, tout stockage dans un système d'archivage ou toute traduction de ce guide dans quelque langue, sous quelque forme et par quelque procédé que ce soit, même partiellement, est interdit sans autorisation écrite préalable de Canon.
- Bien que tous les efforts aient été mis en œuvre pour s'assurer que les informations contenues dans ce guide sont précises et complètes, aucune responsabilité n'est acceptée en ce qui concerne les éventuelles erreurs ou omissions. Canon se réserve le droit de modifier les spécifications du matériel et des logiciels décrits dans ce document à tout moment et sans préavis.
- Canon n'assume aucune garantie concernant les dommages qui résultent de la détérioration ou de la perte de données liées à une mauvaise manipulation ou à un dysfonctionnement de l'appareil photo, de l'imprimante, des logiciels, des cartes mémoire, des ordinateurs ou des périphériques ou à l'utilisation de cartes mémoire autres que Canon.

vou can<sup>\*</sup> Canon

\*Bien sûr, vous pouvez

Bien sûr, vous pouvez

Poussez les portes d'un univers de Poussez les portes d'un univers de photos numériques en ligne avec photos numériques en ligne avec CANON iMAGE GATEWAY CANON IMAGE GATEWAY

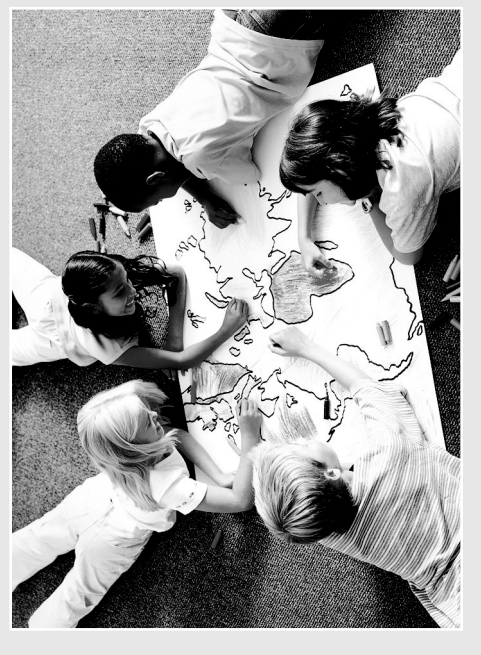

**IMAGE** GATEWAY ZO<br>Z<br>C<br>A

produit numérique Canon et bénéficiez de 100 Mo d'espace gratuit pour le partage en ligne de vos Enregistrez dès aujourd'hui votre nouveau Enregistrez dès aujourd'hui votre nouveau produit numérique Canon et bénéficiez de 100 Mo d'espace gratuit pour le partage en ligne de vos photos avec vos amis et votre famille. photos avec vos amis et votre famille.

Commandez les tirages photo directement Commandez les tirages photo directe ment depuis votre album photo en ligne. depuis votre album photo en ligne. Découvrez des astuces, des conseils et Découvrez des astuces, des conseils et des idées et personnalisez votre appareil des idées et personnalisez votre appareil photo avec de superbes images photo avec de superbes images d'accueil et des sons amusants. Avec 1 , bien sûr, d'accueil et des sons amusants. Avec CANON iMAGE GATEWAY l zavuog suov

France, Italie, Finlande, Danemark, Pays-Bas, Suède, Suisse, Norvège, *France, Italie, Finlande, Danemark, Pays-Bas, Suède, Suisse, Norvège,* rlande, Belgique, Autriche, Espagne, Luxembourg, Grèce, Portugal *Irlande, Belgique, Autriche, Espagne, Luxembourg, Grèce, Portugal* dans les pays européens suivants : Royaume-Uni, Allemagne, *dans les pays européens suivants : Royaume-Uni, Allemagne,* vous pouvez ! *1 CANON iMAGE GATEWAY n'est actuellement disponible que* CANON IMAGE GATEWAY n'est actuellement disponible aue

gráce au Co Rom<br>ande au Co Rom<br>anno c Canon Solution<br>Disk (Ch<sup>ution</sup><br>Disk (Ch<sup>utio</sup>n Inscrivez-vous<br>Irâce au co-vous  $\frac{\hbar\omega_{\mathit{tri_{i}}}(\mathbf{C}\!\mathbf{D})}{\hbar\omega_{\mathit{t\acute{e}t_{i}}}(\omega_{\mathit{t\acute{e}t_{i}}})}$ **Disk (CD)**<br>Disk (CD)<br>vanis appareil<br>appareil

# Partagez vos photos avec votre famille Partagez vos photos avec votre famille et vos amis

 $\mathbf{\widehat{E}}$ 

cours à votre créativité en agrémentant vos igne. Créez vos propres albums autour de cours à votre créativité en agrémentant vos ligne. Créez vos propres albums autour de vacances et les célébrations. Laissez libre vacances et les célébrations. Laissez libre amusantes puis, par courriel, invitez vos albums de fonds et de mises en pages amusantes puis, par courriel, invitez vos Créez et partagez vos albums photo en Créez et partagez vos albums photo en albums de fonds et de mises en pages thèmes tels que les anniversaires, les thèmes tels que les anniversaires, les amis et votre famille à les découvrir. amis et votre famille à les découvrir.

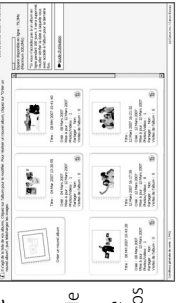

# Personnalisez votre appareil photo Personnalisez votre appareil photo

argentique, cela vous permettra d'obtenir les meilleurs otre appareil photo. Choisissez un « Style d'image »<sup>2</sup> votre appareil photo. Choisissez un « Style d'image » comme vous choisiriez un type de film en photo résultats possibles en fonction de votre sujet. extra qui vous permettront de personnaliser *k* Mon profil s<sup>3</sup> pour télécharger ces petits<br>extra qui vous phonc. Choisinez un sype de film en<br>extra qui vous choisinez un type de film en<br>comme vous choisinez un type de film en<br>fesultats possibles en fonction de votr Des images d'accueil et des sons extra-Des images d'accueil et des sons extra ordinaires. Il vous suffit de cliquer sur ordinaires. Il vous suffit de cliquer sur « Mon profil »

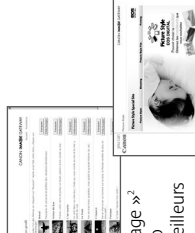

# Obtenez des astuces, des conseils et des idées

Tirez le meilleur parti de votre équipement et apprenez comment prendre de superbes photos grâce aux astuces et aux conseils qui vous sont proposés. Découvrez de nouvelles manières d'apprécier encore plus votre appareil !

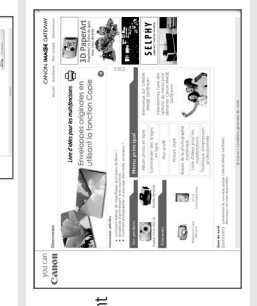

# Comment s'inscrire sur CANON iMAGE GATEWAY

Pour utiliser CANON iMAGE GATEWAY, vous pouvez vous inscrire en utilisant votre CD-Rom Canon Solution Disk.

- 1. Insérez dans votre lecteur le CD-Rom Canon Solution Disk fourni avec votre appareil.
- 2. Sélectionnez votre pays, votre langue puis cliquez sur le bouton « Inscription », vous serez alors automatiquement redirigé vers le site
- Internet CANON iMAGE GATEWAY.
	- 3. Suivez les instructions en ligne et complétez le formulaire d'inscription. Votre identifiant et votre mot de passe vous seront ensuite envoyés par courriel à l'adresse courriel que vous aurez indiquée.

Pour plus d'informations, rendez-vous sur CANON iMAGE GATEWAY à l'adresse suivante : www.cig.canon-europe.com. *2*

*Les fonctions « Mon profil » et « Styles d'image » ne sont pas* 

▲

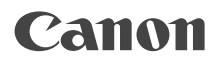

# SELPHY CP760 **COMPACT PHOTO PRINTER**

# Guida alla stampa

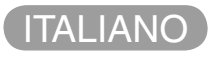

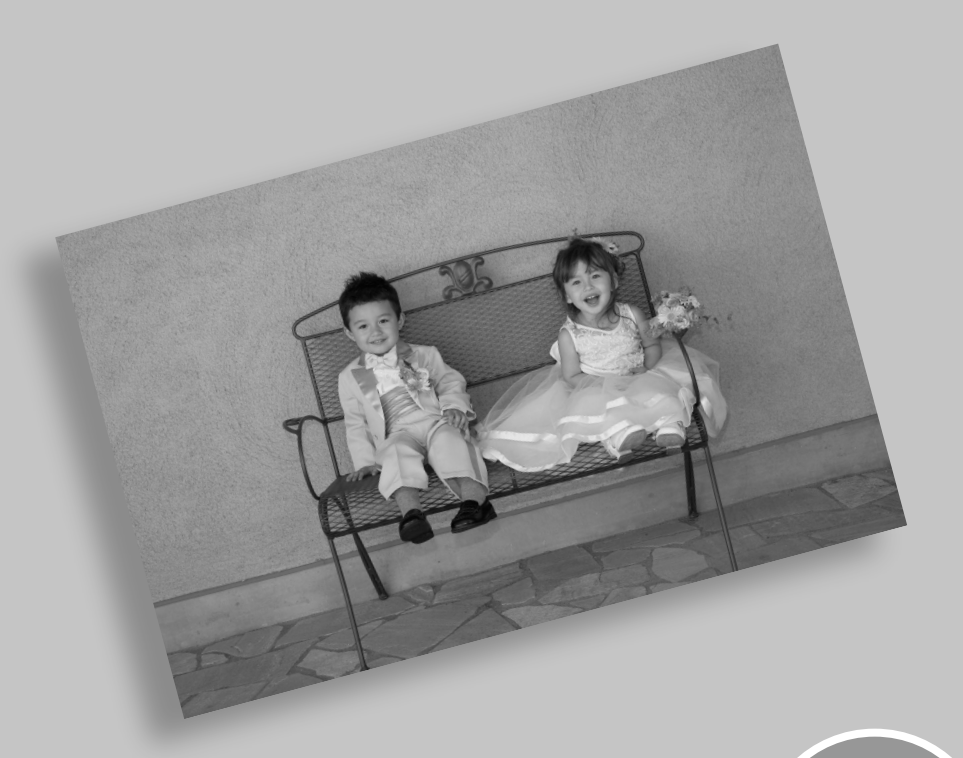

BOK.

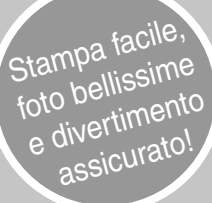

# SELPHY è arrivata in tutte le case.

Una stampante elegante e potente per conservare i momenti più preziosi. SELPHY arricchisce la vita di tutti i giorni con splendide stampe fotografiche.

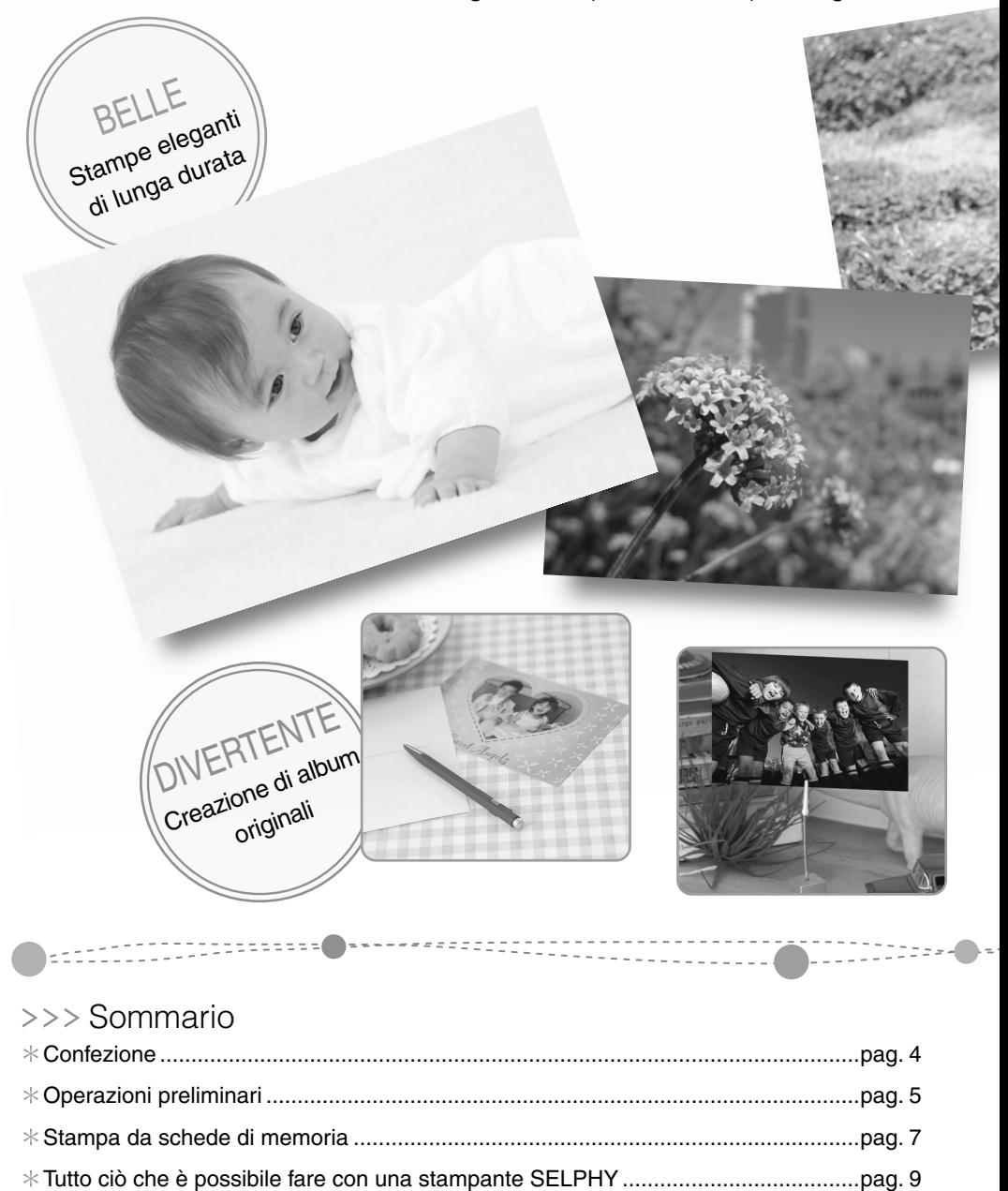

Stampa da fotocamere digitali, cellulari o computer ...............................................pag. 15

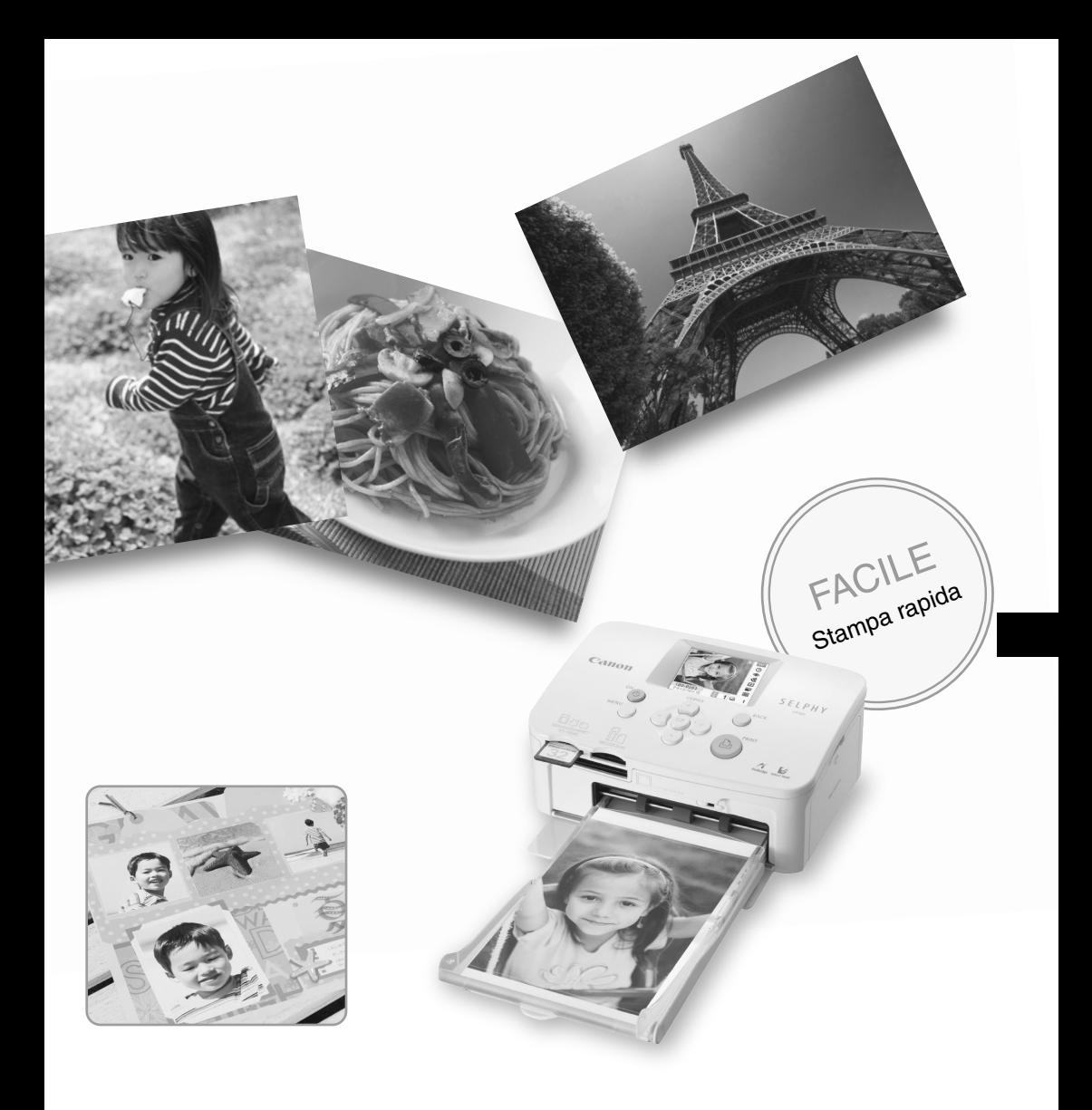

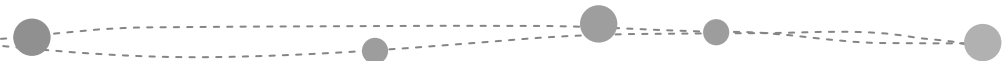

i titu

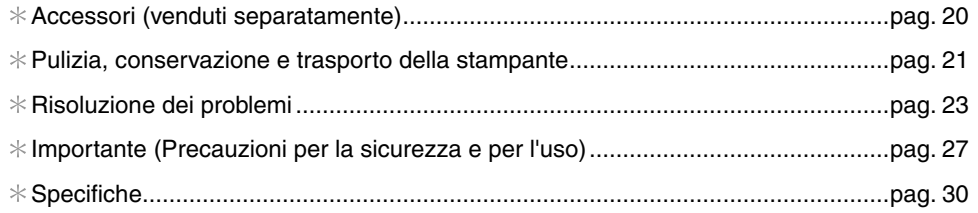

# Confezione

#### Contenuto della confezione

La confezione contiene gli accessori di seguito indicati. Se manca qualcosa rivolgersi al rivenditore.

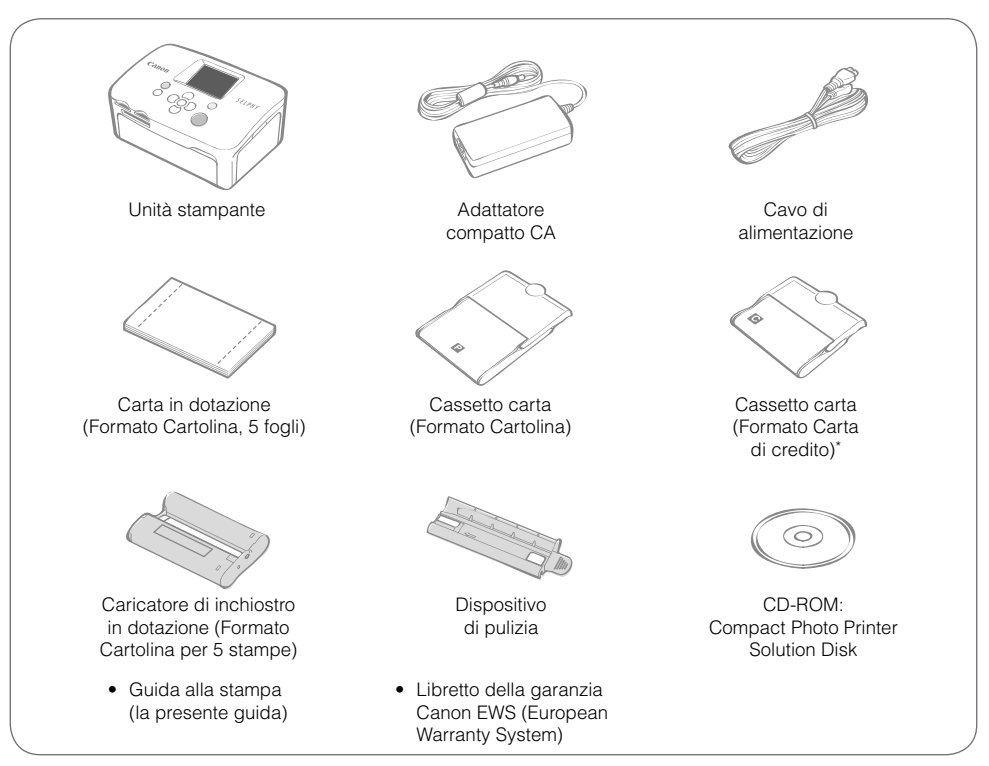

\* A seconda delle zone, il cassetto carta in formato carta di credito potrebbe non essere fornito.

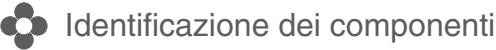

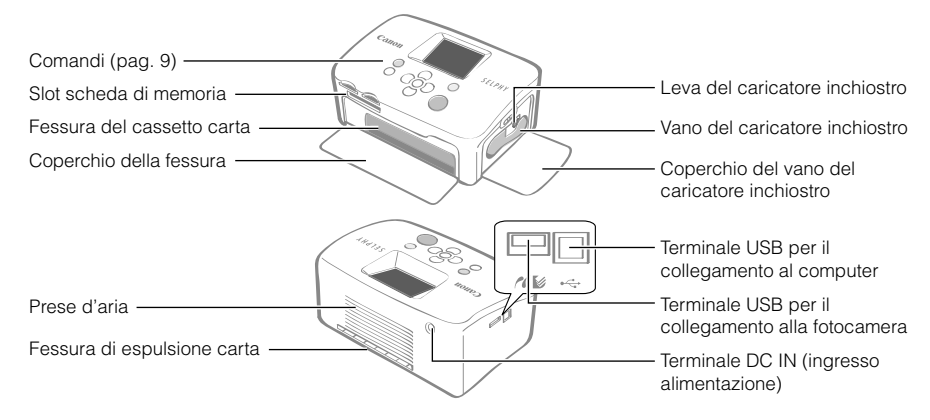

# Operazioni preliminari

Inserire il caricatore inchiostro e i cassetti carta nella stampante.

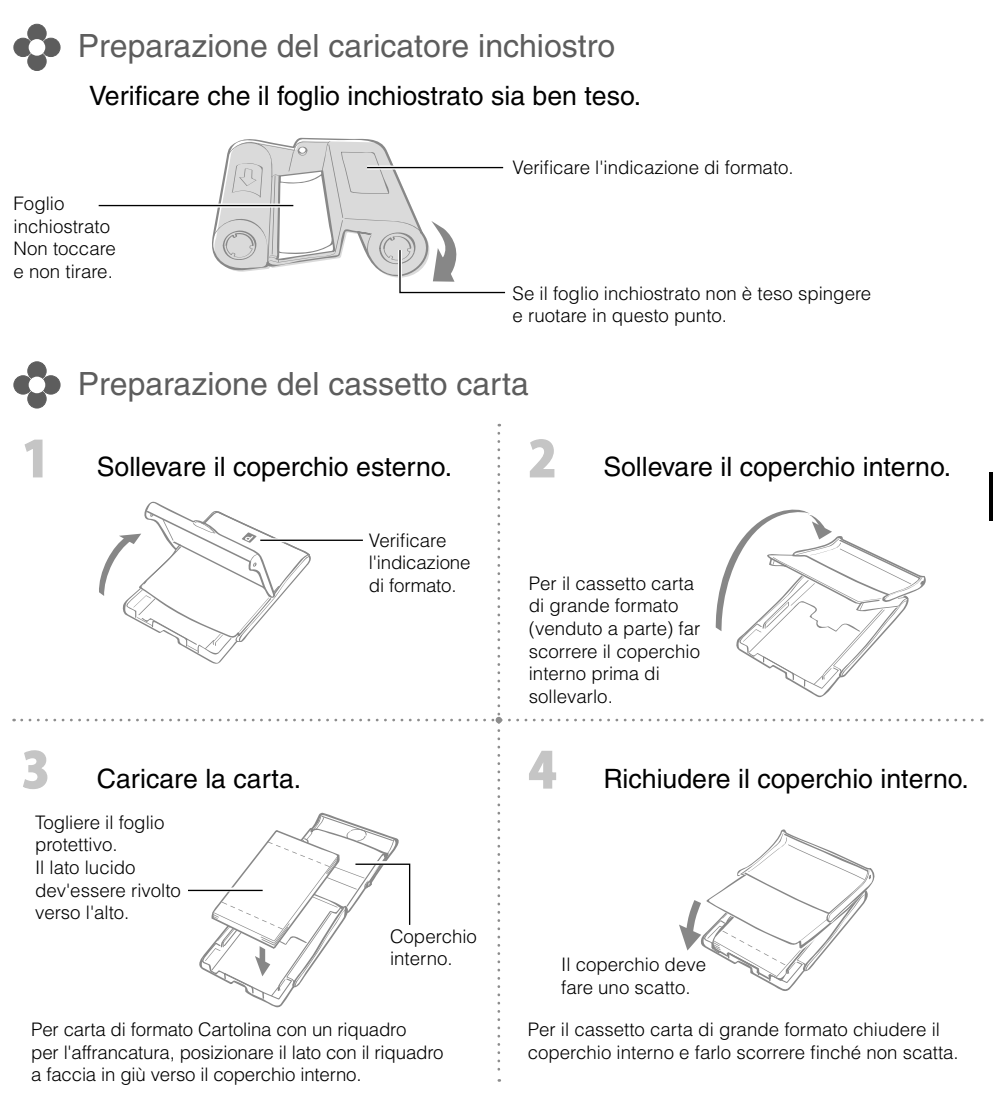

- Usare sempre carta specifica per stampanti della serie SELPHY CP che faccia parte delle confezioni inchiostro a colori/carta Canon originali. Non è possibile utilizzare carta da stampa disponibile in commercio, cartoline postali standard o carta specifica per l'uso nelle stampanti della serie SELPHY ES.
- Non caricare nel cassetto carta 19 o più fogli (13 o più per carta di grande formato). •
- Caricare i fogli nel cassetto dalla parte sbagliata potrebbe comportare danni alla stampante. •
- Non piegare la carta in corrispondenza di perforazioni né separarla prima della stampa. •
- Non utilizzare fogli in cui le etichette siano già state staccate o riattaccate in parte. •
- Non scrivere sui fogli prima di mandarli in stampa per evitare malfunzionamenti.
- Non stampare su carta già stampata. •
- Non riutilizzare un caricatore inchiostro esaurito. •

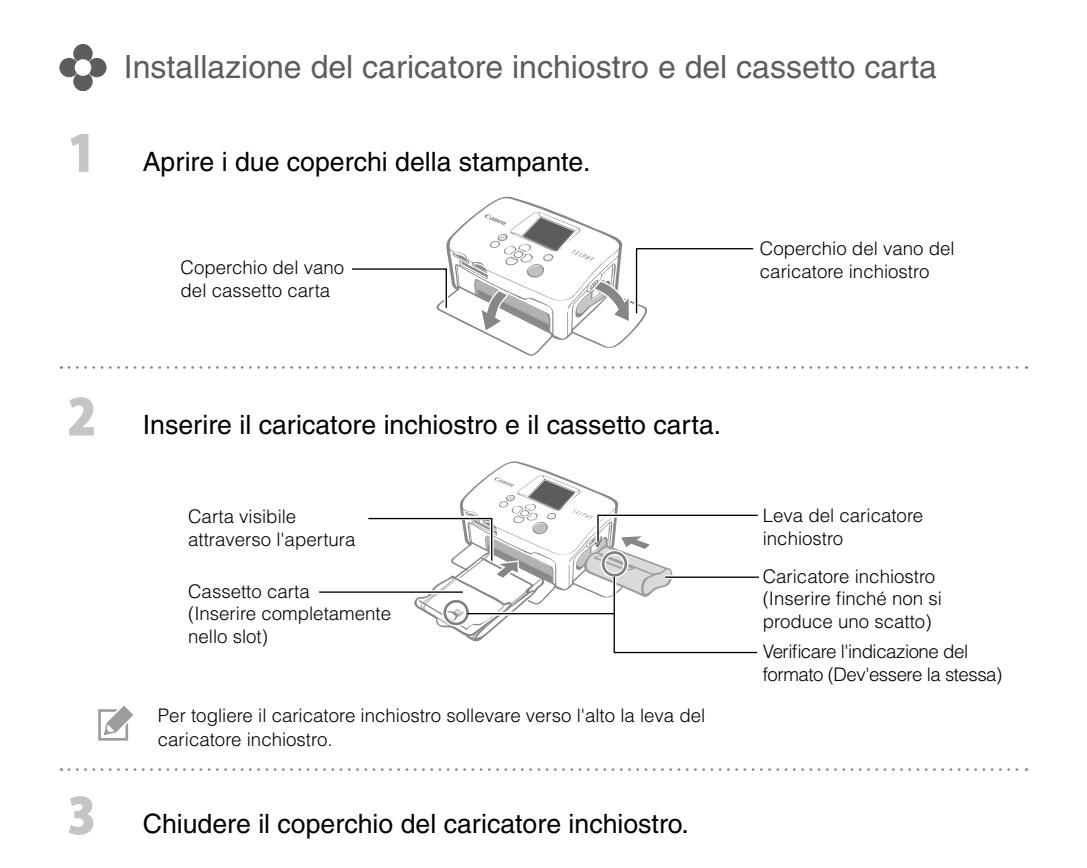

## **Posizionamento e collegamento della stampante**

Per utilizzarla in condizioni di sicurezza configurare e collegare la stampante SELPHY come di seguito descritto.

- Inserire il cavo di alimentazione nell'adattatore compatto CA.
- Inserire l'altra estremità in una presa elettrica.
- Collegare il cavo dell'adattatore compatto CA alla stampante.

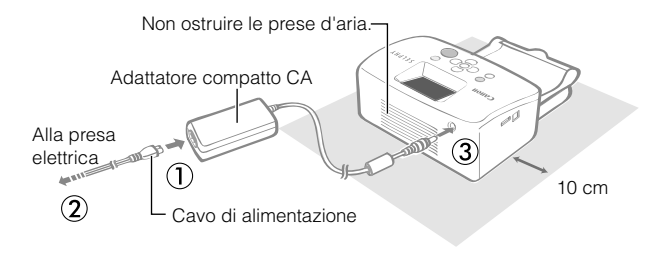

Verificare che davanti alla stampante e dietro di essa ci sia uno spazio libero pari ad almeno la lunghezza della carta. (Durante la stampa la carta entra ed esce.)

- Non collocare la stampante su superfici instabili o inclinate. •
- Posizionare la stampante ad almeno 1 metro da dispositivi che emettono onde elettromagnetiche o forti campi magnetici.

# Stampa da schede di memoria

Stampa di immagini da una scheda di memoria inserita nella stampante.

- Verificare di non avere collegato fotocamera o computer alla stampante. •
- La stampante SELPHY supporta i dati di immagine compatibili con gli standard Design rule for Camera File system (conforme a Exif) e DPOF (Ver.1.00).
- Utilizzare una scheda di memoria formattata nella periferica utilizzata per acquisire le immagini. Una scheda di memoria formattata nel computer potrebbe non essere riconosciuta.
- Le immagini modificate con un computer potrebbero non venire visualizzate o stampate correttamente. •
- Le immagini acquisite da un telefono cellulare, a seconda delle dimensioni dell'immagini al momento dello scatto, potrebbero non venire visualizzate o stampate correttamente.
- Non è possibile riprodurre filmati nella stampante. •

### Schede di memoria compatibili

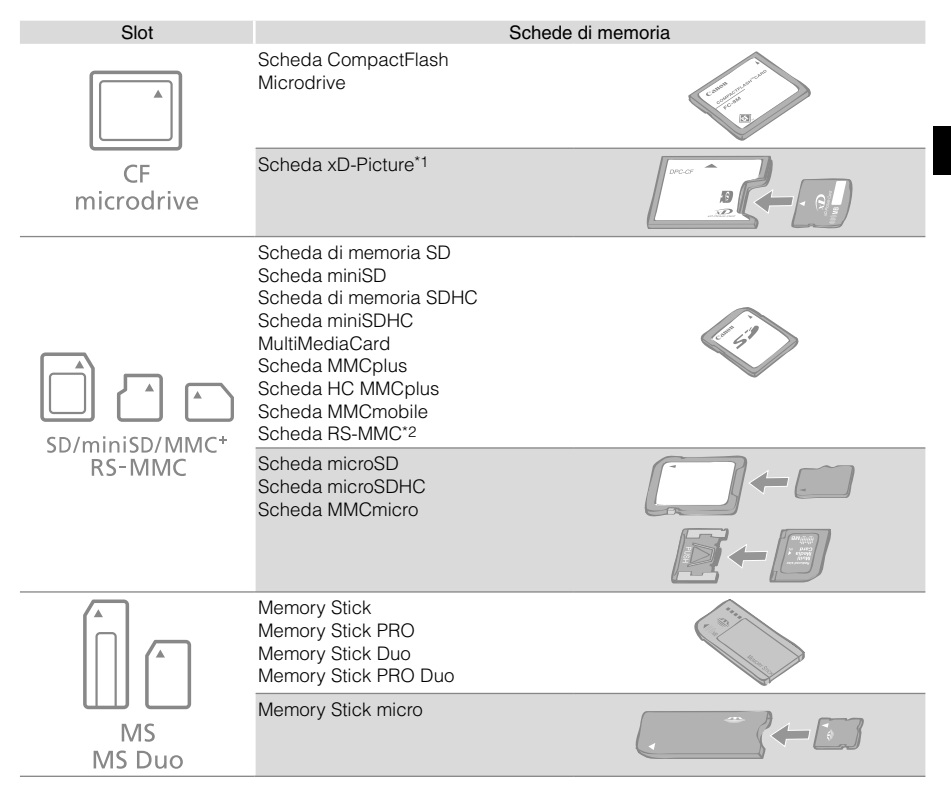

- : Utilizzare l'adattatore specifico per la scheda di memoria. Acquistare l'adattatore specifico.
- \*1 Acquistare l'adattatore di schede CompactFlash per scheda xD-Picture.
- \*2 MultiMediaCard di dimensioni ridotte
- In caso di schede di memoria che richiedono uno specifico adattatore, verificare di inserire la scheda di memoria nell'adattatore prima di inserire l'adattatore nello slot della scheda corrispondente. Se si inserisce la scheda di memoria nello slot senza averla prima inserita nell'adattatore potrebbe non essere più possibile togliere la scheda dalla stampante.
- Per le istruzioni su come maneggiare la scheda di memoria e l'adattatore consultare il manuale dell'utente in dotazione.

## Stampa dell'immagine selezionata (Stampa base)

È possibile selezionare immagini, specificare il numero di copie per ciascuna, quindi stamparle tutte insieme. Per aggiungere la data seguire le istruzioni a pag. 12 prima di stampare.

- Non estrarre il cassetto carta né sollevare il coperchio del caricatore inchiostro subito dopo aver acceso la stampante o durante la stampa, per evitare che si verifichino malfunzionamenti.
- Durante la stampa la carta entra ed esce diverse volte. Non toccare o tirare la carta finché la stampa non è finita e il foglio stampato si trova sul vassoio di uscita stampa (sulla parte superiore del cassetto carta).
- Non lasciare che nel vassoio di uscita stampa si accumulino 10 o più fogli di carta stampata. •
- Non estrarre la scheda di memoria durante la stampa. •

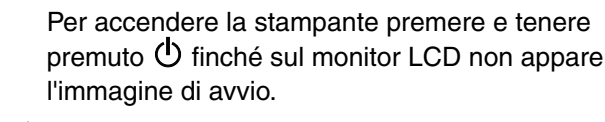

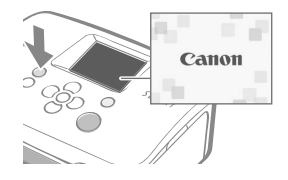

Per modificare la lingua a video consultare pag. 14.

#### Inserire un'unica scheda di memoria nell'apposito slot.

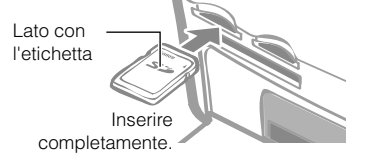

Per inserire una scheda di memoria di piccole dimensioni, ad esempio la scheda miniSD, nello slot "SD/miniSD/MMC+/ RS-MMC" utilizzare la parte inferiore dello slot.

#### Premere  $\triangleleft$  o  $\triangleright$  per selezionare l'immagine da stampare.

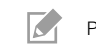

 $\sim$ 

5

7

Z.

3

Premere e tenere premuto  $\blacktriangleleft$  o  $\blacktriangleright$  : Salta in avanti di 5 immagini.

Premere  $\triangle$  o  $\nabla$  per specificare il numero di copie.

• Premere e tenere premuto  $\blacktriangle$  o  $\blacktriangledown$  : Aumenta o riduce il numero di copie di 5.

È possibile specificare fino a 99 copie (o un totale di 999 stampe). •

#### ુ ٩ ę п 050-0024 Numero di copie dell'immagine selezionata Numero di fogli richiesti

 $SD<sup>2</sup>$ 

#### Premere .

Viene avviata la stampa.

- Per stampare altre immagini insieme ripetere le operazioni di cui ai punti  $\mathbb{S}$  e  $\mathbb{A}$ .
	- Se si preme **L**o quando il numero totale di stampe è 0 copie, verrà stampata una copia dell'immagine visualizzata sul monitor LCD.
	- Per togliere una scheda di memoria, afferrare la parte della scheda che fuoriesce dallo slot della scheda ed estrarla.
	- Per scrivere sulle pagine stampate utilizzare un pennarello.

# Tutto ciò che è possibile fare con una stampante SELPHY

Numerose funzioni base e avanzate con SELPHY.

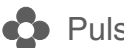

#### Pulsanti e monitor LCD

#### Comandi

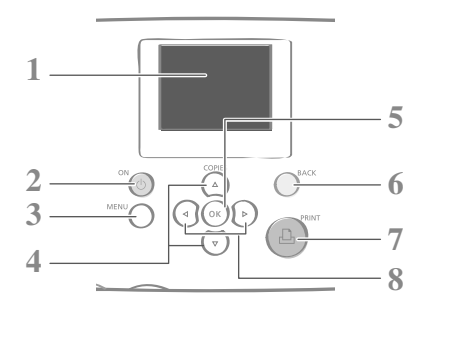

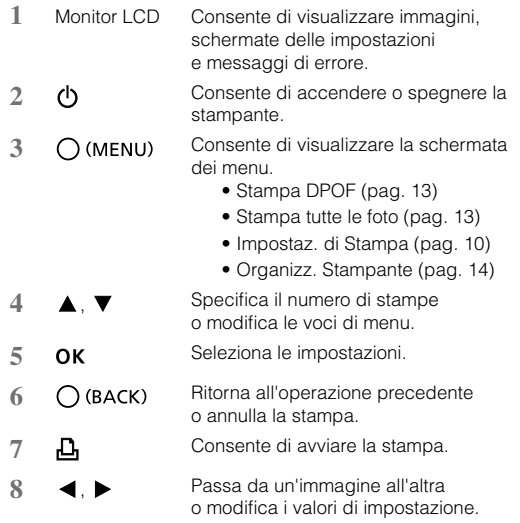

Il monitor LCD potrebbe essere ricoperto con una sottile pellicola di plastica protettiva per evitare che si rovini durante il trasporto. In tal caso, togliere la pellicola prima di utilizzare la stampante.

#### Monitor LCD

K

Appare quando [Info display] (pag. 14) è impostato su [On].

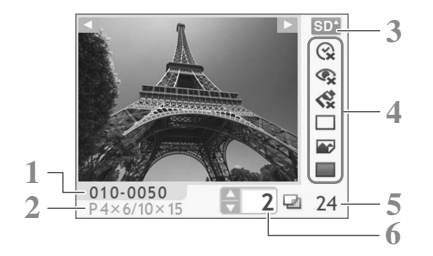

#### **1** Numero file

**2** Tipo di caricatore inchiostro installato (in questo esempio [P] sta per formato Cartolina)

- **3** Slot scheda in uso
- **4** Impostaz. di Stampa (pag. 10) Data Occhi rossi My Colors Anteprima Ottimiz. Imm. Bordi
	- (le opzioni non disponibili appaiono sfumate)
- **5** Numero di fogli richiesti
- **6** Numero di copie dell'immagine selezionata
### **O** Impostazioni di stampa

È possibile impostare elementi relativi alla stampa, ad esempio con bordi o senza bordi o layout di stampa.

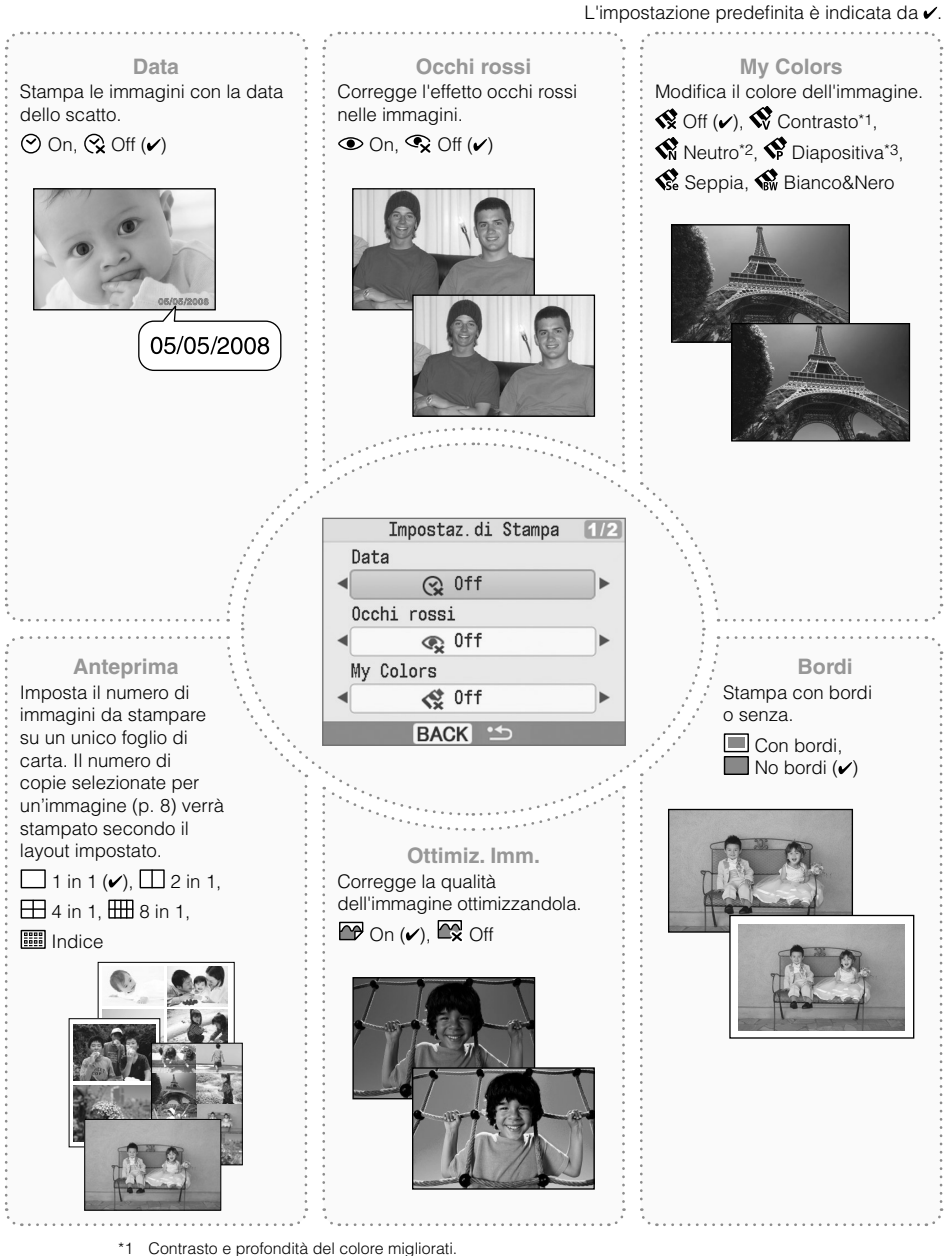

- 
- \*2 Contrasto e profondità del colore eliminati.
- \*3 Produce colori intensi, dall'aspetto naturale, come quelli che si ottengono con le pellicole.

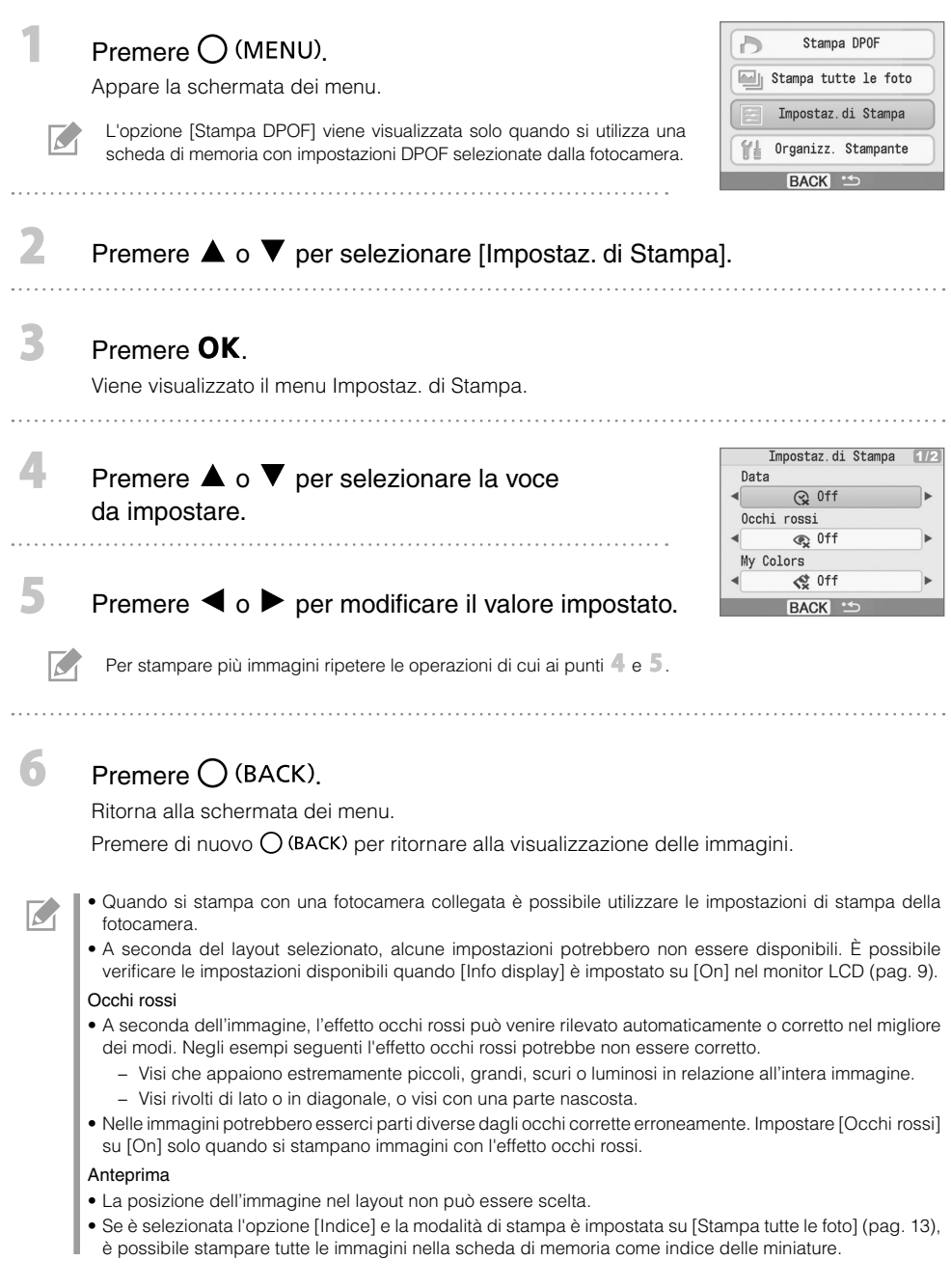

#### Stampa con la data

È possibile stampare le immagini con la data dello scatto. Prima di selezionare le immagini seguire le istruzioni sotto riportate.

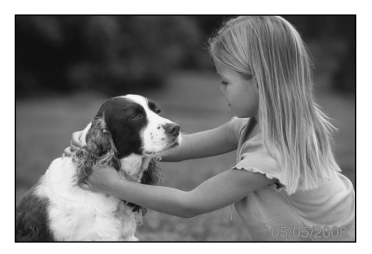

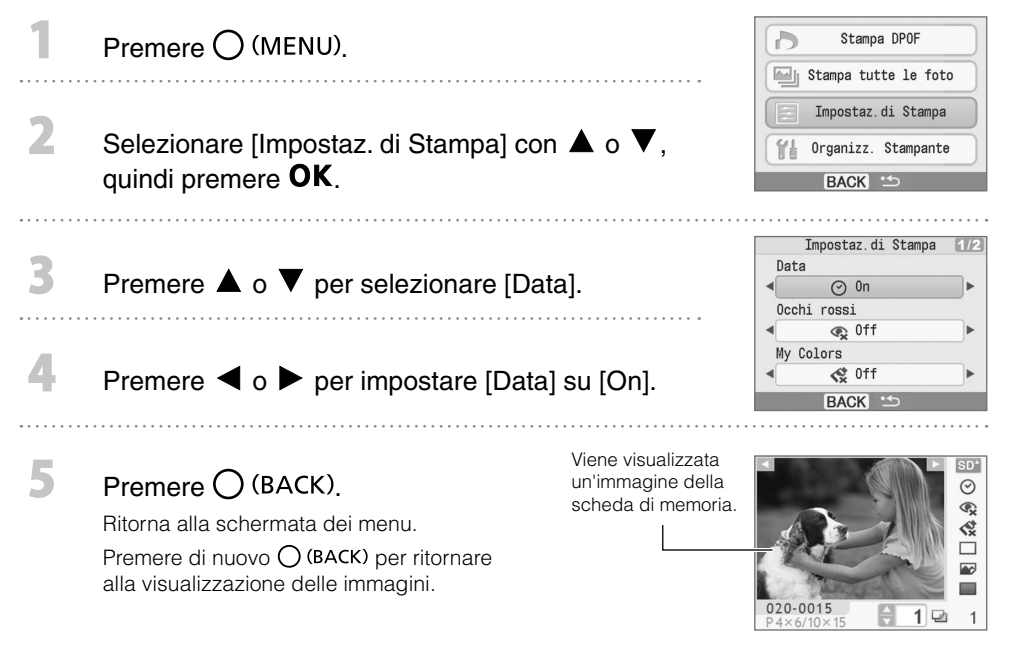

- È possibile cambiare l'ordine di visualizzazione della data in [Formato data] (pag. 14). •
- A seconda del layout selezionato (pag. 10) potrebbe non essere possibile stampare immagini con la data. Verificare che [Info display] sia impostato su [On] nel monitor LCD e che [Data] sia disponibile (pag. 9).

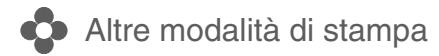

#### Stampa di immagini con impostazioni specificate dalla fotocamera (Stampa DPOF)

Selezionare le immagini o specificare le impostazioni di stampa con la fotocamera prima di stampare. Per informazioni dettagliate sulle impostazioni DPOF fare riferimento al manuale dell'utente fornito con la fotocamera.

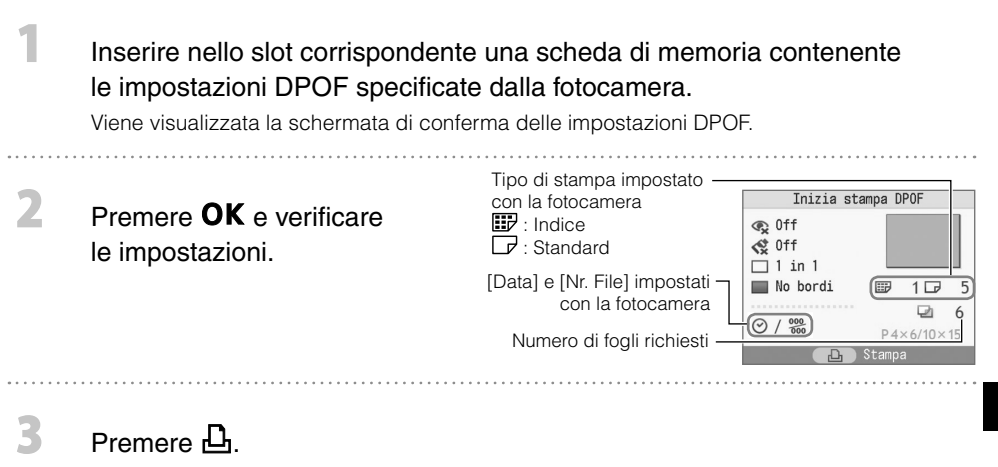

Viene avviata la stampa.

Viene avviata la stampa.

- La data e il numero di file rispecchiano le impostazioni DPOF, che non possono essere modificate con la stampante.
- La schermata del punto  $\mathbb Z$  viene visualizzata quando si preme  $\bigcup$  (MENU) per selezionare [Stampa DPOFI e quindi si preme **OK**, Verificare di avere inserito una scheda di memoria contenente impostazioni DPOF, altrimenti la schermata [Stampa DPOF] non apparirà sul monitor LCD.

#### Stampa tutte le foto

Stampa di tutte le immagini sulla scheda di memoria.

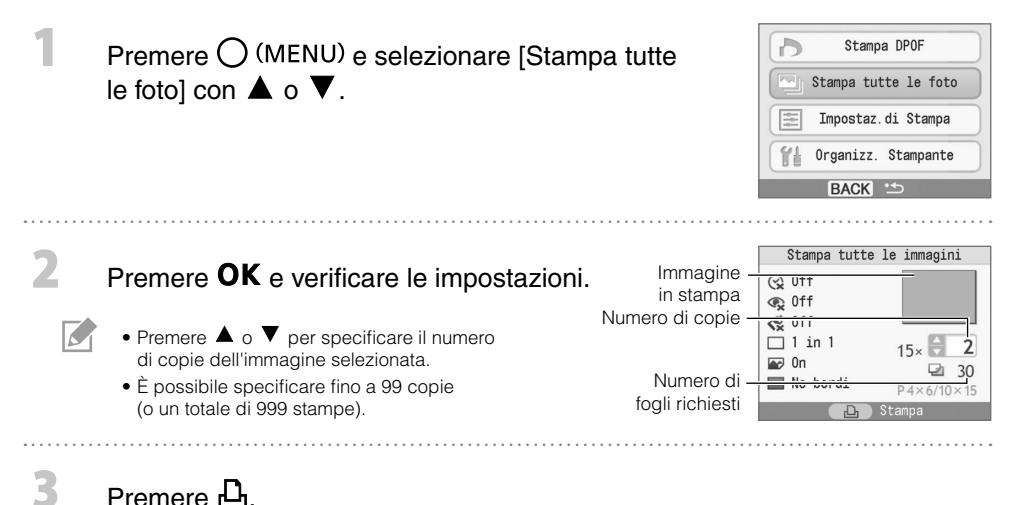

# Impostazioni della stampante

È possibile configurare le impostazioni della stampante, ad esempio la lingua visualizzata.

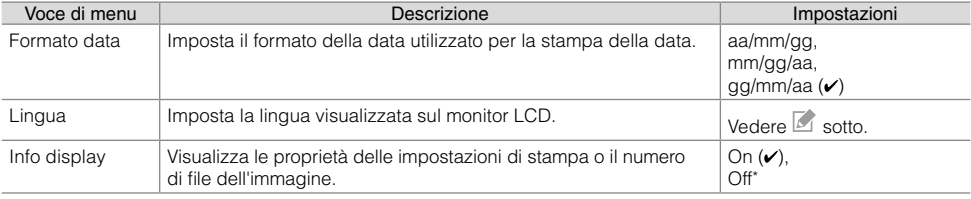

L'impostazione predefinita è indicata da  $\checkmark$ .

\* L'immagine verrà visualizzata in grande formato, ma dopo parecchio tempo.

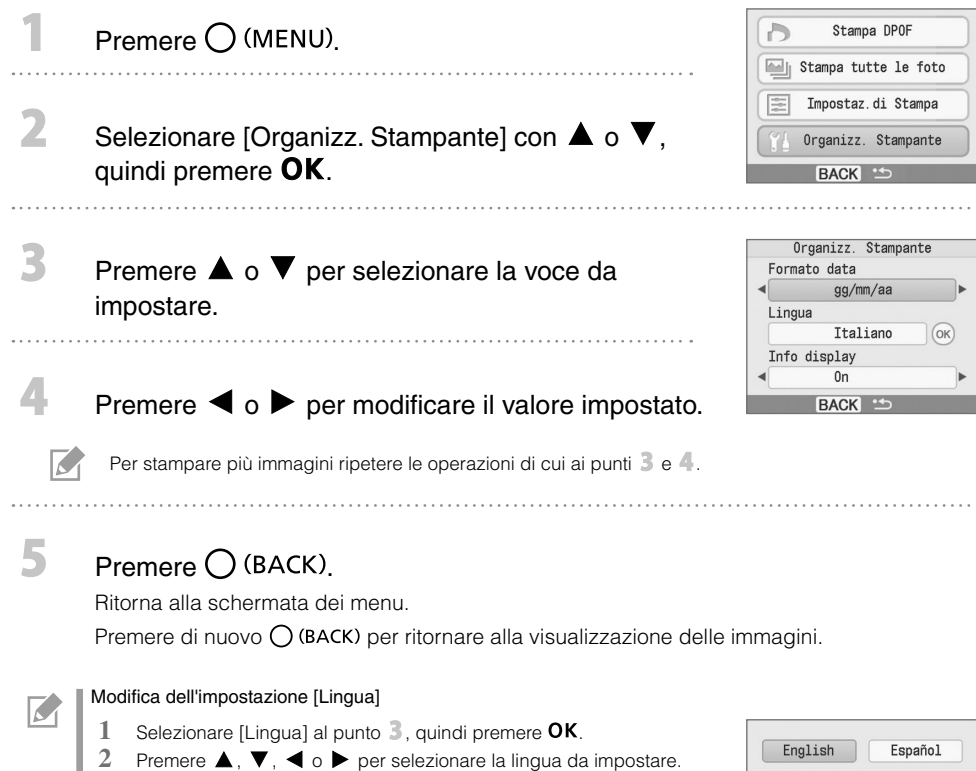

- 
- 3 Premere OK. Ritorna alla schermata [Organizz. Stampante].

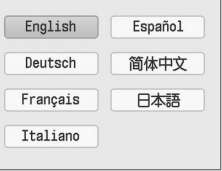

# Stampa da fotocamere digitali, cellulari o computer

## **C**o Stampa da fotocamera

Per stampare da una fotocamera che supporta **(Z** (PictBridge\*) (pag. 11) o **[Z** (Canon Direct Print) è necessario collegarla alla stampante. La presente guida illustra la procedura di stampa con una fotocamera digitale Canon collegata come esempio.

- \* PictBridge è uno standard industriale che consente a qualsiasi fotocamera o videocamera digitale, indipendentemente dalla casa produttrice o dal modello, di stampare immagini direttamente senza dover utilizzare un computer.
	- Verificare che nella stampante non siano inserite schede di memoria e che la stampante non sia collegata a un computer prima di collegare una fotocamera.
	- Verificare che le impostazioni di comunicazione della fotocamera siano configurate correttamente. •
	- Eseguire l'impostazione di stampa con la fotocamera. •
	- Per ulteriori informazioni sulla fotocamera consultare il manuale dell'utente della fotocamera. •

#### Collegare la fotocamera alla stampante tramite il cavo USB in dotazione con la fotocamera.

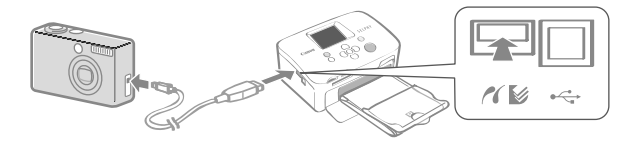

Accendere prima la stampante, quindi la fotocamera. Riprodurre le immagini dalla fotocamera.

Le icone  $\Box$  o  $\Box$  appaiono sul monitor LCD della fotocamera.

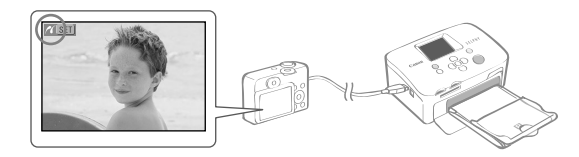

#### Selezionare l'immagine nella fotocamera e premere il pulsante  $\Delta \sim$  della fotocamera.

Viene avviata la stampa.

 $\mathbf{2}$ 

3

K

- Se la fotocamera non è dotata del pulsante  $\Box\sim$ , configurare le impostazioni con la fotocamera fino alla fase di stampa. Per ulteriori informazioni sulla fotocamera consultare il manuale dell'utente della fotocamera.
- $\bullet$  Se vi è una fotocamera collegata alla stampante non è possibile annullare la stampa con  $\bigcup$  (BACK) sulla stampante. Per annullare la stampa si deve agire sulla fotocamera.
- Se si stampa da una fotocamera collegata 2 (Canon Direct Print) su carta di grande formato (100 x 200 mm), il formato massimo di stampa dell'immagine sarà 100 x 150 mm, con allineamento a sinistra.

## Stampa da telefono cellulare (stampa wireless)

Per stampare senza fili da un cellulare che supporta Bluetooth.

- Verificare che nella stampante non siano inserite schede di memoria e che la stampante non sia collegata a una fotocamera o a un computer durante la stampa wireless.
- Non è possibile stabilire una connessione wireless tra la stampante e un computer. •
- È possibile trasmettere solo file di immagini non superiori a 2 MB circa (le dimensioni massime dipendono dal cellulare in uso).
- Il tempo di trasmissione dati aumenta in funzione delle dimensioni dei file. Di conseguenza, potrebbe trascorrere un po' di tempo prima dell'inizio della stampa.
- Filmati, e-mail, rubriche telefoniche o immagini scaricati ad esempio da un URL allegato a un messaggio di posta elettronica, potrebbero non risultare stampabili.
- La stampante potrebbe non essere in grado di stampare immagini memorizzate nella scheda di memoria di alcuni cellulari.
- Non è possibile annullare la stampa premendo  $\bigcup$  (BACK) durante la stampa wireless.
- La posizione e l'orientamento (orizzontale o verticale) delle immagini da stampare vengono impostati automaticamente dalla stampante.
- I margini dell'immagine potrebbero venire tagliati con alcuni formati di carta. •
- Per ulteriori informazioni sulle modalità d'uso delle funzioni wireless del cellulare consultare il manuale del cellulare.

#### Stampa tramite Bluetooth

Installare l'unità Bluetooth BU-30 (venduta separatamente).

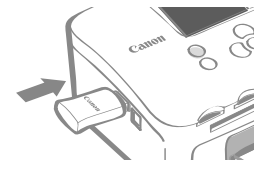

Accendere la stampante.

#### Trasmettere l'immagine dal telefono cellulare alla stampante.

L'unità Bluetooth lampeggia durante la trasmissione dei dati.

La stampa ha inizio al termine della trasmissione dei dati.

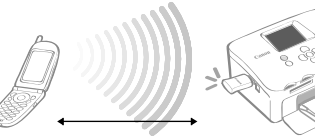

Distanza massima tra cellulare e stampante circa 10 m

Per istruzioni sul collegamento o la comunicazione tramite Bluetooth consultare il manuale dell'utente fornito con l'unità Bluetooth. Se il cellulare richiede un dispositivo cui collegarsi, selezionare [Canon SELPHY CP760-xx:xx:xx] (dove x corrisponde ad un numero).

3

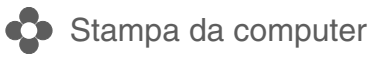

Stampa da un computer collegato alla stampante.

- Verificare che nella stampante non siano inserite schede di memoria e che la stampante non sia collegata a una fotocamera prima di effettuare il collegamento a un computer.
- La stampante potrebbe non funzionare correttamente se vengono utilizzati contemporaneamente sulla stampante altri dispositivi USB (ad eccezione del mouse o della tastiera USB). Scollegare gli altri dispositivi USB dal computer e collegare di nuovo la stampante.
- Non impostare il computer in modalità standby (o di sospensione) quando la stampante è collegata a una porta USB. Se accidentalmente accade ciò, non scollegare il cavo USB dal computer finché non è in modalità standby.
- Per ulteriori informazioni sul funzionamento del computer consultare il relativo manuale. •

#### Requisiti di sistema

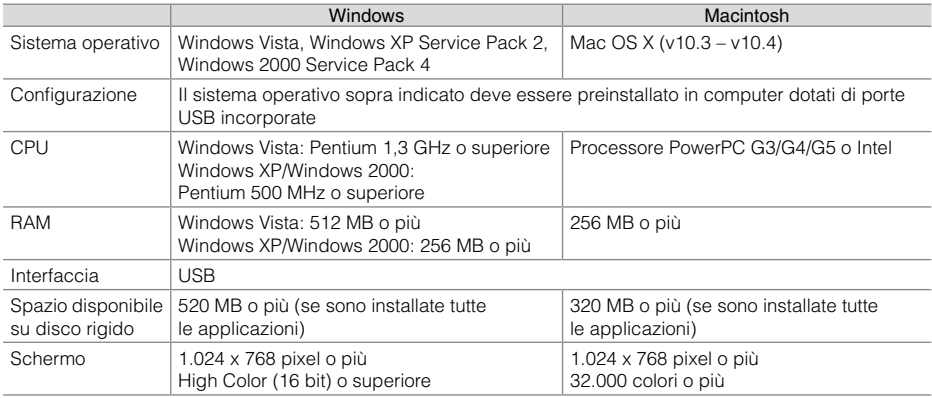

#### Introduzione ai programmi in dotazione

Il software necessario per la stampa con la stampante collegata a un computer si trova nel Compact Photo Printer Solution Disk in dotazione.

#### ❖ Ulead Photo Express LE (Windows Vista, Windows XP)

Utilizzare le funzioni di questo software per aggiungere cornici o testo alle immagini e per stamparle facilmente in diversi modi.

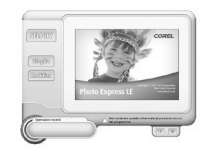

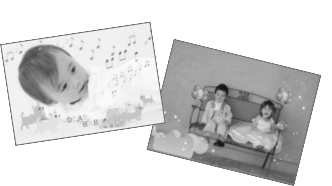

#### ZoomBrowser EX (Windows)/ImageBrowser (Macintosh) ✤

Questo software multi-funzione può essere utilizzato non solo per la stampa, ma anche per la gestione, la visualizzazione, la modifica e l'esportazione di immagini.

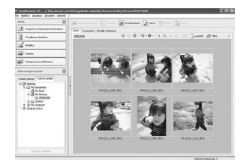

#### Installazione del driver di stampa

- Non collegare il computer alla stampante prima di aver inserito il CD-ROM nel computer. •
- Per poter iniziare l'installazione è necessario aver effettuato l'accesso al computer come amministratore. •

Le istruzioni riportate in questa sezione si riferiscono ai sistemi operativi Windows XP e Mac OS X (versione 10.4). Se si utilizzano altre versioni di sistema operativo è possibile che le procedure e le schermate siano leggermente diverse da quelle riportate.

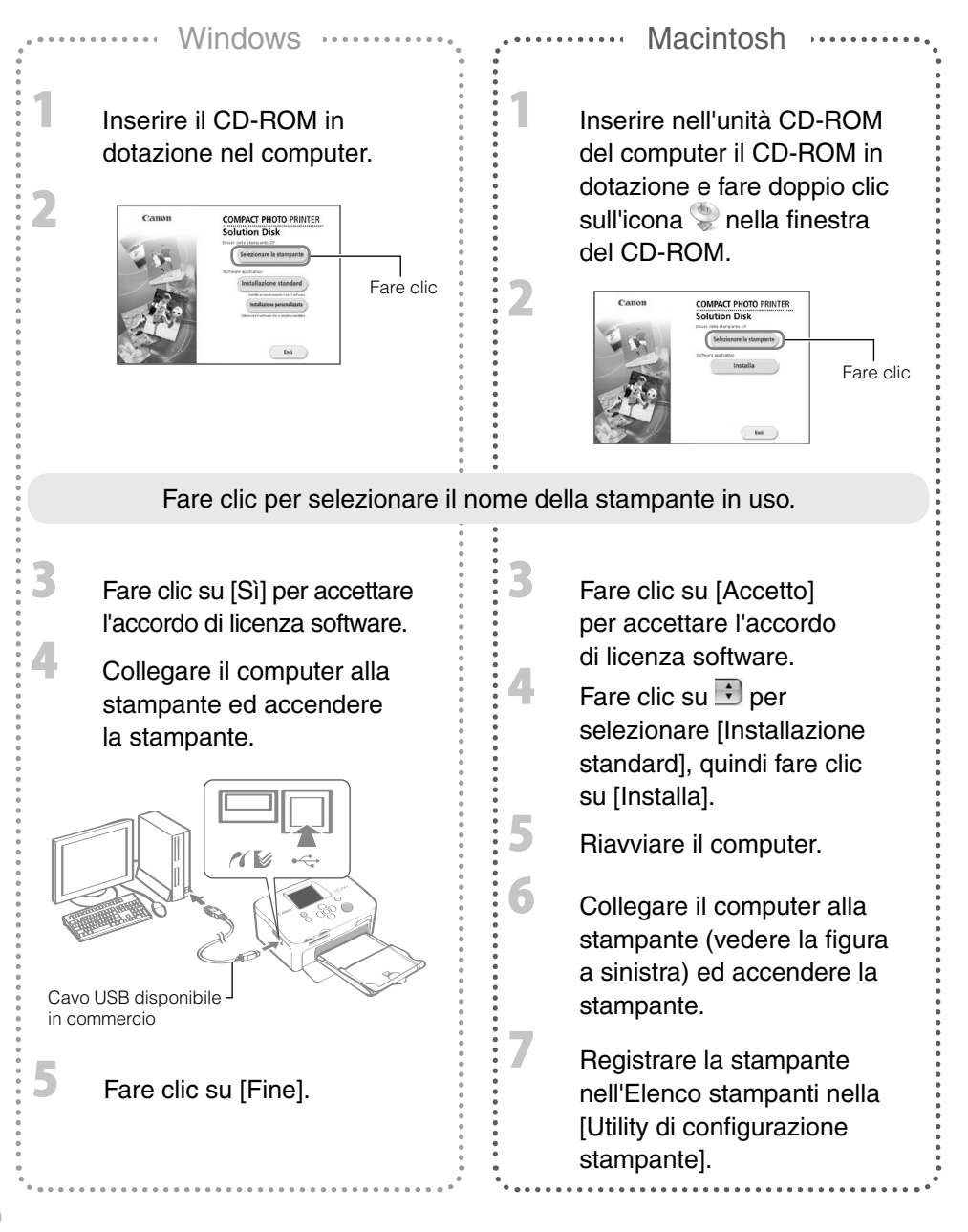

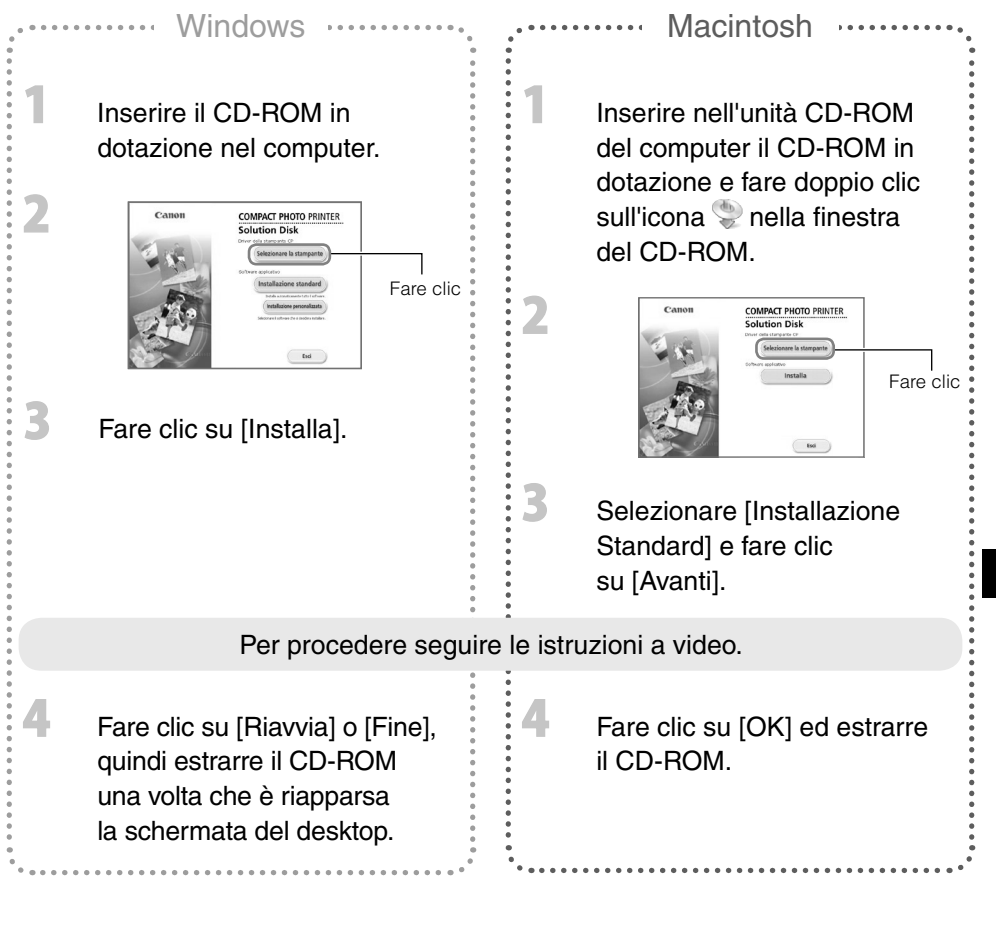

- Per il funzionamento vedere il menu [?] del software. •
- Per l'assistenza clienti di Ulead Photo Express LE consultare il sito Internet: http://ulead.com/events/canon/selphy

# Accessori (venduti separatamente)

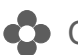

#### Confezioni inchiostro a colori/carta e cassetti carta

Il caricatore inchiostro a colori e il cassetto carta variano a seconda del formato carta. Verificare nella tabella seguente\*1.

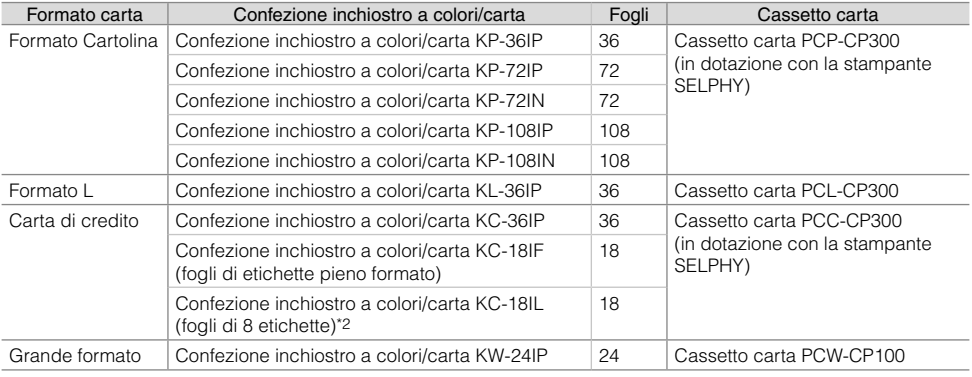

\*1 Alcuni accessori potrebbero non essere disponibili in tutte le zone.

\*2 Impostare il layout di pagina a [8 in 1] (pag. 10).

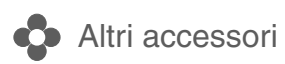

• Unità Bluetooth BU-30: Per stampare senza fili da un cellulare che supporta Bluetooth.

# Pulizia, conservazione e trasporto della stampante

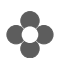

Pulizia della stampante

#### Pulizia dell'interno della stampante

Togliere la polvere all'interno della stampante utilizzando il dispositivo di pulizia in dotazione.

2

Togliere il caricatore inchiostro (pag. 6).

Inserire completamente il dispositivo di pulizia nel vano del caricatore inchiostro e farlo scorrere avanti e indietro 2 o 3 volte.

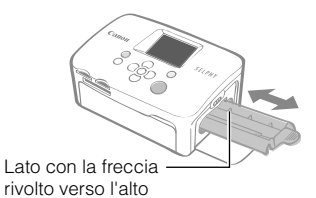

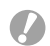

Non toccare le parti bianche del dispositivo di pulizia per evitare di deteriorarne le prestazioni.

#### Pulizia del telaio della stampante

Pulire il telaio con un panno morbido e asciutto.

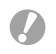

Non utilizzare solventi volatili quali benzina, diluenti o altri solventi neutri diluiti, che potrebbero deformare o danneggiare il telaio della stampante.

#### Pulizia del retro della stampante

Eliminare la polvere dalle prese d'aria sul retro.

Se la polvere penetra attraverso le prese d'aria e si deposita sul foglio inchiostrato potrebbe sporcare le stampe. Se la polvere è già depositata sul foglio inchiostrato utilizzare un aspiratore normalmente disponibile in commercio per eliminarla facendo attenzione a non toccare il foglio inchiostrato.

# **Conservazione della stampante e delle stampe**

#### Conservazione della stampante

- Scollegare il cavo di alimentazione dell'adattatore compatto CA dalla presa elettrica. •
- Estrarre l'adattatore compatto CA e il cassetto carta dalla stampante, posizionare la stampante su una superficie piana in modo che la polvere non vi penetri.
- Conservare gli accessori come di seguito indicato.
	- Cassetto carta: lasciare la carta rimasta all'interno del cassetto e chiudere il coperchio esterno. -
	- Caricatore inchiostro: lasciare il caricatore inchiostro nella stampante. Oppure, custodirlo in un sacchetto per evitare che si impolveri.
	- Adattatore compatto CA: prima di riporre l'adattatore compatto CA attendere che la temperatura sia scesa e sia tornata a livelli normali.

La presenza di sporco o oggetti estranei nella stampante può ridurre la qualità di stampa.

#### **Conservazione delle stampe**

- Evitare di conservare le stampe nei seguenti luoghi.
	- Luoghi con alte temperature (40° C o superiori).
	- Luoghi molto umidi o polverosi.
	- Luoghi soggetti alla luce diretta del sole. -
- Evitare le seguenti azioni che potrebbero comportare modifica, sbiadimento o trasferimento di colore.
	- Attaccare qualsiasi tipo di nastro adesivo sulla superficie di stampa. -
	- Consentire che le superfici di stampa vengano a contatto con materiali vinilici o plastici. -
	- Applicare alcol o altri solventi volatili alla superficie di stampa. -
	- Lasciare per lunghi periodi le superfici di stampa troppo a contatto le une sulle altre o con altri oggetti.
- Se si conservano le stampe in album, scegliere album con buste di nylon, polipropilene o cellophane. •

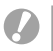

In base alle condizioni di conservazione, è possibile che nel tempo le stampe mostrino alterazioni nei colori. In questi casi Canon non si assume alcuna responsabilità.

# **T**o Trasporto della stampante

- Togliere il cassetto carta e il caricatore inchiostro e chiudere i rispettivi coperchi. •
- Trasportare la stampante avvolta in un panno morbido per evitare di rigarla. •

# Risoluzione dei problemi

Consultare questa sezione in caso di mancato funzionamento della stampante o di visualizzazione di un simbolo di errore.

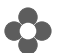

#### $\bullet$  In caso di problemi

Se le soluzioni sotto riportate non consentono di risolvere il problema, rivolgersi al rivenditore o a un centro assistenza Canon.

#### Stampante ed alimentazione

#### La stampante non si accende

- Il cavo di alimentazione si è scollegato? (pag. 6)
- Il connettore dell'adattatore compatto CA è correttamente inserito nel terminale DC IN della stampante? (pag. 6)
- Si è provato a premere  $\binom{1}{2}$  a lungo? (pag. 8)

#### Problemi di stampa

#### Impossibile stampare

- La stampante è accesa? (pag. 8)
- Il caricatore inchiostro è vuoto?
- Sostituire il caricatore inchiostro.
- Si sta utilizzando la corretta combinazione di carta, cassetto carta e caricatore inchiostro? (pag. 6)
- La stampante è collegata a più dispositivi contemporaneamente? Non collegare contemporaneamente la stampante a fotocamere, schede di memoria o computer.
- Il cassetto carta contiene carta? Il cassetto carta è stato inserito completamente?
- Il caricatore inchiostro è stato inserito completamente?
- Il foglio inchiostrato è lasco? (pag. 5)
- Si sta utilizzando la carta indicata?
- Le parti perforate della carta sono state ripiegate o separate prima della stampa?
- La stampante è surriscaldata? •

La stampante smetterà temporaneamente di funzionare se supera una certa temperatura. Ciò non denota un malfunzionamento. Attendere finché la temperatura scende e la stampante si riavvia. Se la stampante è collegata a un computer quando si verifica ciò, sul monitor del computer apparirà un messaggio. Non annullare la stampa, ma attendere finché non riprende.

#### Stampa da schede di memoria

- La scheda di memoria è stata inserita completamente nell'apposito slot con il lato con l'etichetta rivolto verso l'alto? (pag. 8)
- I file immagine sono compatibili con il sistema Design rule for Camera File?
- La scheda di memoria è stata inserita direttamente nello slot della scheda senza essere stata prima inserita nell'adattatore? (pag. 7)

Per alcune schede di memoria è necessario uno specifico adattatore.

#### Impossibile stampare (continua dalla pagina precedente)

#### Stampa da fotocamere

- La stampante è collegata correttamente alla fotocamera? (pag. 15) •
- Il firmware della fotocamera Canon supporta la stampante? •
- La batteria della fotocamera ha una carica sufficiente? Sostituire la batteria con una completamente carica (o nuova), oppure utilizzare l'adattatore compatto CA per la fotocamera.

#### Stampa da computer

- Il driver di stampa è stato installato in base alle procedure corrette? (pag. 18) •
- La stampante è collegata direttamente a una porta del computer tramite il cavo USB? Se collegata a un hub USB, la stampante potrebbe non funzionare correttamente.

#### Problemi esclusivi di Windows

La stampante è offline? • Fare clic con il pulsante destro del mouse sull'icona della stampante per tornare online.

#### Problemi esclusivi di Macintosh

• La stampante è registrata nell'Elenco stampanti? (pag. 18)

#### L'immagine non appare quando viene inserita la scheda di memoria

- La scheda di memoria è stata inserita completamente nell'apposito slot con il lato con l'etichetta rivolto verso l'alto? (pag. 8)
- I file immagine sono compatibili con il sistema Design rule for Camera File?
- La scheda di memoria è stata inserita direttamente nello slot della scheda senza essere stata prima inserita nell'adattatore? (pag. 7)
- Per alcune schede di memoria è necessario uno specifico adattatore.

#### Impossibile stampare la data

#### Stampa da schede di memoria

• E stata impostata l'opzione di stampa della data? (pag. 12) Se si utilizzano impostazioni DPOF, le impostazioni di stampa della data vengono configurate nel dispositivo utilizzato per le impostazioni DPOF.

#### Stampa da cellulari

• Se si utilizza Bluetooth, la data non verrà stampata.

#### Stampa da fotocamere

L'opzione di stampa della data è impostata su [Off] sulla fotocamera? • Impostare l'opzione di stampa della data su [On] sulla fotocamera. Tuttavia, se l'impostazione è [Default] vengono applicate le impostazioni di stampa data della stampante.

#### Impossibile stampare in modo pulito

- Il foglio inchiostrato o la carta sono sporchi?
- All'interno della stampante vi è dello sporco? (pag. 21)
- Si è formata condensa all'interno della stampante? Lasciarla asciugare a temperatura ambiente per un po' di tempo.
- La stampante è collocata vicino a dispositivi con forti campi elettromagnetici o magnetici? Le onde elettromagnetiche provenienti ad esempio dai videogiochi o forti campi magnetici provenienti dai diffusori possono distorcere le immagini. Collocare la stampante ad una distanza di almeno 1 metro.

#### I colori nello schermo del computer e in stampa sono diversi

• I metodi di generazione del colore sono diversi per gli schermi dei computer e le stampanti. Inoltre, la differenza può essere imputabile all'ambiente nel quale viene visualizzato lo schermo (colore e intensità della luce) oppure alle impostazioni di regolazione colore dello schermo.

#### Dopo aver annullato dal computer una stampa in corso, quando si riprende a stampare viene stampata un'immagine già stampata.

- Si sta utilizzando un computer Macintosh? •
- Quando si riavvia la stampa su un computer Macintosh dopo averne annullata un'altra, un'immagine già stampata viene stampata di nuovo al ripristino della stampa.

#### **Problemi di supporti**

#### La carta non entra nel cassetto

• Il formato carta corrisponde alle dimensioni del cassetto carta? (pag. 6)

#### La carta non avanza correttamente

• Verificare che carta e cassetto carta siano stati inseriti correttamente. (pag. 6)

#### Frequenti inceppamenti della carta

- Nel cassetto carta è stata inserita troppa carta? Non caricare nel cassetto carta 19 o più fogli (13 o più per carta di grande formato).
- Ci sono 10 o più fogli nel vassoio di uscita stampa?
- La carta è piegata o curvata?
- Si è stampato su un foglio già utilizzato?

#### Impossibile stampare il numero di stampe specificato. Carta insufficiente

- Il foglio inchiostrato si è esaurito a causa delle seguenti operazioni?
	- Accensione e spegnimento ripetuti della stampante prima della stampa. -
	- Annullamento della stampa con stampa in corso. -
	- Trazione sul foglio inchiostrato.
	- Estrazione del caricatore inchiostro in fase di stampa di più copie. -
	- Non estrarre il caricatore inchiostro quando si toglie e ricarica il cassetto carta.

# Messaggi di errore

Quando si verifica un problema con la stampante, sul monitor LCD appare un messaggio con una possibile soluzione. In questa sezione sono descritte altre possibili soluzioni. Se si verifica un problema mentre la stampante è collegata alla fotocamera, nel monitor LCD della fotocamera potrebbe venire visualizzato un messaggio di errore.

#### Carta esaurita o caric inserito non corrett I

- Verificare che il cassetto carta sia completamente inserito nella stampante.
- Se la carta non viene alimentata in modo corretto nella stampante, togliere il cassetto carta e gli eventuali fogli rimasti nella stampante.

#### Carta inceppata

Se la carta non fuoriesce quando la stampante viene spenta e riaccesa rivolgersi a un centro • Assistenza Clienti Canon.

#### C'è un problema con il caricat.inchiostro!

• Se il caricatore inchiostro rimane bloccato nella stampante rivolgersi a un centro Assistenza Clienti Canon.

#### Impossibile leggere il dato da Memory card!

- Non è possibile stampare le seguenti immagini.
	- Immagini in formato diverso da JPEG
	- Immagini corrotte
- Premere  $\bigcirc$  (BACK) per ritornare alla schermata originale.

#### Comunicazione di errore!

- Quando si stampa da un cellulare (in modalità wireless), la dimensione massima di file immagini trasmissibili è di circa 2 MB (il valore dipende dal modello di cellulare).
- Premere  $\bigcirc$  (BACK) per ritornare alla schermata originale.

#### No Immagini su MCard!

- Verificare che la scheda di memoria sia completamente inserita in modo corretto nello slot.
- I file immagine sono compatibili con il sistema Design rule for Camera File?

#### Errore!

• Spegnere e riaccendere la stampante. Se il messaggio di errore persiste contattare il centro Supporto Clienti Canon per richiedere assistenza.

# Importante

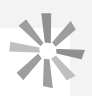

#### Precauzioni per la sicurezza

Usare l'apparecchiatura in modo corretto rispettando le precauzioni indicate per evitare pericoli di lesioni, incendio, scosse elettriche, cattivo funzionamento ed altri problemi. Con "apparecchiatura" s'intende stampante ed accessori.

#### AVVERTENZA

- Conservare l'apparecchiatura fuori dalla portata dei bambini.
- Non smontare e non modificare l'apparecchiatura.
- In caso di caduta dell'apparecchiatura o di danni all'involucro non utilizzare l'apparecchiatura.
- Se l'apparecchiatura emette fumo o odore di bruciato scollegare immediatamente il cavo di alimentazione dalla presa elettrica. Rivolgersi immediatamente al rivenditore o ad un centro Assistenza Clienti Canon.
- Evitare la penetrazione di acqua e altri liquidi all'interno dell'apparecchiatura. Se l'apparecchiatura è stata esposta a gocciolamento o ad atmosfera salina umida pulirla con un panno assorbente morbido.
- Non introdurre nell'apparecchiatura oggetti metallici e sostanze infiammabili. Se ciò accade, spegnere immediatamente la stampante e scollegare il cavo di alimentazione dalla presa elettrica
- Non toccare le parti metalliche dell'apparecchiatura né il connettore d'alimentazione durante i temporali. In caso di temporale smettere di usare l'apparecchiatura ed allontanarsi.
- Non utilizzare solventi infiammabili come alcol, benzina o diluenti per pulire l'apparecchiatura.
- Non appoggiare oggetti pesanti sul cavo e sul connettore d'alimentazione, non tirare troppo forte il cavo e non danneggiarlo.
- Non utilizzare alimentatori (adattatori compatti CA) non espressamente previsti per l'apparecchiatura.
- Scollegare regolarmente il cavo d'alimentazione e togliere la polvere o lo sporco che si sono accumulati sul connettore, sull'esterno della presa elettrica e nella zona circostante.
- Non maneggiare il cavo di alimentazione con le mani bagnate.
- Non riprodurre i CD-ROM forniti con il prodotto con un lettore CD che non supporti i CD-ROM di dati. L'uso di questo tipo di CD-ROM con lettori di CD audio potrebbe danneggiare gli altoparlanti. Inoltre si potrebbero avere danni all'udito ascoltando dalle cuffie l'audio ad alto volume proveniente da un CD-ROM riprodotto con un lettore di CD musicali.

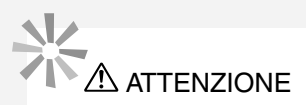

- Non mettere le mani nella stampante.
- Non utilizzare né conservare l'apparecchiatura nei seguenti luoghi.
	- Zone umide o polverose -
	- Luoghi soggetti a forti vibrazioni -
	- Luoghi vicini a fiamme libere o soggetti alla luce diretta del sole -
	- Luoghi che potrebbero surriscaldarsi, ad esempio il bagagliaio o il cruscotto di un'auto -
- Non attaccare graffette metalliche alla spina di alimentazione o ai connettori per la ricarica e impedire che su di essi si depositi polvere.
- Non piegare o torcere eccessivamente il cavo di alimentazione.
- Utilizzare l'adattatore compatto CA esclusivamente per questa stampante, non utilizzare l'adattatore compatto al di sopra delle sue capacità o tensioni nominali e non lasciare il connettore parzialmente inserito in una presa elettrica.
- Scollegare l'apparecchiatura se non viene utilizzata. Lasciare l'apparecchiatura collegata per lunghi periodi di tempo potrebbe comportare un rischio di scosse elettriche o incendi.
- Non toccare la carta e non estrarre il cassetto mentre la stampa è in corso.

#### Precauzioni per l'uso

Per l'uso di schede di memoria, fotocamere, cellulari o computer consultare le guide dell'utente fornite con i singoli prodotti.

#### Avvertenze contro le violazioni del copyright

È necessario rispettare tutti i copyright. L'utilizzo di immagini prodotte con questa stampante a scopo non personale potrebbe essere proibito dalla legge.

#### Limitazioni sulla garanzia

Per informazioni sulla garanzia della stampante consultare il Libretto della garanzia Canon EWS (European Warranty System) in dotazione.

Per contattare l'Assistenza Clienti Canon consultare il Libretto della garanzia Canon EWS (European Warranty System).

#### **Stampante**

- Non esercitare una pressione eccessiva sulla stampante. Forzare o provocare urti sulla stampante potrebbe provocare inceppamenti carta o danneggiare l'apparecchiatura.
- Non accendere e spegnere ripetutamente la stampante se non si deve stampare. Il processo di inizializzazione della stampante consuma inchiostro e in tal modo si sprecherebbe l'equivalente di inchiostro necessario alla stampa di diverse pagine.
- Fare attenzione a non spruzzare sulla stampante insetticidi o sostanze volatili. Inoltre, non conservare per lunghi periodi di tempo la stampante a contatto con prodotti in gomma o vinile. Questi materiali possono causare deformazioni al telaio della stampante.
- $\bullet$  In caso di surriscaldamento, la stampante cessa temporaneamente di funzionare. Non si tratta di un malfunzionamento. La stampante riprende infatti le normali operazioni di stampa non appena la temperatura scende. Le interruzioni temporanee di funzionamento si verificano in genere nei casi descritti di seguito:
	- Durante operazioni di stampa ininterrotte e prolungate. -
	- Se la stanza in cui si trova la stampante è particolarmente calda. -
	- Se le prese d'aria sul retro della stampante sono ostruite o la ventilazione non è adeguata.
- Non toccare le molle del cassetto carta. Se le molle sono piegate o deformate la carta non verrà alimentata correttamente nella stampante.

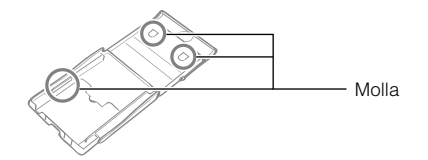

- Non posizionare nessun oggetto estraneo nel vassoio di uscita stampa (sulla parte superiore del cassetto carta).
- Non toccare il lato di stampa (lato lucido) della carta con le dita. Tenere sempre la carta lungo i margini (esternamente al bordo perforato). Toccare sempre la carta con le mani asciutte. Gli oggetti appuntiti rigano la superficie della carta. Fare attenzione a non lasciare impronte sulla superficie della carta, che non vi cada della polvere o gocce d'acqua etc.
- Non toccare il caricatore inchiostro con le mani bagnate o sudate.

#### Per evitare malfunzionamenti e danni causati da campi elettromagnetici

• Non collocare l'apparecchiatura accanto a motori o altri dispositivi che generano forti campi elettromagnetici e non utilizzarla accanto a televisori o radio AM.

#### Per evitare il formarsi di condensa

Per evitare la formazione di condensa quando si sposta l'apparecchiatura da un luogo freddo ad • uno caldo, inserirla una borsa di plastica a chiusura ermetica, richiudibile e lasciare che si adatti gradualmente alle variazioni di temperatura prima di toglierla dalla borsa. Nel caso in cui si formi condensa nell'apparecchiatura, prima di utilizzarla conservare l'apparecchiatura a temperatura ambiente finché le gocce d'acqua non evaporano naturalmente.

# **Specifiche**

Tutti i dati vengono misurati sulla base delle procedure di prova Canon standard. Ci riserviamo il diritto di modificare le specifiche senza preavviso.

#### **SELPHY CP760**

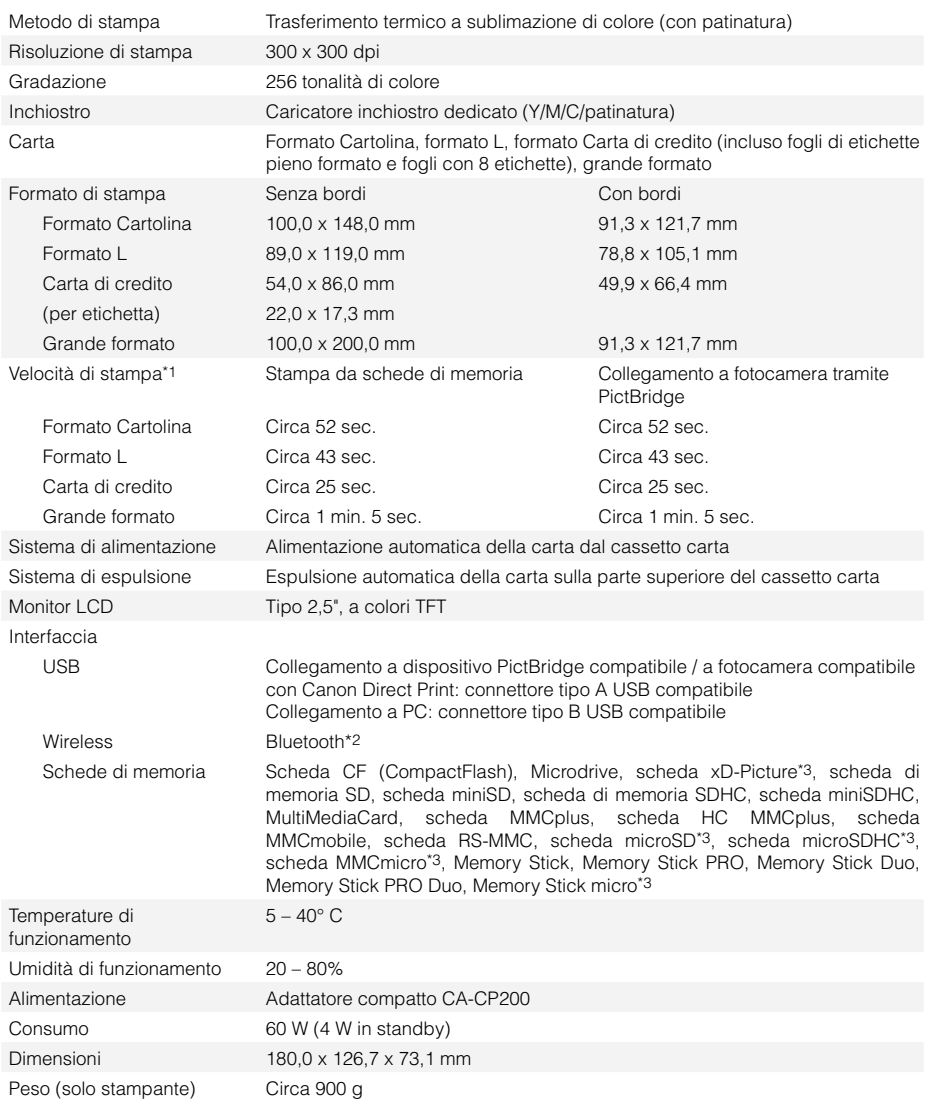

\*1 Misurata dall'inizio della passata di stampa del giallo fino alla fine della stampa.

\*2 È necessaria l'unità Bluetooth BU-30 (venduta a parte).

\*3 È necessario un adattatore specifico.

#### Adattatore compatto CA-CP200

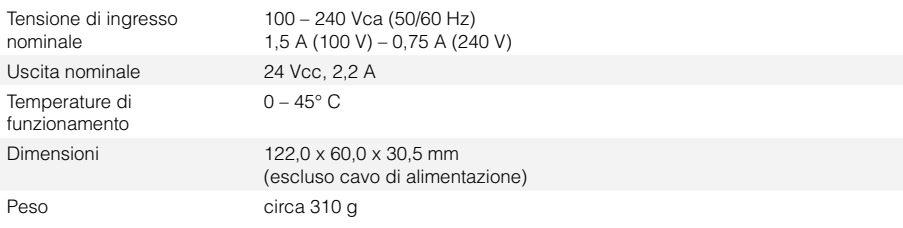

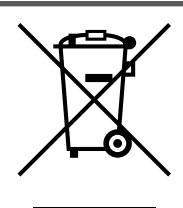

#### **Solo per Unione Europea (ed AEE).**

Questo simbolo indica che il prodotto non può essere eliminato come rifiuto ordinario in conformità alla Direttiva WEEE (2002/96/EC) e alla normativa locale vigente. Il prodotto deve essere smaltito presso i centri di raccolta differenziata, ad esempio un distributore autorizzato che applichi il principio del "vuoto a rendere", ovvero del ritiro delle vecchie apparecchiature elettriche al momento dell'acquisto delle nuove, o un deposito autorizzato allo smaltimento dei rifiuti derivanti dal disuso delle apparecchiature elettriche ed elettroniche. La gestione impropria di questo tipo di rifiuti può avere un impatto negativo sull'ambiente e sulla salute umana causato dalle sostanze potenzialmente pericolose prodotte dalle apparecchiature elettriche ed elettroniche. Un corretto smaltimento di tali prodotti contribuirà inoltre a un uso efficace delle risorse naturali. Per ulteriori informazioni sui centri di raccolta e recupero dei rifiuti derivanti dal disuso delle apparecchiature, consultare la Direttiva WEEE e rivolgersi alle autorità competenti. Un corretto smaltimento di tali prodotti contribuirà inoltre a un uso efficace delle risorse naturali ed eviterà di incorrere nelle sanzioni amministrative di cui all'art. 50 e seguenti del D.Lgs. 22/97.

Per ulteriori informazioni sullo smaltimento e il recupero dei prodotti WEEE, visitare il sito www.canon-europe.com/environment.

(AEE: Norvegia, Islanda e Liechtenstein)

# **SFIPHY**

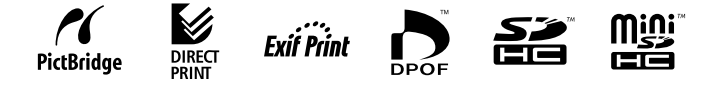

- Microsoft, Windows Vista e il logo Windows Vista sono marchi o marchi registrati di Microsoft Corporation negli Stati Uniti e/o in altri paesi.
- Macintosh e il logo Mac sono marchi di Apple Inc., registrati negli Stati Uniti e in altri paesi.
- I logo SDHC e miniSDHC sono marchi di fabbrica.
- Corel, il logo Corel, Ulead e Ulead Photo Express sono marchi o marchi registrati di Corel Corporations e/o di sue controllate.
- Parti del codice utilizzato in questo firmware sono parzialmente basate sul lavoro dell'Independent JPEG Group.
- Non è consentito riprodurre, trasmettere, trascrivere, memorizzare in un sistema di archiviazione o tradurre il presente manuale, integralmente o in parte, in nessuna lingua, forma o tramite alcun mezzo, senza il preventivo consenso scritto di Canon.
- Le informazioni contenute nel presente manuale sono accurate e complete. Canon declina tuttavia qualsiasi responsabilità in caso di eventuali omissioni o errori. Canon si riserva il diritto di modificare le specifiche hardware e software riportate nel presente documento in qualsiasi momento senza preavviso.
- Canon declina ogni e qualsiasi responsabilità per danni conseguenti a corruzione o perdita di dati imputabili a errato o cattivo funzionamento della fotocamera, della stampante, del software, delle schede di memoria, dei PC, delle periferiche o all'uso di schede di memoria di terzi.

**Canon** Vou can

fotografie digitali online con fotografie digitali online con CANON iMAGE GATEWAY CANON IMAGE GATEWAY Scopri il mondo delle Scopri il mondo delle

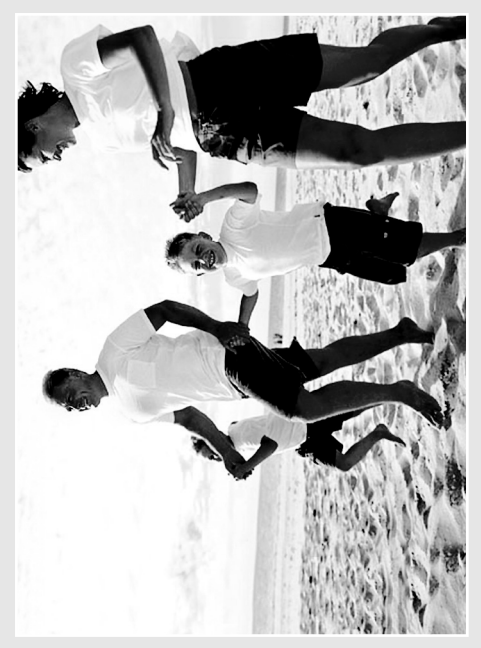

**IMAGE** GATEWAY **CANON** 

Registra oggi stesso il tuo nuovo prodotto digitale Canon, e goditi i 100MB di spazio online che ti consentono di condividere le foto con amici e familiari. Ordina le stampe fotografiche Registra oggi stesso il tuo nuovo prodotto digitale Canon, e goditi i 100MB di spazio online che ti consentono di condividere le foto con amici e familiari. Ordina le stampe fotografiche

direttamente dal tuo album online. Segui i direttamente dal tuo album online. Segui i consigli, i suggerimenti e le proposte consigli, i suggerimenti e le proposte che ti facciamo, e personalizza la tua che ti facciamo, e personalizza la tua otocamera con immagini e suoni fotocamera con immagini e suoni d'avvio fantastici. With CANON IMAGE d'avvio fantastici. With CANON iMAGE , you can! GATEWAY1

Finlandia, Danimarca, Olanda, Svezia, Svizzera, Norvegia, Irlanda, *Finlandia, Danimarca, Olanda, Svezia, Svizzera, Norvegia, Irlanda,* eguenti nazioni europee: Regno Unito, Germania, Francia, Italia, *seguenti nazioni europee: Regno Unito, Germania, Francia, Italia,* Attualmente CANON IMAGE GATEWAY è disponibile solo nelle *1 Attualmente CANON iMAGE GATEWAY è disponibile solo nelle* Belgio, Austria, Spagna, Lussemburgo, Grecia e Portogallo. *Belgio, Austria, Spagna, Lussemburgo, Grecia e Portogallo.*

Canom Solution<br>Displution<br>Disc as<sup>ingystrati</sup><br><sup>192</sup>110<sup>putesn</sup> Registrati<br><sup>Isa</sup>ndo che trovi nella<br><sup>Confe</sup>zia<br><sup>Confezia</sub> nella</sup> confexione<sup>r</sup><br><sup>Confexione</sup> Disk

# Condividi le foto con amici e familiari Condividi le foto con amici e familiari

E.

'album via e-mail ad amici e familiari. "otografici. Realizzane alcuni "a tema fotografici. Realizzane alcuni "a tema", e celebrazioni. Sii creativo utilizzando sfondi e layout divertenti, poi spedisci l'album via e-mail ad amici e familiari, sfondi e layout divertenti, poi spedisci scegliendo fra compleanni, vacanze e celebrazioni. Sii creativo utilizzando Crea e condividi online i tuoi album scegliendo fra compleanni, vacanze Crea e condividi online i tuoi album per condividere con loro il tuo per condividere con loro il tuo divertimento. divertimento.

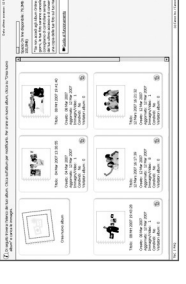

# Personalizza la tua fotocamera Personalizza la tua fotocamera

esclusivi. Devi solo diccare su My Camera<sup>2</sup> esclusivi. Devi solo cliccare su My Camera<sup>2</sup> anche scegliere una delle impostazioni Per immagini e suoni d'avvio davvero personalizzare la tua fotocamera. Puoi anche scegliere una delle impostazioni personalizzare la tua fotocamera. Puoi Per immagini e suoni d'avvio davvero per scaricare i contenuti speciali e Picture Style<sup>2</sup> ed ottenere i risultati Picture Style2 ed ottenere i risultati per scaricare i contenuti speciali e migliori per ciascun soggetto. migliori per ciascun soggetto.

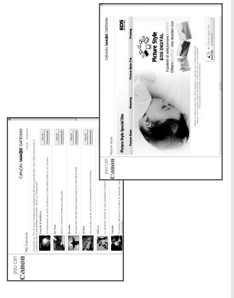

# Consigli, suggerimenti e proposte Consigli, suggerimenti e proposte

come godere appieno del tuo nuovo come godere appieno del tuo nuovo meravigliose grazie ai consigli e ai meravigliose grazie ai consigli e ai suggerimenti che ti diamo. Scopri suggerimenti che ti diamo. Scopri prodotto!

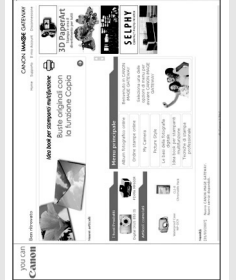

# Come registrarsi su CANON iMAGE GATEWAY Come registrarsi su CANON iMAGE GATEWAY

Per utilizzare CANON iMAGE GATEWAY, puoi registrarti usando Canon Solution Disk. Per utilizzare CANON iMAGE GATEWAY, puoi registrarti usando Canon Solution Disk.

- 1. Inserisci Canon Solution Disk che è in dotazione con il tuo prodotto. 1. Inserisci Canon Solution Disk che è in dotazione con il tuo prodotto.
- 2. Seleziona la nazione e la lingua, poi clicca sul pulsante "Registrazione": 2. Seleziona la nazione e la lingua, poi clicca sul pulsante "Registrazione": sarai subito indirizzato al sito di CANON iMAGE GATEWAY. sarai subito indirizzato al sito di CANON iMAGE GATEWAY.
- 3. Segui le istruzioni online e completa il modulo per la registrazione. In un secondo tempo, ti saranno comunicati i dettagli di accesso e la password, secondo tempo, ti saranno comunicati i dettagli di accesso e la password, 3. Segui le istruzioni online e completa il modulo per la registrazione. In un tramite una e-mail spedita all'indirizzo da te indicato. tramite una e-mail spedita all'indirizzo da te indicato.

Per ulteriori informazioni, visita CANON IMAGE GATEWAY nel sito Per ulteriori informazioni, visita CANON iMAGE GATEWAY nel sito www.cig.canon-europe.com. www.cig.canon-europe.com.

*su tutti i modelli di fotocamera.* © Canon Europa N.V., 2007 (0107) *2 Le funzioni My Camera e Picture Style non sono supportate*  Le funzioni My Camera e Picture Style non sono supportate<br>su tutti i modelli di fotocamera.

▲

8 Canon Europa N.V., 2007 (0107)

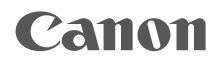

# SELPHY CP760 COMPACT PHOTO PRINTER

# Print Handleiding

# NEDERLANDS

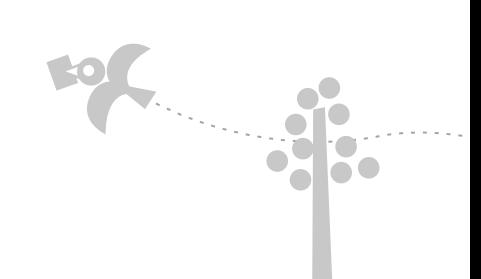

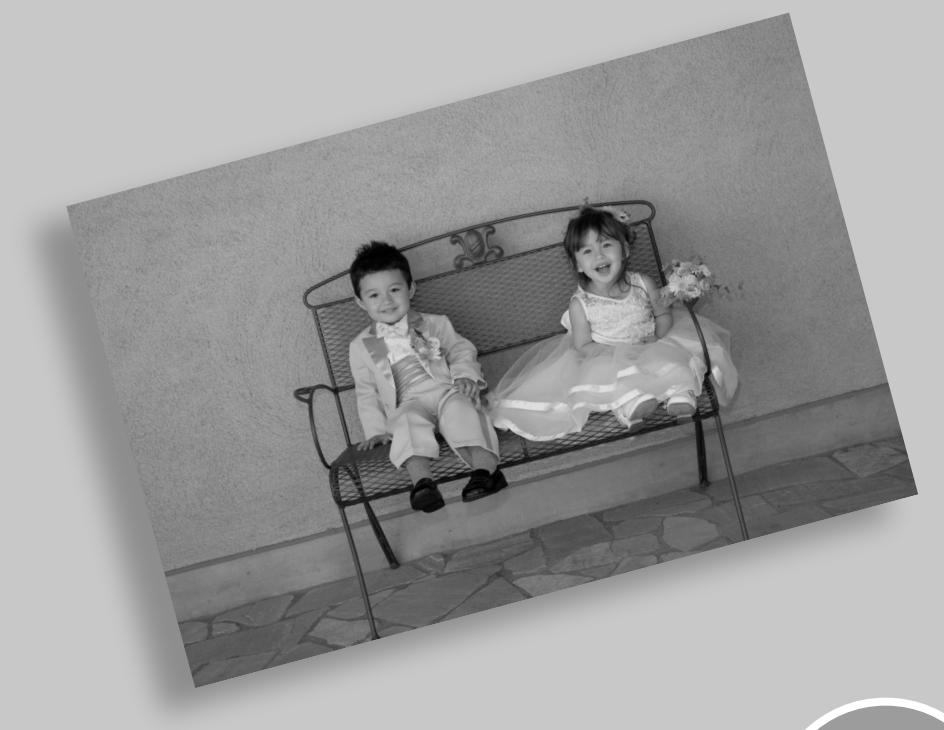

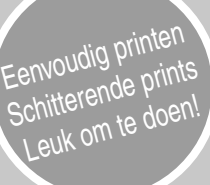

# AAA Aangenaam kennis te maken. SELPHY is de naam.

Een stijlvolle en krachtige printer voor het terughalen van al die prachtige momenten. SELPHY helpt u bij het koesteren van al die mooie herinneringen.

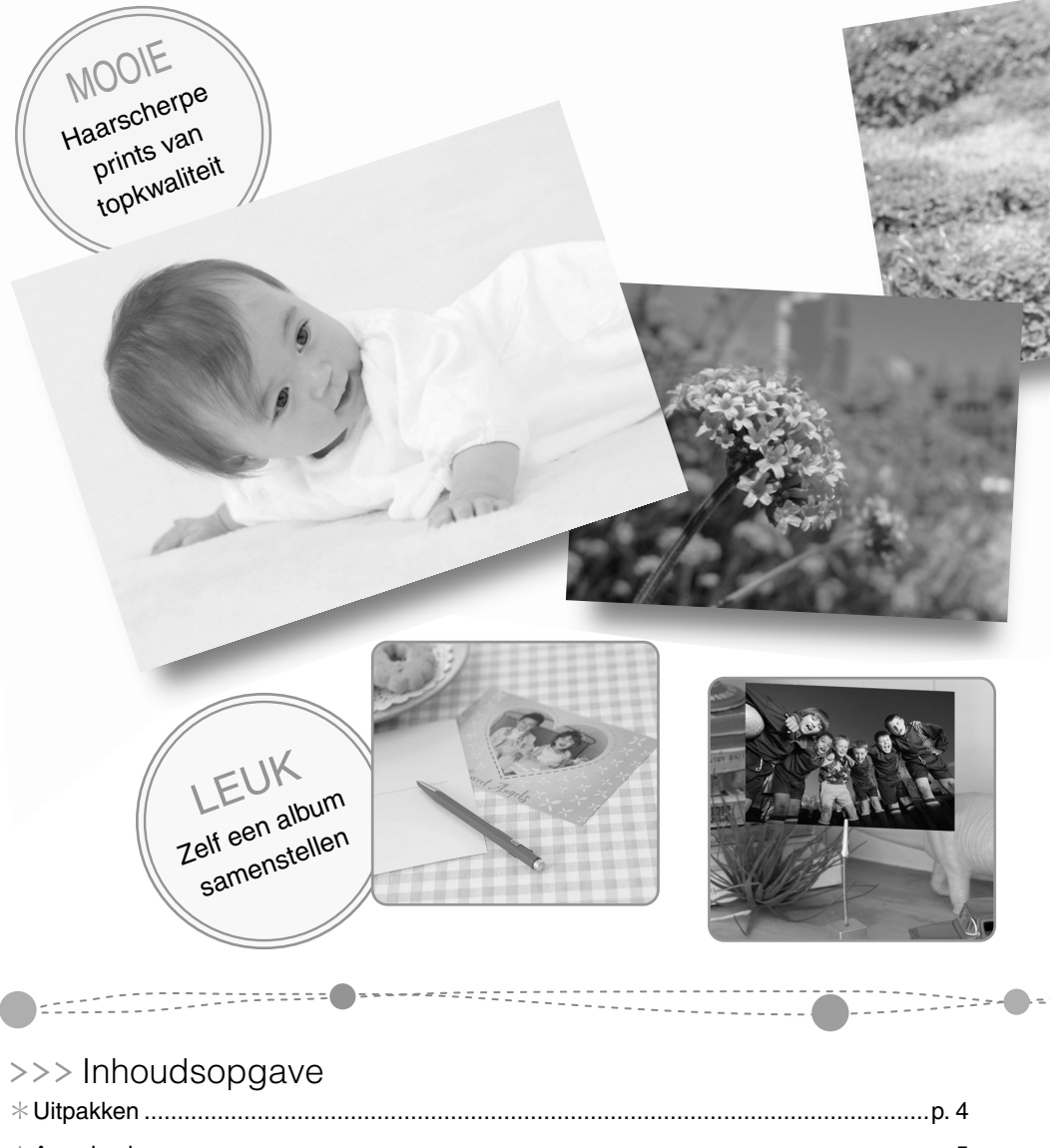

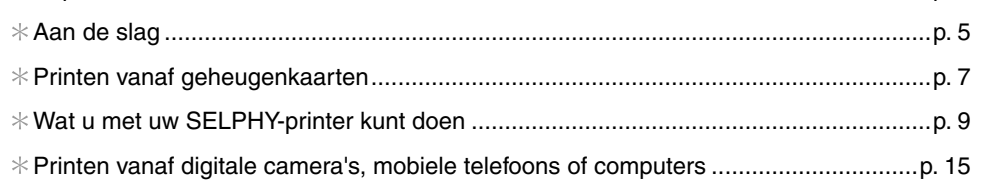

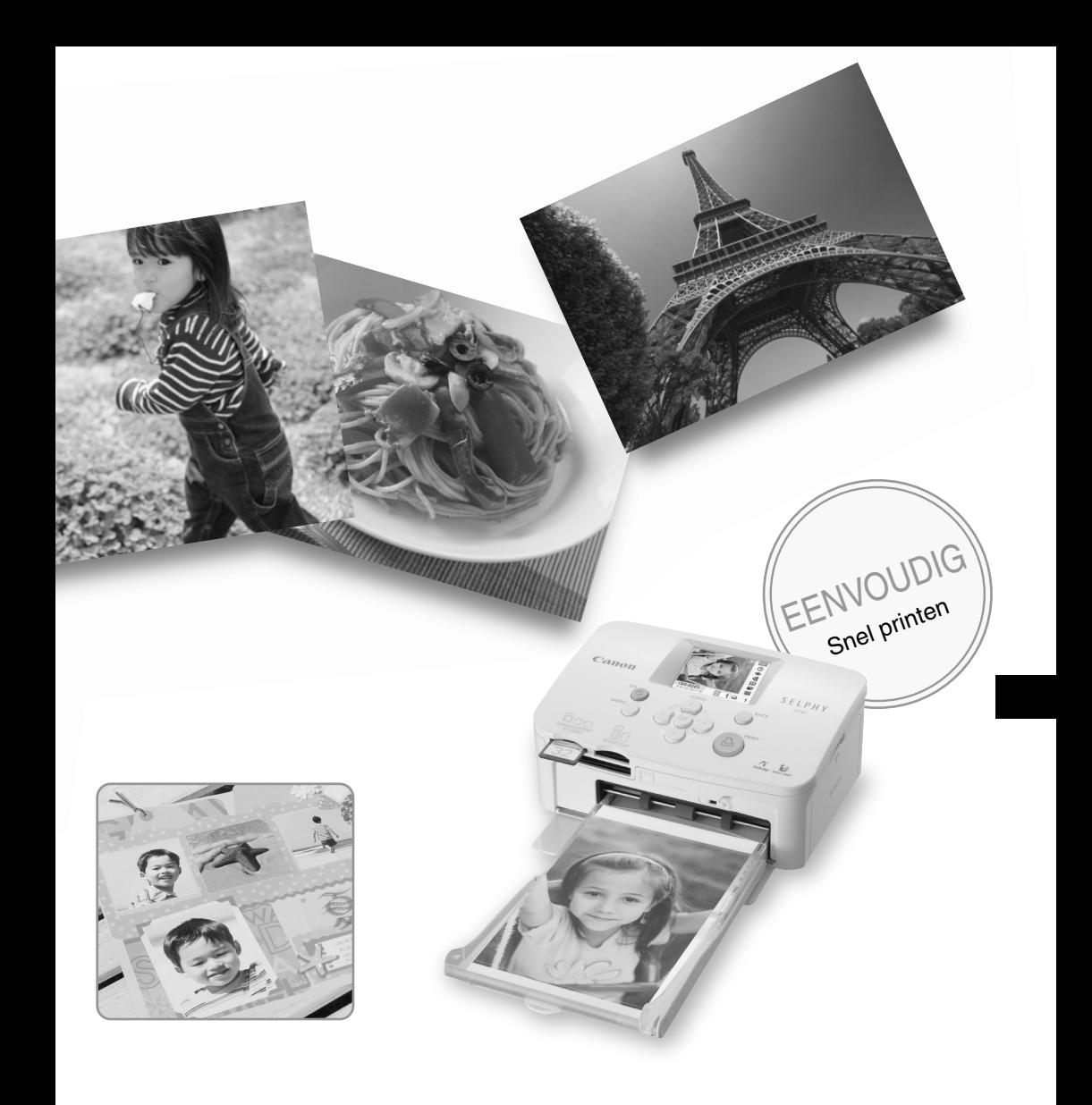

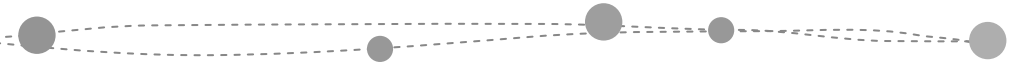

.<br>. . . .

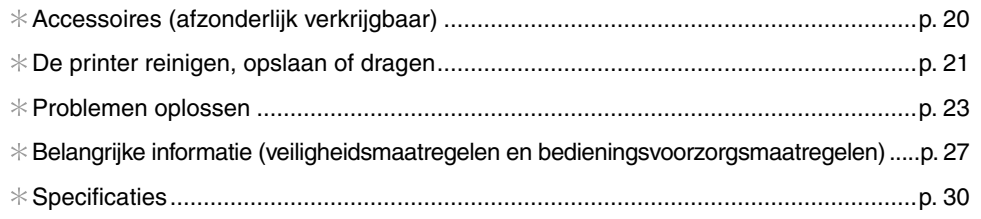

# Uitpakken

## **C**o Inhoud van de verpakking

De verpakking bevat de volgende accessoires. Als er iets ontbreekt, neemt u contact op met de winkel waar u dit product hebt aangeschaft.

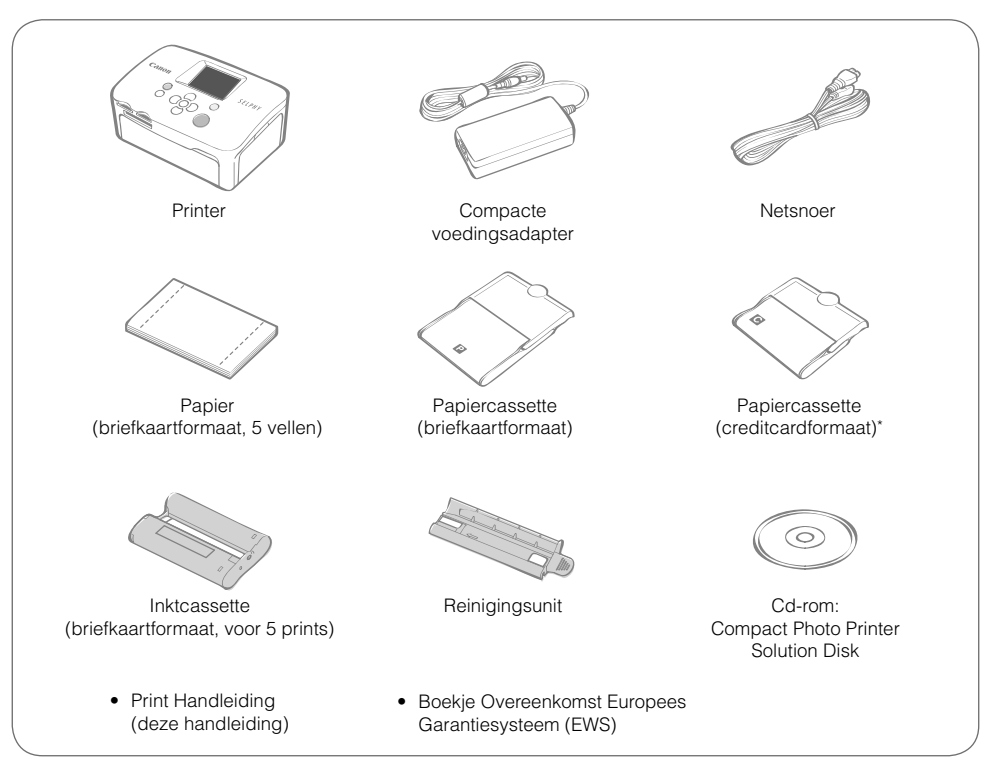

\* De papiercassette voor papier op creditcardformaat wordt niet in alle landen standaard bijgeleverd.

# Onderdelenoverzicht

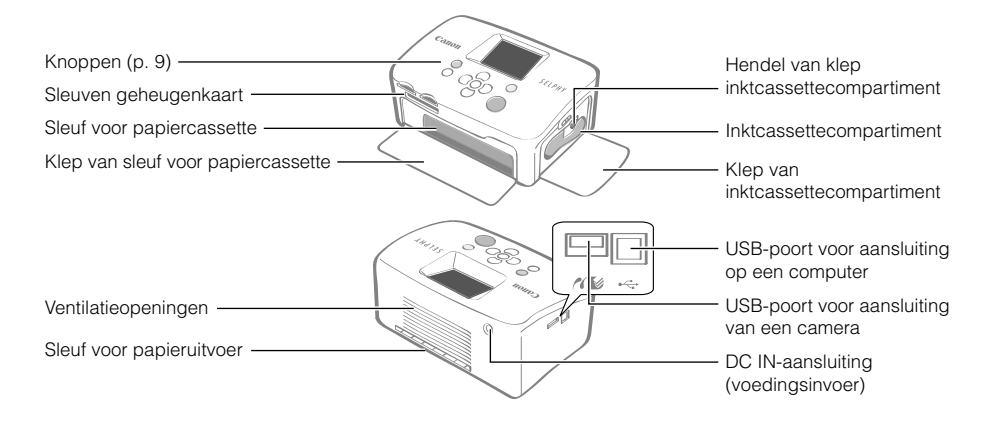

# Aan de slag

Plaats de inkt- en papiercassettes in de printer.

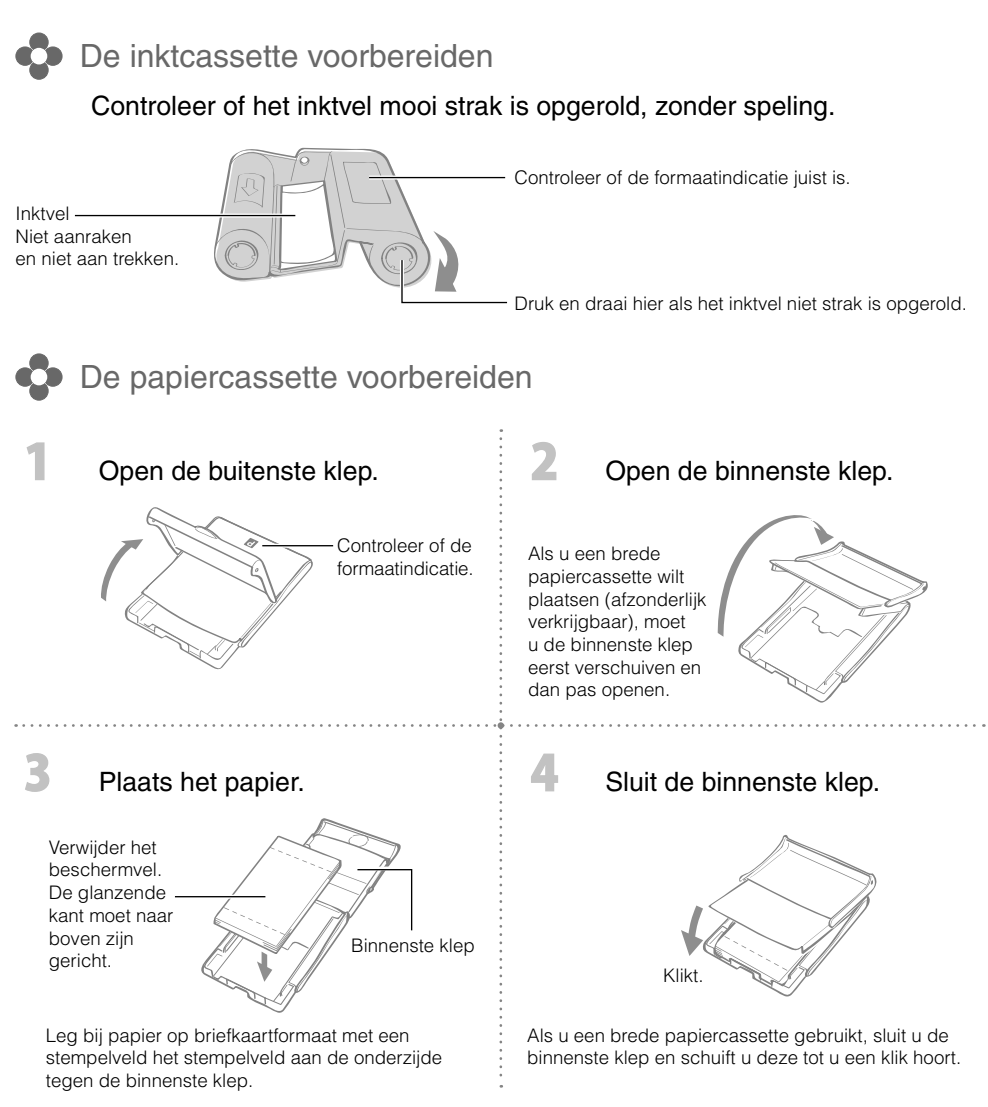

- Gebruik altijd origineel Canon-papier dat speciaal is bedoeld voor printers uit de serie SELPHY CP. U kunt geen gewoon printerpapier, gewone briefkaarten of papier voor printers uit de serie SELPHY ES gebruiken.
	- Leg niet meer dan 19 vellen in de papiercassette (13 voor brede papierformaten). •
	- Als u het papier per ongeluk verkeerd in de cassette plaatst, kan dit beschadiging van de printer tot gevolg hebben.
	- Buig het papier niet bij de perforaties en scheur het papier niet los vóór het printen.
	- Gebruik geen etikettenvellen waarvan de etiketten loslaten of waarvan al etiketten zijn gebruikt. •
	- Schrijf niks op het papier voordat u gaat printen. Hierdoor kan er een storing optreden.
- Print niet op bedrukt papier.
- Gebruik nooit een nagevulde inktcassette. •

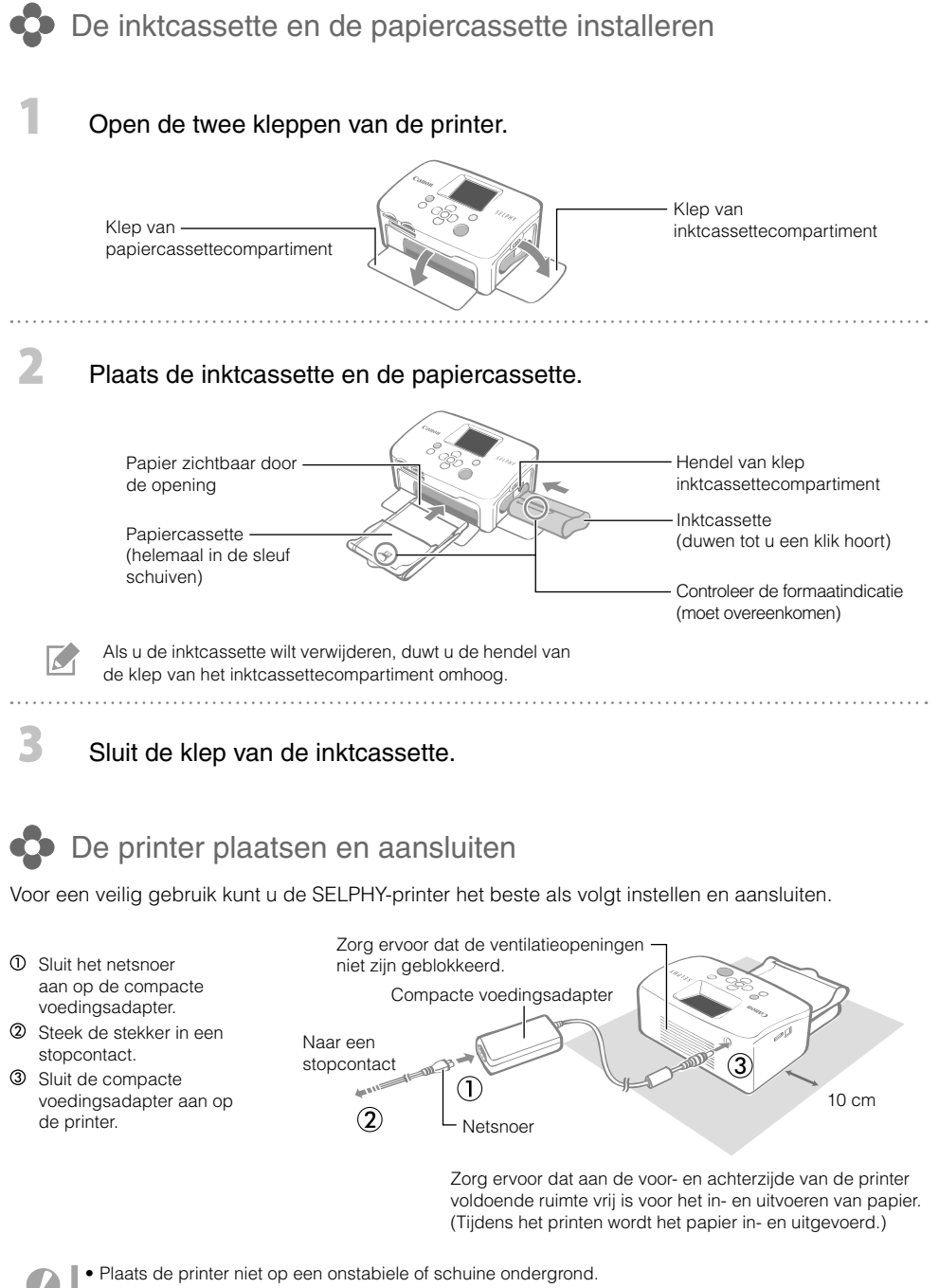

• Plaats de printer ten minste 1 meter uit de buurt van apparaten die elektromagnetische golven of sterke magnetische velden genereren.

# Printen vanaf geheugenkaarten

Print beelden vanaf een geheugenkaart die in de printer is geplaatst.

- Zorg dat er geen camera of computer op de printer is aangesloten. •
- Deze SELPHY-printer ondersteunt beeldgegevens die voldoen aan Design rule for Camera File (Exif-• compatibel) en de DPOF-norm (Ver.1.00).
- Gebruik een geheugenkaart die is geformatteerd in het apparaat waarmee de beelden zijn gemaakt. Een geheugenkaart die in de computer is geformatteerd, wordt misschien niet herkend.
- Beelden die met een computer zijn bewerkt, worden misschien niet goed weergegeven of geprint. •
- Een foto die met een mobiele telefoon is genomen, wordt misschien niet goed weergegeven of geprint, afhankelijk van de grootte van het beeld toen de foto werd genomen.
- Films kunnen niet worden afgespeeld op deze printer. •

## Compatibele geheugenkaarten

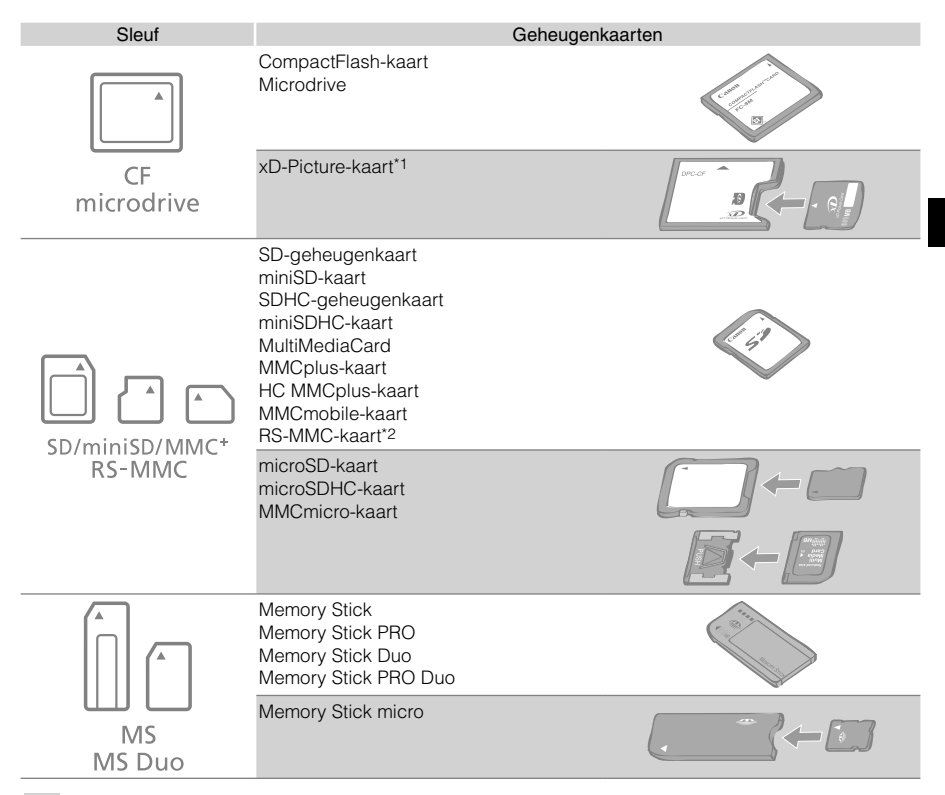

- : Gebruik de specifieke adapter voor de geheugenkaart. Deze adapter moet u los kopen.
- \*1 Koop de CompactFlash-kaartadapter voor een xD-Picture-kaart.
- \*2 Reduced-Size MultiMediaCard
- Als voor een geheugenkaart een adapter nodig is, moet u de kaart eerst in de adapter plaatsen voordat u de adapter in de juiste kaartsleuf stopt. Als u de geheugenkaart zonder adapter in een kaartsleuf steekt, bestaat de kans dat u de kaart niet meer uit de printer kunt verwijderen.
	- Raadpleeg de gebruikershandleiding bij de geheugenkaart en adapter voor bedieningsinstructies.

# Het geselecteerde beeld printen (Eenvoudig printen)

U kunt beelden selecteren, het aantal prints per beeld opgeven en ze vervolgens allemaal printen. Als u de datum wilt printen, volgt u de instructies op pagina 12 voordat u gaat printen.

- Als de printer net is ingeschakeld of tijdens het printen, mag u de papiercassette niet verwijderen of de klep van de inktcassette openen. Er treedt dan namelijk een storing op.
- Tijdens het printen wordt het papier verschillende keren in- en uitgevoerd. Raak het papier niet aan totdat het printen is voltooid en de prints in de uitvoerlade liggen (op de papiercassette).
- Zorg ervoor dat de uitvoerlade nooit meer dan 10 prints bevat. •
- De geheugenkaart mag u niet verwijderen tijdens het printen. •

#### Houd (b) ingedrukt totdat het startscherm wordt Canon weergegeven en de printer is ingeschakeld. Zie pagina 14 als u de weergavetaal wilt wijzigen.  $\overline{\mathbf{2}}$ Plaats een geheugenkaart in de juiste Labelkant kaartsleuf. Als u een kleine geheugenkaart plaatst, zoals een miniSDkaart in de sleuf "SD/miniSD/MMC+/RS-MMC", steek de Helemaal in de sleuf schuiven. kaart dan in het onderste gedeelte van de sleuf. 3 Druk op  $\blacktriangleleft$  of  $\blacktriangleright$  om het beeld te selecteren dat sp<sup>\*</sup> u wilt printen. ુ Houd  $\blacktriangleleft$  of  $\blacktriangleright$  ingedrukt: de volgende 5 beelden op de kaart worden Q ≪ overgeslagen, dus in plaats van bijvoorbeeld beeld 10 wordt beeld п 15 weergegeven. **Leg COL** 050-0024 **D** Druk op  $\blacktriangle$  of  $\nabla$  om het aantal prints op te geven. Het aantal prints van het geselecteerde beeld  $\overline{\mathcal{L}}$ • Houd  $\blacktriangle$  of  $\blacktriangledown$  ingedrukt: het aantal prints met 5 verhogen of verlagen. Het aantal U kunt maximaal 99 prints opgeven (of een totaal van 999 prints). • benodigde vellen 5 Druk op  $\mathbf{B}$ . Het printen begint. • Herhaal stappen 5 en 4 om andere beelden samen te printen. • Als u op  $\biguplus$  drukt terwijl het aantal prints is ingesteld op 0, wordt er één print gemaakt van het beeld dat wordt weergegeven op het LCD-scherm. Als u een geheugenkaart wilt verwijderen, pakt u het uitstekende deel van de kaart vast en trekt u de kaart • voorzichtig uit de sleuf.

Gebruik een marker om op de prints te schrijven. •

# Wat u met uw SELPHY-printer kunt doen

U kunt uw SELPHY gebruiken voor allerlei eenvoudige en geavanceerde printtaken.

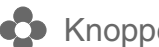

Knoppen en LCD-scherm

#### Knoppen

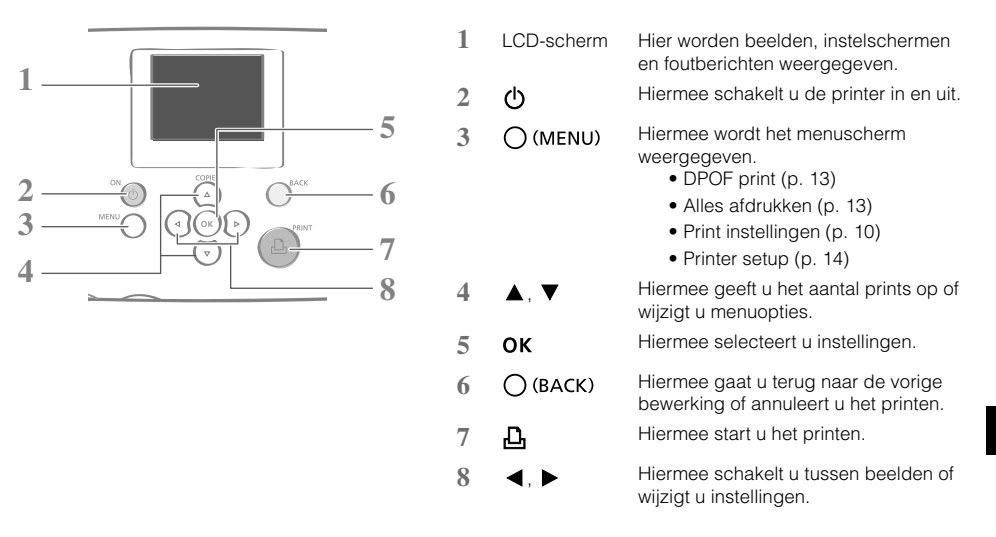

Het is mogelijk dat er doorzichtig plakplastic op het LCD-scherm zit om het scherm tijdens het transport tegen krassen te beschermen. Als dat het geval is, verwijdert u dit plastic voordat u de printer gaat gebruiken.

#### LCD-scherm

I C

U kunt het LCD-scherm gebruiken als [Info Display/Info scherm] (p. 14) is ingesteld op [On/Aan].

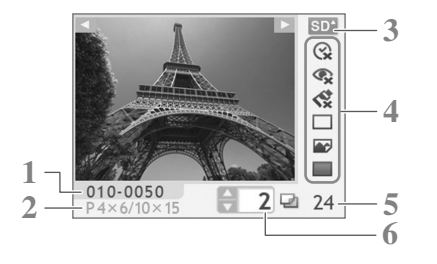

- **1** Bestandsnummer
- **2** Type inktcassette dat is geladen (in dit voorbeeld staat [P] voor briefkaartformaat)
- **3** De kaartsleuf die wordt gebruikt
- **4** Print instellingen (p. 10) Date/Datum Correct Red-Eye/Corr. rode ogen My Colors Page Layout/Paginaindeling Image Optimize/Autom. optimal. Borders/Randen (Lichter gekleurde instellingen zijn niet beschikbaar.)
- **5** Het aantal benodigde vellen
- **6** Het aantal prints van het geselecteerde beeld

Printinstellingen

U kunt per print instellingen opgeven, zoals met rand of zonder rand en de printindeling.

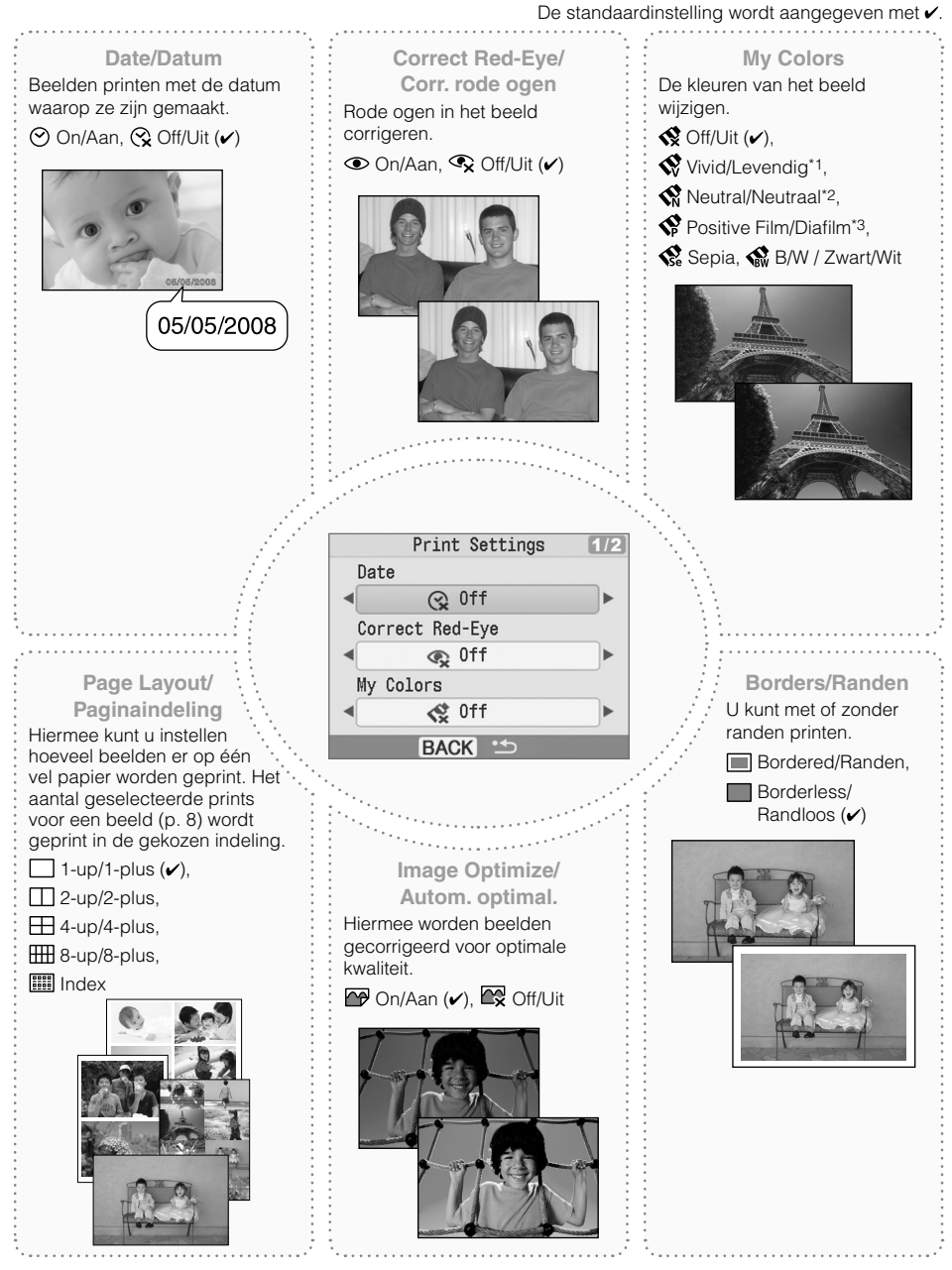

- \*1 Contrast en kleurdiepte worden verbeterd.
- \*2 Contrast en kleurdiepte worden onderdrukt.
- \*3 Dit geeft intense, maar natuurlijk uitziende kleuren, zoals bij een diafilm.

10

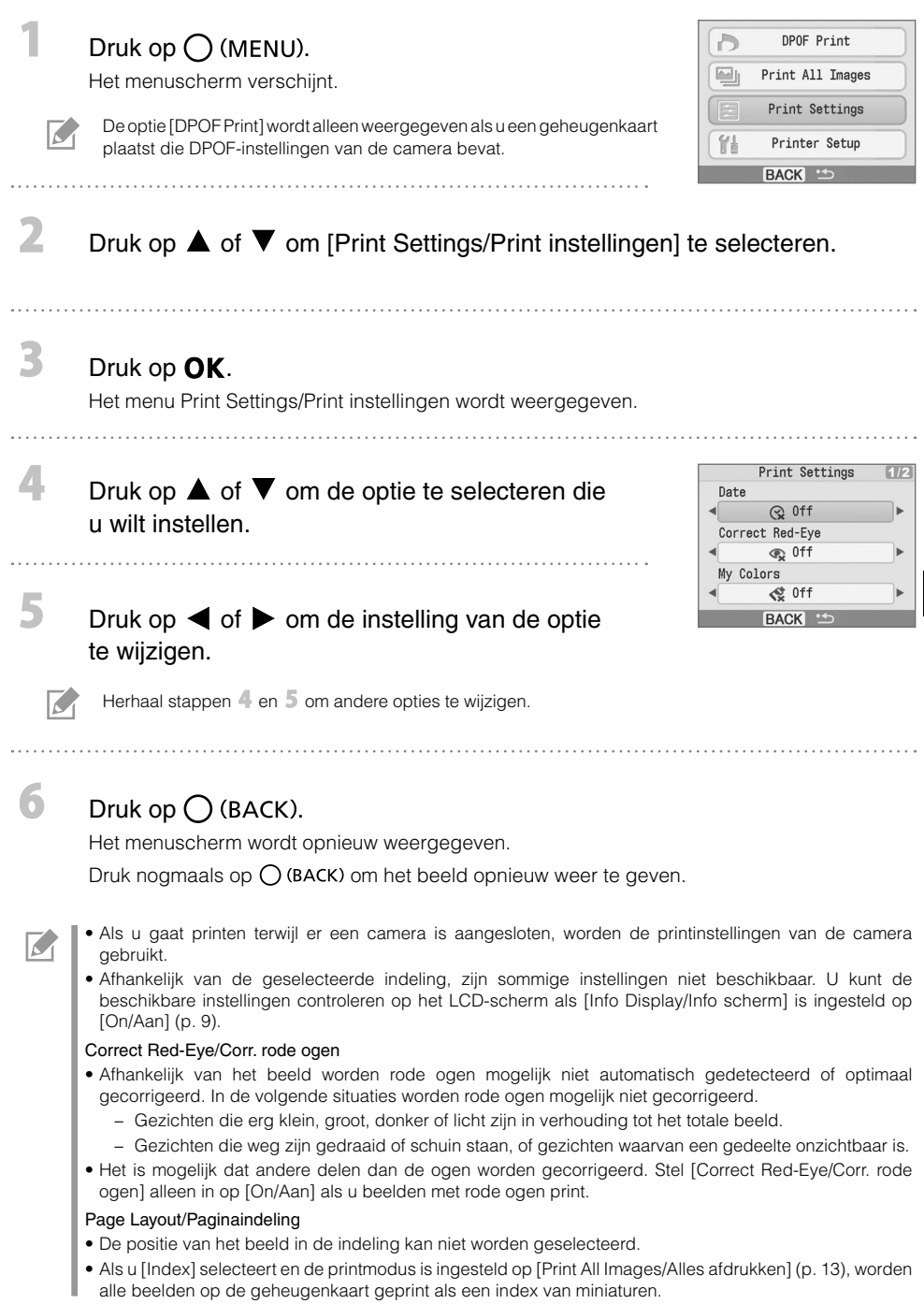
#### ● Datum printen

U kunt beelden printen met de datum waarop ze zijn gemaakt. Volg de onderstaande stappen voordat u beelden selecteert.

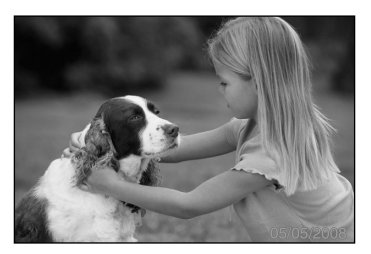

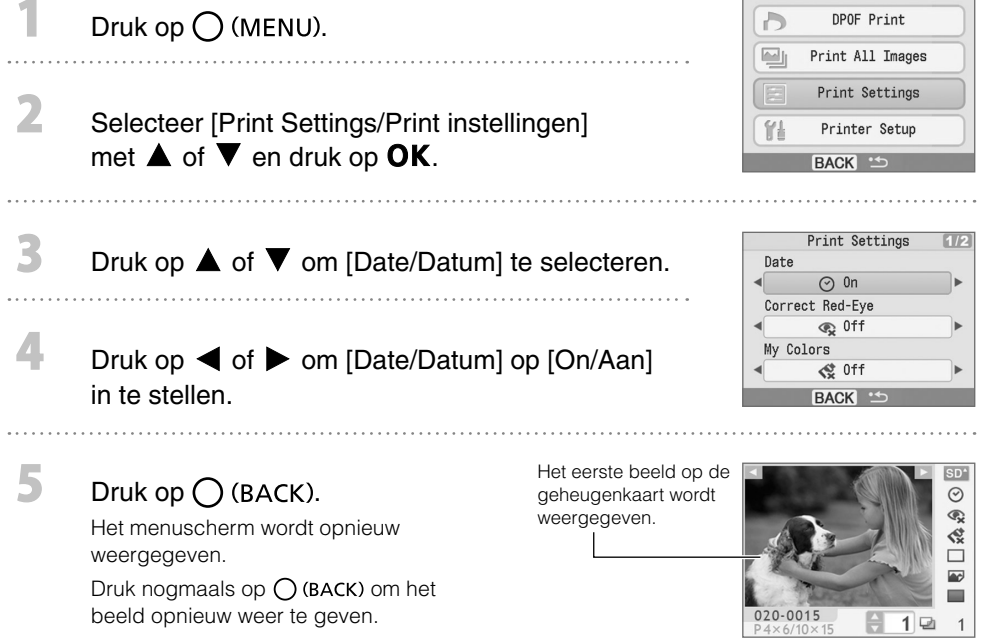

- U kunt de datumnotatie wijzigen met [Date Format/Datum notatie] (p. 14). •
- Afhankelijk van de geselecteerde indeling, kunt u de datum mogelijk niet printen (p. 10). Zorg ervoor dat [Info Display/Info scherm] is ingesteld op [On/Aan] en controleer of [Date/Datum] is ingeschakeld (p. 9).

 $\overline{\mathcal{L}}$ ı

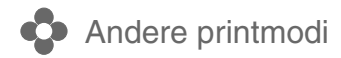

#### Beelden printen met op de camera opgegeven instellingen (DPOF print)

Gebruik voordat u gaat printen de camera om beelden te selecteren of printinstellingen op te geven. Raadpleeg de gebruikershandleiding van de camera voor details over de DPOF-instellingen.

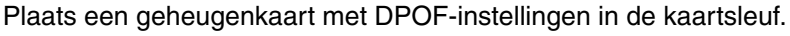

Het bevestigingsscherm voor de DPOF-instellingen wordt weergegeven.

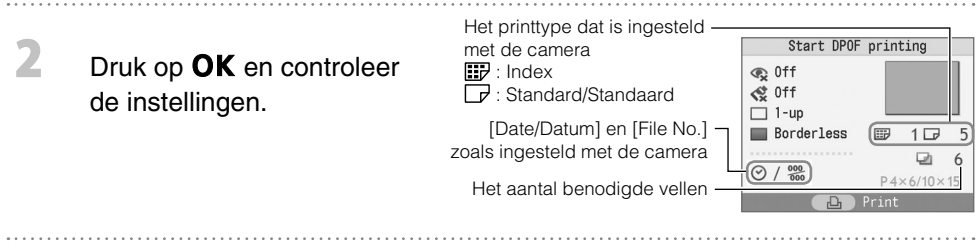

3

 $\overline{\mathcal{K}}$ 

#### Druk op  $\mathbf{D}$ .

Het printen begint.

- De datum en het aantal bestanden komen overeen met de DPOF-instellingen. Deze instellingen kunnen niet met de printer worden gewijzigd.
	- Het scherm in stap  $\mathbb Z$  wordt ook weergegeven als u op  $\bigcup$  (MENU) drukt om [DPOF Print] te selecteren en vervolgens op OK drukt. U moet wel een geheugenkaart met DPOF-instellingen plaatsen, anders wordt [DPOF Print] niet weergegeven op het LCD-scherm.

#### Alle beelden printen

Het printen begint.

Hiermee kunt u alle beelden op de geheugenkaart printen.

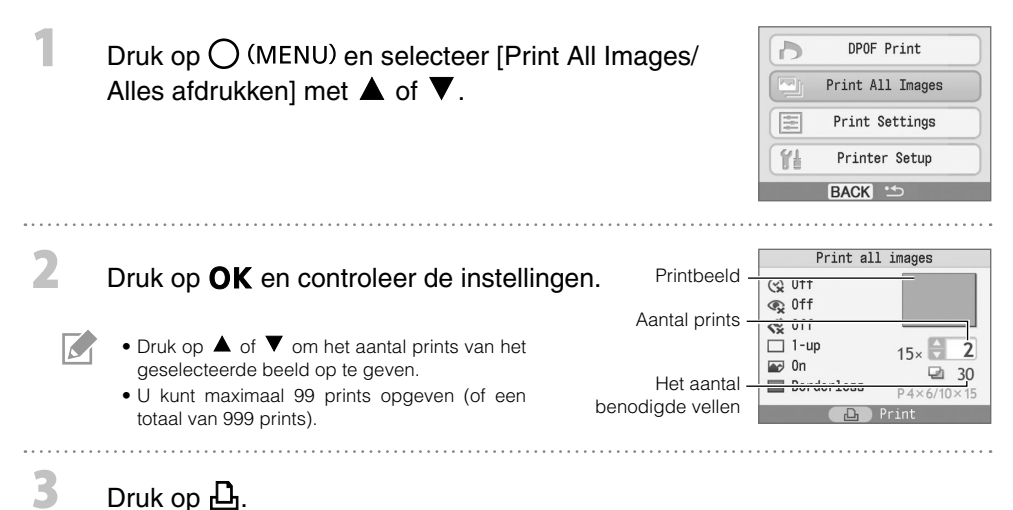

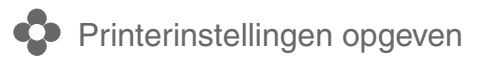

U kunt verschillende instellingen kiezen voor de printer, zoals de weergavetaal.

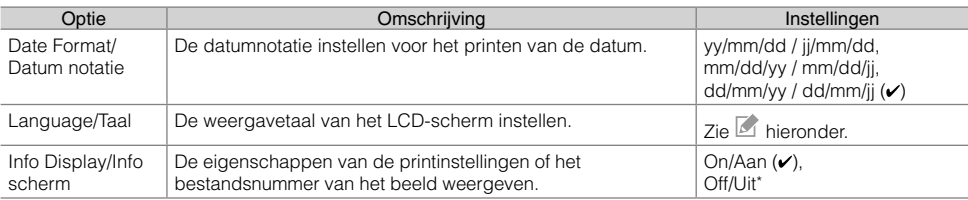

De standaardinstelling wordt aangegeven met  $\checkmark$ .

\* Het beeld wordt groot weergegeven en daarom duurt het even voordat het beeld verschijnt.

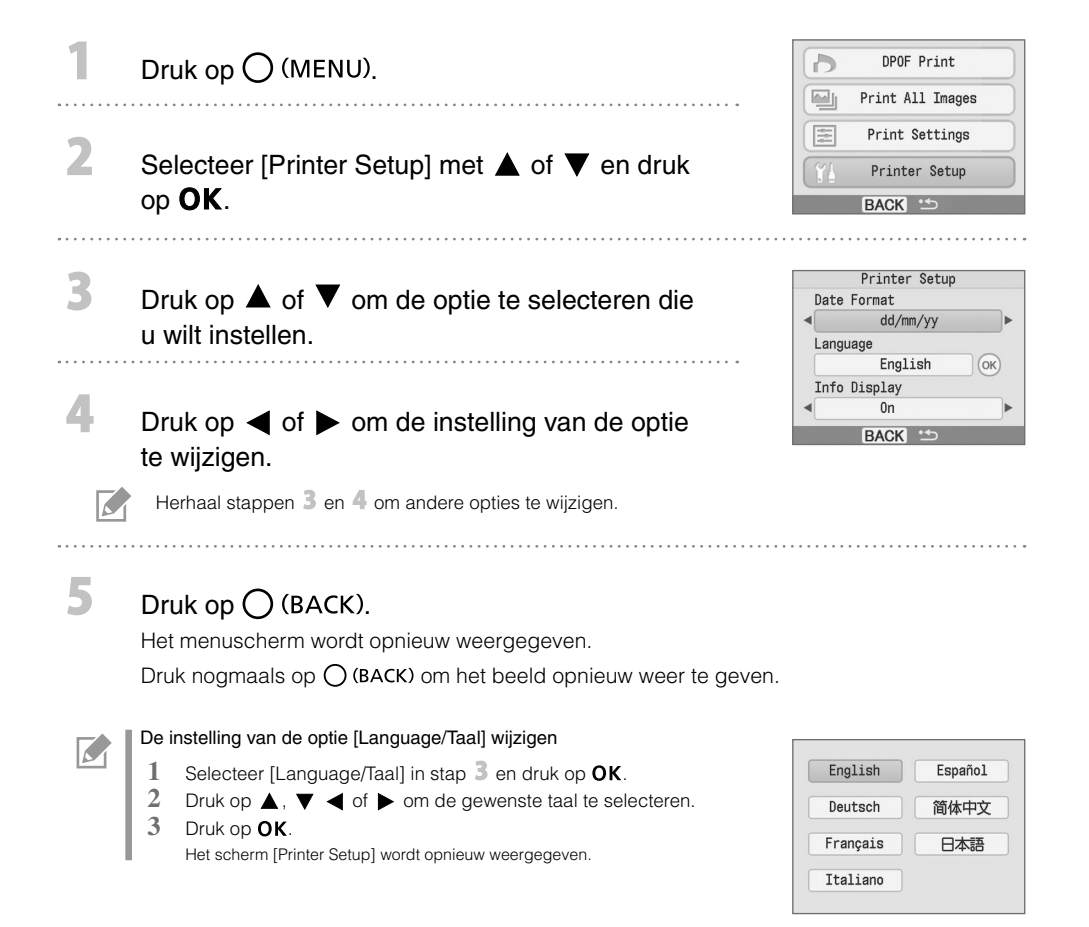

# Printen vanaf digitale camera's, mobiele telefoons of computers

# Printen vanaf een camera

U kunt printen vanaf een camera die ondersteuning biedt voor  $\blacksquare$  (PictBridge\*) (p. 11) of  $\blacksquare$  (Canon Direct Print) door de camera op de printer aan te sluiten. In deze handleiding wordt de procedure uitgelegd voor het printen met een digitale Canon-camera aangesloten als voorbeeld.

- \* PictBridge is een industriestandaard waarmee u met alle digitale camera's of videocamera's, ongeacht de fabrikant of het model, beelden rechtstreeks kunt printen zonder een computer te gebruiken.
	- Zorg ervoor dat er geen geheugenkaart in de printer is geplaatst en dat de printer niet is aangesloten op de computer voordat u een camera aansluit.
	- Controleer of de communicatie-instellingen van de camera juist zijn geconfigureerd. •
	- Bepaal het printtype op de camera.
	- Raadpleeg de gebruikershandleiding van de camera voor meer informatie over het instellen van de camera.

#### Gebruik de bijgeleverde USB-kabel om de camera op de printer aan te sluiten.

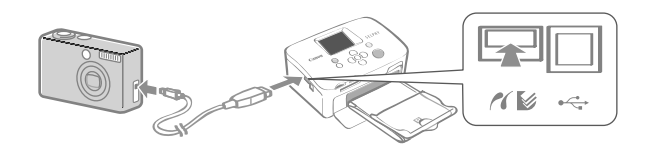

Zet eerst de printer aan en vervolgens de camera. Geef de beelden op de camera weer.

Het pictogram *o* of *g* verschijnt op het LCD-scherm van de camera.

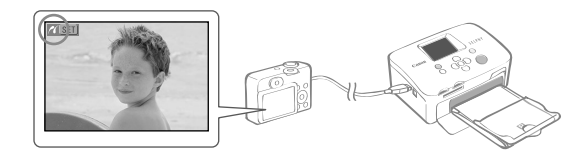

#### Selecteer het gewenste beeld op de camera en druk op de knop  $\boxdot \sim \infty$  van de camera.

Het printen begint.

2

R

 $\overline{\mathcal{K}}$ 

- Als de camera geen knop  $\bigoplus \curvearrowright$  heeft, geeft u de instellingen op met de camera totdat u gaat printen. Raadpleeg voor meer informatie de gebruikershandleiding van de camera.
- Het printen kan niet worden geannuleerd met  $\bigcup$  (BACK) op de printer als u print terwijl er een camera is aangesloten. Gebruik de camera om het printen te annuleren.
- Als u een aangesloten camera gebruikt die ondersteuning biedt voor **12** (Canon Direct Print) en u een breed papierformaat gebruikt (100 x 200 mm), wordt het beeld geprint met een maximaal formaat van 100 x 150 mm, links uitgelijnd.

# Printen vanaf een mobiele telefoon (draadloos printen)

#### U kunt draadloos printen vanaf een mobiele telefoon die Bluetooth ondersteunt.

- Zorg ervoor dat er tijdens draadloos printen geen geheugenkaart in de printer is geplaatst en geen camera of computer op de printer is aangesloten.
- U kunt niet printen via een draadloze verbinding tussen de printer en een computer. •
- U kunt beeldbestanden met een maximale grootte van ongeveer 2 MB verzenden (verschilt per mobiele telefoon).
- De tijd van de gegevensoverdracht neemt toe naarmate de bestanden groter zijn. Het kan dus enige tijd duren voordat het printen start.
- Films, e-mails, adresboeken, enzovoort die zijn gedownload via een URL die aan een e-mail is gekoppeld, kunnen mogelijk niet worden geprint.
- Het is mogelijk dat de printer geen beelden kan printen die op de geheugenkaart of sommige typen mobiele telefoons zijn opgeslagen.
- Het printen kan niet worden geannuleerd door tijdens draadloos printen op  $\bigcup$  (BACK) te drukken.
- De positie en richting (horizontaal of verticaal) van beelden voor het printen wordt automatisch door de printer ingesteld.
- De randen van het beeld kunnen bij bepaalde papierformaten worden bijgesneden. •
- Raadpleeg de handleiding van uw mobiele telefoon voor informatie over het draadloos uitwisselen van gegevens.

#### Printen via Bluetooth

Installeer de Bluetooth-unit BU-30, afzonderlijk verkrijgbaar.

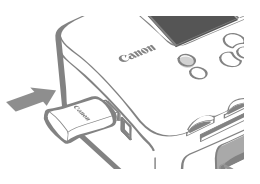

#### Zet de printer aan.

#### Breng een beeld over van de mobiele telefoon naar de printer.

Het lampje van de Bluetooth-unit knippert blauw tijdens de overdracht.

Het printen begint wanneer de gegevensoverdracht is voltooid.

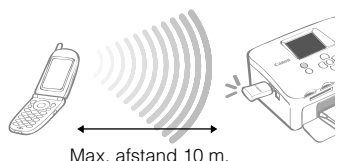

Raadpleeg de handleiding bij de Bluetooth-unit voor informatie over het aansluiten of communiceren met Bluetooth. Als u op de mobiele telefoon een apparaat moet selecteren, kies dan [Canon SELPHY CP760-xx: xx:xx] (waarbij x bestaat uit een cijfer).

3

## Printen vanaf een computer

U kunt printen vanaf een computer die op de printer is aangesloten.

- Zorg ervoor dat er geen geheugenkaart in de printer is geplaatst en dat er geen camera is aangesloten op de printer voordat u een computer aansluit.
- De printer werkt misschien niet goed als er andere USB-apparaten (uitgezonderd een USB-muis of een USB-toetsenbord) tegelijk met de printer worden gebruikt. Koppel andere USB-apparaten los van uw computer en sluit de printer vervolgens weer aan.
- Zet de computer niet in de modus Stand-by (of de slaapstand) terwijl de printer is aangesloten op een USB-poort. Als u dit per ongeluk toch doet, koppel de USB-kabel dan niet los van de computer terwijl deze in de modus Stand-by staat.
- Raadpleeg de handleiding van de computer voor informatie over het gebruik van de computer. •

#### Systeemvereisten

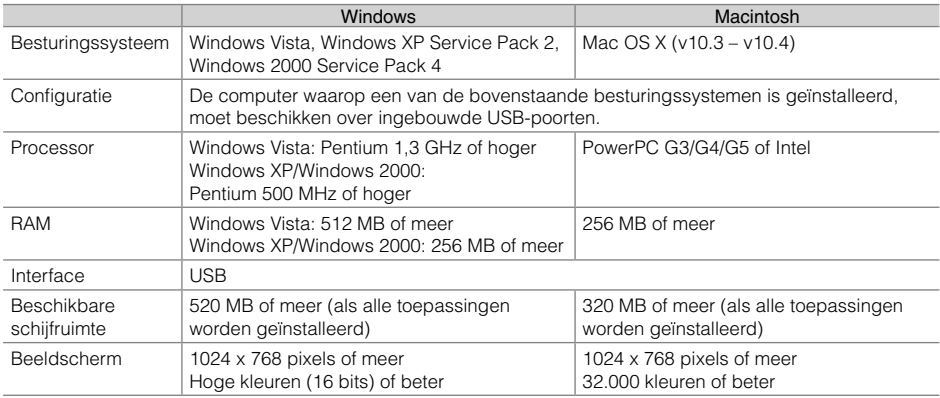

#### Informatie over de bijgeleverde programma's

De software die nodig is om te printen met de printer terwijl deze is aangesloten op een computer staat op de bijgeleverde Compact Photo Printer Solution Disk.

#### ❖ Ulead Photo Express LE (Windows Vista, Windows XP)

Gebruik dit programma om kaders of tekst toe te voegen aan beelden en om beelden op verschillende manieren eenvoudig te printen.

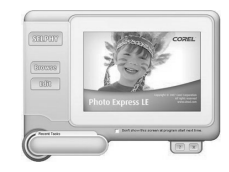

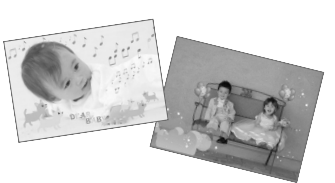

#### ZoomBrowser EX (Windows)/ImageBrowser (Macintosh) ✤

Deze multifunctionele software kunt u niet alleen gebruiken voor printen, maar ook voor het beheren, weergeven, bewerken en exporteren van beelden.

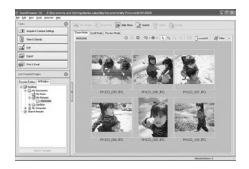

#### Het printerstuurprogramma installeren

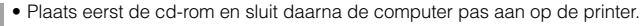

Voordat u met de installatie begint, moet u zich als beheerder bij de computer aanmelden. •

De instructies in dit gedeelte zijn bedoeld voor Windows XP en Mac OS X (v10.4). Als u met een andere versie werkt, kunnen de werkelijke scherminhoud en procedures enigszins afwijken van de hier getoonde inhoud en procedures.

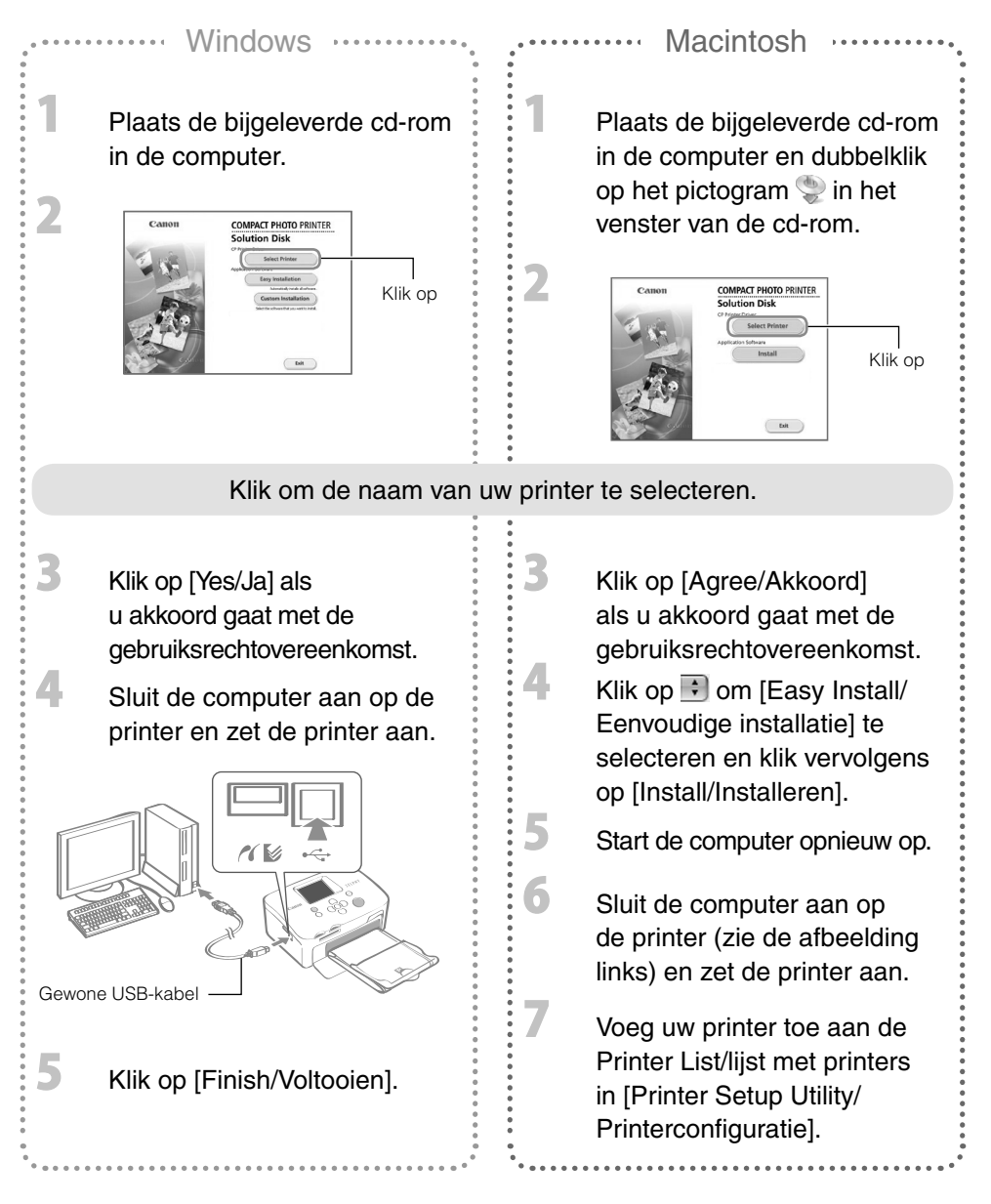

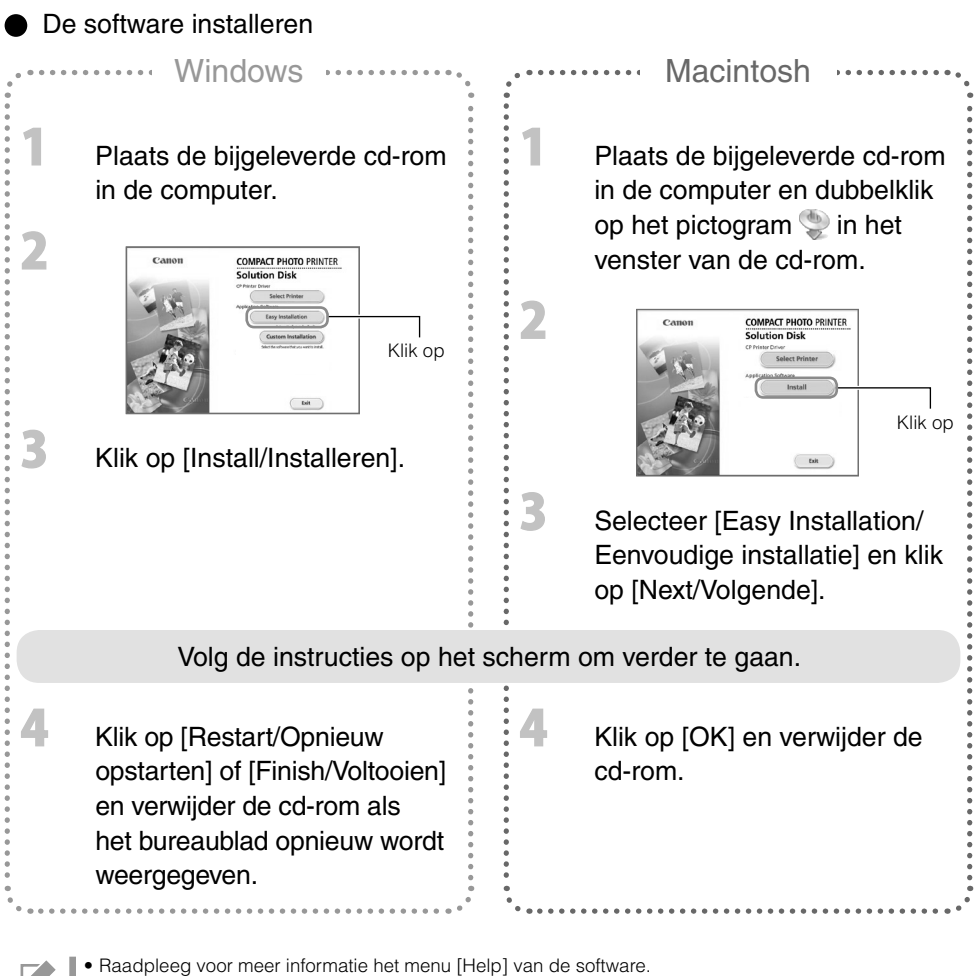

Als u Ulead Photo Express LE gebruikt, kunt u op de volgende website meer informatie vinden. • http://ulead.com/events/canon/selphy

# Accessoires (afzonderlijk verkrijgbaar)

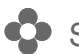

# Sets met kleureninkt/papier en losse papiercassettes

De sets met inktcassettes en papiercassettes verschillen naargelang het papierformaat. Zie de onderstaande tabel\*1.

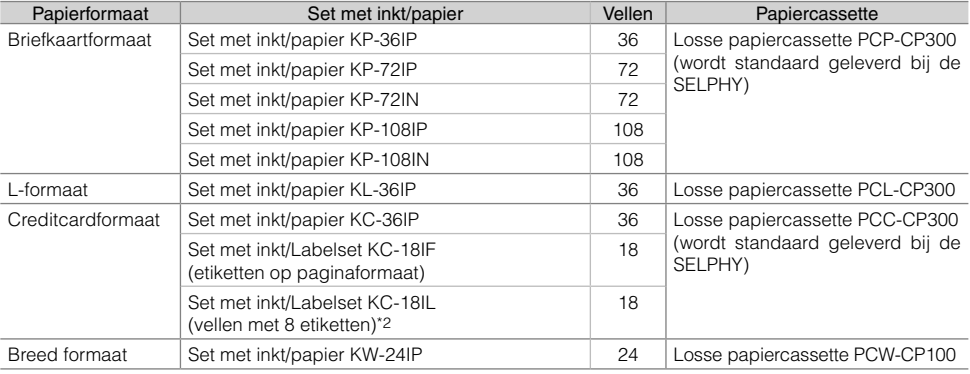

\*1 Sommige accessoires zijn niet overal verkrijgbaar.

\*2 Gebruik de pagina-indeling [8-up/8-plus] (p. 10).

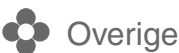

#### Overige accessoires

Bluetooth-unit BU-30: hiermee kunt u draadloos printen vanaf een mobiele telefoon die Bluetooth • ondersteunt.

# e printer reinigen, opslaan of dragen

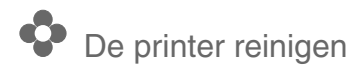

#### De binnenkant van de printer reinigen

Gebruik de bijgeleverde reinigingsunit om stof uit de printer te verwijderen.

Verwijder de inktcassette (p. 6).

Schuif de reinigingsunit helemaal in het inktcassettecompartiment en beweeg de unit 2 of 3 keer op en neer.

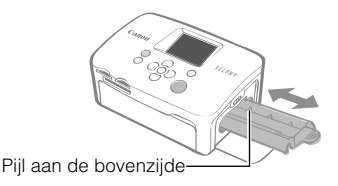

Raak de witte delen van de reinigingsunit niet aan. Dit kan de prestaties nadelig beïnvloeden.

#### **De printerbehuizing reinigen**

Veeg de behuizing af met een zachte, droge doek.

 $\overline{\mathbf{2}}$ 

Gebruik nooit vluchtige oplossingen zoals benzine, verfverdunner of een verdund, neutraal oplosmiddel. Hierdoor kan de bovenlaag van de printer vervormen of loslaten.

#### De achterzijde van de printer reinigen

Haal stof in de ventilatieopeningen aan de achterkant weg.

Als er via de ventilatieopeningen stof op het inktvel komt, zijn de printresultaten mogelijk niet zoals verwacht. Als er zich stof heeft verzameld op het inktvel, moet u het met een borsteltje weg borstelen zonder het inktvel aan te raken.

# **De printer opbergen en prints bewaren**

#### De printer opbergen

- Haal de stekker van de compacte voedingsadapter uit het stopcontact. •
- Haal de compacte voedingsadapter en de papiercassette uit de printer. Bewaar de printer vlak, zodat er geen stof in kan komen.
- Bewaar de accessoires als volgt.
	- Papiercassette: laat het overgebleven papier in de cassette zitten en sluit de buitenste klep. -
	- Inktcassette: laat de inktcassette in de printer zitten. U kunt de inktcassette ook in een plastic zak bewaren, zodat er geen stof bij kan.
	- Compacte voedingsadapter: wacht tot de compacte voedingsadapter helemaal is afgekoeld voordat u de adapter opbergt.

De printkwaliteit kan verslechteren als er stof of vreemde voorwerpen in de printer terechtkomen.

#### **Prints bewaren**

Het is raadzaam prints niet op de volgende plaatsen te bewaren. •

- Plaatsen met hoge temperaturen (40°C of hoger). -
- Plaatsen met een hoge luchtvochtigheid of stoffige locaties.
- Plaatsen in direct zonlicht. -
- Vermijd onderstaande handelingen, omdat ze kunnen leiden tot kleurverandering, kleurvervaging of kleurvervloeiing.
	- Plakband (ongeacht welk type) op een printoppervlak plakken. -
	- Printoppervlakken in aanraking laten komen met vinyl of plastic. -
	- Alcohol of andere vluchtige oplosmiddelen op een printoppervlak aanbrengen.
	- Printoppervlakken gedurende lange tijd tegen andere oppervlakken of voorwerpen gedrukt laten.
- Als u prints wilt bewaren in een album, kiest u een album met foto-omslagen die zijn gemaakt van nylon, polypropyleen of cellofaan.

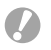

De kleuren kunnen na verloop van tijd veranderen, afhankelijk van de condities waaronder u de prints bewaart. Canon aanvaardt geen verantwoordelijkheid voor kleurveranderingen.

# **De printer dragen**

- Verwijder de papier- en inktcassettes en sluit de kleppen. •
- Omwikkel de printer met een zachte doek om krassen te voorkomen. •

# Problemen oplossen

Raadpleeg dit gedeelte als de printer niet zoals verwacht werkt of als er een fout is opgetreden.

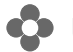

#### U denkt dat er een probleem is

Als de oplossingen hieronder geen oplossing voor uw probleem bieden, kunt u contact opnemen met het verkooppunt of een servicecentrum van Canon.

#### Printer en voeding

#### Het apparaat gaat niet aan

- Zit de stekker goed in het stopcontact? (p. 6)
- Is de connector van de compacte voedingsadapter goed op de DC IN-aansluiting van de printer aangesloten? (p. 6)
- Hebt u langere tijd op  $\bigcirc$  gedrukt? (p. 8)

#### Printproblemen

#### Ik kan niet printen

- Is de printer ingeschakeld? (p. 8)
- Is de inktcassette leeg? Vervang de inktcassette.
- Gebruikt u de juiste combinatie van papier, papiercassette en inktcassette? (p. 6)
- Is de printer op meer dan één apparaat tegelijk aangesloten? Sluit de printer niet tegelijkertijd op een camera, geheugenkaart of computer aan.
- Zit er papier in de papiercassette? Is de papiercassette helemaal naar binnen geschoven?
- Is de inktcassette helemaal naar binnen geschoven?
- Heeft het inktvel speling? (p. 5)
- Gebruikt u het juiste papier?
- Waren de geperforeerde delen van het papier omgevouwen of losgescheurd toen u ging printen?
- Is de printer oververhit?

De printer stopt tijdelijk met printen als een bepaalde temperatuur wordt overschreden. Dit is dus geen storing. Wacht totdat de temperatuur daalt en de printer weer gaat printen. Als de printer is aangesloten op een computer wanneer dit gebeurt, verschijnt er een bericht op de computer. U mag het afdrukken niet annuleren. Wacht tot de printer weer gaat printen.

#### Printen vanaf geheugenkaarten

- Is de geheugenkaart helemaal in de sleuf geplaatst met het label naar boven? (p. 8)
- Voldoen de beeldbestanden aan het Design rule for Camera File-systeem? •
- Hebt u de geheugenkaart zonder adapter in de sleuf geplaatst? (p. 7) Voor sommige geheugenkaarten moet u een speciale adapter gebruiken.

#### Ik kan niet printen (vervolg van de vorige pagina)

#### Printen vanaf camera's

- Is de printer goed op de camera aangesloten? (p. 15)
- Biedt de firmware van de Canon-camera ondersteuning voor de printer? •
- Is de batterij van de camera voldoende opgeladen? Vervang de batterij door een volledig opgeladen of nieuwe batterij, of gebruik de compacte voedingsadapter voor de camera.

#### Printen vanaf computers

- Hebt u het printerstuurprogramma volgens de juiste procedures geïnstalleerd? (p. 18) •
- Is de printer met de USB-kabel direct op een poort op de computer aangesloten? Als de printer op een USB-hub is aangesloten, is het mogelijk dat de printer niet goed werkt.

#### Problemen die zich uitsluitend in Windows voordoen

Staat de printer offline? • Klik met de rechtermuisknop op het printerpictogram en annuleer de offline-instelling.

#### Problemen die zich uitsluitend op Macintosh-computers voordoen

• Is de printer geregistreerd in de Printer List/lijst met printers? (p. 18)

#### Er verschijnt geen beeld na het plaatsen van een geheugenkaart

- Is de geheugenkaart helemaal in de sleuf geplaatst met het label naar boven? (p. 8)
- Voldoen de beeldbestanden aan het Design rule for Camera File-systeem?
- Hebt u de geheugenkaart zonder adapter in de sleuf geplaatst? (p. 7) Voor sommige geheugenkaarten moet u een speciale adapter gebruiken.

#### De datum wordt niet geprint

#### Printen vanaf geheugenkaarten

• Is de optie voor het printen van de datum ingesteld? (p. 12) Als u DPOF print gebruikt, worden de instellingen voor het printen van de datum gebruikt die op de camera zijn ingesteld.

#### Printen vanaf mobiele telefoons

• Wanneer u Bluetooth gebruikt, wordt de datum niet geprint.

#### Printen vanaf camera's

• Is de optie voor het printen van de datum ingesteld op [Off/Uit] op de camera? Stel de optie voor het printen van de datum in op [On/Aan] op de camera. Als de instelling [Default/ Standaard] is gekozen, worden de instellingen voor het printen van de datum gebruikt die op de printer zijn ingesteld.

#### De printresultaten zijn niet goed

- Is het inktvel of het papier vuil?
- Zit er vuil in de printer? (p. 21)
- Is er sprake van condensvorming binnen in de printer? Laat de printer enige tijd op kamertemperatuur drogen.
- Staat de printer in de buurt van een apparaat met een sterk elektromagnetisch of magnetisch veld? Elektromagnetische golven van spelcomputers of sterke magnetische velden van luidsprekers kunnen tot gevolg hebben dat beelden vervormd worden geprint. Zorg dat de printer zich minstens één meter van de storingsbron bevindt.

#### Kleuren op het computerscherm en de print zijn verschillend

De methoden voor het genereren van kleur kunnen verschillen bij computerschermen en printers. • Bovendien kan het verschil te wijten zijn aan de omgeving waarin het beeld wordt bekeken (kleur en lichtsterkte) of aan de instellingen voor kleuraanpassing van het scherm.

#### Als ik een actieve printopdracht vanaf de computer annuleer, wordt de opdracht nog een keer uitgevoerd wanneer ik verder ga met printen.

- Gebruikt u een Macintosh-computer? •
- Wanneer u op een Macintosh na een annulering verdergaat met printen, wordt een beeld dat al was geprint soms opnieuw geprint als het printen wordt hervat.

#### Papierproblemen

#### Het papier past niet in de cassette

• Is het papierformaat geschikt voor de papiercassette? (p. 6)

#### Het papier wordt niet goed doorgevoerd

• Controleer of het papier en de papiercassette goed zijn geplaatst. (p. 6)

#### Het papier loopt vaak vast.

- Is er te veel papier geladen in de papiercassette? Leg niet meer dan 19 vellen in de cassette (13 voor brede papierformaten).
- Liggen er meer dan 10 prints in de uitvoerbak?
- Is het papier gevouwen of verkreukeld?
- Hebt u een vel papier gebruikt dat al eerder is geprint?

#### Ik kan het opgegeven aantal prints niet printen. Er zit nog wel papier in de printer.

- Het is mogelijk dat u door de onderstaande bewerkingen erg veel inkt verbruikt.
	- De printer herhaaldelijk in- en uitschakelen zonder te printen. -
	- Het printen annuleren terwijl er een printopdracht wordt uitgevoerd.
	- Trekken aan het inktvel. -
	- Het verwijderen van de inktcassette wanneer het papier op is tijdens het printen van meerdere exemplaren.

U mag de inktcassette niet verwijderen wanneer u de papiercassette verwijdert en bijvult.

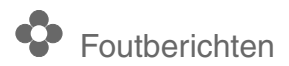

Als er een probleem is met de printer, verschijnt er op het LCD-scherm een bericht met een mogelijke oplossing. In dit gedeelte worden andere mogelijke oplossingen beschreven. Als er zich een probleem voordoet terwijl de printer is aangesloten op de camera, wordt er mogelijk een foutbericht weergegeven op het LCD-scherm van de camera.

#### No paper, or cassette incorrectly inserted!/Geen papier of cassette verkeerd geplaatst!

- Controleer of de papiercassette helemaal in de printer is geschoven.
- Als het papier niet goed in de printer wordt gevoerd, verwijder dan de cassette en papier dat in de printer achter is gebleven.

#### Paper jam!/Papier storing!

Neem contact op met een servicecentrum van Canon als het papier in de printer blijft zitten nadat u de • printer uit en weer in hebt geschakeld.

#### There is a problem with the ink cassette!/Er is een probleem met de inktcassette!

Neem contact op met een servicecentrum van Canon als u de inktcassette niet meer uit de printer kunt • verwijderen.

#### Cannot read data from memory card!/Kan geen gegevens lezen van de geheugenkaart!

- De volgende beelden kunnen niet worden geprint.
	- Beelden met een andere indeling dan JPEG -
	- Beschadigde beelden
- Druk op  $\bigcap$  (BACK) om terug te gaan naar het originele scherm.

#### Communication error!/Communicatie fout!

- Wanneer u print vanaf een mobiele telefoon (draadloos), is de maximale bestandsgrootte ongeveer 2 MB (verschilt per mobiele telefoon).
- Druk op  $\bigcap$  (BACK) om terug te gaan naar het originele scherm.

#### No images on card!/Geen beelden op de kaart!

- Controleer of de geheugenkaart volledig in de sleuf is geplaatst.
- Voldoen de beeldbestanden aan het Design rule for Camera File-systeem?

#### Error!/Fout!

• Schakel de printer uit en weer in. Als het foutbericht nog steeds wordt weergegeven, neemt u contact op met een servicecentrum van Canon.

# Belangrijke informatie

#### Veiligheidsmaatregelen

Gebruik dit apparaat op de juiste manier volgens onderstaande voorzorgsmaatregelen om het risico van letsel, brand, elektrische schokken, defecten of andere gevaren te vermijden. Met apparaat of apparatuur worden de printer en de accessoires bedoeld.

#### WAARSCHUWINGEN

- Bewaar het apparaat op een plek waar kinderen er niet bij kunnen.
- Demonteer of wijzig de apparatuur niet.
- Stop met printen als u de apparatuur laat vallen of als de behuizing beschadigd raakt.
- Stop onmiddellijk met het gebruik van het apparaat als er rook of schadelijke dampen uit komen. Neem direct contact op met het verkooppunt of een servicecentrum van Canon.
- Zorg ervoor dat er geen water of andere vloeistoffen in de apparatuur komen. Als de apparatuur wordt blootgesteld aan waterdruppels of vochtige lucht, veeg het dan droog met een zachte, absorberende doek.
- Plaats geen metalen voorwerpen of brandbare stoffen in de apparatuur. Schakel de printer onmiddellijk uit als dat gebeurt en haal het netsnoer uit het stopcontact.
- Raak tijdens onweer de metalen onderdelen of de aan-/uit-knop van het apparaat niet aan. Stop onmiddellijk met het gebruik van de apparatuur en blijf erbij uit de buurt.
- Gebruik geen brandbare oplosmiddelen, zoals alcohol, benzine of verfverdunner om de apparatuur schoon te maken.
- Plaats geen zware voorwerpen op het netsnoer of de stekker, trek er niet hard aan en beschadig ze niet.
- Gebruik geen stroombron (compacte voedingsadapter) die niet voor de apparatuur is bedoeld.
- Haal het netsnoer regelmatig uit het apparaat en veeg de stof en het vuil weg dat op de stekker, de buitenkant van het stopcontact en de nabije omgeving zit.
- Raak het netsnoer niet aan als uw handen nat zijn.
- Speel de bijgeleverde cd-rom('s) niet af op een cd-speler die geen data-cd-rom's kan afspelen. Als u de cd-rom('s) afspeelt op een audio-cd-speler, kunnen de luidsprekers beschadigd raken. Er kan ook gehoorbeschadiging ontstaan als u met een hoofdtelefoon via een audio-cd-speler naar de harde geluiden van een cd-rom luistert.

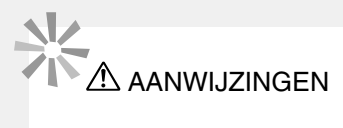

- Steek uw hand of vinger niet in de printer.
- Gebruik of bewaar de apparatuur niet op de volgende plaatsen.
	- Vochtige of stoffige plaatsen -
	- Plaatsen die onderhevig zijn aan zware trillingen -
	- Plaatsen in de buurt van vlammen of direct zonlicht -
	- Plaatsen die heet kunnen worden, zoals de kofferbak of het dashboard van een auto -
- Plaats geen metalen pinnen op de printer en zorg ervoor dat er zich geen stof ophoopt op de stekker of de aansluitingen.
- Trek of buig het netsnoer niet te veel.
- Gebruik de compacte voedingsadapter niet voor andere apparaten dan deze printer, gebruik de compacte voedingsadapter niet boven het toelaatbare nominale vermogen of spanning en laat de stekker niet half in het stopcontact steken.
- Haal het netsnoer van de apparatuur uit het stopcontact als u de printer niet gebruikt. Als de apparatuur gedurende lange perioden op een stopcontact aangesloten blijft, maar niet wordt gebruikt, ontstaat er kans op brand of een elektrische schok.
- Tijdens het printen mag u het papier niet aanraken en de papiercassette niet verwijderen.

#### Bedieningsvoorzorgsmaatregelen

Raadpleeg de gebruikershandleiding van alle producten voor het omgaan met geheugenkaarten, camera's, mobiele telefoons of computers.

#### Waarschuwing tegen schending van auteursrecht

Neem alle auteursrechten in acht. Het gebruik van beelden die zijn gemaakt met deze printer voor andere doeleinden dan privé-gebruik kan wettelijk verboden zijn.

#### Garantiebeperkingen

Raadpleeg voor informatie over de garantie van uw printer het boekje Overeenkomst Europees Garantiesysteem (EWS) dat bij de printer is geleverd.

Contactgegevens voor klantenservice van Canon staan ook in dit boekje.

#### Printer

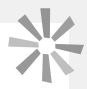

Druk niet hard op de printer. •

Hierdoor kan het papier vastlopen of het apparaat beschadigd raken.

- Schakel de printer niet steeds in en uit als u niet van plan bent te gaan printen. Tijdens het initialiseren van de printer wordt er namelijk inkt verbruikt (goed voor enkele pagina's).
- Voorkom dat er vluchtige stoffen op het apparaat komen (uit spuitbussen). Zorg er bovendien voor dat de printer niet gedurende lange tijd in aanraking komt met rubber of vinyl. Deze materialen kunnen vervorming van de behuizing van de printer veroorzaken.
- Als de printer oververhit raakt, werkt deze tijdelijk niet meer. Dit houdt niet in dat de printer niet goed functioneert. Het printen wordt hervat zodra de printer is afgekoeld. In de volgende gevallen komt het voor dat de printer stopt met printen:
	- als u continu print.
	- als de ruimte ongewoon warm is.
	- als de ventilatieopeningen aan de achterkant van de printer geblokkeerd zijn of als de ventilatie onvoldoende is.
- Raak de veren van de papiercassette niet aan. Als de veren verbogen of vervormd zijn, kan het papier niet meer goed in de printer worden gevoerd.

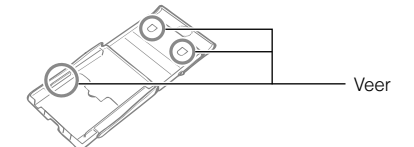

- Plaats geen vreemde objecten in de printuitvoerbak (op de papiercassette).
- Raak de printzijde (de glanzende kant) van het papier niet aan met uw vingers. Pak het papier altijd aan de randen vast (buiten de perforatierand). Zorg ervoor dat uw handen droog zijn voordat u het papier aanraakt. Scherpe voorwerpen maken krassen op de printzijde van het papier. Voorkom dat er vingerafdrukken, stof, waterdruppels, etc. op het papier komen.
- Raak de inktcassette niet met natte of bezwete handen aan.

#### Storingen en schade veroorzaakt door magnetische velden voorkomen

Plaats de apparatuur nooit in de buurt van motoren of andere apparaten die sterke elektromagnetische • velden genereren. Gebruik de apparatuur bovendien niet in de buurt van televisies of AM-radio's.

#### Condensvorming voorkomen

Voorkom condensvorming op de printer wanneer u deze verplaatst van een koude naar een warme ruimte • door de printer in een luchtdichte, afsluitbare plastic zak te doen en de printer op temperatuur te laten komen voordat u de printer uit de zak haalt. Als er toch condensvorming in de apparatuur optreedt, moet u deze op kamertemperatuur houden totdat de waterdruppels op natuurlijke wijze verdampen voordat u de apparatuur gebruikt.

# **Specificaties**

Alle gegevens zijn gemeten in overeenstemming met de standaardtestprocedures van Canon. We behouden ons het recht voor om specificaties zonder voorafgaande kennisgeving te wijzigen.

#### **SELPHY CP760**

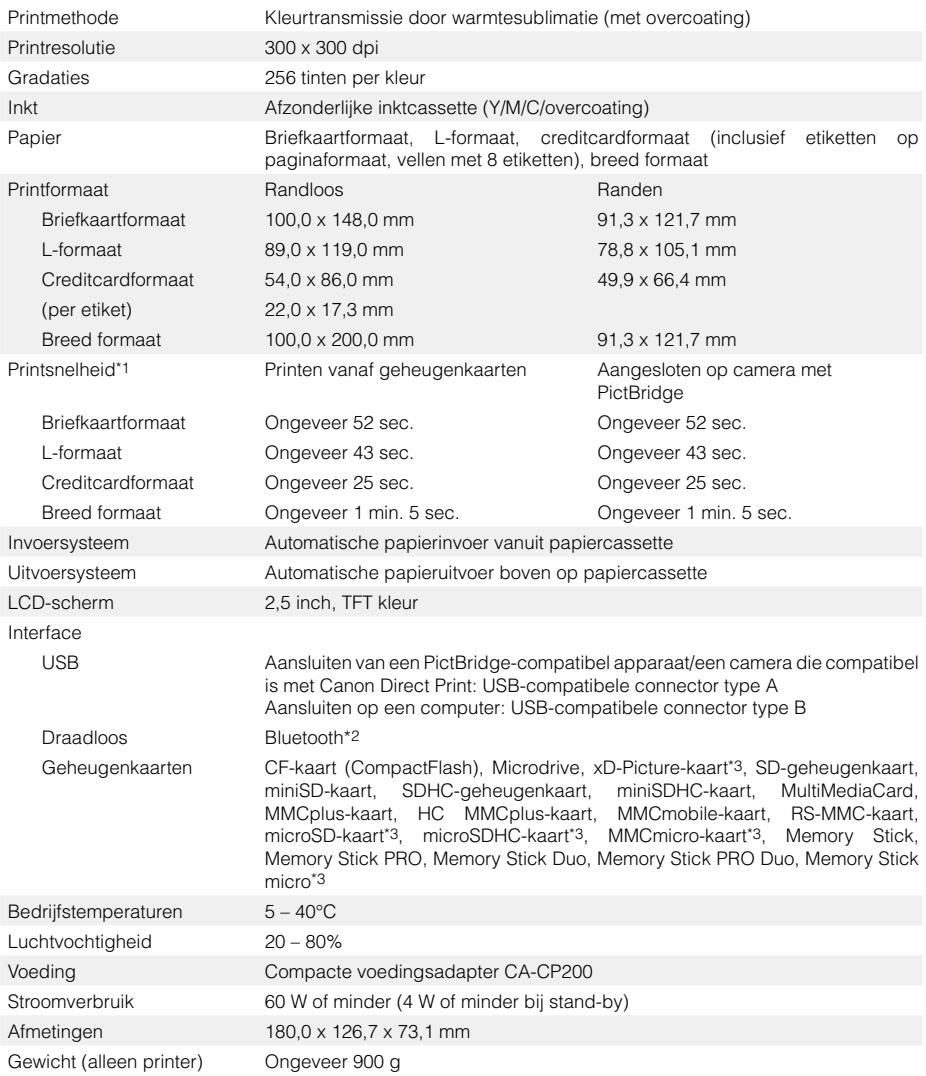

\*1 Gemeten vanaf begin van gele printbewerking tot uitvoer.

- \*2 Bluetooth-unit BU-30 vereist (afzonderlijk verkrijgbaar).
- \*3 Speciale adapter vereist.

#### Compacte voedingsadapter CA-CP200

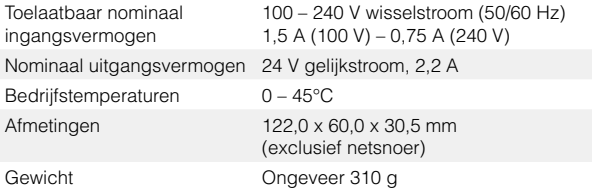

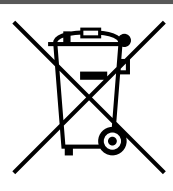

#### **Alleen Europese Unie (en EER).**

Dit symbool geeft aan dat dit product in overeenstemming met de AEEA-richtlijn (2002/96/EG) en de nationale wetgeving niet mag worden afgevoerd met het huishoudelijk afval. Dit product moet worden ingeleverd bij een aangewezen, geautoriseerd inzamelpunt, bijvoorbeeld wanneer u een nieuw gelijksoortig product aanschaft, of bij een geautoriseerd inzamelpunt voor hergebruik van elektrische en elektronische apparatuur (EEA). Een onjuiste afvoer van dit type afval kan leiden tot negatieve effecten op het milieu en de volksgezondheid als gevolg van potentieel gevaarlijke stoffen die veel voorkomen in elektrische en elektronische apparatuur (EEA). Bovendien werkt u door een juiste afvoer van dit product mee aan het effectieve gebruik van natuurlijke hulpbronnen. Voor meer informatie over waar u uw afgedankte apparatuur kunt inleveren voor recycling kunt u contact opnemen met het gemeentehuis in uw woonplaats, de reinigingsdienst, of het afvalverwerkingsbedrijf. U kunt ook het schema voor de afvoer van afgedankte elektrische en elektronische apparatuur (AEEA) raadplegen.

Ga voor meer informatie over het inzamelen en recyclen van afgedankte elektrische en elektronische apparatuur naar www.canon-europe.com/environment.

(EER: Noorwegen, IJsland en Liechtenstein)

# **SFIPHY**

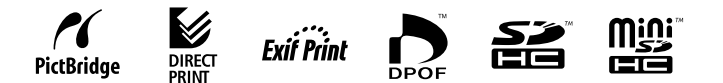

- Microsoft, Windows Vista en het Windows Vista-logo zijn handelsmerken of geregistreerde handelsmerken van Microsoft Corporation in de VS en/of andere landen.
- Macintosh en het Mac-logo zijn handelsmerken van Apple Inc., gedeponeerd in de VS en andere landen.
- Het SDHC-logo en het miniSDHC-logo zijn handelsmerken. •
- Corel, het Corel-logo, Ulead en Ulead Photo Express zijn handelsmerken of gedeponeerde handelsmerken van Corel Corporations en/of haar dochterondernemingen.
- De code die wordt gebruikt in deze firmware, is gedeeltelijk gebaseerd op het werk van de Independent JPEG Group.
- Niets uit deze handleiding mag in enigerlei vorm of op enigerlei wijze worden gereproduceerd, verzonden, overgezet, opgeslagen in een opzoeksysteem of in een andere taal worden vertaald zonder de voorafgaande schriftelijke toestemming van Canon.
- Hoewel er alles aan is gedaan om ervoor te zorgen dat de informatie in deze handleiding zo accuraat en volledig mogelijk is, kan Canon Inc. niet aansprakelijk worden gesteld voor mogelijke fouten of weglatingen. Canon behoudt zich het recht voor de specificaties van de hierin beschreven hardware en software te allen tijde zonder voorafgaande kennisgeving te wijzigen.
- Canon biedt geen garantie voor schade als gevolg van beschadigde gegevens of gegevens die verloren zijn gegaan wegens verkeerd gebruik of een defect van de camera, printer, software, geheugenkaarten, pc's of randapparaten of wegens het gebruik van geheugenkaarten van andere fabrikanten dan Canon.

# **Canon** you can

online digitale foto's met online digitale foto's met CANON IMAGE GATEWAY CANON iMAGE GATEWAY Open een wereld vol Open een wereld vol

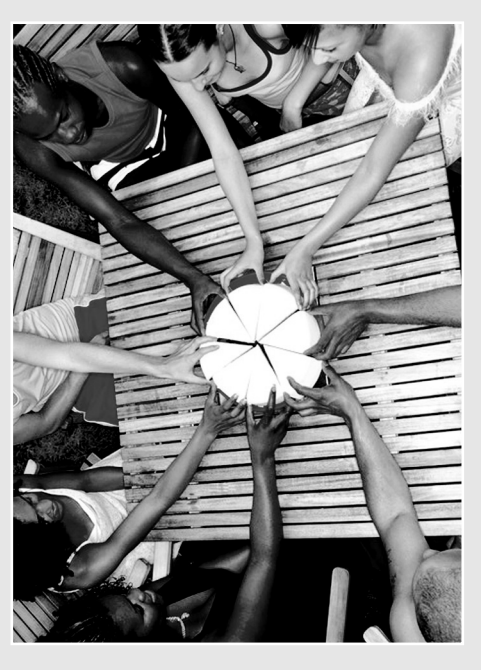

IMACOE product en geniet direct van de 100 MB online ruimte om uw foto's met vrienden en familie Registreer vandaag uw nieuwe digitale Canon ruimte om uw foto's met vrienden en familie Registreer vandaag uw nieuwe digitale Canon product en geniet direct van de 100 MB online te delen. Bestel fotoprints rechtstreeks vanuit te delen. Bestel fotoprints rechtstreeks vanuit **GATEWAY** CANON

uw online fotoalbum. Ontvang suggesties, uw online fotoalbum. Ontvang suggesties, tips en ideeën, en pas de instellingen tips en ideeën, en pas de instellingen van uw camera aan met fantastische opstartbeelden en geluiden. Met CANON IMAGE GATEWAY' kan het van uw camera aan met fantastische opstartbeelden en geluiden. Met CANON iMAGE GATEWAY1 kan het allemaal!

Noorwegen, Ierland, België, Oostenrijk, Spanje, Luxemburg, Griekenland en Portugal. *Noorwegen, Ierland, België, Oostenrijk, Spanje, Luxemburg, Griekenland en Portugal.* Frankrijk, Italië, Finland, Denemarken, Nederland, Zweden, Zwitserland, *Frankrijk, Italië, Finland, Denemarken, Nederland, Zweden, Zwitserland,* CANON IMAGE GATEWAY is op dit moment alleen beschikbaar in de volgende Europese landen: Verenigd Koninkrijk, Duitsland, *in de volgende Europese landen: Verenigd Koninkrijk, Duitsland, 1 CANON iMAGE GATEWAY is op dit moment alleen beschikbaar*

Canon Solution<br>Disk (Colution<br>Disk (Colution Registreer via de in de verpakking Disk (CD)<br>pisk (CD)

Deel uw foto's met vrienden en familie Deel uw foto's met vrienden en familie

 $\boldsymbol{\Theta}$ 

deze met anderen. Maak uw eigen albums deze met anderen. Maak uw eigen albums Nees creatief met leuke achtergronden Wees creatief met leuke achtergronden vakanties en feestelijke gelegenheden. Stel online fotoalbums samen en deel vakanties en feestelijke gelegenheden. Stel online fotoalbums samen en deel albums en e-mail ze vervolgens naar en aantrekkelijke indelingen van uw albums en e-mail ze vervolgens naar en aantrekkelijke indelingen van uw familie en vrienden zodat ook zij er familie en vrienden zodat ook zij er rondom thema's als verjaardagen, rondom thema's als verjaardagen, blezier aan beleven. plezier aan beleven.

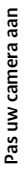

Klik op Miin camera<sup>2</sup> om de kleine extra's Beeldstijl<sup>2</sup> net zoals u een film selecteert, Fantastische opstartbeelden en geluiden. Klik op Mijn camera<sup>2</sup> om de kleine extra's Fantastische opstartbeelden en geluiden. Beeldstijl2 net zoals u een film selecteert, te downloaden die uw camera een persoonlijk accent geven. Kies een te downloaden die uw camera een persoonlijk accent geven. Kies een de beste foto's kunt maken. de beste foto's kunt maken. zodat u van uw onderwerp zodat u van uw onderwerp

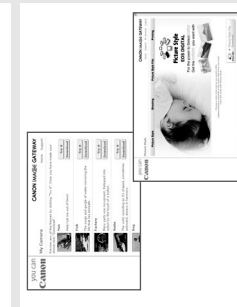

# Ontvang suggesties, tips en ideeën Ontvang suggesties, tips en ideeën

Ontdek manieren om nog meer plezier Ontdek manieren om nog meer plezier Haal het maximale uit uw product en Haal het maximale uit uw product en lees hoe u dankzij de suggesties en tips de allerbeste foto's kunt maken. tips de allerbeste foto's kunt maken. lees hoe u dankzij de suggesties en te beleven aan uw product! te beleven aan uw product!

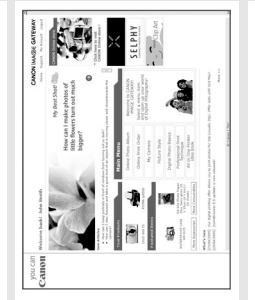

# Hoe te registreren bij CANON iMAGE GATEWAY Hoe te registreren bij CANON iMAGE GATEWAY

Om CANON IMAGE GATEWAY te kunnen gebruiken, kunt u zich registreren via uw Om CANON iMAGE GATEWAY te kunnen gebruiken, kunt u zich registreren via uw Canon Solution Disk. Canon Solution Disk.

- 1. Plaats de bij uw product meegeleverde Canon Solution Disk in uw computer. 1. Plaats de bij uw product meegeleverde Canon Solution Disk in uw computer.
- 2. Selecteer uw regio, land en taal en klik daarna op de knop "Registreren". 2. Selecteer uw regio, land en taal en klik daarna op de knop "Registreren". U gaat nu naar de CANON iMAGE GATEWAY website. U gaat nu naar de CANON iMAGE GATEWAY website.
- Volg de online instructies en vul het registratieformulier in. U ontvangt 3. Volg de online instructies en vul het registratieformulier in. U ontvangt vervolgens via e-mail uw inloggegevens en het wachtwoord op het vervolgens via e-mail uw inloggegevens en het wachtwoord op het e-mailadres dat u heeft ingevoerd. e-mailadres dat u heeft ingevoerd. m,

Ga voor meer informatie over de CANON iMAGE GATEWAY naar Ga voor meer informatie over de CANON iMAGE GATEWAY naar www.cig.canon-europe.com. www.cig.canon-europe.com

Functies als Mijn camera en Beeldstijl worden niet door alle<br>cameramodellen ondersteund. *2 Functies als Mijn camera en Beeldstijl worden niet door alle cameramodellen ondersteund.*

▲

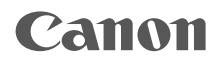

# SELPHY CP760 COMPACT PHOTO PRINTER

# Tulostusopas

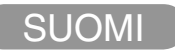

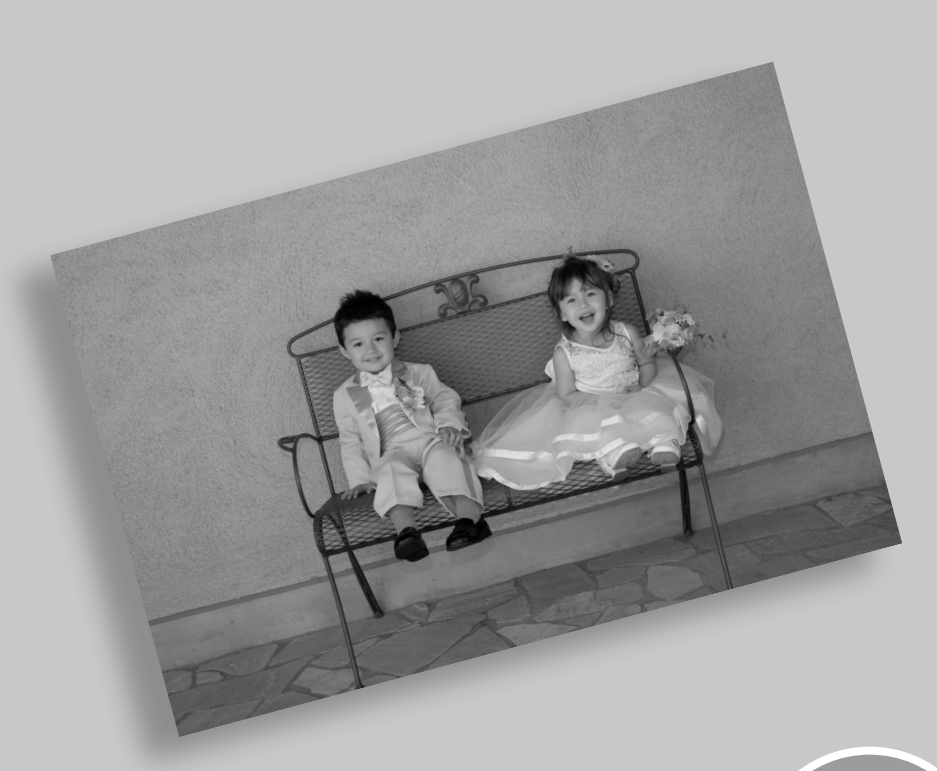

BOK.

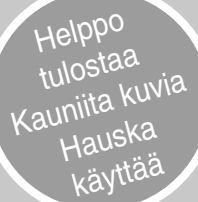

# SELPHY tulee kotiisi.

Tämä tyylikäs ja tehokas tulostin tallentaa tärkeät hetkesi. SELPHY lisää väriä elämääsi tuottamalla kauniita valokuvatulosteita.

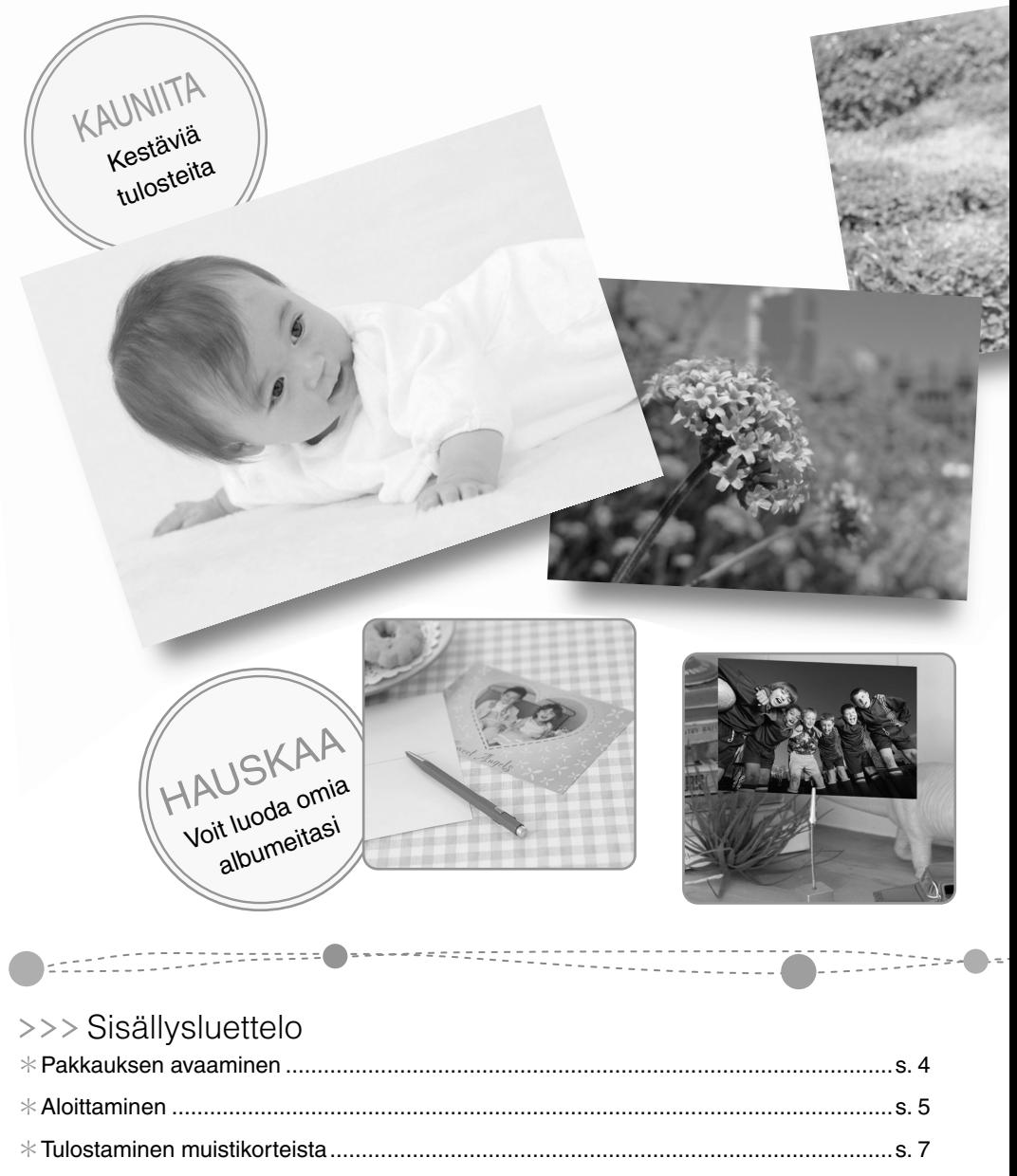

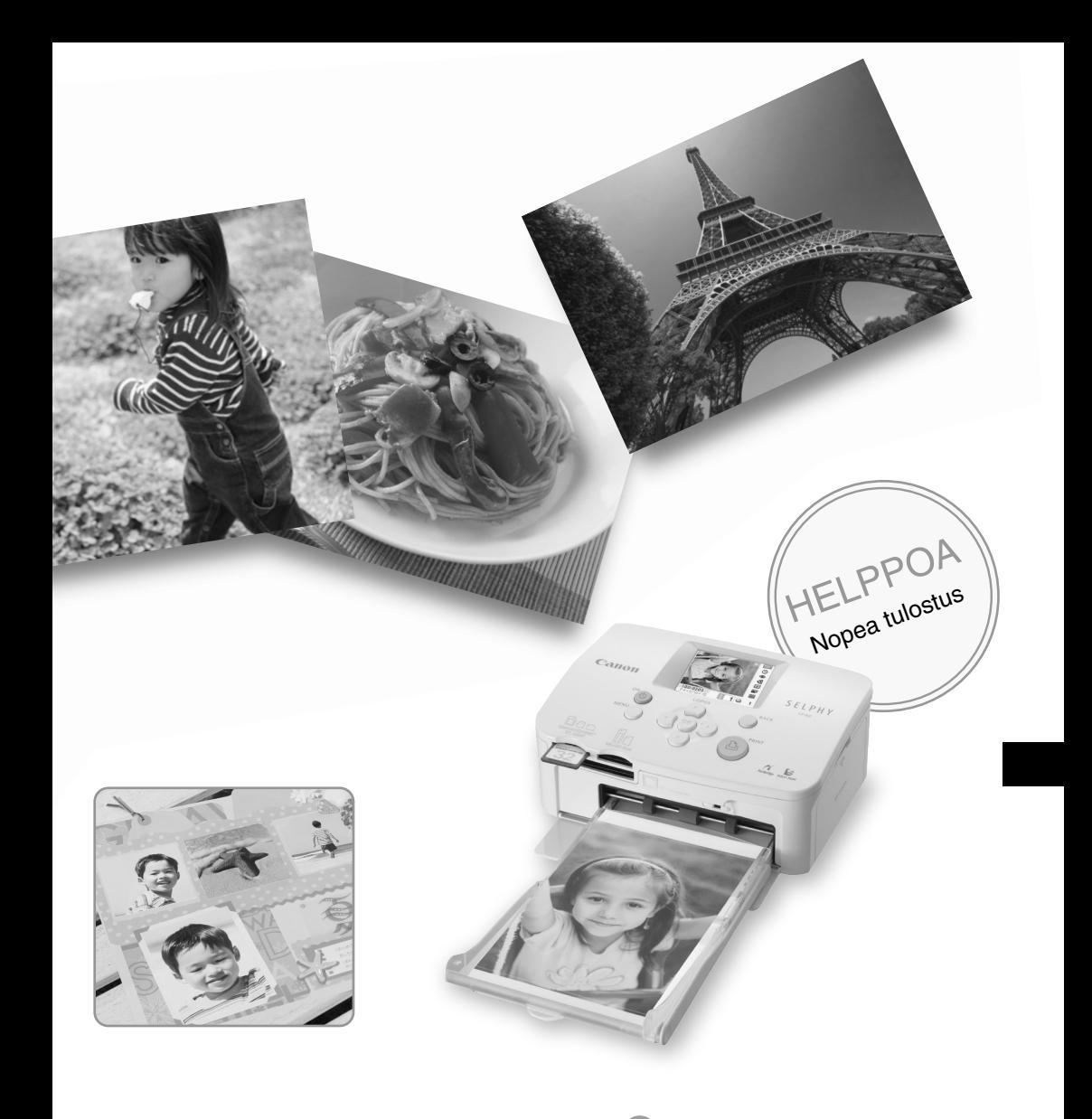

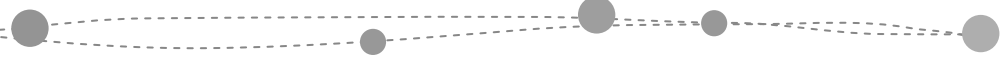

.<br>. . . .

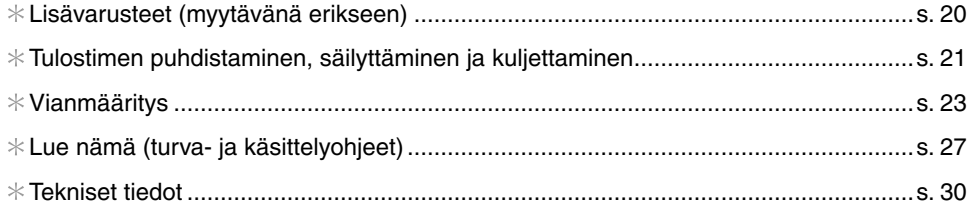

# Pakkauksen avaaminen

### **B** Pakkauksen sisältö

Pakkaus sisältää seuraavat tarvikkeet. Jos jotakin puuttuu, ota yhteyttä liikkeeseen, josta olet hankkinut tuotteen.

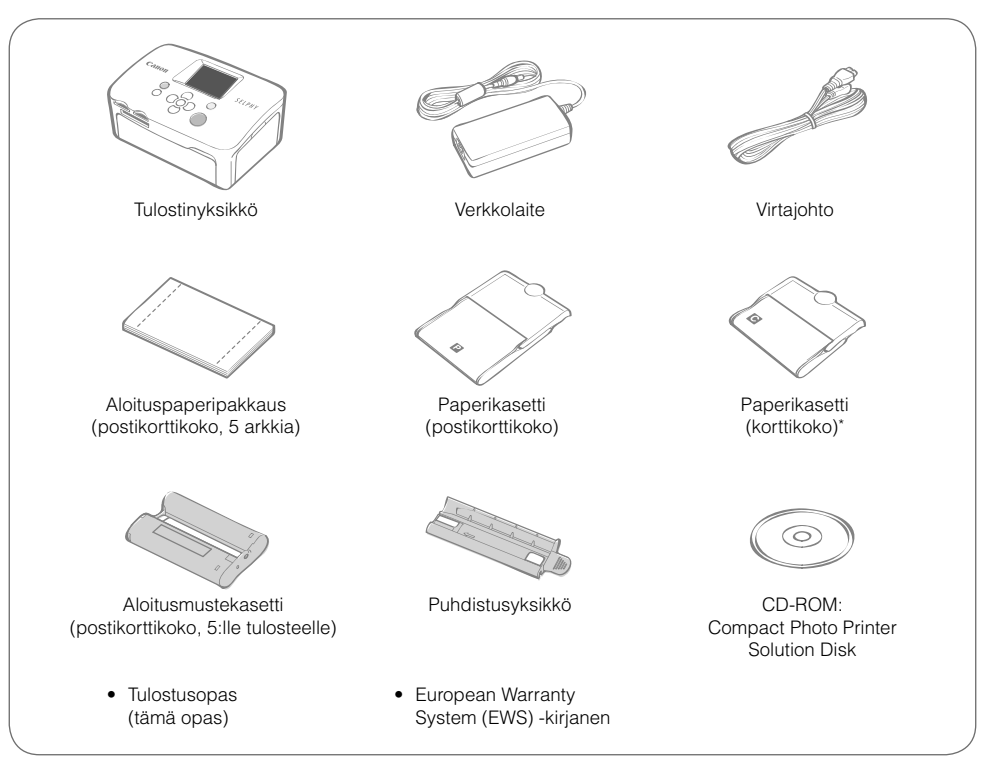

\* Korttikokoinen paperikasetti ei ehkä kuulu toimitukseen alueesta riippuen.

# Tulostimen osat

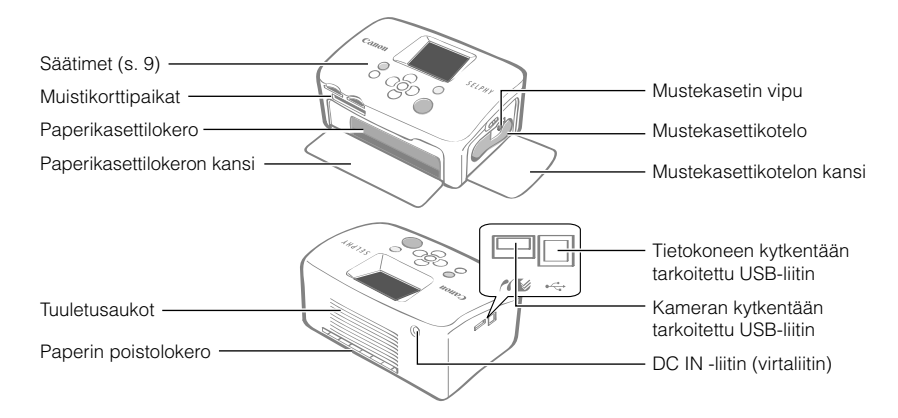

# Aloittaminen

Aseta muste- ja paperikasetti tulostimeen.

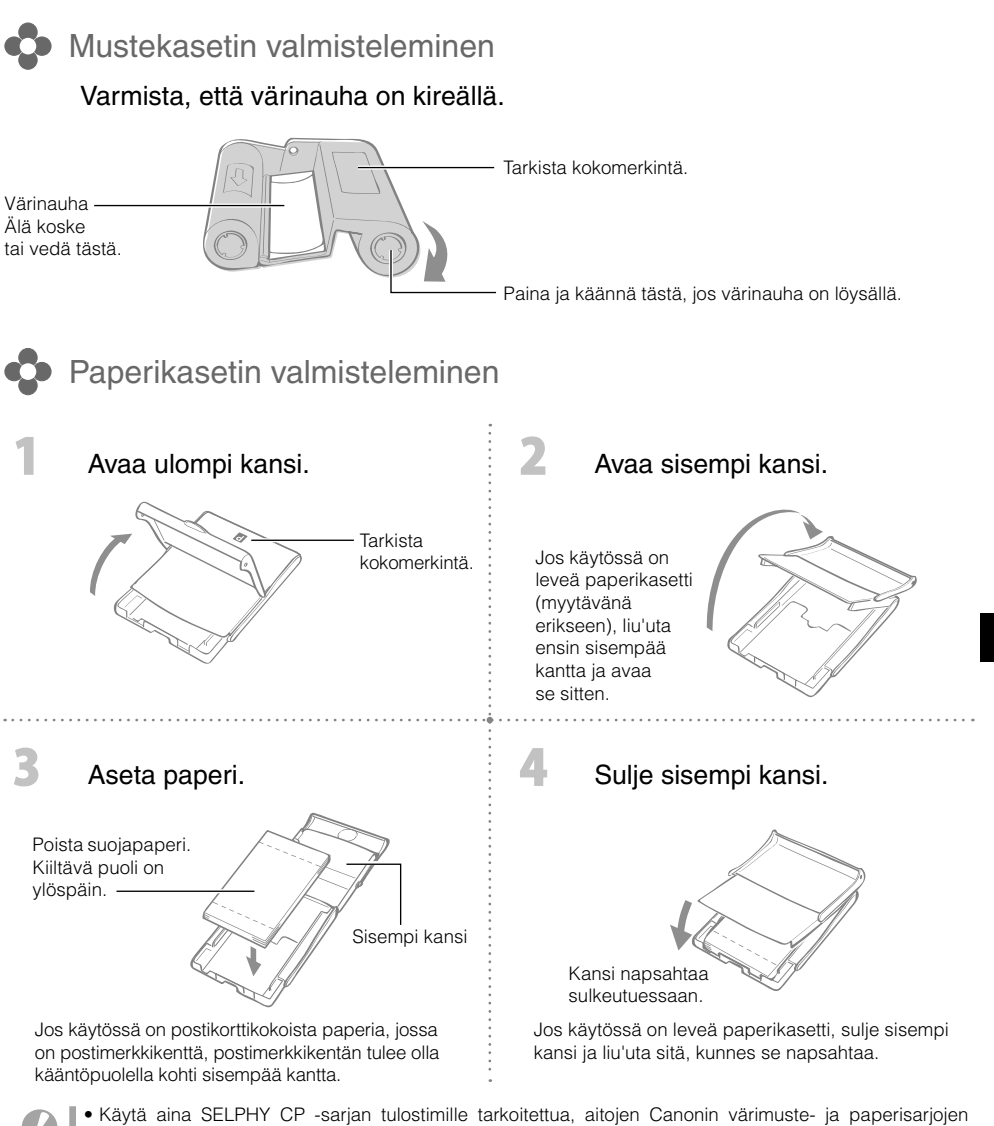

- paperia. Tulostimessa ei tule käyttää tavallista tulostinpaperia, tavallisia postikortteja tai SELPHY ES -sarjan tulostimille tarkoitettua paperia.
- Paperikasettiin voidaan asettaa enintään 19 arkkia (13, mikäli käytetään leveitä arkkeja). •
- Arkin kääntäminen kasetissa voi vaurioittaa tulostinta. •
- Älä taivuta paperia reikien kohdalta tai erottele arkkeja ennen tulostamista. •
- Älä käytä tarra-arkkeja, mikäli tarrat ovat osittain tai kokonaan irti. •
- Älä kirjoita arkille ennen tulostamista. Se saattaa aiheuttaa toimintahäiriöitä. •
- Älä tulosta tulostetulle paperille. •
- Älä käytä mustekasetteja uudelleen. •

## Muste- ja paperikasetin asettaminen tulostimeen

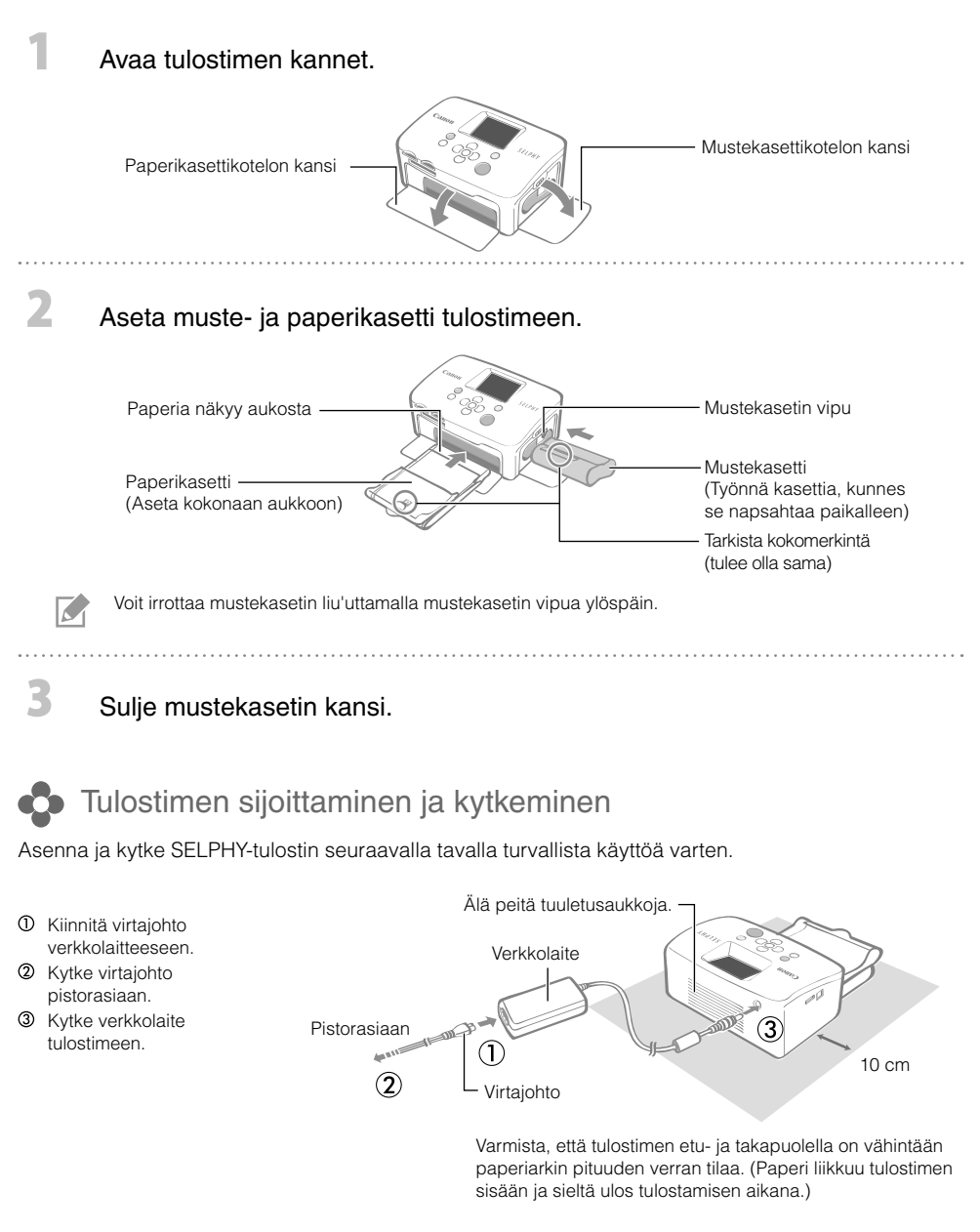

- Älä aseta tulostinta epävakaalle tai kaltevalle alustalle.
	- Aseta tulostin vähintään 1 metrin etäisyydelle sähkömagneettisia aaltoja tai voimakkaita magneettikenttiä tuottavista laitteista.

# Tulostaminen muistikorteista

Tulosta kuvia tulostimeen asetetulta muistikortilta.

- Varmista, ettei tulostinta ole liitetty kameraan tai tietokoneeseen. •
- SELPHY-tulostin tukee Design rule for Camera File system- (Exif-yhteensopiva) ja DPOF-standardin (versio 1.00) mukaista kuvadataa.
- $\bullet$  Käytä muistikortteja, jotka on alustettu siinä kamerassa, jolla kuvia otetaan. Tulostin ei välttämättä tunnista tietokoneessa alustettua muistikorttia.
- Jos kuvia on muokattu tietokoneessa, ne eivät ehkä näy tai tulostu oikein. •
- Kuvaushetkellä käytetystä kuvakoosta riippuen matkapuhelimella otettu kuva ei ehkä näy tai tulostu oikein.
- Elokuvia ei voi toistaa tässä tulostimessa. •

### **C** Yhteensopivat muistikortit

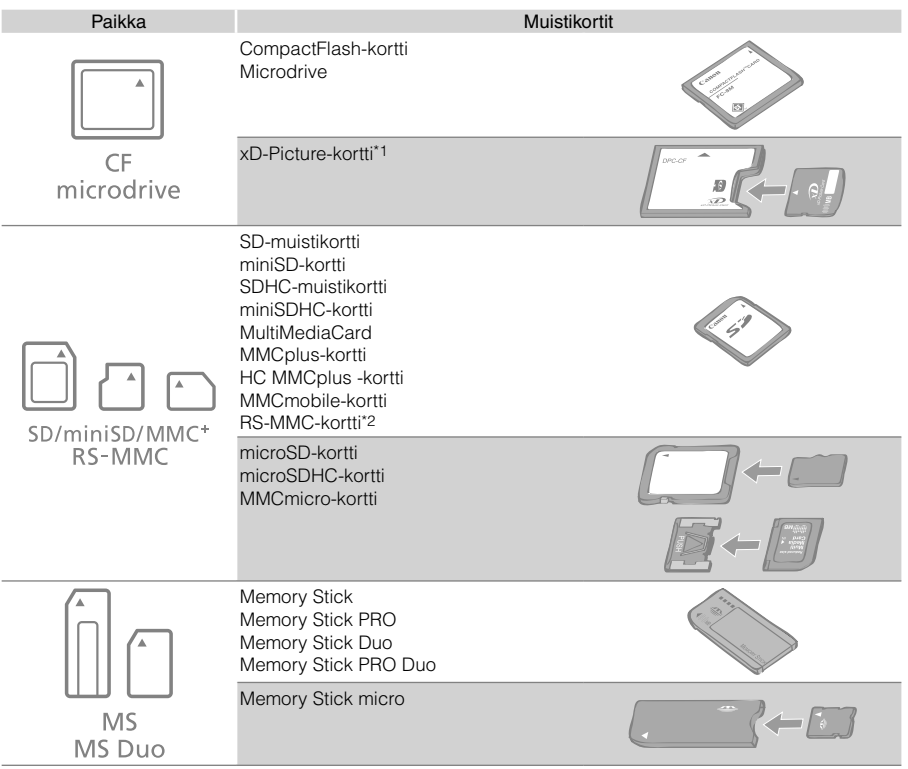

- : Käytä muistikortille tarkoitettua sovitinta. Sovitin on ostettava erikseen.
- \*1 Osta xD-Picture-korteille CompactFlash-korttisovitin erikseen.
- \*2 Pienempi MultiMediaCard
- Jos muistikortin kanssa on käytettävä sovitinta, varmista, että muistikortti asetetaan ensin sovittimeen ja sovitin asetetaan vasta sen jälkeen korttipaikkaan. Jos muistikortti asetetaan korttipaikkaan ilman sovitinta, muistikorttia ei ehkä voida poistaa tulostimesta.
- Katso käsittelyohjeet muistikortin ja sovittimen käyttöoppaista.

# Valitun kuvan tulostaminen (perustulostus)

Voit valita kuvia, määrittää niistä tulostettavien kopioiden määrän ja tulostaa ne. Jos haluat tulostaa kuviin päivämäärän, toimi sivun 12 ohjeiden mukaisesti.

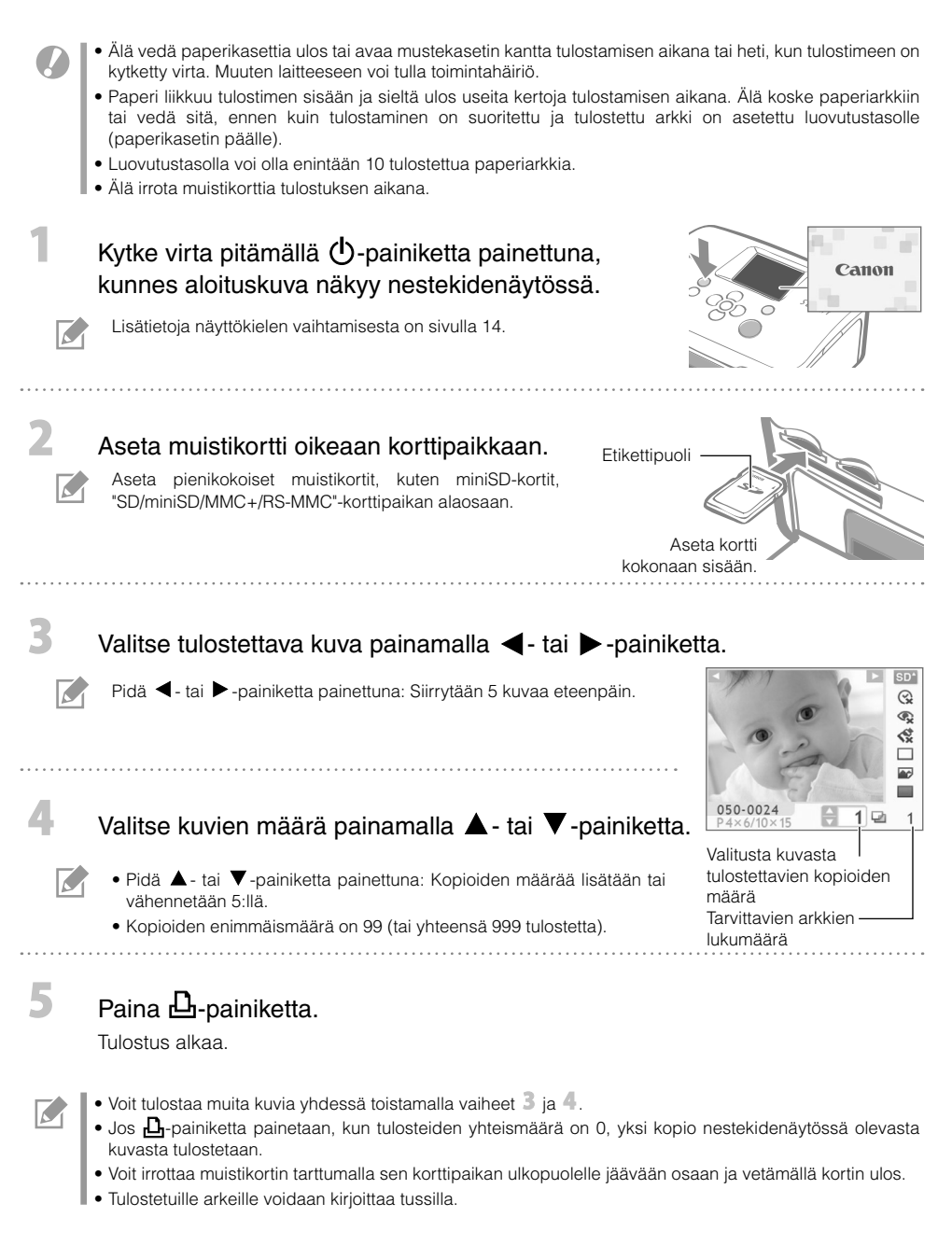

SELPHY-tulostimen erilaiset käyttötavat

SELPHY-tulostimella voit käyttää useita perus- ja erikoistoimintoja.

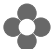

Painikkeet ja nestekidenäyttö

#### Säätimet

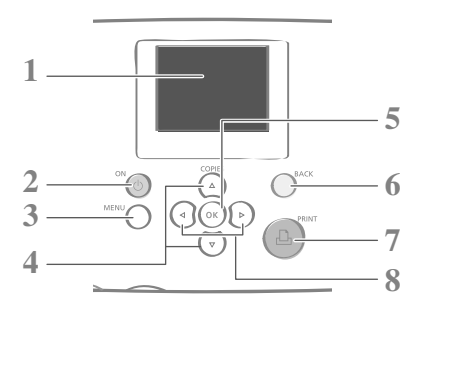

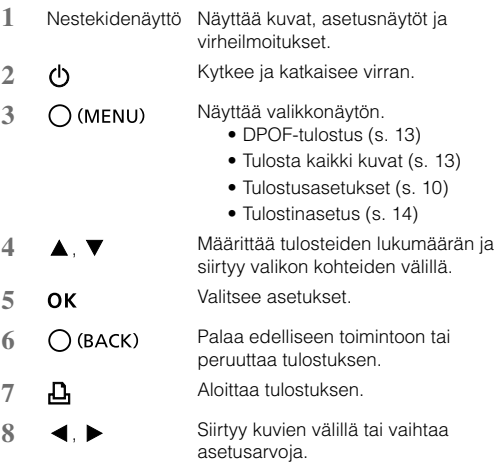

Nestekidenäytön päällä voi olla ohut muovikalvo, joka suojaa näyttöä kuljetuksen aikana. Poista mahdollinen kalvo ennen tulostimen käyttämistä.

#### Nestekidenäyttö

 $\sim$ 

Näytetään, kun [Info Display/Info näyttö] -asetus (s. 14) on [On/Päällä].

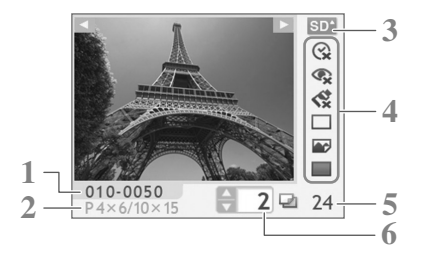

- **1** Tiedoston numero
- **2** Asennetun mustekasetin tyyppi (Tässä esimerkissä [P] tarkoittaa postikorttikokoa)
- **3** Käytettävä korttipaikka
- **4** Tulostusasetukset (s. 10) Date/Päiväys Correct Red-Eye/Punasilmäkorj. My Colors Page Layout/Kuva-asetukset Image Optimize/Auto-optimointi Borders/Kehys (Asetukset, jotka eivät ole käytettävissä, näkyvät harmaana)
- **5** Tarvittavien arkkien lukumäärä
- **6** Valitusta kuvasta tulostettavien kopioiden määrä

# Tulostusasetukset

Voit määrittää tulostusasetuksia, kuten kehystyksen tai tulostusasettelun.

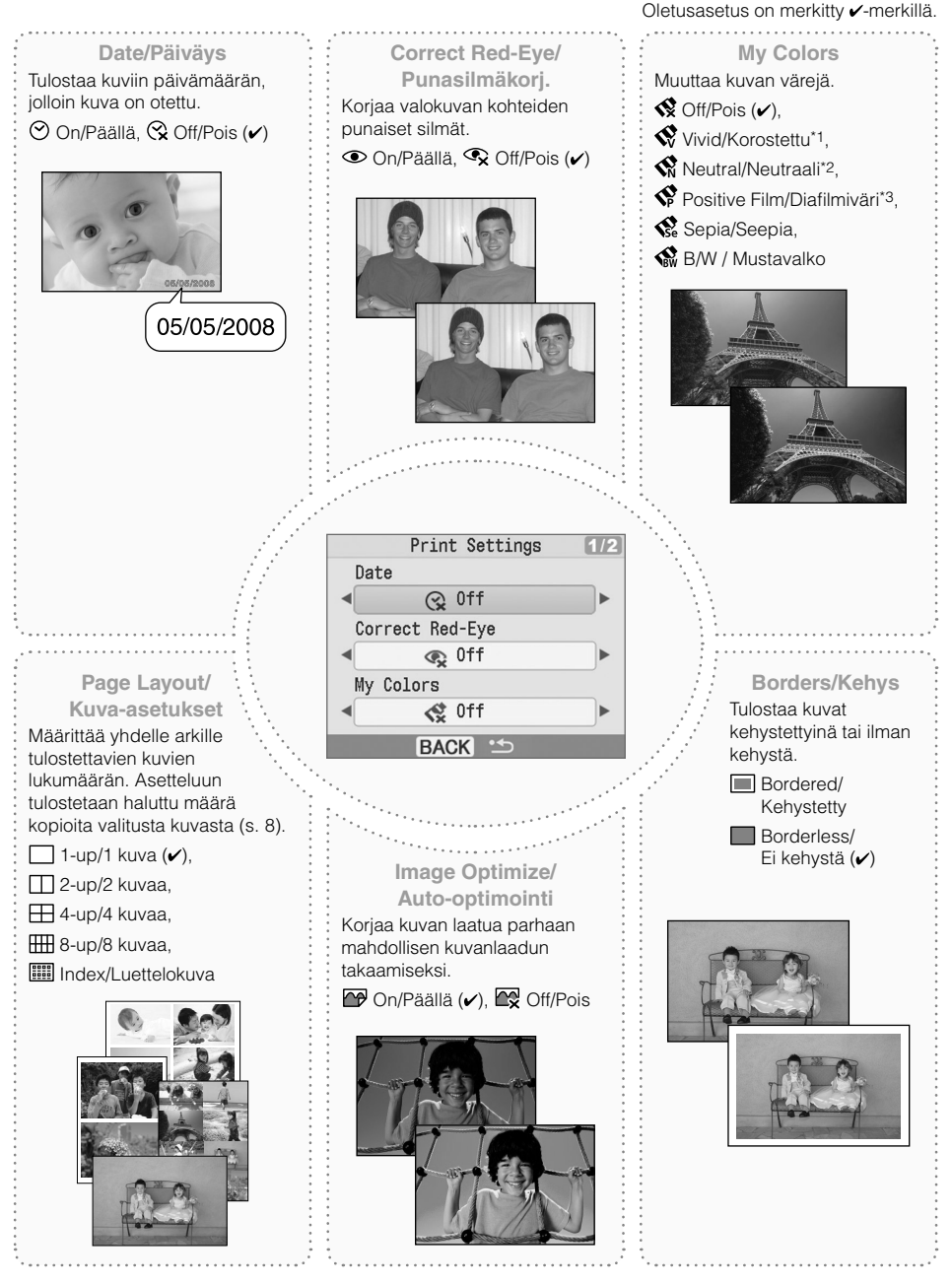

- \*1 Kontrastia ja värisyvyyttä korostetaan.
- \*2 Kontrastia ja värisyvyyttä vähennetään.
- \*3 Asetuksen avulla voidaan tuottaa värikylläiset, mutta luonnolliset, diafilmin kaltaiset värit.

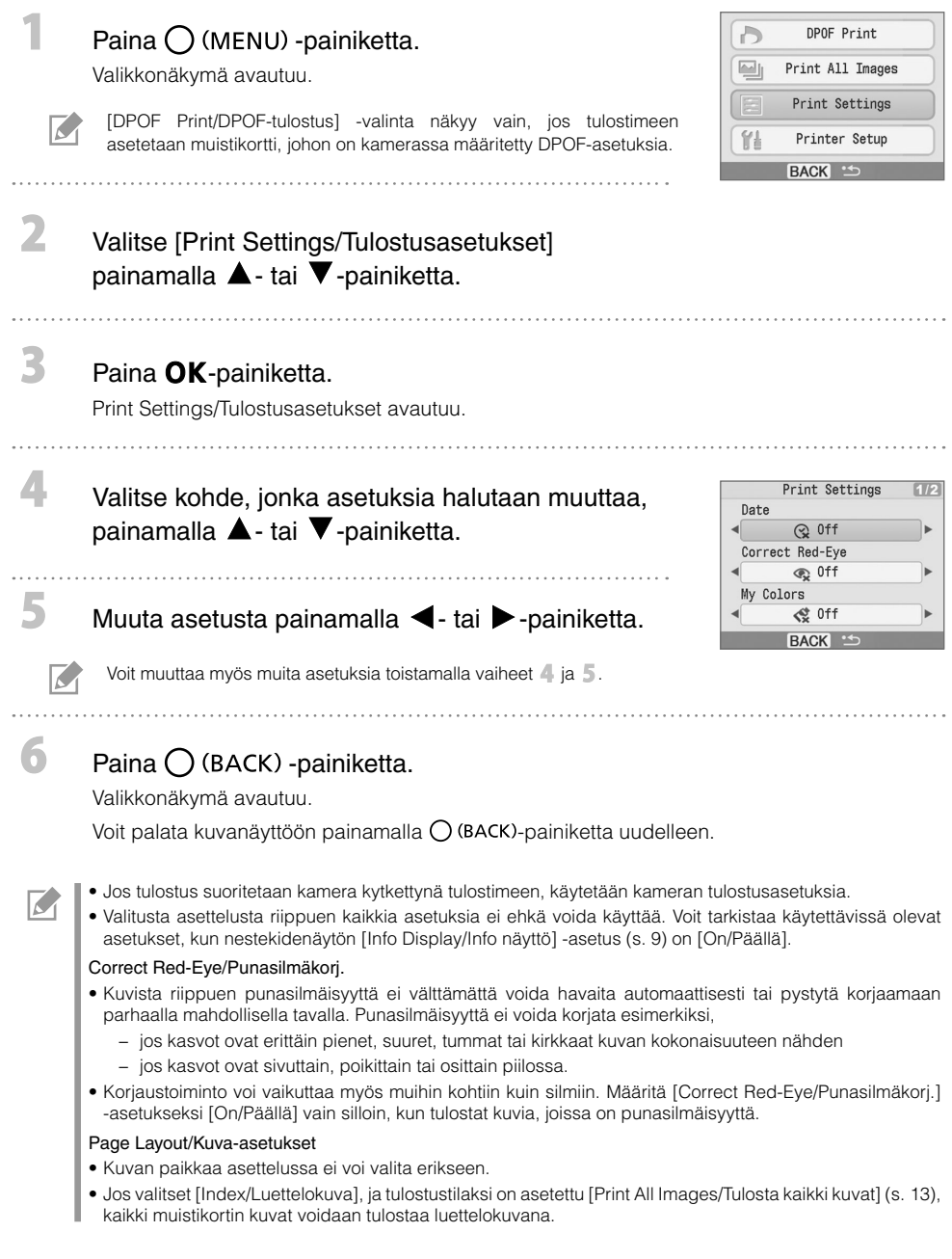

#### Päivämäärän tulostaminen kuviin

Kuviin voidaan tulostaa päivämäärä, jolloin kuva on otettu. Toimi alla olevien ohjeiden mukaan ennen kuvien valitsemista.

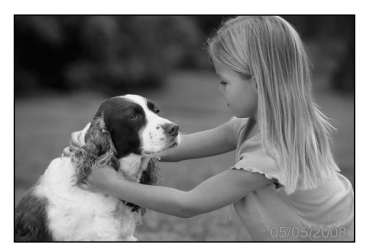

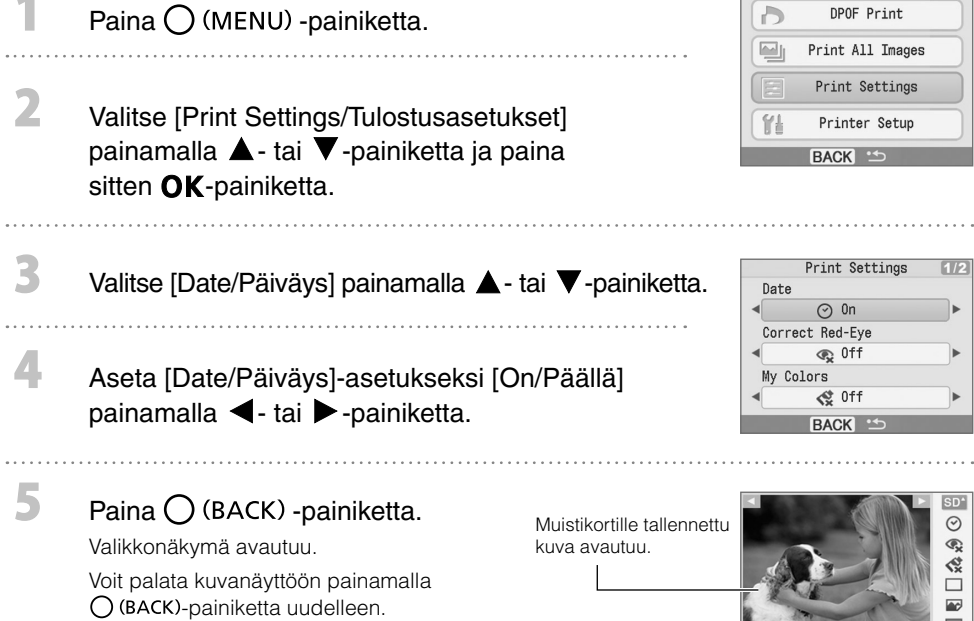

- Päivämäärämuotoa voidaan muuttaa [Date Format/Päiväyksen muoto] -kohdassa (s. 14).
	- Asettelusta riippuen päivämäärän tulostaminen ei ehkä ole mahdollista (s. 10). Varmista, että nestekidenäytön [Info Display/Info näyttö] -asetus on [On/Päällä]. Tarkista, onko [Date/Päiväys]-asetus käytettävissä (s. 9).

 $020 - 0015$ 

A  $\overline{1}$  $\mathbf{1}$ 

 $\overline{K}$ 

**Service** 

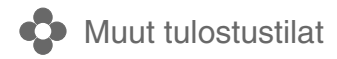

#### Tulostaminen kamerassa määritetyillä asetuksilla (DPOF-tulostus)

Valitse kuvat tai määritä tulostusasetukset kamerassa ennen tulostusta. Lisätietoja DPOF-asetuksista on kameran mukana toimitetussa käyttöoppaassa.

#### Aseta tulostimen muistikorttipaikkaan muistikortti, jossa on kamerassa määritetyt DPOF-asetukset.

DPOF-asetuksien vahvistusnäyttö avautuu.

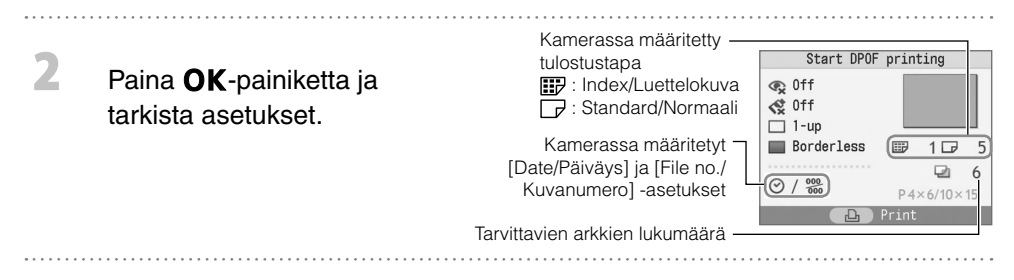

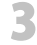

 $\overline{\mathcal{L}}$ 

3

#### Paina  $\Delta$ -painiketta.

Tulostus alkaa.

- Päiväys ja kuvanumero saadaan DPOF-asetuksista. Niitä ei voida muuttaa tulostimessa. •
- Vaiheen 2 näkymä avautuu, jos valitaan [DPOF Print/DPOF-tulostus] painamalla  $\bigcup$  (MENU) -painiketta  $\overline{\phantom{a}}$ ja sitten OK-painiketta. Varmista, että tulostimeen on asetettu muistikortti, johon on määritetty DPOFasetuksia. Muuten [DPOF Print/DPOF-tulostus] -valinta ei näy nestekidenäytössä.

#### Tulosta kaikki kuvat

Kaikki muistikortilla olevat kuvat tulostetaan.

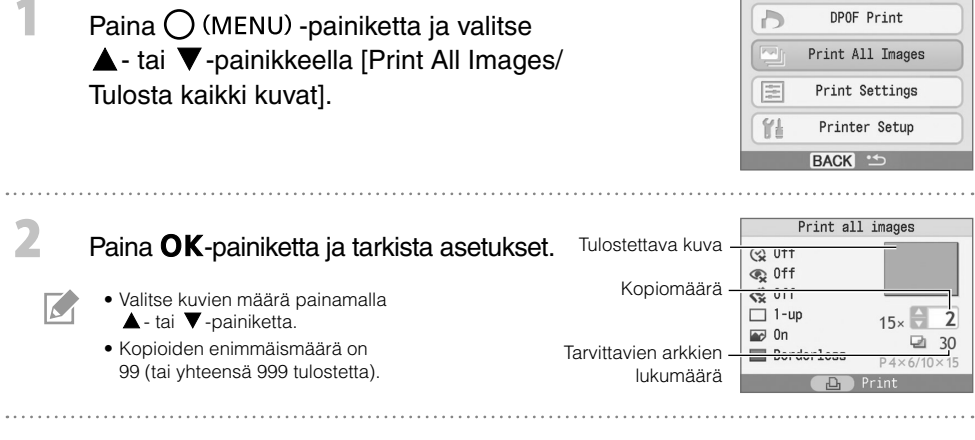

#### Paina **D**-painiketta.

Tulostus alkaa.
Voit määrittää tulostimen asetuksia, kuten näytön kielen.

Oletusasetus on merkitty -merkillä. Asetuskohde Kuvaus Kuvaus Asetukset Asetukset Asetukset Asetukset Asetukset Asetukset Asetukset Asetukset Ase Date Format/ Päiväyksen muoto Määrittää päiväyksen muodon, jota käytetään, kun päivämäärä tulostetaan kuvaan. yy/mm/dd / vv/kk/pp, mm/dd/yy / kk/pp/vv,  $dd/mm/vv /$  pp/kk/vv  $(v)$ Language/Kieli Määrittää nestekidenäytöllä käytettävän kielen. Katso kohta [4] alta. Info Display/ Info näyttö Näyttää tulostusasetuksien sisällön tai kuvanumeron.  $|On/P$ äällä  $(V)$ , Off/Pois<sup>\*</sup>

\* Kuvanäkymä on suuri, mutta kuvan näyttäminen voi kestää hetken aikaa.

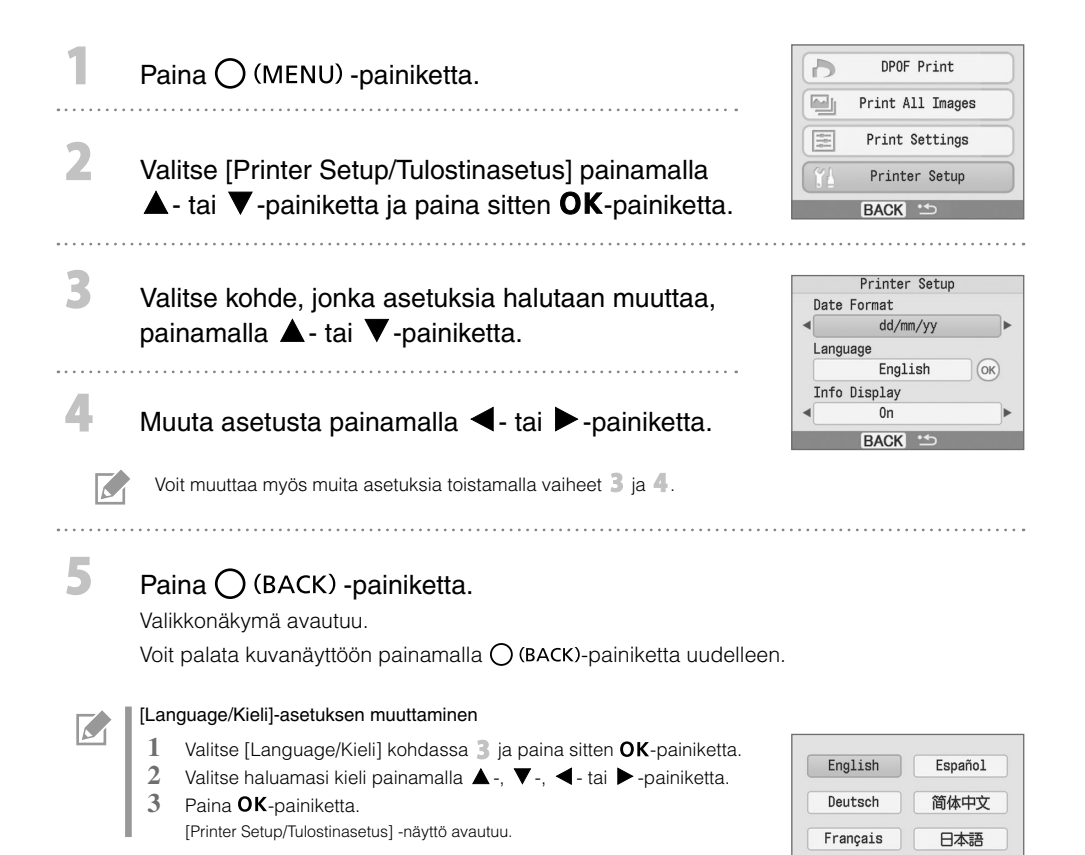

Italiano

## Tulostaminen digitaalikameroista, matkapuhelimista ja tietokoneista

## Tulostaminen kamerasta

Kuvia voidaan tulostaa **7** (PictBridge\*)- (s. 11) tai <sup>7</sup> (Canon Direct Print) -yhteensopivasta kamerasta kytkemällä kamera tulostimeen. Tässä oppaassa kerrotaan tulostamisesta käyttämällä esimerkkinä Canonin digitaalikameraa.

- \* PictBridge on teollisuusstandardi, jonka avulla millä tahansa digitaalisella kameralla tai videokameralla otettuja kuvia voidaan tulostaa ilman tietokonetta valmistajasta tai mallista riippumatta.
	- Varmista, että tulostimeen ei ole asetettu muistikorttia eikä tietokonetta ole kytketty tulostimeen ennen kameran kytkemistä.
	- Varmista, että kameran tietoliikenneasetukset on määritetty oikein. •
	- Määritä tulostusasetukset kameralla. •
	- Lisätietoja kameran käytöstä on kameran käyttöoppaassa. •

#### Liitä kamera tulostimeen kameran USB-kaapelilla.

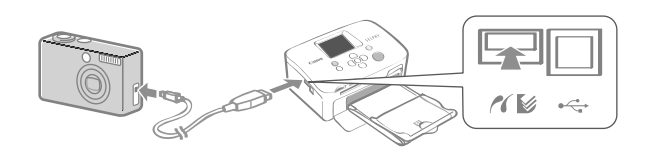

Kytke virta ensin tulostimeen ja sitten kameraan. Siirry kameran toistotilaan.

21- tai 3-kuvake näkyy kameran nestekidenäytössä.

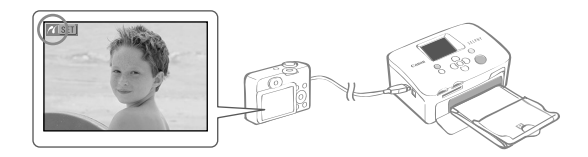

Valitse haluttu kuva kamerasta ja paina kameran  $\Delta \sim$ -painiketta.

Tulostus alkaa.

R

2

- Jos kamerassa ei ole  $\biguplus \infty$ -painiketta, suorita tulostustoimenpiteet kameralla. Lisätietoja on kameran käyttöoppaassa.
- Tulostusta ei voi keskeyttää tulostimen  $\bigcup$  (BACK)-painikkeella, jos kamera on tulostettaessa kytkettynä. Peruuta tulostus kamerasta.
- Jos tulostus suoritetaan kameran  $\boxtimes$  (Canon Direct Print) -toiminnolla leveälle paperille (100 x 200 mm), kuva tulostetaan vain 100 x 150 mm:n kokoisena vasemmalle keskitettynä.

## Kuvien tulostaminen matkapuhelimesta (langaton tulostus)

Voit tulostaa kuvia langattomasti Bluetooth-matkapuhelimesta.

- Varmista, ettei tulostimeen ole asetettu muistikorttia eikä kameraa tai tietokonetta ole kytketty tulostimeen langattoman tulostuksen aikana. •
- Tulostimen ja tietokoneen välille ei voida muodostaa langatonta yhteyttä. •
- Vain enintään noin 2 Mt:n kokoisia kuvatiedostoja voidaan siirtää (enimmäiskoko riippuu matkapuhelimesta). •
- Tiedonsiirtoaika pitenee, kun siirrettävien tietojen koko on suuri. Vastaavasti tulostuksen käynnistyminen saattaa kestää hetken.
- Elokuvia, sähköpostiviestejä, puhelinnumeroluetteloita tai esimerkiksi sähköpostin viestiosassa olevan URL-osoitteen kautta ladattuja kuvatiedostoja ei ehkä voida tulostaa.
- Tulostin ei välttämättä pysty tulostamaan tiettyjen matkapuhelinten muistikortille tallentamia kuvia. •
- Tulostusta ei voida peruuttaa painamalla  $\bigcup$  (BACK) -painiketta langattoman tulostuksen aikana.
- Tulostin asettaa tulostettavien kuvien sijainnin ja tulostussuunnan (vaaka tai pysty) automaattisesti. •
- Kuvia saatetaan rajata, kun käytössä on tietty paperikoko. •
- Lisätietoja matkapuhelimen langattomien tiedonsiirto-ominaisuuksien käyttämisestä on puhelimen käyttöoppaassa.

#### Tulostus Bluetooth-yhteyden kautta

Asenna erikseen myytävä Bluetooth-yksikkö BU-30.

#### Kytke virta tulostimeen.

#### Siirrä kuva matkapuhelimesta tulostimeen.

Bluetooth-yksikkö vilkkuu sinisenä lähetyksen aikana. Tulostus alkaa, kun tiedonsiirto on valmis.

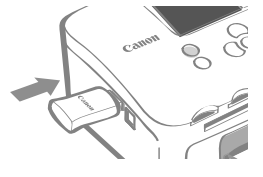

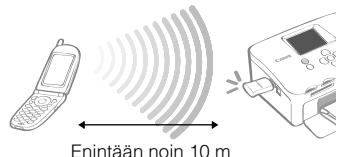

Lisätietoja Bluetooth-yhteyden käyttämisestä on Bluetooth-laitteen käyttöoppaassa. Jos matkapuhelin kysyy laitetta, johon yhteys halutaan muodostaa, valitse [Canon SELPHY CP760-xx:xx:xx] (jossa x on numero).

3

## Tulostaminen tietokoneesta

Voit tulostaa kuvia tulostimeen kytketystä tietokoneesta.

- 
- Varmista, ettei tulostimeen ole asetettu muistikorttia eikä kameraa ole kytketty tulostimeen ennen tietokoneen kytkemistä.
- Tulostin ei välttämättä toimi kunnolla, jos muita USB-laitteita (USB-hiirtä tai USB-näppäimistöä lukuun ottamatta) käytetään samaan aikaan kuin tulostinta. Irrota muut USB-laitteet tietokoneesta ja liitä sitten tulostin uudelleen.
- Alä siirrä tietokonetta valmiustilaan (tai lepotilaan), kun tulostin on liitettynä USB-porttiin. Jos vahingossa teet niin, älä irrota USB-kaapelia tietokoneesta, kun tietokone on valmiustilassa.
- Lisätietoja tietokoneen käytöstä on sen käyttöoppaassa. •

#### Järjestelmävaatimukset

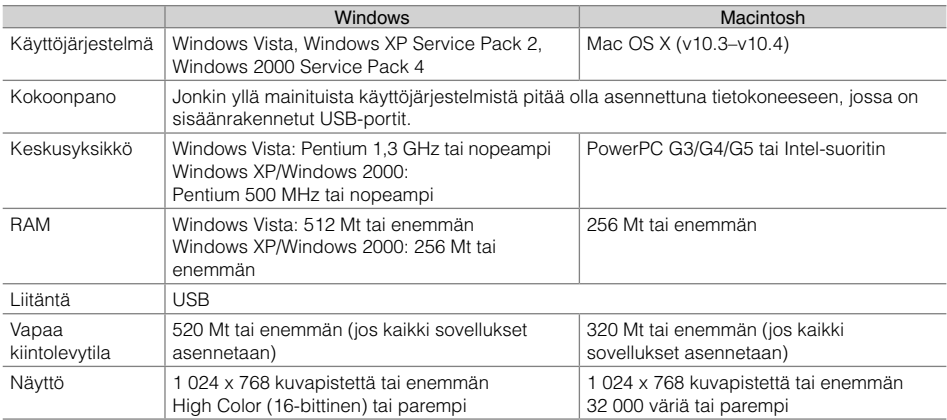

#### Tulostimen mukana toimitettujen ohjelmien esittely

Tietokoneeseen kytketyllä tulostimella tulostamiseen tarvittavat ohjelmistot ovat laitteen mukana toimitettavalla Compact Photo Printer Solution Disk -levyllä.

#### ❖ Ulead Photo Express LE (Windows Vista, Windows XP)

Tämän ohjelmiston toimintojen avulla kuviin voidaan lisätä kehyksiä tai tekstiä. Lisäksi kuvia voidaan helposti tulostaa eri tavoilla.

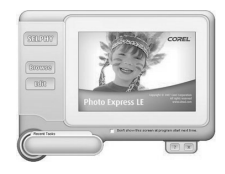

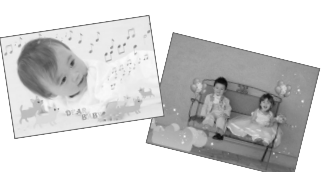

#### ZoomBrowser EX (Windows)/ImageBrowser (Macintosh) ✤

Tämän monitoimiohjelmiston avulla voidaan sekä tulostaa, että hallita, näyttää, muokata ja viedä kuvia.

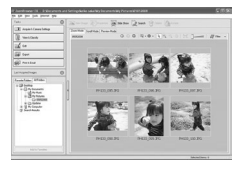

#### Tulostinajurin asentaminen

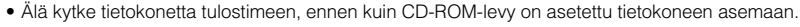

Ennen asennusta sinun on kirjauduttava tietokoneeseen järjestelmänvalvojana. •

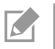

Tämän osuuden ohjeet on tarkoitettu käyttöjärjestelmille Windows XP ja Mac OS X (v10.4). Jos käytät jotain muuta käyttöjärjestelmän versiota, näytön sisältö ja menettelytavat saattavat poiketa jonkin verran tässä mainituista.

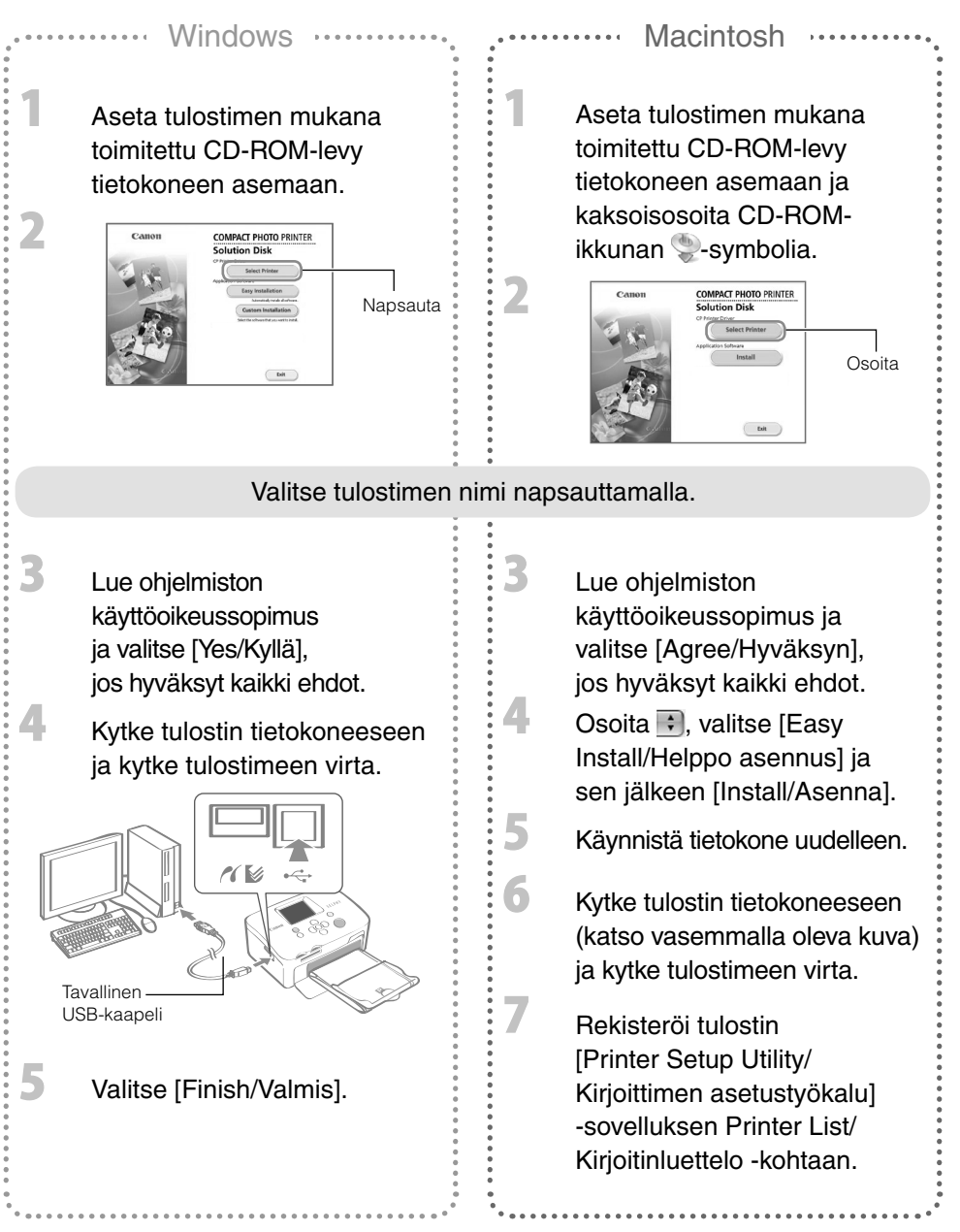

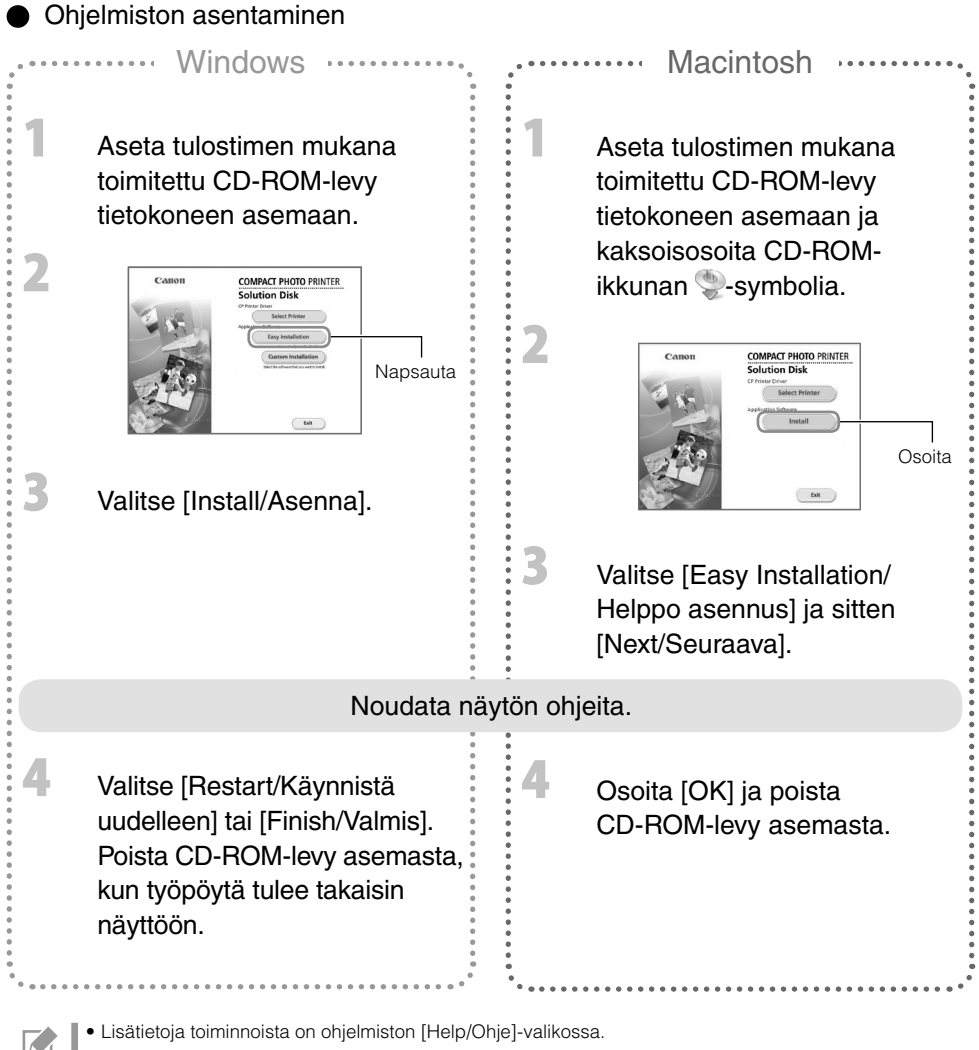

Ulead Photo Express LE -sovelluksen asiakastuki on seuraavassa osoitteessa: • http://ulead.com/events/canon/selphy

## Lisävarusteet (myytävänä erikseen)

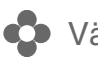

## **O** Värimuste- ja paperisarjat sekä paperikasetit

Tarvittavat värimuste- ja paperikasetit riippuvat käytettävän paperin koosta. Tarkista tiedot alla olevasta taulukosta\*1.

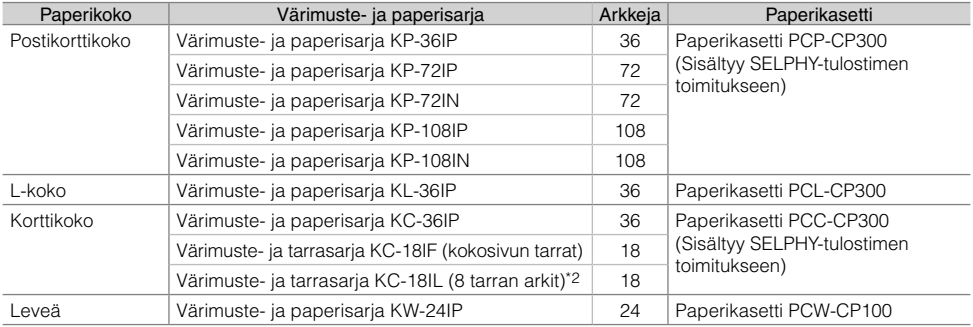

\*1 Kaikkia lisävarusteita ei ole saatavana kaikilla alueilla.

\*2 Määritä sivun asetteluksi [8-up/8 kuvaa] (s. 10).

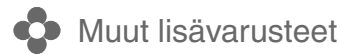

• Bluetooth-yksikkö BU-30: Voit tulostaa langattomasti Bluetooth-matkapuhelimesta.

## Tulostimen puhdistaminen, säilyttäminen ja kuljettaminen

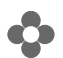

 $\overline{\mathbf{2}}$ 

Tulostimen puhdistaminen

#### Tulostimen sisäosien puhdistaminen

Poista pöly tulostimen sisältä tulostimen mukana toimitetulla puhdistusyksiköllä.

Irrota mustekasetti (s. 6).

Aseta puhdistusyksikkö kokonaan mustekasettikoteloon ja liu'uta sitä sisään ja ulos 2–3 kertaa.

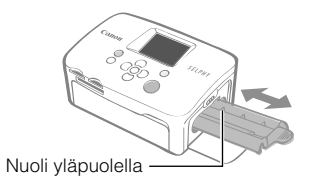

Älä kosketa puhdistusyksikön valkoisia osia, sillä tämä voi vaikuttaa puhdistustehoon.

#### Tulostimen ulkokuoren puhdistaminen

Pyyhi ulkokuori pehmeällä, kuivalla kankaalla.

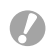

Älä koskaan käytä haihtuvia liuottimia, kuten bensiiniä, maalinohennetta tai laimennettua neutraalia liuotinta. Ne voivat muuttaa kotelon muotoa tai syövyttää koteloa.

#### Tulostimen takaosan puhdistaminen

Pyyhi pöly tulostimen takaosassa olevista tuuletusaukoista.

Jos tuuletusaukkojen kautta joutuu pölyä värinauhalle, se voi estää tulostinta tulostamasta siististi. Jos värinauhalle kertyy pölyä, poista se puhallusharjalla (ei sisälly toimitukseen) värinauhaa koskettamatta.

## **Tulostimen ja tulosteiden säilyttäminen**

#### Tulostimen säilyttäminen

- Irrota verkkolaitteen virtajohto pistorasiasta.
- $\bullet$  Irrota verkkolaite ja paperikasetti tulostimesta. Säilytä tulostinta vaaka-asennossa, jotta siihen ei pääse pölyä.
- Säilytä lisävarusteet seuraavasti.
	- Paperikasetti: Jätä kasetissa jäljellä olevat paperiarkit kasettiin ja sulje ulompi kansi. -
	- Mustekasetti: Jätä mustekasetti tulostimeen. Muussa tapauksessa se tulee säilyttää pussissa, jotta siihen ei pääse pölyä.
	- Verkkolaite: Jos laitetta on juuri käytetty, odota, kunnes verkkolaite on jäähtynyt normaalilämpötilaan. -

Jos tulostimeen pääsee likaa tai asiaankuulumattomia esineitä, tulostuslaatu voi huonontua.

#### Tulosteiden säilytys

- Älä säilytä tulosteita seuraavissa paikoissa:
	- kuumat paikat (40 °C tai enemmän) -
	- kosteat tai pölyiset paikat -
	- paikat, joissa tulosteet joutuvat alttiiksi suoralle auringonvalolle. -
- Vältä seuraavia toimenpiteitä, sillä ne voivat muuttaa, haalentaa tai sekoittaa värejä. Älä
	- kiinnitä teippejä tulostuspintaan -
	- anna tulostuspintojen koskettaa vinyyli- tai muovimateriaaleja -
	- käytä alkoholia tai muita herkästi syttyviä aineita tulostuspintaan -
	- paina tulostuspintoja tiiviisti muita pintoja tai esineitä vasten pitkäksi aikaa. -
- Jos haluat kiinnittää tulosteet albumiin, valitse sellaisia albumeita, joiden kannet on valmistettu nylonista, polypropyleenista tai sellofaanista.

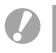

Värit voivat ajan kuluessa muuttua säilytysolosuhteiden mukaan. Canon ei ota vastuuta värimuutoksista.

## **C**o Tulostimen kuljettaminen

- Irrota paperi- ja mustekasetti ja sulje kannet.
- Kuljeta tulostinta pehmeään kankaaseen käärittynä, jotta se ei naarmuunnu. •

## Vianmääritys

Tässä osassa on ratkaisuja tilanteisiin, joissa tulostin ei toimi odotetulla tavalla tai toiminnassa havaitaan virhe.

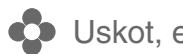

#### Uskot, että tulostimessa on ongelma

Jos alla esitetyt ratkaisut eivät poista ongelmaa, ota yhteyttä myymälään tai Canonin asiakastukikeskukseen.

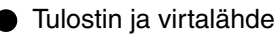

#### Laite ei käynnisty

- Onko pistoke irronnut pistorasiasta? (s. 6)
- Onko verkkolaitteen liitin kiinnitetty tukevasti tulostimen DC IN -liittimeen? (s. 6)
- Painoitko (<sup>1</sup>)-painiketta pitkään? (s. 8)

#### **Tulostusongelmat**

#### Tulostaminen ei onnistu

- Onko tulostimen virta kytketty? (s. 8)
- Onko mustekasetti tyhjä? Vaihda mustekasetti.
- Käytätkö oikeaa paperin, paperikasetin ja mustekasetin yhdistelmää? (s. 6)
- Onko tulostin kytketty useaan laitteeseen samanaikaisesti? Älä kytke tulostinta samanaikaisesti kameraan, muistikorttiin tai tietokoneeseen.
- Onko paperikasetissa paperia? Onko paperikasetti asetettu kokonaan sisään?
- Onko mustekasetti asetettu kokonaan sisään?
- Onko värinauha löysällä? (s. 5)
- Käytätkö suosituksien mukaista paperia?
- Onko paperin rei'itettyjä osia taivutettu tai erotettu ennen tulostusta?
- Onko tulostin ylikuumentunut? •

Tulostin pysähtyy hetkellisesti, kun sen lämpötila ylittää tietyn rajan. Kyseessä ei ole toimintahäiriö. Odota, kunnes lämpötila laskee, jolloin tulostin jatkaa tulostamista. Jos tulostin on kytkettynä tietokoneeseen, tietokoneen näytössä näytetään ilmoitus. Älä peruuta tulostusta. Odota, kunnes tulostamista voidaan jatkaa.

#### Tulostaminen muistikorteista

- Onko muistikortti asetettu kokonaan korttipaikkaan etikettipuoli ylöspäin? (s. 8) •
- Ovatko kuvatiedostot Design rule for Camera File system -standardin mukaisia? •
- Oletko asettanut muistikortin suoraan korttipaikkaan ilman sovitinta? (s. 7) •
- Eräiden muistikorttien kanssa on käytettävä sovitinta.

#### Tulostaminen ei onnistu (jatkoa edelliseltä sivulta)

#### Tulostaminen kameroista

- Onko tulostin liitetty kameraan oikein? (s.15) •
- Onko Canon-merkkisen kameran laitteisto-ohjelmisto yhteensopiva tulostimen kanssa? •
- Onko kameran akku ladattu riittävästi täyteen? Vaihda akku täysin ladattuun (tai uuteen) akkuun tai käytä kameran verkkolaitetta.

#### Tulostaminen tietokoneista

- Asensitko tulostinajurin ohjeiden mukaisella tavalla? (s. 18) •
- Onko tulostin kytketty USB-kaapelilla suoraan tietokoneessa olevaan porttiin? Tulostin ei välttämättä toimi oikein, jos se on kytketty USB-reitittimeen.

#### Windows-tietokoneisiin liittyvät ongelmat

Onko tulostin asetettu offline-tilaan? • Napsauta tulostimen kuvaketta hiiren kakkospainikkeella ja peruuta offline-asetus.

#### Macintosh-tietokoneisiin liittyvät ongelmat

• Onko kirjoitin rekisteröity Printer List/Kirjoitinluettelo -kohdassa? (s. 18)

#### Kuva ei näy, kun muistikortti asetetaan laitteeseen

- Onko muistikortti asetettu kokonaan korttipaikkaan etikettipuoli ylöspäin? (s. 8)
- Ovatko kuvatiedostot Design rule for Camera File system -standardin mukaisia?
- Oletko asettanut muistikortin suoraan korttipaikkaan ilman sovitinta? (s. 7) •
- Eräiden muistikorttien kanssa on käytettävä sovitinta.

#### Päivämäärän tulostaminen ei onnistu

#### Tulostaminen muistikorteista

Onko päiväyksen merkintäasetus valittuna? (s. 12) • Jos käytetään DPOF-tulostusta, päiväyksen merkintäasetukset määritetään DPOF-asetuksia käyttävässä laitteessa.

#### Tulostaminen matkapuhelimista

• Päivämäärää ei tulosteta kuviin, kun käytetään Bluetooth-tulostusta.

#### Tulostaminen kameroista

Onko päiväyksen merkintäasetukseksi valittu kamerassa [Off/Pois]? • Aseta kamerassa päiväyksen merkintäasetukseksi [On/Päällä]. Jos asetus on [Default/Oletus], käytetään tulostimen päiväyksen merkintäasetusta.

#### Tulostusjälki ei ole siisti

- Onko värinauha tai paperi likainen?
- Onko tulostimessa likaa? (s. 21)
- Onko tulostimen sisälle tiivistynyt kosteutta? Anna tulostimen kuivua huonelämpötilassa jonkin aikaa.
- Onko tulostin sijoitettu jonkin sellaisen laitteen lähelle, joka kehittää voimakkaita sähkömagneettisia tai magneettisia kenttiä?

Videopelilaitteiden tuottamat sähkömagneettiset aallot tai kaiuttimien voimakas magneettikenttä voi vääristää kuvia. Sijoita laitteet ainakin yhden metrin etäisyydelle toisistaan.

#### Tietokonenäytön ja tulosteen värit ovat erilaiset

Tietokonenäytöt ja tulostimet tuottavat värit eri tavoin. Erot saattavat johtua myös näytön • tarkasteluympäristöstä (valon väristä ja määrästä) tai näytön väriasetuksista.

#### Kun käynnissä oleva tulostustyö peruutettiin tietokoneella, aikaisemmin tulostettu kuva tulostettiin uudelleen, kun tulostamista jatkettiin.

Käytätkö Macintosh-tietokonetta? •

Jos peruutat tulostamisen Macintosh-tietokoneella ja käynnistät sen uudelleen, aikaisemmin tulostettu kuva tulostetaan mahdollisesti uudelleen, kun tulostamista jatketaan.

#### Paperiin liittyvät ongelmat

#### Paperi ei mahdu kasettiin

• Vastaako paperin koko paperikasetin kokoa? (s. 6)

#### Paperi ei liiku oikein

• Tarkista, että sekä paperiarkit että -kasetti ovat oikein paikallaan. (s. 6)

#### Toistuvat paperitukokset

- Onko paperikasettiin asetettu liikaa paperia? Paperikasettiin voidaan asettaa enintään 19 arkkia (13, mikäli käytetään leveitä arkkeja).
- Onko luovutustasolla enemmän kuin 10 arkkia?
- Ovatko paperiarkit taittuneet tai taipuneet?
- Oletko tulostanut käytetylle paperiarkille?

#### Haluttua määrää tulosteita ei voida tulostaa. Paperia jää yli

- Tuhlaatko värinauhaa seuraavilla toimenpiteillä?
	- Virran kytkeminen ja katkaiseminen toistuvasti ilman tulostamista. -
	- Tulostuksen peruuttaminen tulostuksen ollessa käynnissä. -
	- Värinauhan vetäminen. -
	- Mustekasetin irrottaminen paperin loppuessa useita kopioita tulostettaessa. Älä irrota mustekasettia, kun irrotat paperikasetin tai täytät sen.

## **Virheilmoitukset**

Jos tulostimen toiminnassa havaitaan virhe, virheilmoitus ja ratkaisuehdotus näytetään nestekidenäytössä. Tässä osassa kuvataan muita mahdollisia ratkaisuja. Jos ongelma esiintyy tulostimen ollessa liitettynä kameraan, kameran nestekidenäytössä voi näkyä virheilmoitus.

#### No paper, or cassette incorrectly inserted!/Ei paperia tai kasetti on asetettu väärin!

- Tarkista, että paperikasetti on asetettu kokonaan tulostimeen.
- Jos paperia ei syötetä oikein tulostimeen, irrota paperikasetti ja tulostimessa mahdollisesti oleva paperiarkki.

#### Paper jam!/Paperinsyöttöhäiriö!

Ota yhteys Canonin asiakaspalveluun, jos paperi ei tule ulos tulostimesta edes silloin, kun virta • katkaistaan ja kytketään uudelleen.

#### There is a problem with the ink cassette!/Ongelma mustekasetissa!

• Ota yhteys Canonin asiakaspalveluun, jos mustekasetti jumittuu tulostimeen.

#### Cannot read data from memory card!/Muistikortin tietoja ei voida lukea!

- Seuraavia kuvia ei voi tulostaa:
	- Muut kuin JPEG-kuvat -
	- Vioittuneet kuvat. -

 $\bullet$  Voit palata alkuperäiseen näkymään painamalla  $\bigcirc$  (BACK) -painiketta.

#### Communication error!/Yhteyshäiriö!

- Kun kuvia tulostetaan matkapuhelimesta langattoman yhteyden välityksellä, siirrettävien tiedostojen enimmäiskoko on 2 Mt (tiedostojen enimmäiskoko riippuu matkapuhelimesta).
- Voit palata alkuperäiseen näkymään painamalla  $\bigcirc$  (BACK) -painiketta.

#### No images on card!/Muistikortilla ei ole kuvia!

- Varmista, että muistikortti on asetettu kokonaan korttipaikkaan.
- Ovatko kuvatiedostot Design rule for Camera File system -standardin mukaisia?

#### Error!/Virhe!

• Katkaise tulostimesta virta ja kytke se sitten uudelleen. Jos virheilmoitus näkyy yhä, pyydä apua Canonin asiakaspalvelusta.

## Lue nämä

#### **Turvaohjeet**

Käytä laitetta asianmukaisesti vahinkojen, tulipalojen, sähköiskujen, toimintahäiriöiden tai muiden vaarojen välttämiseksi ja noudata seuraavia turvaohjeita. Laitteilla tarkoitetaan tulostinyksikköä ja lisävarusteita.

#### A VAROITUKSET

- Säilytä laitetta sellaisessa paikassa, etteivät lapset pääse siihen käsiksi.
- Älä pura tai muunna laitetta.
- Jos laite putoaa tai sen kotelo vahingoittuu, älä jatka laitteen käyttöä.
- Jos laitteesta tulee savua tai myrkyllisiä höyryjä, lopeta laitteen käyttäminen heti. Ota heti yhteys jälleenmyyjään tai Canonin asiakaspalveluun.
- Älä anna veden tai muiden nesteiden päästä laitteen sisälle. Jos laite joutuu alttiiksi vesipisaroille tai kostealle suolapitoiselle ilmalle, pyyhi se varovasti pehmeällä ja nestettä imevällä liinalla.
- Älä aseta tai pudota metalliesineitä tai helposti syttyviä aineita laitteen sisälle. Mikäli näin pääsee tapahtumaan, sammuta tulostimesta virta ja irrota virtajohto pistorasiasta välittömästi.
- Alä kosketa laitteen metalliosia tai virtapistoketta ukkosmyrskyn aikana. Sammuta laite välittömästi ja siirry siitä kauemmaksi.
- Älä pyyhi laitetta tulenaroilla aineilla, kuten alkoholilla, puhdistetulla bensiinillä tai maalinohenteella.
- Älä aseta painavia esineitä virtajohdon tai pistokkeen päälle, vedä johtoa tai pistoketta voimakkaasti tai vahingoita niitä.
- Älä käytä muita kuin laitteen kanssa käytettäviksi tarkoitettuja virtalähteitä (verkkolaitetta).
- Irrota virtajohto säännöllisin väliajoin ja puhdista se pölyltä ja lialta, jota on kertynyt pistokkeeseen, pistorasian ulkopintaan ja niitä ympäröivälle alueelle.
- Älä käsittele virtajohtoa märin käsin.
- Älä toista vakiovarusteina toimitettavia CD-ROM-levyjä CD-soittimessa, joka ei tue CD-ROM-datalevyjä. Niiden toistaminen musiikin kuunteluun tarkoitetulla CD-soittimella voi vaurioittaa kaiuttimia. Jos dataa sisältävää CD-ROM-levyä yritetään toistaa musiikin kuunteluun tarkoitetulla CD-soittimella, kuulokkeista tulevat voimakkaat äänet voivat vahingoittaa kuuloa.

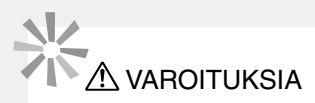

- Älä työnnä kättäsi tulostimen sisälle.
- $\bullet$  Alä käytä tai säilytä laitetta seuraavan tyyppisissä paikoissa:
	- Kosteat tai pölyiset paikat -
	- Tärinälle alttiit paikat -
	- Avotulen lähellä olevat tai suoralle auringonvalolle alttiit paikat -
	- Lämpenevät paikat, kuten ajoneuvon tavaratila tai kojelauta. -
- Älä kiinnitä metallisia nuppineuloja tai anna lian kertyä virtapistokkeisiin tai latausliittimiin.
- Älä vedä tai taivuta verkkojohtoa voimakkaasti.
- $\bullet$  Alä käytä verkkolaitetta minkään muun laitteen kuin tämän tulostimen kanssa. Alä myöskään ylitä nimelliskapasiteettia tai jännitettä verkkolaitetta käytettäessä, äläkä jätä virtapistoketta osittain pistorasiaan.
- Irrota laitteen virtajohto pistorasiasta, kun et käytä sitä. Jos jätät laitteen virtajohdon pistorasiaan pitkäksi ajaksi, vaikka et käytä laitetta, vaarana on sähköisku tai tulipalo.
- Älä koske paperiarkkeihin tai irrota paperikasettia, kun tulostus on käynnissä.

#### Käsittelyohjeet

Lisätietoja muistikorttien, kameroiden, matkapuhelimien tai tietokoneiden käsittelystä on kunkin laitteen mukana toimitetussa käyttöoppaassa.

#### Tekijänoikeuksien rikkomista koskeva ilmoitus

Noudata kaikkia tekijänoikeuksia. Tällä tulostimella tulostettujen kuvien käyttö muuhun kuin omiin viihdetarkoituksiin saattaa olla lainvastaista.

#### Takuun rajoitukset

Lisätietoja tulostimen takuusta on tulostimen mukana toimitettavassa Canon European Warranty System (EWS) -kirjasessa.

Canonin asiakaspalvelun yhteystiedot ovat European Warranty System (EWS) -kirjasessa.

#### Tulostin

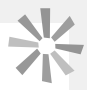

- Alä paina tulostinta voimakkaasti. Paine tai isku voi aiheuttaa paperitukoksia tai laitteen vioittumisen.
- Alä kytke ja sammuta laitteen virtaa toistuvasti, mikäli et aio tulostaa laitteella. Tulostimen käynnistyksessä käytetään mustetta ja näin ollen sitä voidaan tuhlata useiden sivujen tulostusta vastaava määrä.
- Älä käytä tulenarkoja aineita tai hyönteissuihkeita tulostimen lähellä. Sen lisäksi laitetta ei tule säilyttää pitkiä aikoja kosketuksissa kumi- tai vinyylituotteiden kanssa. Nämä aineet voivat saada tulostimen kotelon vääntymään.
- Jos tulostin ylikuumenee, se lakkaa tilapäisesti toimimasta. Tämä ei ole merkki toimintahäiriöstä. Tulostin alkaa toimia normaalisti, kun se on jäähtynyt. Tilapäiset pysähtymiset ovat todennäköisimpiä silloin, kun
	- tulostus on jatkuvaa -
	- huone on epätavallisen lämmin -
	- laitteen takaosan tuuletusaukot ovat tukossa tai ilmanvaihto ei muutoin ole riittävä. -
- Alä koske paperikasetin jousiin.

Jousien taivuttaminen tai vääntäminen voi aiheuttaa paperin syöttöhäiriöitä.

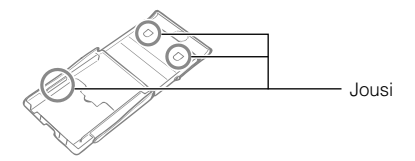

- Älä aseta asiaankuulumattomia esineitä luovutustasolle (paperikasetin päälle).
- Alä koske paperiarkkien tulostuspuolelle (kiiltävä puoli). Pidä paperiarkeista kiinni reunoista (rei'itetyn reunan ulkopuolelta). Varmista, että kätesi ovat kuivat ennen paperiin koskemista. Terävät esineet voivat naarmuttaa paperiarkkien pintaa. Älä anna paperin pintaan tulla sormenjälkiä, pölyä, vesipisaroita tms.
- Älä koske mustekasettiin kostein tai hikisin käsin.

#### Sähkömagneettisten kenttien aiheuttamien toimintahäiriöiden ja vahinkojen välttäminen

 $\bullet$  Alä koskaan sijoita laitetta moottoreiden tai muiden laitteiden lähelle, jotka kehittävät voimakkaita sähkömagneettisia kenttiä. Älä myöskään käytä laitetta televisioiden tai AM-radioiden lähellä.

#### Kosteuden tiivistymisen välttäminen

Kosteuden tiivistyminen laitteen päälle kylmästä tilasta lämpimään tilaan siirrettäessä voidaan välttää • asettamalla laite ilmatiiviiseen, suljettavaan muovipussiin ja siirtämällä laite vaiheittain lämpimämpään tilaan ennen pussin poistamista. Jos laitteeseen tiivistyy kosteutta, pidä laitetta ennen käyttöä huonelämpötilassa, kunnes vesipisarat haihtuvat luonnollisella tavalla.

## Tekniset tiedot

Kaikki tiedot on mitattu Canonin vakiotestien mukaan. Pidätämme oikeuden muutoksiin ilman ennakkoilmoitusta.

#### **SELPHY CP760**

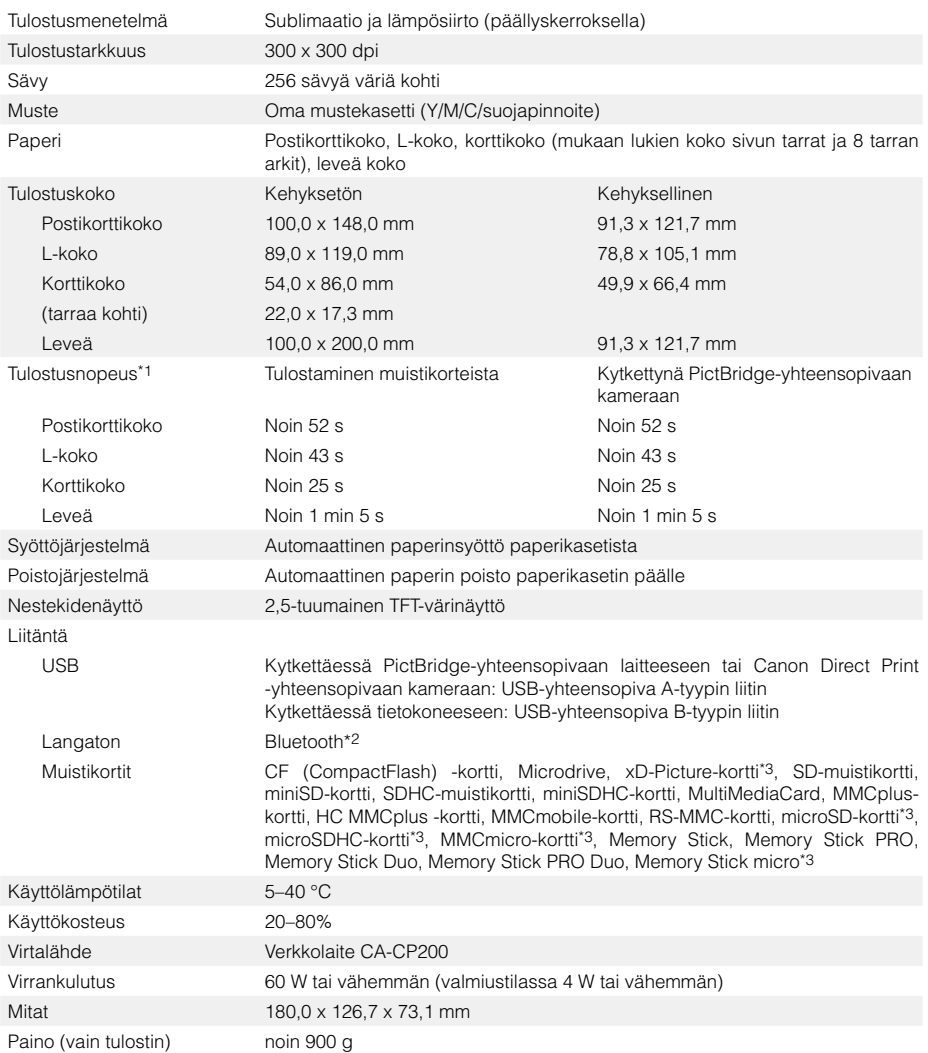

\*1 Mitattuna keltaisen tulostuksen merkkivalon syttymisestä tulosteen valmistumiseen.

\*2 Bluetooth-yksikkö BU-30 vaaditaan (myytävänä erikseen).

\*3 Erillinen sovitin tarvitaan.

#### Verkkolaite CA-CP200

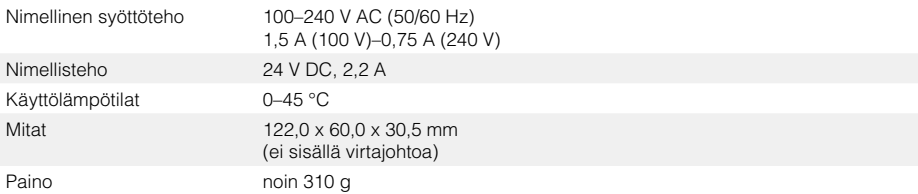

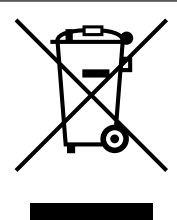

#### **Vain Euroopan unioni (ja Euroopan talousalue).**

Tämä tunnus osoittaa, että sähkö- ja elektroniikkalaiteromua koskeva direktiivi (WEEE-direktiivi, 2002/96/ EY) sekä kansallinen lainsäädäntö kieltävät tuotteen hävittämisen talousjätteen mukana. Tuote on vietävä asianmukaiseen keräyspisteeseen, esimerkiksi koneliikkeeseen uutta vastaavaa tuotetta ostettaessa tai viralliseen sähkö- ja elektroniikkalaiteromun keräyspisteeseen. Sähkö- ja elektroniikkalaiteromun virheellinen käsittely voi vahingoittaa ympäristöä ja ihmisten terveyttä, koska laitteet saattavat sisältää ympäristölle ja terveydelle haitallisia aineita. Lisäksi tuotteen asianmukainen hävittäminen säästää luonnonvaroja. Lisätietoja sähkö- ja elektroniikkalaiteromun keräyspisteistä saat kaupunkien ja kuntien tiedotuksesta, jätehuoltoviranomaisilta, sähkö- ja elektroniikkalaiteromun kierrätysjärjestelmän ylläpitäjältä ja jätehuoltoyhtiöltä.

Lisätietoja sähkö- ja elektroniikkalaiteromun keräyksestä ja kierrätyksestä on osoitteessa www.canon-europe.com/environment.

(Euroopan talousalue: Norja, Islanti ja Liechtenstein)

## **SFIPHY**

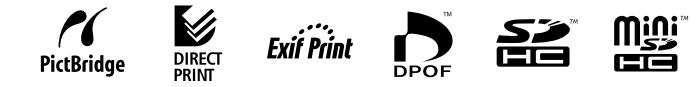

- Microsoft, Windows Vista ja Windows Vista-logo ovat Microsoft Corporationin tavaramerkkejä tai rekisteröityjä tavaramerkkejä Yhdysvalloissa ja/tai muissa maissa.
- Macintosh ja Mac-logo ovat Apple Inc:n rekisteröityjä tavaramerkkejä Yhdysvalloissa ja muissa maissa. •
- SDHC-logo ja miniSDHC-logo ovat tavaramerkkejä. •
- Corel, Corel-logo, Ulead ja Ulead Photo Express ovat Corel Corporationin tai sen tytäryhtiöiden tavaramerkkejä tai rekisteröityjä tavaramerkkejä.
- Tässä laiteohjelmistossa käytetty koodi perustuu osittain Independent JPEG Groupin työhön. •
- Tätä opasta ei saa osittainkaan monistaa, lähettää, muuntaa toiseen muotoon, tallentaa tiedonhakujärjestelmään eikä kääntää muille kielille missään muodossa eikä millään tavalla ilman Canonin kirjallista lupaa.
- Tähän oppaaseen on pyritty sisällyttämään mahdollisimman täydelliset tiedot, mutta Canon ei ole vastuussa mahdollisista virheistä tai puutteellisista tiedoista. Canon pidättää oikeuden muuttaa tässä oppaassa kuvatun laitteiston ja ohjelmiston ominaisuuksia ilman ennakkoilmoitusta.
- Canon ei korvaa kameran, tulostimen, ohjelmiston, muistikorttien, tietokoneiden tai oheislaitteiden käyttö- tai toimintavirheistä tai muiden kuin Canonin valmistamien muistikorttien käytöstä johtuvaa tietojen vioittumista tai tuhoutumista.

Canon! Vou can

Tutustu digikuvien maailmaan Tutustu digikuvien maailmaan CANON iMAGE GATEWAY CANON IMAGE GATEWAY -palvelussa

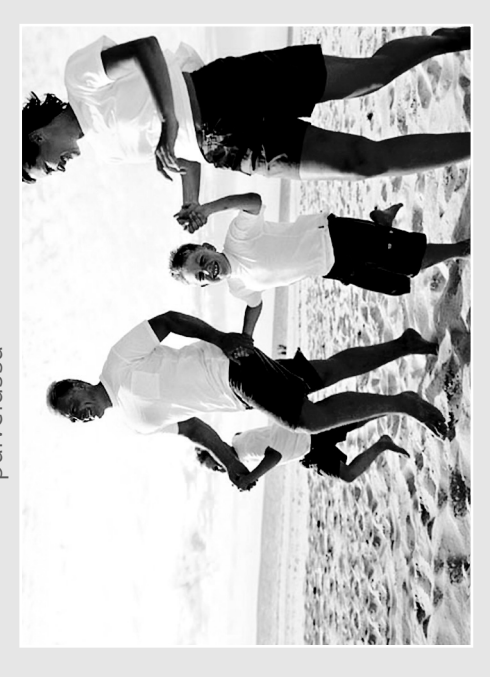

IMACOE tänään. Saat käyttöösi 100 Mt albumitilaa ja voit jakaa valokuvasi ystävien ja perheen kanssa. Rekisteröi Canon-kamerasi palveluumme jo jakaa valokuvasi ystävien ja perheen kanssa. Rekisteröi Canon-kamerasi palveluumme jo tänään. Saat käyttöösi 100 Mt albumitilaa ja voit Voit tilata valokuvatulosteet Internet-albumistasi. GATEWAY CANON

Voit tilata valokuvatulosteet Internet-albumistasi. Saat vinkkejä, ideoita ja voit ladata Saat vinkkejä, ideoita ja voit ladata kameraasi hauskoja käynnistyskuvia kameraasi hauskoja käynnistyskuvia sekä -ääniä. CANON iMAGE GATEWAY1 sekä -ääniä. CANON iMAGE GATEWAY

– tekee mielikuvista totta! - tekee mielikuvista totta!

talia, Suomi, Tanska, Alankomaat, Ruotsi, Sveitsi, Norja, Irlanti, *Italia, Suomi, Tanska, Alankomaat, Ruotsi, Sveitsi, Norja, Irlanti,* CANON IMAGE GATEWAY on tällä hetkellä käytettävissä vain *1 CANON iMAGE GATEWAY on tällä hetkellä käytettävissä vain* seuraavissa Euroopan maissa: Iso-Britannia, Saksa, Ranska, *seuraavissa Euroopan maissa: Iso-Britannia, Saksa, Ranska,* 3elgia, Itävalta, Espanja, Luxemburg, Kreikka, Portugali. *Belgia, Itävalta, Espanja, Luxemburg, Kreikka, Portugali.*

Canom Solution<br>Disk (co. 11<br>Disk (co. 11 Rekisteröidy<br>**Notas** – **Disk (CD)**<br>Pisk (CD) <sup>e</sup>lin<sub>de Urba).<br>(**G**) .</sub>

# aa kuvasi ystävien ja perheen kanssa Jaa kuvasi ystävien ja perheen kanssa

 $\overline{\mathbf{r}}$ 

Voit lisätä albumeihisi hauskoja taustoja Voit lisätä albumeihisi hauskoja taustoja uo ja jaa Internet-albumeja. Tee omat a asetteluja sekä lähettää ne perheelle ja asetteluja sekä lähettää ne perheelle Luo ja jaa Internet-albumeja. Tee omat syntymäpäivistä, lomista ja juhlista. syntymäpäivistä, lomista ja juhlista. albumisi teeman mukaan vaikkapa albumisi teeman mukaan vaikkapa ja ystäville.

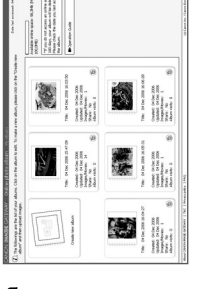

# Omat kamera-asetukset Omat kamera-asetukset

valita Kuva-asetukset<sup>2</sup> ja saat kohteesta valita Kuva-asetukset2 ja saat kohteesta Yinun kamerani<sup>2</sup> ja lataa kameraasi naluamasi ominaisuudet. Voit myös haluamasi ominaisuudet. Voit myös Minun kamerani2 ja lataa kameraasi Haluatko uudet aloituskuvat ja Haluatko uudet aloituskuvat ja äänitehosteet? Klikkaa vain äänitehosteet? Klikkaa vain esiin oman näkemyksesi. esiin oman näkemyksesi.

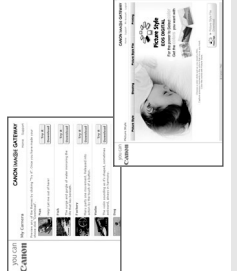

## /inkkejä ja ideoita Vinkkejä ja ideoita

vinkkejä upeiden kuvien ikuistamiseksi. vinkkejä upeiden kuvien ikuistamiseksi. Käytä kameraasi monipuolisemmin! Käytä kameraasi monipuolisemmin! saat kaiken hyödyn kamerastasi ja Saat kaiken hyödyn kamerastasi ja

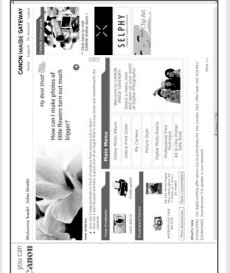

# Rekisteröityminen CANON iMAGE GATEWAY -palveluun Rekisteröityminen CANON iMAGE GATEWAY -palveluun

Pääset CANON iMAGE GATEWAY - palvelun käyttäjäksi rekisteröimällä Pääset CANON iMAGE GATEWAY -palvelun käyttäjäksi rekisteröimällä camerasi Canon Solution Disk-levyn avulla. kamerasi Canon Solution Disk -levyn avulla.

- 1. Aseta pakkauksessa toimitettu Canon Solution Disk levyasemaan. 1. Aseta pakkauksessa toimitettu Canon Solution Disk levyasemaan.
- 2. Valitse alue, maa ja kieli ja klikkaa "Register"-rekisteröitymispainiketta. 2. Valitse alue, maa ja kieli ja klikkaa "Register"-rekisteröitymispainiketta.
- irjautumistiedot ja salasanasi ilmoittamaasi sähköpostiosoitteeseen. kirjautumistiedot ja salasanasi ilmoittamaasi sähköpostiosoitteeseen. 3. Noudata ohjeita ja täytä rekisteröintilomake. Saat tämän jälkeen 3. Noudata ohjeita ja täytä rekisteröintilomake. Saat tämän jälkeen

## isätietoja CANON iMAGE GATEWAY - palvelusta saat Lisätietoja CANON iMAGE GATEWAY -palvelusta saat osoitteesta www.cig.canon-europe.com. osoitteesta www.cig.canon-europe.com

Kaikki kameramallit eivät tue Minun kamerani- ja<br>Kuva-asetukset-toimintoja. *2 Kaikki kameramallit eivät tue Minun kamerani- ja Kuva-asetukset-toimintoja.*

▲

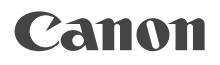

## SELPHY CP760 COMPACT PHOTO PRINTER

## Handbok för utskrifter

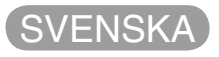

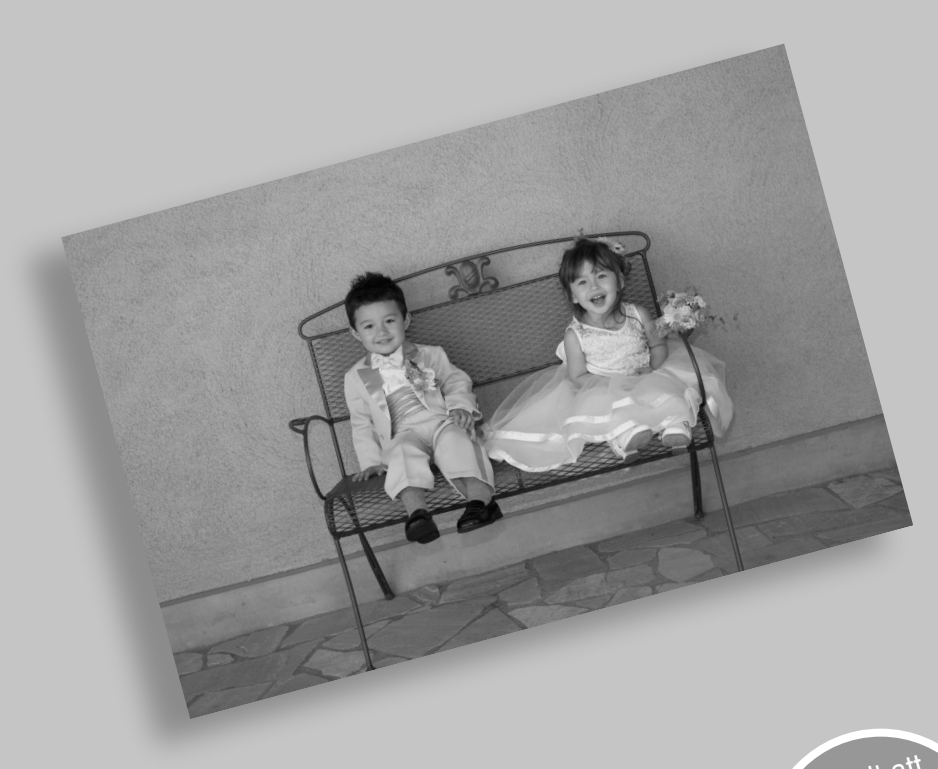

BOR.

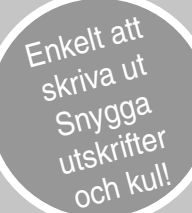

# SELPHY har kommit.

En snygg och kraftfull skrivare som bevarar värdefulla familjestunder. SELPHY förhöjer vardagen med vackra fotoutskrifter.

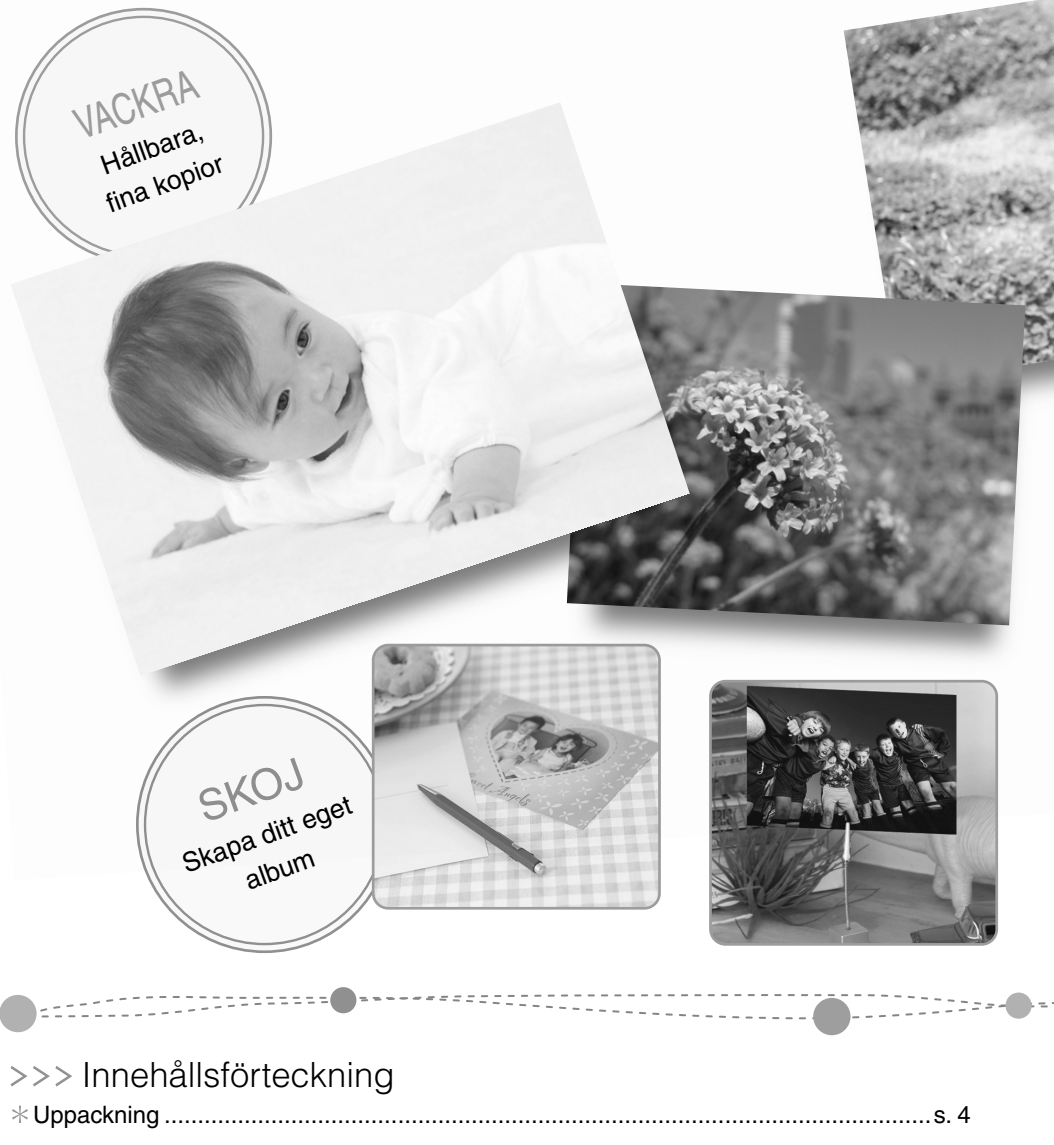

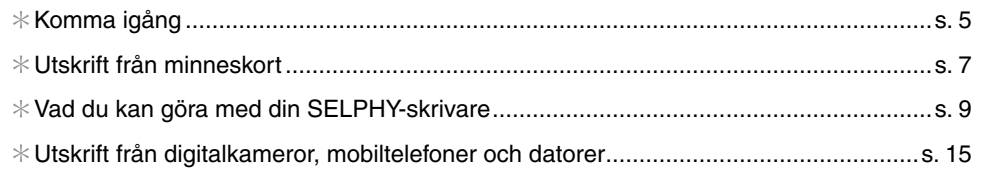

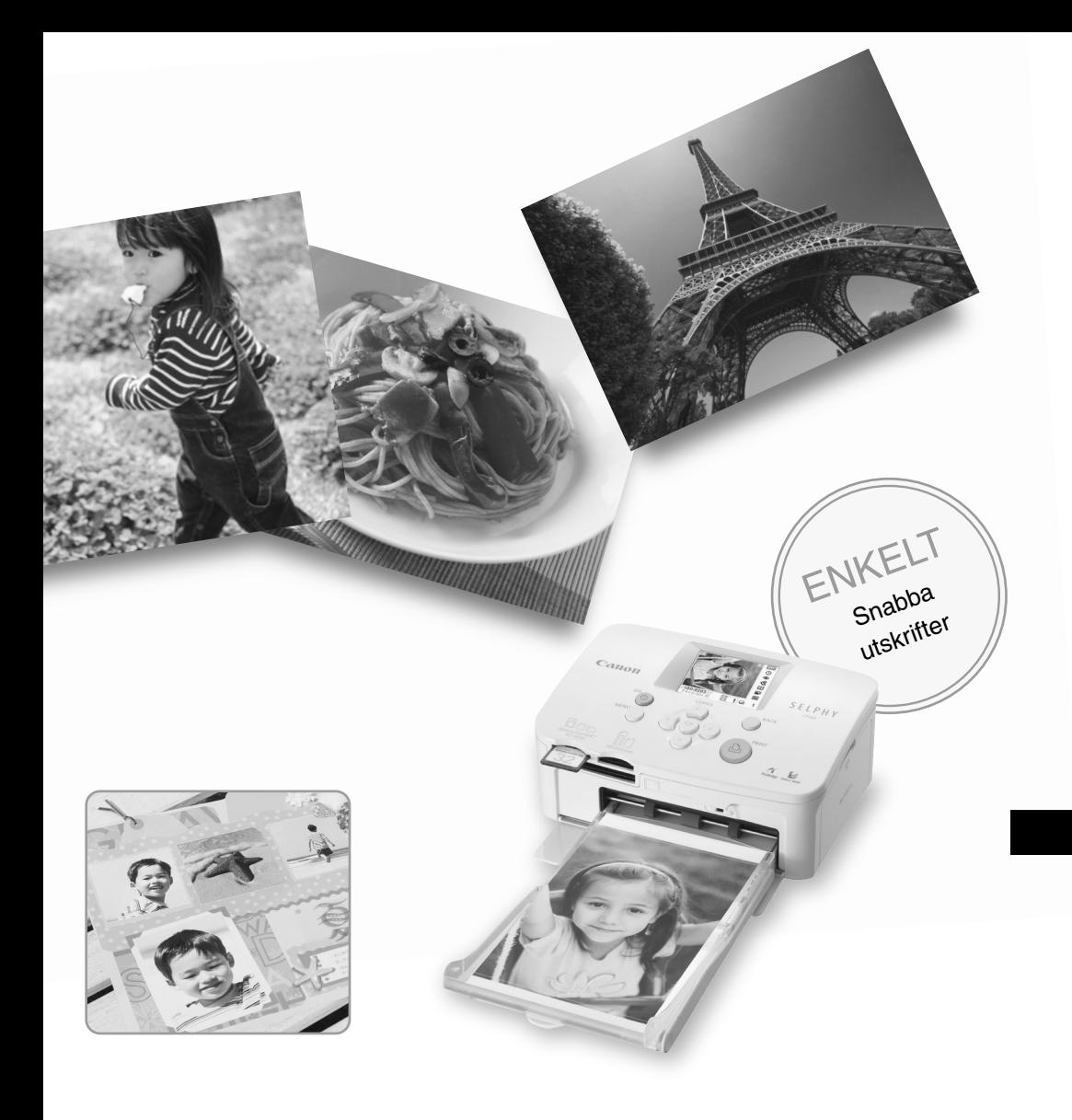

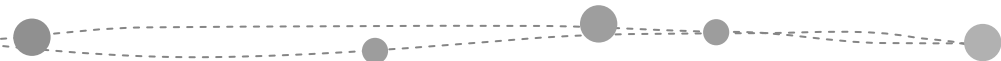

i e e e

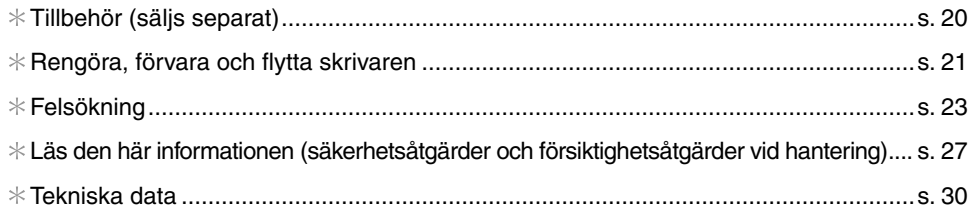

## Uppackning

## **C** Förpackningens innehåll

Förpackningen innehåller följande tillbehör. Ta kontakt med affären där du köpt produkten om något saknas.

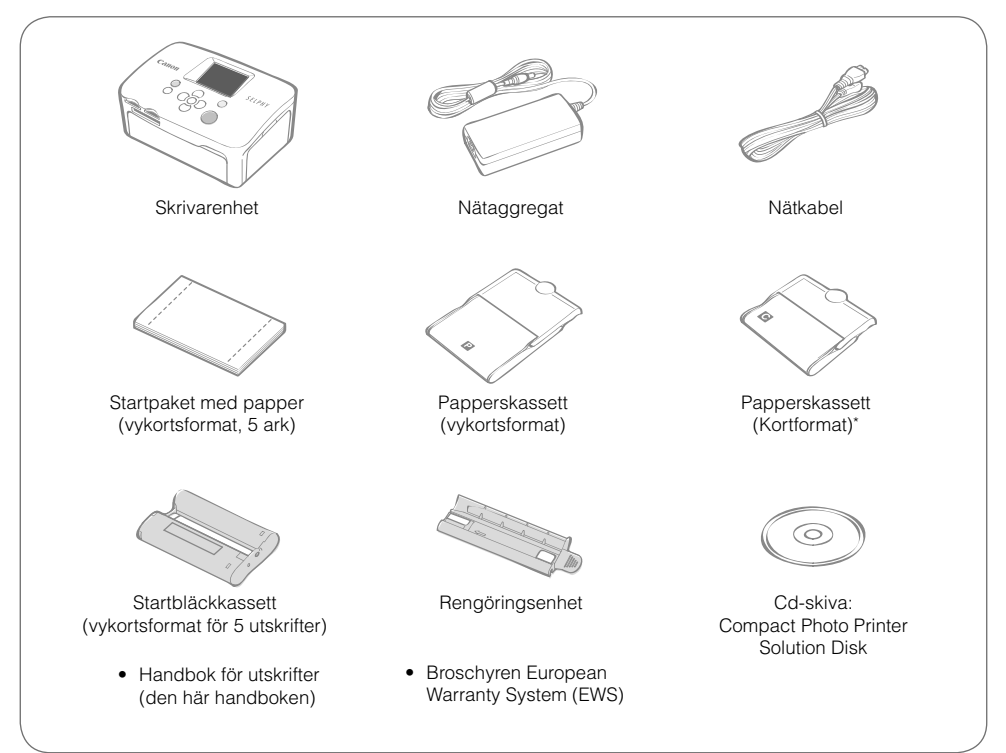

\* Papperskassetter med kortformat finns bara i vissa regioner.

## **Skrivarens olika delar**

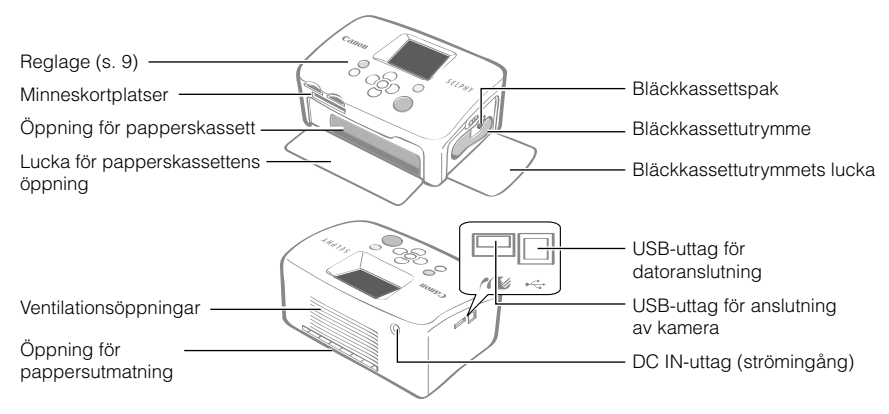

## Komma igång

Sätt in bläck- och papperskassetterna i skrivaren.

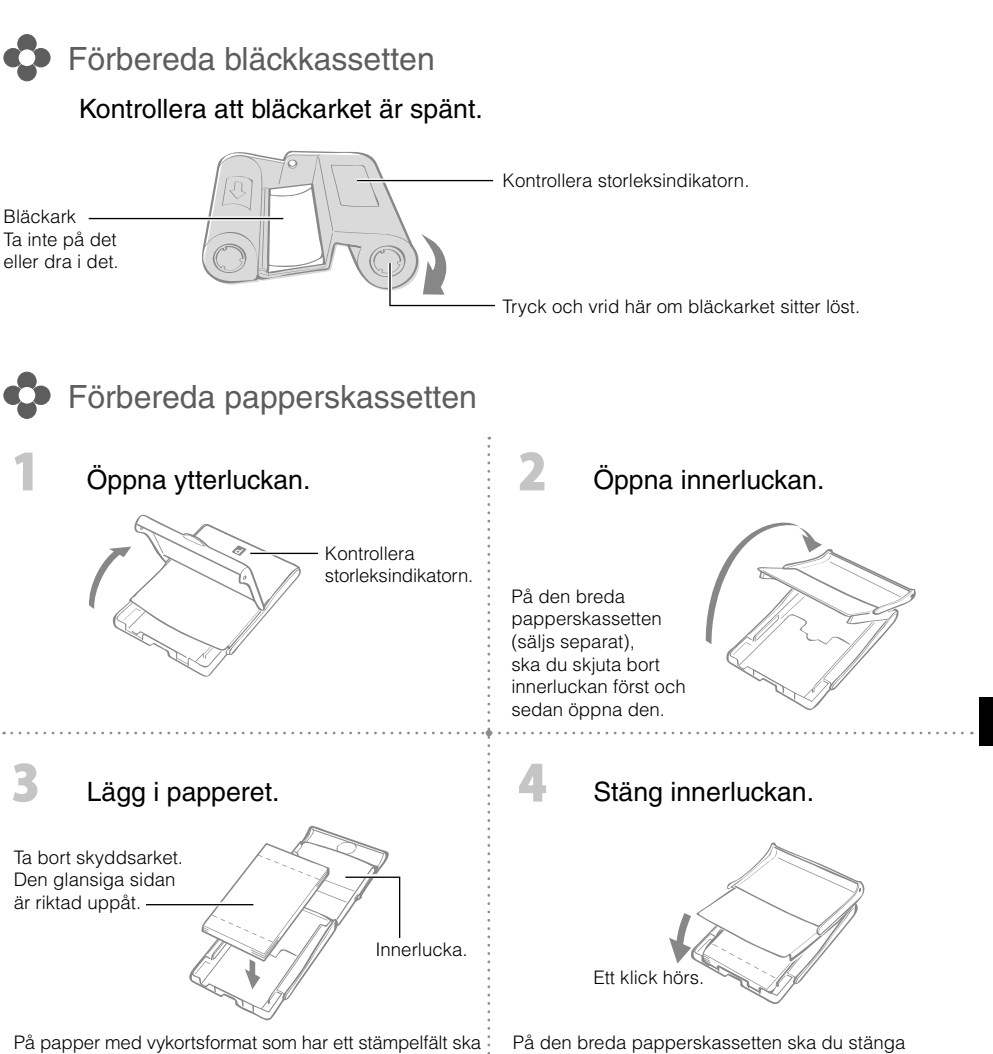

stämpelfältet på baksidan vara riktat mot innerluckan.

innerluckan och skjuta in den tills ett klick hörs.

- Använd alltid papper som är avsedda för skrivare i SELPHY CP-serien som ingår i Canons sortiment av originalbläck och -papper. Du kan inte använda andra utskriftspapper som säljs i handeln, vanliga vykort eller papper som är avsedda för skrivare i SELPHY ES-serien.
- Fyll inte på 19 ark eller fler i papperskassetten (13 eller fler för ark med brett format).
- Om du lägger i papperet med fel sida uppåt i kassetten kan skrivaren skadas. •
- Vik inte papperet vid perforeringarna eller dela på det före utskrift. •
- Använd inte etikettark där etiketterna börjar lossna eller etikettark där delar dragits bort. •
- Skriv inte på ark innan de skrivs ut med skrivaren. Det kan leda till fel. •
- Skriv inte ut på tryckt papper. •
- Återanvänd aldrig förbrukade bläckkassetter. •

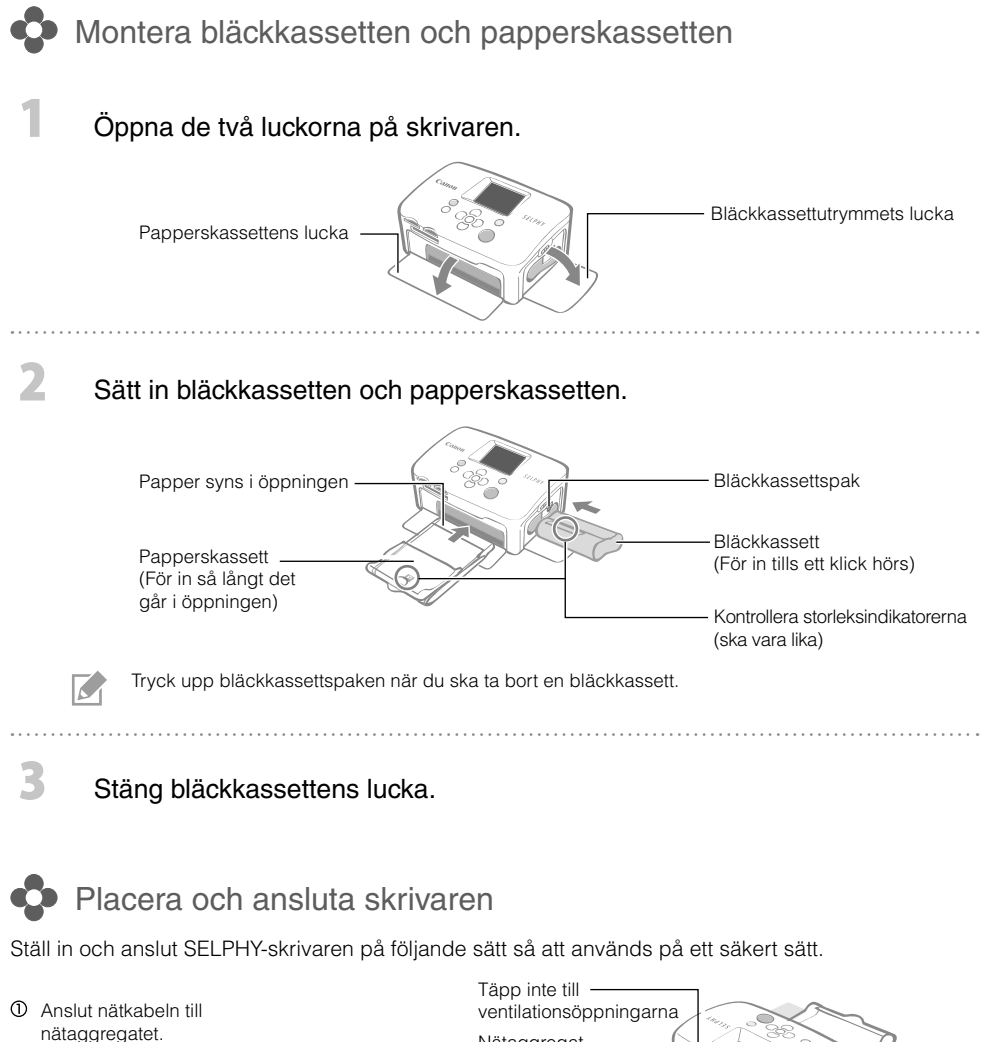

- Anslut den andra änden till ett eluttag.
- Anslut nätaggregatet till skrivaren.

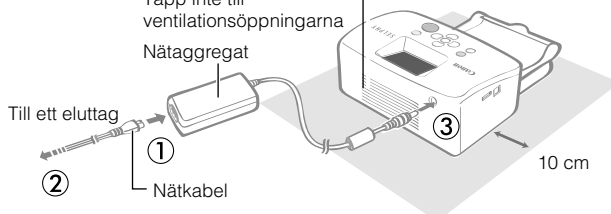

Kontrollera att det finns fritt utrymme framför och bakom skrivaren som minst motsvarar papperets längd. (Papperet matas in och ut under utskriften.)

- Placera inte skrivaren på en ostadig eller lutande yta. •
- Placera skrivaren på minst 1 meters avstånd från enheter som avger elektromagnetiska vågor eller starka magnetiska fält.

## Utskrift från minneskort

Du kan skriva ut bilder från ett minneskort som sitter i skrivaren.

- Kontrollera att en kamera eller dator inte är ansluten till skrivaren. •
- SELPHY-skrivaren stöder bilddata som uppfyller Design rule for Camera File system (Exif-kompatibelt) och DPOF-standarden (ver. 1.00).
- Använd ett minneskort som formaterats i enheten som tog bilderna. Ett minneskort som formaterats i datorn kanske inte känns igen.
- Bilder som har redigerats på en dator kanske inte visas eller skrivs ut som de ska. •
- En bild som tagits med en mobiltelefon kanske inte visas eller skrivs ut som den ska beroende på storleken på bilden när den togs.
- Filmer kan inte spelas upp på skrivaren. •

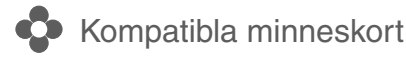

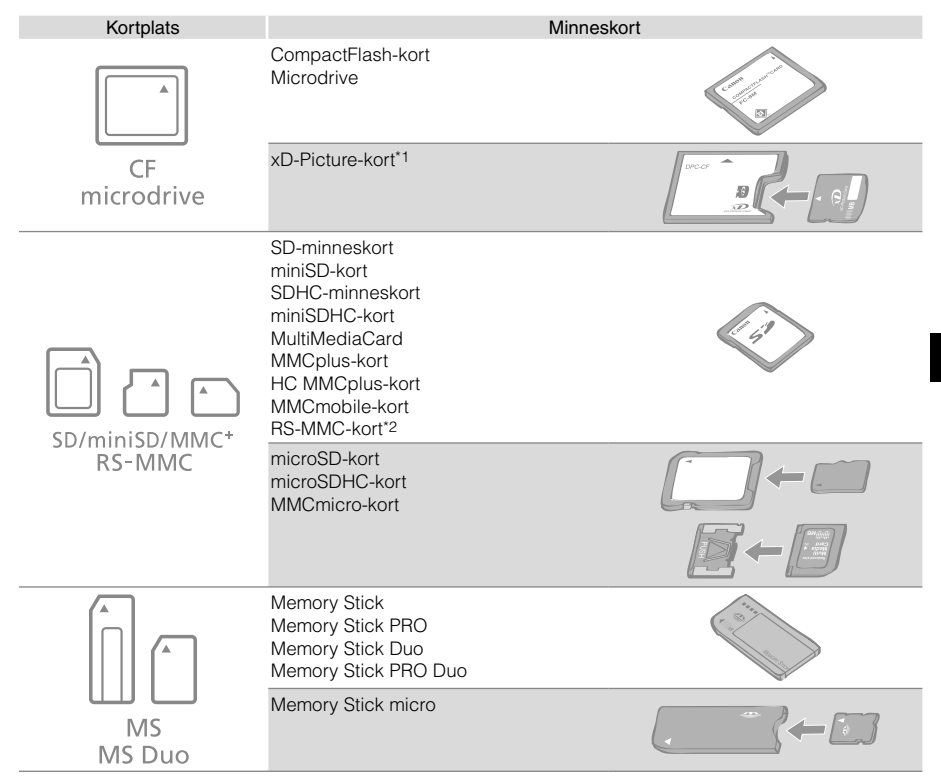

- : Du måste använda en särskild adapter för minneskortet. Köp en lämplig adapter.
- \*1 Köp CompactFlash-kortadaptern för xD-Picture Card.
- \*2 MultiMediaCard med reducerad storlek.
- Kom ihåg att sätta in minneskortet i adaptern innan adaptern förs in i rätt kortplats om du har ett minneskort för vilket en adapter krävs. Om du sätter in minneskortet på kortplatsen utan att sätta in det i adaptern, kanske du inte kan ta ut minneskortet ur skrivaren.
	- Information om hantering finns i bruksanvisningen som medföljer minneskortet och adaptern.

## Skriva ut den valda bilden (grundläggande utskrift)

Du kan markera bilder, ange antalet kopior för varje bild och sedan skriva ut dem. Följ instruktionerna på sidan 12 innan du skriver ut om du vill bädda in ett datum.

- Dra inte ut papperskassetten eller öppna bläckkassettens lucka strax efter det att skrivaren slagits på eller under utskrift. Det kan leda till fel.
	- Papperet matas in och ut flera gånger under utskriften. Ta inte på eller dra i papperet förrän utskriften är klar och det utskrivna arket matas ut i utmatningsfacket (ovanpå papperskassetten).
	- Låt inte 10 eller fler utskrivna ark samlas i utmatningsfacket. •
	- Ta inte ut minneskortet under utskrift. •

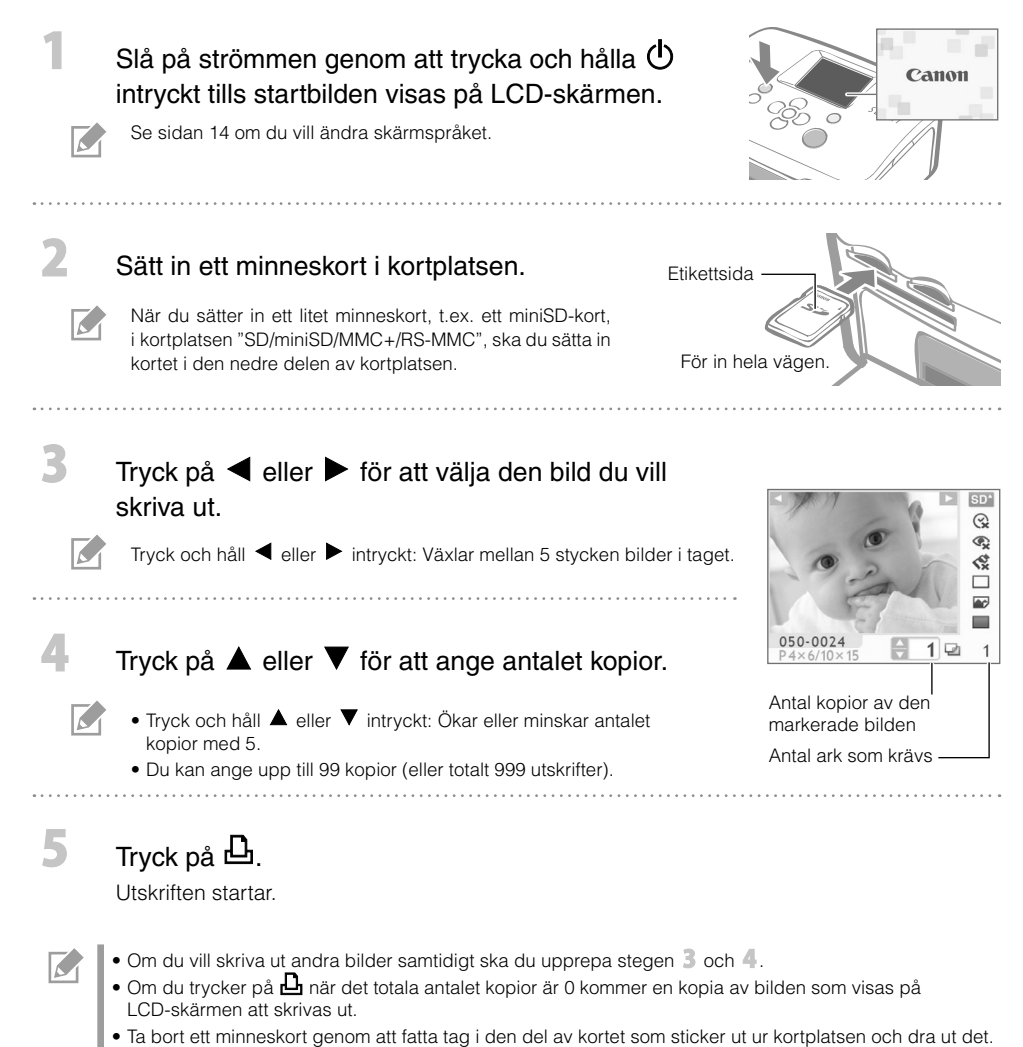

Använd än filtpenna när du skriver på utskrivna ark. •

## Vad du kan göra med din SELPHY-skrivare

Du kan dra nytta av en mängd grundläggande och avancerade funktioner med SELPHY.

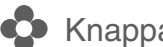

Knappar och LCD-skärm

#### Reglage

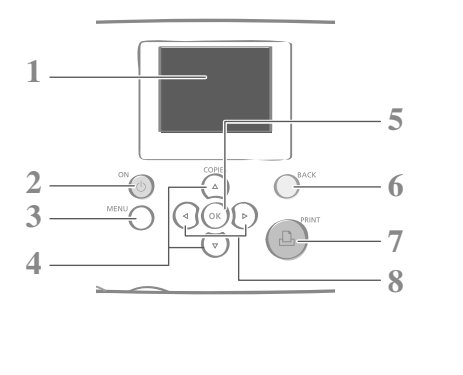

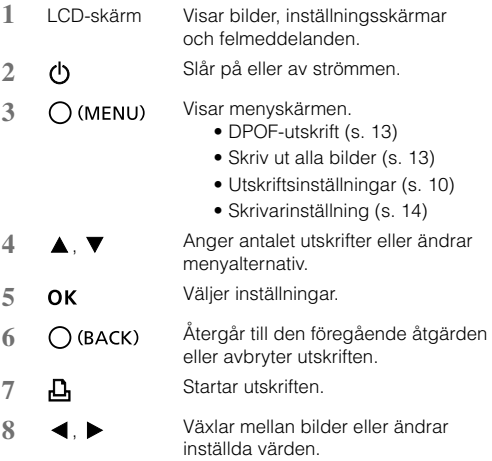

LCD-skärmen kan vara täckt av en tunn plastfilm som skyddar skärmen mot repor under transport. I sådana fall ska du ta bort filmen innan skrivaren används.

#### LCD-skärm

 $\sim$ 

Skärm när [Info Display/Infovisning] (s. 14) är [On/På].

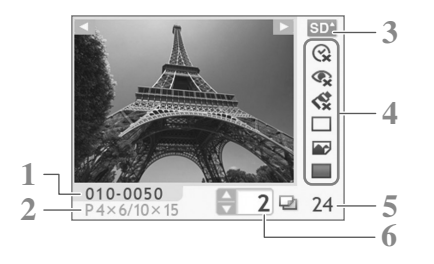

- **1** Filnummer
- **2** Monterad bläckkassettyp (I det här exemplet står [P/V] för vykortsformat)
- **3** Kortplats som används
- **4** Utskriftsinställningar (s. 10) Date/Datum Correct Red-Eye/Korr. röda ögon My Colors/Mina färger Page Layout/Sidlayout Image Optimize/Auto-optimering Borders/Kanter (Inställningar som inte är tillgängliga visas nedtonade)
- **5** Antal ark som krävs
- **6** Antal kopior av den bild som markerats

## **O** Utskriftsinställningar

Du kan ange utskriftsinställningar, t.ex. utskrift med eller utan kanter eller utskriftslayout.

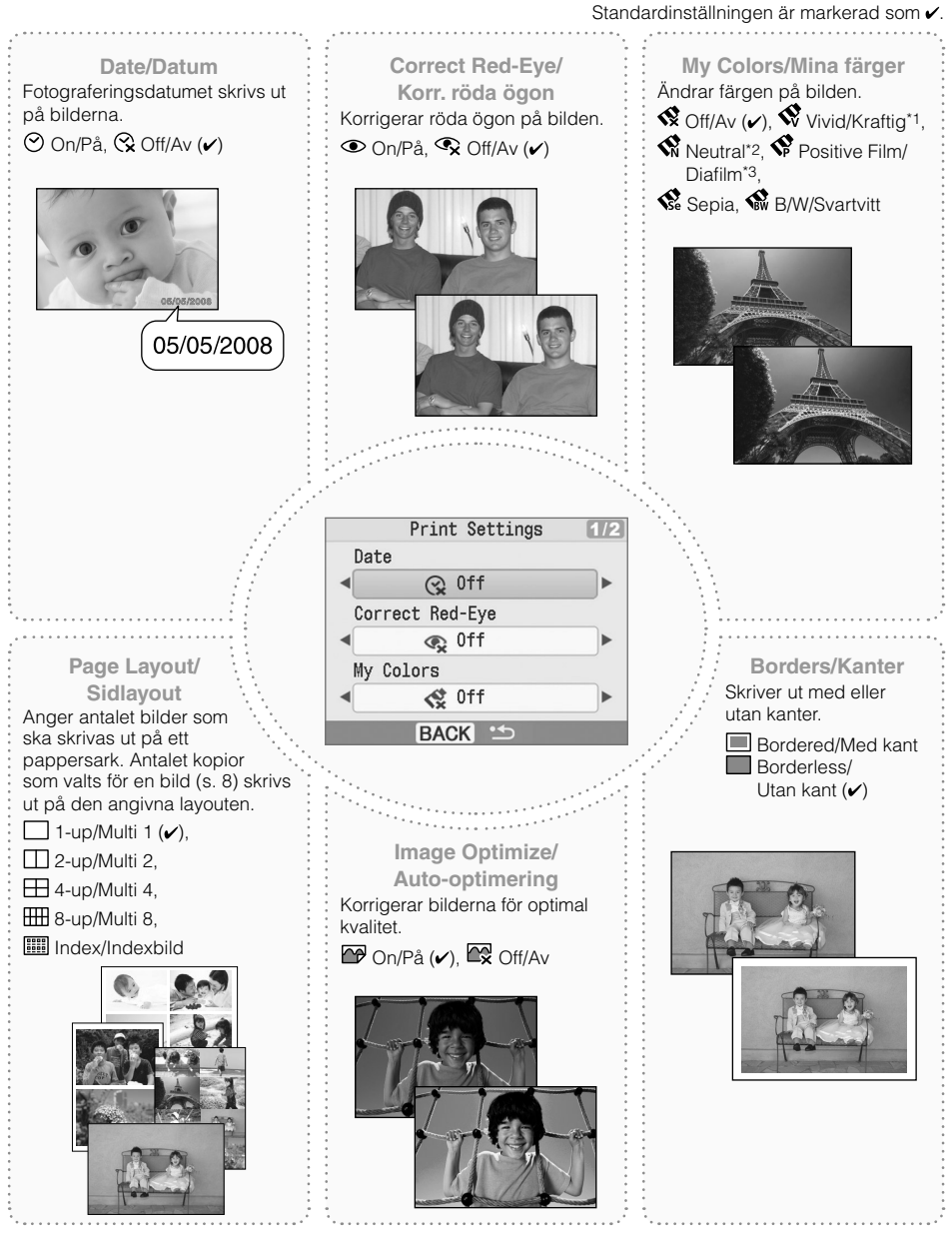

- \*1 Kontrasten och färgdjupet ökas.
- \*2 Kontrasten och färgdjupet minskas.
- \*3 Ger intensiva färger som ändå ser naturliga ut, så som de man får med positiv film.

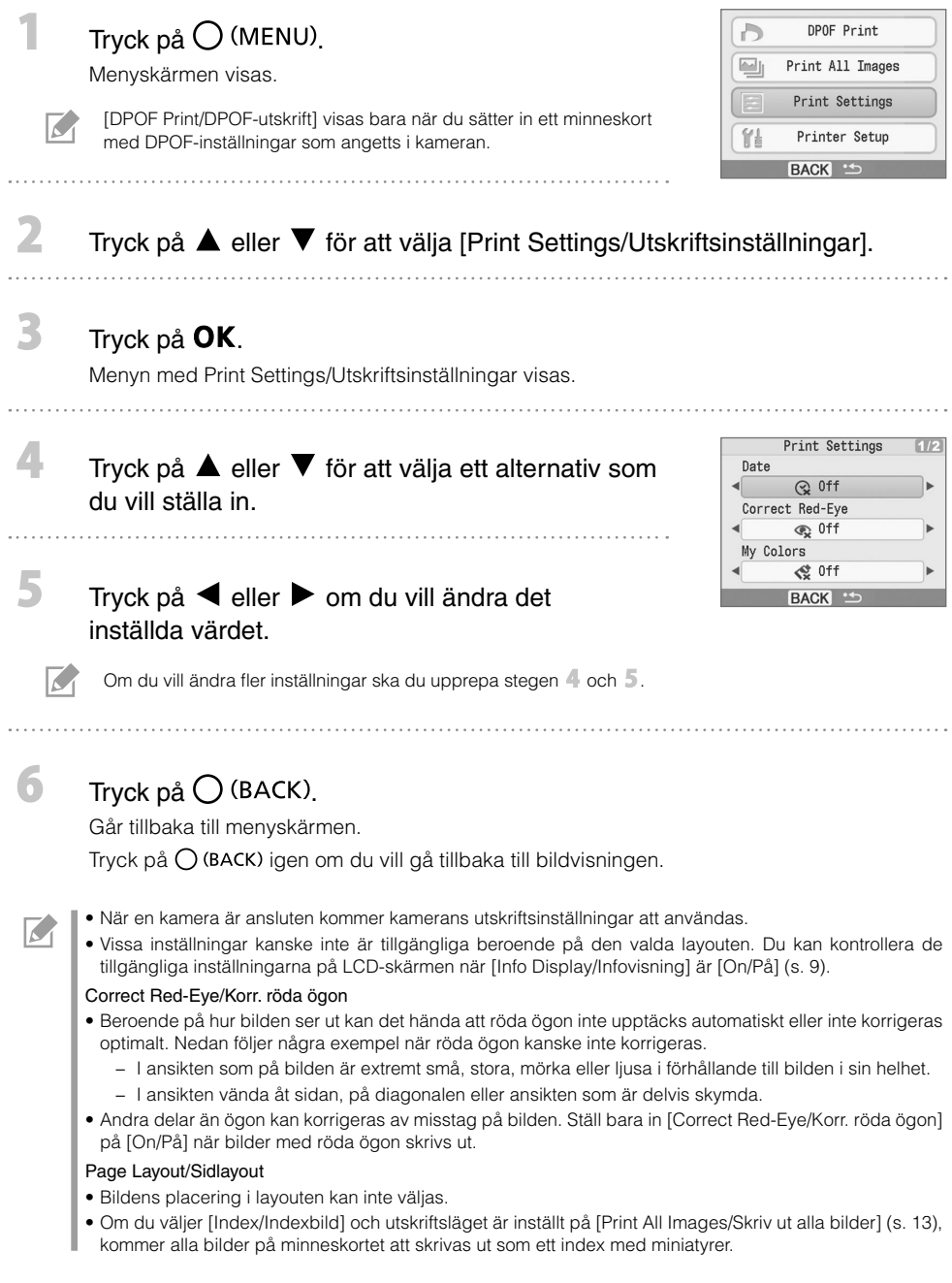

#### ● Skriva ut med datum

Datumet när fotot togs skrivs ut på bilderna. Följ stegen nedan innan du väljer bilder.

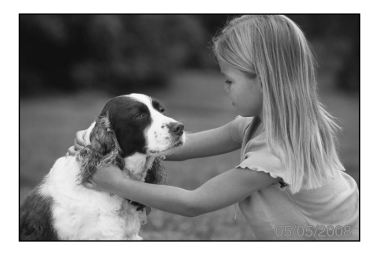

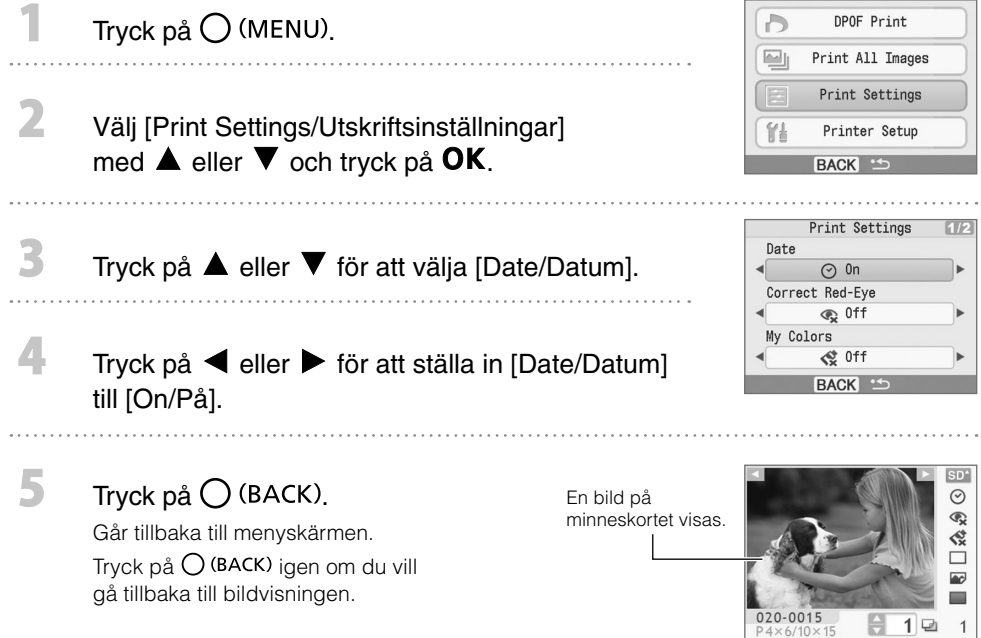

- Du kan ändra hur datumet visas i [Date Format/Datumformat] (s. 14).
	- Datumet kanske inte kan skrivas ut beroende på den valda layouten (s. 10). Se till att [Info Display/ Infovisning] är [On/På] på LCD-skärmen och kontrollera om [Date/Datum] är tillgängligt (s. 9).

 $\overline{M}$ 

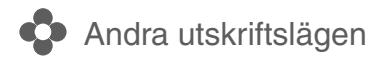

#### Skriva ut bilder med inställningar som angetts i kameran (DPOF-utskrift)

Välj bilder eller andra utskriftsinställningar med kameran innan du skriver ut. Mer information om DPOF-inställningar finns i handboken som medföljer kameran.

#### Sätt in ett minneskort med DPOF-inställningar som angetts i kameran i kortplatsen.

Bekräftelseskärmen för DPOF-inställningar visas.

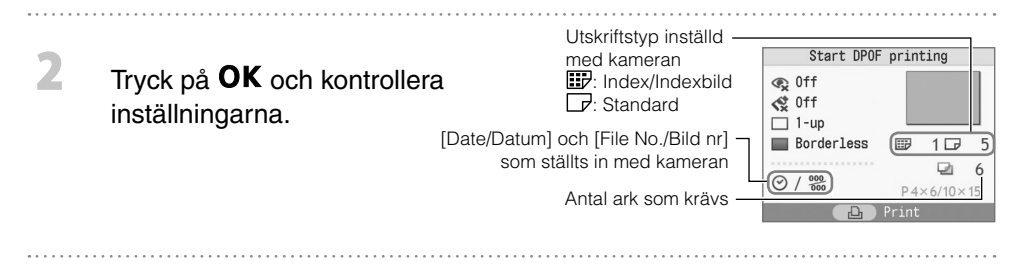

#### Tryck på  $\mathbf{\mathbf{\underline{D}}}$ .

3

 $\overline{\mathcal{C}}$ 

Utskriften startar.

- Datumet och filnumret är en del av DPOF-inställningarna. Inställningarna kan inte ändras med skrivaren. •
- Skärmen i steg  $\mathbb Z$  visas även om du väljer [DPOF Print/DPOF-utskrift] genom att trycka på  $\bigcup$  (MENU) och sedan på OK. Kom ihåg att sätta in ett minneskort med DPOF-inställningar, annars kanske [DPOF Print/ DPOF-utskrift] inte visas på LCD-skärmen.

#### Skriva ut alla bilder

Skriver ut alla bilder på minneskortet.

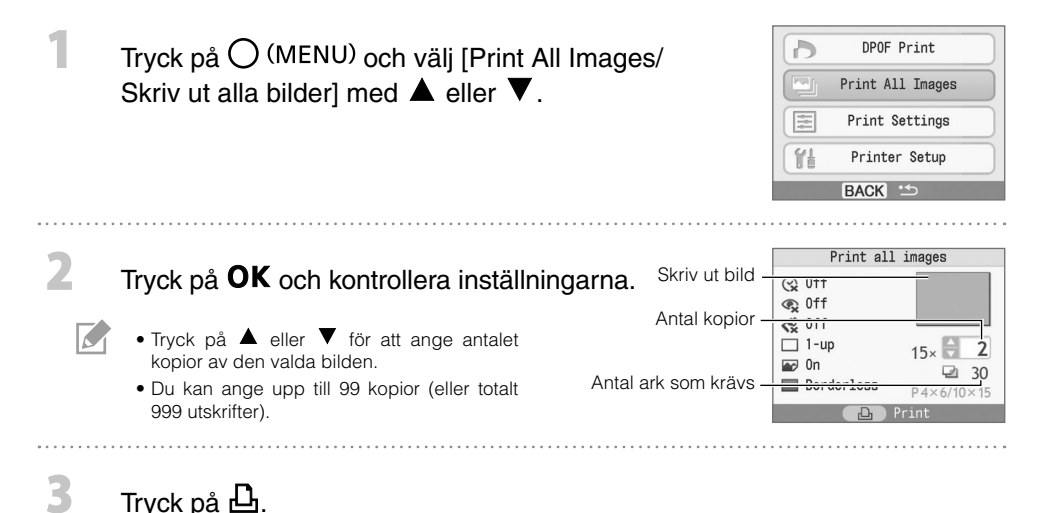

Utskriften startar.

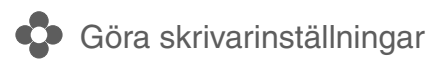

Du kan ange skrivarinställningar, t.ex. skärmspråk.

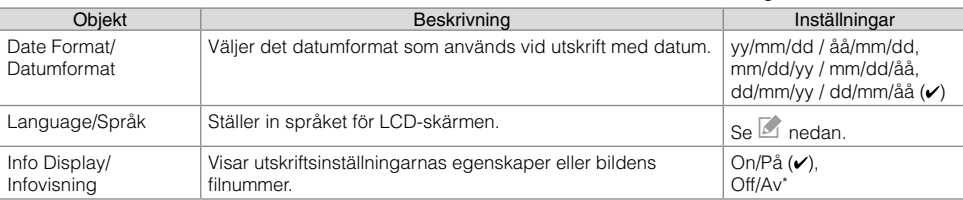

Standardinställningen är markerad som  $\checkmark$ .

\* Den visade bilden är stor men det tar lite tid innan den visas.

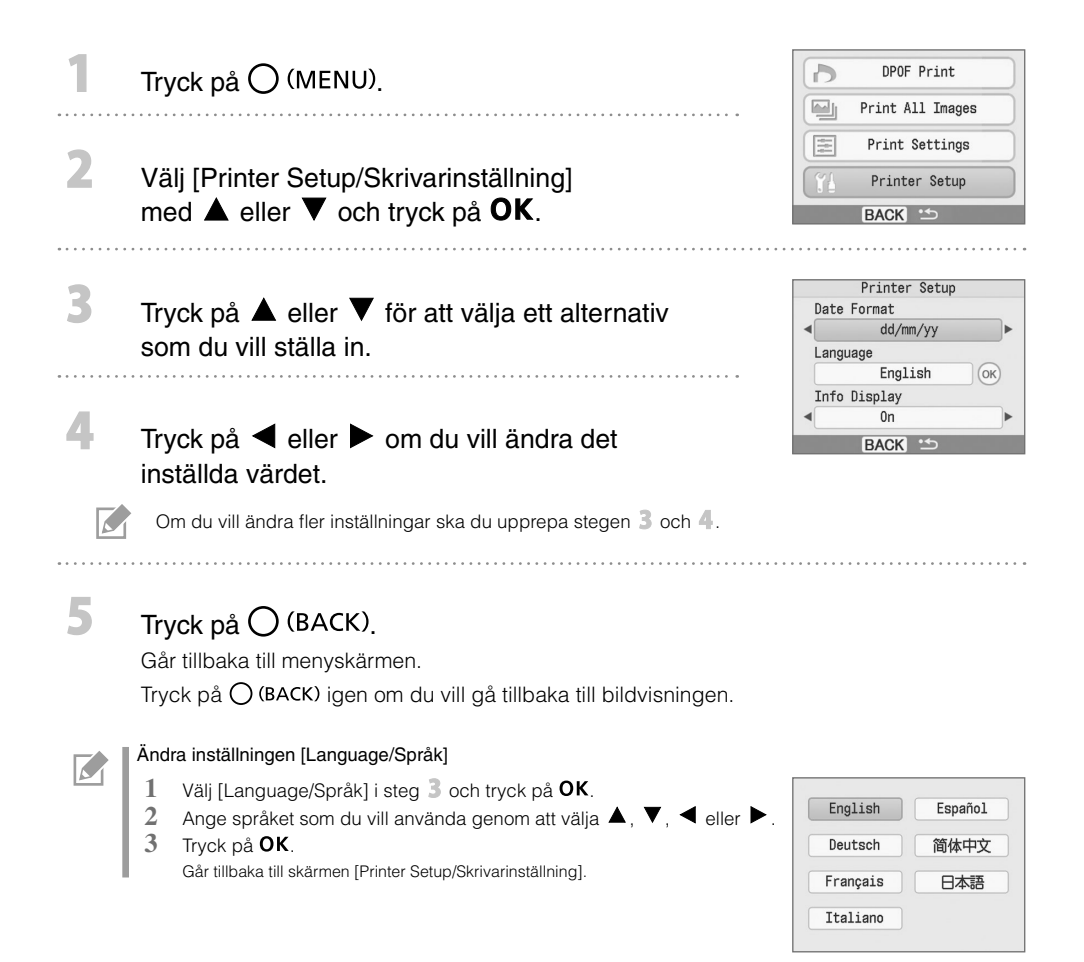

## Utskrift från digitalkameror, mobiltelefoner och datorer

## Utskrift från kamera

 $\overline{\mathbf{2}}$ 

R

 $\overline{\mathcal{K}}$ 

Skriv ut från en kamera som har stöd för **(Z**) (PictBridge\*) (s. 11) eller **[Z**) (Canon Direct Print) genom att ansluta kameran till skrivaren. Den här handboken förklarar utskriftsprocessen med en ansluten Canon digitalkamera som exempel.

- \* PictBridge är en industristandard som gör det möjligt att med varje digital stillbildskamera och videokamera, oavsett tillverkare eller modell, skriva ut bilder direkt utan att använda en dator.
	- Kontrollera att det inte sitter några minneskort i skrivaren och att en dator inte är ansluten till skrivaren innan kameran ansluts.
	- Se till att kamerans kommunikationsinställningar är korrekt konfigurerade. •
	- Gör utskriftsinställningarna med kameran. •
	- Mer information om kamerans hantering finns i kamerans handbok. •

Anslut en kamera till skrivaren med USB-kabeln som medföljer kameran.

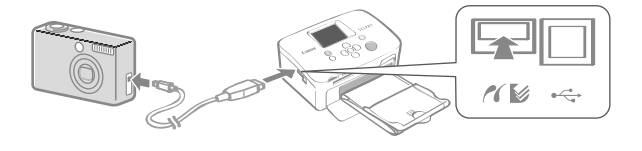

#### Slå på strömmen till skrivaren och slå därefter på strömmen till kameran. Visa bilderna med kameran.

Ikonen **Z** eller **v**isas på kamerans LCD-skärm.

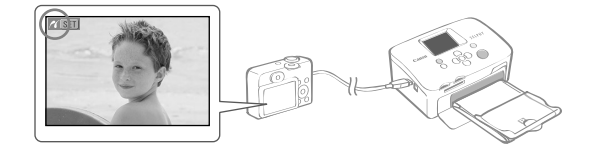

Välj önskad bild med kameran och tryck på  $\Delta \sim$ -knappen på kameran. Utskriften startar.

- Om kameran inte har  $\boxdot$   $\blacktriangledown$ -knappen ska du ange inställningarna med kameran innan du skriver ut. Mer information finns i kamerans handbok.
- Utskriften kan inte avbrytas med  $\bigcup$  (BACK) på skrivaren när du skriver ut och en kamera är ansluten. Avbryt utskriften med kameran.
- När du skriver ut från en kamera med  $\cong$  (Canon Direct Print) på papper med brett format (100 x 200 mm), kommer bilden att skrivas ut som 100 x 150 mm och justeras åt vänster.
# Skriva ut från en mobiltelefon (trådlös utskrift)

Du kan skriva ut trådlöst från mobiltelefoner med stöd för Bluetooth.

- Kontrollera att det inte sitter några minneskort i skrivaren och att en kamera eller dator inte är ansluten till skrivaren när du skriver ut trådlöst.
- Det går inte upprätta en via trådlös anslutning mellan skrivaren och en dator. •
- Du kan bara överföra bildfiler upp till ca. 2 MB (den maximala datastorleken varierar beroende på mobiltelefonen).
- Dataöverföringstiden ökar när datastorleken är stor. Därför kan det ta ett tag innan utskriften startar. •
- Du kanske inte kan skriva ut filmer, e-postmeddelanden, adressböcker eller bilddata som t.ex. hämtats från en webbplats vars URL bifogats i ett e-postmeddelande.
- Skrivaren kan inte skriva ut bilder som sparats på minneskortet i vissa mobiltelefoner. •
- $\bullet$  Du kan inte avbryta den trådlösa utskriften genom att trycka på  $\bigcup$  (BACK).
- Placeringen och riktningen (horisontellt eller vertikalt) hos de bilder som ska skrivas ut ställs in automatiskt av skrivaren.
- Kanterna på bilderna kan beskäras med vissa pappersformat.
- Mer information om hur du använder mobiltelefonens trådlösa funktioner finns i mobiltelefonens handbok.

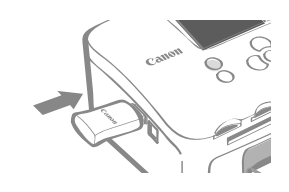

#### Skriva ut via Bluetooth

Installera en Bluetooth-enhet BU-30 som säljs separat.

Slå på strömmen till skrivaren.

#### Skicka en bild från mobiltelefonen till skrivaren.

Bluetooth-enheten blinkar blått när data överförs. Utskriften startar när bildinformationen har överförts.

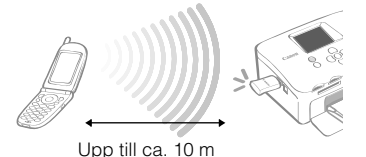

Mer information om anslutning och Bluetooth-kommunikation finns i användarhandboken som medföljer Bluetooth-enheten. Om mobiltelefonen uppmanar dig att ange vilken enhet som den ska ansluta till, ska du välja [Canon SELPHY CP760-xx:xx:xx] (x står för en siffra).

3

K

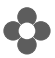

#### **D** Utskrift från en dator

Skriva ut från en dator ansluten till skrivaren.

- Kontrollera att det inte sitter ett minneskort i skrivaren och att en kamera inte är ansluten till skrivaren innan datorn ansluts.
- Skrivaren kanske inte fungerar som den ska om andra USB-enheter (utöver en USB-mus eller ett USB-tangentbord) används samtidigt som skrivaren. Om det inträffar ska du koppla bort alla andra USB-enheter från datorn och ansluta skrivaren igen.
- Sätt inte datorn i vänte- eller viloläge när skrivaren är ansluten till USB-porten. Om du gör det av misstag ska du inte koppla bort USB-kabeln från datorn när den är i vänteläge.
- Mer information om hur datorn används finns i datorhandboken. •

#### **Systemkrav**

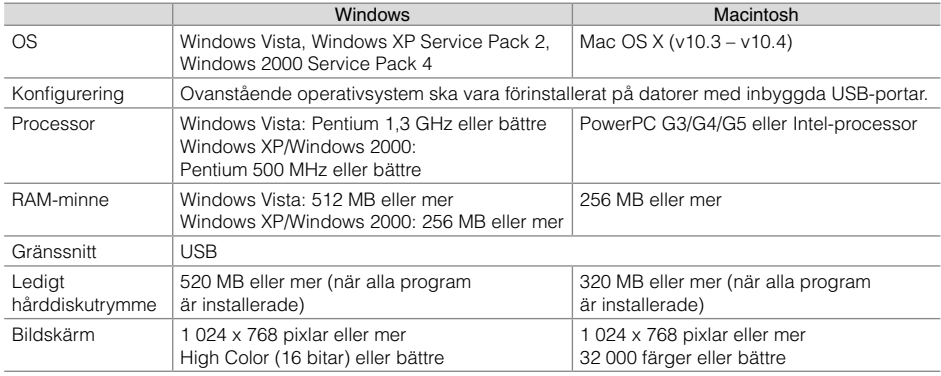

#### Introduktion till medföljande program

Programvaran som krävs för utskrift när skrivaren är ansluten till en dator finns på Compact Photo Printer Solution Disk som medföljer skrivaren.

#### ❖ Ulead Photo Express LE (Windows Vista, Windows XP)

Använd det här programmet när du vill lägga till ramar eller text på bilderna och sedan enkelt skriva ut dem på olika sätt.

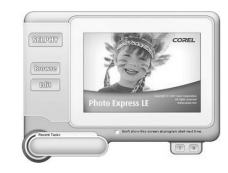

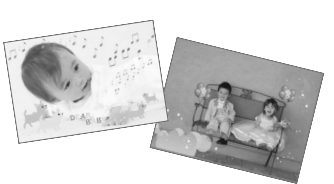

#### ZoomBrowser EX (Windows)/ImageBrowser (Macintosh) ✤

Med det här flerfunktionsprogrammet kan du inte bara skriva ut, du kan även hantera, visa redigera och exportera bilder.

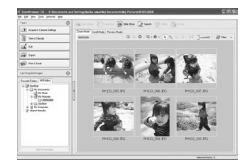

#### Installera skrivardrivrutinen

Placera cd-skivan i datorn innan du ansluter datorn till skrivaren. •

Du måste logga in som administratör på datorn innan du kan börja installationen. •

Instruktionerna i det här avsnittet gäller Windows XP och Mac OS X (v10.4). Om du använder en annan version av operativsystemet kan skärmbilderna och metoderna skilja sig något från de som anges här.

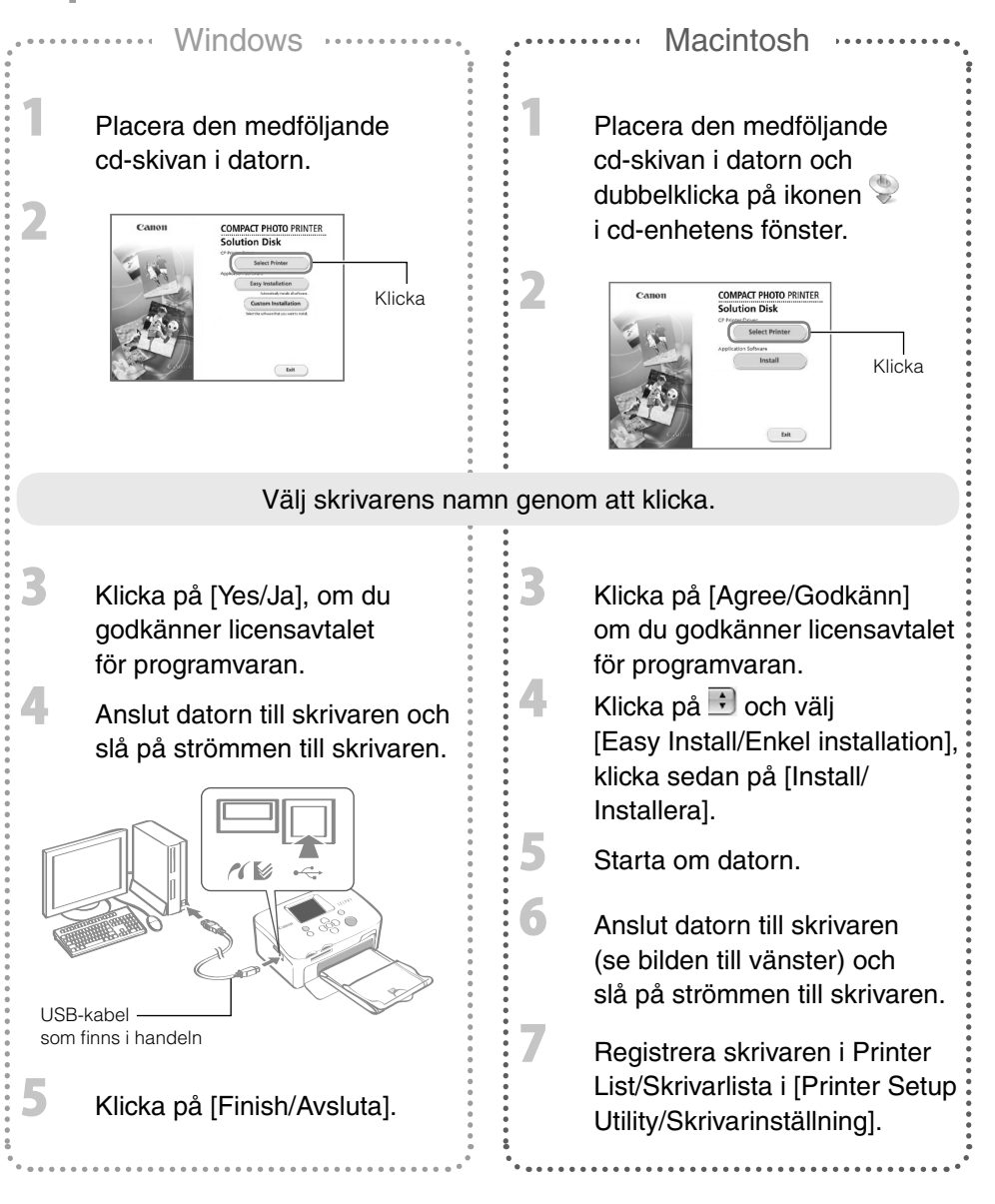

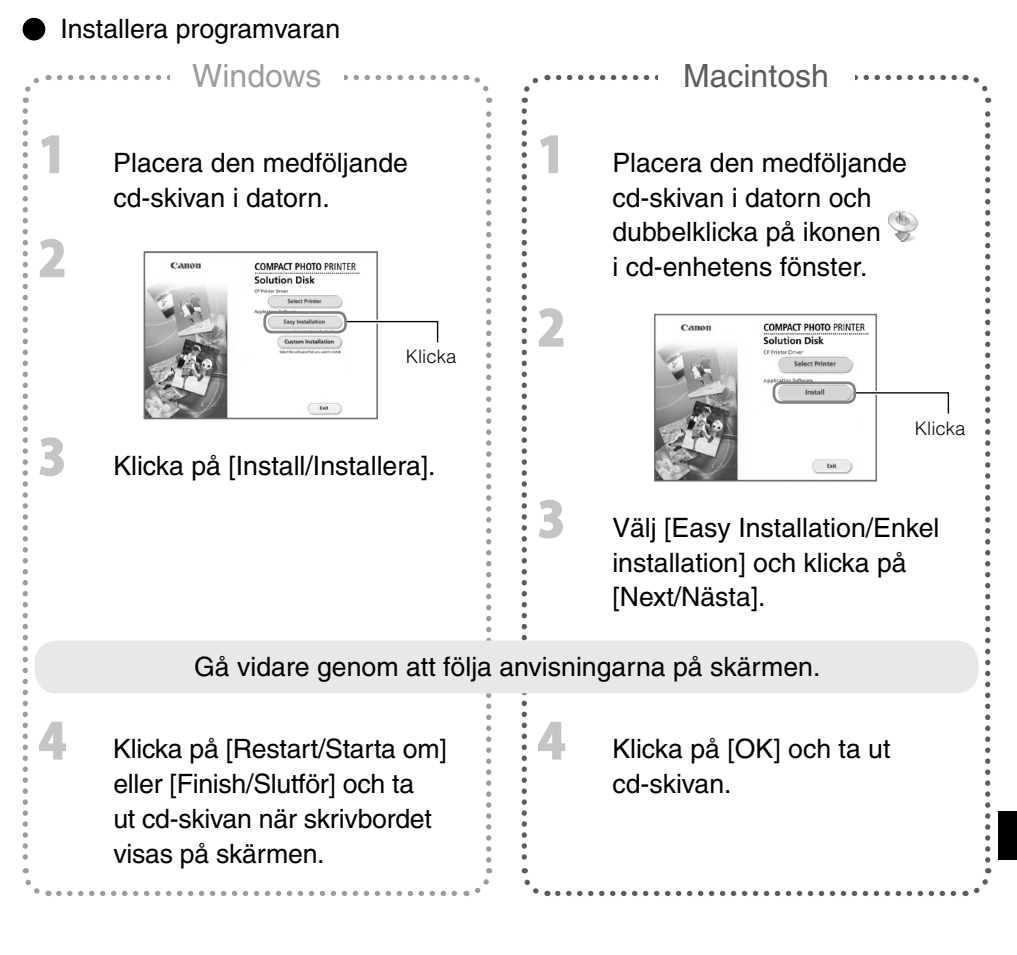

Mer information om åtgärder finns på programmets [Help/Hjälp]-meny. •

 $\overline{\mathcal{N}}$ 

Gå till webbplatsen nedan om du behöver support för Ulead Photo Express LE. • http://ulead.com/events/canon/selphy

# Tillbehör (säljs separat)

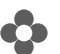

# **C** Färgbläck/papperspaket och papperskassetter

Färgbläckkassetten och papperskassetten varierar beroende på pappersformatet. Se tabellen nedan\*1.

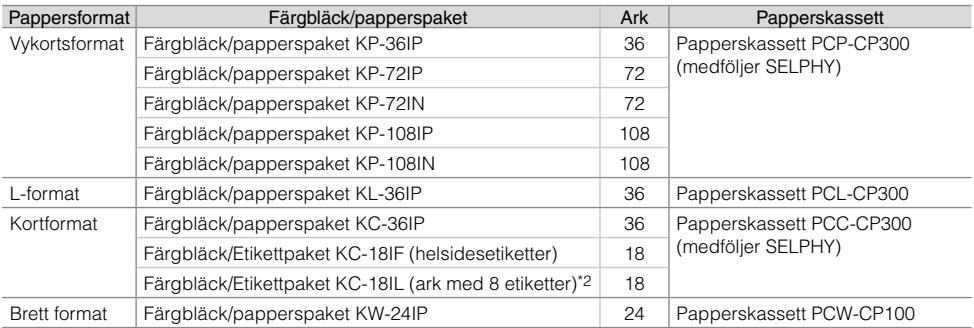

\*1 En del tillbehör är bara tillgängliga i vissa regioner.

\*2 Ställ in sidlayouten på [8-up/Multi 8] (s. 10).

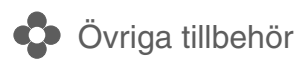

• Bluetooth-enhet BU-30: Du kan skriva ut trådlöst från mobiltelefoner med stöd för Bluetooth.

# Rengöra, förvara och flytta skrivaren

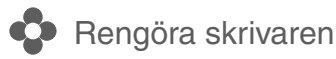

#### Rengöra skrivarens insida

Avlägsna damm inuti skrivaren med rengöringsenheten som medföljer.

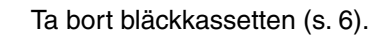

Sätt in rengöringsenheten helt i bläckkassettutrymmet och skjut in och dra ut den 2 eller 3 gånger.

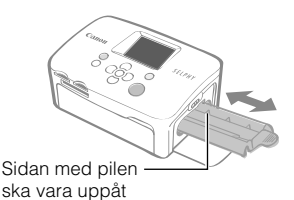

 $\overline{\mathbf{2}}$ 

## Rör inte de vita delarna på rengöringsenheten, det kan påverka resultatet.

#### ● Rengöra skrivarens hölje

Torka av höljet med en mjuk och torr trasa.

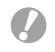

Använd aldrig flyktiga lösningsmedel så som bensen, thinner eller utspätt neutralt lösningsmedel. De kan göra att skrivarens hölje deformeras eller börjar flaga.

#### Rengöra skrivarens baksida

Avlägsna damm från ventilationsöppningarna på baksidan.

Utskriftskvaliteten kan försämras om damm tränger in genom ventilationsöppningarna och fastnar på bläckarket. Om damm samlas på bläckarket tar du bort det med en blåsborste som finns i handeln utan att röra själva bläckarket.

# **D** Förvara skrivaren och utskrifterna

#### Förvara skrivaren

- Dra ut nätaggregatets nätkabel ur eluttaget. •
- $\bullet$  Koppla bort nätaggregatet och papperskassetten från skrivaren, förvara skrivaren plant så att damm inte kan tränga in.
- Förvara tillbehören på följande sätt.
	- Papperskassett: Låt eventuellt papper sitta kvar inuti kassetten och stäng ytterluckan. -
	- Bläckkassett: Förvara bläckkassetten i skrivaren. Om det inte är möjligt ska den förvaras i en påse för att undvika damm.
	- Nätaggregat: Vänta tills nätaggregatet har svalnat till normal temperatur innan du lägger undan det för förvaring efter användning.

Om det kommer in smuts eller andra föremål i skrivaren kan utskriftskvaliteten bli dålig.

#### Förvara utskrifter

- Undvik att förvara utskrifter på följande platser.
	- Platser med hög temperatur (40 °C eller högre). -
	- Platser med hög luftfuktighet eller dammiga platser. -
	- Platser som utsätts för direkt solljus. -
- Undvik följande eftersom det kan göra att färgerna förändras, bleks eller smetas ut.
	- Fästa självhäftande tejp på utskriftsytan. -
	- Låta utskriftsytor komma i kontakt med vinyl- eller plastmaterial. -
	- Utsätta en utskriftsyta för alkohol eller andra flyktiga lösningsmedel. -
	- Låta utskriftsytorna ligga tätt sammanpressade mot andra ytor eller föremål under en längre tid. -
- Om du vill sätta in utskrifter i ett album ska du välja album med skyddsblad av nylon, polypropylen eller cellofan.

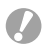

Färgen kan förändras med tiden beroende på förvaringsförhållandena. Canon tar inget ansvar för eventuella färgändringar.

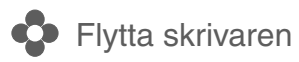

- Ta bort pappers- och bläckkassetterna och stäng luckorna. •
- Bär skrivaren inlindad i ett mjukt tyg så att den inte repas. •

# Felsökning

Läs det här avsnittet om skrivaren inte fungerar som väntat eller om fel inträffar.

# **D**u tror att något är fel

Om du inte kan avhjälpa problemet med hjälp av lösningarna nedan tar du kontakt med återförsäljaren eller Canons kundtjänst.

#### Skrivare och strömkälla

#### Strömmen slås inte på

- Har kontakten lossnat från eluttaget? (s. 6)
- Är nätaggregatet ordentligt anslutet till skrivarens DC IN-uttag? (s. 6)
- Har du provat att hålla  $\Phi$  intryckt en längre tid? (s. 8)

#### Problem med utskriften

#### Det går inte att skriva ut

- Är skrivaren påslagen? (s. 8)
- Ar bläckkassetten tom? Byt ut bläckkassetten.
- Använder du rätt kombination av papper, papperskassett och bläckkassett? (s. 6)
- Ar skrivaren ansluten till mer än en enhet? Anslut inte skrivaren till en kamera, ett minneskort eller en dator samtidigt.
- Finns det papper i papperskassetten? Är papperskassetten införd helt?
- Är bläckkassetten införd helt?
- Sitter bläckarket löst? (s. 5)
- Använder du det specificerade papperet?
- Har du vikt de perforerade delarna på papperet eller delat på papperet före utskrift?
- Har skrivaren blivit överhettad? Skrivaren stannar tillfälligt när den överskrider en viss temperatur. Det är inte ett fel. Vänta tills temperaturen sjunker och utskriften återupptas. Ett meddelande visas på datorskärmen om skrivaren är ansluten till en dator när det händer. Avbryt inte utskriften. Vänta tills utskriften återupptas.

#### Utskrift från minneskort

- Är minneskortet isatt så långt det går i kortplatsen med etiketten uppåt? (s. 8) •
- Överensstämmer bildfilerna med Design rule for Camera File system? •
- Har du satt in minneskortet direkt i kortplatsen utan att först sätta in kortet i en adapter? (s. 7) En adapter krävs för vissa minneskort.

#### Det går inte att skriva ut (fortsättning från föregående sida)

#### Utskrift från kameror

- Ar skrivaren rätt ansluten till kameran? (s.15)
- Har Canon-kamerans fasta programvara stöd för skrivaren? •
- Ar kamerabatteriet tillräckligt laddat? Byt ut batteriet mot ett fulladdat (eller nytt batteri), eller använd kamerans nätaggregat.

#### Skriva ut från datorer

- Har du installerat skrivardrivrutinen enligt instruktionerna? (s. 18) •
- Ar skrivaren direkt ansluten till en port på datorn med USB-kabeln? Skrivaren fungerar eventuellt inte som den ska om den är ansluten till ett USB-nav.

#### Problem som rör Windows

• Ar skrivaren offline? Högerklicka på skrivarikonen och avbryt offline-inställningen.

#### Problem som rör Macintosh

• Finns skrivaren med i Printer List/Skrivarlistan? (s. 18)

#### Bilder visas inte när minneskortet är isatt

- Är minneskortet isatt så långt det går i kortplatsen med etiketten uppåt? (s. 8)
- Överensstämmer bildfilerna med Design rule for Camera File system?
- Har du satt in minneskortet direkt i kortplatsen utan att först sätta in kortet i en adapter? (s. 7) En adapter krävs för vissa minneskort.

#### Datum skrivs inte ut

#### Utskrift från minneskort

Är alternativet för datumutskrift inställt? (s. 12) • Om du använder DPOF-utskrift, konfigureras inställningarna för datumutskrift i enheten som används för DPOF-inställningar.

#### Utskrift från mobiltelefoner

• Datumet skrivs inte ut om du använder Bluetooth.

#### Utskrift från kameror

Är alternativet för datumutskrift inställt på [Off/Av] på kameran? • Ställ in alternativet för datumutskrift på [On/På] i kameran. Skrivarens inställningar för datumutskrift används om inställningen är [Default/Grundins].

#### Utskrifterna är inte rena

- Är bläckarket eller papperet smutsigt?
- Är skrivarens insida smutsig? (s. 21)
- Har det bildats kondensation inuti skrivaren? Låt den torka ett tag i rumstemperatur.
- Är skrivaren placerad nära en enhet med ett starkt elektromagnetiskt eller magnetiskt fält? Elektromagnetiska vågor från videospel eller stark magnetism från högtalare kan förvränga bilderna. Placera dem minst 1 meter från varandra.

#### Färgerna på datorskärmen och utskriften är olika

Metoderna för färggenerering skiljer sig mellan datorskärmar och skrivare. Dessutom kan skillnaden • bero på miljön där skärmen visas (färg och ljusstyrka) eller på skärmens inställning för färgjustering.

#### En bild som redan skrivits ut skrivs ut igen när utskriften återupptas efter det att jag avbröt utskriften via datorn.

Använder du en Macintosh-dator? • En bild som redan skrivits ut kanske skrivs ut igen om du startar om utskriften på en Macintosh-dator efter att den avbrutits.

#### Pappersproblem

#### Papperet passar inte in i kassetten

• Motsvarar pappersformatet storleken på papperskassetten? (s. 6)

#### Papper matas inte som det ska

• Kontrollera att papperet och papperskassetten är rätt placerade. (s. 6)

#### Papperet fastnar ofta

- Finns det för mycket papper i papperskassetten? Fyll inte på 19 ark eller fler i kassetten (13 eller fler för ark med brett format).
- Har 10 ark eller fler samlats i utmatningsfacket?
- Är papperet vikt eller böjt?
- Skriver du ut på ett ark som redan använts?

#### Det går inte skriva ut det angivna antalet utskrifter. Papper finns kvar

- Slösar du bort bläckarket genom att utföra följande?
	- Skrivaren slås av och på upprepade gånger utan att skriva ut. -
	- Pågående utskrifter avbryts. -
	- Du drar i bläckarket. -
	- Bläckkassetten tas ut när papperet tar slut och du skriver ut flera kopior. Ta inte bort bläckkassetten när du tar ut och fyller på papperskassetten.

# Felmeddelanden

Ett meddelande tillsammans med en möjlig lösning visas på LCD-skärmen när fel inträffar i skrivaren. I det här avsnittet beskrivs andra möjliga åtgärder. Om ett problem uppstår när skrivaren är ansluten till kameran kan ett felmeddelande visas på kamerans LCD-skärm.

#### No paper, or cassette incorrectly inserted!/Papper saknas eller kassetten monterad fel!

- Kontrollera att papperskassetten är helt införd i skrivaren.
- $\bullet$  Ta bort papperskassetten och eventuellt papper som finns kvar i skrivaren om papperet inte matas in i skrivaren som det ska.

#### Paper jam!/Pappersstopp!

• Kontakta Canons kundtjänst om papperet inte matas ut även när strömmen stängts av och slagits på.

#### There is a problem with the ink cassette!/Det är problem med bläckkassetten!

• Kontakta Canons kundtjänst om bläckkassetten fastnat i skrivaren.

#### Cannot read data from memory card!/Det går inte att läsa data från minneskortet!

- Följande bilder går inte att skriva ut.
	- Andra bilder än JPEG -
	- Skadade bilder -
- Tryck på  $\bigcap$  (BACK) om du vill gå tillbaka till originalskärmen.

#### Communication error!/Kommunikationsfel!

- Vid utskrift från en mobiltelefon (trådlöst) är den maximala filstorleken som kan överföras ca. 2 MB (den maximala filstorleken varierar beroende på mobiltelefonen).
- Tryck på  $\bigcap$  (BACK) om du vill gå tillbaka till originalskärmen.

#### No images on card!/Inga bilder på kortet!

- Kontrollera att minneskortet är helt infört i kortplatsen.
- Överensstämmer bildfilerna med Design rule for Camera File system?

#### Error!/Fel!

Stäng av skrivaren och slå sedan på den igen. Kontakta Canons kundtjänst om felmeddelandet • fortsätter att visas.

#### Säkerhetsåtgärder

Följ säkerhetsåtgärderna nedan när utrustningen används för att undvika personskador, brand, elstötar, tekniska fel och andra risker.

Med utrustningen avses skrivarenheten och tillbehören.

### VARNINGAR

- Förvara utrustningen på en plats som är oåtkomlig för barn.
- Utrustningen får inte demonteras eller ändras.
- Fortsätt inte att använda utrustningen om den tappats eller om höljet skadats.
- Upphör genast att använda utrustningen om den avger rök eller skadliga gaser. Kontakta omedelbart inköpsstället eller Canons kundtjänst.
- Låt inte vatten eller annan vätska komma in i utrustningen. Om utrustningen utsätts för vattendroppar eller fuktig saltmättad luft torkar du av den med en absorberande trasa.
- Stoppa inte in metallföremål eller lättantändliga ämnen i utrustningen. Stäng genast av skrivaren och dra ur nätkabeln från eluttaget om det händer.
- Rör inga metalldelar i enheten eller kontakten under åskväder. Sluta omedelbart använda utrustningen och gå bort från den.
- Rengör inte utrustningen med lättantändliga lösningsmedel som alkohol, bensin eller thinner.
- Placera inga tunga föremål på nätkabeln eller kontakten, dra inte hårt i den och skada den inte.
- Använd inte en kraftkälla (nätaggregat) som inte är avsedd för utrustningen.
- $\bullet$  Koppla regelbundet bort nätkabeln och torka bort damm och smuts som samlats på kontakten, på utsidan  $\,$ av eluttaget och det omgivande området.
- Ta inte i nätkabeln med våta händer.
- Använd inte cd-skivan eller cd-skivorna som medföljer i en cd-spelare som inte stöder data-cd. Högtalarna kan skadas om du spelar en data-cd i en cd-musikspelare. De höga ljuden på en data-cd som spelas på en cd-musikspelare kan också orsaka hörselskador om du lyssnar på skivan med hörlurar.

# **TA FÖRSIKTIGHETSÅTGÄRDER**

- Stick inte in någon del av handen i skrivaren.
- Skrivaren ska inte användas eller förvaras på någon av följande platser.
	- Fuktiga eller dammiga platser -
	- Platser som utsätts för starka vibrationer -
	- Platser i närheten av eldslågor eller direkt solljus -
	- Platser som kan värmas upp, t.ex. bagageluckan eller instrumentbrädan på en bil -
- Fäst inte metallstift och låt inte smuts samlas på kontakten eller laddningspolerna.
- Dra inte i nätkabeln eller böj den.
- Använd inte nätaggregatet med andra utrustningar än skrivaren, över dess angivna kapacitet eller spänning, och lämna inte kontakten delvis inkopplad i eluttaget.
- Koppla bort utrustningen från strömförsörjningen när du inte använder den. Låter du utrustningen stå med kontakten ansluten i långa perioder när den inte används kan elektriska stötar eller brand uppstå.
- Ta inte på papperet eller ta bort papperskassetten när en utskrift pågår.

#### Hanteringsföreskrifter

Information om hantering av minneskort, kameror, mobiltelefoner och datorer finns i handboken som medföljer varje produkt.

#### Varning för brott mot upphovsmannarätten

Respektera upphovsmannarätten. Det kan vara förbjudet enligt lag att använda de bilder som producerats av skrivaren i andra syften än för eget bruk.

#### Garantibegränsningar

Mer information om skrivarens garanti finns i broschyren Canon European Warranty System (EWS) som medföljer skrivaren.

Kontaktuppgifter till Canons kundtjänst finns i broschyren Canon European Warranty System (EWS).

#### Skrivare

- Var försiktig när du hanterar skrivaren. För mycket kraft eller stötar kan leda till pappersstopp eller skador på utrustningen.
- Stäng inte av och slå på strömmen upprepade gånger om du inte har för avsikt att skriva ut. Skrivarens initieringsprocess förbrukar bläck vilket innebär att bläck för flera sidor kan slösas bort.
- Spruta inte insektsmedel eller flyktiga substanser i närheten av skrivaren. Förvara inte utrustningen i kontakt med gummi- eller vinylprodukter under en längre tid. Dessa material kan deformera skrivarens hölje.
- Om skrivaren är överhettad kommer den tillfälligt att sluta fungera. Det betyder inte att det har uppstått ett tekniskt fel. Skrivaren kommer att fortsätta att skriva ut som vanligt så fort den svalnat. Tillfälliga stopp kan uppstå i följande fall:
	- Vid kontinuerlig utskrift. -
	- Om ett rum är ovanligt varmt. -
	- Om ventilationsöppningarna på skrivarens baksida är blockerade eller om ventilationen är otillräcklig. -
- Ta inte på papperskassettens fjädrar. Om fjädrarna böjs eller deformeras kommer papperet inte att matas in i skrivaren som det ska.

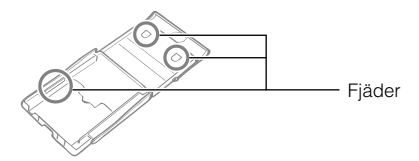

- Placera inte främmande föremål i utmatningsfacket (ovanpå papperskassetten).
- Ta inte på papperets utskriftssida (den glansiga sidan) med fingrarna. Håll alltid i papperets kanter (utanför den perforerade kanten). Se till att dina händer är torra innan du tar på papperet. Vassa föremål repar pappersytan. Håll fingeravtryck, vattendroppar osv. borta från pappersytan.
- Hantera inte bläckkassetten med våta eller svettiga händer.

#### Förhindra tekniska fel och skador som orsakas av elektromagnetiska fält

Placera aldrig utrustningen nära motorer eller annan utrustning som skapar starka elektromagnetiska fält. • Använd den inte heller nära tv-apparater eller AM-radioapparater.

#### Förhindra kondens

Undvik kondensation i utrustningen när den flyttas från en kall plats till en varm genom att placera den • i en lufttät plastpåse som kan förseglas och sedan låta den gradvis bli van vid temperaturförändringen innan den tas ut ur påsen. Om det uppstår kondens i utrustningen ska den placeras i rumstemperatur tills vattendropparna avdunstat naturligt innan utrustningen används.

# Tekniska data

Alla data mäts med Canons ordinarie testmetoder. Vi förbehåller oss rätten att ändra dessa tekniska data utan föregående meddelande.

#### SELPHY CP760

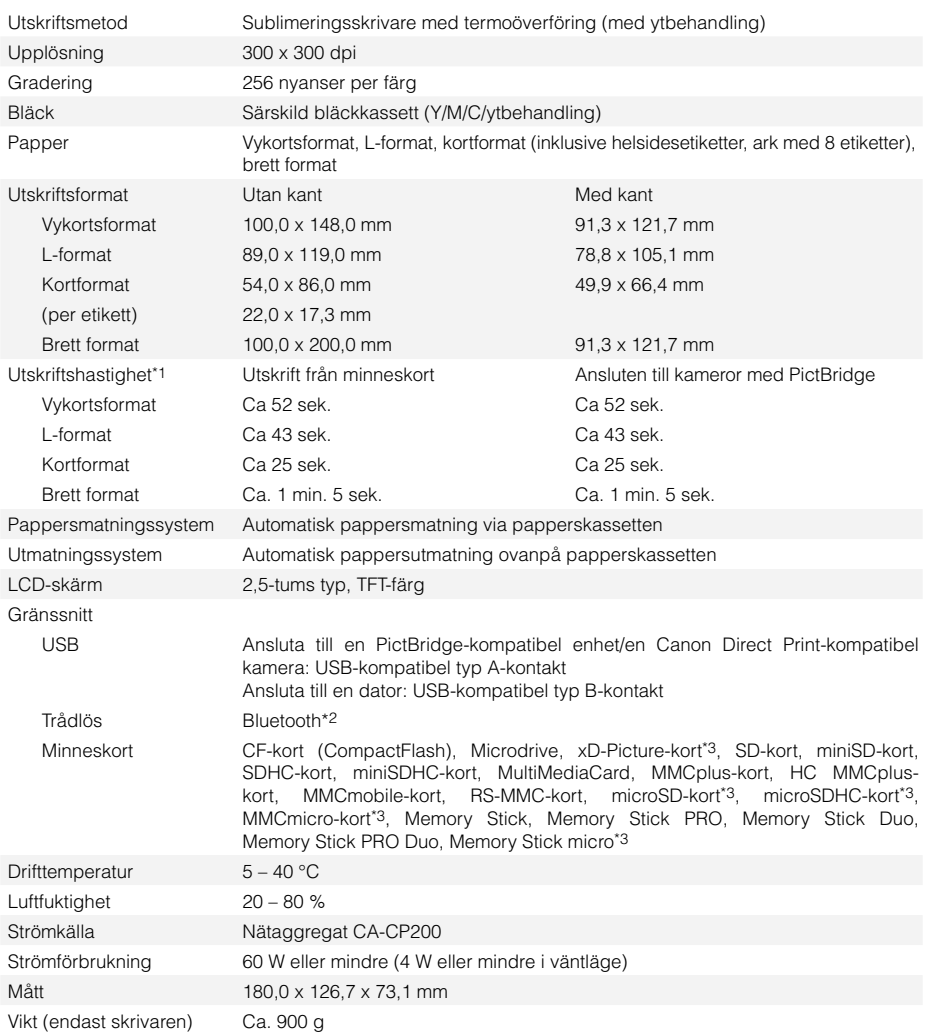

\*1 Uppmätt med början från det gula skrivpasset till färdig utskrift.

\*2 Kräver en Bluetooth BU-30-enhet (säljs separat).

\*3 En särskild adapter krävs.

#### Nätaggregat CA-CP200

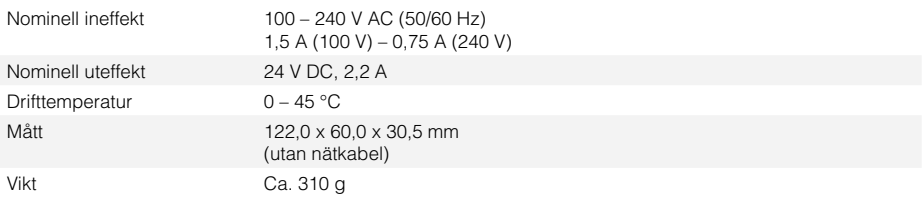

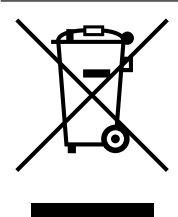

#### **Gäller endast Europeiska unionen (och EEA).**

Den här symbolen anger att produkten enligt WEEE-direktivet (2002/96/EC) och nationell lagstiftning inte får slängas i hushållssoporna. Den här produkten ska lämnas in på en därför inrättad insamlingsplats, t. ex. hos handlare som är auktoriserade att byta in varor då nya, liknande köps (en mot en) eller på en återvinningsstation auktoriserad att handha elektrisk och elektronisk utrustning (EE-utrustning). Olämplig hantering av avfall av den här typen kan ha en negativ inverkan på miljön och människors hälsa på grund av de potentiellt farliga ämnen som vanligen återfinns i elektrisk och elektronisk utrustning. Din medverkan till en korrekt avfallshantering av den här produkten bidrar dessutom till en effektiv användning av naturresurserna. Kontakta ditt lokala kommunkontor, reningsverk, sophanteringsföretag eller ta del av ett godkänt WEEEschema om du vill ha mer information om var du kan lämna den kasserade utrustningen för återvinning.

För mer information om inlämning och återvinning av WEEE-produkter, se www.canon-europe.com/environment.

(EEA: Norge, Island och Lichtenstein).

# **SFIPHY**

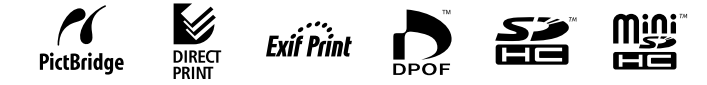

- Microsoft, Windows Vista och Windows Vista-logotypen är varumärken eller registrerade varumärken som tillhör Microsoft Corporation i USA och/eller andra länder.
- Macintosh och Mac-logotypen är varumärken som tillhör Apple Inc. och som registrerats i USA och andra länder. •
- SDHC-logotypen och miniSDHC-logotypen är varumärken. •
- Corel, Corel-logotypen, Ulead och Ulead Photo Express är varumärken eller registrerade varumärken som tillhör Corel Corporation och/eller dess dotterbolag.
- Delar av koden som används i den fasta programvaran baseras delvis på arbete som utförts av Independent JPEG Group.
- Ingen del av den här handboken får kopieras, överföras, återges, lagras för återgivning eller översättas till andra språk i någon form eller på något sätt utan skriftligt tillstånd från Canon.
- Vi har ansträngt oss för att den här handboken ska vara så korrekt som möjligt, men vi tar inget ansvar för eventuella fel eller brister. Canon förbehåller sig rätten att när som helst ändra maskin- och programvarans specifikationer utan föregående meddelande.
- Canon lämnar inga garantier för skador som uppstår på grund av data som skadats eller förlorats på grund av felaktig användning av eller tekniska fel i kameran, programvaran, minneskorten, datorer, kringutrustning eller användning av minneskort från annan tillverkare än Canon.

Canon **VOU Can** 

digitala fotografier online CANON iMAGE GATEWAY digitala fotografier online CANON IMAGE GATEWAY öppnar vägen för dina öppnar vägen för dina

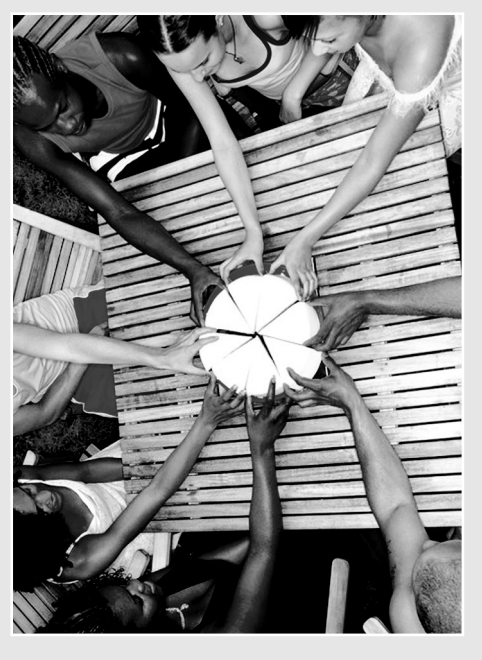

**IMAGE** GATEWAY **CANON** 

Registrera din nya digitala Canon-produkt Registrera din nya digitala Canon-produkt idag så får du 100 MB utrymme online och idag så får du 100 MB utrymme online och kan dela med dig av dina bilder till släkt kan dela med dig av dina bilder till släkt och vänner. Beställ fotoutskrifter direkt ur ditt och vänner. Beställ fotoutskrifter direkt ur ditt

online-fotoalbum. Ta del av tips och tricks online-fotoalbum. Ta del av tips och tricks och gör din kamera personlig med och gör din kamera personlig med startbild och manöverljud. Du kan startbild och manöverljud. Du kan med CANON iMAGE GATEWAY! med CANON iMAGE GATEWAY1

Finland, Danmark, Nederländerna, Sverige, Schweiz, Norge, Irland, *Finland, Danmark, Nederländerna, Sverige, Schweiz, Norge, Irland,* europeiska länder: Storbritannien, Tyskland, Frankrike, Italien, *europeiska länder: Storbritannien, Tyskland, Frankrike, Italien,* Belgien, Österrike, Spanien, Luxemburg, Grekland, Portugal *Belgien, Österrike, Spanien, Luxemburg, Grekland, Portugal* Tjänsten CANON iMAGE GATENVAY finns hittills i följande *1 Tjänsten CANON iMAGE GATEWAY finns hittills i följande*

 $\epsilon_{\mathit{an_{\mathit{on}}}}^{\mathit{v_{\mathit{a}}}}\epsilon_{\mathit{on_{\mathit{out}}}}^{\mathit{v_{\mathit{a}}}}$ Registrering<br><sup>Via Chic</sub></sup> via CD.n<br>Pa CD.n som medfojjer<br>Produkt<sup>ojjer</sup> Disk produkten<br>Produkten

# Dela med dig av dina bilder till släkt Dela med dig av dina bilder till släkt och vänner

6

olika teman, t.ex. födelsedagar, semestrar och högtider. Lägg in kreativa bakgrunder olika teman, t.ex. födelsedagar, semestrar och layouter i albumen och e-posta dem och högtider. Lägg in kreativa bakgrunder och layouter i albumen och e-posta dem online. Sätt samman egna album efter online. Sätt samman egna album efter Skapa och dela med dig av fotoalbum Skapa och dela med dig av fotoalbum sedan till släkt och vänner. sedan till släkt och vänner.

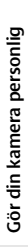

kan du hämta det där lilla extra som gör kan du hämta det där lilla extra som gör manöverljud. Klicka på Min kamera<sup>2</sup> så din kamera personlig. Välj en Bildstil<sup>2</sup>,<br>precis som när du väljer olika filmtyper, precis som när du väljer olika filmtyper, din kamera personlig. Välj en Bildstil2 så får du bästa resultat för ditt motiv. så får du bästa resultat för ditt motiv. manöverljud. Klicka på Min kamera Här finns snygga startbilder och Här finns snygga startbilder och

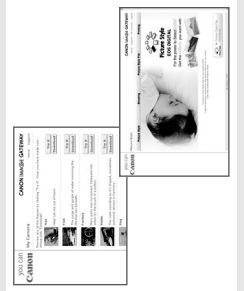

# la del av tips och tricks och hämta idéer Ta del av tips och tricks och hämta idéer

utnyttja din kamera fullt ut. Här upptäcker utnyttja din kamera fullt ut. Här upptäcker du helt nya sätt att använda kameran på! du helt nya sätt att använda kameran på! Med hjälp av tips och tricks kan du Med hjälp av tips och tricks kan du

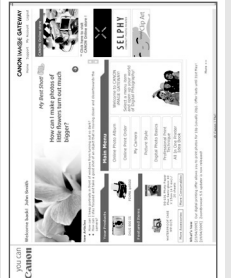

# Så här gör du för att registrera dig hos CANON iMAGE GATEWAY Så här gör du för att registrera dig hos CANON iMAGE GATEWAY

Du kan registrera dig via CD:n Canon Solution Disk. Ou kan registrera dig via CD:n Canon Solution Disk

- 1. CD:n Canon Solution Disk medföljer din produkt. Sätt in CD-skivan i din dator. 1. CD:n Canon Solution Disk medföljer din produkt. Sätt in CD-skivan i din dator.
- 2. Välj land och språk och klicka på knappen "Register" så att du hamnar på 2. Välj land och språk och klicka på knappen "Register" så att du hamnar på webbplatsen CANON iMAGE GATEWAY. webbplatsen CANON iMAGE GATEWAY.
- 3. Följ instruktionerna och fyll i registreringsblanketten. Inloggningsdetaljer 3. Följ instruktionerna och fyll i registreringsblanketten. Inloggningsdetaljer och lösenord kommer att skickas till den e-postadress du angett. och lösenord kommer att skickas till den e-postadress du angett.

Mer information om CANON iMAGE GATEWAY hittar du på Mer information om CANON iMAGE GATEWAY hittar du på www.cig.canon-europe.com. www.cig.canon-europe.com

*i alla kameramodeller.* © Canon Europa N.V., 2007 (0107): Funktionerna Min Kamera och Bildstil finns inte<br>i alla kameramodeller. *2 Funktionerna Min Kamera och Bildstil finns inte* 

▲

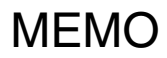

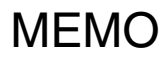

# you can **Canon**

Open up a world of online digital photos with CANON iMAGE GATEWAY

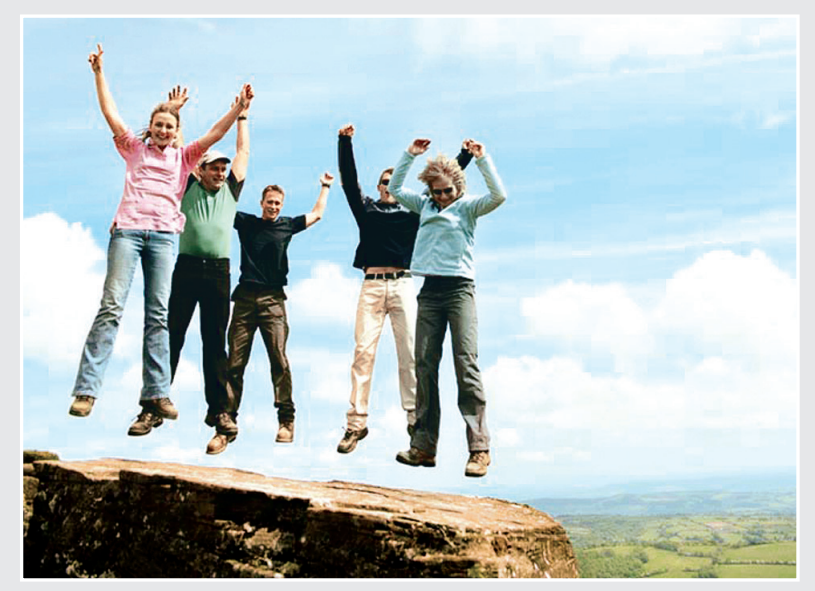

Register your new Canon digital product today **CANON IMAGF** and start enjoying 100MB of online space allowing you to share your photos with friends **GATFWAY** and family. Order photo prints directly from your

online photo album. Get hints, tips and ideas, plus customise your camera with great start-up images and sounds. With Canon iMAGE GATEWAY<sup>1</sup> you can!

Register via<br>Canon Solution<br>Disk (CD)<br>Provided : Provided in the<br>Product L product box

*<sup>1</sup> CANON iMAGE GATEWAY is currently only available in the following European countries: United Kingdom, Deutschland, France, Italia, Suomi, Danmark, Nederland, Sverige, Schweiz, Norge, Eire, Belgie, Österreich, España, Luxembourg, Portugal*